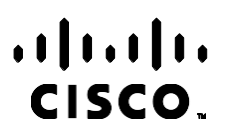

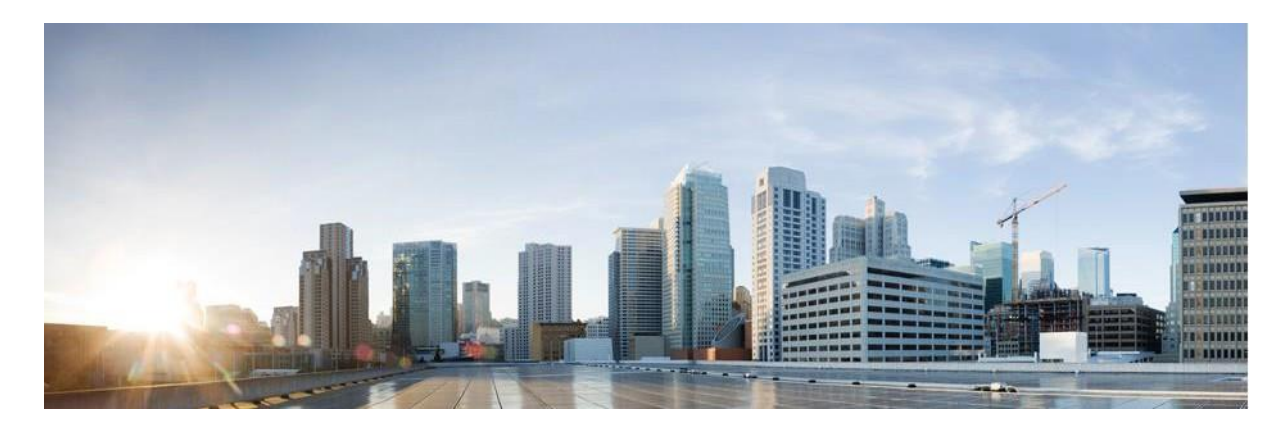

# Webex Contact Center Campaign Manager 보고서 설명서

버전 4.2.1.2401

#### **미주 지역 본사**

Cisco Systems, Inc. 170 West Tasman Drive San Jose, CA 95134-1706 USA [http://www.cisco.com](http://www.cisco.com/) Tel: 408 526-4000 800 553-NETS (6387) 팩스: 408 527-0883

이 설명서의 제품 관련 사양 및 정보는 예고 없이 변경될 수 있습니다. 이 설명서의 모든 설명, 정보 및 권장 사항이 정확하다고 판단되더라도 어떠한 명시적이거나 묵시적인 보증도 하지 않습니다. 제품의 활용 분야나 용도에 대한 책임은 온전히 사용자 본인에게 있습니다.

동봉한 제품에 대한 소프트웨어 라이센스 및 제한된 보증은 제품과 함께 제공된 정보 패킷의 내용을 따르며 여기에 인용된 내용은 참조입니다. 소프트웨어 라이센스 또는 제한된 보증을 찾을 수 없는 경우 CISCO 담당자에게 문의하여 복사본을 요청하십시오.

Cisco의 TCP 헤더 압축은 UNIX 운영 체제의 UCB 공개 도메인 버전의 일부로서 University of California, Berkeley(UCB)에서 개발된 프로그램을 적용하여 구현합니다. All rights reserved. Copyright ⓒ 1981, Regents of the University of California.

여기에 언급된 기타 모든 보증에도 불구하고 이러한 공급자의 모든 문서 및 소프트웨어는 모든 결함이 포함된 "있는 그대로" 제공됩니다. CISCO 및 위에서 언급한 공급자는 상품성, 특정 목적에의 적합성 및 비침해에 대한 보증을 포함하되 이에 제한되지 않으며 거래 과정, 사용 또는 거래 관행으로부터 발생되는 모든 명시적이거나 묵시적인 보증을 부인합니다.

CISCO 또는 그 공급자는 이 설명서의 사용 또는 사용할 수 없음으로 인한 모든 파생적, 부수적, 직접, 간접, 특별, 징벌적 또는 기타 모든 손해(영업 이익 손실, 영업 중단, 영업 정보 손실 또는 그 밖의 금전적 손실로 인한 손해를 포함하되 이에 제한되지 않음)에 대하여 어떠한 경우에도 책임을 지지 않으며, 이는 CISCO 또는 그 공급자가 그와 같은 손해의 가능성을 사전에 알고 있던 경우에도 마찬가지입니다.

이 문서에서 사용된 모든 인터넷 프로토콜(IP) 주소와 전화 번호는 실제 주소와 전화 번호가 아닙니다. 이 문서에 포함된 예, 명령 디스플레이 출력, 네트워크 토폴로지 다이어그램 및 기타 그림은 설명을 위한 목적으로만 표시됩니다. 실제 IP 주소나 전화 번호가 사용되었다면 이는 의도하지 않은 우연의 일치입니다.

모든 인쇄본과 복제된 소프트 카피는 통제되지 않은 사본으로 간주되며 원본 온라인 버전은 최신 버전으로 참조해야 합니다.

Cisco는 전 세계에 200개가 넘는 지사를 운영하고 있습니다. 주소, 전화 번호 및 팩스 번호는 Cisco 웹 사이트(www.cisco.com/go/offices) 에 [나열되어](http://www.cisco.com/go/offices) 있습니다.

Cisco 및 Cisco 로고는 미국과 기타 국가에서 Cisco 및 계열사의 상표 또는 등록 상표입니다. Cisco 등록 상표를 목록을 보려면 다음 URL로 이동하십시오. [www.cisco.com/go/trademarks.](http://www.cisco.com/go/trademarks) 언급된 타사 상표는 해당 소유권자의 재산입니다. 파트너라는 용어의 사용이 Cisco와 다른 업체 사이의 제휴 관계를 의미하는 것은 아닙니다. (1110R)

© 2024 Cisco Systems, Inc. All rights reserved.

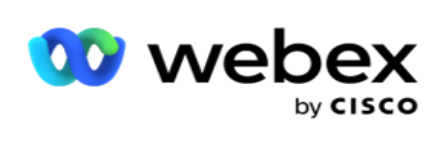

# 목차

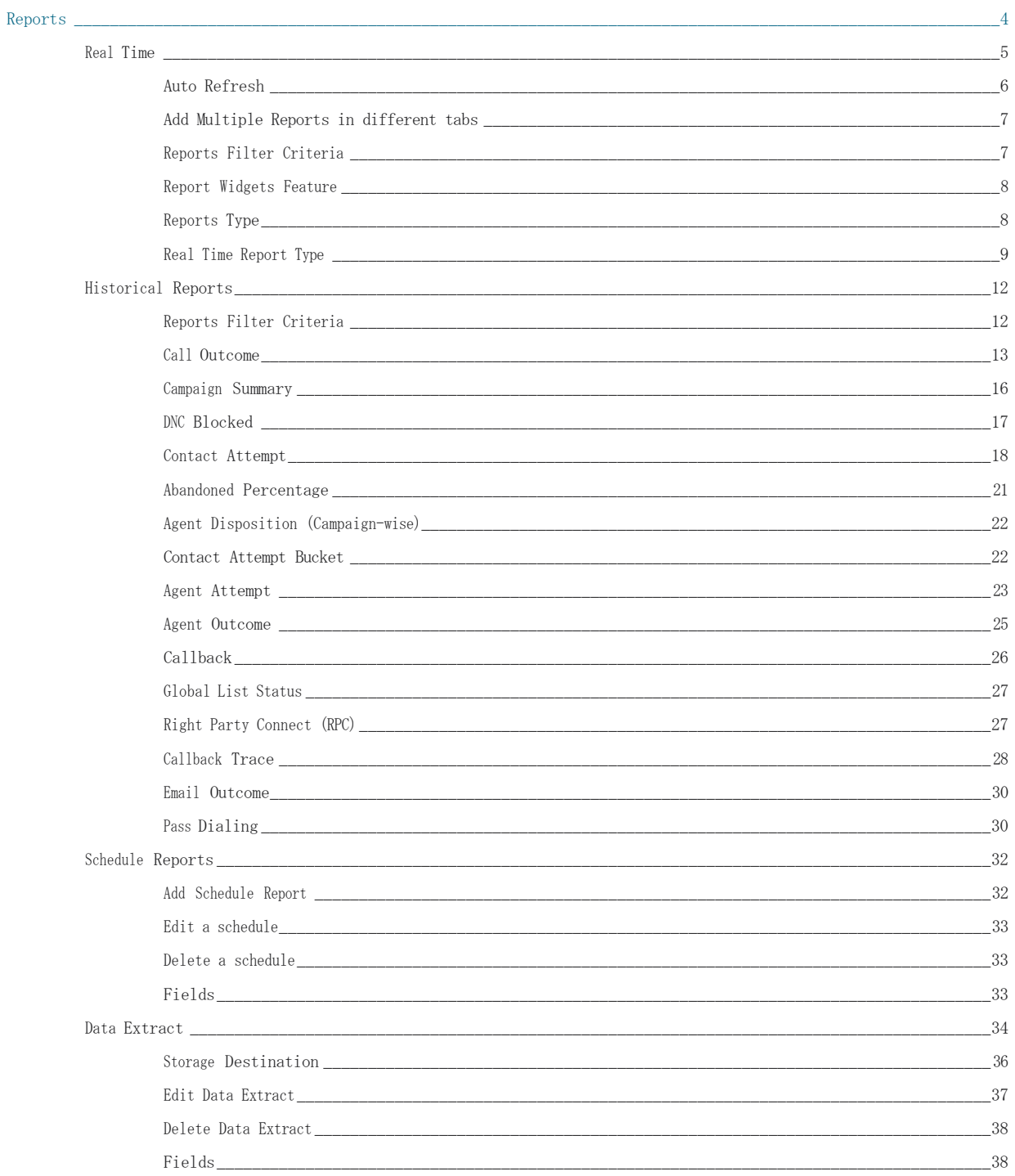

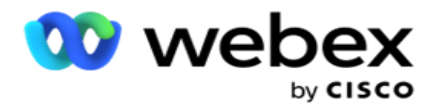

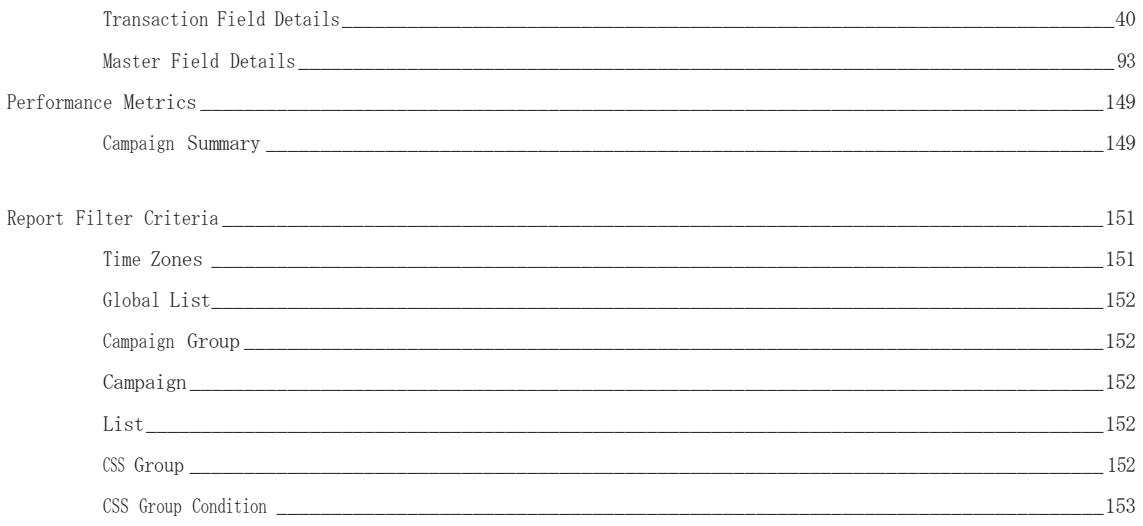

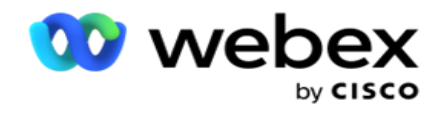

## <span id="page-5-0"></span>**보고서**

보고서는 컨택 센터의 아웃바운드 통화에 대한 요약 정보와 세부 정보를 제공합니다. 캠페인, 그룹 및 상담원 실적을 다룹니다. 이러한 보고서는 캠페인에 대한 자세한 개별 시도 데이터를 제공하거나 RPC, 연결 속도 등과 같은 요약된 추세를 제공할 수 있습니다.

사용자는 보고서를 템플릿으로 디자인하고 저장할 수 있습니다. 필터 기준을 사용하면 필터를 특정 연락처, 통화 또는 결과로 내로 정렬하여 마이크로 보기를 볼 수 있습니다. 보고서는 컨택 센터 내 활동에 대한 포괄적인 360도 오버뷰를 제공합니다.

또한 미리 구성된 간격으로 보고서를 예약하거나 고정 및 트랜잭션 데이터에 대해 데이터 추출을 구성할 수 있습니다.

Campaign Manager는 다음과 같은 유형의 보고서를 제공합니다.

- **실시간 보고서**: 실시간 보고서는 현재 실행 중인 캠페인에 대한 그래픽 데이터를 구체적으로 현재 날짜에 제공합니다. 이러한 보고서는 기본적으로 5분마다 새로 고쳐지는 간격 데이터로 채워집니다. 포괄적인 필터 기준을 통해 사용자는 위에서 아래로 데이터를 볼 수 있으며 실시간으로 자세한 통찰력을 제공합니다.
- **내역 보고서**: 전날부터 시작된 내역 데이터를 활용하여 컨택 센터의 성능에 대한 통찰력을 제공합니다. 컨택, 통화, 결과, 상담원 등을 포함하여 컨택 센터의 모든 측면을 포괄하는 거의 철저한 집합을 형성합니다. 보고서는 사용자가 선택한 필터 기준에 따라 채워집니다.
- **성능 대시보드**: 실시간 콘솔은 진행 중인 캠페인에 대해 15초의 새로 고침 빈도로 지속적으로 업데이트되는 데이터를 제공합니다. 여기에는 시도 비율, RPC %(Right Party Connect 비율) 및 포괄적인 캠페인 연결 통계와 같은 주요 메트릭이 포함됩니다.
- **스크립트 디자이너 보고서**: 스크립트 디자이너를 사용하여 구성된 양방향 SMS 및 통화 설명서 애플리케이션 모듈과 관련된 모든 보고서에 대해 자세히 설명합니다. 자세한 내용은 스크립트 [디자이너](..%20/..%20/..%20/..%20/..%20/Content/Reports/AE%20%10%94%20%a4%6c%bd%b8%20%14%90%74%08%20Reports.htm) 를 [참조하십시오](..%20/..%20/..%20/..%20/..%20/Content/Reports/AE%20%10%94%20%a4%6c%bd%b8%20%14%90%74%08%20Reports.htm).
- **데이터 추출**: 보고 데이터베이스에서 원시 트랜잭션 및 고정 데이터의 내보내기를 구성합니다. 사용자는 선택한 캠페인 그룹이나 캠페인에 대한 지정된 시간의 통화 시도와 같은 표준 소스에서 데이터를 추출할 수 있습니다.

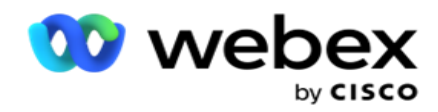

**참고**: /, :, \*, ?, <, < 및 | 등의 특수 문자를 파일 이름의 일부로 사용하지 마십시오. Webex Contact Center 애플리케이션에서 지원되지 않는 항목은 다음과 같습니다.

- 전자 메일, SMS 및 IVR 캠페인

- 콜백

- AEM(Agent-Executive Mapped) 통화.

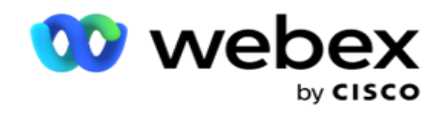

# <span id="page-7-0"></span>실시간

실시간 보고서는 특히 현재 날짜에 대해 현재 실행 중인 캠페인에 대한 그래픽 데이터를 제공합니다. 이러한 보고서는 기본적으로 5분마다 새로 고쳐지는 간격 데이터로 채워집니다. 포괄적인 필터 기준을 통해 사용자는 위에서 아래로 데이터를 볼 수 있으며 실시간으로 자세한 통찰력을 제공할 수 있습니다. 실시간 보고서를 구성할 수 있습니다.

**보고서** > **실시간으로** 이동합니다. 기본 보고서에서는 다음 데이터를 표시합니다.

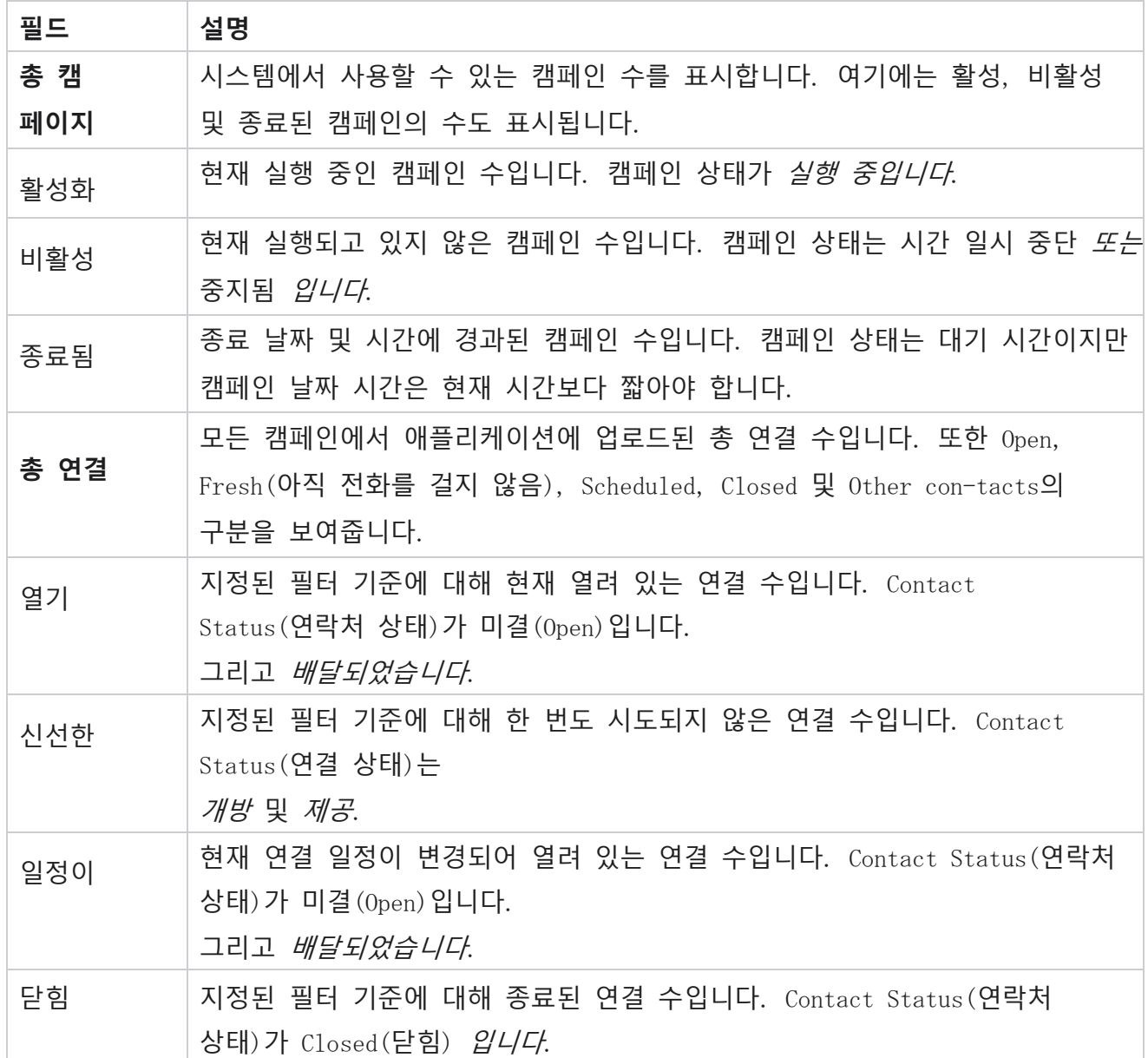

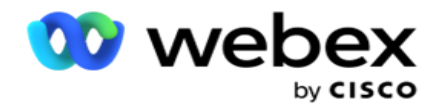

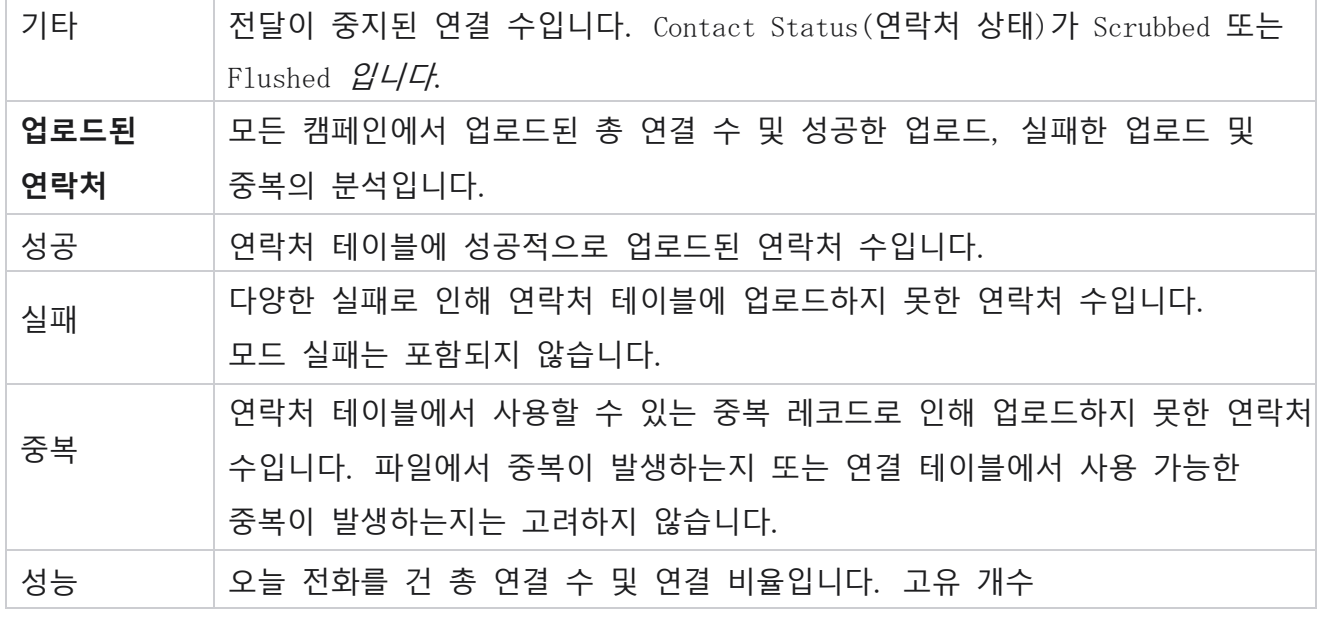

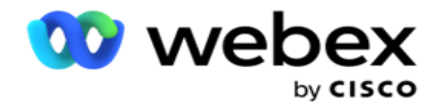

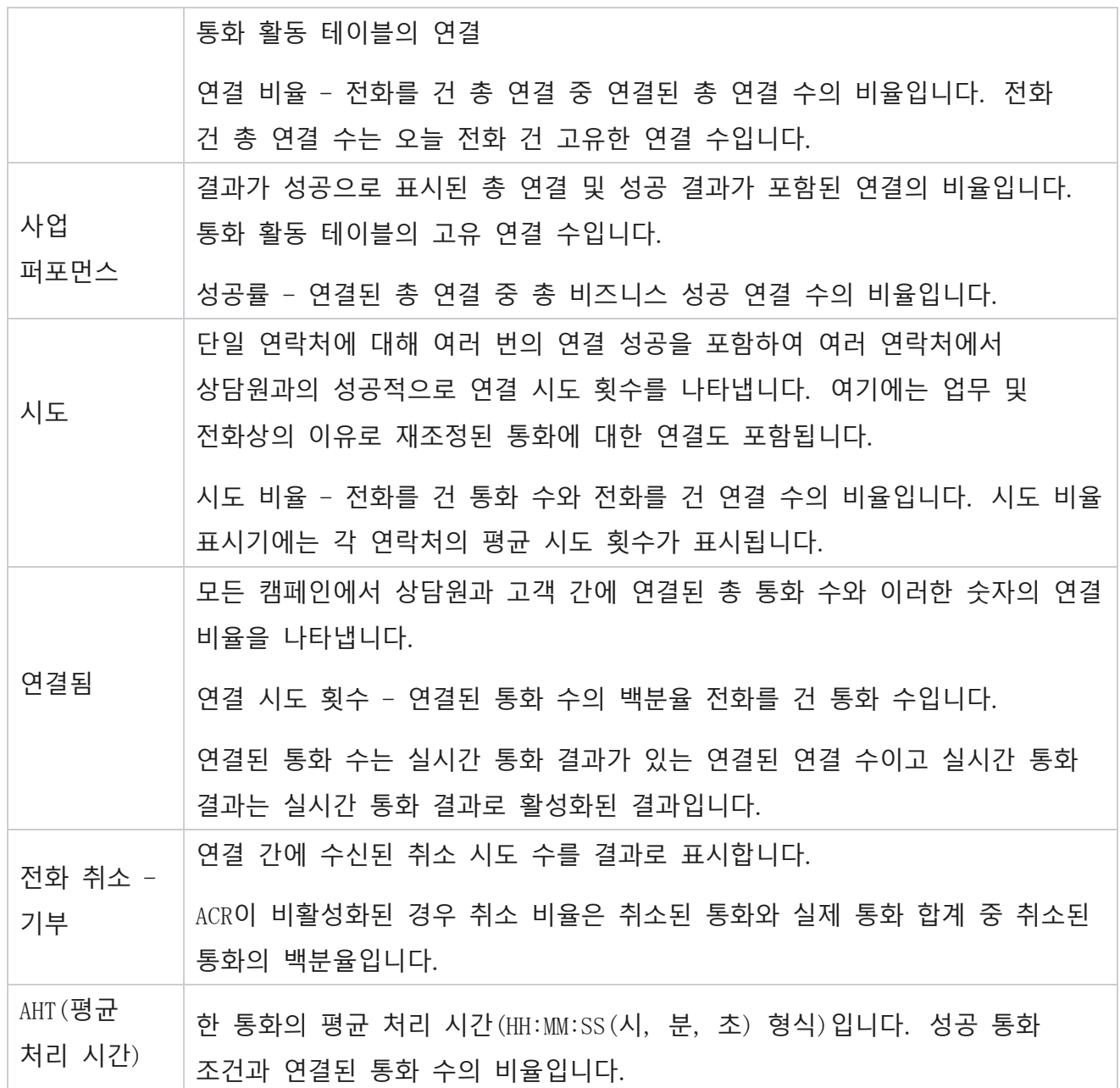

실시간 보고서를 사용하여 다음 작업을 수행할 수 있습니다.

## <span id="page-9-0"></span>**자동 새로 고침**

실시간 데이터는 설정된 간격으로 자동으로 새로 고쳐질 수 있습니다. 기본 간격은 5분으로 설정됩니다. 이 간격을 변경하려면 Cisco 지원에 문의하십시오.

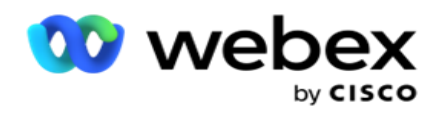

자동 새로 고침은 구성된 탭에 대해서만 작동하며 모든 탭에서 작동하지는 않습니다. 또한 관리자가 애플리케이션의 다른 탭이나 다른 페이지로 이동했다가 원래 탭(자동 새로 고침 간격이 구성됨)으로 돌아가면 보고서 탭이 새로 고쳐지고 타이머가 다시 시작됩니다.

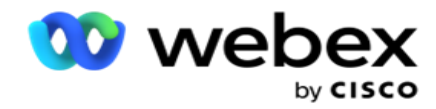

## <span id="page-11-0"></span>**다른 탭에 여러 보고서 추가**

여러 보고서를 추가하고 서로 다른 탭에서 동시에 여러 보고서를 열 수 있습니다. 이렇게 하면 사용자가 전체 컨택 센터 성능을 실시간으로 확인할 수 있을 뿐만 아니라, 선택한 필터링 기준에 정의된 컨택 센터의 특정 영역도 쉽게 확인할 수 있습니다. 실시간 보고서를 처음 열면 기본 탭이 나타납니다. 최대 10개의 탭만(기본값과 9개의 추가) 탭만 애플리케이션에 로드할 수 있습니다. 기본 탭에는 사용자가 필터 기준을 변경하지 않는 한 컨택 센터 전체에 대한 실시간 데이터가 포함됩니다.

- 1. 추가 **아이콘을 클릭하여** 여러 보고서에 보냅니다. 보고서 탭이 기본 탭 옆에 열립니다.
- 2. 필수 필터 기준을 선택합니다.
- 3. [위젯 **추가**]**를 클릭하고** 보고서에 추가할 위젯을 선택합니다.

## <span id="page-11-1"></span>**보고서 필터 기준**

보고서 필터를 사용하면 컨택 센터의 매크로 뷰를 보고 연결, 통화 또는 상담원의 미시적 수준으로 드릴다운할 수 있습니다.

#### **보고서 시간대 필터**

특정 시간대에 대한 실시간 보고서를 생성할 수 있습니다. 다른 필터링 기준을 선택하기 전에 [시간대] 드롭다운에서 시간대를 선택합니다. 선택한 표준 시간대의 현재 날짜에 대한 보고서가 나타납니다.

이는 선택적 구성입니다. 이 구성을 활성화하고 표준 시간대별 보고서를 받으려면 Cisco 지원에 문의하십시오.

#### **보고서 기타 필터 기준**

필터 기준을 사용하면 다음 작업을 수행할 수 있습니다.

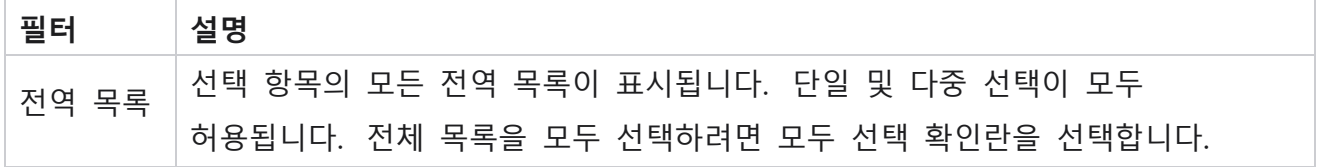

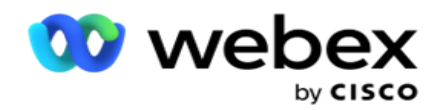

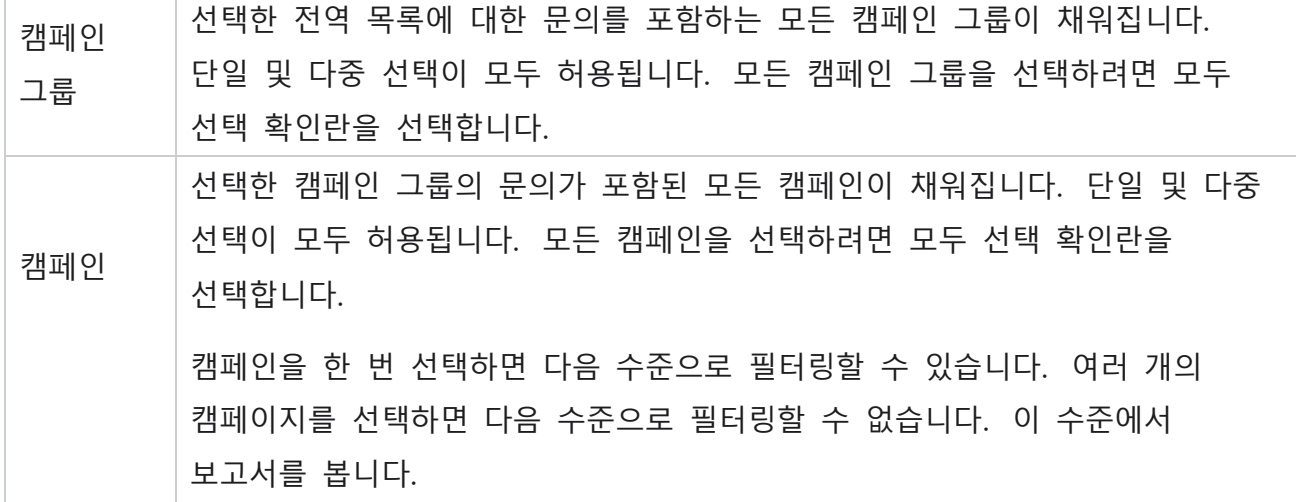

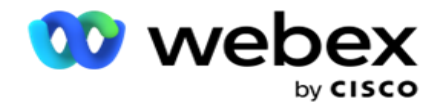

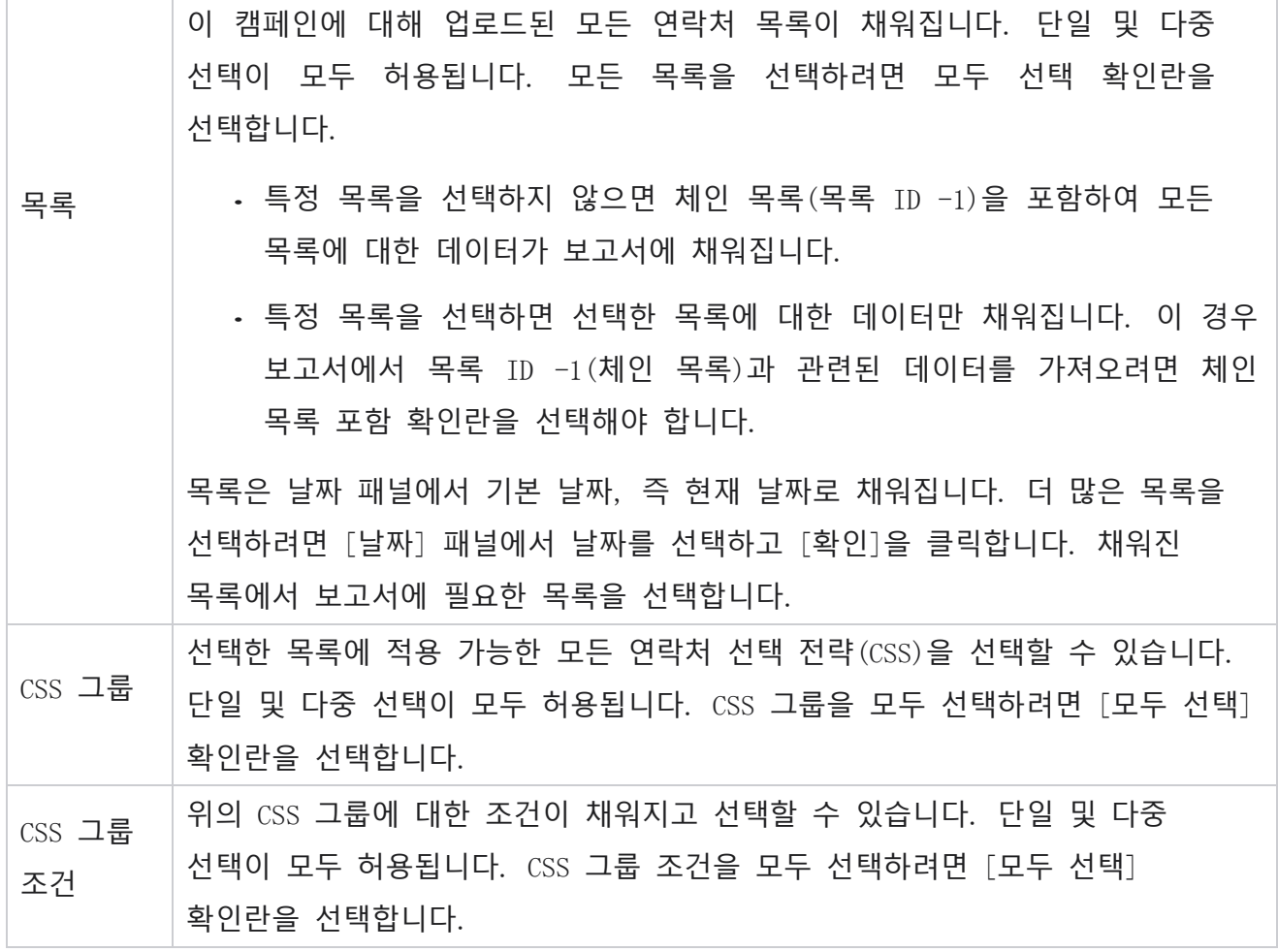

적용 가능한 필터를 선택하고 [레코드 **표시**]**를 클릭하여** 해당 선택 수준까지의 레코드로 보고서를 채웁니다.

## <span id="page-13-0"></span>**보고서 위젯 기능**

보고서 위젯에는 다음과 같은 공통적인 옵션이 있습니다.

- 1. 위젯 크기를 최대화할 수 있도록 고정 **해제를 클릭하여** 보고서 위젯을 고정된 위치에서 화면 중앙으로 띄웁니다. 이것은 토글 버튼이며 다시 클릭하면 위젯이 다시 올바른 위치에 고정됩니다. 또한 제거된 위젯을 다시 페이지로 복원합니다.
- 2. 보고서 전체 화면을 보려면 [최대화 ]**를 클릭합니다** .
- 3. 최소화를 **클릭하여** 보고서 위젯을 전체 화면 보기에서 고정된 위치로 다시 이동합니다.

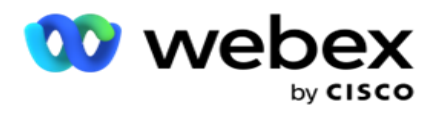

4. 차트 컨텍스트 메뉴를 **클릭하여** PNG, JPEG, SVG, 벡터 또는 PDF 형식으로 보고서를 다운로드합니다.

개별 보고서의 보기는 각기 다르며 보고서와 함께 설명됩니다. 모든 보고서는 마우스를 데이터의 그래픽 표현 위에 올려 놓으면 그래픽 데이터를 텍스트로 표시합니다.

## <span id="page-14-0"></span>**보고서 유형**

Campaign Manager는 다양한 유형의 보고서를 실시간으로 제공합니다. 자세한 내용은 다음 페이지의 "[실시간](#page-15-0) 보고서 유형"을 [참조하십시오](#page-15-0).

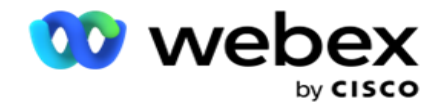

## <span id="page-15-0"></span>**실시간 보고서 유형**

다음은 실시간 보고서입니다.

#### **전화 통신 결과**

[전화 통신 결과] 위젯에는 각 전화 통신 결과에 대해 전화를 건 연결 수가 표시됩니다. 차트 위에 마우스를 대면 특정 전화 통신 결과에 대한 통화 수를 볼 수 있습니다. 상황에 맞는 메뉴를 사용하여 모든 옵션에서 차트를 다운로드합니다. 최소화된 보기에서는 최소 백분율의 결과가 숨겨질 수 있습니다. 모든 결과를 보려면 전체 화면으로 확대합니다.

#### **비즈니스 성과**

비즈니스 결과 위젯은 각 비즈니스 성과에 대해 다이얼한 연결 수를 보여줍니다. 차트 위에 마우스를 대면 특정 비즈니스 결과에 대한 통화 수를 볼 수 있습니다. 상황에 맞는 메뉴를 사용하여 모든 옵션에서 차트를 다운로드합니다.

#### **캠페인별 연락처** vs **상담원 사용 가능**

캠페인별 Contact vs Agent Available은 애플리케이션의 모든 캠페인에 대한 연결 및 상담원 수를 표시합니다. 왼쪽 축은 연결 수를, 오른쪽 축은 상담원 수를, 가로 축은 캠페인을 표시합니다. 차트 위에 마우스를 대면 특정 캠페인에 대한 연결 및 상담원 수를 볼 수 있습니다. 상황에 맞는 메뉴를 사용하여 모든 옵션에서 차트를 다운로드합니다.

#### **연락처 상태**

연락처 상태 위젯에는 선택한 필터 기준에 대한 연락처의 상태가 실시간으로 표시됩니다. 이 위젯은 각 상태의 연결 수를 실시간으로 표시합니다. 캠페인은 X축에 나열되고 연결 수는 Y축에 나열됩니다. 차트 위에 마우스를 대면 특정 연락처 상태에 대한 개수가 표시됩니다. 위젯의 오른쪽 하단에 있는 상태를 클릭하여 해당 상태와 연결된 연락처를 wid-get에서 제거합니다. 데이터를 복원하려면 전환합니다. 상황에 맞는 메뉴를 사용하여 모든 옵션에서 차트를

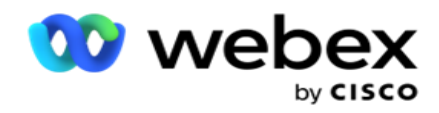

다운로드합니다.

#### Contact Success Ratio **캠페인별**

[연결 성공 비율]은 캠페인에 전화를 건 연결 대비 성공 결과의 비율을 나타냅니다. 위젯은 X축에 연락처 수를, Y축에 성공률을 표시합니다. 차트 위에 마우스를 대면 특정 캠페인의 성공률을 볼 수 있습니다. 위젯에서 해당 상태와 연결된 연락처를 제거하려면 wid-get의 오른쪽 아래에 있는 캠페인을 클릭합니다. 데이터를 복원하려면 전환합니다. 상황에 맞는 메뉴를 사용하여 모든 옵션에서 차트를 다운로드합니다.

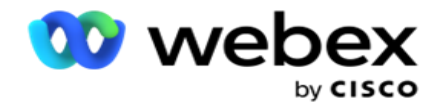

#### **캠페인 목표 달성**

캠페인 타겟은 각 캠페인에 대해 상담원이 달성한 타겟을 보여줍니다. 차트 위에 마우스를 대면 캠페인에서 달성한 목표가 표시됩니다. 상황에 맞는 메뉴를 사용하여 모든 옵션에서 차트를 다운로드합니다.

#### **연락 전략**

연결 전략은 필터 기준에 따라 사용된 연결 전략에 대한 비즈니스 및 전화 통신 결과의 세부 정보를 표시합니다.

이 위젯은 전화 통신 및 비즈니스 결과 둘 다에 대한 연결 수를 표시합니다. 차트에 표시된 데이터는 추가로 드릴다운할 수 있습니다.

**예**: 각 전화 통신 결과에 대한 연결 수를 보려면 전화 통신 결과를 **클릭합니다** . 원래

보고서로 되돌리려면 결과로 **돌아가기를 클릭합니다**.

결과 차트에서 결과를 클릭하면 이 결과가 표시되는 각 연결 전략에 대한 연결 수를 가져올 수 있습니다.

이전 화면으로 돌아가려면 전화 통신 결과로 **돌아가기를 클릭합니다**. [**연결 전략** ] 차트에서 [연결 전략]을 클릭하여 이 결과에 영향을 주는 연결 전략 내의 모드로 드릴다운합니다.

#### **연락처 선택 전략**

연락처 선택 전략은 필터 기준에 따라 사용된 연락처 선택 전략에 대한 비즈니스 및 텔레포니 결과의 세부 정보를 표시합니다.

이 위젯은 전화 통신 및 비즈니스 결과 둘 다에 대한 연결 수를 표시합니다. 차트에 표시된 데이터를 드릴다운하여 더 자세한 내용을 볼 수 있습니다.

결과 차트에서 아무 결과나 클릭하면 이 결과가 나타나는 각 연결 선택 전략에 대한 연결 수를 가져올 수 있습니다.

이전 화면으로 돌아가려면 전화 통신 결과로 **돌아가기를 클릭합니다**.

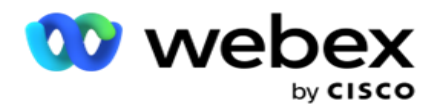

[**연결 선택 전략** ] 차트에서 [ **연결 선택 전략** ]을 클릭하여 이 결과에 기여하는 연결 선택 전략 **으로** 드릴다운합니다.

#### **특정 모드에 대해 건 통화**

특정 모드에 대해 전화 건 통화는 선택한 기간 동안 각 모드별로 전화를 건 통화 수를 표시합니다. 위젯은 스파이더 그래프로 데이터를 표시합니다. 차트 위에 마우스를 대면 특정 모드로 전화를 건 통화 수를 볼 수 있습니다. 상황에 맞는 메뉴를 사용하여 모든 옵션에서 차트를 다운로드합니다.

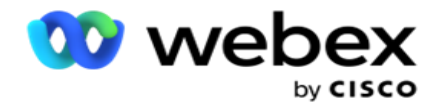

#### **캠페인 방식 전달된 연락처**

캠페인별 전달된 연결에서는 각 캠페인에 전달된 연결 수를 표시합니다. 이 위젯은 각 캠페인에 대해 다이얼 장치로 전달된 연결 수를 표시합니다. 차트 위에 마우스를 대면 특정 캠페인에 대해 전달된 연결 수를 볼 수 있습니다. X축은 연결 수를 표시하고 Y축은 캠페인을 나타냅니다. 상황에 맞는 메뉴를 사용하여 모든 옵션에서 차트를 다운로드합니다. 응용 프로그램 내에서 표시되는 데이터를 내보냅니다. 응용 프로그램 내에서 데이터가 마스킹되면 내보낸 시트에서도 마스킹됩니다.

#### **상담사 상태**

이 위젯에는 상담원의 활동 상태에 대한 세부 정보가 표시됩니다.

#### **실시간 통계**

이 위젯에는 애플리케이션의 높은 수준의 라이브 360도 보기를 제공하는 스냅샷이 포함되어 있습니다.

이 위젯에는 애플리케이션 전체의 활성 캠페인 수가 표시됩니다. 또한 합계, 비활성 및 경과 범주의 캠페인 수를 나타냅니다.

모든 캠페인에서 애플리케이션에 업로드된 총 연결 수입니다. 또한 미결, 새로 고침(아직 전화를 걸지 않음), 일정, 닫힘 및 기타 연락처의 구분도 표시됩니다.

성공, 실패 및 중복 연결 수를 포함하여 업로드된 총 연결 수

통화, 유휴, 준비 안 됨, ACW 및 미리 보기와 같은 다른 상태의 상담원 및 상담원의 총 수입니다. 연결 비율, 성공률, 시도 비율, 연결 시도 비율, 취소 비율 및 평균 처리 시간이 표시됩니다.

#### **전달된 연결**

이 위젯은 다이얼 장치에 전달된 연결 수를 표시합니다.

#### **필드**

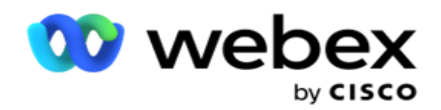

### 보고서에는 다음 필드가 표시됩니다.

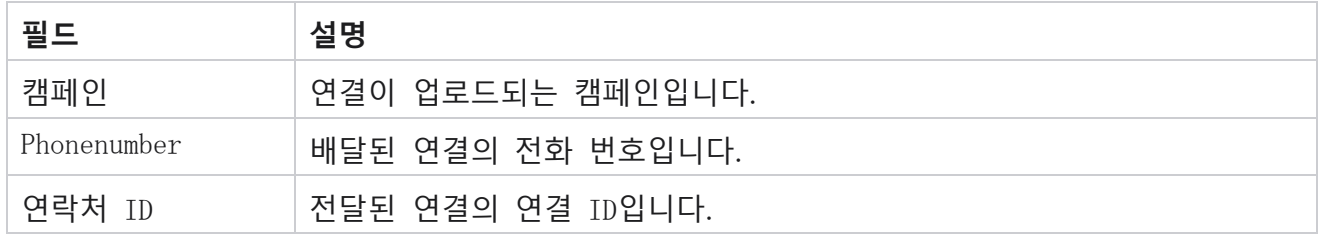

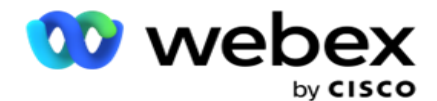

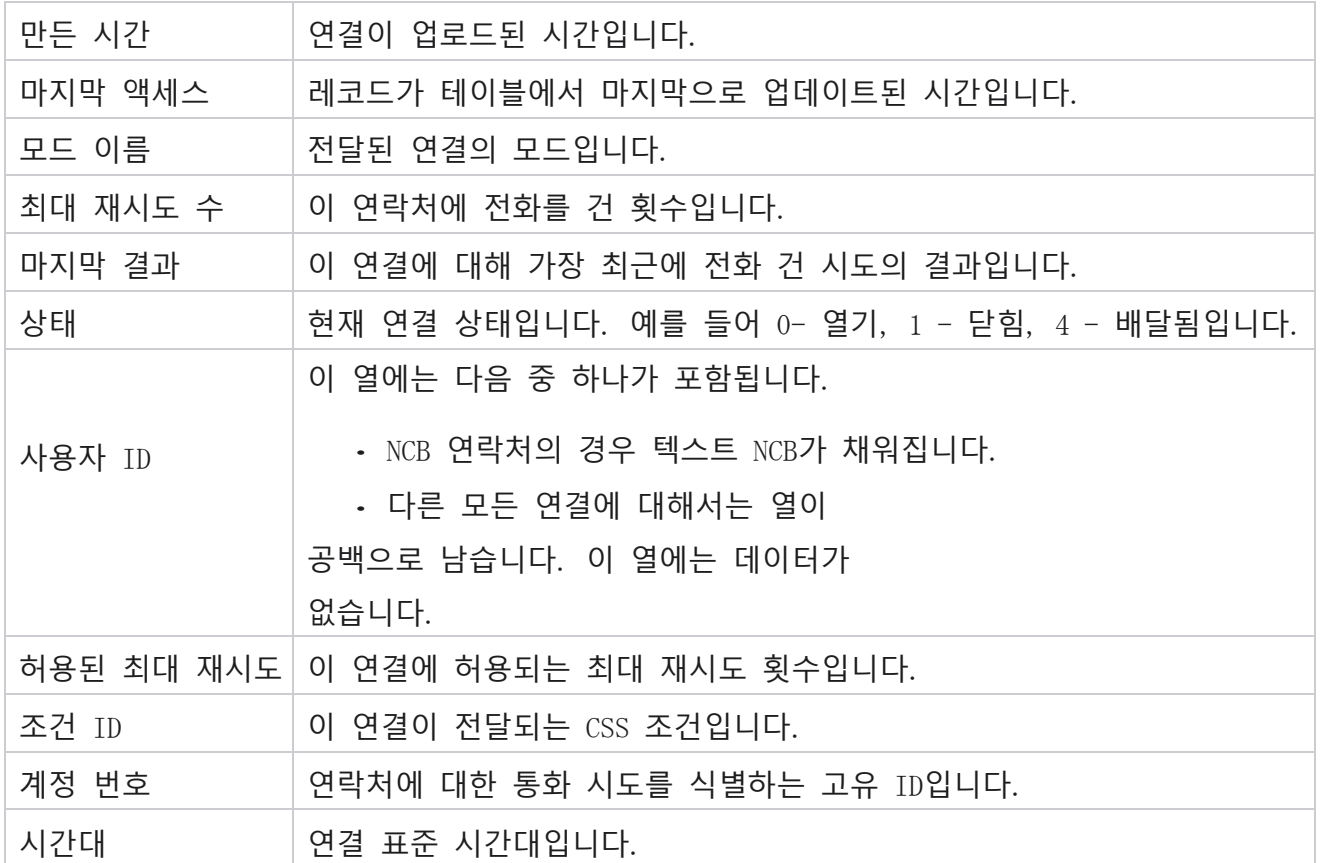

## <span id="page-21-0"></span>내역 보고서

이러한 보고서에서는 전날부터 시작된 내역 데이터를 활용하여 컨택 센터의 성능에 대한 통찰력을 제공합니다. 컨택트, 통화, 결과, 상담원 등을 포함하여 컨택 센터의 모든 측면을 포괄하는 거의 철저한 세트를 형성합니다. 보고서는 사용자가 선택한 필터 기준에 따라 채워집니다. 이러한 보고서는 CSV(쉼표로 구분된 값) 형식으로 보거나 저장할 수 있습니다.

**보고서** >내역 보고서 **로** 이동합니다.

## <span id="page-21-1"></span>**보고서 필터 기준**

보고서 필터를 사용하면 컨택 센터의 매크로 뷰를 보고 연결, 통화 또는 상담원의 미시적 수준으로 드릴다운할 수 있습니다.

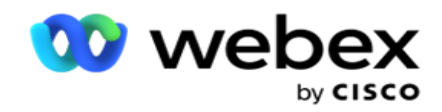

#### **보고서 시간대 필터**

특정 시간대에 대한 실시간 보고서를 생성할 수 있습니다. 다른 필터링 기준을 선택하기 전에 [시간대] 드롭다운에서 시간대를 선택합니다. 선택한 표준 시간대의 현재 날짜에 대한 보고서가 나타납니다.

이 구성을 활성화하고 표준 시간대별 보고서를 받으려면 Cisco 지원에 문의하십시오.

#### **보고서 기타 필터 기준**

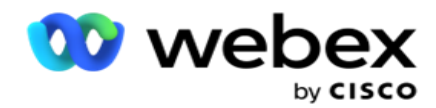

**참고**: 현재 음성 채널만 사용할 수 있습니다. SMS 및 이메일은 향후 릴리스될 예정입니다. 사용자는 문서에서 SMS 또는 이메일 채널에 대한 참조를 무시할 수 있습니다.

필터 기준을 사용하면 다음 작업을 수행할 수 있습니다.

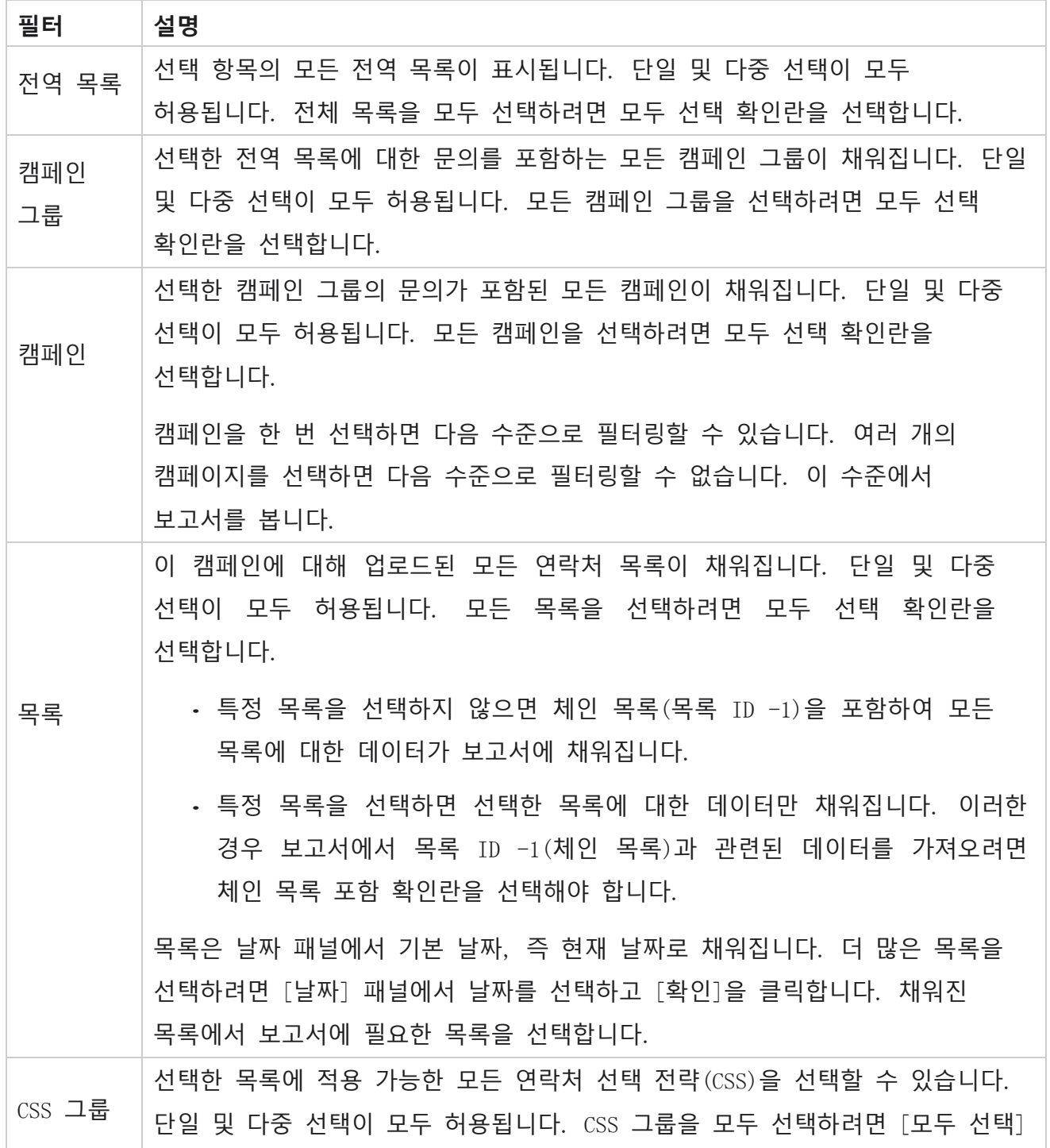

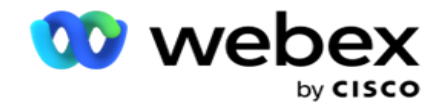

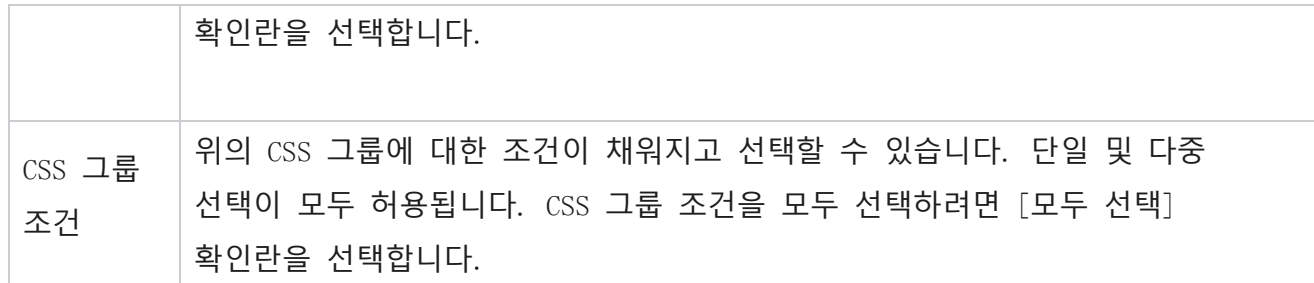

해당 필터를 선택하고 [레코드 **표시**]**를 클릭하여** 해당 선택 수준까지의 레코드로 보고서를 채웁니다.

## <span id="page-24-0"></span>**통화 결과 검색**

통화 결과 보고서에는 전화를 건 연결에서 선택한 각 전화 통신 결과에 대한 연결 수가 표시됩니다.

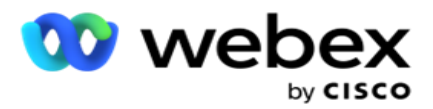

1. **기간을** [**오늘** ], [어제 ], [이번 주 ], [**이번 달**] 및 [사용자 지정 ]**에서 선택합니다**. 선택하는 경우 **사용자 지정**에서 **시작 날짜** 와 **종료 날짜를** 선택합니다.

2. **음성** , SMS또는 **이메일** 중에서 **채널 유형을**선택합니다.

3. 드롭다운에서 **결과 유형** 및 **결과를** 선택합니다.

- 4. **필터 기준을 선택합니다**. 자세한 내용은 보고서 필터 조건을 [참조하십시오](#page-300-0).
- 5. 레코드 **표시를 클릭하여** 보고서를 채웁니다.
	- 1. 보고서 내용을 Excel(xlsx) 또는 CSV 파일로 내보내려면 내보내기 **를 클릭합니다** . 기본적으로 보고서는 XLSX로 내보내집니다. PII **보호** 기능 내의 [Export Mask](AE%20PII%20%70%74%30%20Protection.htm) 옵션이 활성화되고 사용자가 내보낸 시트에서 데이터를 볼 수 있는 경우 지원 팀에 문의하여 데이터를 마스킹합니다. 이를 위해서는 백엔드 구성이 필요합니다.

**필드**

통화 결과 보고서에 포함되는 매개 변수는 다음과 같습니다.

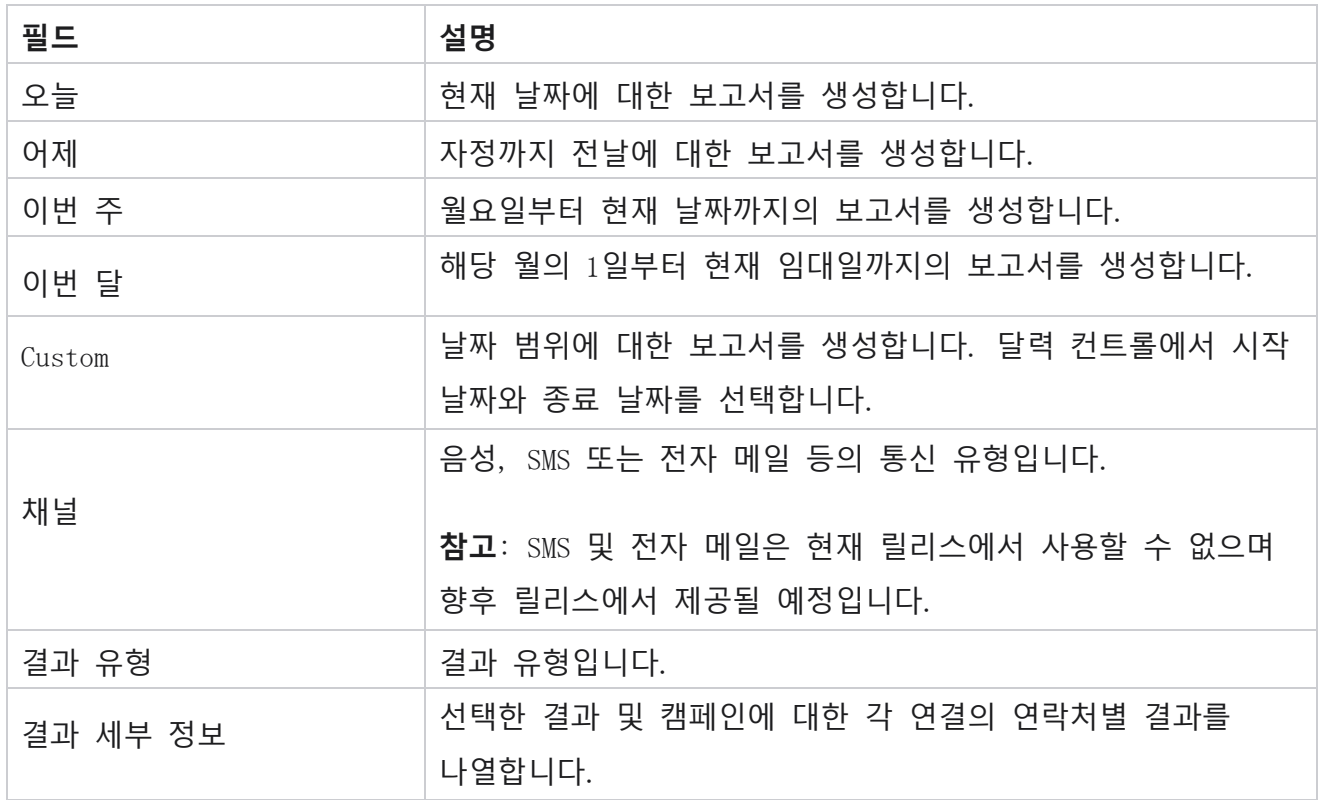

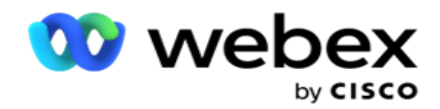

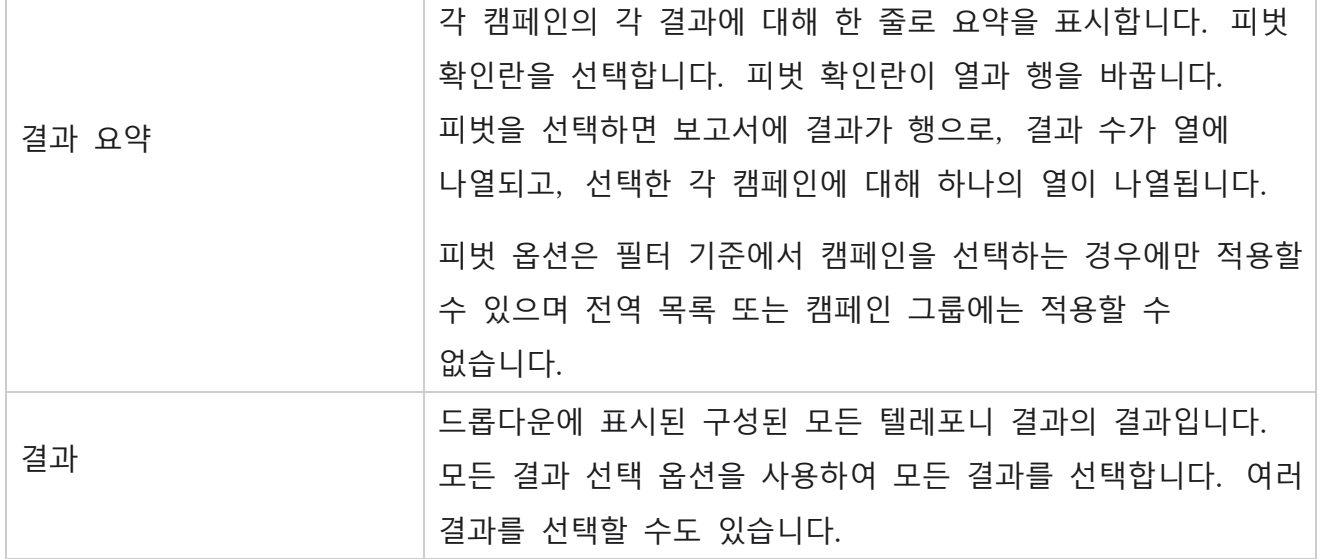

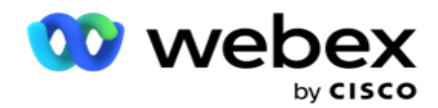

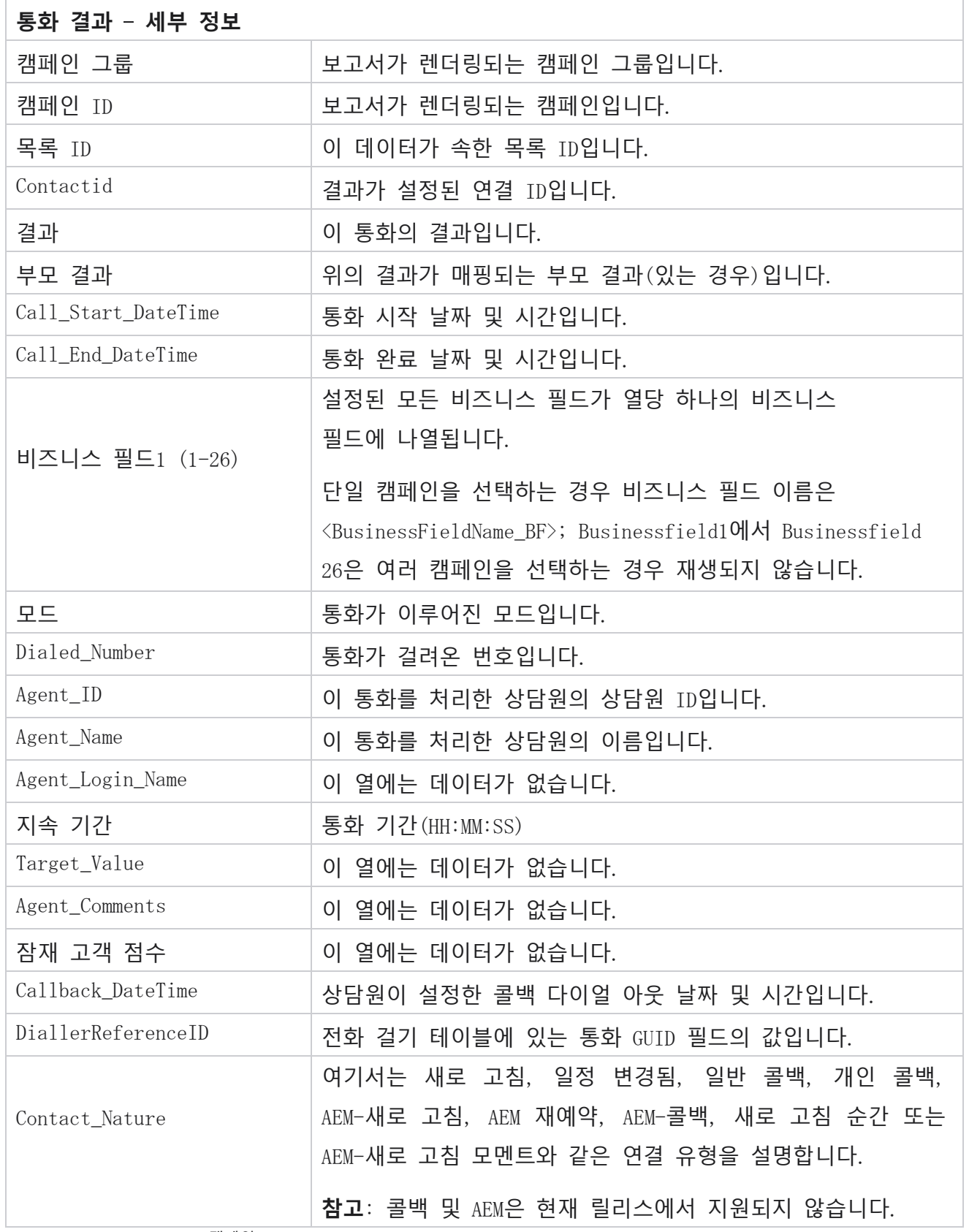

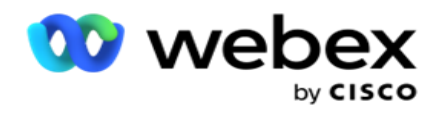

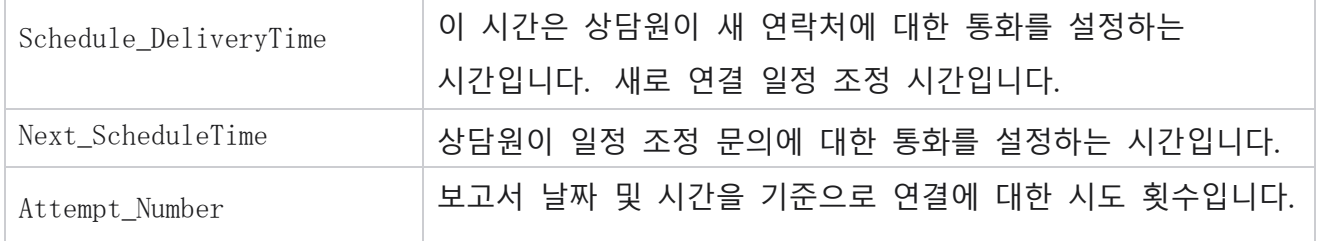

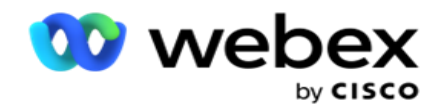

## <span id="page-29-0"></span>**캠페인 요약**

캠페인 요약 보고서는 선택한 필터 조건에 대한 캠페인 스냅숏을 제공합니다. 보고서 목록 > 캠페인 요약 **으로** 이동하여 캠페인 요약 매개 변수를 봅니다.

다음 세 가지 보기 유형 중에서 선택할 수 있습니다.

**연결 및 시도**: 연결 및 시도 보기는 선택한 날짜 범위 및 캠페인에 대한 연결 및 시도 관련 요약을 모두 제공합니다.

**연락처**: 연락처 보기에는 날짜 범위가 필요하지 않습니다. 이 보기 유형은 선택한 캠페인에 대한 문의 관련 요약을 제공합니다.

**시도**: 시도 보기에는 날짜 범위가 필요합니다. 이 보기 유형은 선택한 캠페인에 대한 시도 관련 요약을 제공합니다.

보고서를 보려면:

- 1. [연결 **및** 시도 ] 에서 **보기 유형을**선택합니다. 시도를 선택하는 **경우 기간을 오늘**, 어제 , **이번 주**, **이번 달**및 **사용자 지정**에서 **선택합니다** . 사용자 지정을 선택하는 **경우 시작**날짜 **와** 종료 날짜를 **선택합니다**.
- 2. **필터 기준을** 선택합니다. 자세한 내용은 보고서 필터 조건을 [참조하십시오](#page-300-0).
- 3. 레코드 **표시를 클릭하여** 보고서를 채웁니다.
- 4. 보고서 내용을 Excel(xlsx) 또는 CSV 파일로 내보내려면 내보내기 **를 클릭합니다** .

#### **보고서 필드**

보고서에는 다음 매개 변수가 표시됩니다.

**참고**: 매개변수는 선택한 보기 유형을 기준으로 나열됩니다.

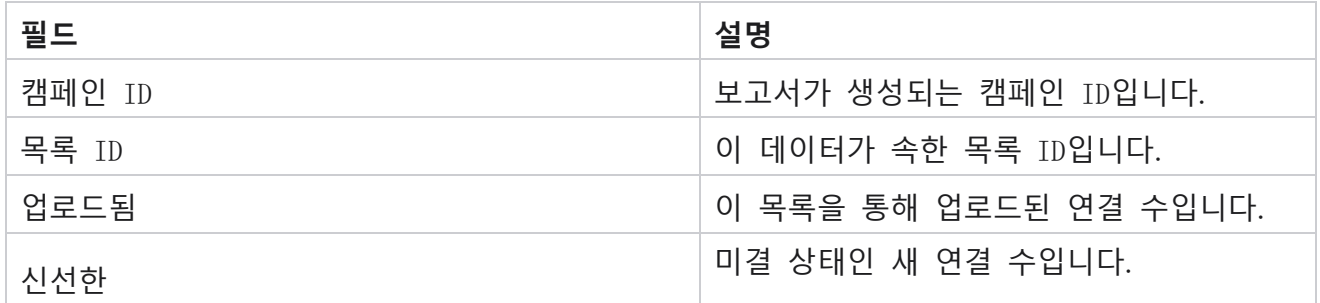

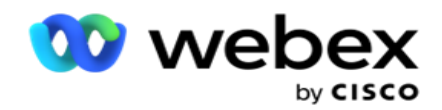

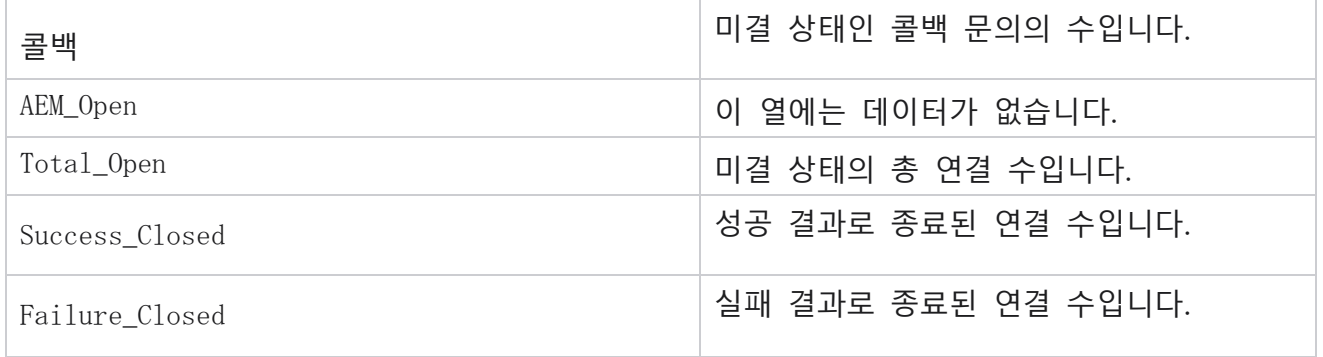

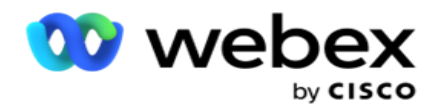

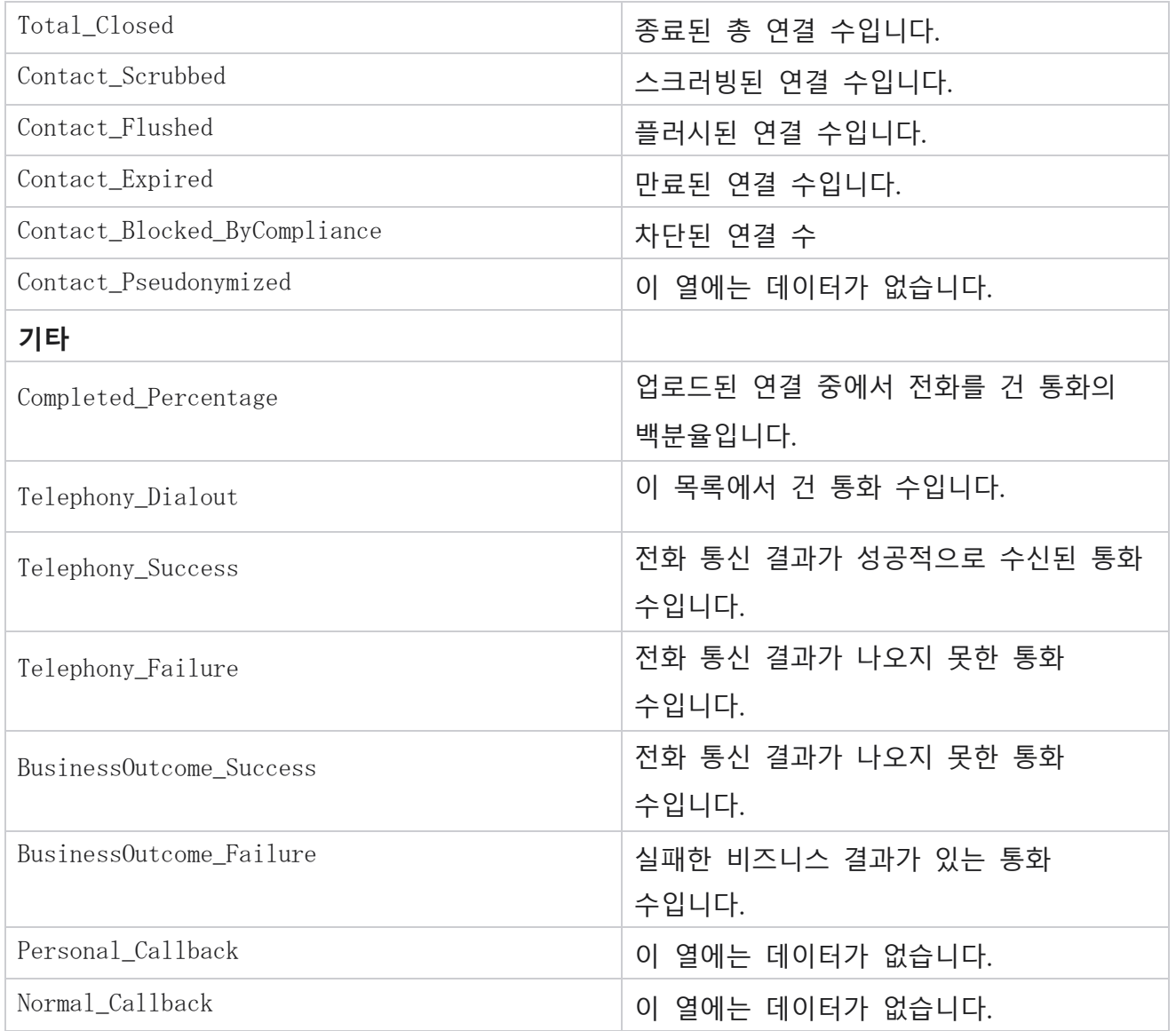

## <span id="page-31-0"></span>DNC **차단됨**

DNC 차단됨 보고서에는 DNC 제한으로 인해 전화걸기가 차단된 연락처의 모드와 연락처 번호가 나열됩니다. **보고서 목록** >DNC 차단됨 **으로** 이동하여 보고서 매개 변수를 봅니다.

보고서를 보려면:

1. **기간을** [**오늘** ], [어제 ], [이번 주 ], [**이번 달**] 및 [사용자 지정 ]**에서 선택합니다**. 선택하는 경우

Cisco Webex Contact Center 캠페인 관리자 **사용자 지정**에서 **시작 날짜** 와 **종료 날짜를** 선택합니다.

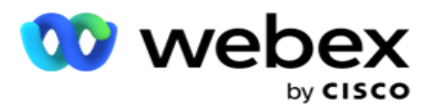

- 2. 상담원이 DNC**로 설정한 연락처만 보려면** [**상담원 설정** DNC 만 표시] 확인란을 선택합니다.
- 3. 특정 DNC 활성화 번호 또는 비즈니스 필드를 필터링하려면 DNC 번호 / 비즈니스 필드 **텍스트 상자에 동일한** 항목을 입력합니다.

**참고**: DNC 번호/비즈니스 필드 텍스트 상자를 사용하는 경우 입력이 레코드와 정확히 일치하는 경우에만 해당 보고서가 렌더링됩니다.

4. **음성** , SMS 또는 **전자 메일**에서 **채널을**선택합니다.

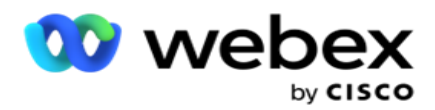

5. **필터 기준을** 선택합니다. 자세한 내용은 보고서 필터 조건을 [참조하십시오](#page-300-0).

6. 레코드 **표시를 클릭하여** 보고서를 채웁니다.

7. 보고서 내용을 Excel(xlsx) 또는 CSV 파일로 내보내려면 내보내기 **를 클릭합니다** .

#### **보고서 필드**

보고서에는 다음 매개 변수가 표시됩니다.

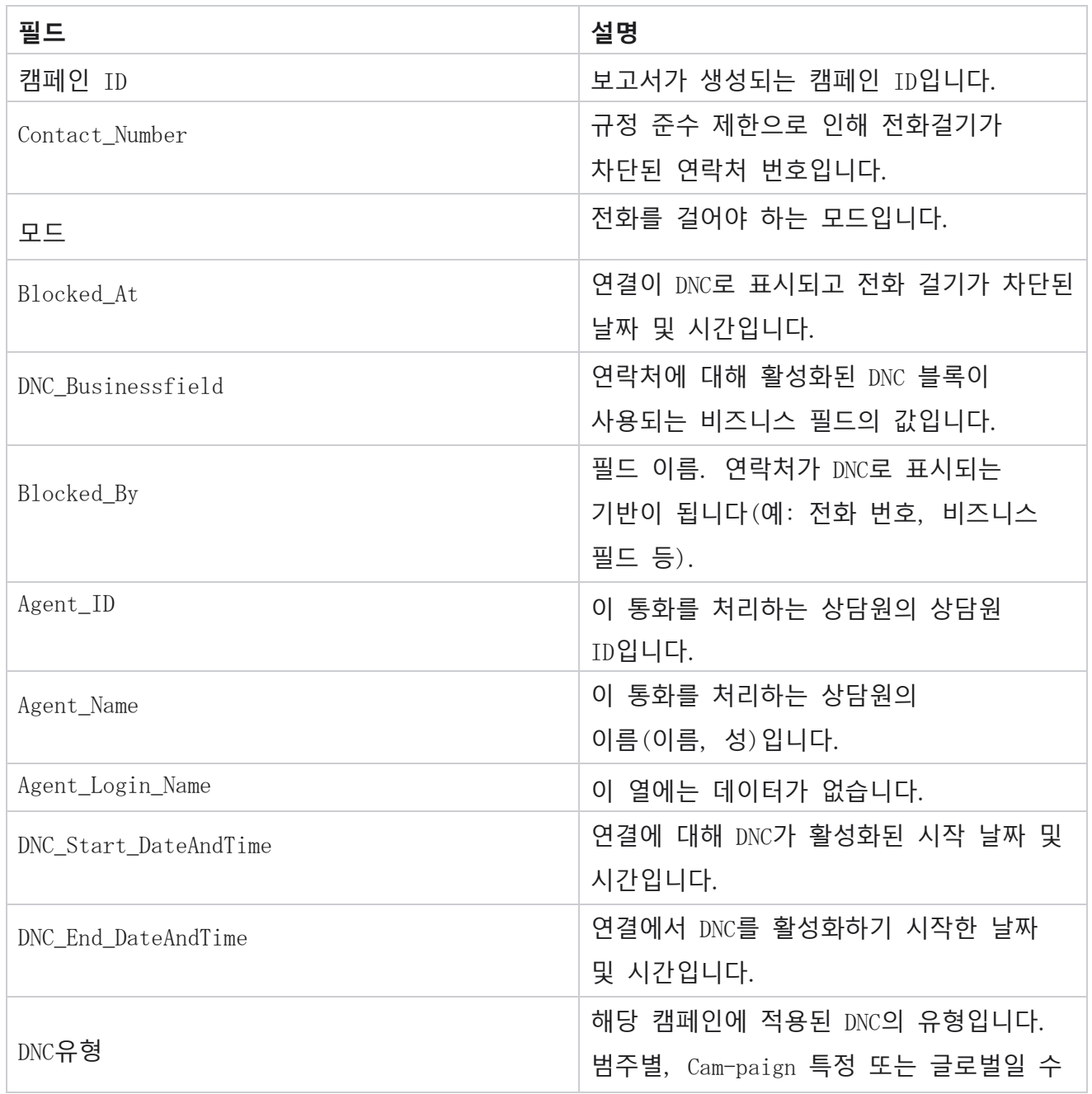

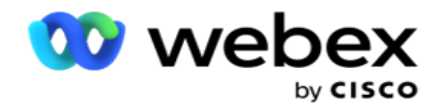

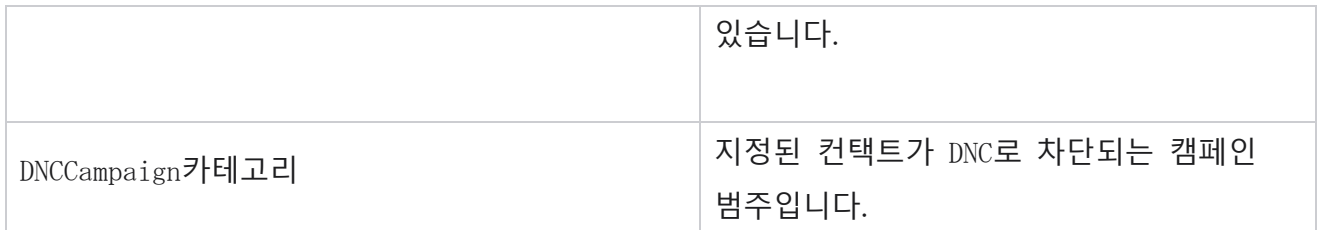

## <span id="page-34-0"></span>**연결 시도**

[연결 시도]에서는 선택된 필터 기준의 연락처에 대한 모든 전화 걸기 시도 목록을 표시합니다. 비즈니스 필드의 특정 값에 대한 보고서를 생성하거나 그룹화 기준 드롭다운 **목록을 사용하여** 비즈니스 필드의 모든 값에 대한 보고서를 생성할 수 있습니다.

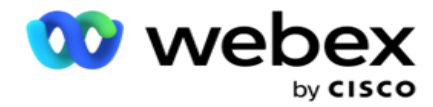

#### **보고서 목록** > **연락처 시도** 로 이동하여 보고서 매개 변수를

봅니다. 보고서를 보려면:

- 1. **기간을** [**오늘** ], [어제 ], [이번 주 ], [**이번 달**] 및 [사용자 지정 ]**에서 선택합니다**. 선택하는 경우 **사용자 지정**에서 **시작 날짜** 와 **종료 날짜를** 선택합니다.
- 2. **업로드 및 다이얼링에서 보고서 유형을** 선택합니다.
	- a. **업로드됨**: 선택한 필터 기준에 대해 업로드된 모든 연락처에 대한 연락처 시도 세부 정보입니다.
	- b. **전화 걸기**: 선택된 필터 기준에 대해 전화를 건 모든 연결의 연결 시도 세부 정보입니다.
- 3. **음성** , SMS 또는 **전자 메일**에서 **채널을**선택합니다.
- 4. **필터 기준을** 선택합니다. **자세한 내용은 보고서 필터 조건을 참조하십시오**. 적용 가능한 필터 기준은 캠페인, 목록, CSS 그룹, CSS 그룹 조건 및 기타 옵션입니다.

**참고**:

보고서에 대해 캠페인을 하나만 선택할 수 있습니다. 보고서가 여러 캠페인에 대해 렌더링되지 않습니다. 캠페인 선택 후에는 반드시 목록을 작성해야 합니다. 여러 목록을 사용할 수 있습니다.

[CSS 그룹] 및 [CSS 그룹 조건]을 하나만 선택합니다. 이 보고서는 여러 CSS 그룹 및 CSS 그룹 조건에 대해 렌더링되지 않습니다.

- 5. [기타 옵션 ]**에**다음을 입력합니다.
	- a. **구성된 모든 비즈니스 필드를 표시하는 드롭다운 목록에서 비즈니스 필드를** 선택합니다. 선택한 비즈니스 필드의 특정 값에 대한 보고서를 원하는 경우 필드를 선택합니다.
	- b. **선택한 사업 필드에 대한 사업 가치를** 입력합니다. 보고서는 선택한 비즈니스 필드에 대해 이 값과 일치하는 레코드를 가져옵니다. 위에서 비즈니스 필드를 선택한 경우 필수 항목입니다.
	- c. [그룹화 기준 ] 을 선택하여 보고서 데이터를 그룹화합니다. 이것은 필수입니다.
	- d. 보고서가 **필요한 마지막 결과를** 선택합니다.
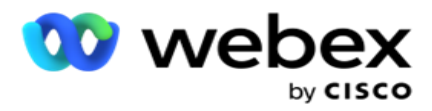

- 6. 레코드 **표시를 클릭하여** 보고서를 채웁니다.
- 7. 보고서 내용을 Excel(xlsx) 또는 CSV 파일로 내보내려면 내보내기 **를 클릭합니다** . PII **보호** 기능 내의 [Export Mask](AE%20PII%20%70%74%30%20Protection.htm) 옵션이 활성화되고 사용자가 내보낸 시트에서 데이터를 볼 수 있는 경우 지원 팀에 문의하여 데이터를 마스킹합니다. 이를 위해서는 백엔드 구성이 필요합니다.

#### **보고서 필드**

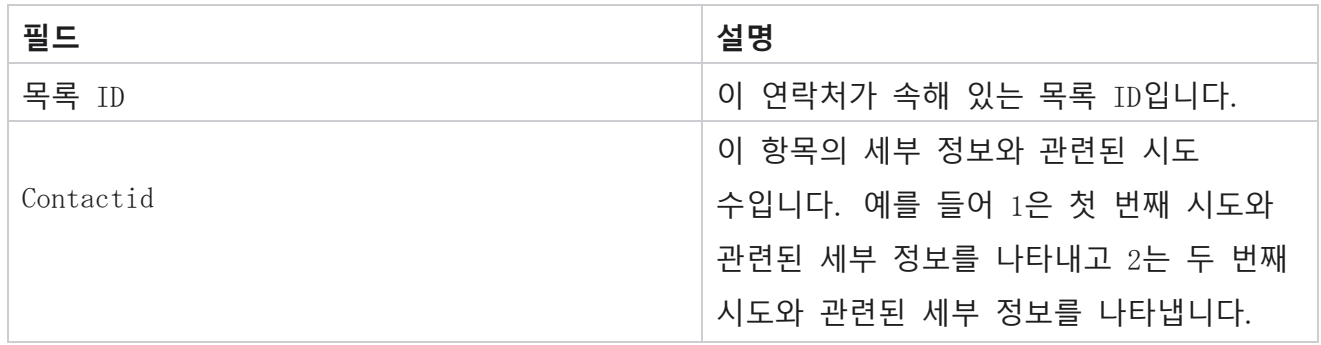

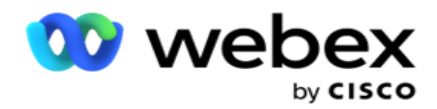

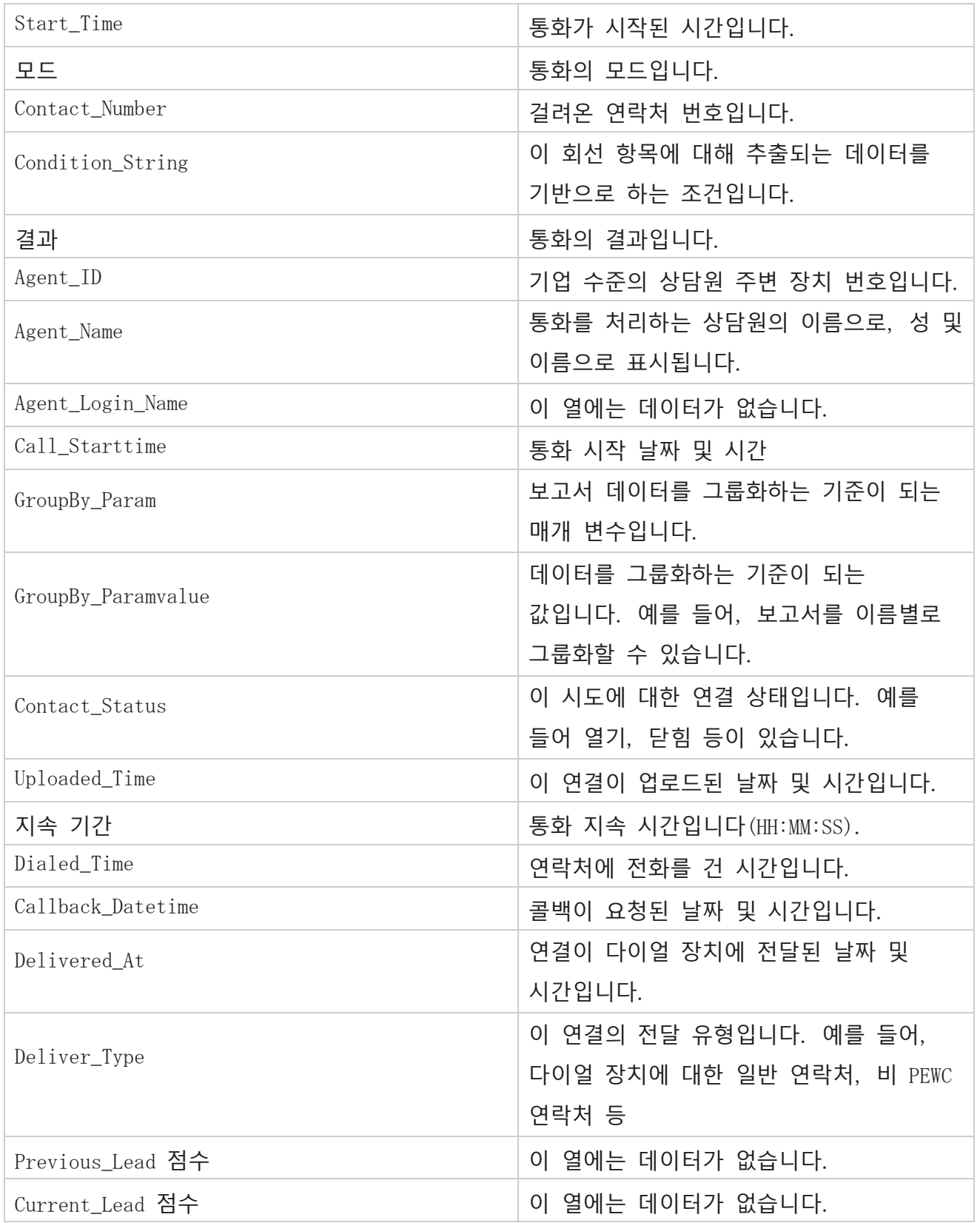

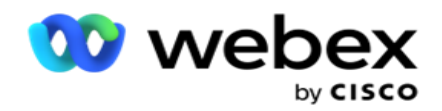

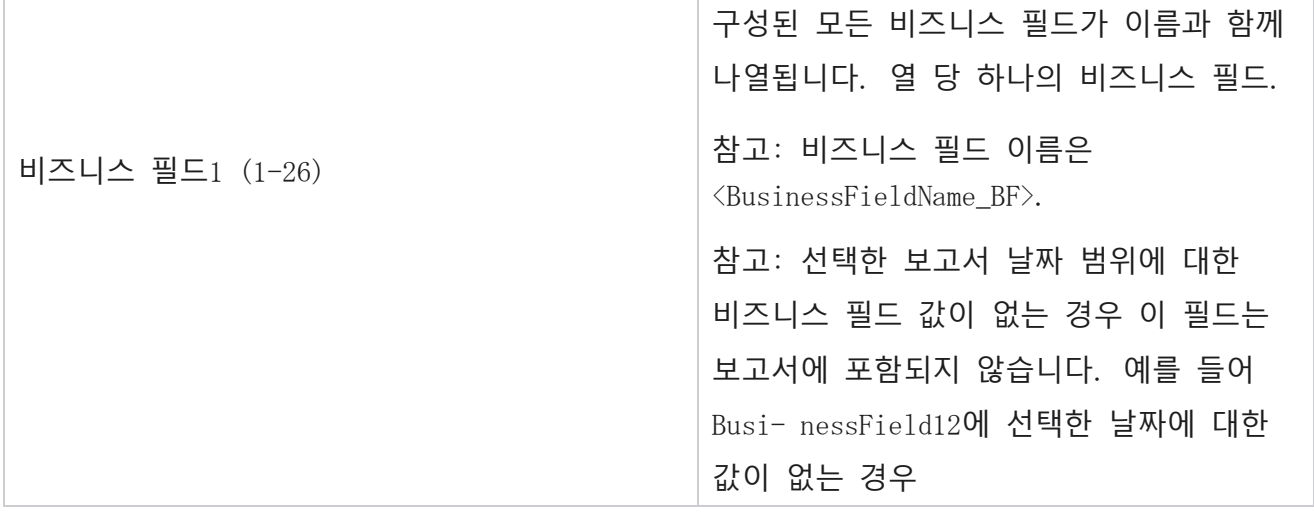

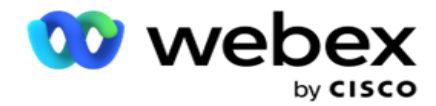

범위(예: 이번 달)의 경우 열 머리글에 BusinessField 11이 표시되고 BusinessField 13 이상이 표시됩니다.

### **취소율**

[취소된 비율]은 선택한 필터 기준에 대해 취소된 통화의 비율을 표시합니다. **보고서 목록** > **취소 백분율** 로 이동하여 보고서 매개 변수를 확인합니다.

보고서를 보려면:

1. **기간을** [**오늘** ], [어제 ], [이번 주 ], [**이번 달**] 및 [사용자 지정 ]**에서 선택합니다**. 선택하는 경우 **사용자 지정**에서 **시작 날짜** 와 **종료 날짜를** 선택합니다.

2. **음성** , SMS또는 **이메일** 중에서 **채널 유형을**선택합니다.

- 3. 드롭다운에서 **결과 유형** 및 **결과를** 선택합니다.
- 4. **필터 기준을** 선택합니다. 자세한 내용은 보고서 필터 조건을 [참조하십시오](#page-300-0).
- 5. 레코드 **표시를 클릭하여** 보고서를 채웁니다.
- 6. 보고서 내용을 Excel(xlsx) 또는 CSV 파일로 내보내려면 내보내기 **를 클릭합니다** . 기본적으로 보고서는 XLSX로 내보내집니다.

#### **필드**

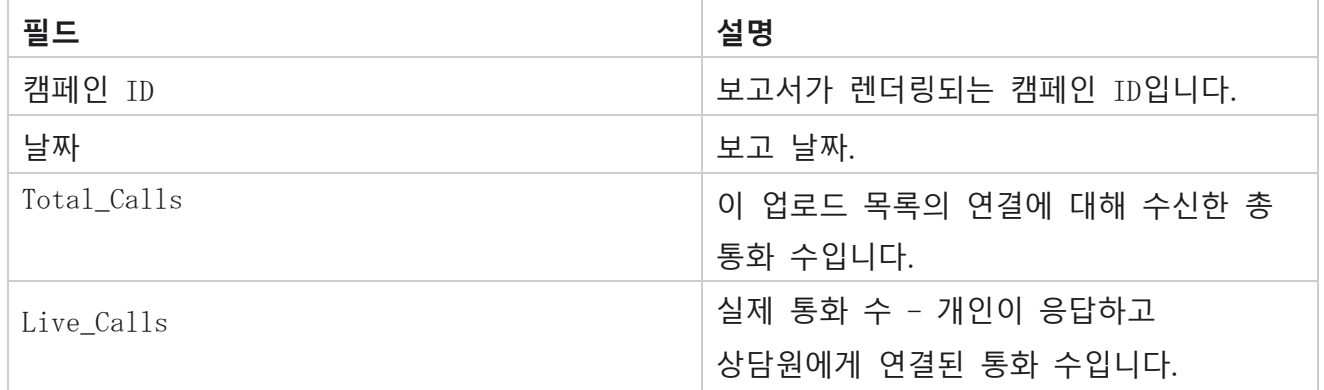

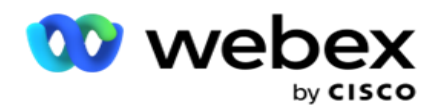

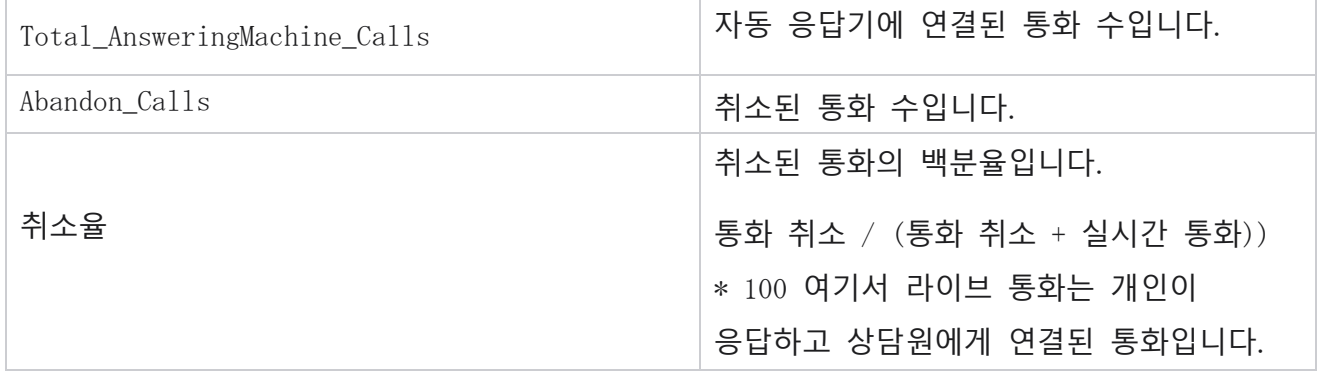

정보를 **클릭하여** 취소된 비율의 수식을 봅니다. 다음 정보가 표시됩니다.

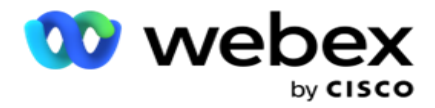

- X = (자동 응답기 통화/(자동 응답기 통화 + 실시간 통화)) \* 100
- Y = 통화 취소 \* X
- Z = 취소 통화 Y 수식: (Z / (Z + 실시간 통화)) \* 100

### **상담원 성향**(**캠페인별**)

상담원 성향(캠페인 별) 보고서에는 선택한 필터 기준에 따라 전화를 건 통화에 대해 상담원이 설정한 모든 결과가 표시됩니다.

보고서 목록 > 상담원 성향(캠페인별) **으로** 이동하여 보고서 매개 변수를 봅니다.

보고서를 보려면:

- 1. **기간을** [**오늘** ], [어제 ], [이번 주 ], [**이번 달**] 및 [사용자 지정 ]**에서 선택합니다**. 선택하는 경우 **사용자 지정**에서 **시작 날짜** 와 **종료 날짜를** 선택합니다.
- 2. **필터 기준을** 선택합니다. 자세한 내용은 보고서 필터 조건을 [참조하십시오](#page-300-0).
- 3. 레코드 **표시를 클릭하여** 보고서를 채웁니다.
- 4. 보고서 내용을 Excel(xlsx) 또는 CSV 파일로 내보내려면 내보내기 **를 클릭합니다** . 기본적으로 보고서는 XLSX로 내보내집니다.

**필드**

보고서에는 다음 매개 변수가 표시됩니다.

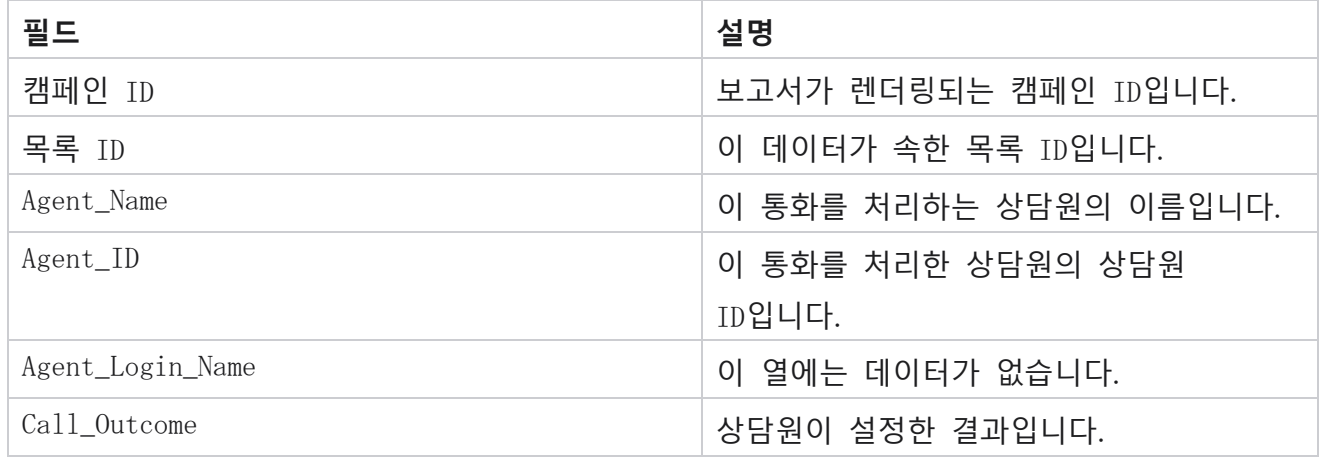

Cisco Webex Contact Center 캠페인 관리자

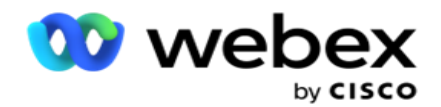

Count\_of\_CallOutcome 상담원이 이 결과를 설정한 통화 수입니다.

# **연결 시도 버킷**

연결 시도 버킷 보고서에는 업로드된 연결이 종료되기 전에 수행한 전화 걸기 시도 횟수가 나열됩니다.

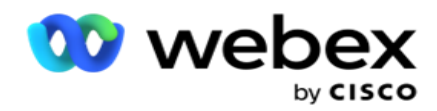

**참고**: 현재 날짜에 대한 데이터는 이 보고서에 포함되지 않습니다. 전날 23시 59분까지의 데이터만 이 보고서에 사용됩니다.

Report List(**보고서 목록** > Contact Attempt Bucket )로 이동하여

보고서 매개 변수를 봅니다. 보고서를 보려면:

- 1. **기간을** [**오늘** ], [어제 ], [이번 주 ], [**이번 달**] 및 [사용자 지정 ]**에서 선택합니다**. 선택하는 경우 **사용자 지정**에서 **시작 날짜** 와 **종료 날짜를** 선택합니다. **참고**: 데이터베이스는 15분 간격으로, 매시간 -00 -15, -30, -45로 업데이트됩니다. 요약 보고서의 끝 날짜로 중간 시간(예: 오후 3시 35분)을 선택하면 채워진 보고서에는 3:30:01부터 3:44:59까지의 시간(HH:MM:SS)에 대한 데이터가 포함되지 않습니다.
- 2. **음성** , SMS또는 **이메일** 중에서 **채널 유형을**선택합니다.
- 3. **필터 기준을** 선택합니다. 자세한 내용은 보고서 필터 조건을 참조하십시오 . 적용 가능한 필터 기준은 전역 목록, 캠페인 그룹, 캠페인, 목록, CSS 그룹 및 CSS 그룹 조건입니다. 이 보고서의 경우 캠페인을 하나만 선택하십시오. 이 보고서는 여러 캠페인에 대해 렌더링되지 않습니다.
- 4. 레코드 **표시를 클릭하여** 보고서를 채웁니다.
- 5. 보고서 내용을 Excel(xlsx) 또는 CSV 파일로 내보내려면 내보내기 **를 클릭합니다** . 기본적으로 보고서는 XLSX로 내보내집니다.

#### **필드**

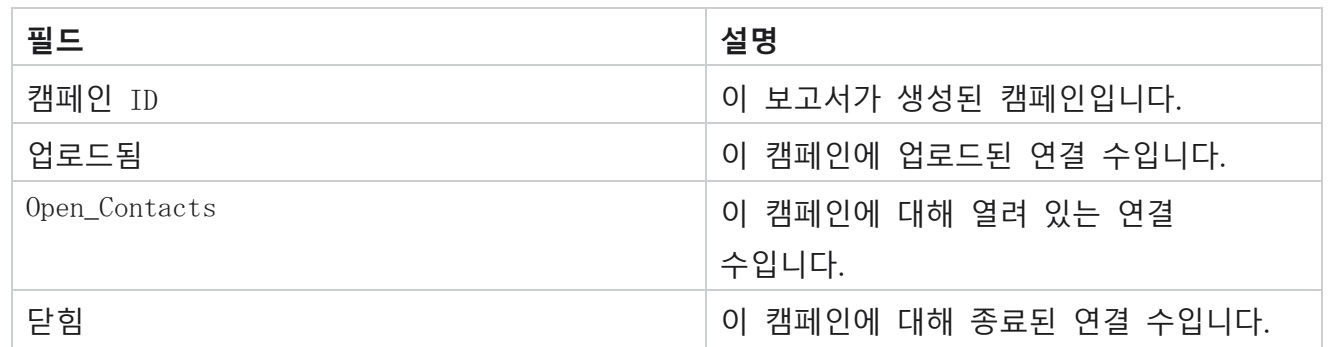

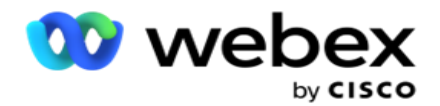

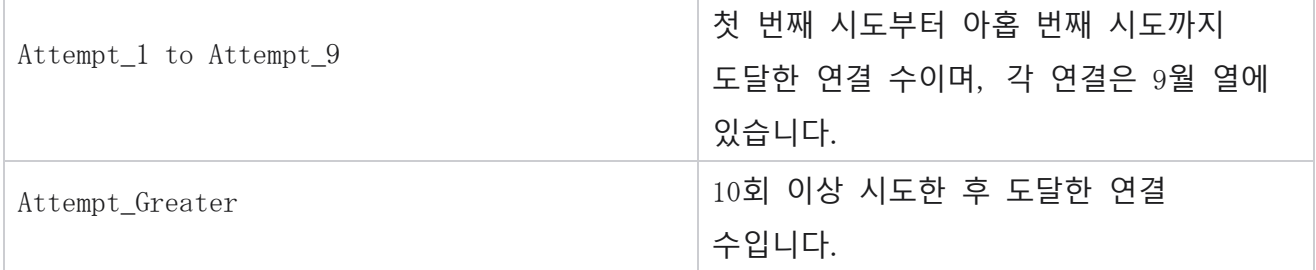

### **에이전트 시도**

상담원 시도 보고서에는 선택한 필터 기준에 대해 선택한 상담원이 처리한 모든 통화에 대한 다양한 결과 수가 표시됩니다. **보고서 목록** > **상담원으로** 이동하여 보고서 매개 변수를 봅니다. 보고서를 보려면:

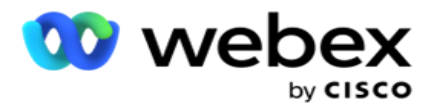

1. **기간을** [**오늘** ], [어제 ], [이번 주 ], [**이번 달**] 및 [사용자 지정 ]**에서 선택합니다**. 선택하는 경우

**사용자 지정**에서 **시작 날짜** 와 **종료 날짜를** 선택합니다.

**참고**: 데이터베이스는 15분 간격으로, 매시간 -00 -15, -30, -45로 업데이트됩니다. 요약 보고서의 끝 날짜로 중간 시간(예: 오후 3시 35분)을 선택하면 채워진 보고서에는 3:30:01부터 3:44:59까지의 시간(HH:MM:SS)에 대한 데이터가 포함되지 않습니다.

- 2. 드롭다운에서 [상담원 목록 ]**을** 선택합니다.
- 3. **음성** , SMS또는 **이메일** 중에서 **채널 유형을**선택합니다.
- 4. **필터 기준을** 선택합니다. 자세한 내용은 보고서 필터 조건을 [참조하십시오](#page-300-0).
- 5. 레코드 **표시를 클릭하여** 보고서를 채웁니다.
- 6. 보고서 내용을 Excel(xlsx) 또는 CSV 파일로 내보내려면 내보내기 **를 클릭합니다** . 기본적으로 보고서는 XLSX로 내보내집니다.

**필드**

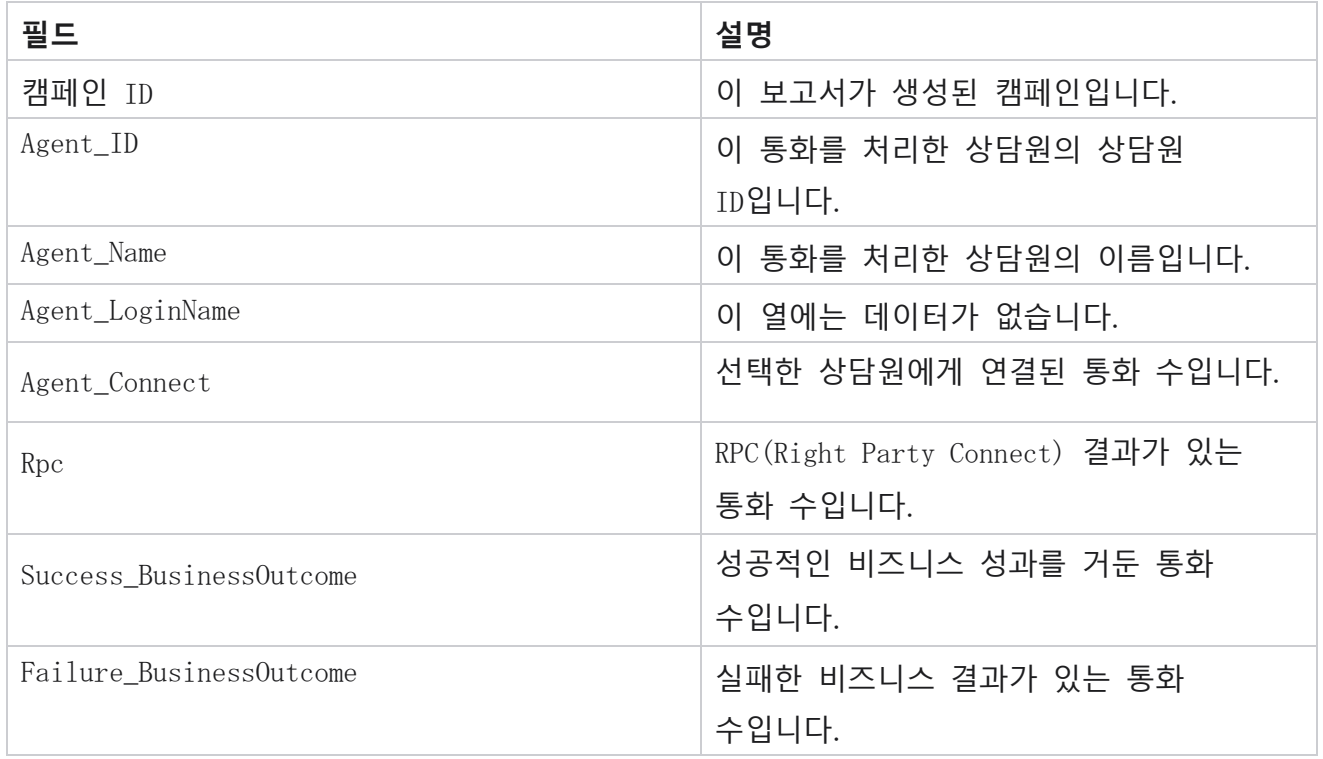

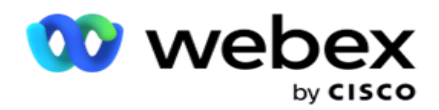

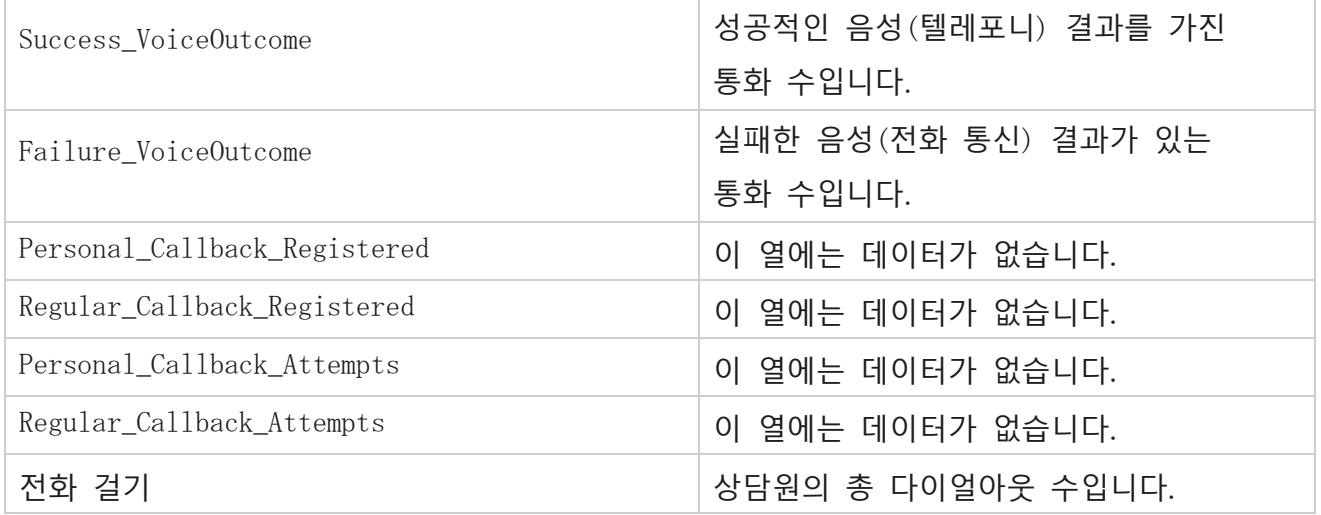

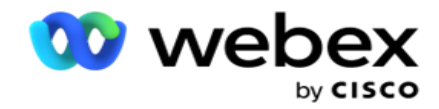

### **상담원 결과 검색**

상담원 결과 보고서에는 선택한 필터 기준에 대해 선택한 상담원이 설정한 모든 결과에 대한 통화 수가 표시됩니다. **보고서 목록** > **상담원 결과로** 이동하여 보고서 매개 변수를 봅니다. 보고서를 보려면:

1. **기간을** [**오늘** ], [어제 ], [이번 주 ], [**이번 달**] 및 [사용자 지정 ]**에서 선택합니다**. 선택하는 경우

**사용자 지정**에서 **시작 날짜** 와 **종료 날짜를** 선택합니다.

**참고**: 데이터베이스는 15분 간격으로, 매시간 -00 -15, -30, -45로 업데이트됩니다. 요약 보고서의 끝 날짜로 중간 시간(예: 오후 3시 35분)을 선택하면 채워진 보고서에는 3:30:01부터 3:44:59까지의 시간(HH:MM:SS)에 대한 데이터가 포함되지 않습니다.

2. 드롭다운에서 [상담원 목록 ]**을** 선택합니다. 여러 명의 상담원을 선택할 수 있습니다. 피벗 확인란을 선택합니다.

**참고**:

피벗 확인란을 선택하여 열과 행을 바꿉니다. 피벗을 선택하면 보고서에 행에 상담원이 나열되고, 결과 수가 열에 나열되며, 각 결과에 대해 하나의 열이 표시됩니다. 피벗 옵션은 필터 기준에서 캠페인을 선택한 경우에만 적용할 수 있으며 전역 목록 또는 캠페인 그룹에는 적용할 수 없습니다.

- 3. **음성** , SMS또는 **이메일** 중에서 **채널 유형을**선택합니다.
- 4. **필터 기준을** 선택합니다. 자세한 내용은 보고서 필터 조건을 [참조하십시오](#page-300-0).
- 5. 레코드 **표시를 클릭하여** 보고서를 채웁니다.
- 6. 보고서 내용을 Excel(xlsx) 또는 CSV 파일로 내보내려면 내보내기 **를 클릭합니다** . 기본적으로 보고서는 XLSX로 내보내집니다.

#### **필드**

관리자

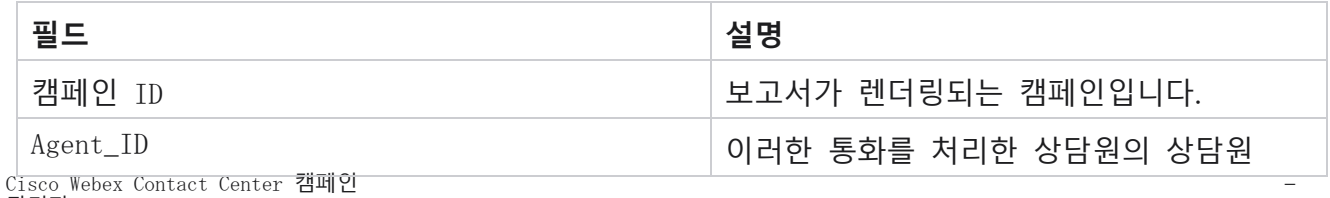

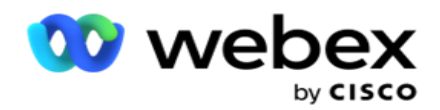

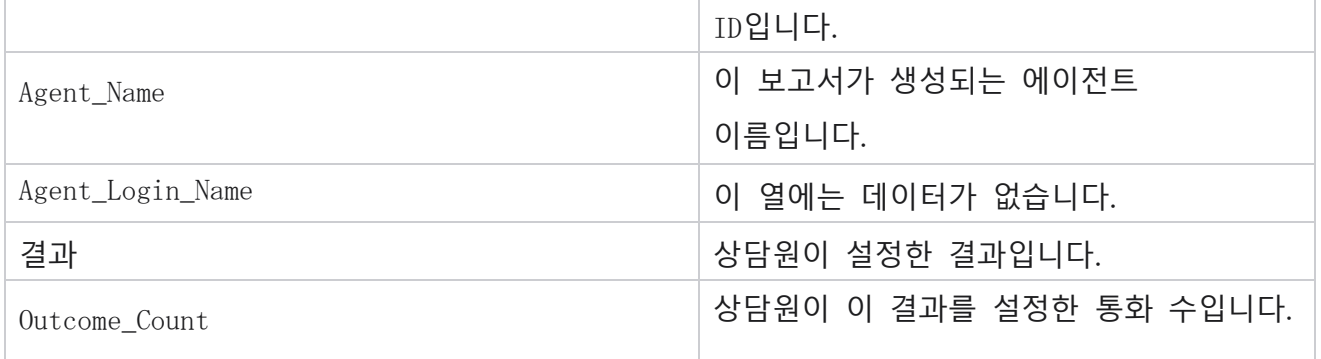

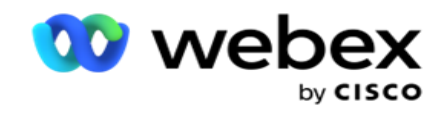

### **콜백**

**참고**: 콜백 기능은 현재 릴리스에서 지원되지 않습니다. 이 기능은 향후 릴리스에 제공될 예정입니다. 콜백 보고서에는 선택한 필터 기준에 대한 모든 활성 개인 콜백(PCB) 및 일반 콜백(NCB) 통화의 세부 정보가 표시됩니다. **보고서 목록** > **콜백** 으로 이동하여 보고서 매개 변수를 봅니다.

보고서를 보려면:

1. **기간을** [**오늘** ], [어제 ], [이번 주 ], [**이번 달**] 및 [사용자 지정 ]**에서 선택합니다**. 선택하는 경우

**사용자 지정**에서 **시작 날짜** 와 **종료 날짜를** 선택합니다.

**참고**: 데이터베이스는 15분 간격으로, 매시간 -00 -15, -30, -45로 업데이트됩니다. 요약 보고서의 끝 날짜로 중간 시간(예: 오후 3시 35분)을 선택하면 채워진 보고서에는 3:30:01부터 3:44:59까지의 시간(HH:MM:SS)에 대한 데이터가 포함되지 않습니다.

- 2. **음성** , SMS또는 **이메일** 중에서 **채널 유형을**선택합니다.
- 3. 드롭다운에서 [상담원 목록 ]**을** 선택합니다. 여러 명의 상담원을 선택할 수 있습니다.
- 4. **필터 기준을** 선택합니다. 자세한 내용은 보고서 필터 조건을 [참조하십시오](#page-300-0).
- 5. 레코드 **표시를 클릭하여** 보고서를 채웁니다.
- 6. 보고서 내용을 Excel(xlsx) 또는 CSV 파일로 내보내려면 내보내기 **를 클릭합니다** . 기본적으로 보고서는 XLSX로 내보내집니다. 응용 프로그램 내에서 표시되는 데이터를 내보냅니다. 응용 프로그램 내에서 데이터가 마스킹되면 내보낸 시트에서도 마스킹됩니다.

#### **필드**

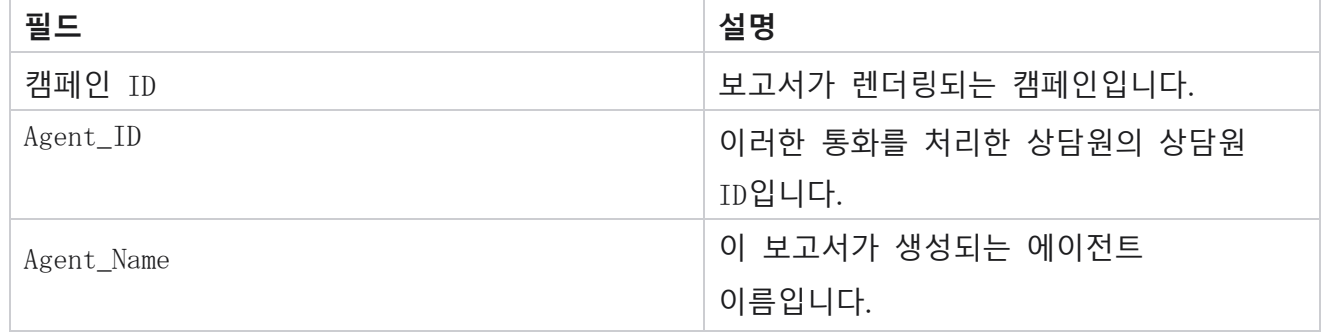

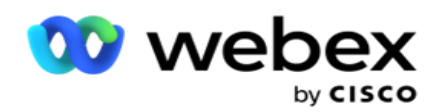

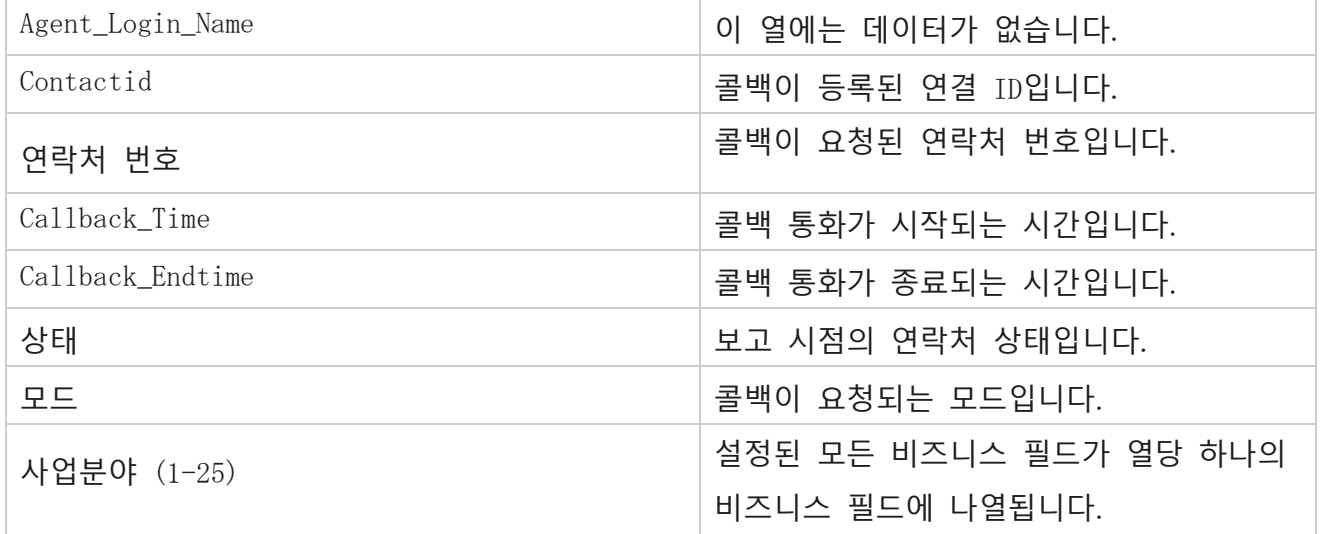

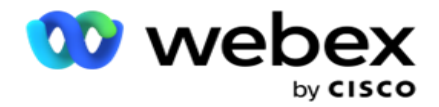

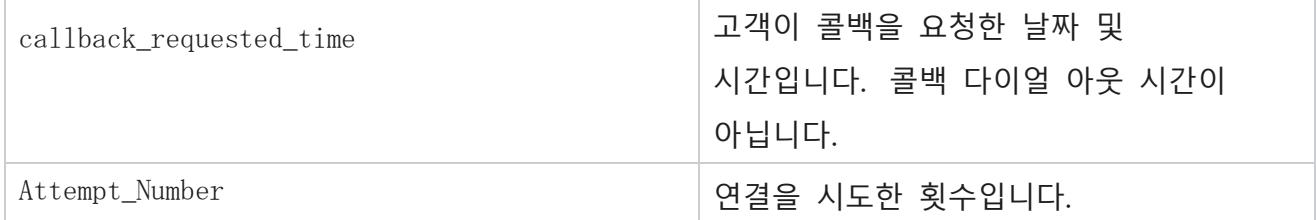

### **전체 목록 상태**

전체 목록 상태 보고서에서는 모든 전역 업로드 목록의 업로드 세부 정보를 그래프로 표시합니다. 그래프에서 데이터를 선택하여 드릴다운하면 관련 세부 정보가 더 많이 표시됩니다. **보고서 목록** > **전체 목록 상태로** 이동하여 보고서 매개 변수를 봅니다.

모든 목록이 왼쪽의 그리드에 채워집니다. 그리드에는 전체 목록 ID, 파일 이름 및 업로드 시간에 대한 세부 정보가 포함되어 있습니다. 차트를 최대화하고 드릴다운할 매개 변수를 클릭합니다. 차트에서 업로드된 **데이터를 클릭합니다** . 이러한 문의가 업로드된 캠페인을 볼 수 있습니다.

성공 연락처의 분류를 보려면 차트에서 성공이 표시됩니다. 데이터는 열린 연락처와 닫힌 연락처로 나뉩니다.

#### RPC(Right Party Connect)

RPC 보고서에는 RPC(Right Party Connect) 통화의 세부 정보가 표시됩니다. 이 보고서의 RPC 비율은 캠페인 관리자 콘솔의 시도 카운터에서 RPC로 구성된 모든 결과의 합계를 기준으로 계산됩니다.

보고서를 보려면:

1. **기간을** [**오늘** ], [어제 ], [이번 주 ], [**이번 달**] 및 [사용자 지정 ]**에서 선택합니다**. 선택하는 경우

**사용자 지정**에서 **시작 날짜** 와 **종료 날짜를** 선택합니다.

**참고**: 데이터베이스는 15분 간격으로, 매시간 -00 -15, -30, -45로 업데이트됩니다. 요약 보고서의 끝 날짜로 중간 시간(예: 오후 3시 35분)을 선택하면 채워진 보고서에는

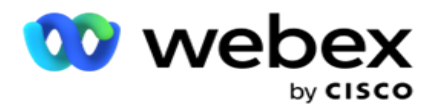

3:30:01부터 3:44:59까지의 시간(HH:MM:SS)에 대한 데이터가 포함되지 않습니다.

- 2. **채널 유형을** 음성 **으로**선택합니다.
- 3. **필터 기준을** 선택합니다. 자세한 내용은 보고서 필터 조건을 참조하십시오. 캠페인을 하나만 선택할 수 있습니다.

a. 데이터가 필요한 목록의 날짜 범위를 선택합니다. 여러 목록이 허용됩니다.

- 4. 레코드 **표시를 클릭하여** 보고서를 채웁니다.
- 5. 보고서 내용을 Excel(xlsx) 또는 CSV 파일로 내보내려면 내보내기 **를 클릭합니다** . 기본적으로 보고서는 XLSX로 내보내집니다.

#### **필드**

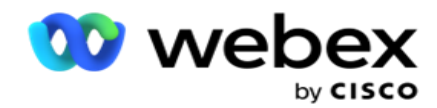

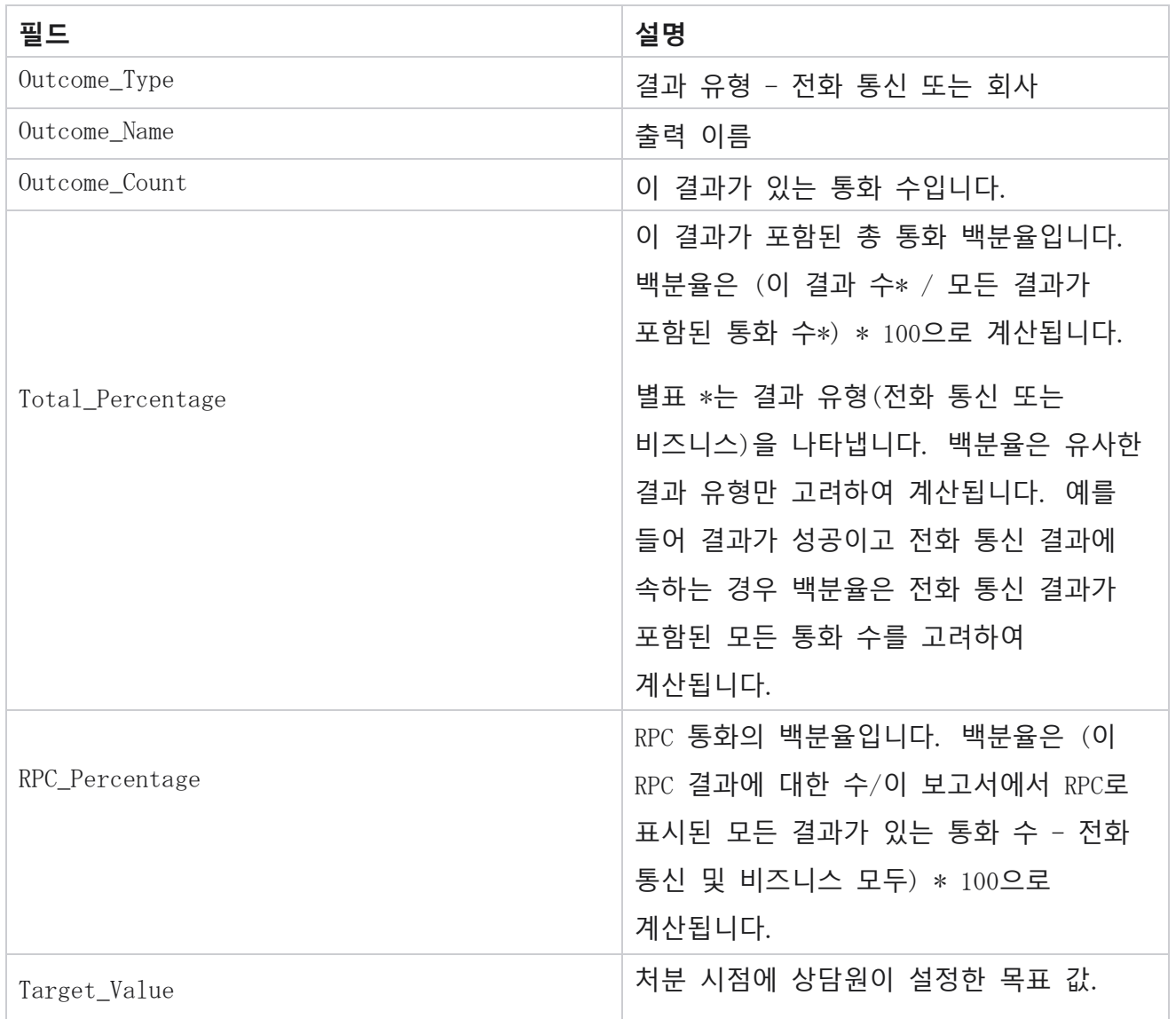

## **콜백 추적**

**참고**: 콜백 기능은 현재 릴리스에서 지원되지 않습니다. 이 기능은 향후 릴리스에 제공될 예정입니다. 콜백 추적 보고서에는 선택한 필터 기준에 대해 종료된 모든 개인 콜백(PCB) 및 일반 콜백(NCB) 통화의 세부 정보가 표시됩니다. **보고서 목록** > **콜백 추적** 으로 이동하여 보고서 매개 변수를 확인합니다.

#### 보고서를 보려면:

Cisco Webex Contact Center 캠페인 관리자

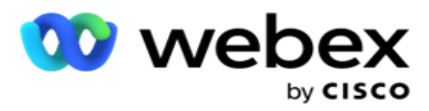

- 1. **기간을** [**오늘** ], [어제 ], [이번 주 ], [**이번 달**] 및 [사용자 지정 ]**에서 선택합니다**. 선택하는 경우 **사용자 지정**에서 **시작 날짜** 와 **종료 날짜를** 선택합니다. **참고**: 데이터베이스는 15분 간격으로, 매시간 -00 -15, -30, -45로 업데이트됩니다. 요약 보고서의 끝 날짜로 중간 시간(예: 오후 3시 35분)을 선택하면 채워진 보고서에는 3:30:01부터 3:44:59까지의 시간(HH:MM:SS)에 대한 데이터가 포함되지 않습니다.
- 2. **콜백 유형은** PCB, NCB 또는 **모두에서** 선택합니다.
- 3. 상담원 목록에서 **상담원** 을 선택합니다.

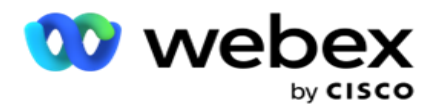

- 4. **필터 기준을** 선택합니다. 자세한 내용은 보고서 필터 조건을 [참조하십시오](#page-300-0).
- 5. 레코드 **표시를 클릭하여** 보고서를 채웁니다. 레코드를 확장하여 자세히 봅니다.
- 6. 보고서 내용을 Excel(xlsx) 또는 CSV 파일로 내보내려면 내보내기 **를 클릭합니다** . 기본적으로 보고서는 XLSX로 내보내집니다. 응용 프로그램 내에서 표시되는 데이터를 내보냅니다. 응용 프로그램 내에서 데이터가 마스킹되면 내보낸 시트에서도 마스킹됩니다.

#### **필드**

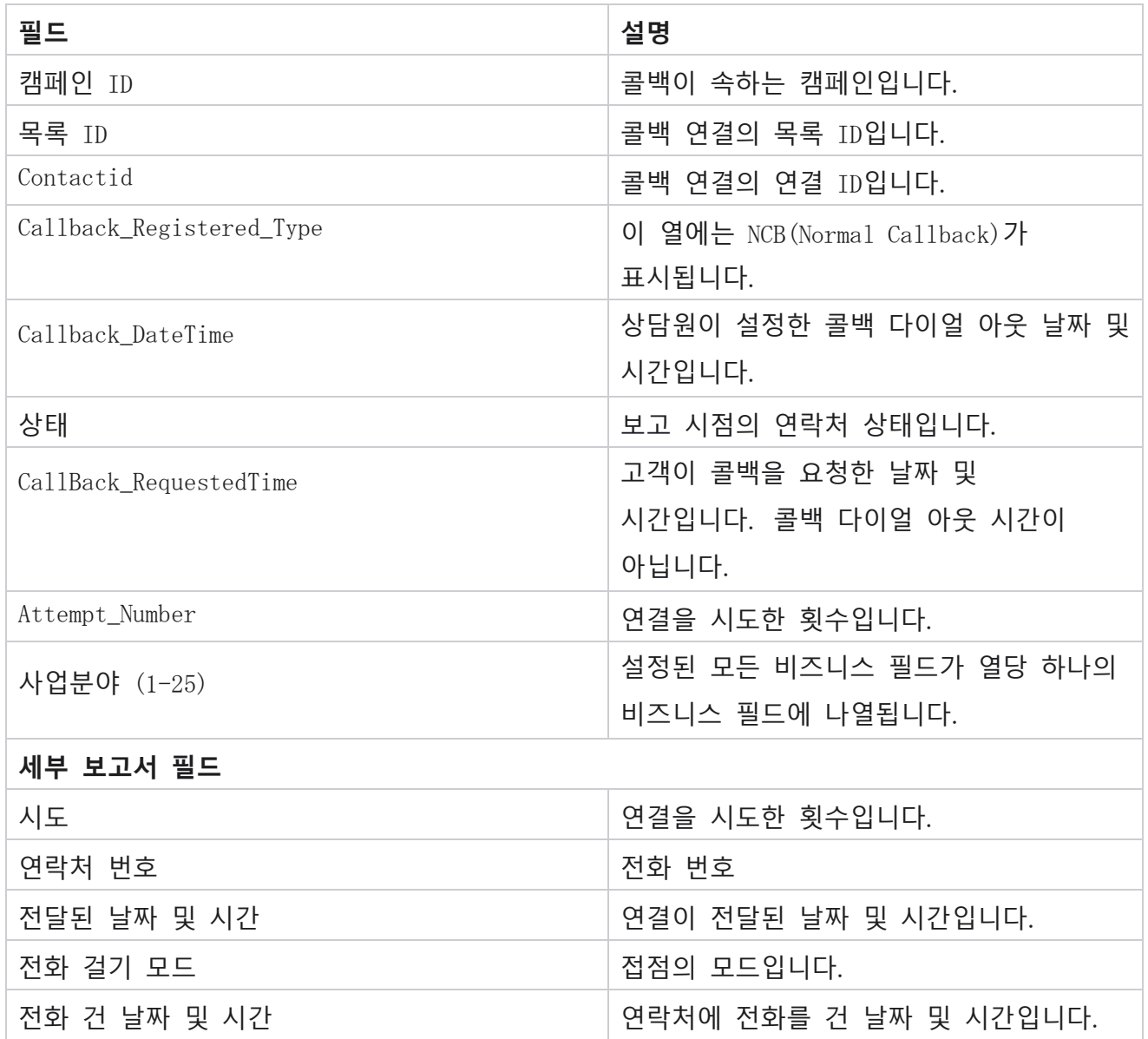

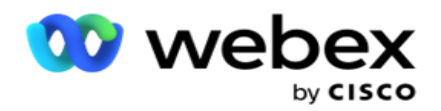

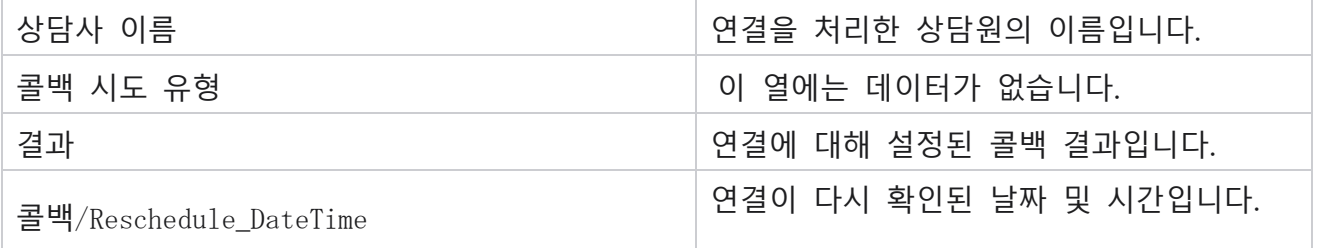

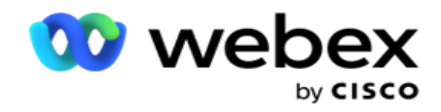

### **전자 메일 결과**

**참고**: Webex Contact Center는 현재 이메일 캠페인을 지원하지 않습니다. 이 기능은 향후 릴리스에서 제공될 예정입니다.

전자 메일 결과 보고서에는 상담원이 고객과의 전자 메일 상호 작용에 대해 설정한 결과의 세부 정보가 표시됩니다. 보고서 목록 > 전자 메일 결과로 **이동하여** 보고서 매개 변수를 봅니다.

보고서를 보려면:

- 1. **기간을** [**오늘** ], [어제 ], [이번 주 ], [**이번 달**] 및 [사용자 지정 ]**에서 선택합니다**. 선택하는 경우 **사용자 지정**에서 **시작 날짜** 와 **종료 날짜를** 선택합니다.
- 2. **필터 기준을** 선택합니다. 자세한 내용은 보고서 필터 조건을 [참조하십시오](#page-300-0).
- 3. 레코드 **표시를 클릭하여** 보고서를 채웁니다. 레코드를 확장하여 자세히 봅니다.
- 4. 보고서 내용을 Excel(xlsx) 또는 CSV 파일로 내보내려면 내보내기 **를 클릭합니다** . 기본적으로 보고서는 XLSX로 내보내집니다.

#### **필드**

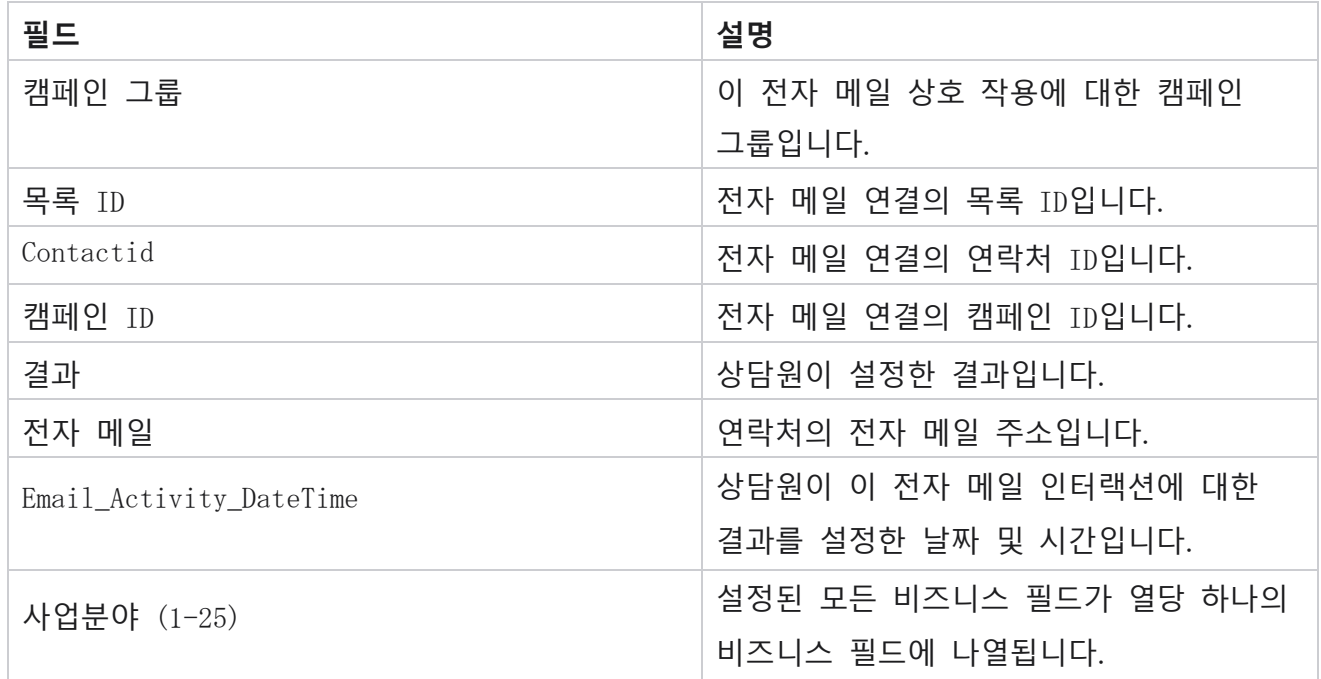

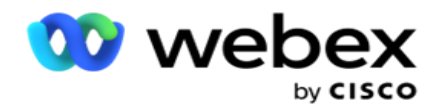

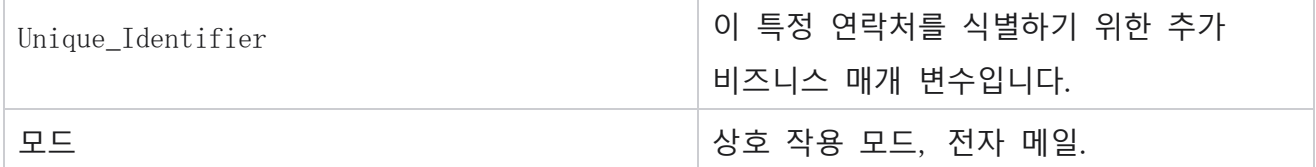

## **패스 다이얼**

통과 전화 걸기 보고서에는 총 연결 수 중 한 연락처가 전화를 건 횟수가 표시됩니다. **보고서 목록** > **패스 다이얼링** 으로 이동하여 보고서 매개 변수를 봅니다.

보고서를 보려면:

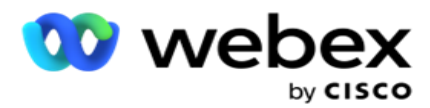

1. **오늘** , 어제 , 이번 주 , **이번 달**, **사용자 지정** 중에서 **기간을**선택합니다. 주문을 **선택한**경우 시작 날짜 **와** 종료 날짜를 **선택합니다**.

**참고**: 데이터베이스는 시스템에 구성된 하루가 끝날 때까지 업데이트됩니다. 구성된 시간이 00:30:00(HH:MM:SS)이면 예-터일에 대해 패스 다이얼링 보고서가 생성됩니다. 구성된 하루의 끝이 23:30:00이면 보고서는 어제에 대해서만 생성됩니다.

- 2. 드롭다운에서 표준 시간대 **를** 선택합니다.
- 3. **필터 기준을 선택합니다**. 자세한 내용은 보고서 필터 조건을 참조하십시오 .
- 4. 레코드 **표시를 클릭하여** 보고서를 채웁니다.
- 5. 보고서 내용을 Excel(xlsx) 또는 CSV 파일로 내보내려면 내보내기 **를 클릭합니다** . 기본적으로 보고서는 XLSX로 내보내집니다.

#### **필드**

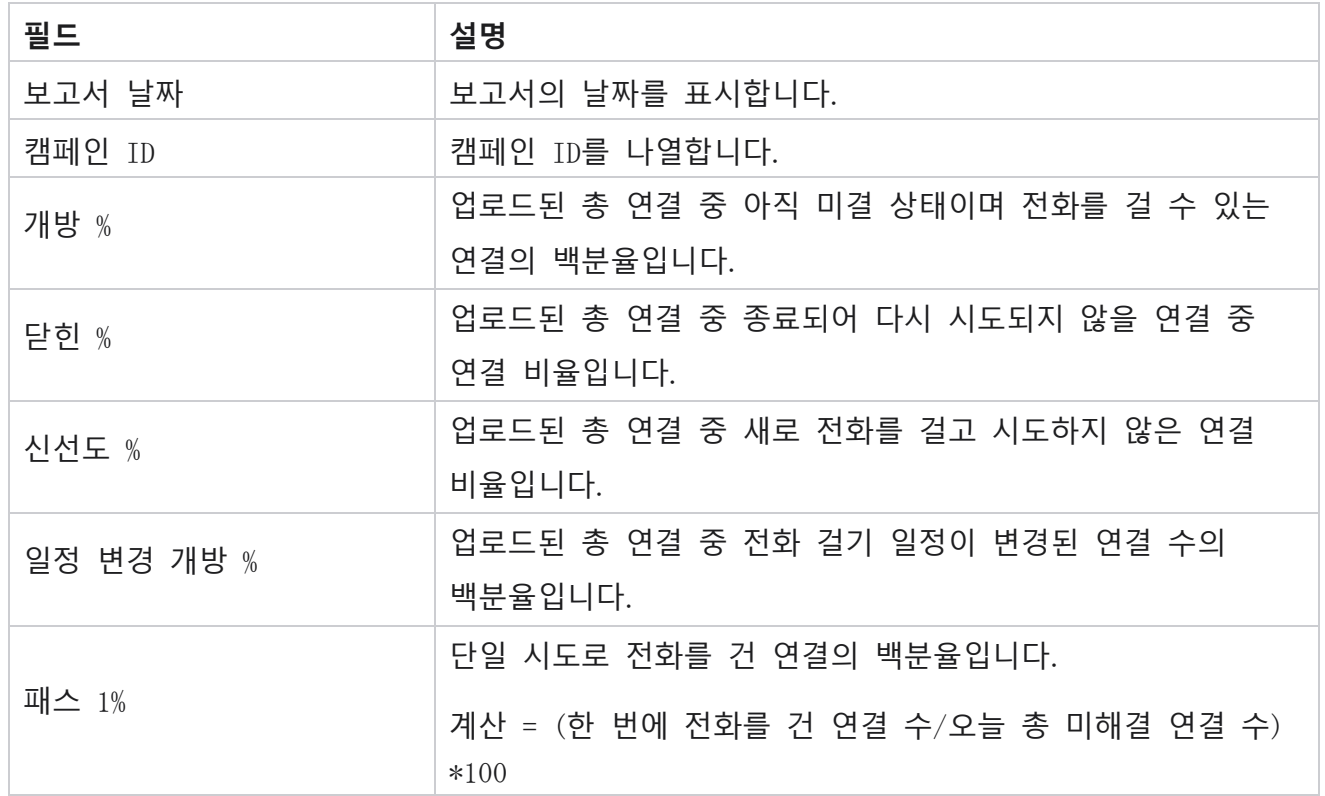

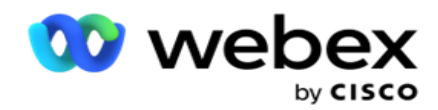

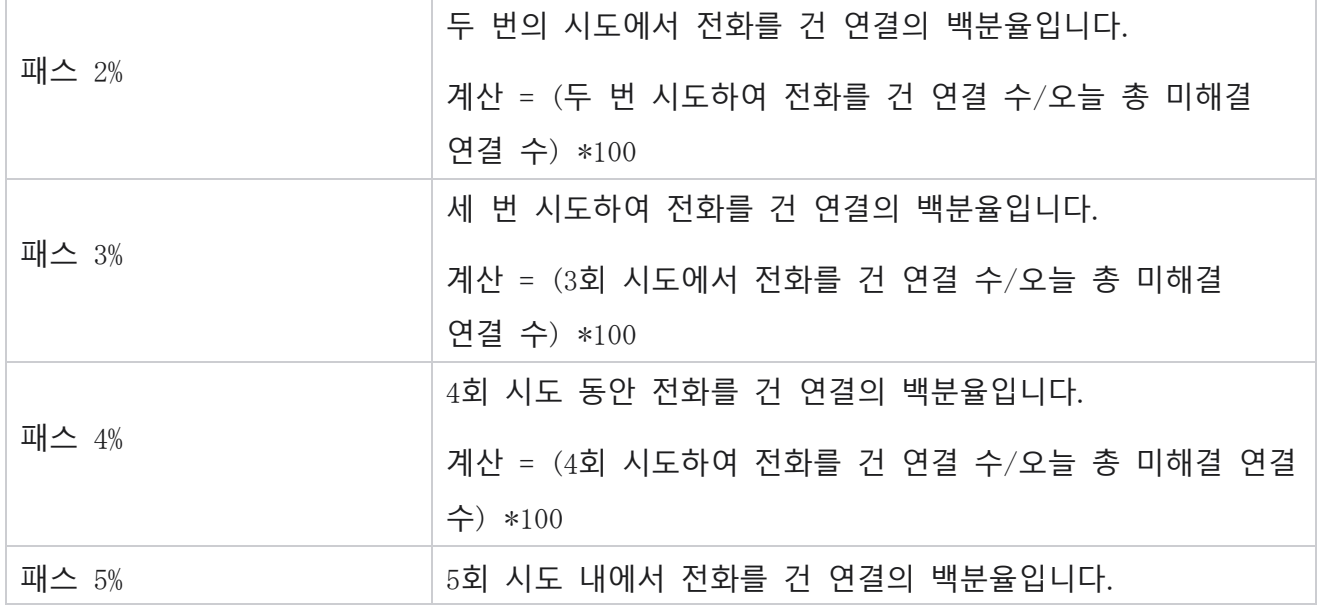

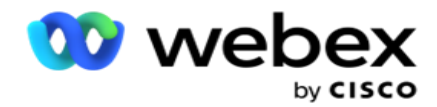

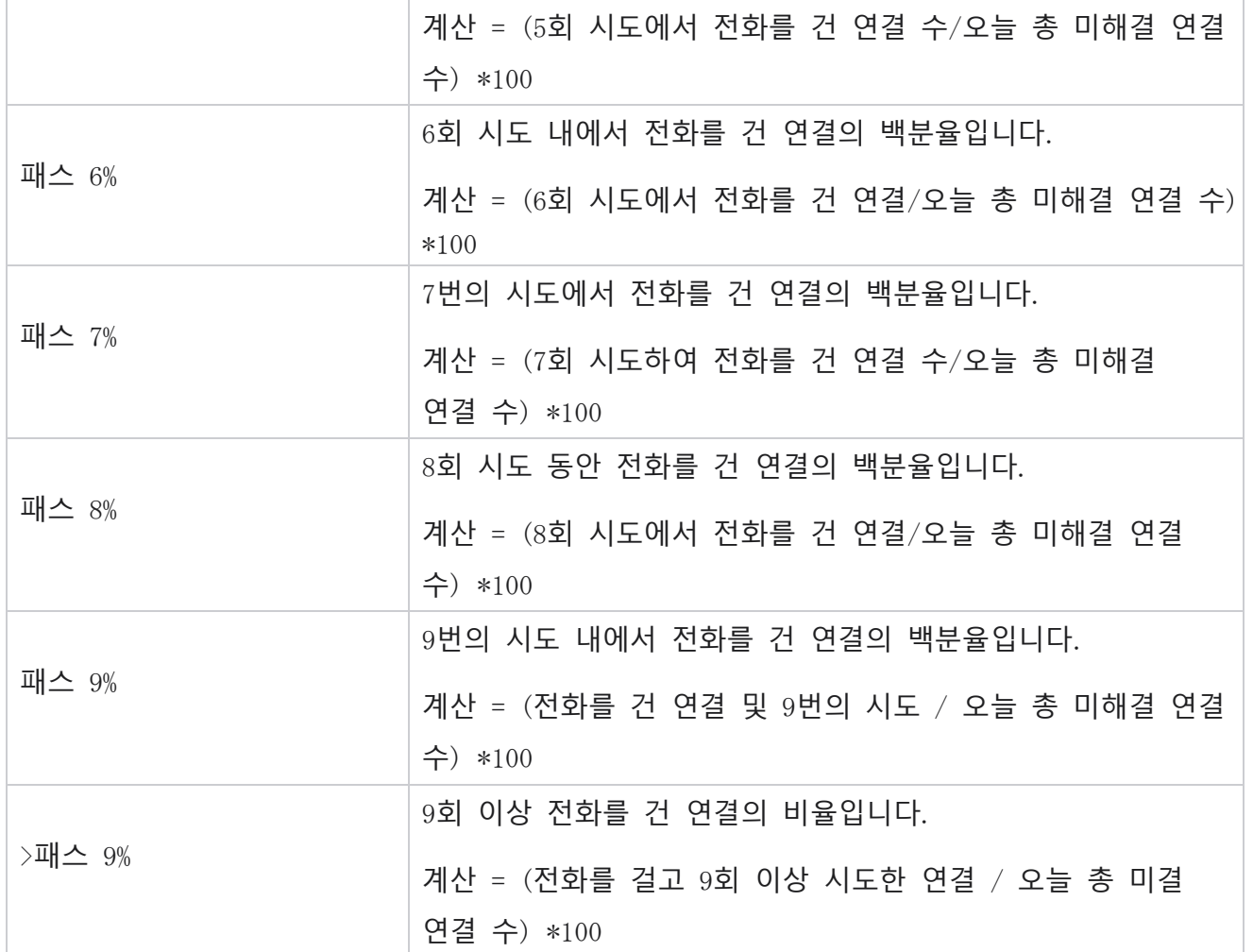

# 보고서 예약

매일, 매주, 매월 또는 매년 원하는 보고서를 예약하여 동료 및 다른 사용자에게 보고서를 자동으로 보낼 수 있습니다. 보고서 스케줄러가 구성되면 지정된 보고서가 전자 메일 첨부 파일(XLS 형식)로 수신자에게 전달됩니다.

### **예약 보고서 추가**

1. Menu > Reports> Schedule Report **로**이동합니다.

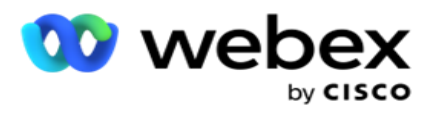

- 2. Add Schedule Report(일정 보고서 **추가**)**를 클릭합니다**.
- 3. 일정 관리의 **이름을** 입력합니다.

**참고**: 이름을 추가할 때 60자 이상 또는 특수 [문자를](AE%20%a4%98%5c%20Character.htm) 언급해서는 안 됩니다.

4. 일정에 **대한 설명을** 입력합니다.

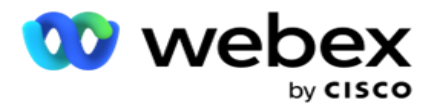

- 5. 드롭다운에서 **보낼 보고서** 유형을 선택합니다. + **아이콘을 클릭하여** 선택한 보고서에 매개 변수를 추가합니다. 연결 시도 버킷은 현재 날짜 데이터를 제외합니다. 이 정보는 사용자가 드롭다운 목록에서 이 보고서를 선택하면 표시됩니다.
- 6. 매일 , **매월** , 매주 **및 특정 요일** 중에서 보고서 빈도 **를**선택합니다.
- 7. 선택한 빈도가 매주 **이면**주 시작일을 **선택합니다**.
- 8. 선택한 빈도 **가 특정 요일** 인 경우 특정 요일을 선택합니다.
- 9. **보고서 시작 시간을** 선택합니다. 이 시간은 보고서에 대한 데이터가 선택되는 시간입니다. 예를 들어 시작 시간이 오전 11:00인 경우 오전 11:00 이후의 데이터만 보고서에 채워집니다.
- 10. **보고서 시간을** 선택합니다. 보고서 데이터가 채워지는 시간입니다. 예를 들어 종료 시간이 오후 6.00시인 경우 최대 오후 6.00시까지의 데이터가 보고서에 채워집니다.
- 11. 보고서를 다른 전자 메일 주소로 한 번에 보내려면 전자 메일 주소를 **입력합니다**. 쉼표로 구분된 다양한 이메일 주소를 추가해야 합니다.
- 12. 저장을 **클릭합니다**. 일정 보고서가 일정 보고서 대시보드에 추가됩니다. 사용자는 스위치를 **활성화** 하여 보고서를 보내고 OFF **를 활성화하여** 보고서 전송을 중지할 수 있습니다.

### **일정 편집**

- 1. 보고서를 선택하고 [작업]에서 [**편집** ]을 클릭합니다 .
- 2. 필수 매개 변수를 업데이트하고 [저장 ]**을 클릭합니다**.

### **일정 삭제**

- 1. 보고서를 선택하고 [작업 ]**에서** [**삭제** ]를 **클릭합니다**.
- 2. 확인 팝업에서 확인을 **클릭합니다** .

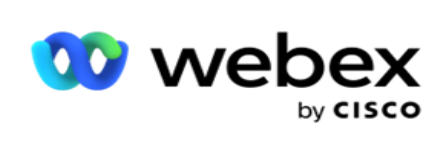

# **필드**

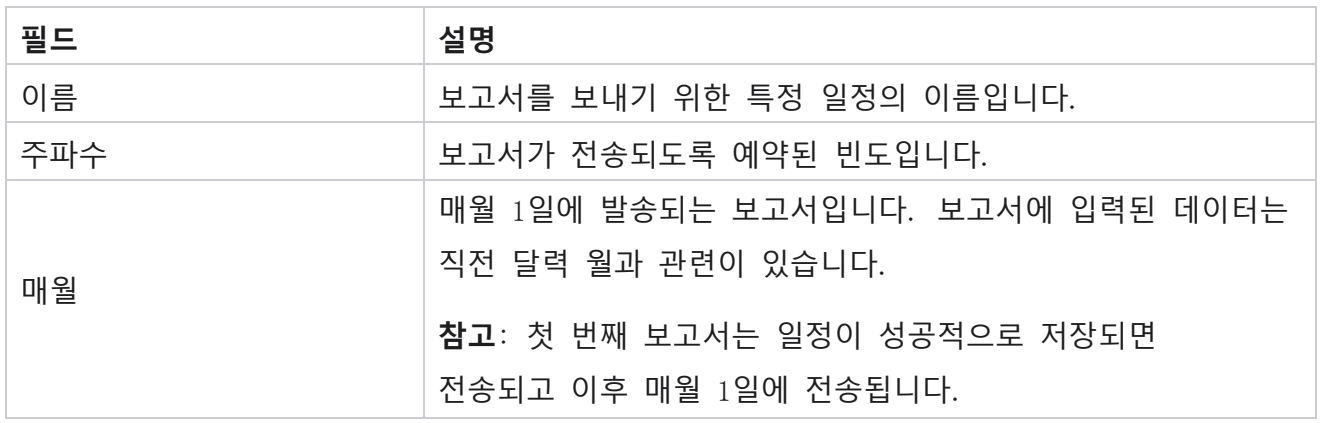

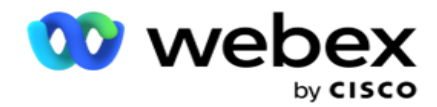

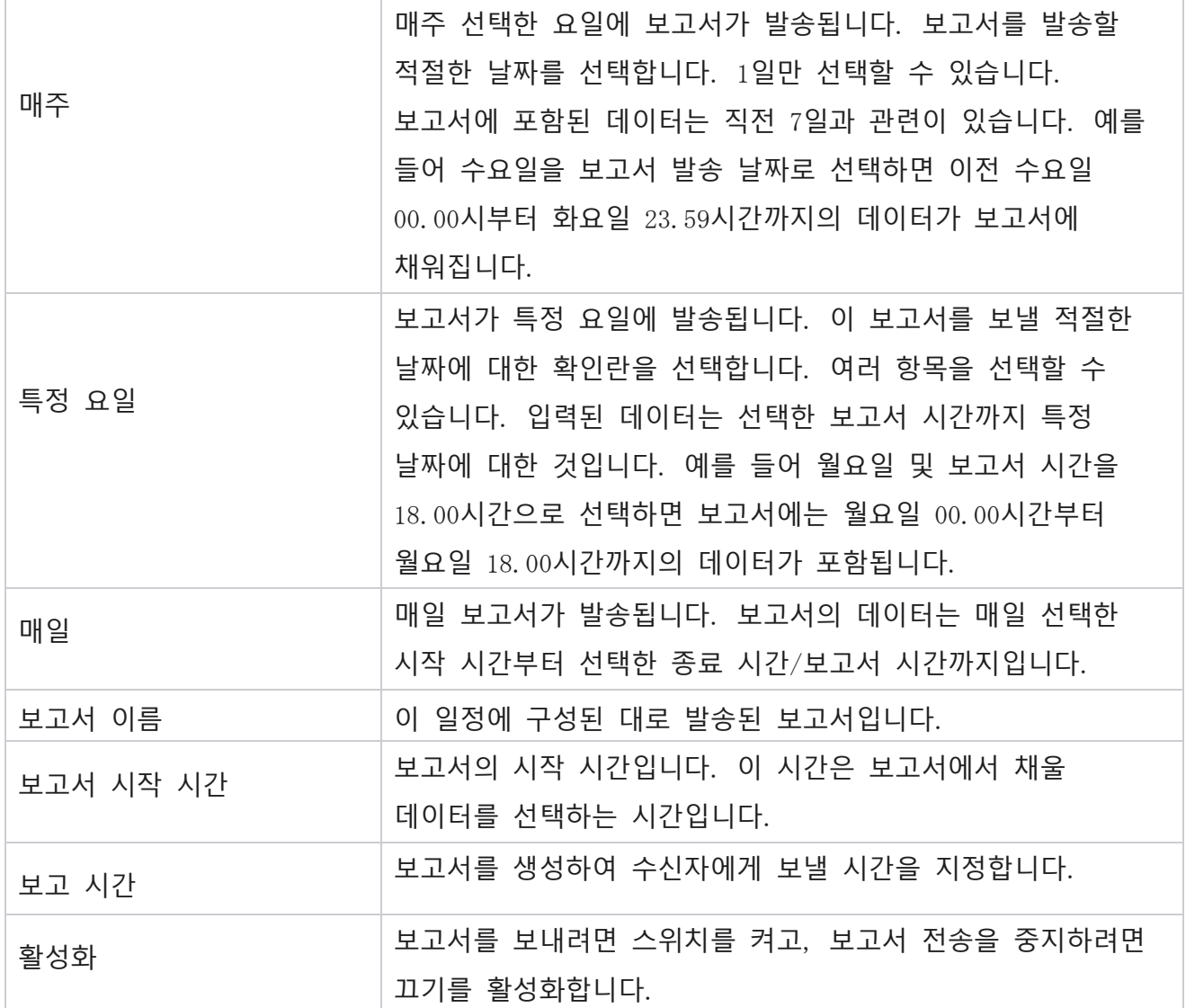

# 데이터 추출

보고 데이터베이스에서 원시 트랜잭션 및 고정 데이터의 내보내기를 구성합니다. 사용자는 지정된 시간의 통화 시도 및 선택한 캠페인 그룹 또는 캠페인 페이지와 같은 표준 소스에서 데이터를 추출할 수 있습니다.

**참고**: 다음은 Webex Contact Center 애플리케이션에서 지원되지 않지만 문서에 참조가 있을 수 있습니다.

Cisco Webex Contact Center 캠페인 관리자

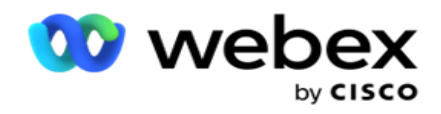

- 이메일 및 SMS 캠페인
- 콜백
- AEM(Agent-Executive Mapped) 통화.
- 이메일 및 SMS 캠페인과 관련된 데이터.

사용자는 위와 관련된 테이블의 모든 데이터를 무시할 수 있지만 추출된 열은 대부분 비어 있습니다.

- Menu>Reports > Data Extraction **으로**
- 이동합니다. **캠페인 선택**

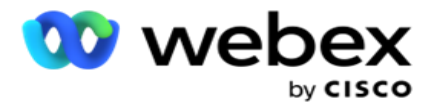

- 1. 데이터 추출 **추가를 클릭합니다**.
- 2. 데이터 추출에 **대한 이름과 설명을** 추가합니다.
- 3. 마스터 **또는** 트랜잭션 **에서**데이터를 추출할 파일을 선택합니다.
- 4. **드롭다운 목록에서** [**데이터 소스** ]를 선택합니다. 트랜잭션 데이터 추출에만 사용할 수 있습니다.
- 5. **캠페인 그룹을** 선택합니다. 사용 가능한 캠페인 그룹이 선택한 데이터 소스를 기반으로 나열됩니다.
- 6. **캠페인을** 선택합니다. 사용 가능한 캠페인이 선택한 데이터 소스를 기반으로 나열됩니다.
- 7. 다음을

#### **클릭합니다**.

**데이터 소스**

- 1. 데이터 소스는 선택할 수 있는 필드 목록입니다. 선택한 데이터 유형을 기반으로 나열된 표준 데이터 소스가 있습니다. 사용 가능한 필드를 **선택한 필드** 로 **이동합니다**. 예: 통화 활동은 하나의 데이터 소스입니다. 데이터 소스는 수행된 통화 시도 및 이러한 시도의 결과에 대한 세부 정보를 제공합니다.
- 2. 다음을 **클릭합니다**.

#### **일정 구성 편집**

- 1. Regular Intervals(정기 간격), Scheduled Time(예약된 시간 ) **및** On Demand (요청 시)에서 **필요한**Run Type( **실행 유형**)을 선택합니다.
- 2. 선택한 실행 유형이 주문형인 경우 시작 날짜 및 종료 날짜를 입력합니다.
- 3. 실행일을 선택합니다. 여러 요일을 선택할 수 있습니다.
- 4. EOD 시간을 선택합니다.
- 5. **파일 이름을** 입력합니다.
- 6. csv 및 txt 중에서 **파일 확장명** 을 선택합니다. 선택한 파일 확장자가 txt인 경우 드롭다운에서 **열 분리기를** 선택합니다.

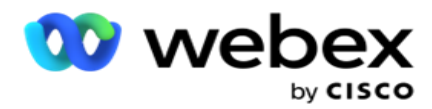

**참고**: 테이블에서 추출된 데이터에 JSON 문자열이 있는 경우 txt 형식을 사용하여 파일을 저장합니다. 예를 들어 감사 로그 테이블에는 JSON 문자열의 데이터가 포함되어 있습니다.

- 7. 테이블별 **파일 만들기를 사용하도록 설정합니다**. 그러면 데이터 추출 파일에 테이블 이름이 추가됩니다. 이 스위치는 비활성화할 수 없습니다. 필요한 경우 다른 옵션을 둘러쌉니다. 다른 옵션은 선택한 데이터 소스를 기반으로 표시됩니다.
- 8. 파일 헤더가 **필요한 경우 파일 헤더 필요** 를 활성화합니다.
- 9. 이 Empty File Required옵션은 캠페인별 파일 생성 토글이 ON일 때 자동으로 활성화됩니다. 이렇게 하면 레코드가 없는 파일이 작성됩니다. 빈 파일이 필요하지 않은 경우 이 옵션을 끕니다. 선택한 데이터 유형이 마스터인 경우에만 표시됩니다.
- 10. 큰따옴표를 포함하려면 [큰따옴표 **추가**]**를** 활성화합니다. 각 필드의 데이터에는 큰따옴표가 포함되어 있습니다.

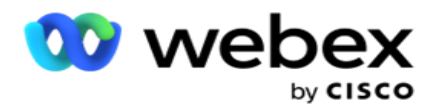

11. [추가 날짜 시간 ]**을** 활성화하여 서버 시간을 추가합니다. 파일 이름에 서버 시간이 추가되어 파일이 저장됩니다.

**참고**: Run Type as On Demand(온디맨드로 실행 유형)를 선택하는 경우 이 작업은 필수입니다. 다른 실행 유형의 경우에도 날짜 시간 추가 옵션을 사용하는 것이 좋습니다. 이렇게 하면 추출된 파일을 실수로 덮어쓰는 것을 방지할 수 있습니다.

12. 저장을 **클릭합니다**.

### **저장 대상**

저장 대상 화면을 통해 사용자는 데이터 추출 파일을 저장할 수 있습니다. Reports > Storage Destination(보고서스토리지 대상 )**으로**이동합니다. 기본적으로 공유 드라이브가 선택되어 있으며 아래 필드가 채워져 있습니다.

공유 드라이브, S3, Google Cloud Storage에서 스토리지 유형을 선택합니다.

#### S3 **스토리지**

- 1. **추출 데이터를 저장하는** S3 **경로를** 입력합니다. 이 경로는 추출 데이터를 저장하려는 Amazon S3 버킷의 절대 경로입니다. 예: bucket:\DE\.
- 2. **필요한 경우** [**역할 기반 인증** ]확인란을 선택합니다.
- 3. AWS **리전 엔드포인트를** 입력합니다. 이 리전은 AWS S3 버킷이 위치한 리전입니다.
- 4. AWS **액세스 키를** 입력합니다. 이것이 AWS S3 버킷에 액세스하기 위한 키입니다. 액세스 키는 Amazon S3로 보내는 요청에 서명하는 데 사용됩니다. AWS는 이 키를 검증하고 액세스를 허용합니다. 액세스 키를 사용하여 AWS API 요청에 서명합니다.
- 5. AWS의 KMS **암호화를 사용하여 데이터를 암호화하려면** KMS **암호화를** 입력합니다.
- 6. AWS **보안 키를** 입력합니다. 위에 입력한 AWS 액세스 키의 보안 키(예: 암호)입니다. 인증에는 액세스 키 ID와 비밀 액세스 키의 조합이 필요합니다.
- 7. **서버 측 암호화를** 입력합니다. 이는 암호화/복호화 키로, 제거된 데이터가 AWS의 키 관리 시스템(KMS) 암호화를 사용하여 암호화됨을 정의합니다.

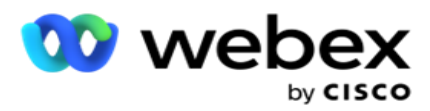

- 8. KMS **키를** 입력합니다. S3 버킷의 데이터를 복호화하는 키입니다.
- 9. **아카이브된 데이터를 저장하는 아카이브 경로를** 입력합니다. 예: bucket:\DE\archive\. **참고**: 경로를 지정할 때 시작 부분에 슬래시/백슬래시를 포함하지 마십시오. 예를 들어 IP 주소가 172.20.3.74이고 경로가 LCMArchive인 컴퓨터의 LCMArchive 폴더에 데이터를 보관해야 하는 경우입니다. LCMArchive 아래의 하위 폴더를 사용하는 경우 올바른 경로(LCMArchive\PurgeData)를 지정합니다.
- 10. 저장을 **클릭합니다**.

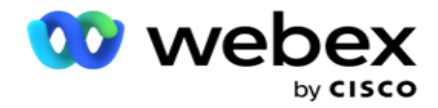

#### **공유 드라이브 스토리지**

- 1. **보관된 데이터를 저장하는 장치의** IP/**호스트 이름을** 입력합니다.
- 2. **사용자의 사용자** ID 와 **암호를** 입력하여 드라이브에 액세스하여 데이터를 저장합니다. 도메인과 사용자 이름의 조합이어야 합니다. 예: <domain>\User ID.
- 3. **데이터를 추출할 공유 드라이브의 추출 경로를** 입력합니다.
- 4. **데이터를 보관할 공유 드라이브의 보관 경로를** 입력합니다.

**참고**: 패스를 추가할 때 시작 부분에 슬래시 또는 백슬래시를 포함하지 마십시오. 예를 들어 IP 주소가 172.xx.x.xx이고 경로가 LCMArchive인 컴퓨터의 LCMArchive 폴더에 데이터를 보관해야 하는 경우입니다. LCMArchive 아래의 하위 폴더를 사용하는 경우 올바른 경로(LCMArchive\PurgeData)를 지정합니다.

5. 저장을 **클릭합니다**.

#### Google **클라우드 스토리지**

추출 데이터를 저장하는 Google Cloud Storage의 **데이터 추출 경로** 필드를 입력합니다. 이는 추출 데이터를 저장하려는 Google Cloud Platform의 절대 경로입니다.

- 1. **계정 유형을** 입력합니다. Google Cloud Storage에 액세스하는 데 사용되는 계정 유형입니다. 서버 vice\_account을 기본 계정 유형으로 사용합니다.
- 2. **보관처리된 데이터를 저장할** Google Cloud Storage**에 액세스하려면** Google **계정의 비공개 키를** 입력합니다.
- 3. Google Cloud Storage에 **액세스하는 데 사용되는** Google Cloud Platform **클라이언트 계정의 클라이언트 이메일을** 입력합니다.
- 4. **애플리케이션이 보관된 데이터를 저장하는** Google Cloud Storage**의 보관 경로를** 입력합니다.
- 5. 저장을 **클릭합니다**.

**참고**: 파일 이름의 일부로 /, \, :, \*, ?, <, < 및 |와 같은 특수 문자를 사용하지 마십시오.

### **데이터 추출 편집**

Cisco Webex Contact Center 캠페인 관리자
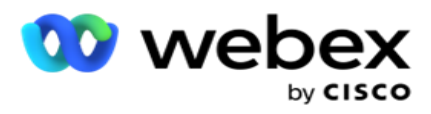

- 1. Data Extract(데이터 추출)를 선택하고 Action(작업 )**에서** Edit(**편집** )를 **클릭합니다**.
- 2. 매개 변수를 업데이트하고 [저장 ]**을 클릭합니다**.
- 3. 활성화 **스위치를 활성화** 하여 데이터 추출 프로세스를 활성화합니다.

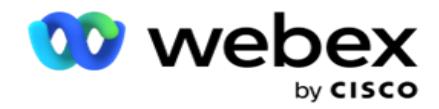

## **데이터 추출 삭제**

1. Data Extract(데이터 추출)를 선택하고 Action(작업)에서 Delete(**삭제** )를 클릭합니다 . 2. 확인 팝업에서 확인을 **클릭합니다** .

# **필드**

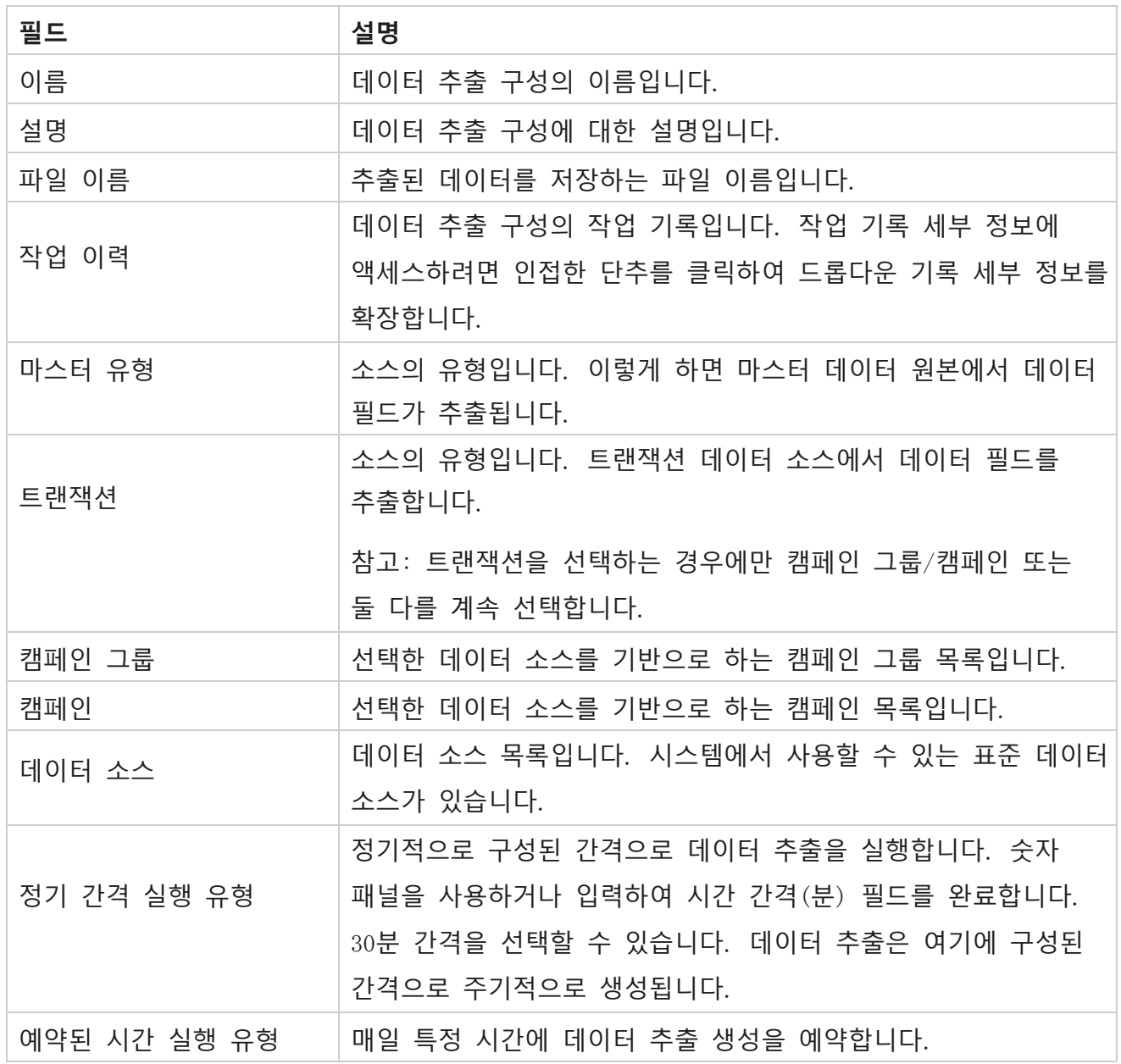

Cisco Webex Contact Center 캠페인 관리자

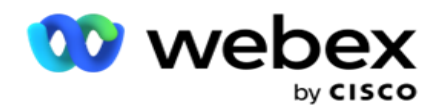

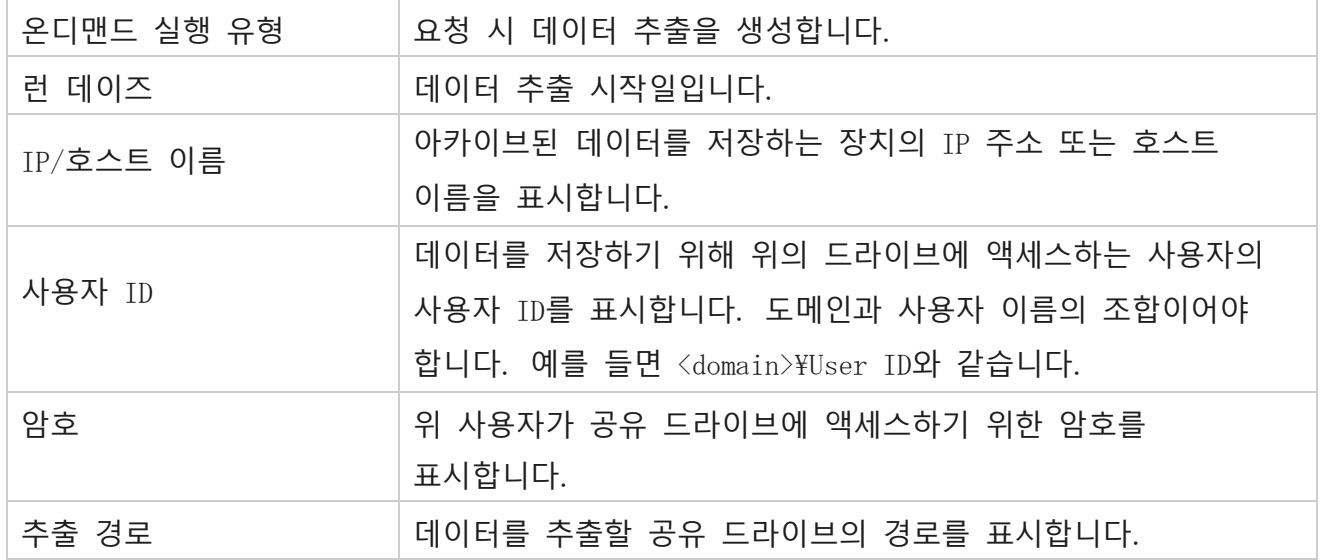

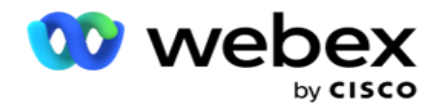

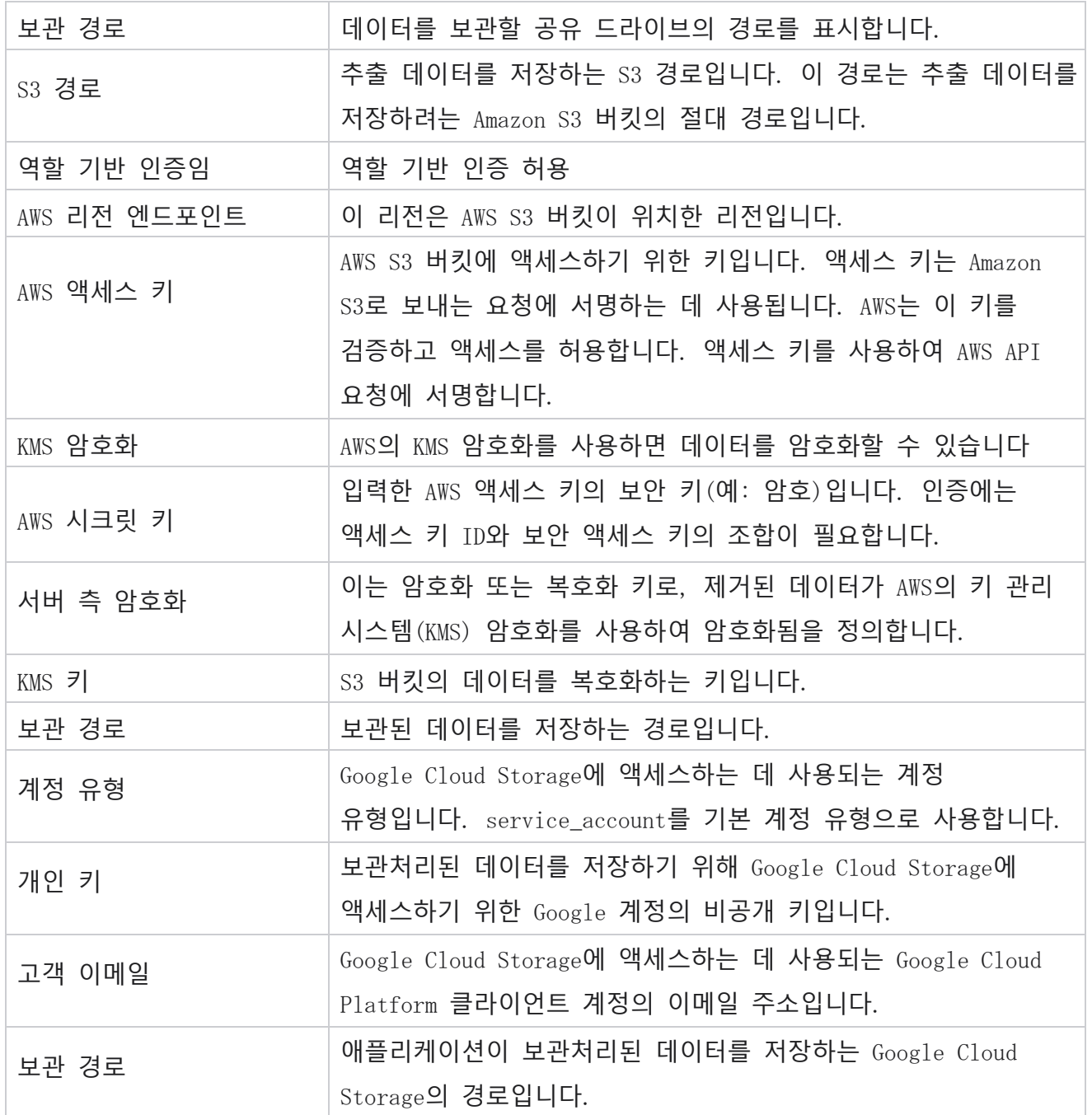

### **참고**

- 보고서는 하루의 시작부터 구성된 예약된 시간까지 추출되고 파일은 구성된 저장소 위치에 배치됩니다.
- 이 보고서를 두 번째로 추출하면 첫 번째 데이터 추출이 포함된 파일이 구성된 보관 경로로 이동됩니다. 최신 추출이 구성된 저장 위치에 배치됩니다.

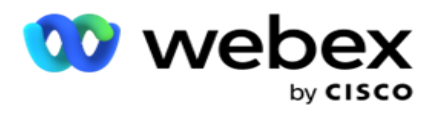

- 이 보고서를 세 번째로 추출하면 두 번째 이터레이션이 포함된 파일이 구성된 아카이브 경로로 이동되고 첫 번째 이터레이션 파일이 삭제됩니다. 세 번째 반복 데이터는 구성된 스토리지 위치에 배치됩니다.
- 위의 세 가지 조건은 모두 캠페인별 파일 생성 및 날짜 시간 추가 스위치가 꺼져 있는 경우에만 적용됩니다.
- 통화 추적

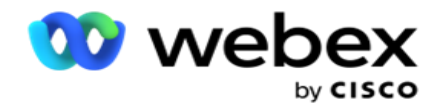

## **트랜잭션 필드 세부 정보**

다음 표에는 추출된 필드와 해당 세부 정보가 나와 있습니다.

- 통화 활동
- 상담사 활동
- 전역 업로드
- 목록 업로드
- 스크럽 목록 정보
- 감사 로그
- 감사 내역
- 익명 인바운드 SMS
- SMS 수신 세션
- 발신 세션 SMS
- SMS 배송 상태
- 업로드 오류
- 전역 업로드 오류
- API 업로드 오류
- 비통화 활동
- 비즈니스 데이터에 문의
- 목록 정보
- 업로드 기록
- 통화 추적

#### **통화 활동**

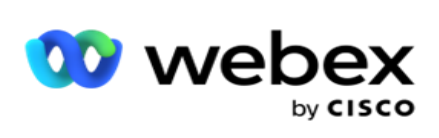

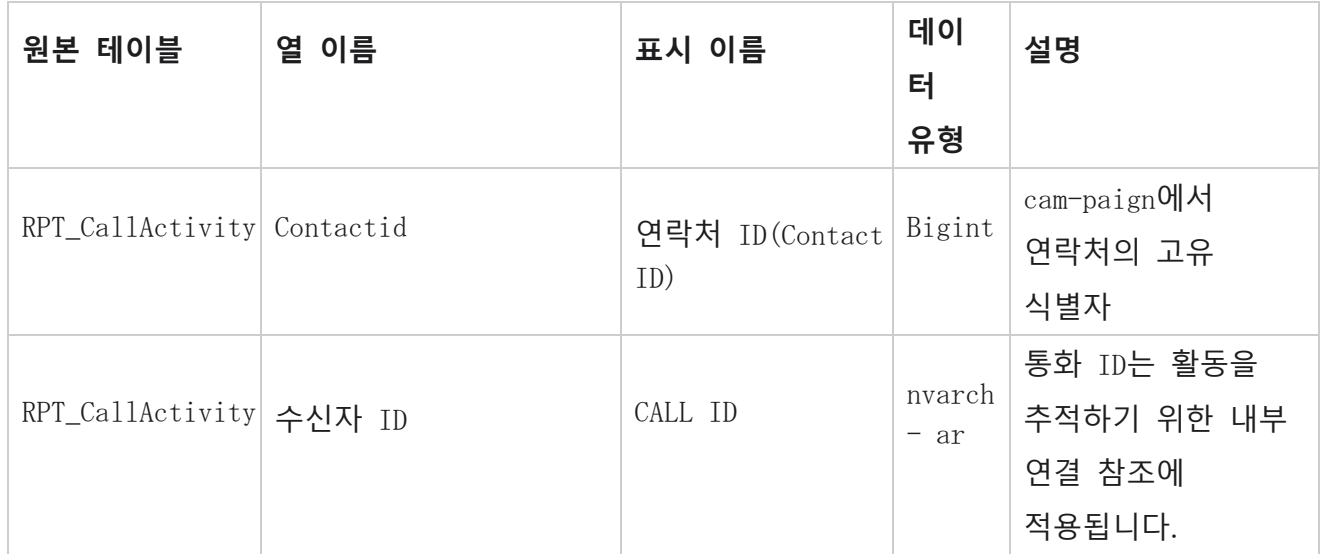

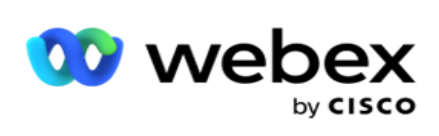

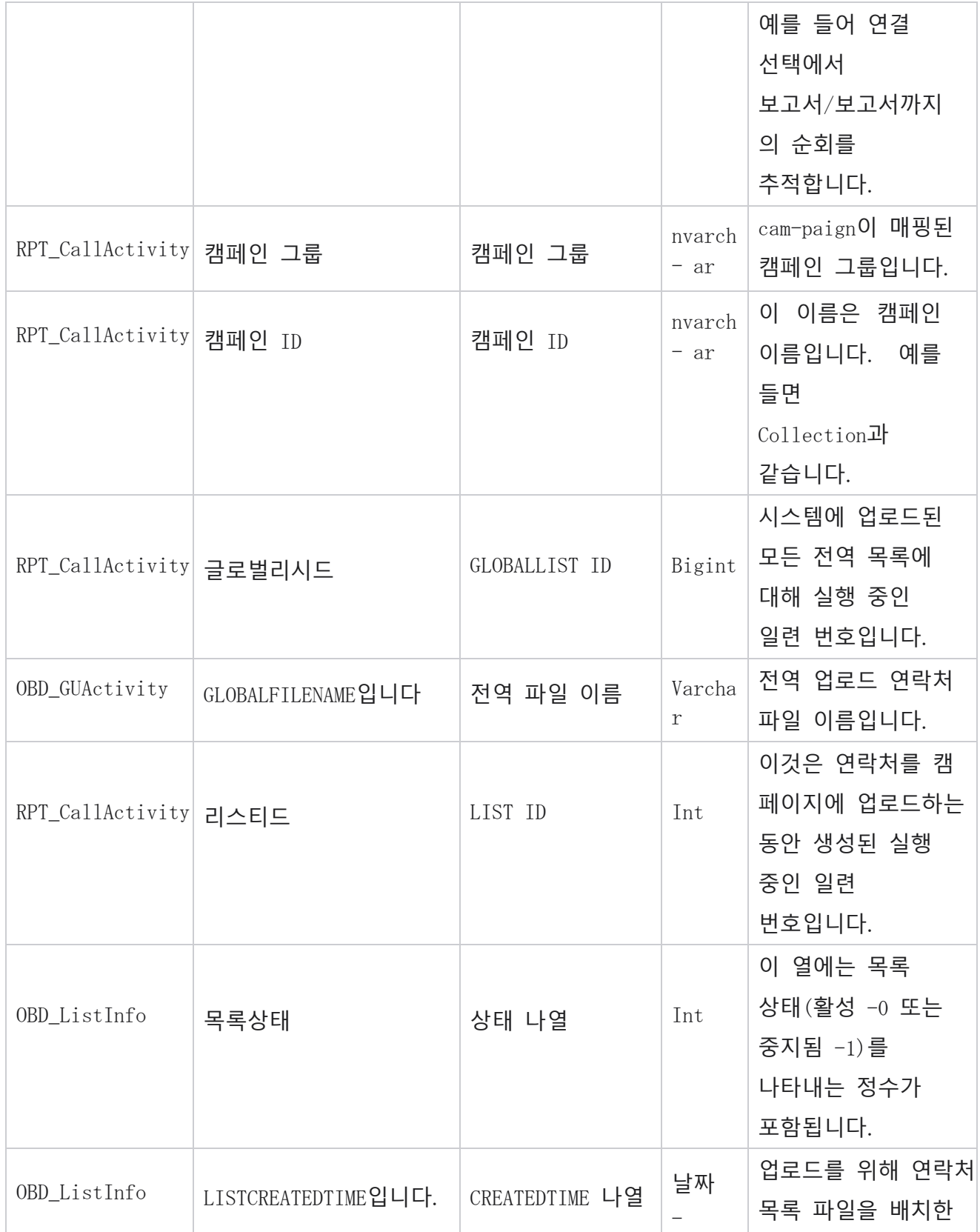

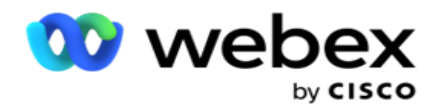

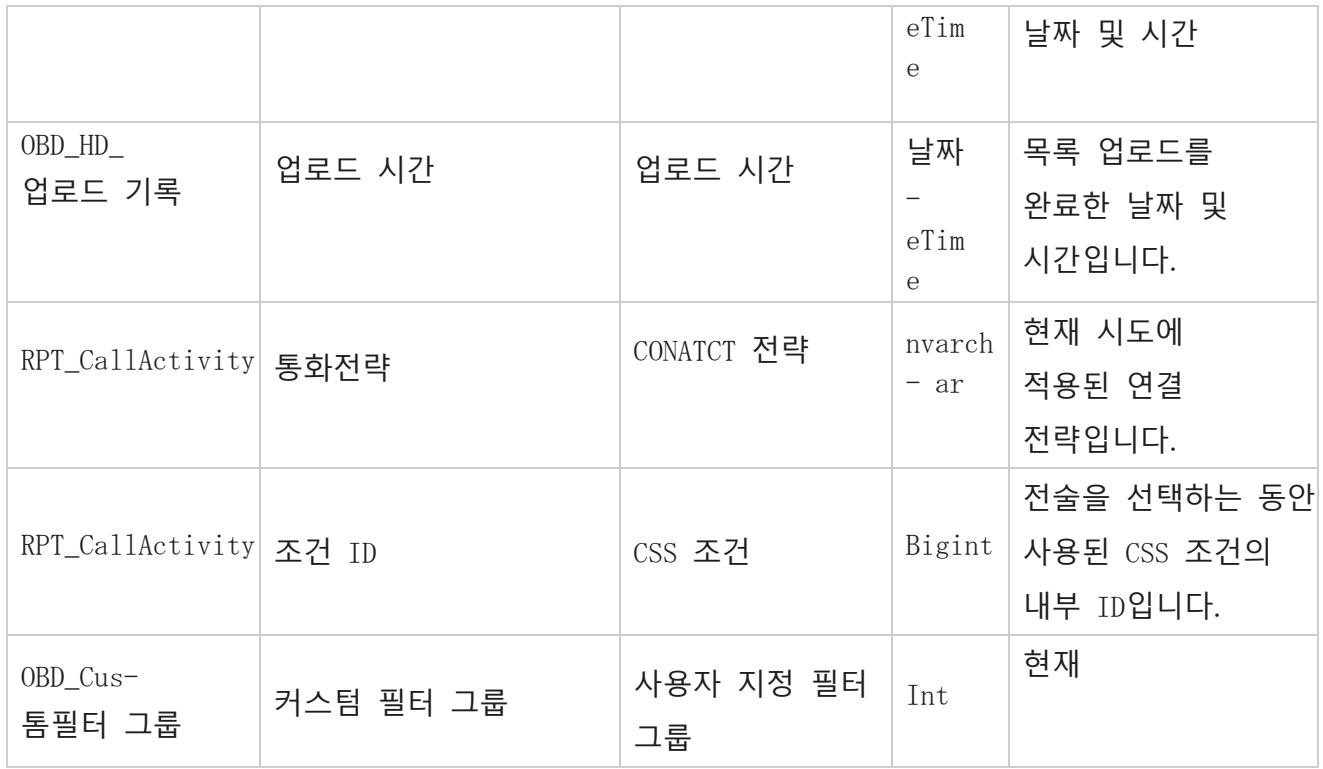

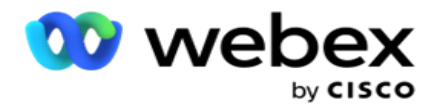

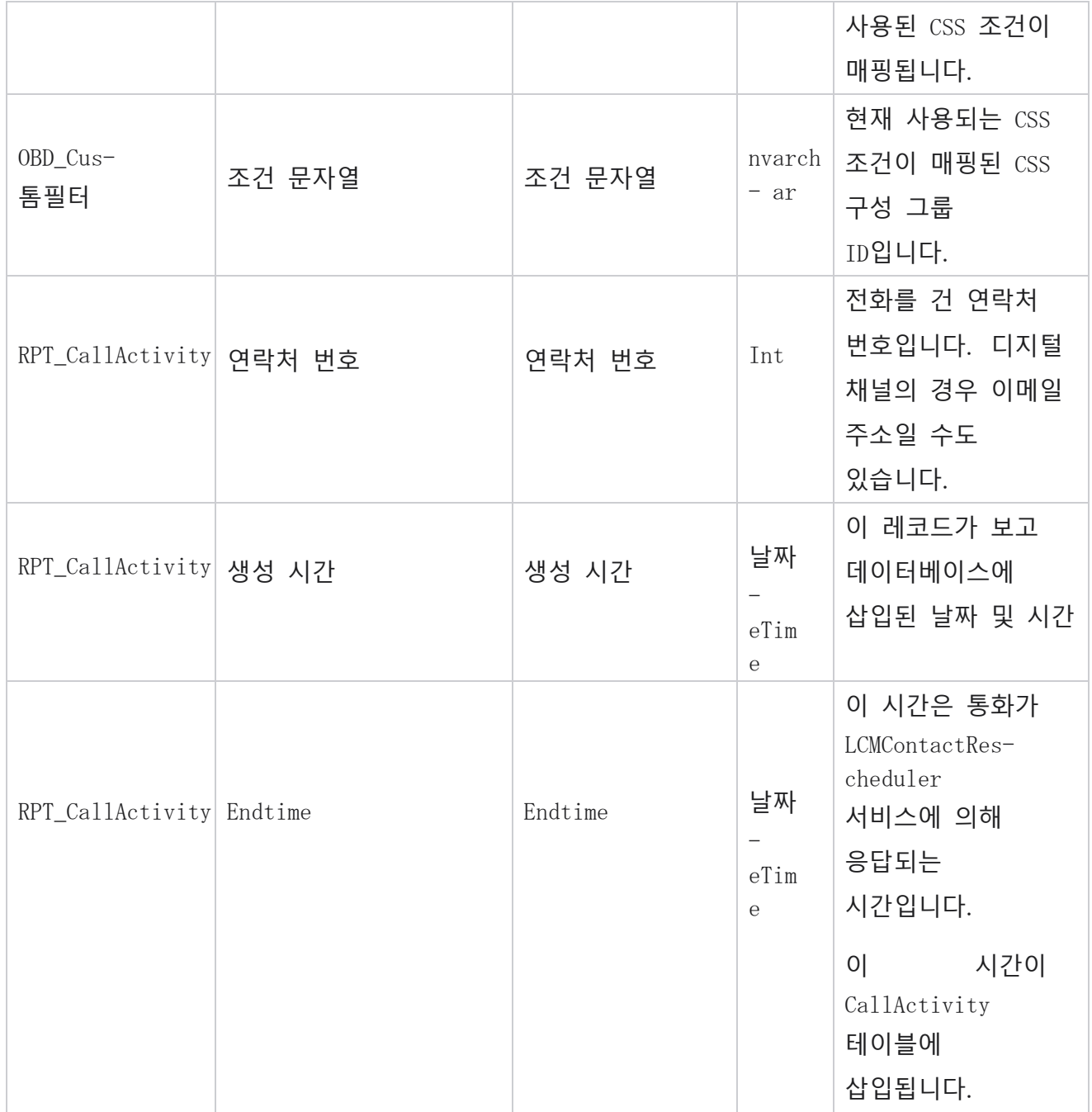

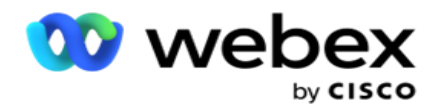

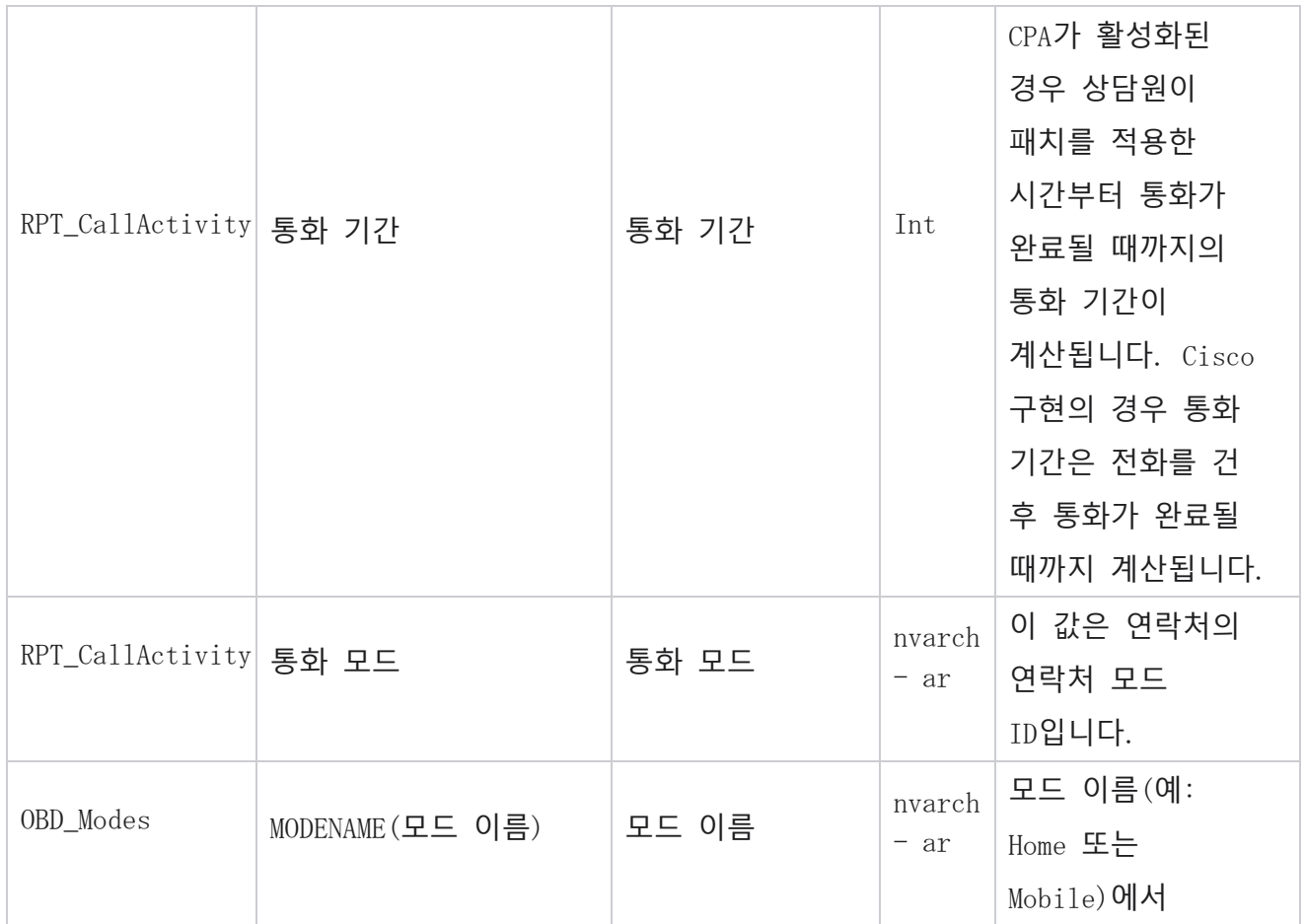

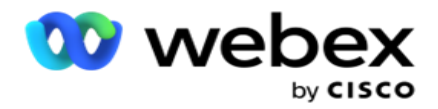

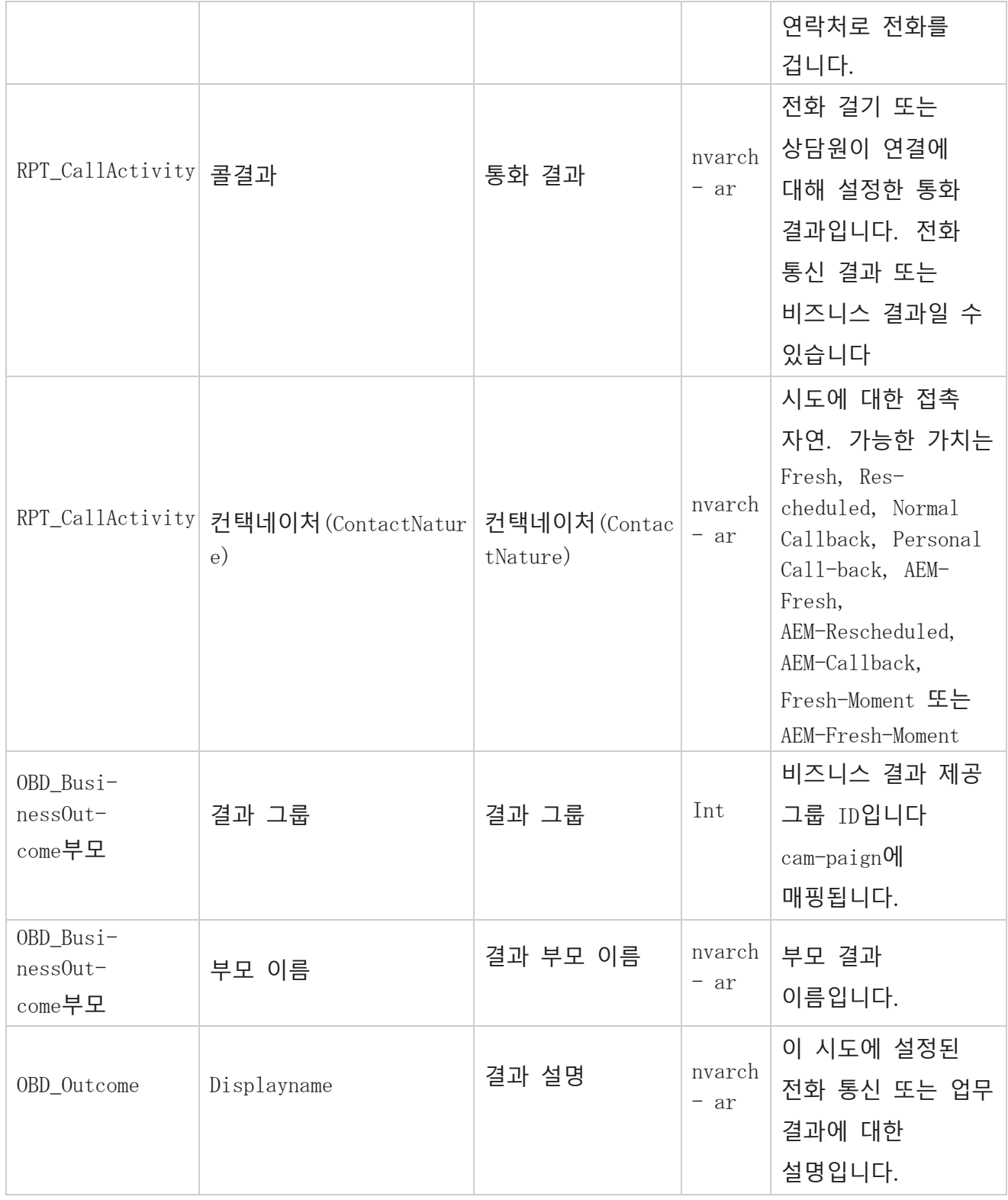

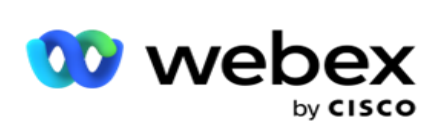

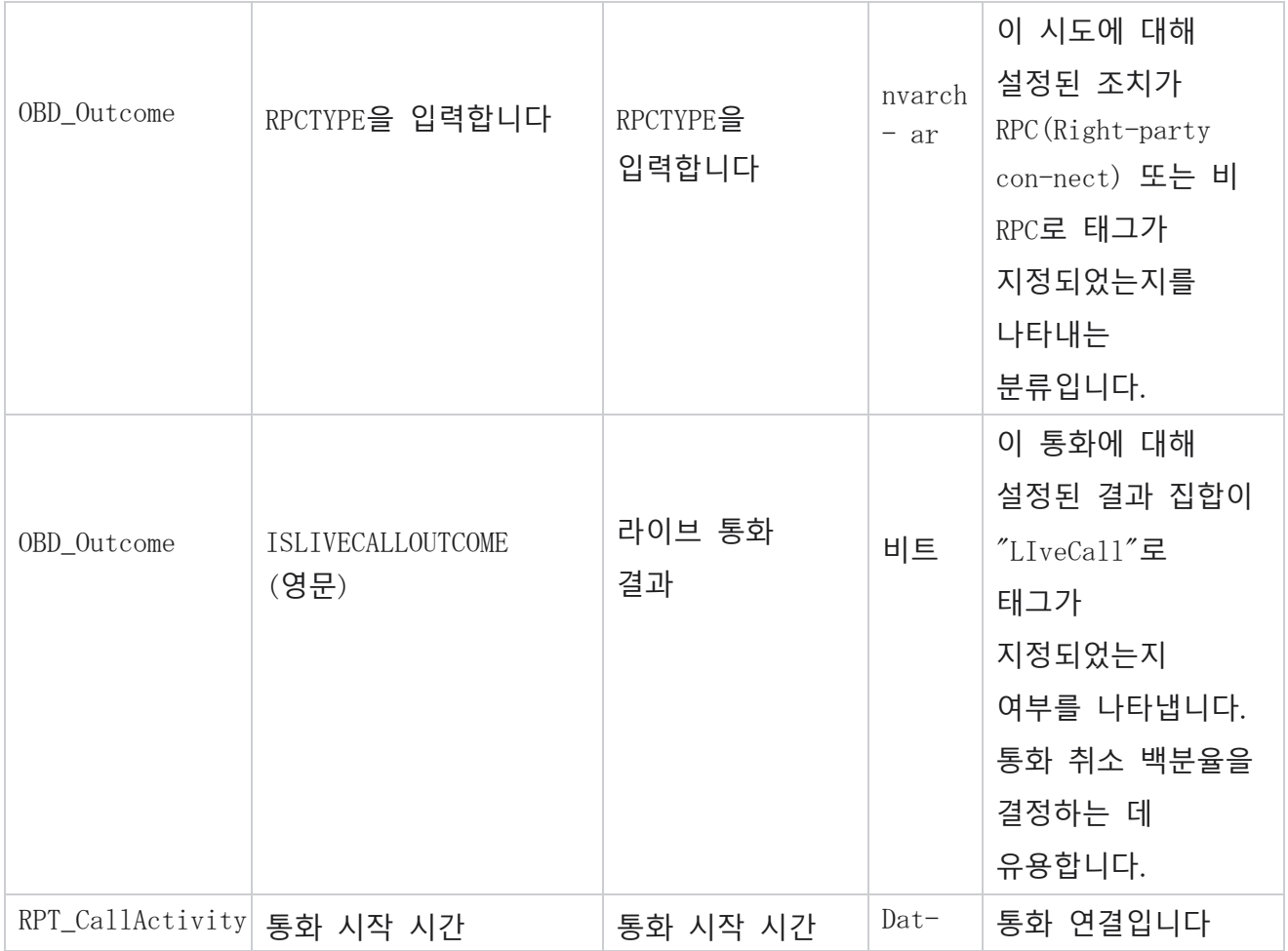

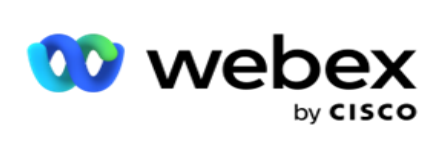

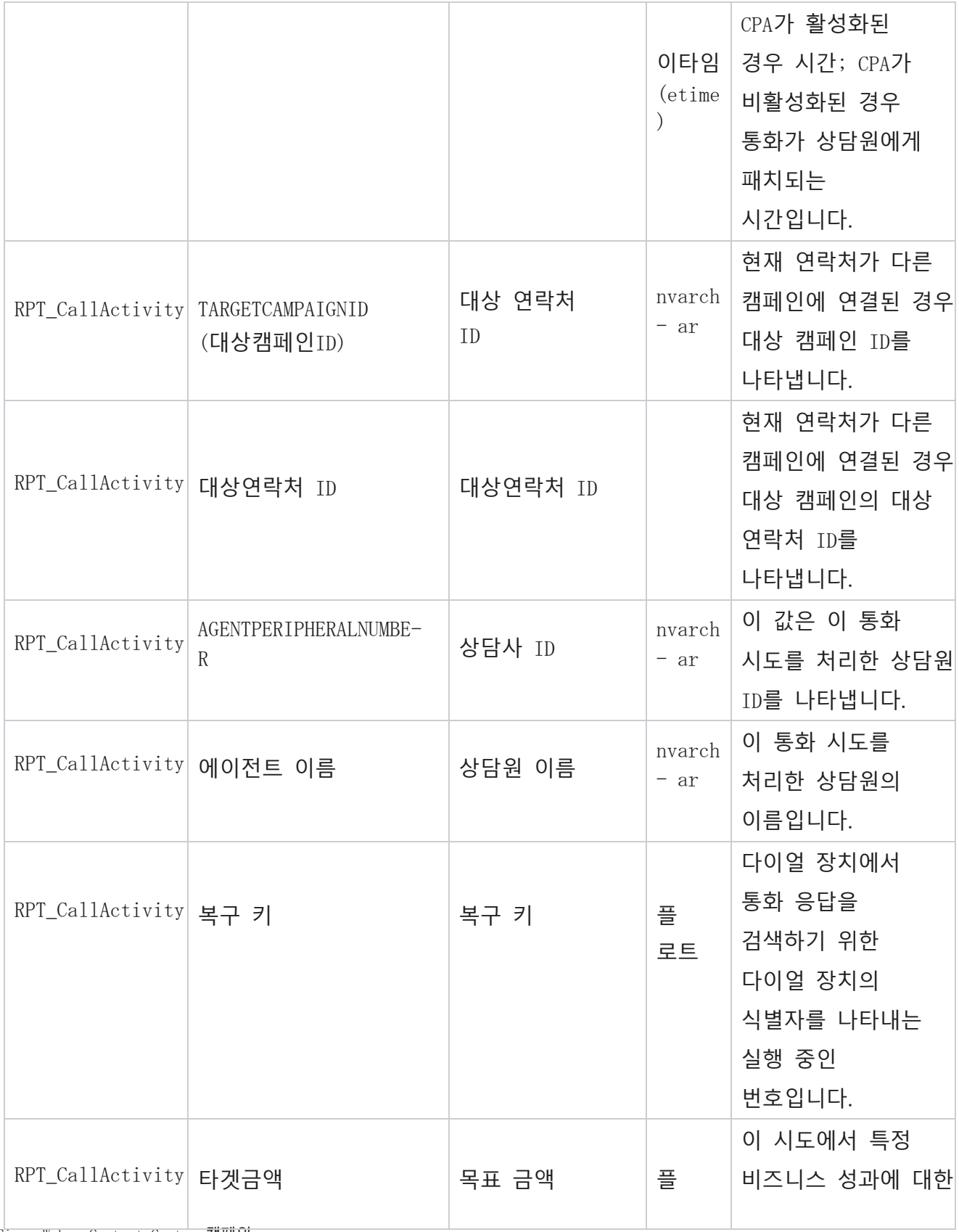

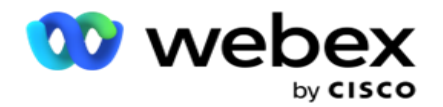

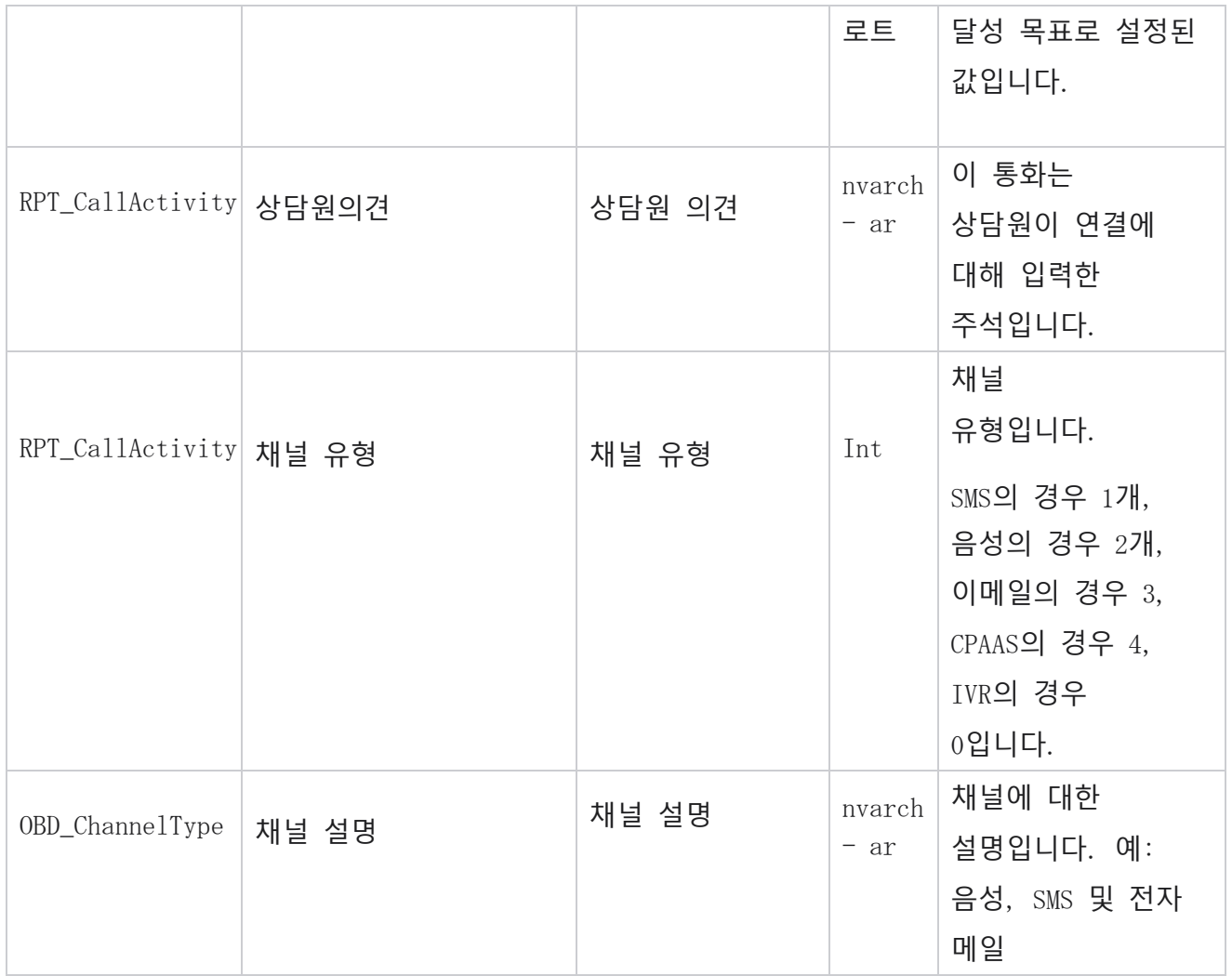

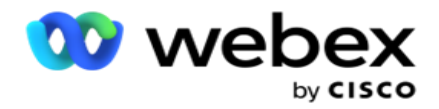

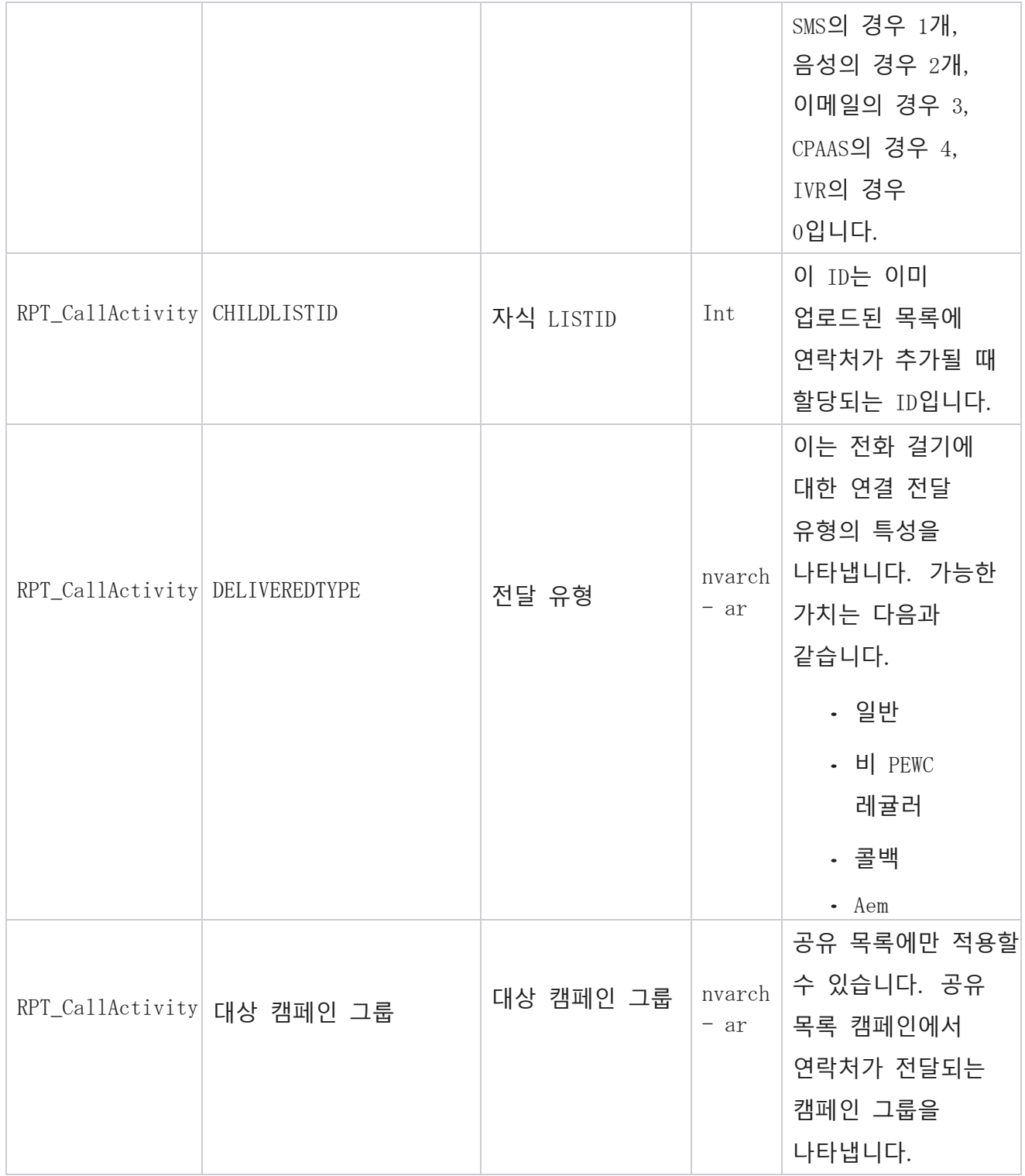

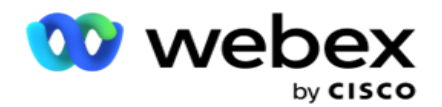

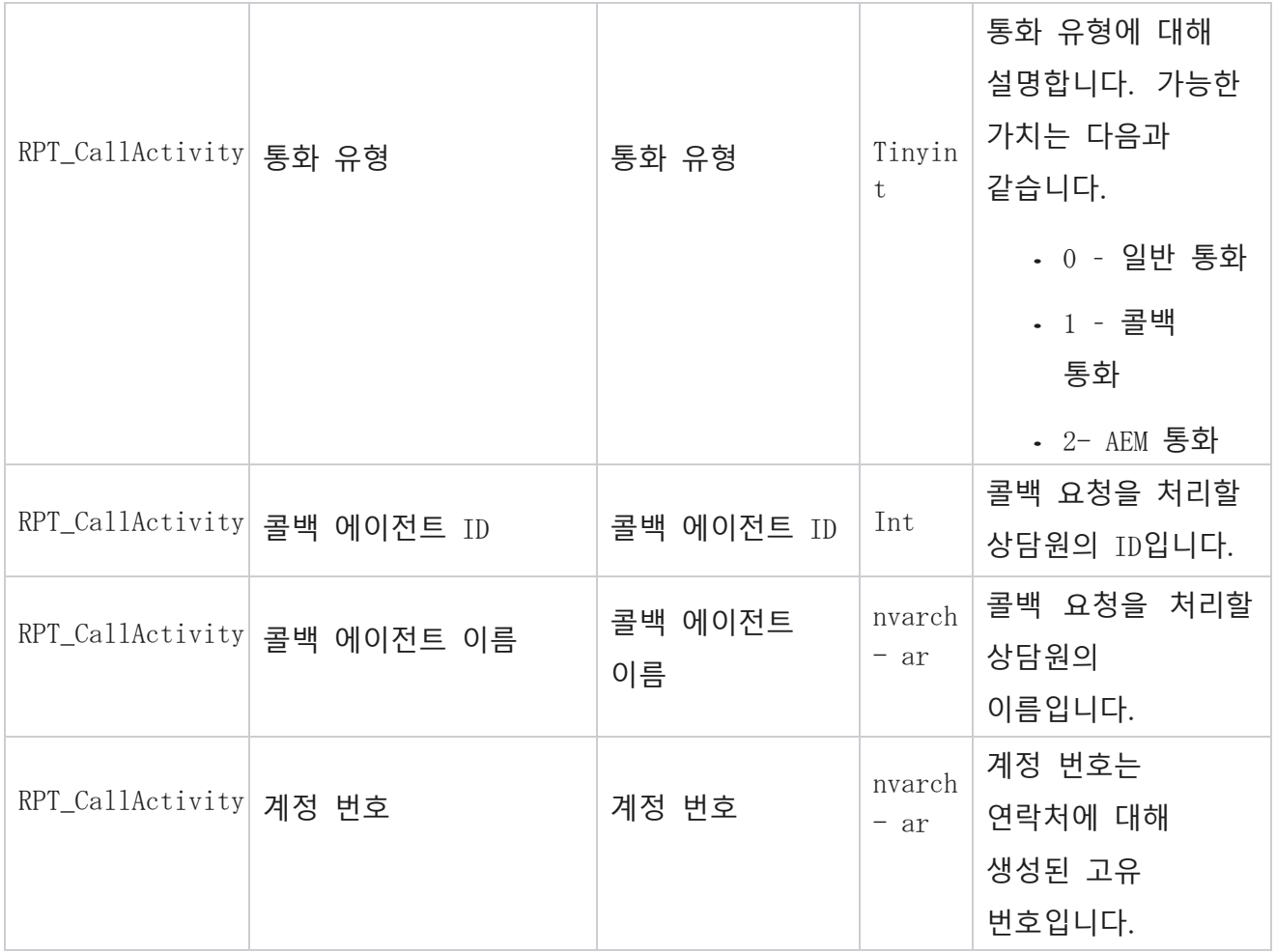

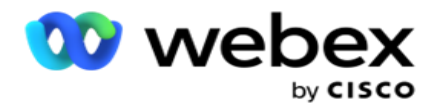

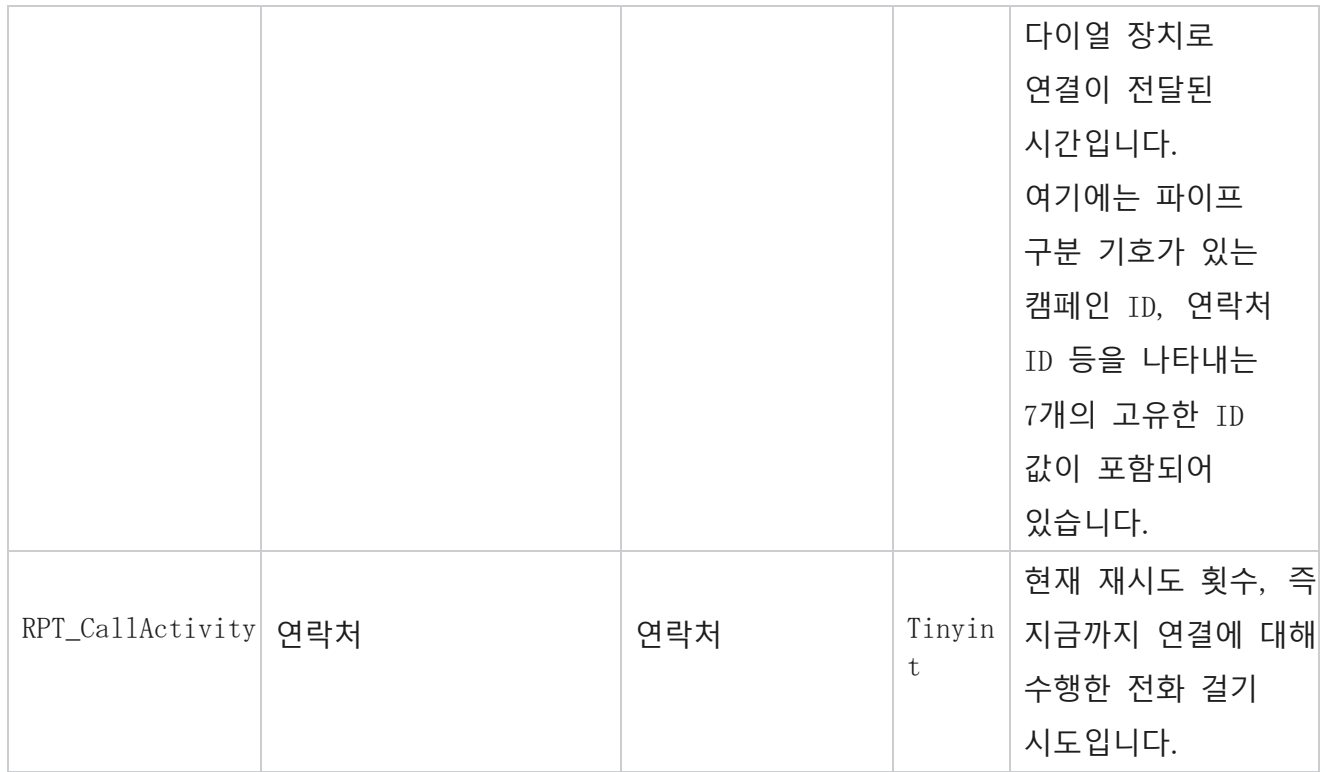

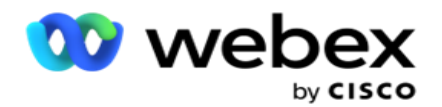

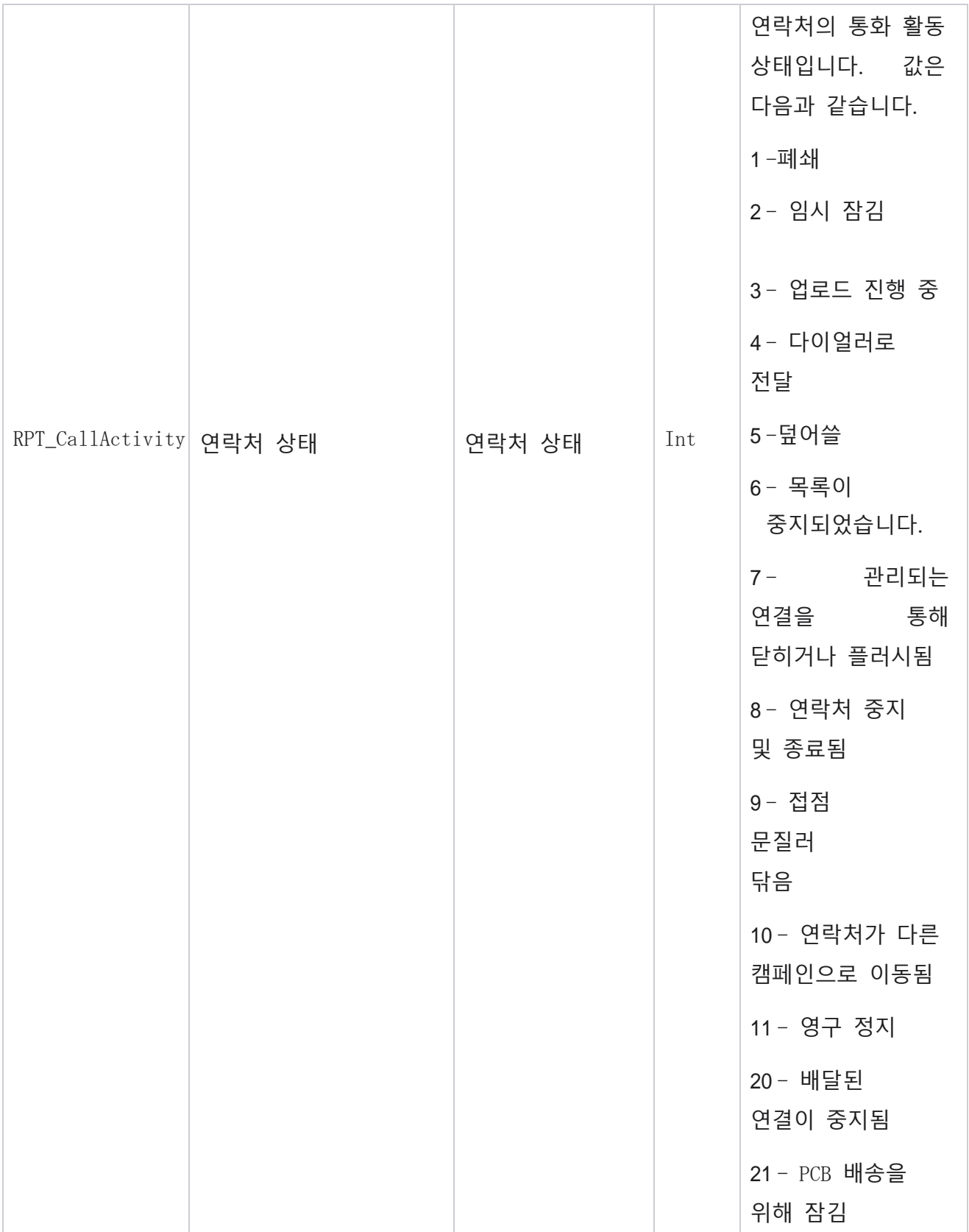

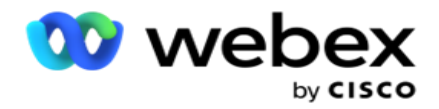

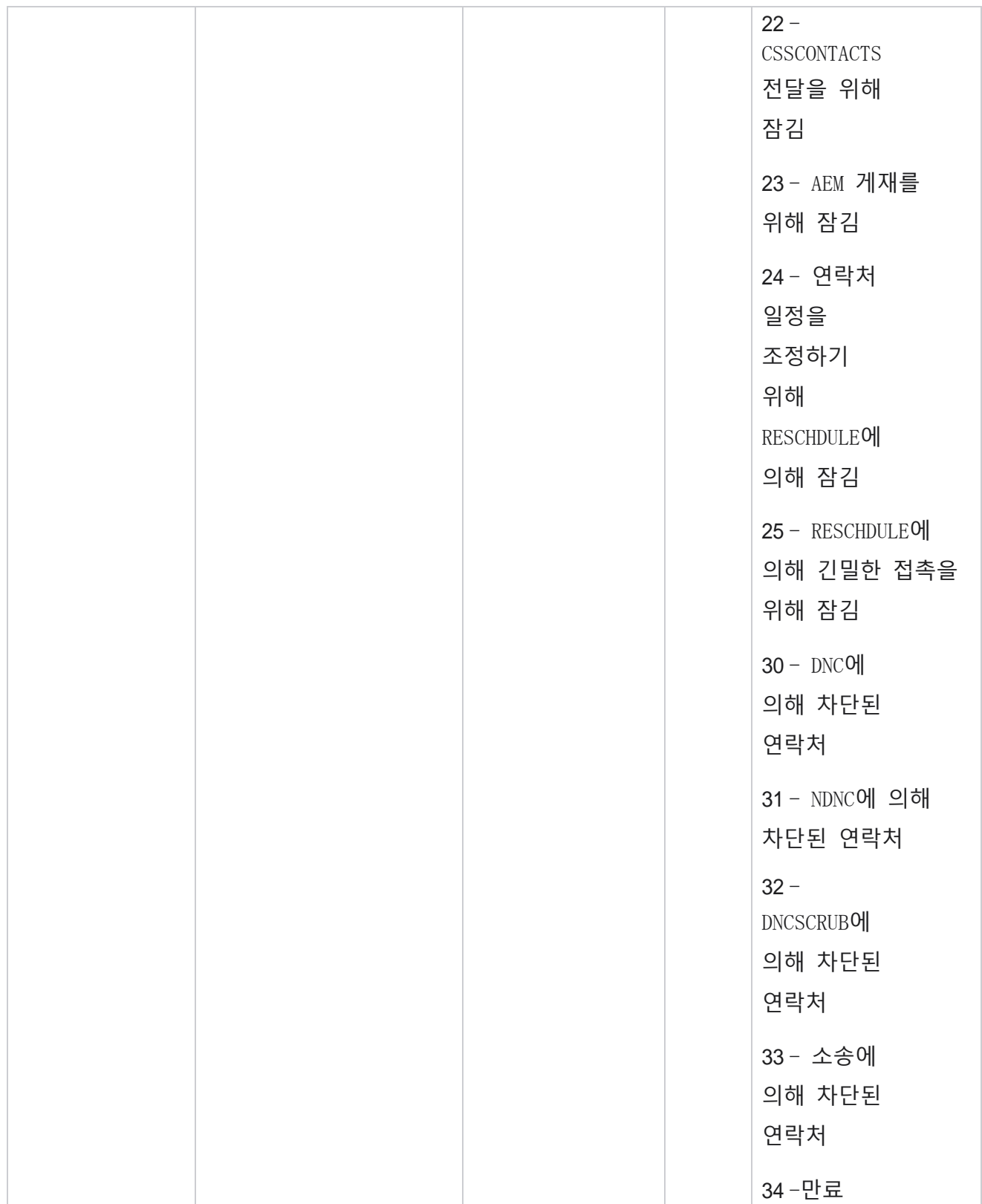

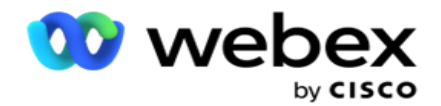

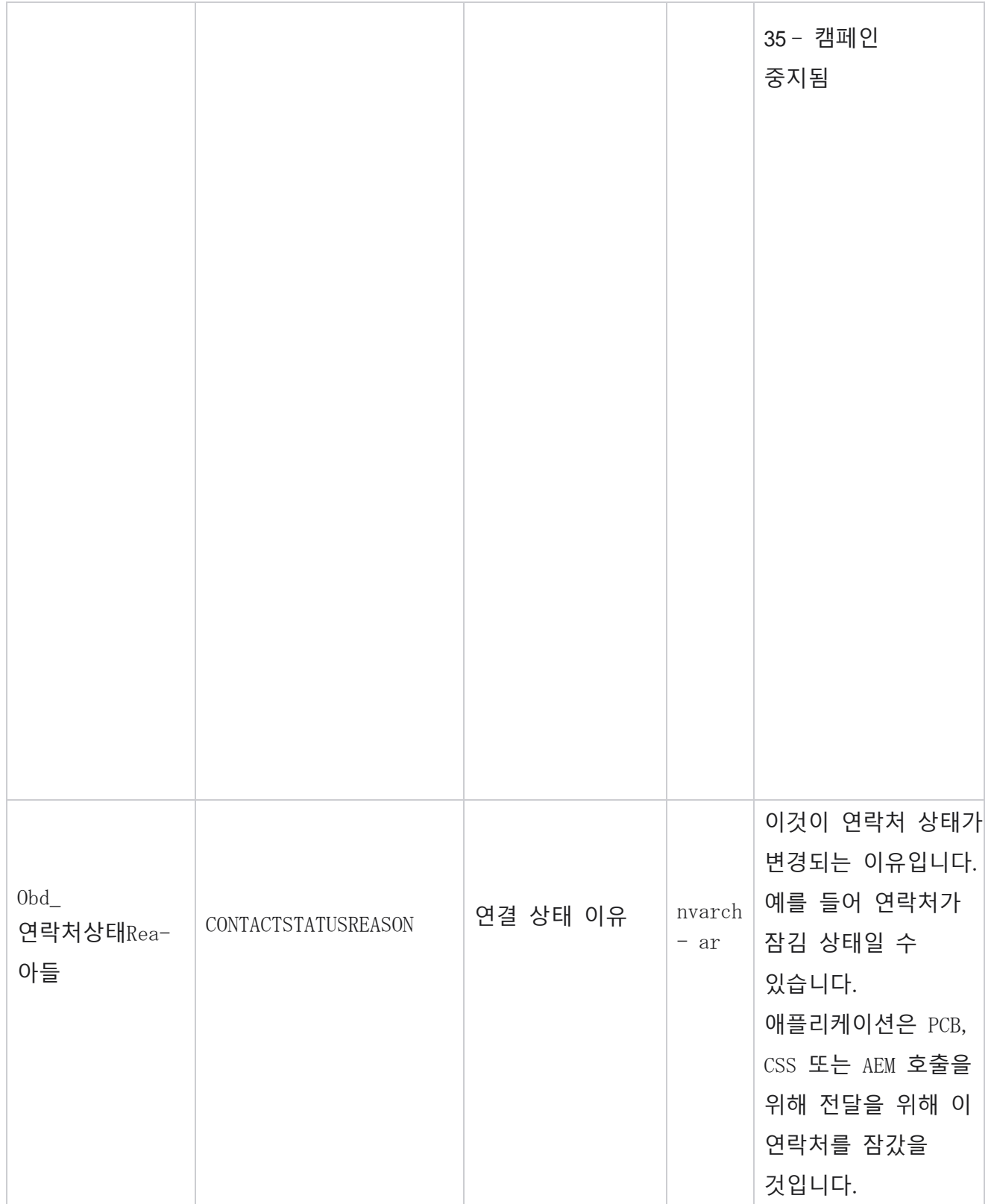

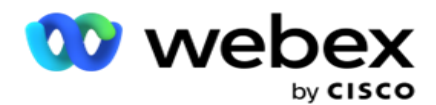

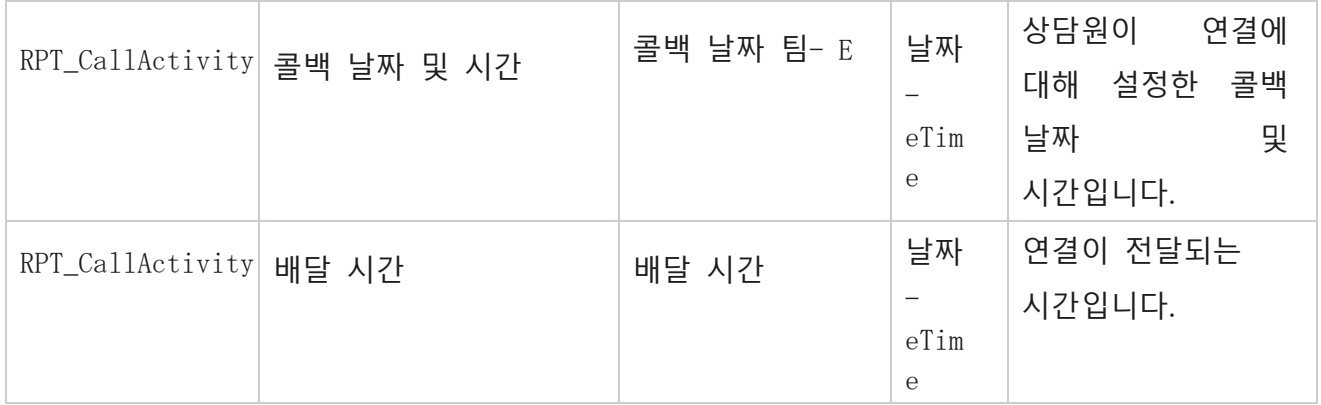

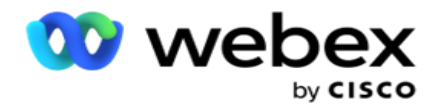

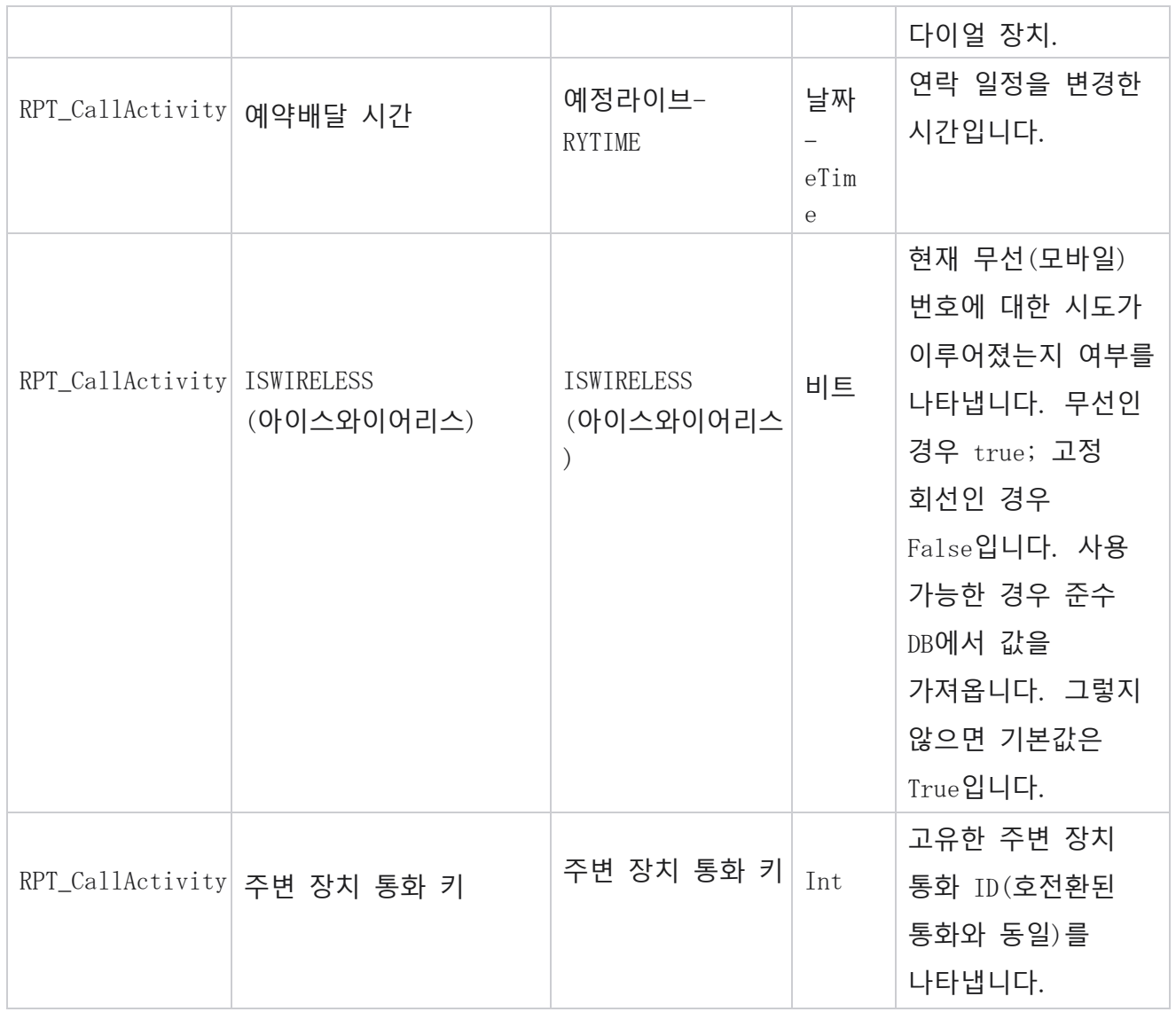

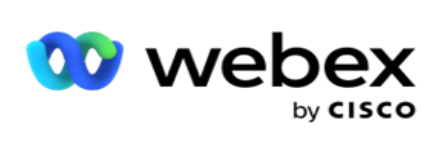

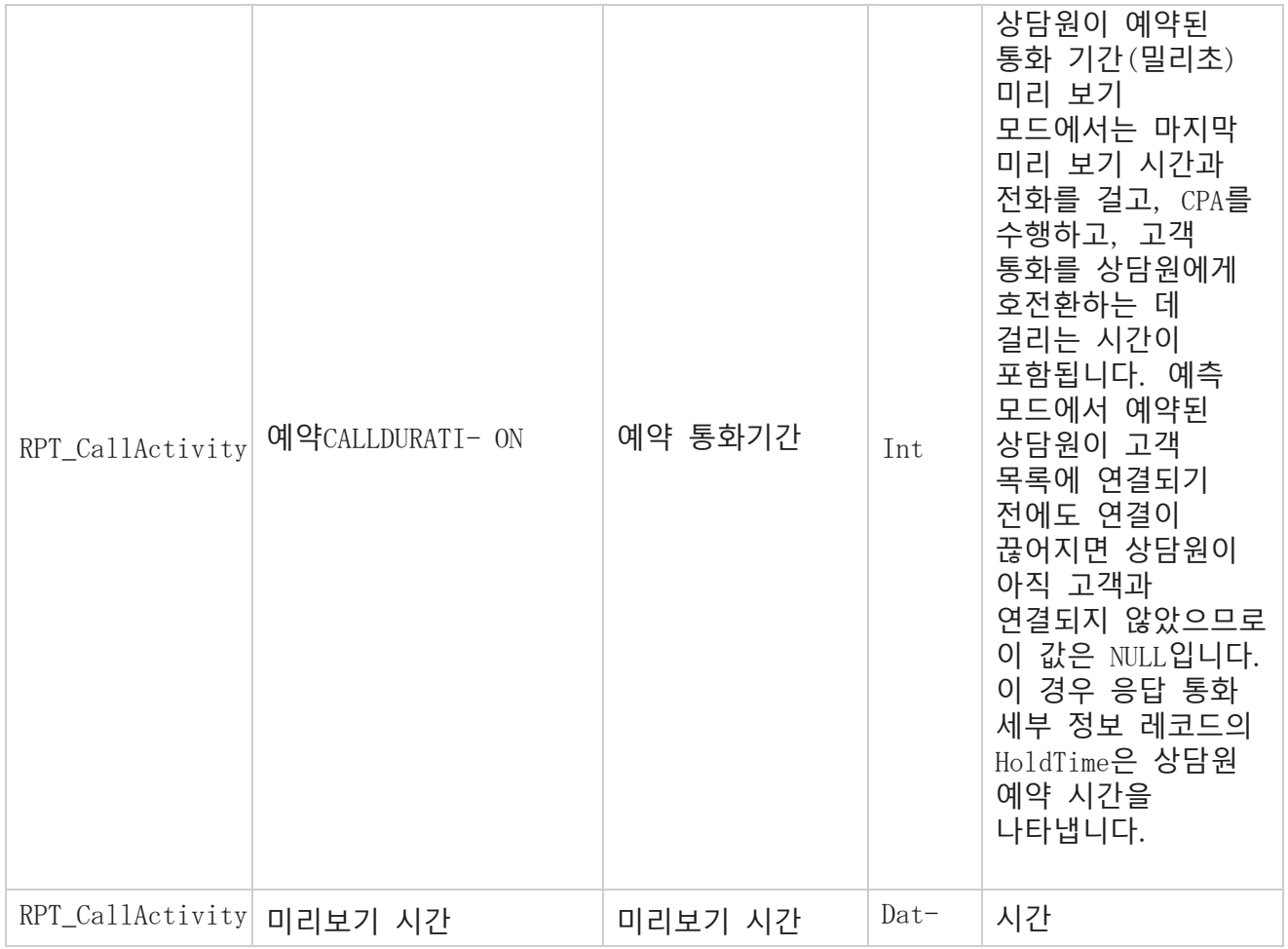

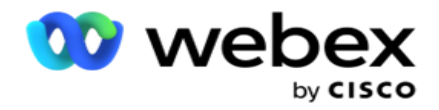

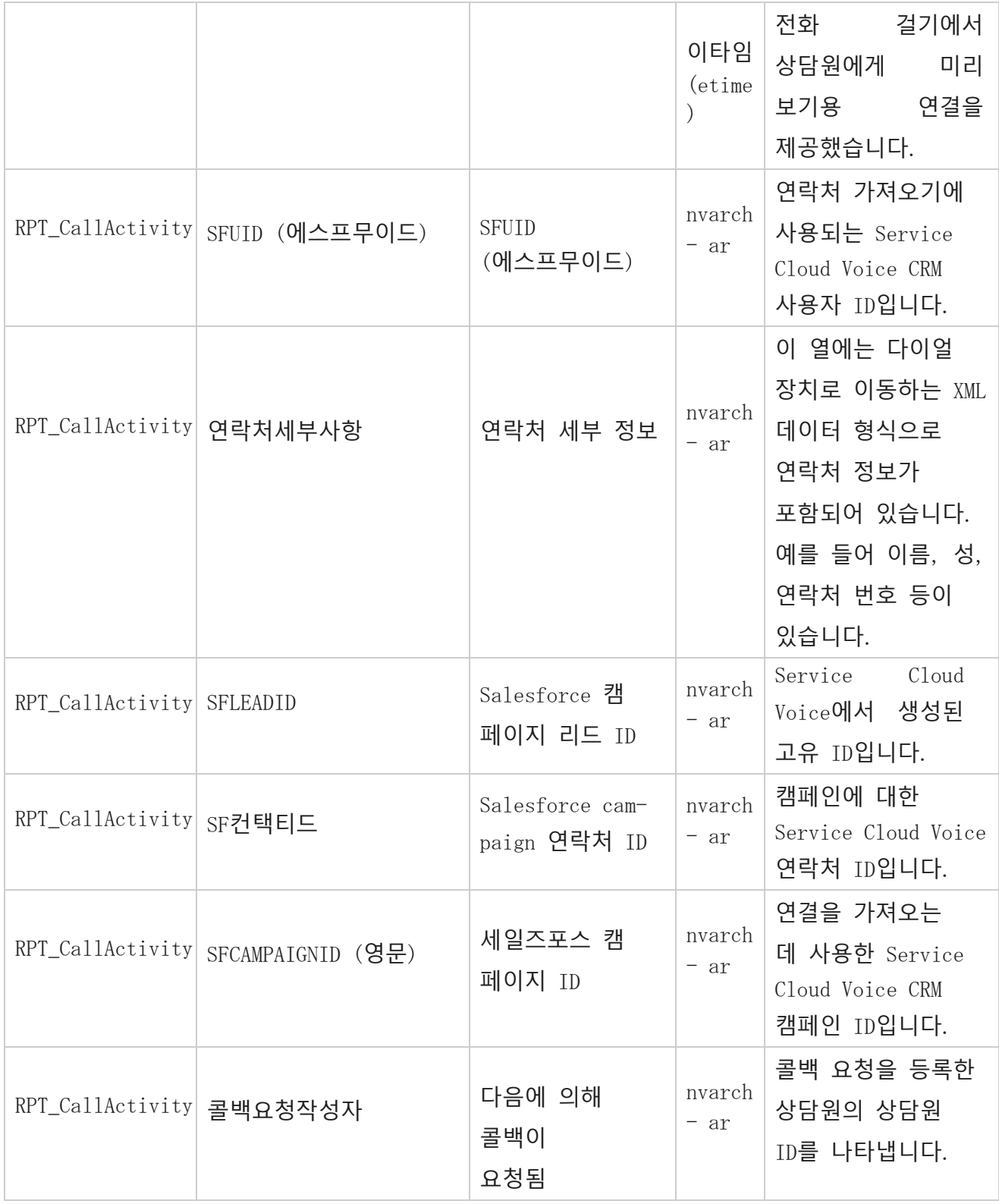

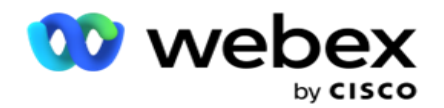

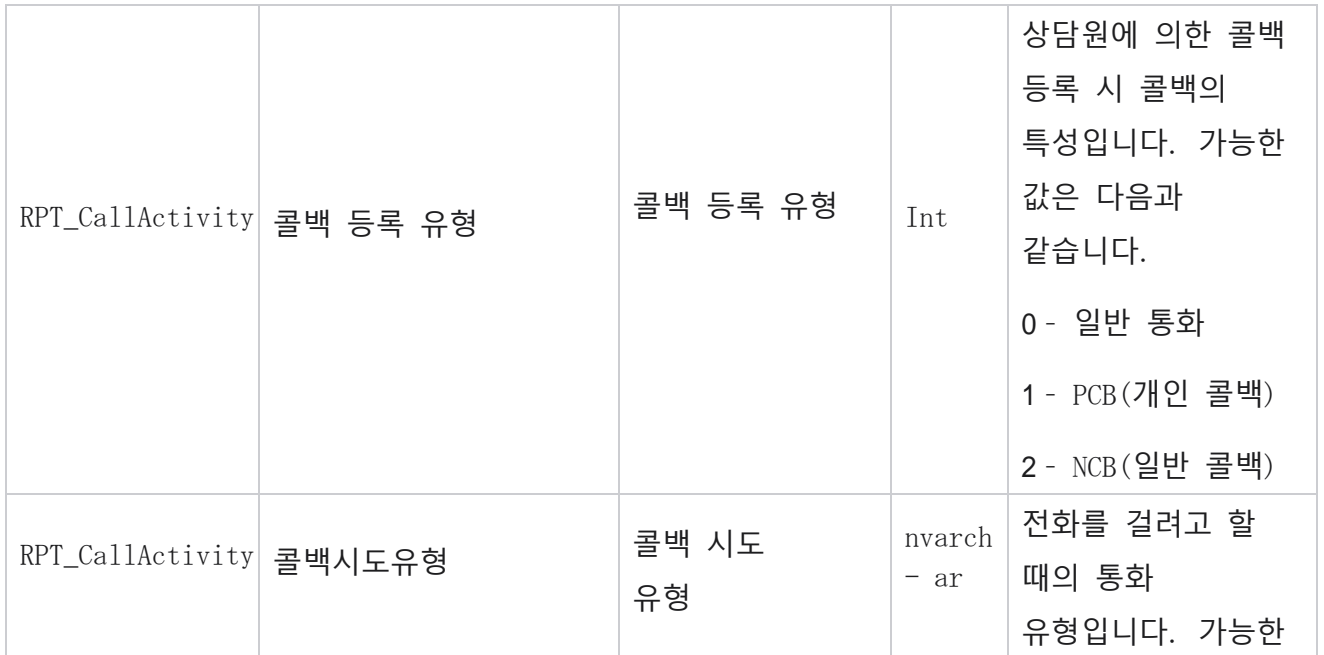

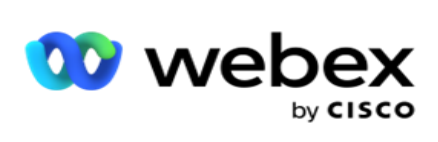

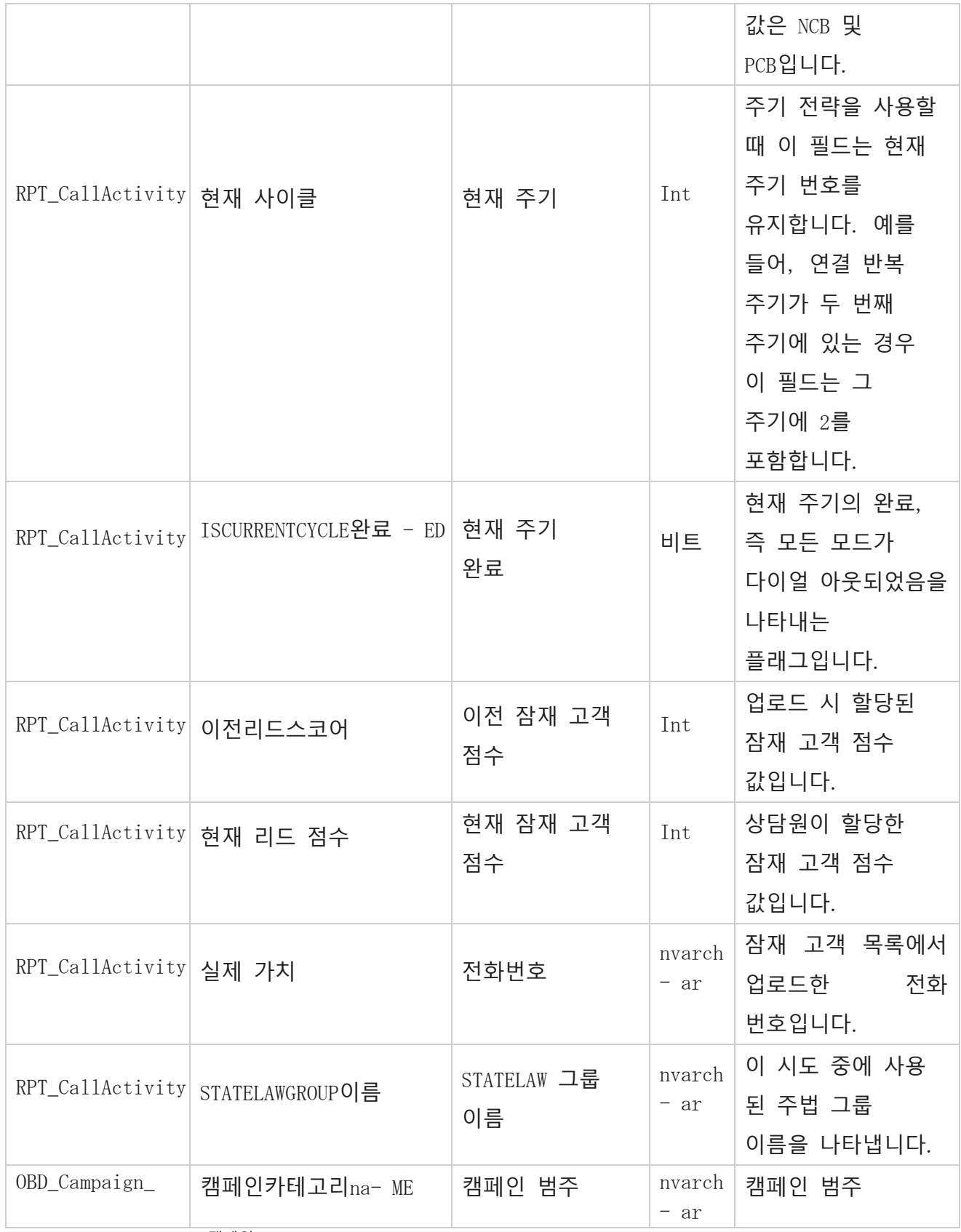

Cisco Webex Contact Center 캠페인 관리자

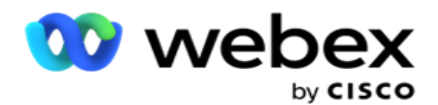

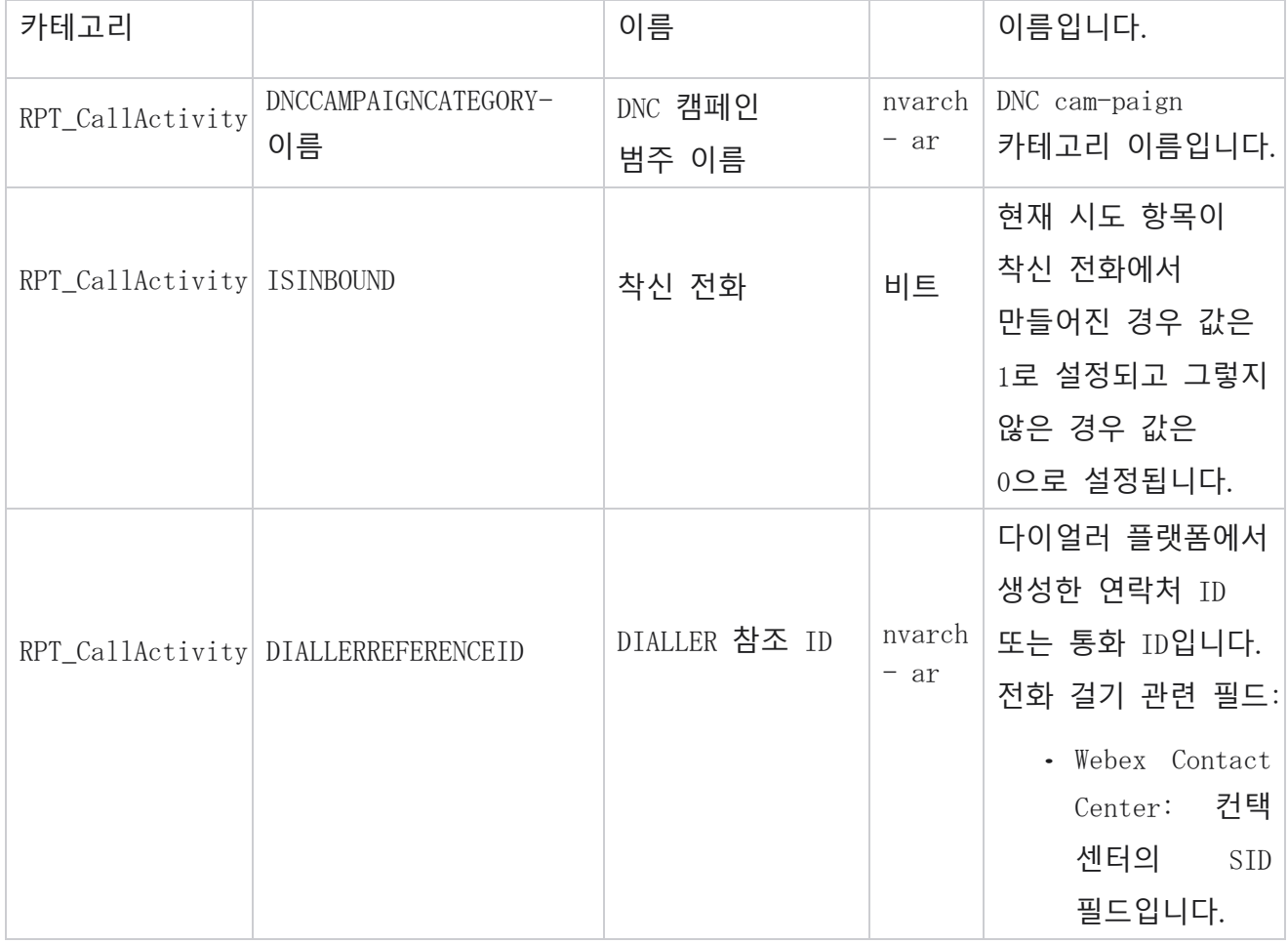

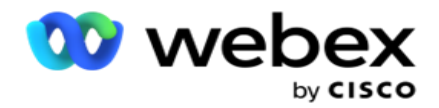

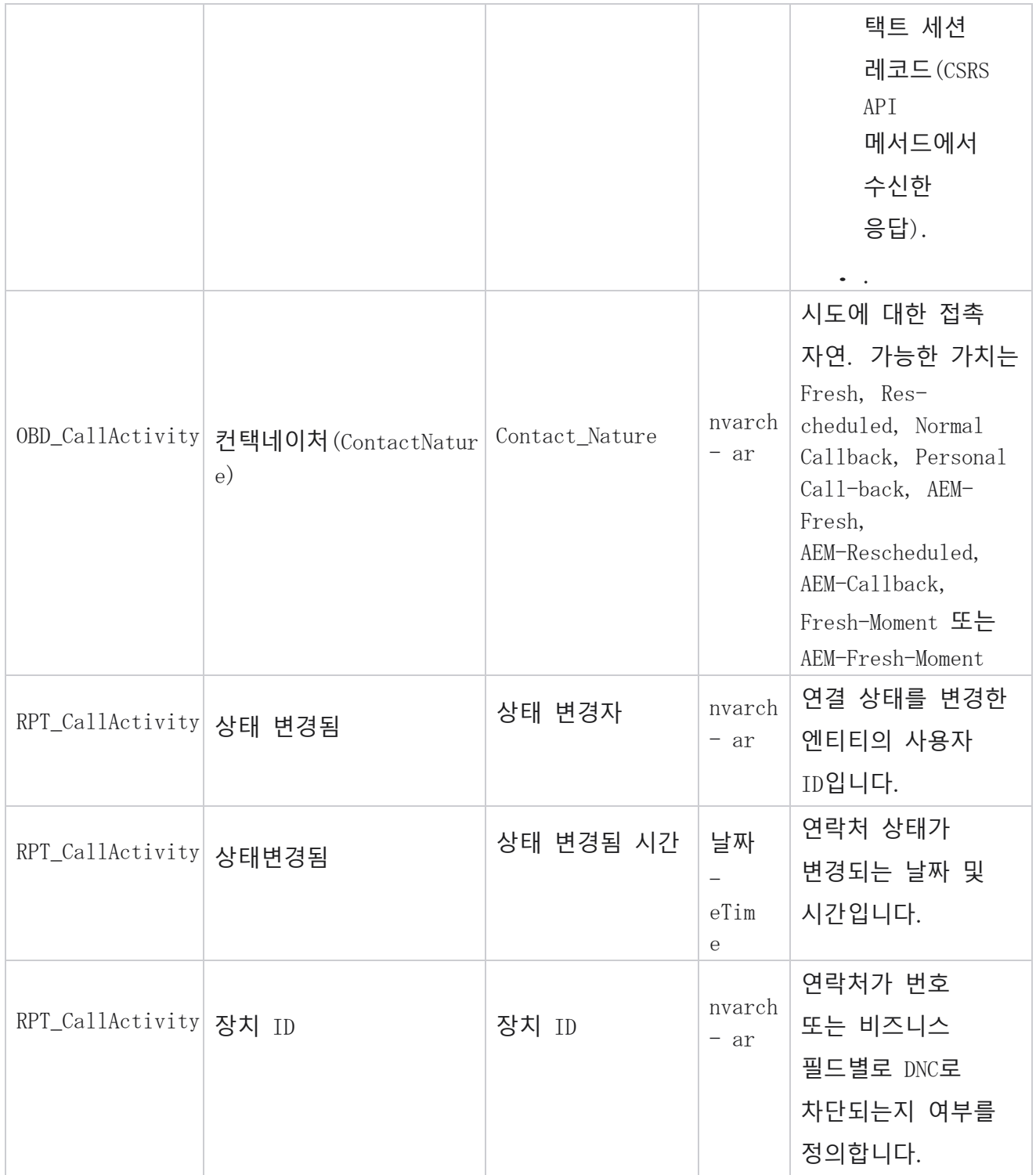

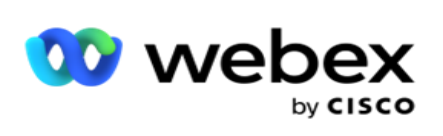

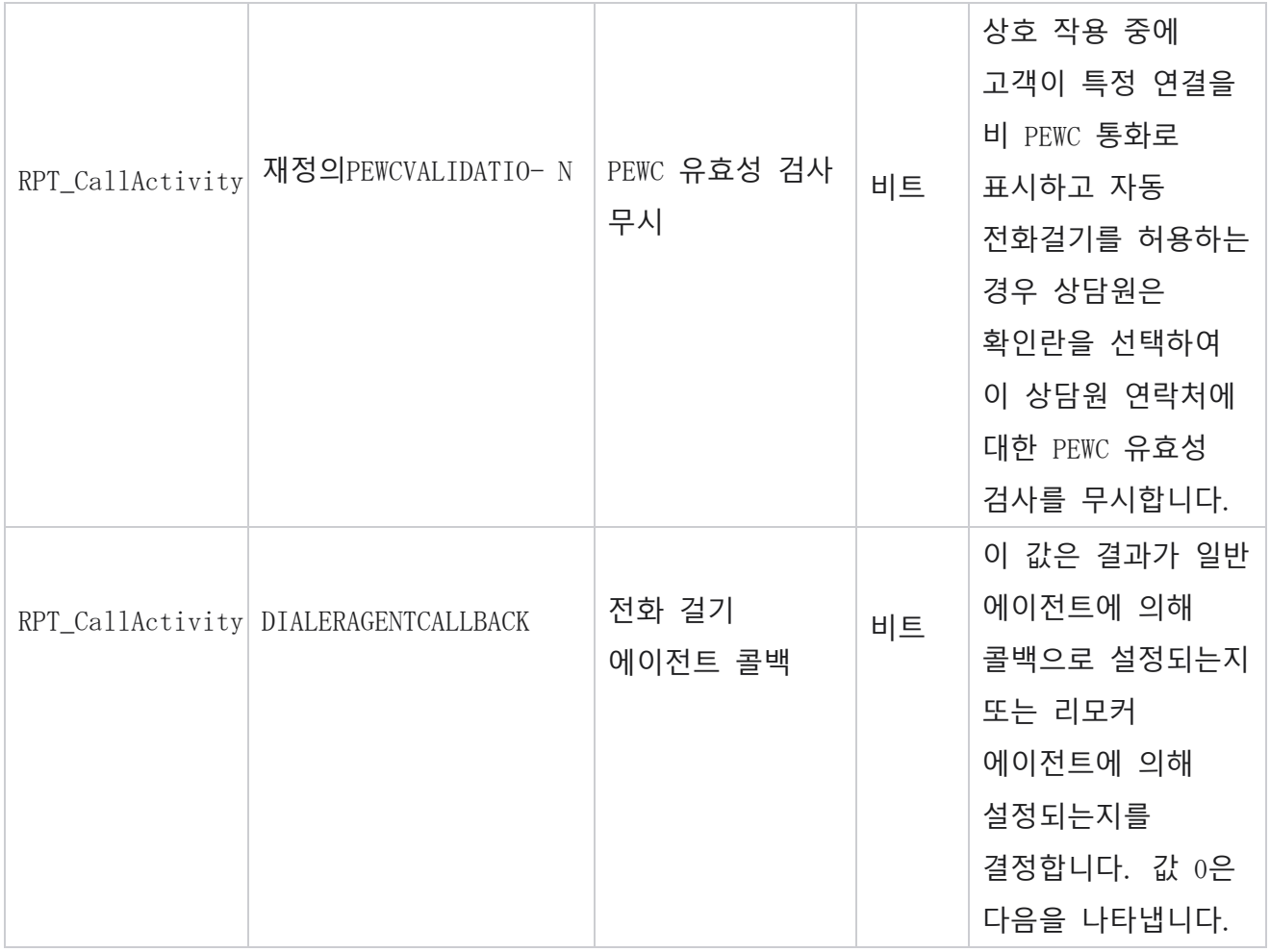

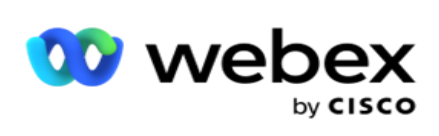

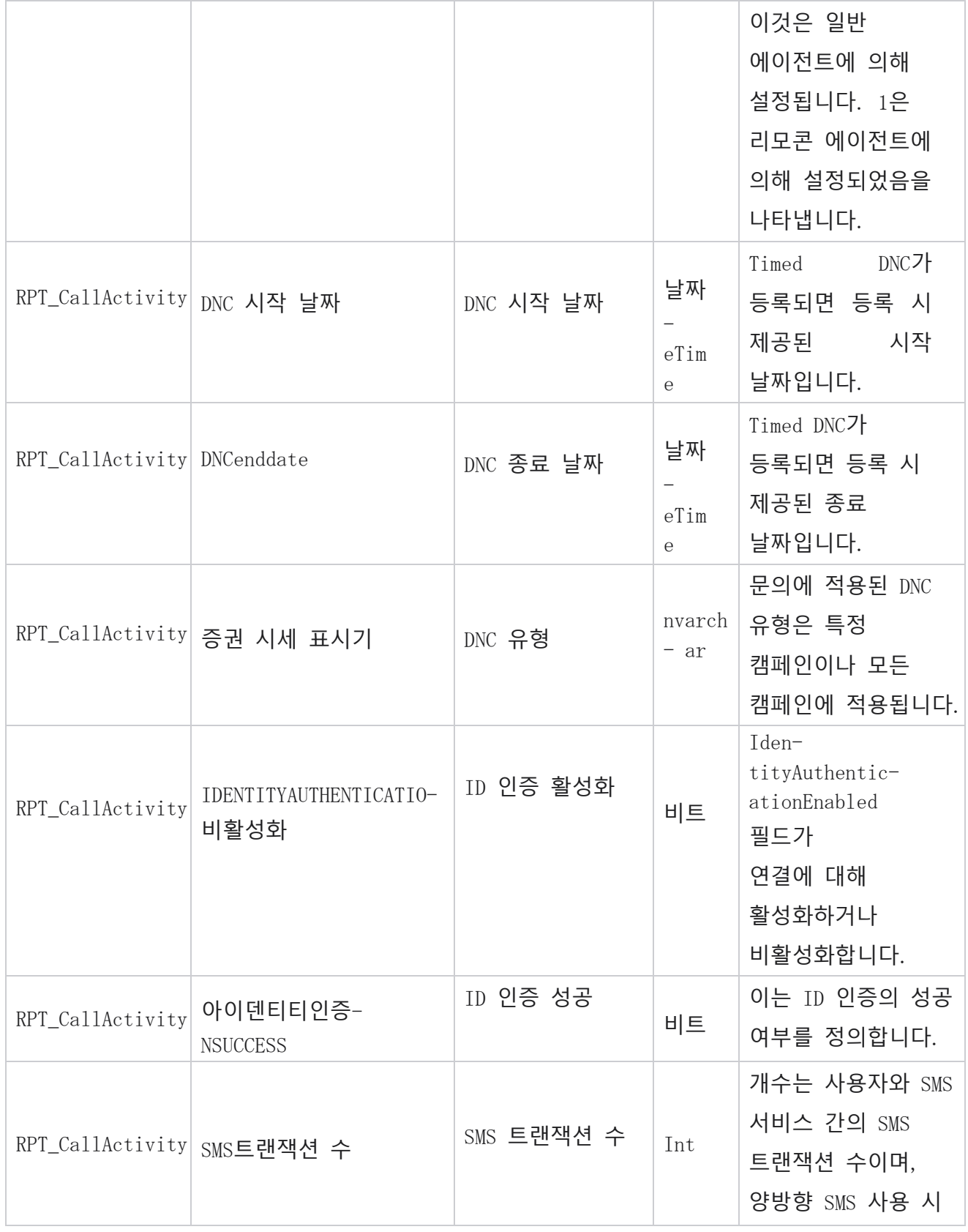

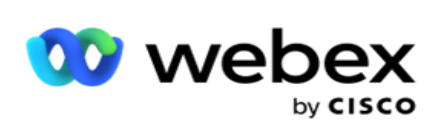

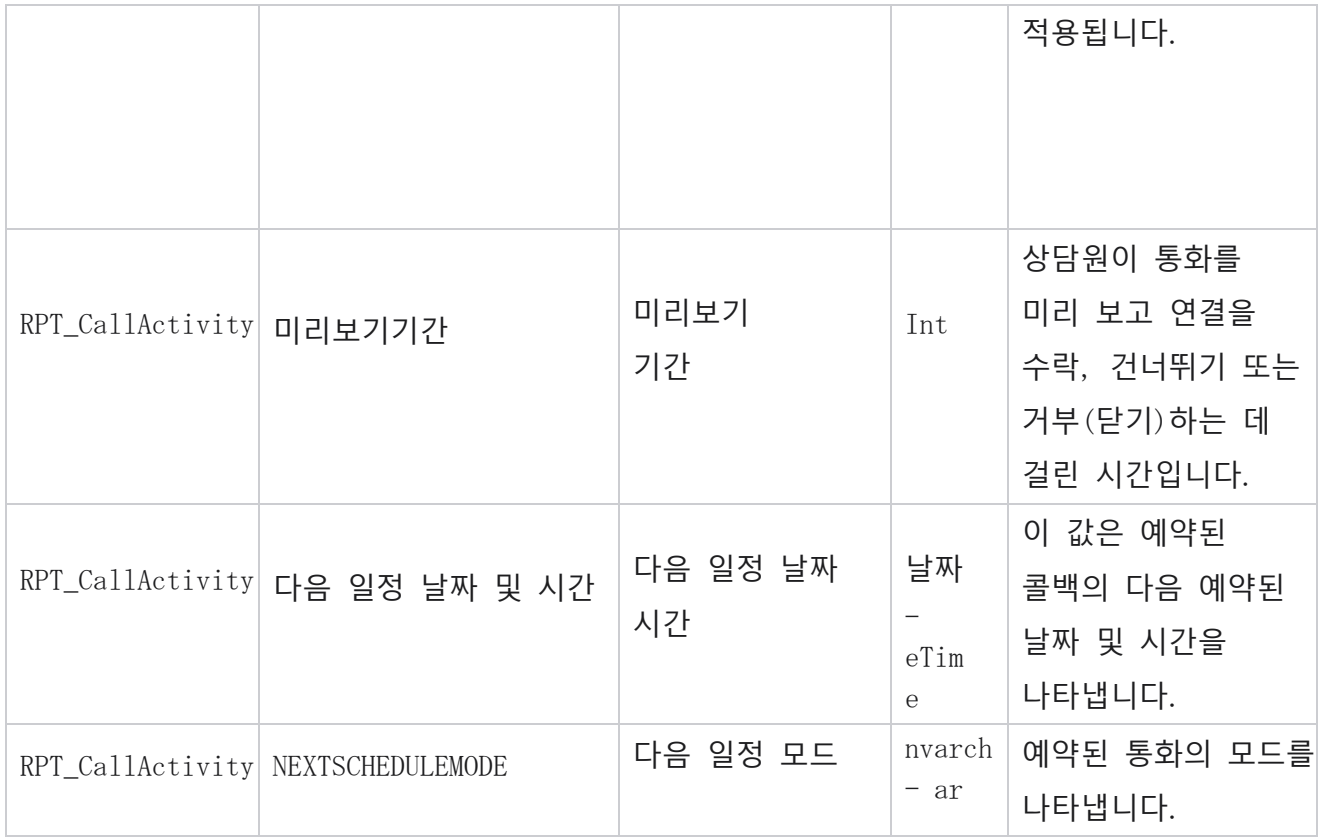

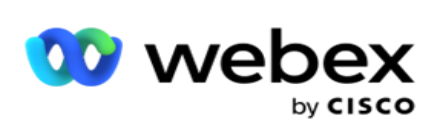

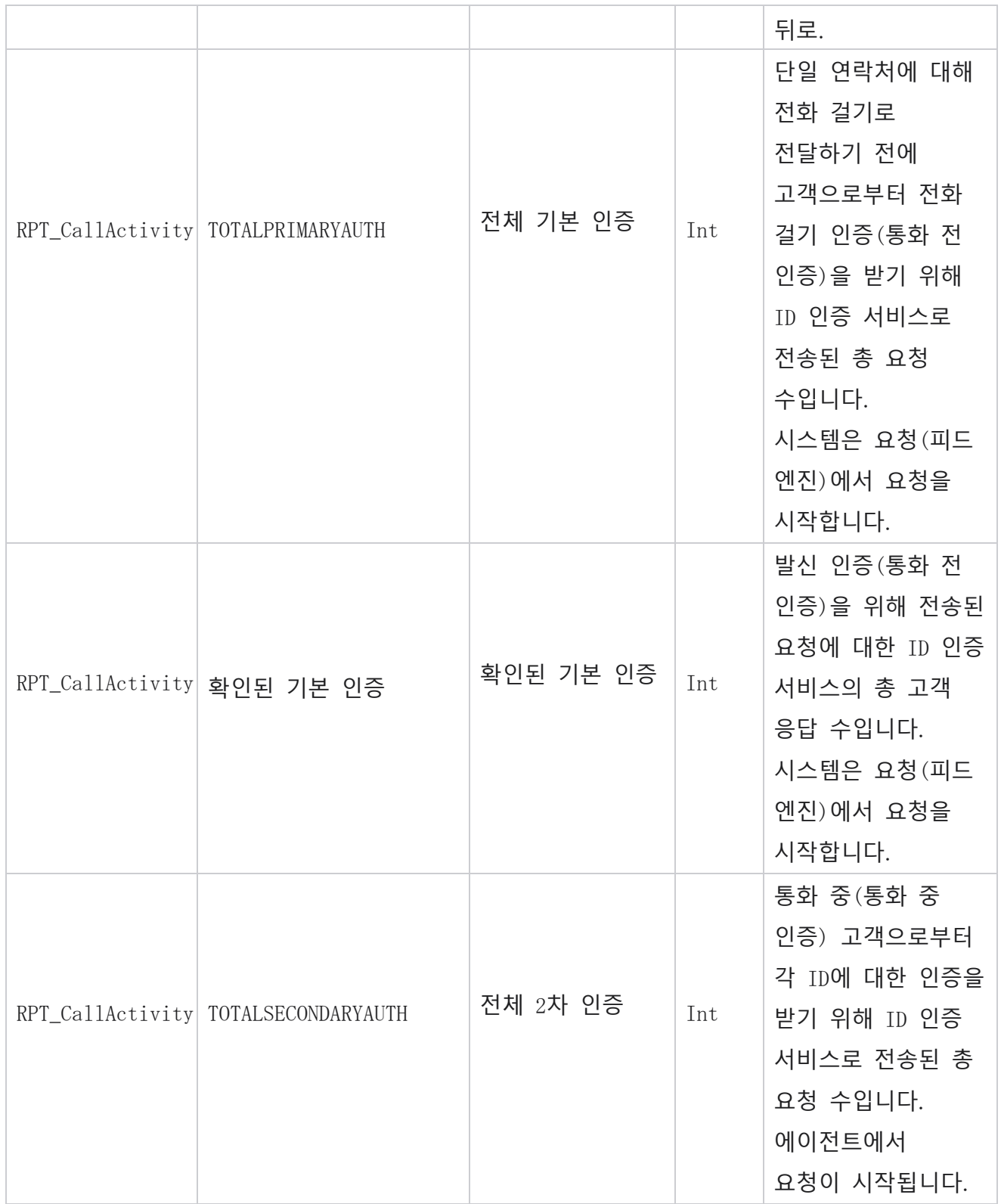

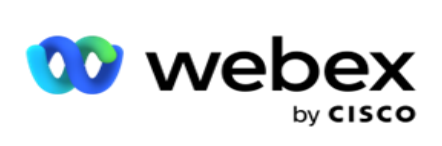

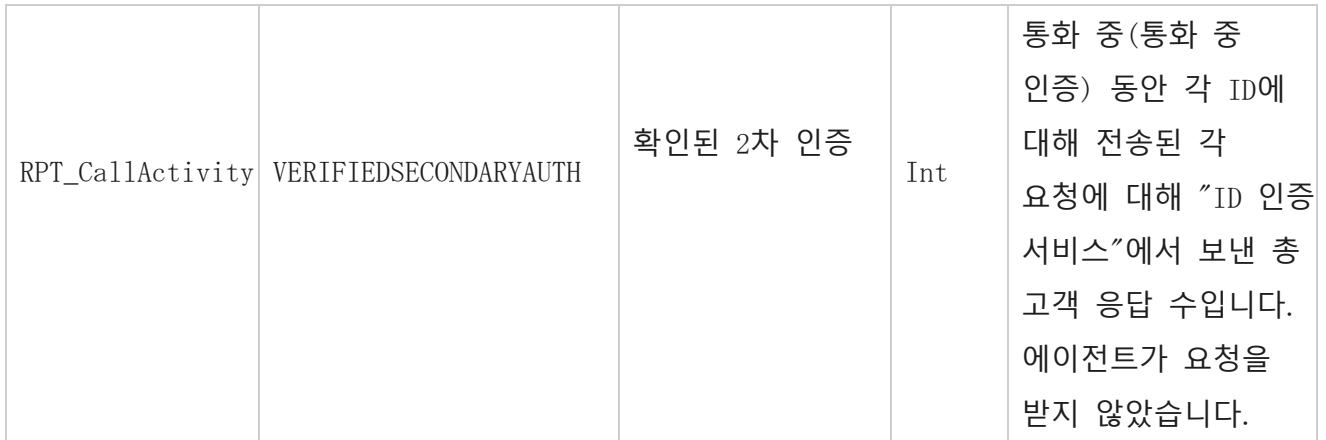

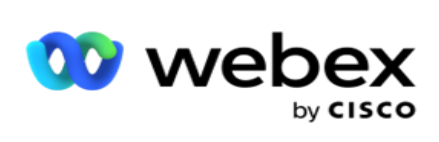

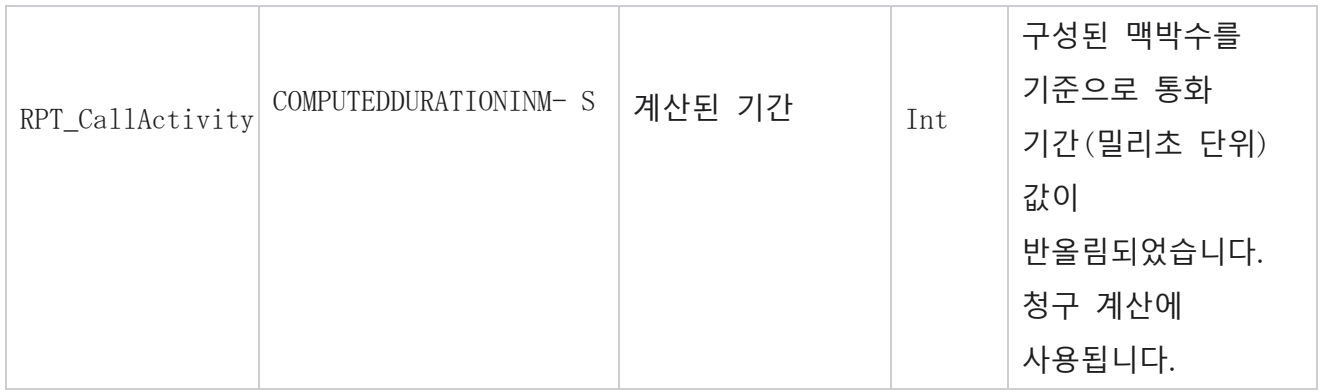

### **익명 인바운드** SMS

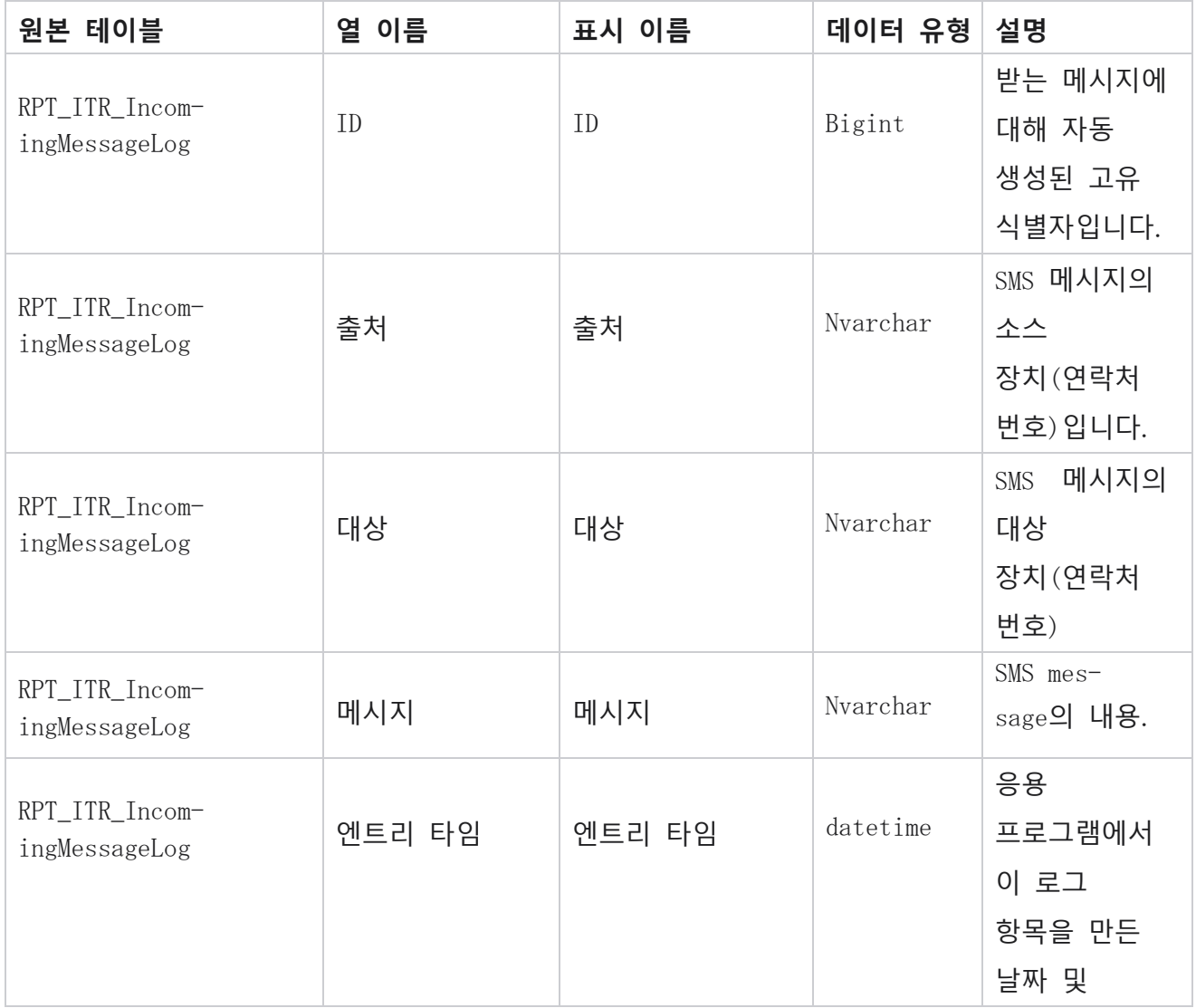

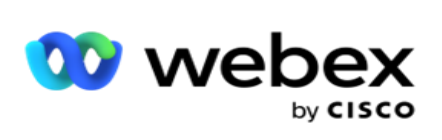

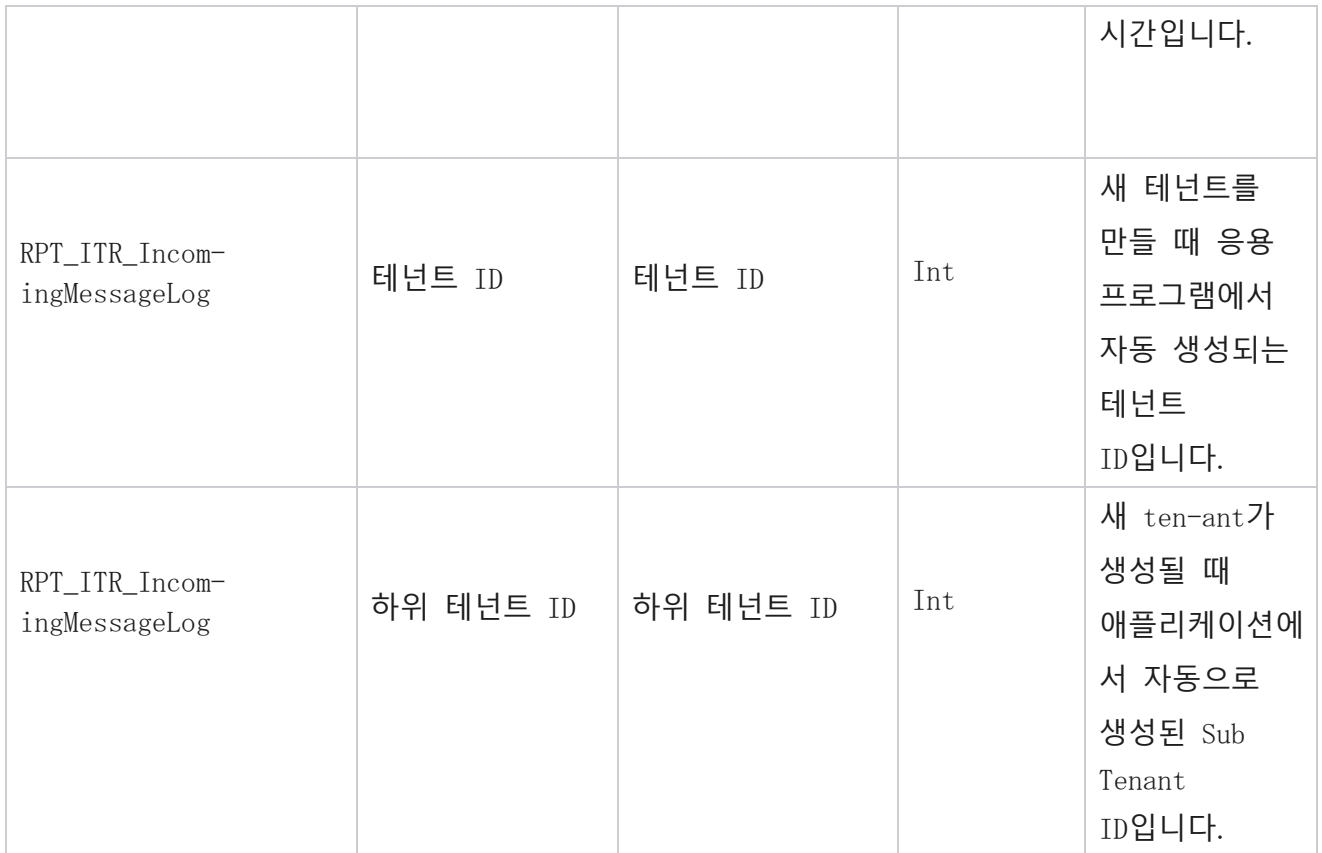
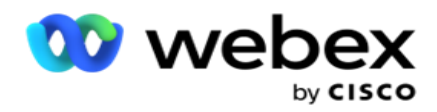

## API **업로드 오류**

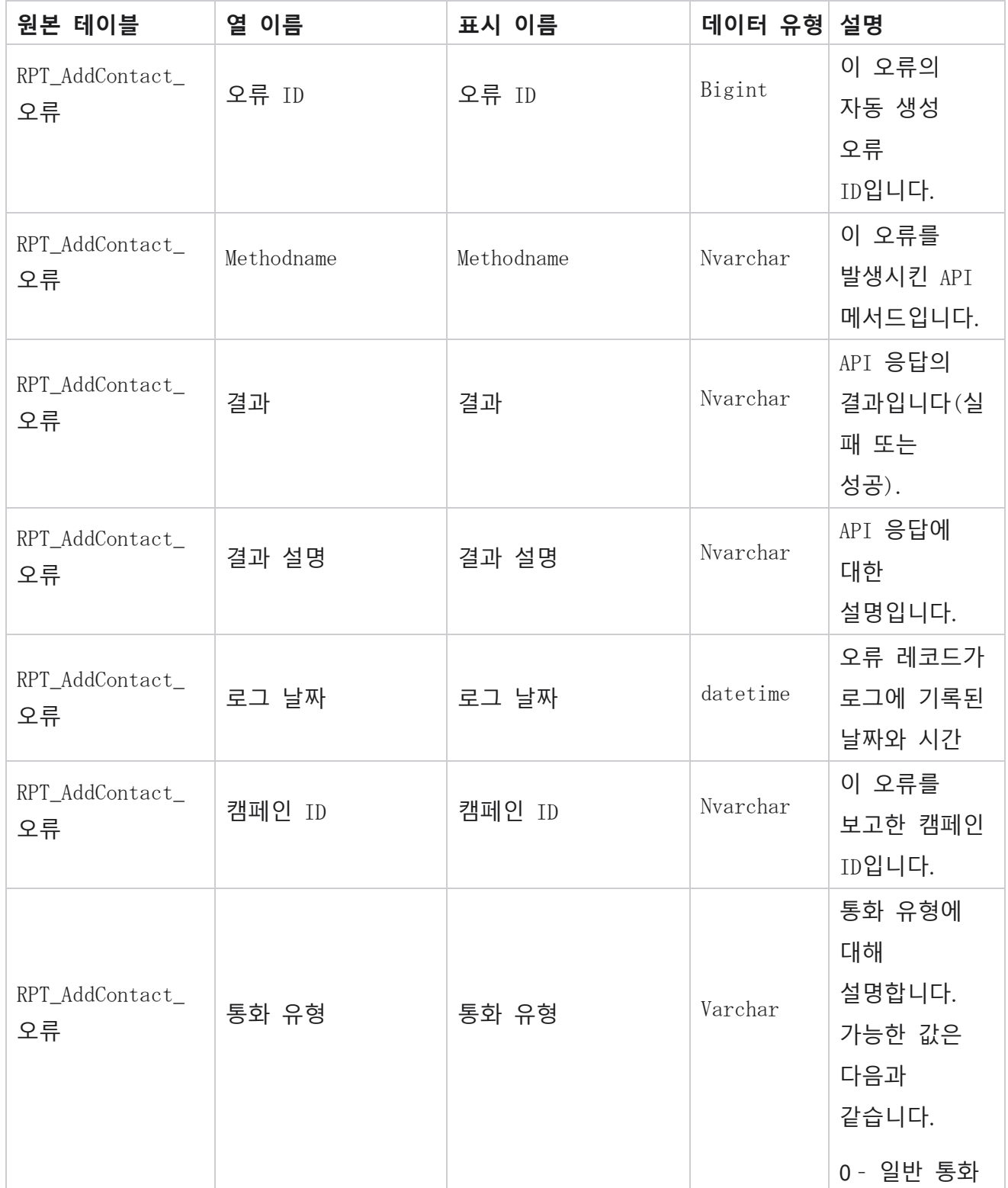

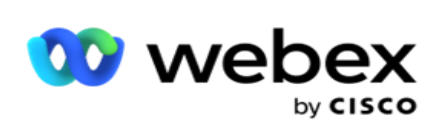

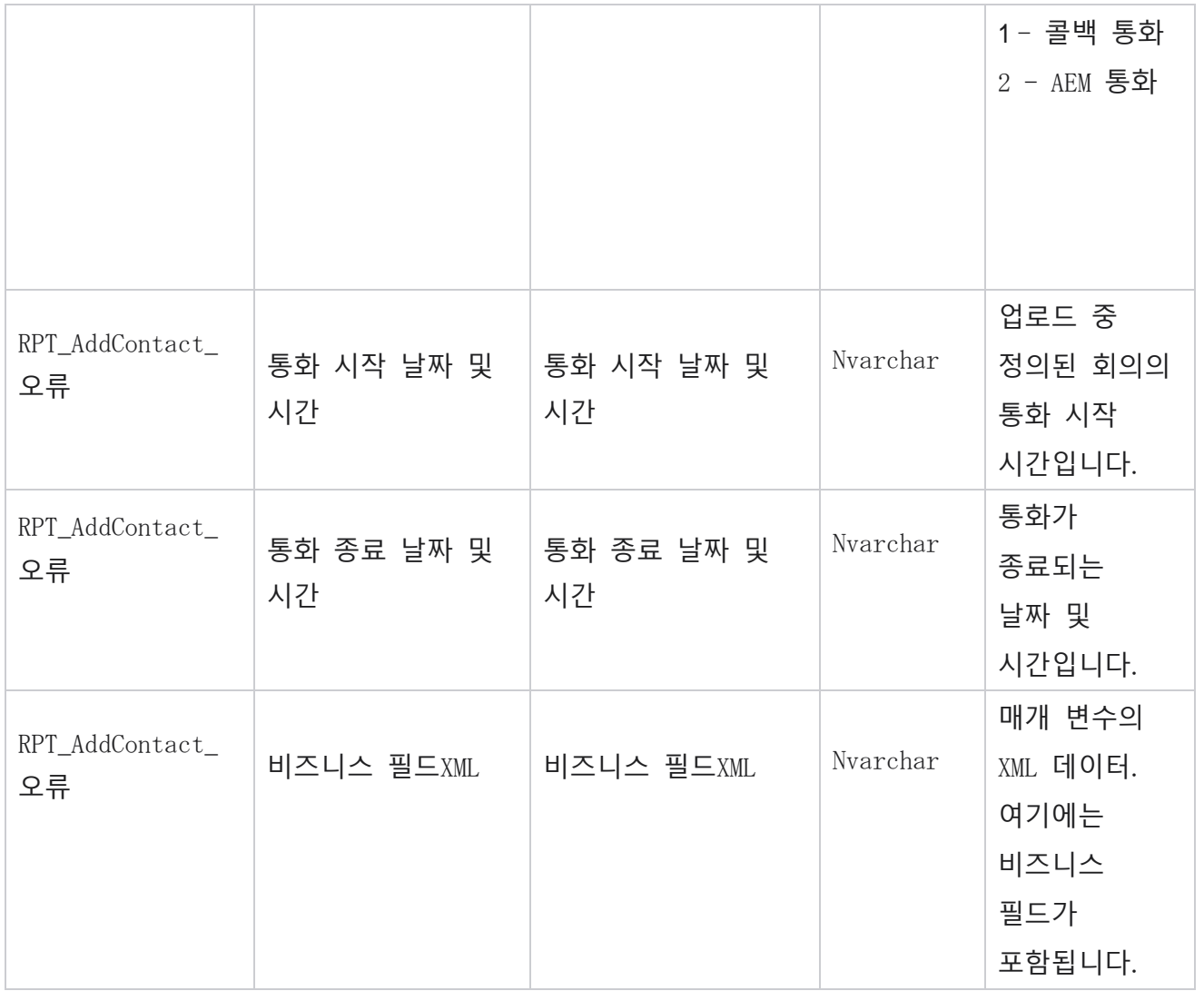

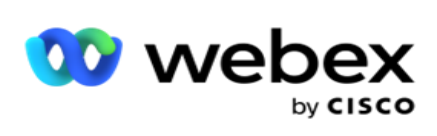

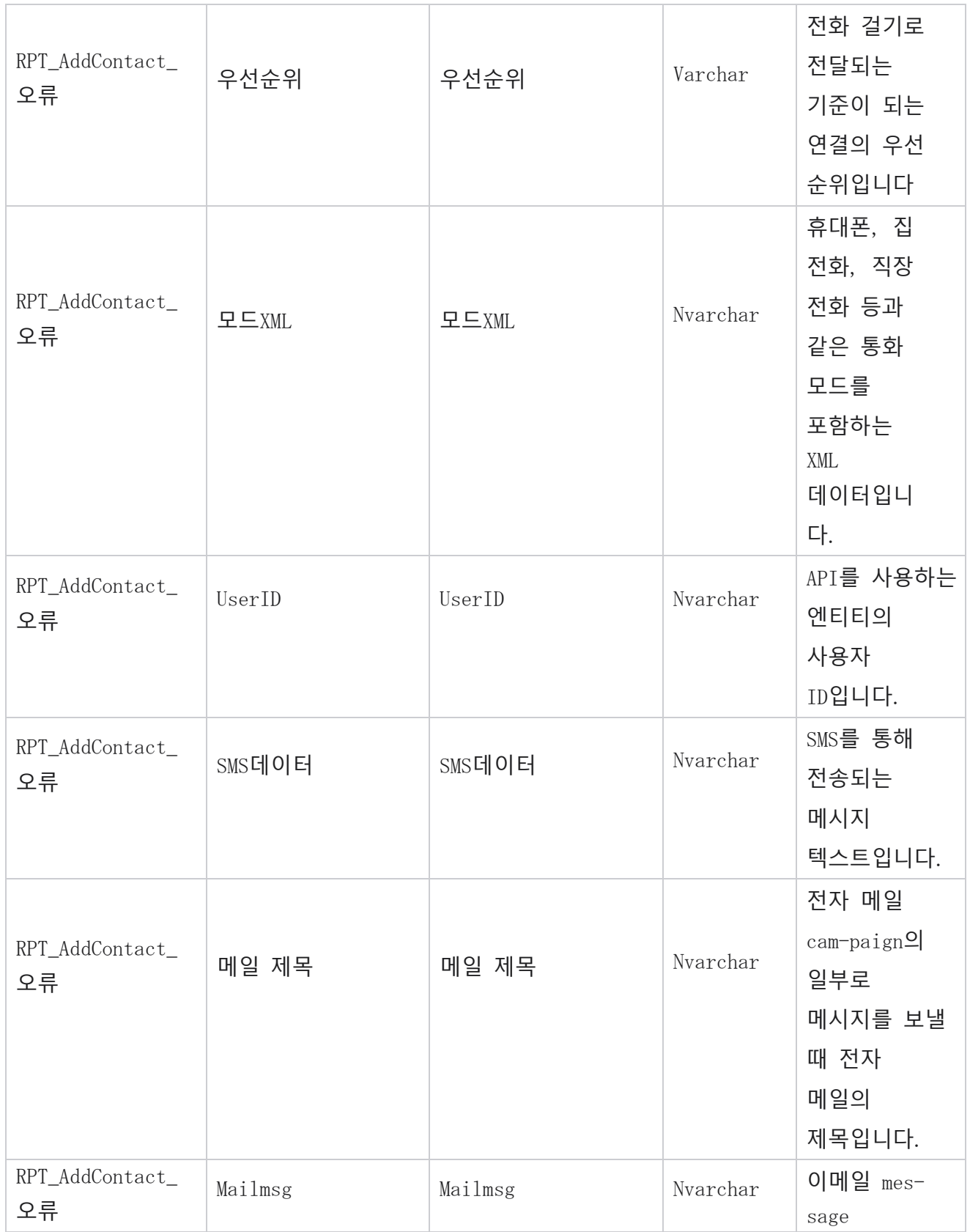

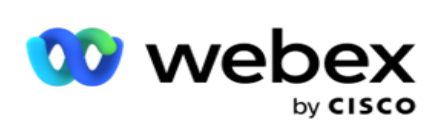

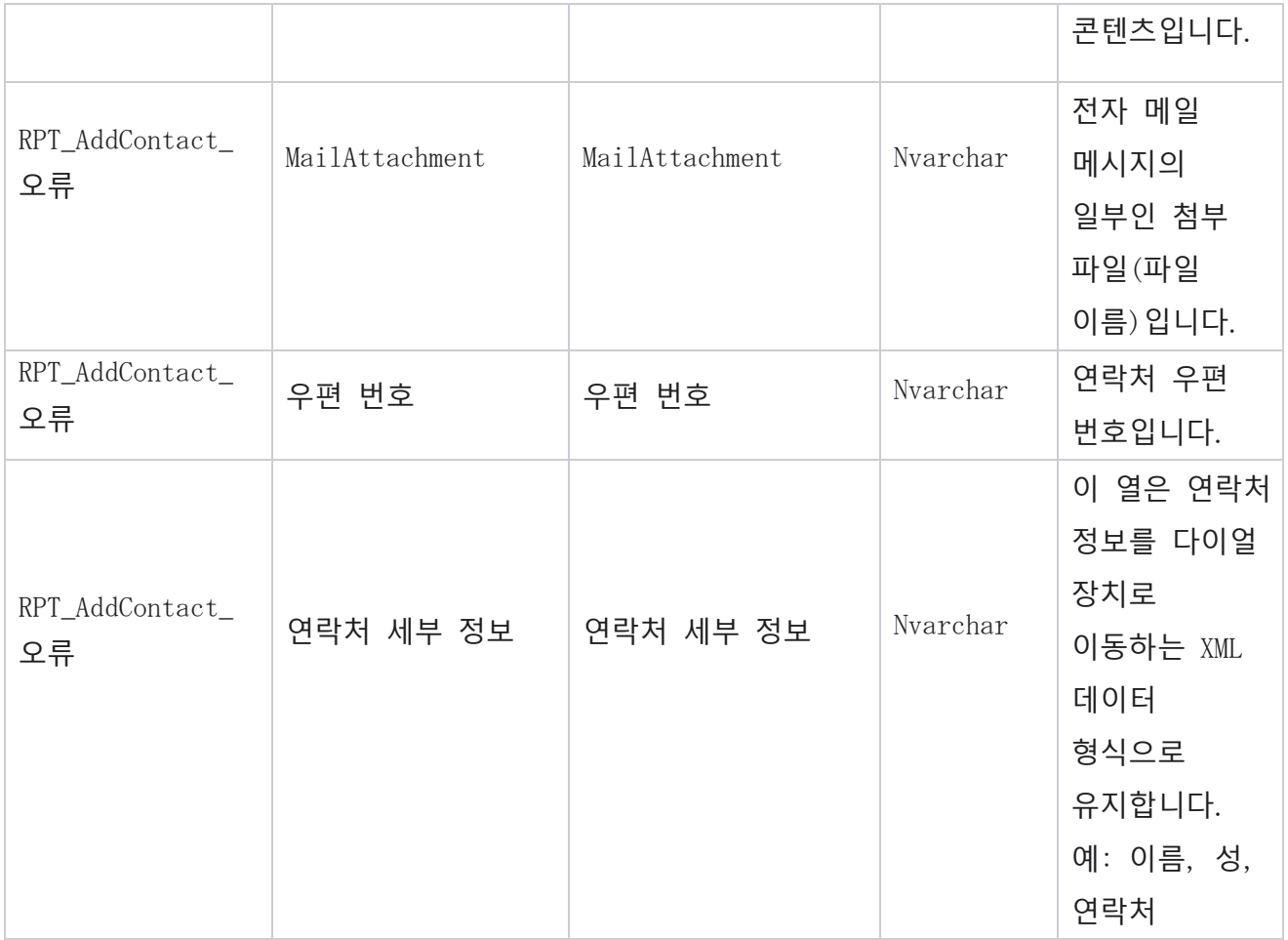

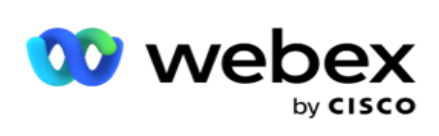

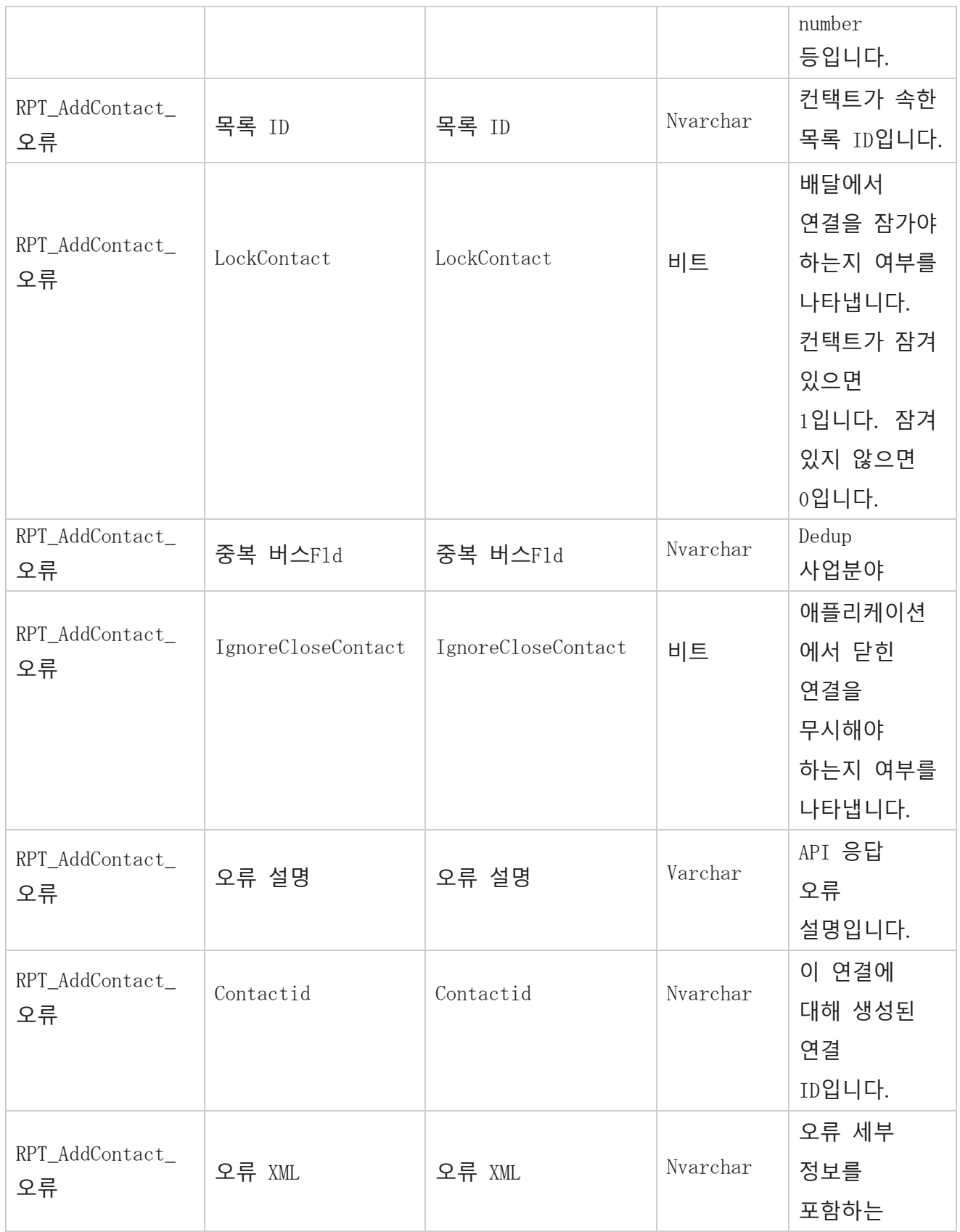

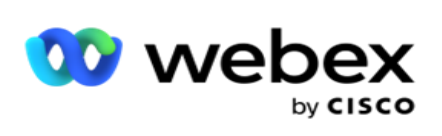

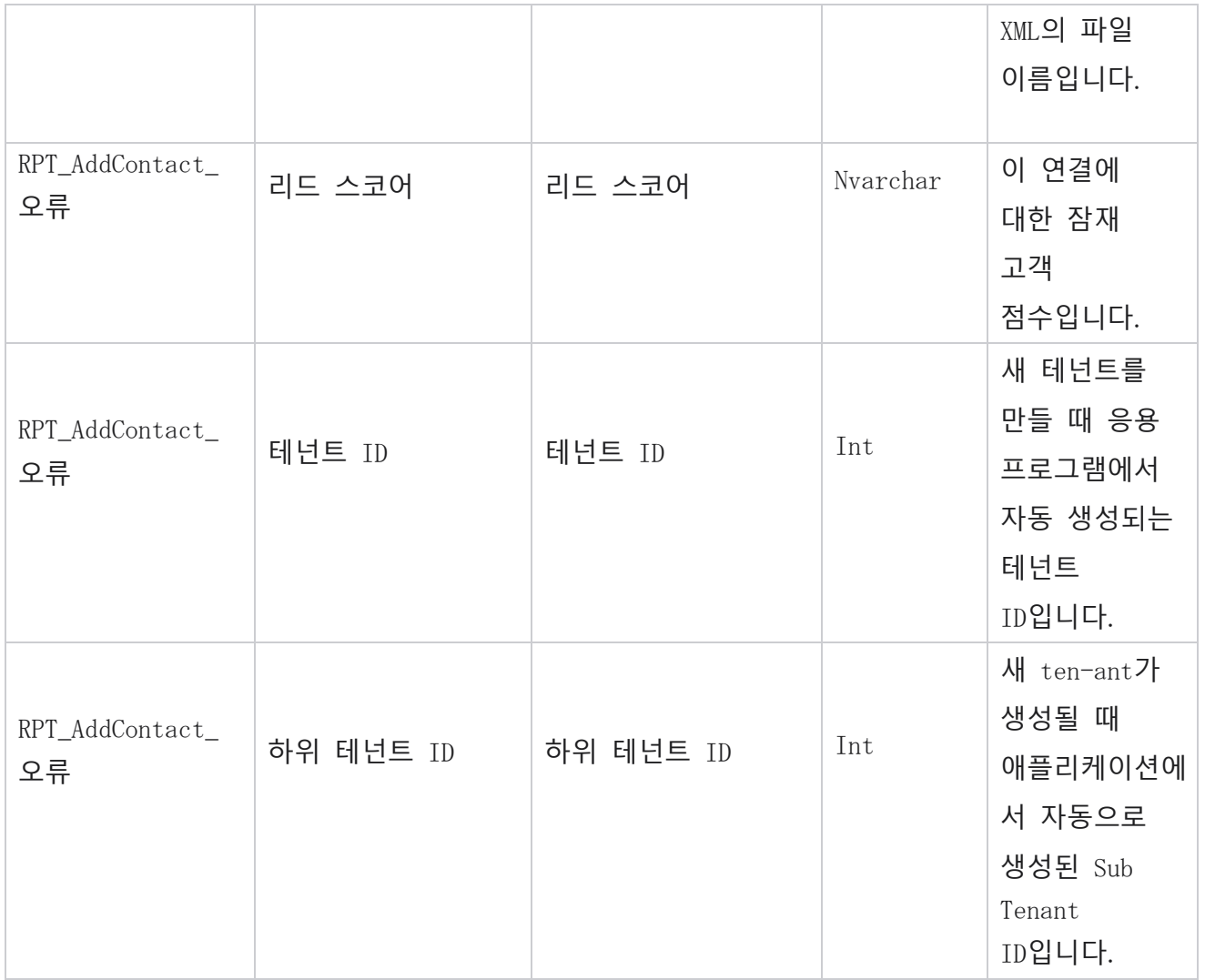

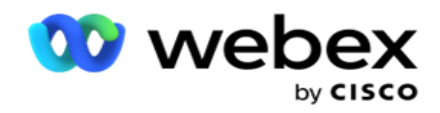

## **감사 로그**

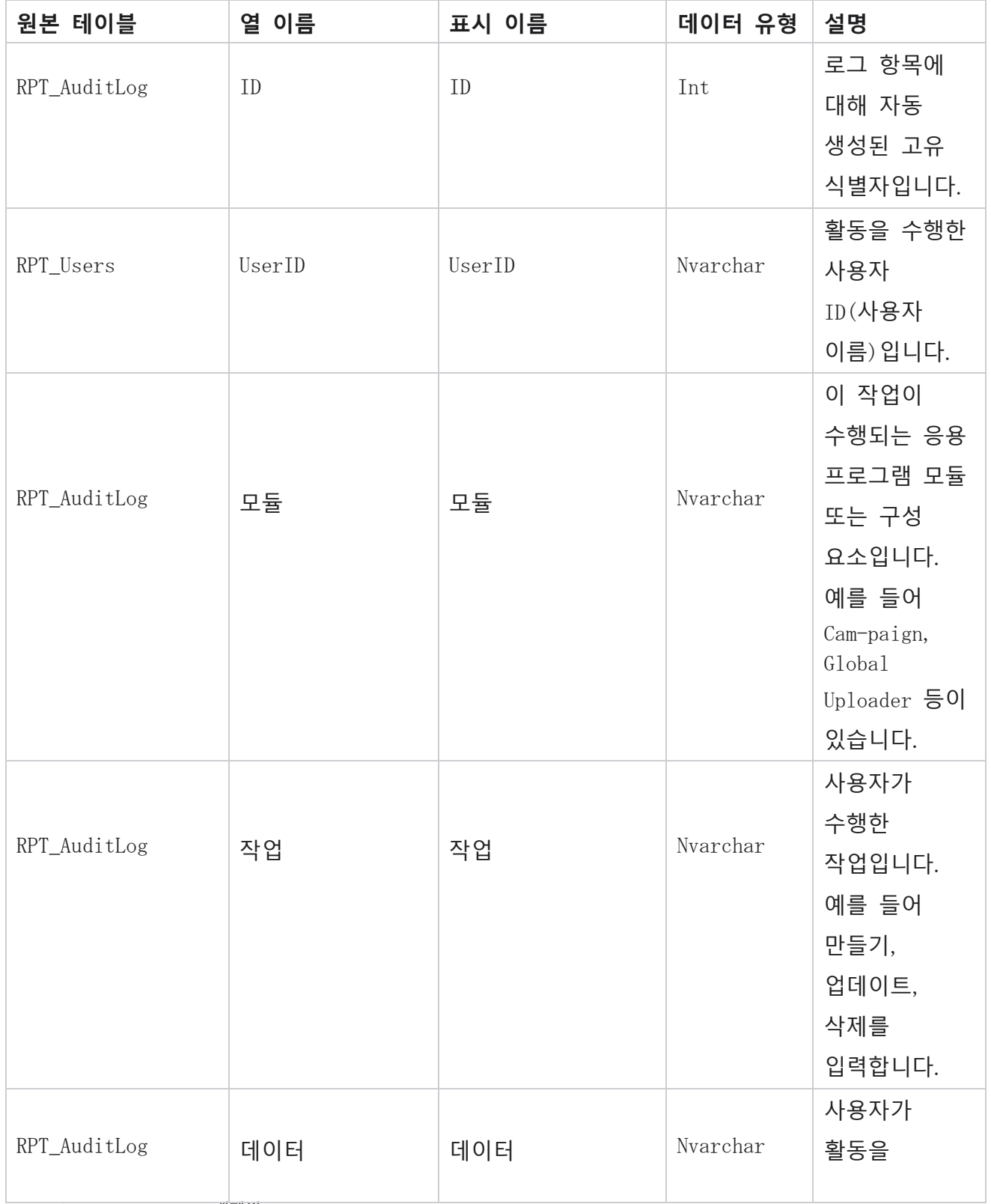

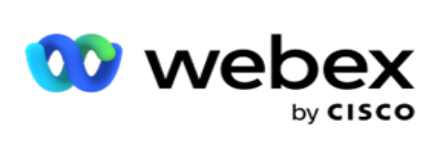

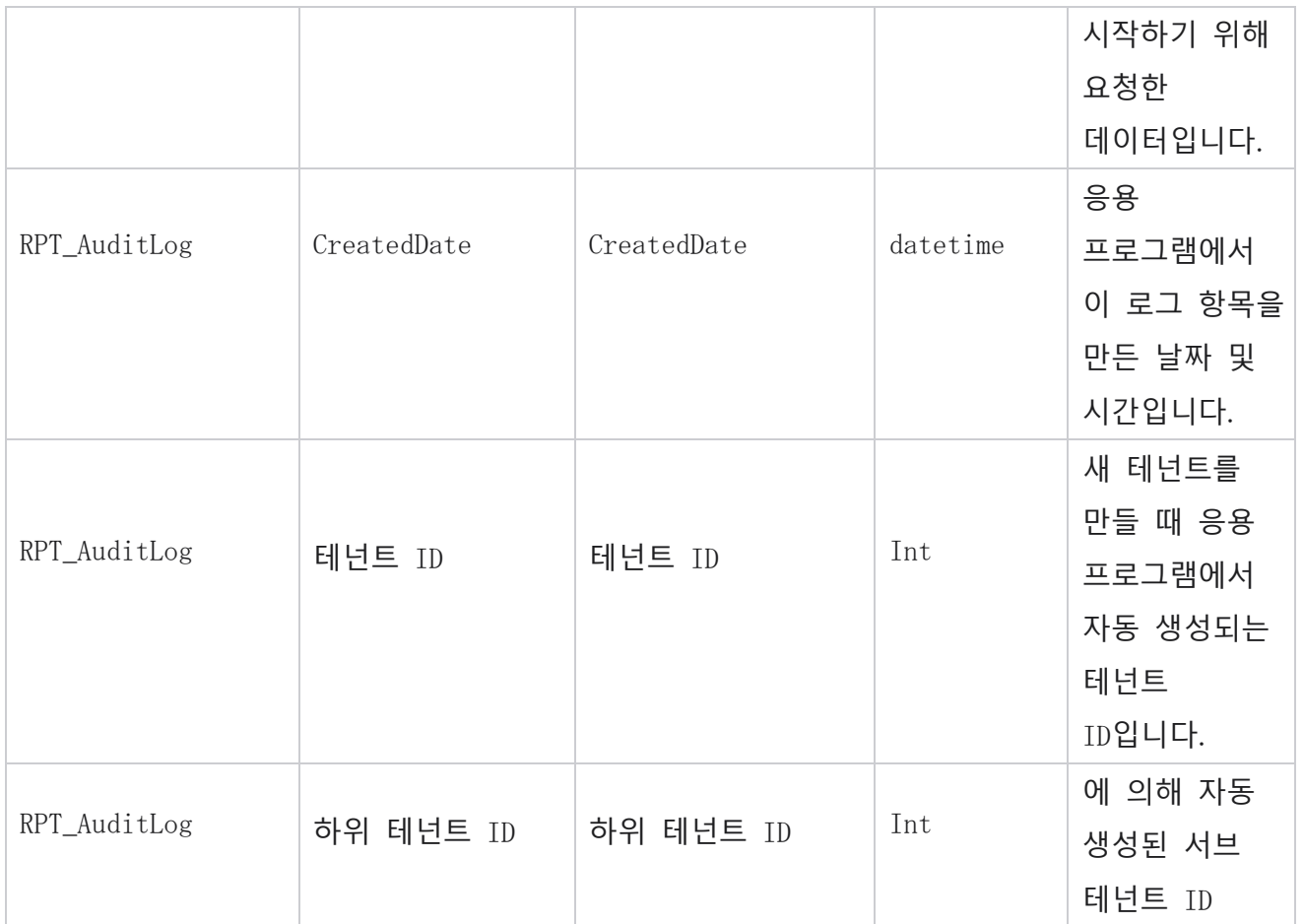

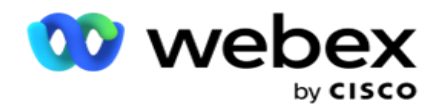

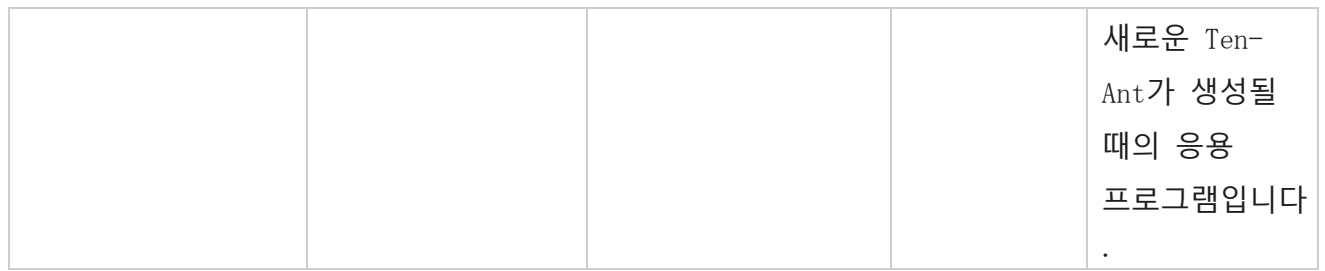

# **감사 내역**

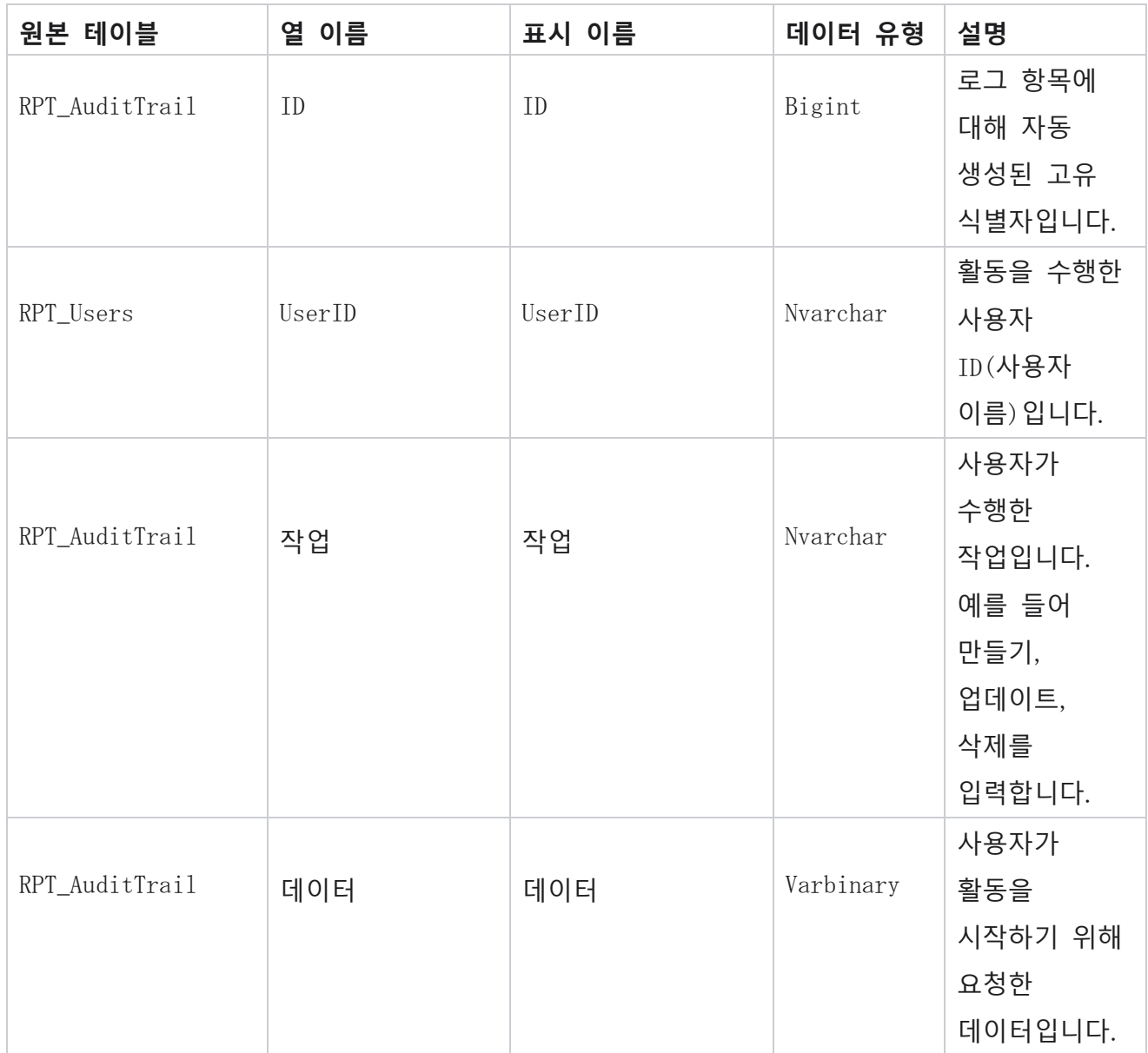

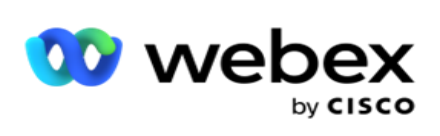

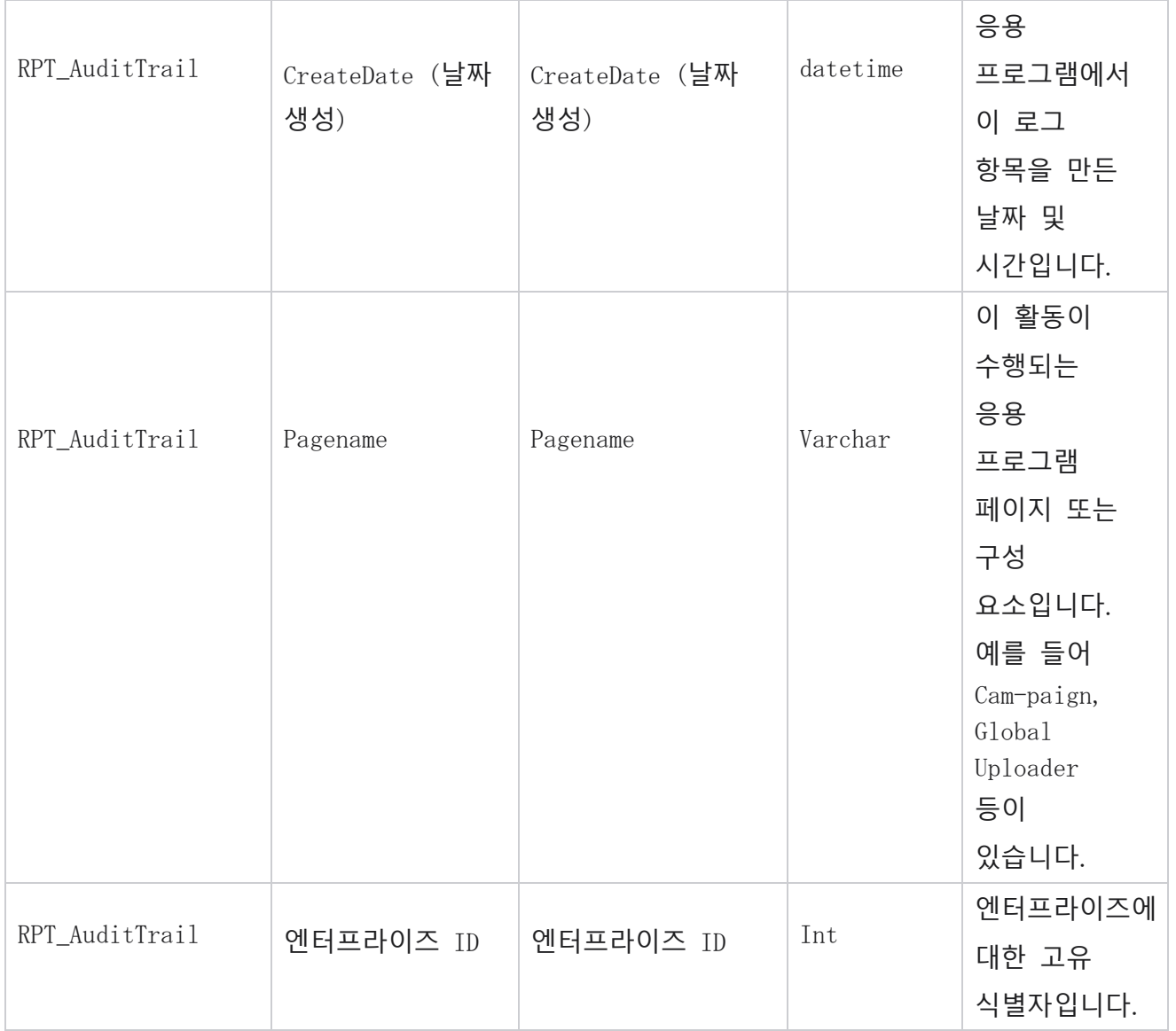

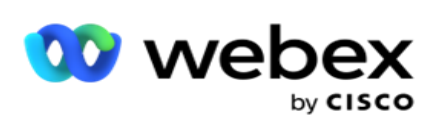

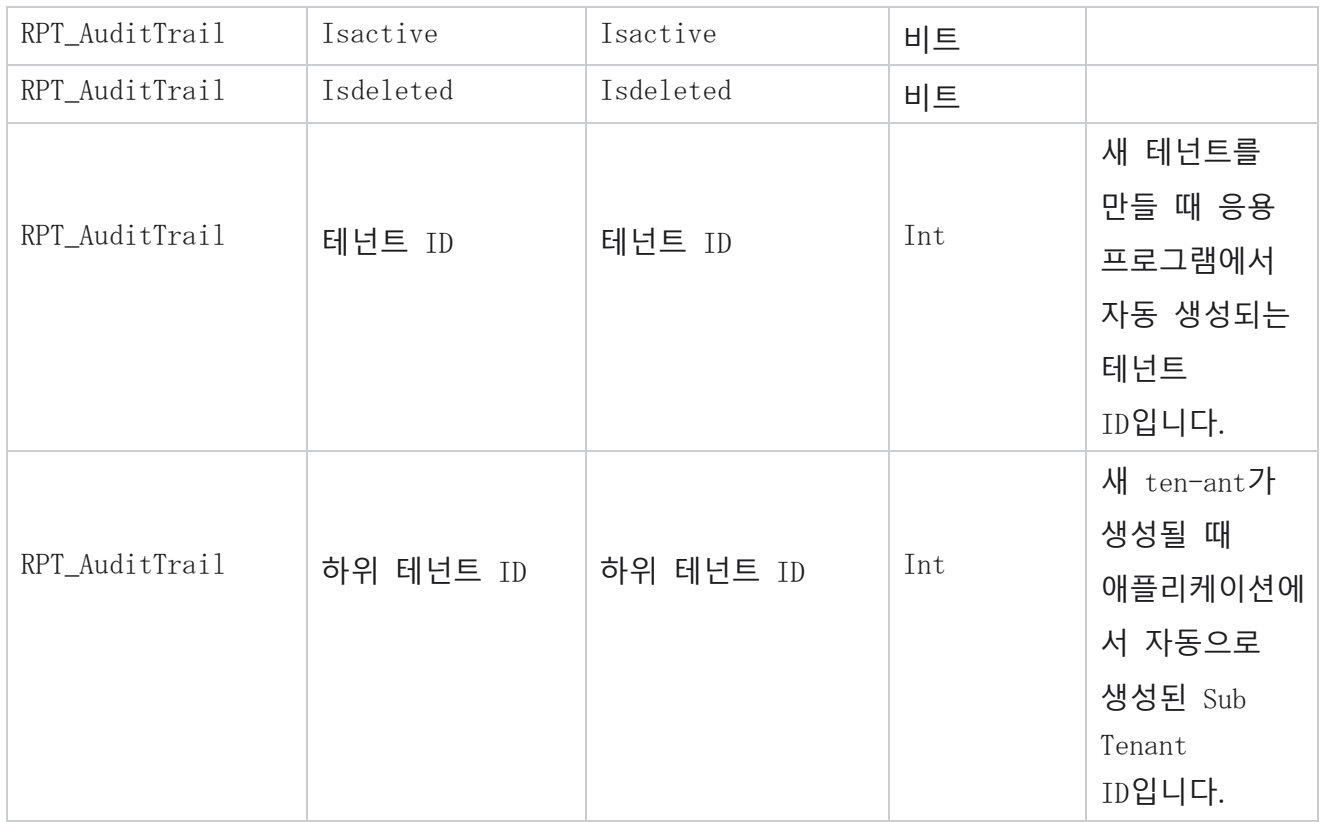

## SMS **배송 상태**

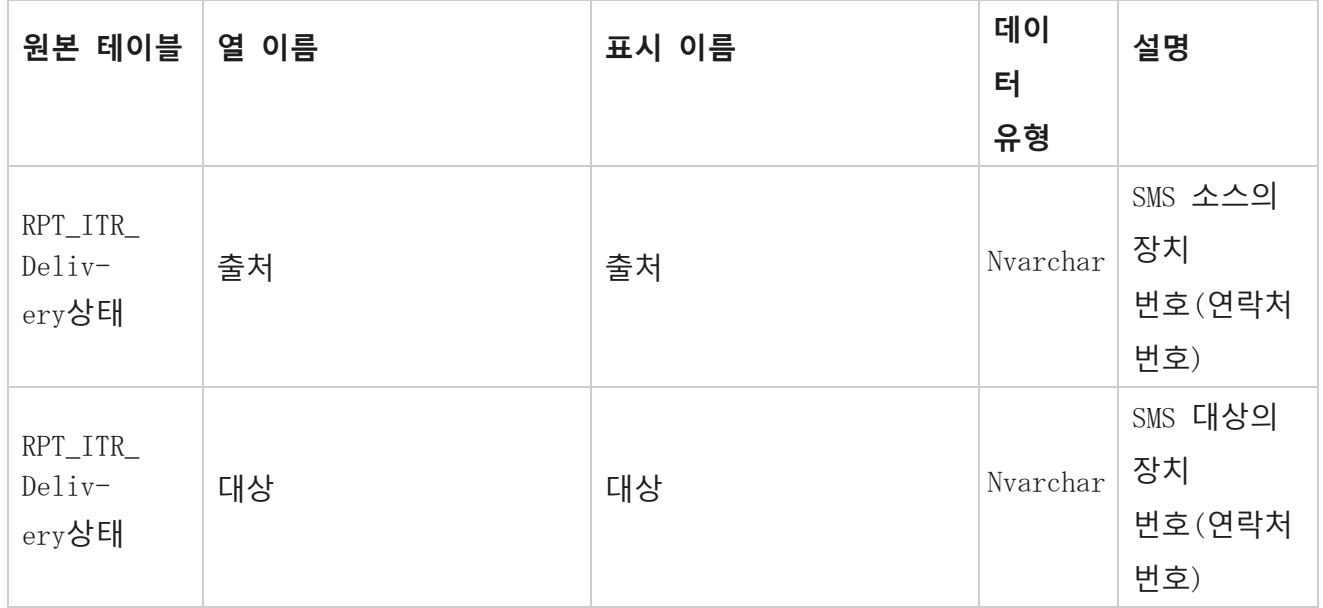

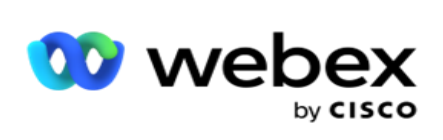

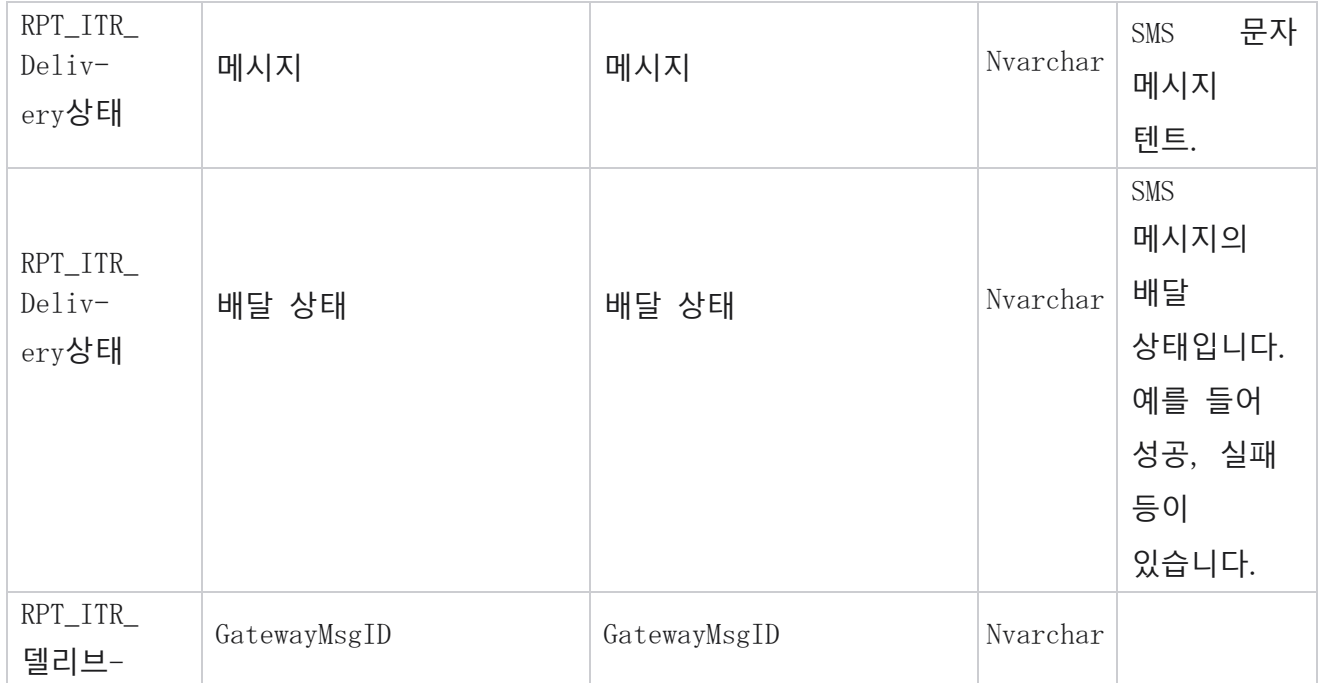

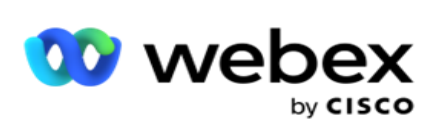

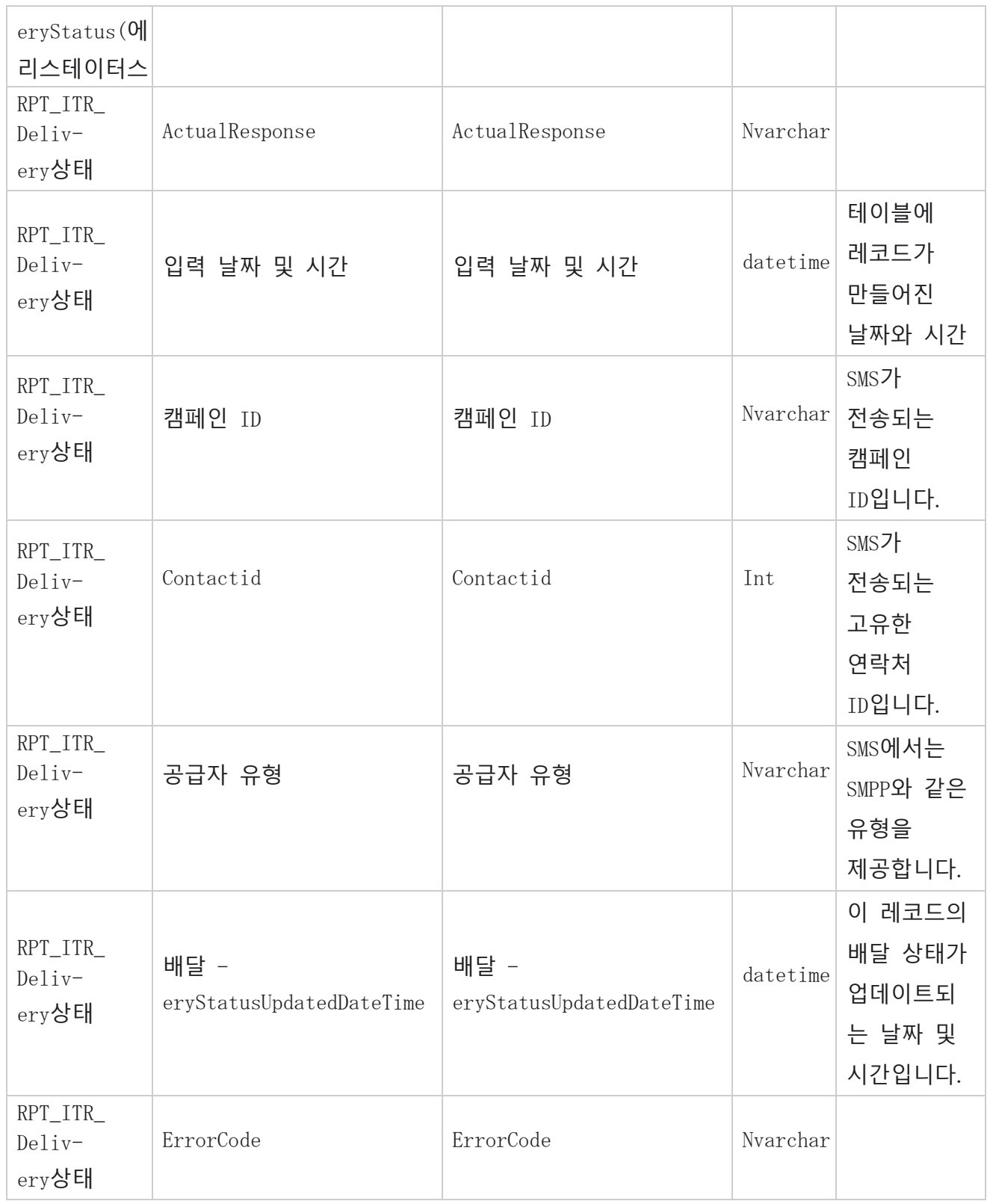

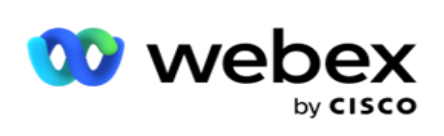

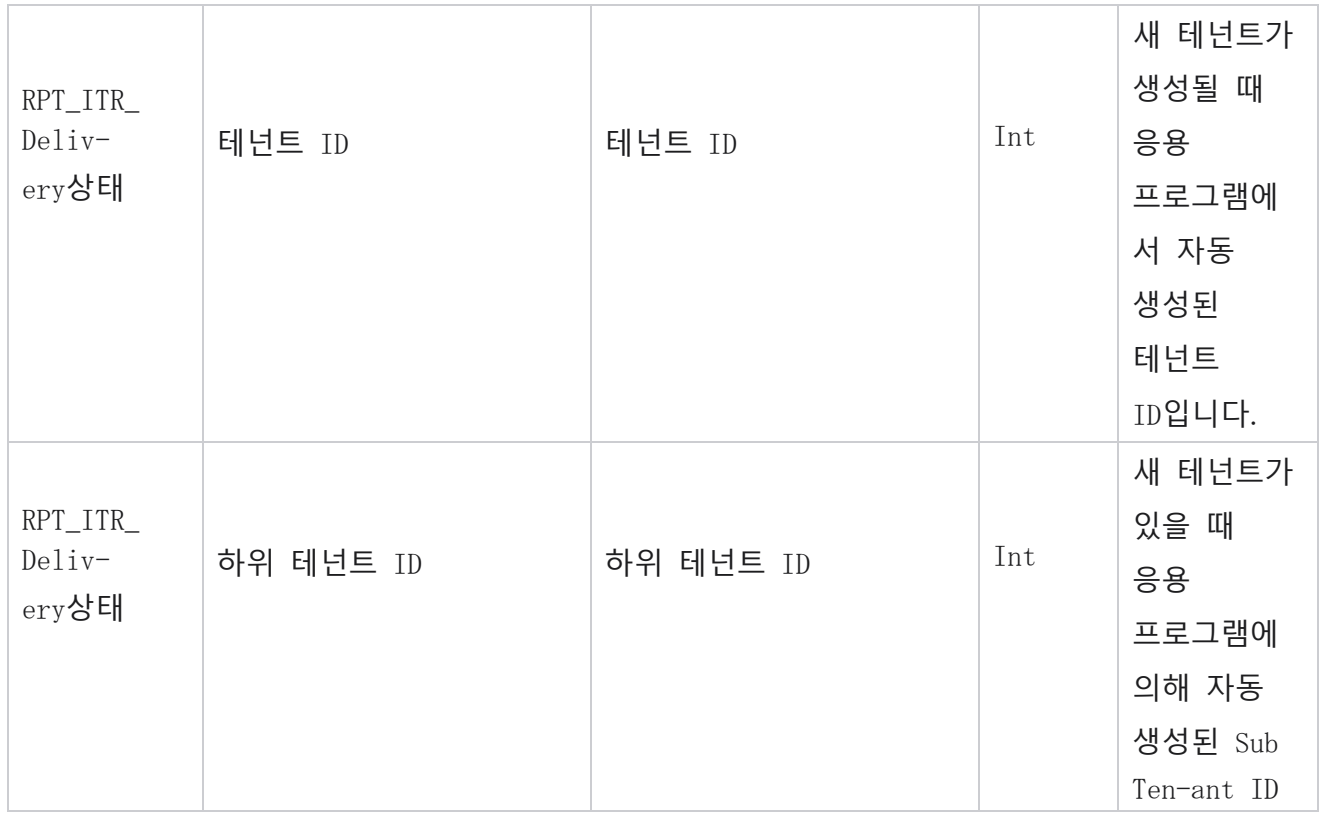

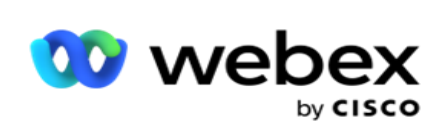

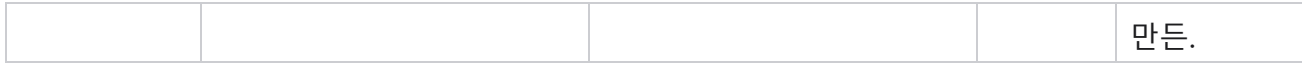

## SMS **수신 세션**

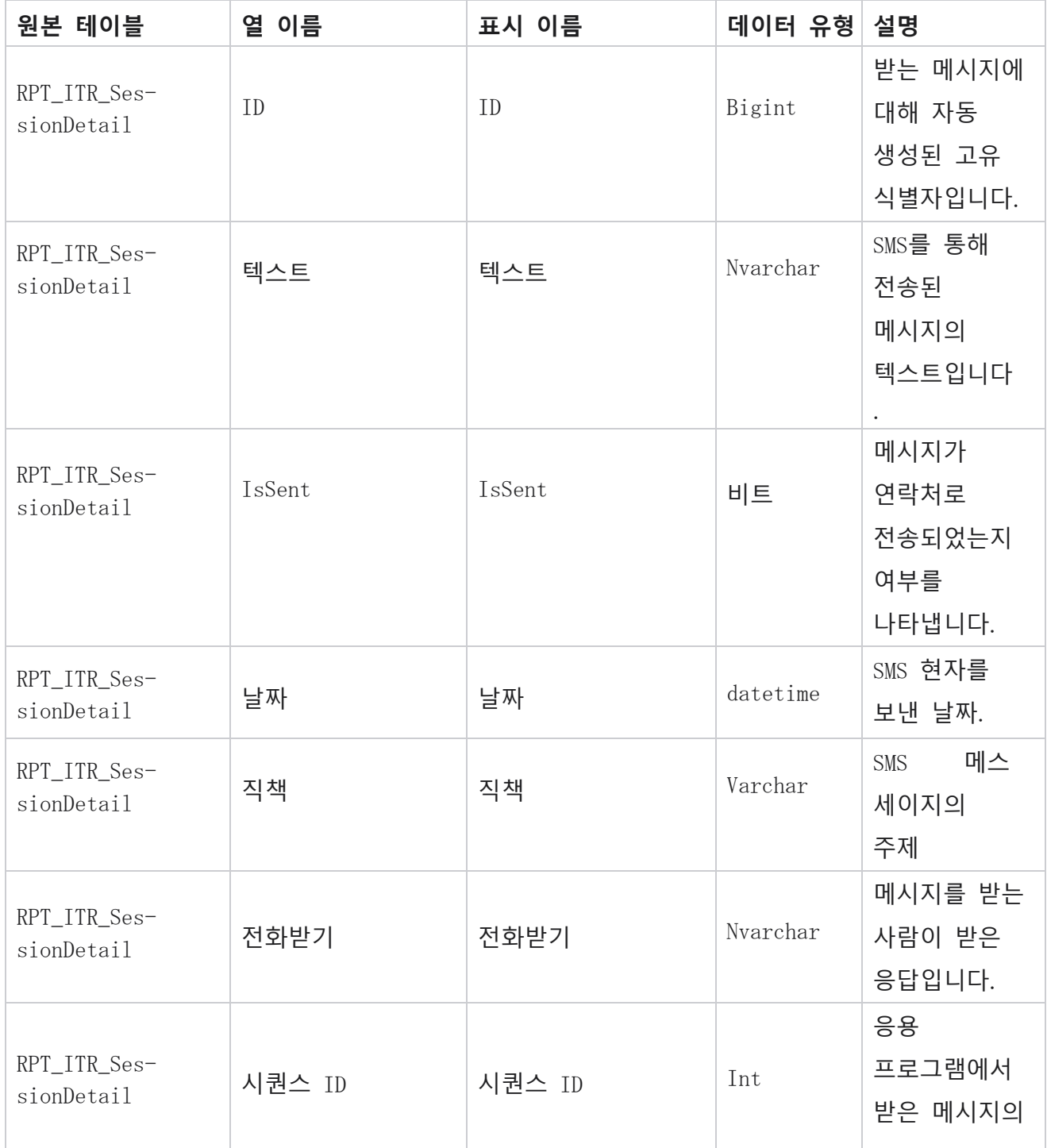

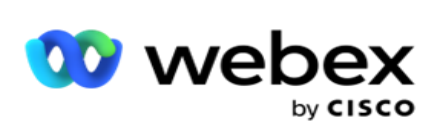

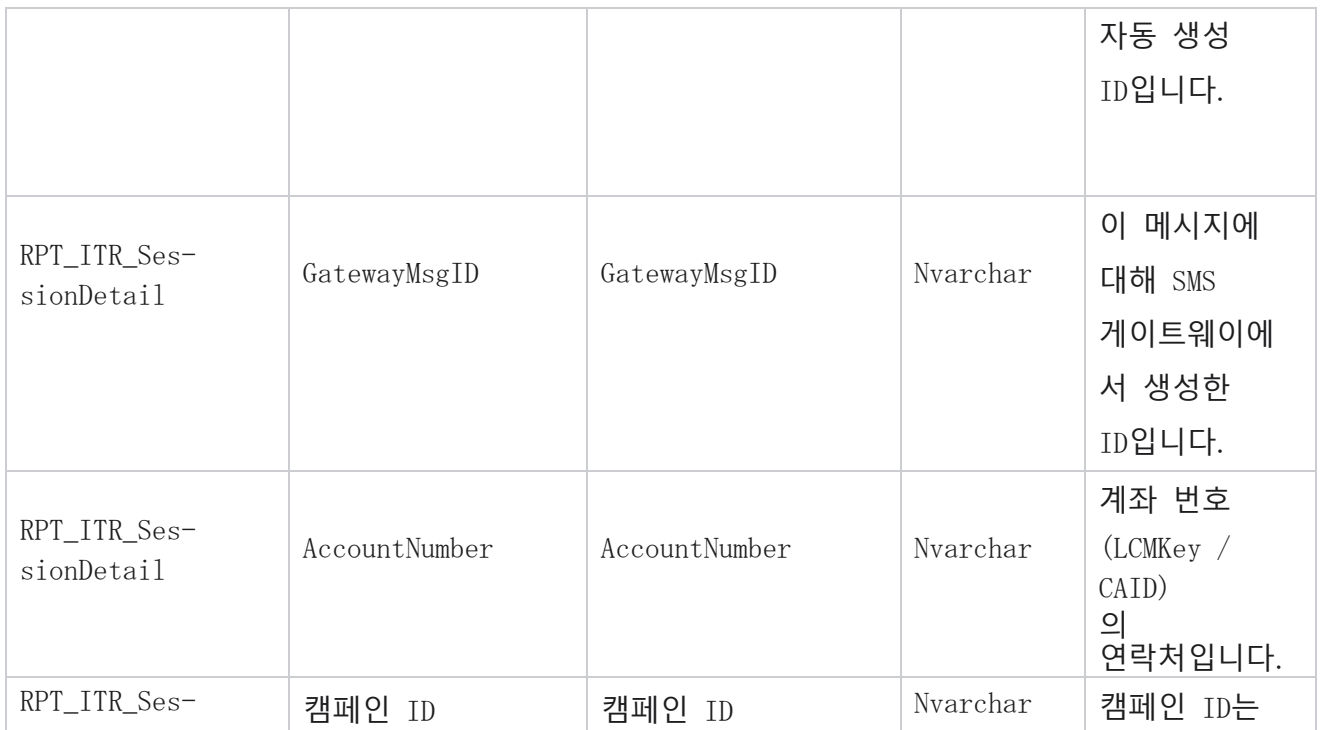

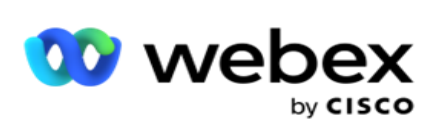

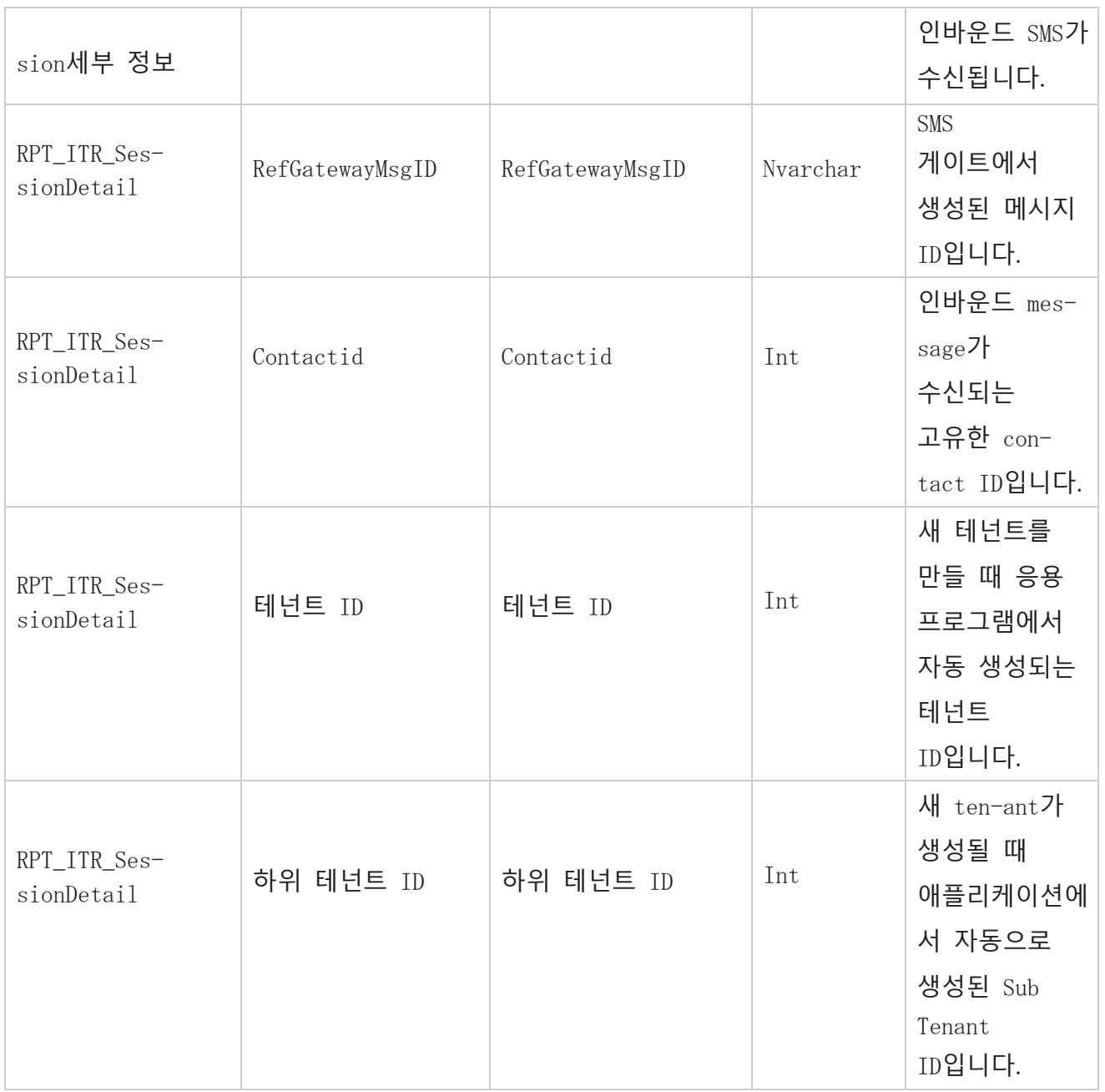

#### **발신 세션** SMS

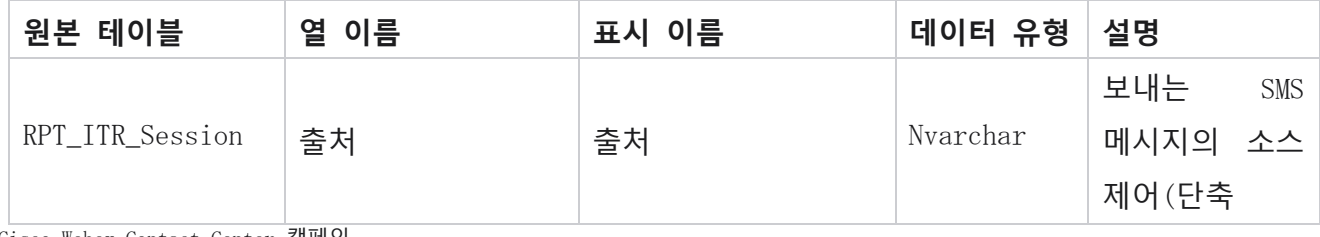

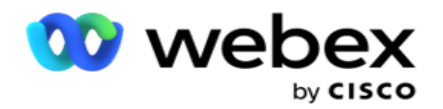

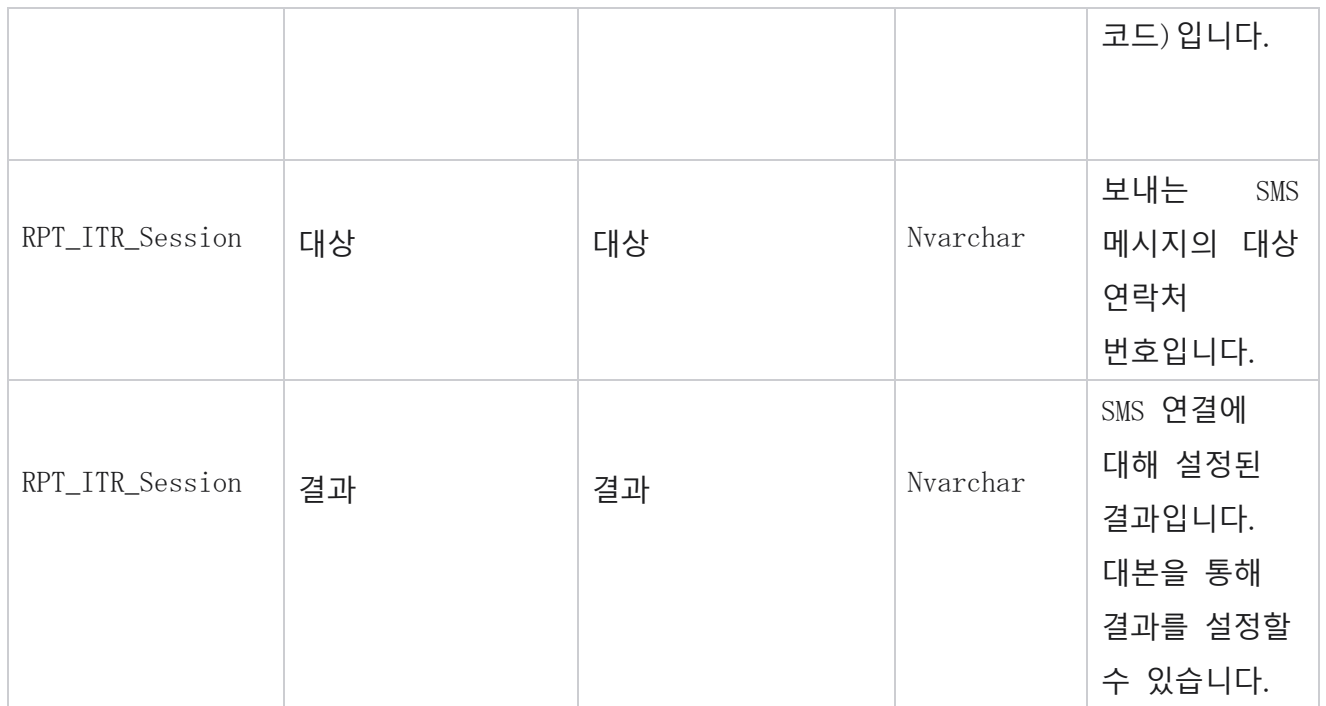

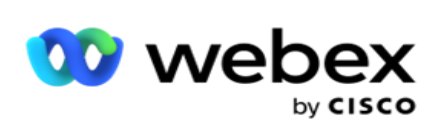

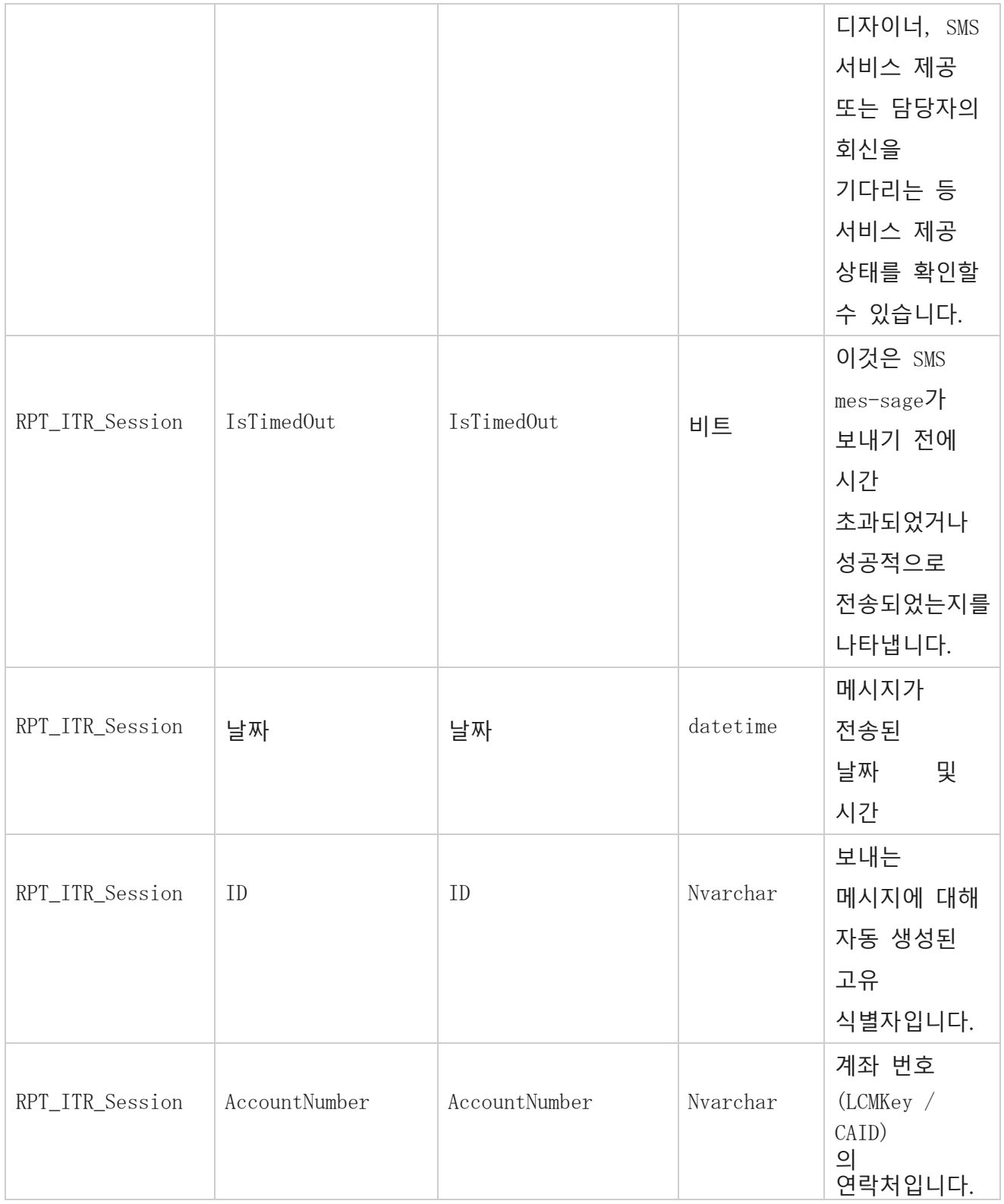

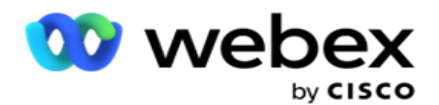

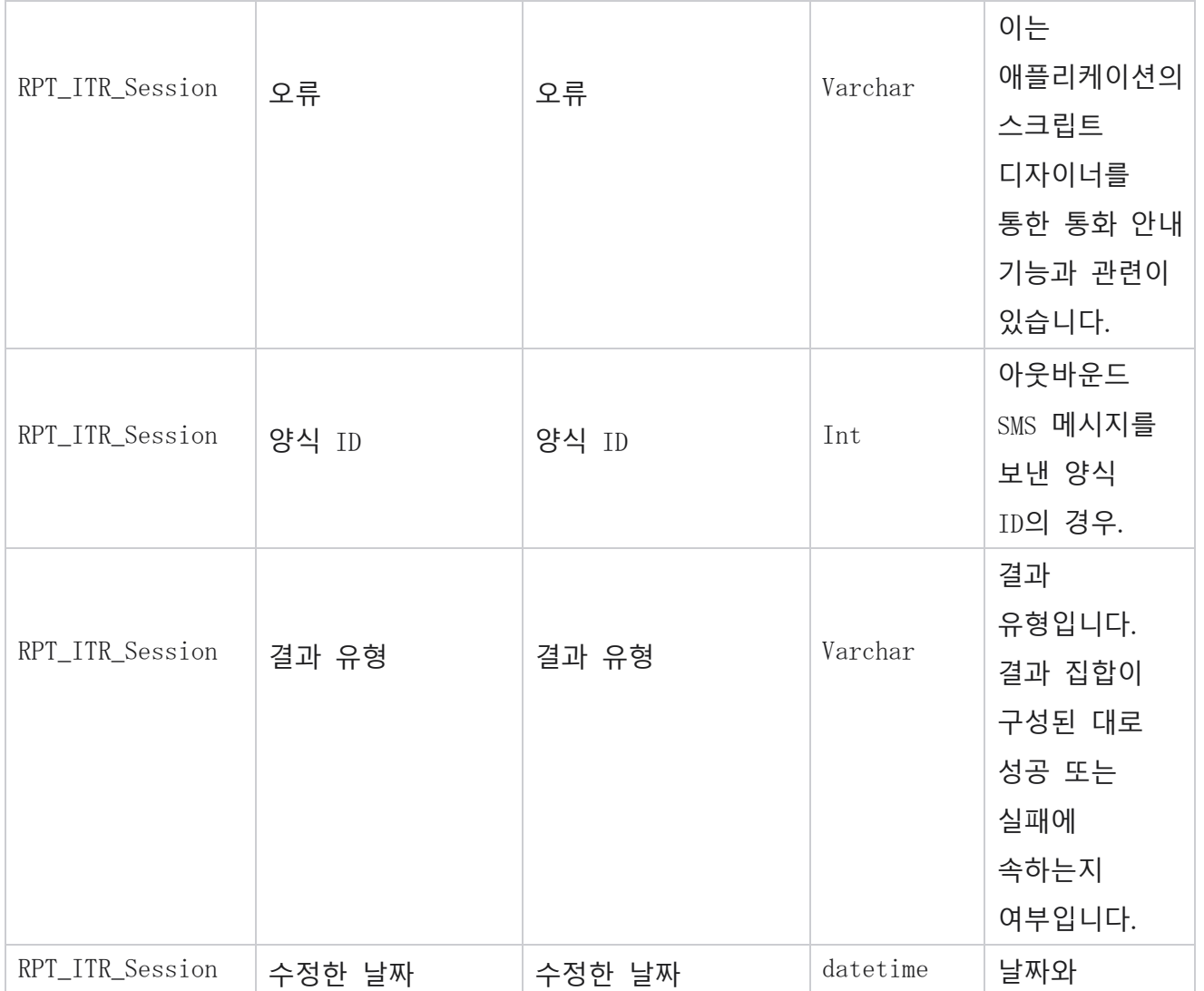

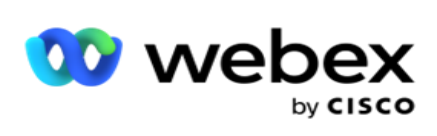

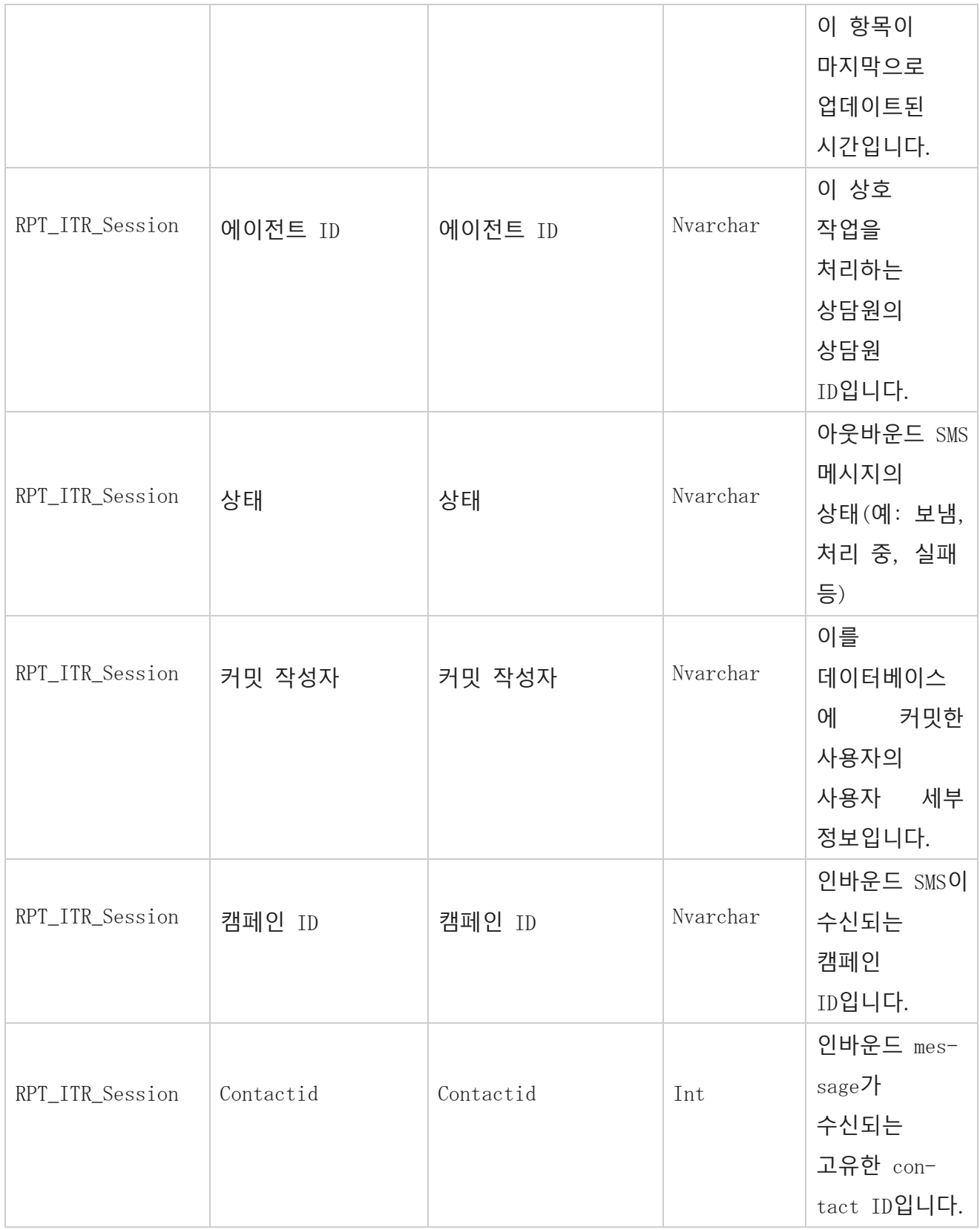

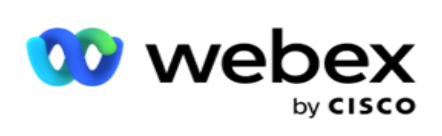

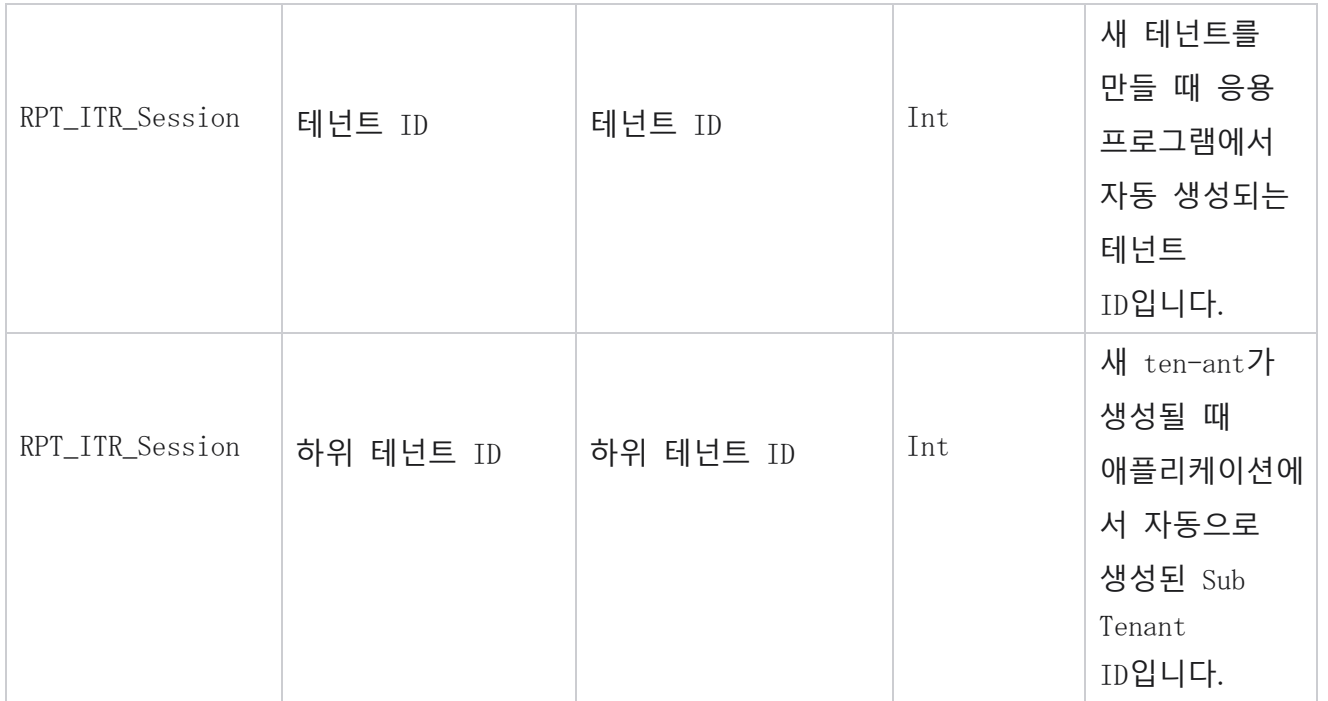

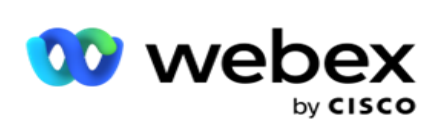

## **업로드 오류**

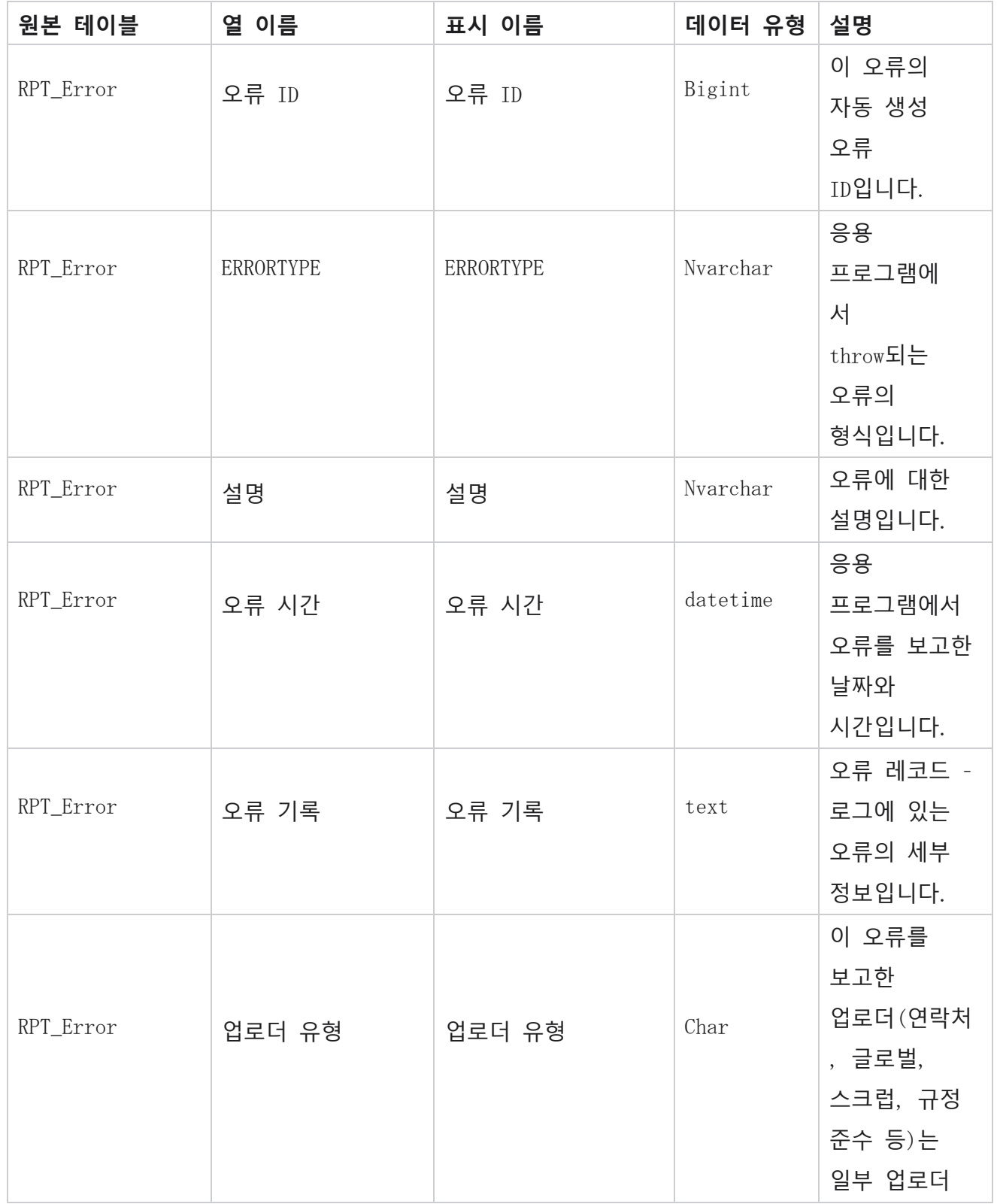

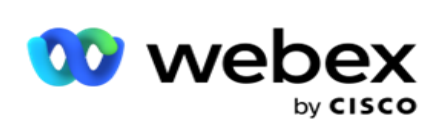

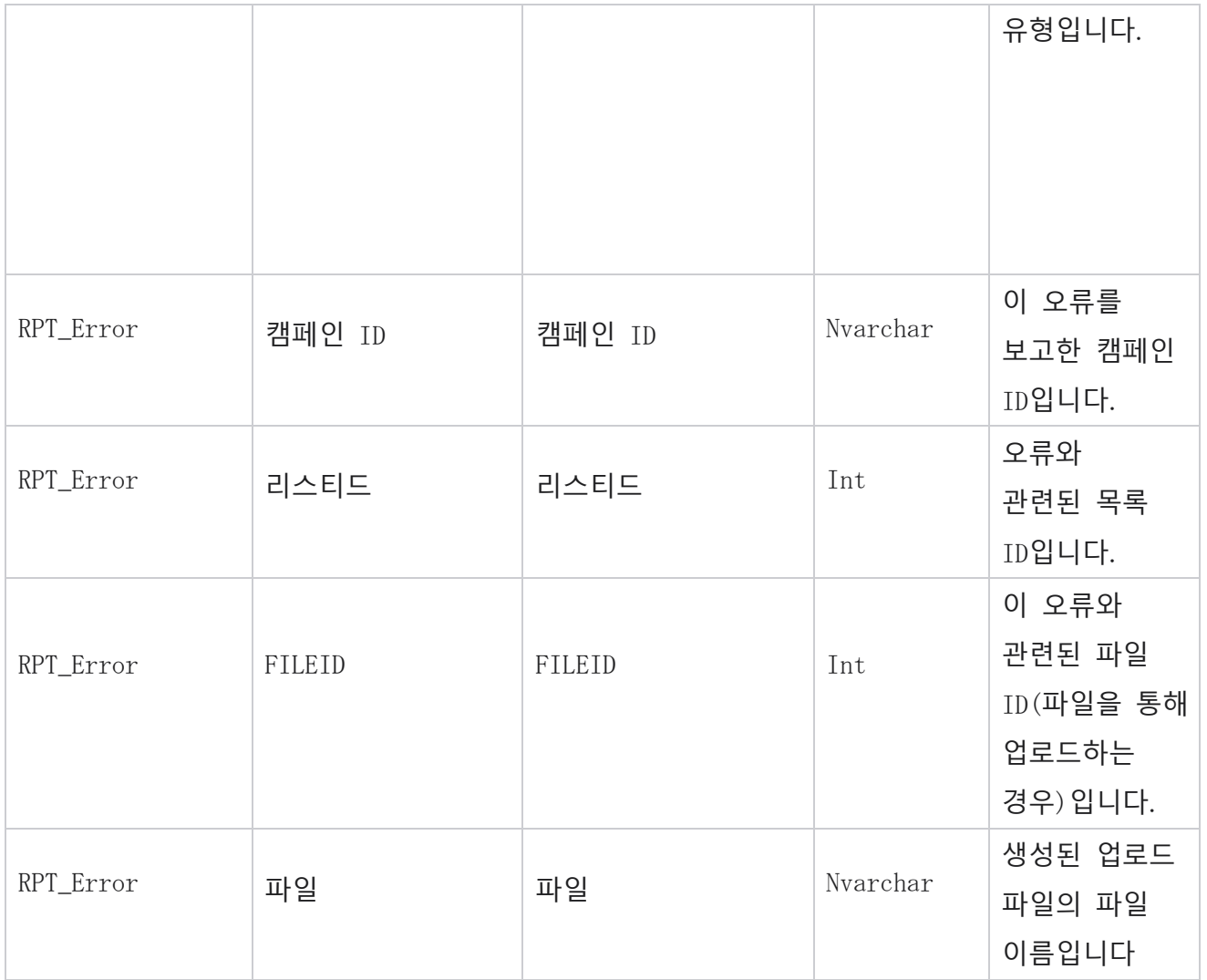

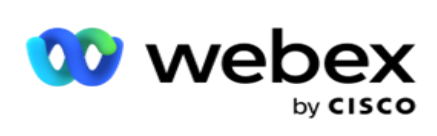

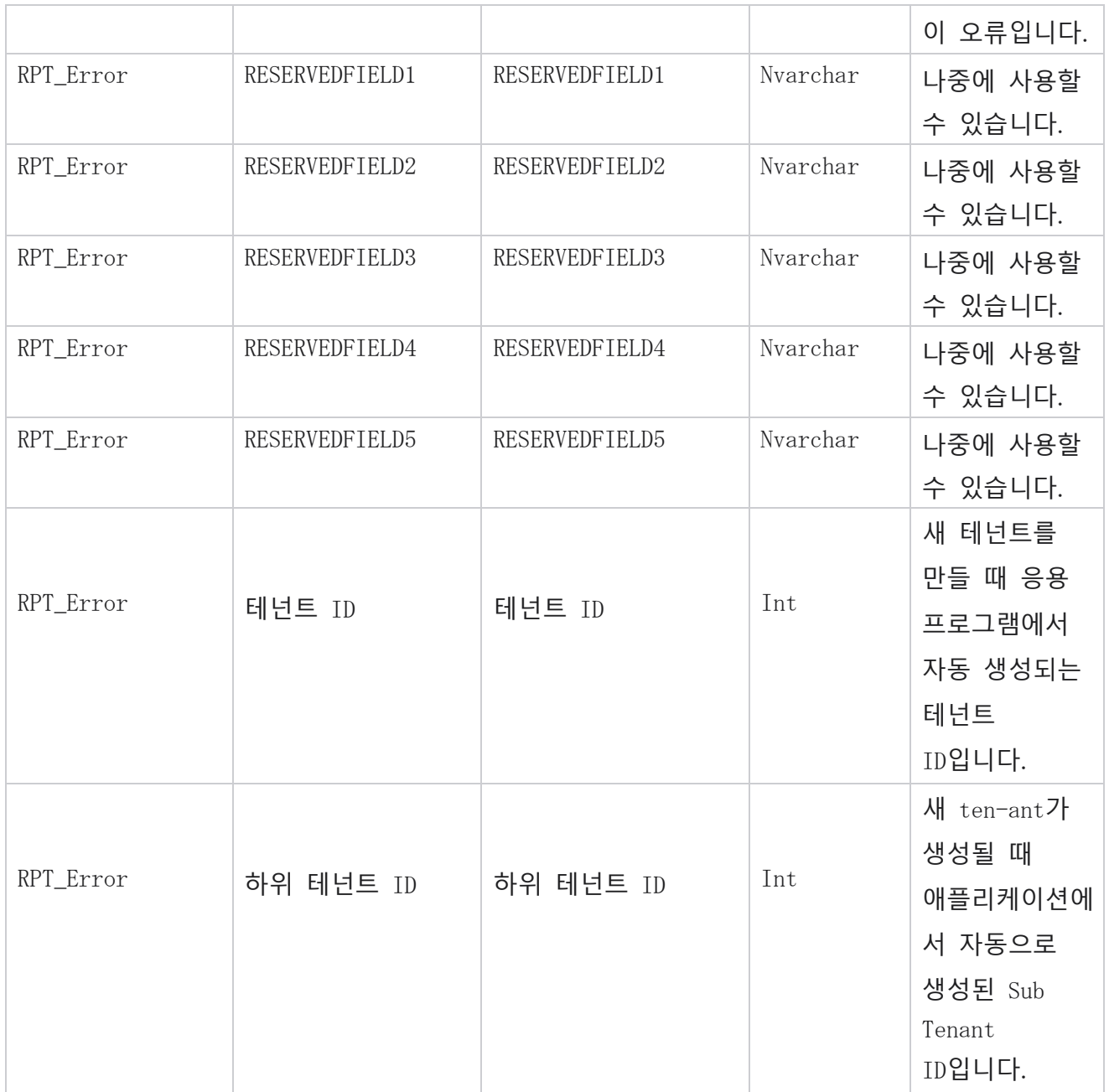

## **업로드 기록**

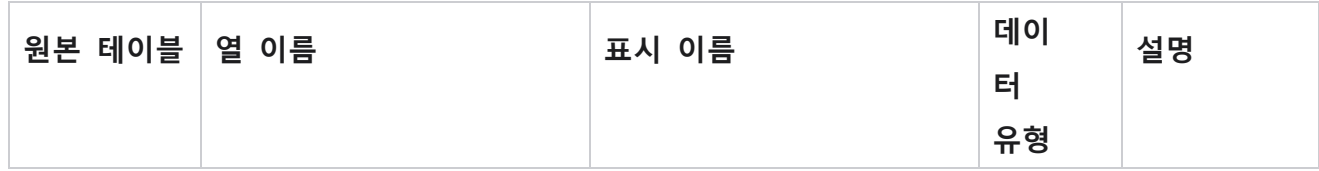

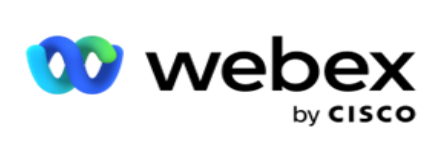

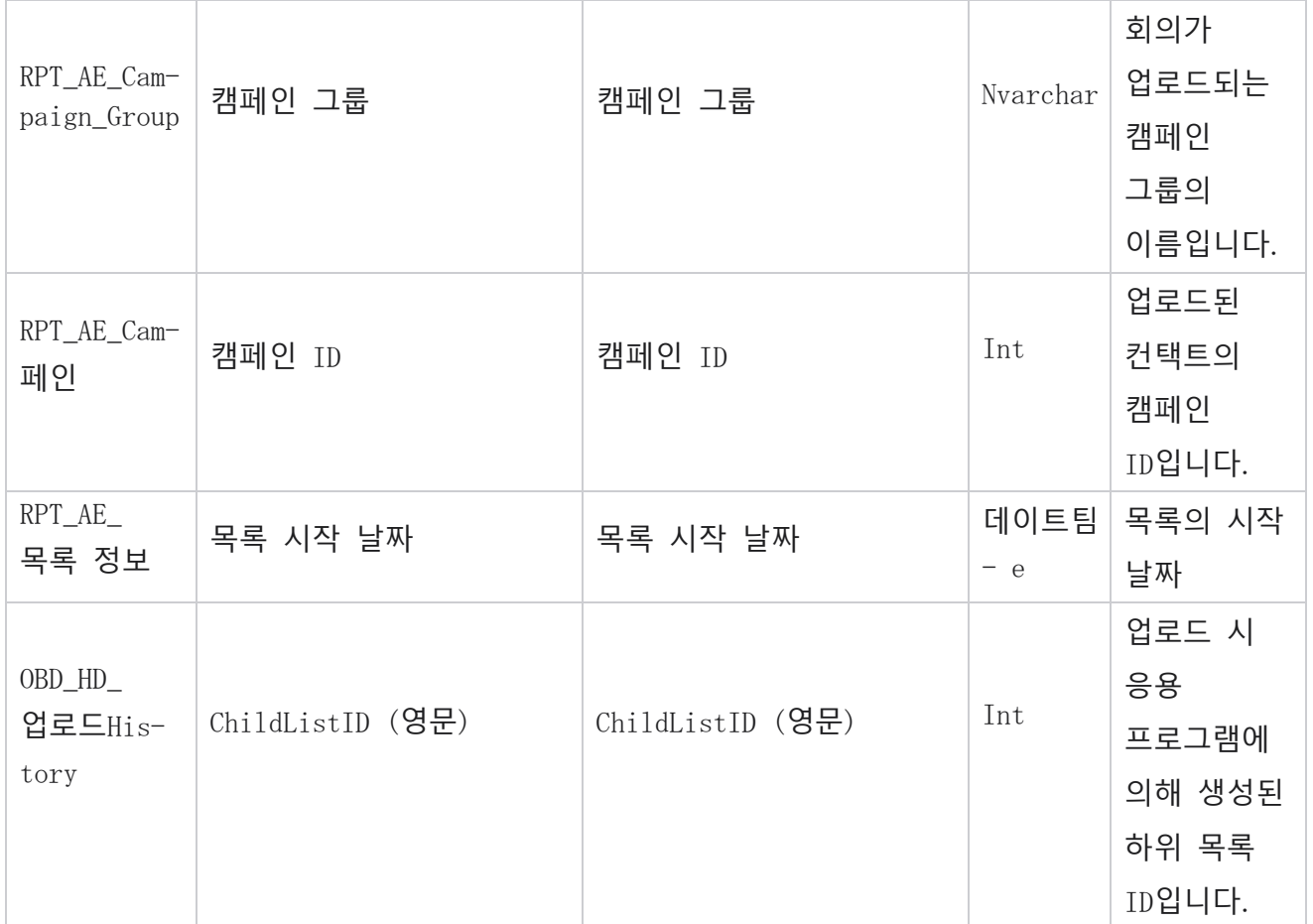

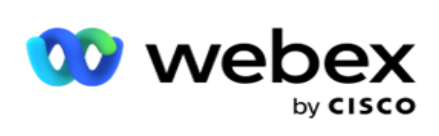

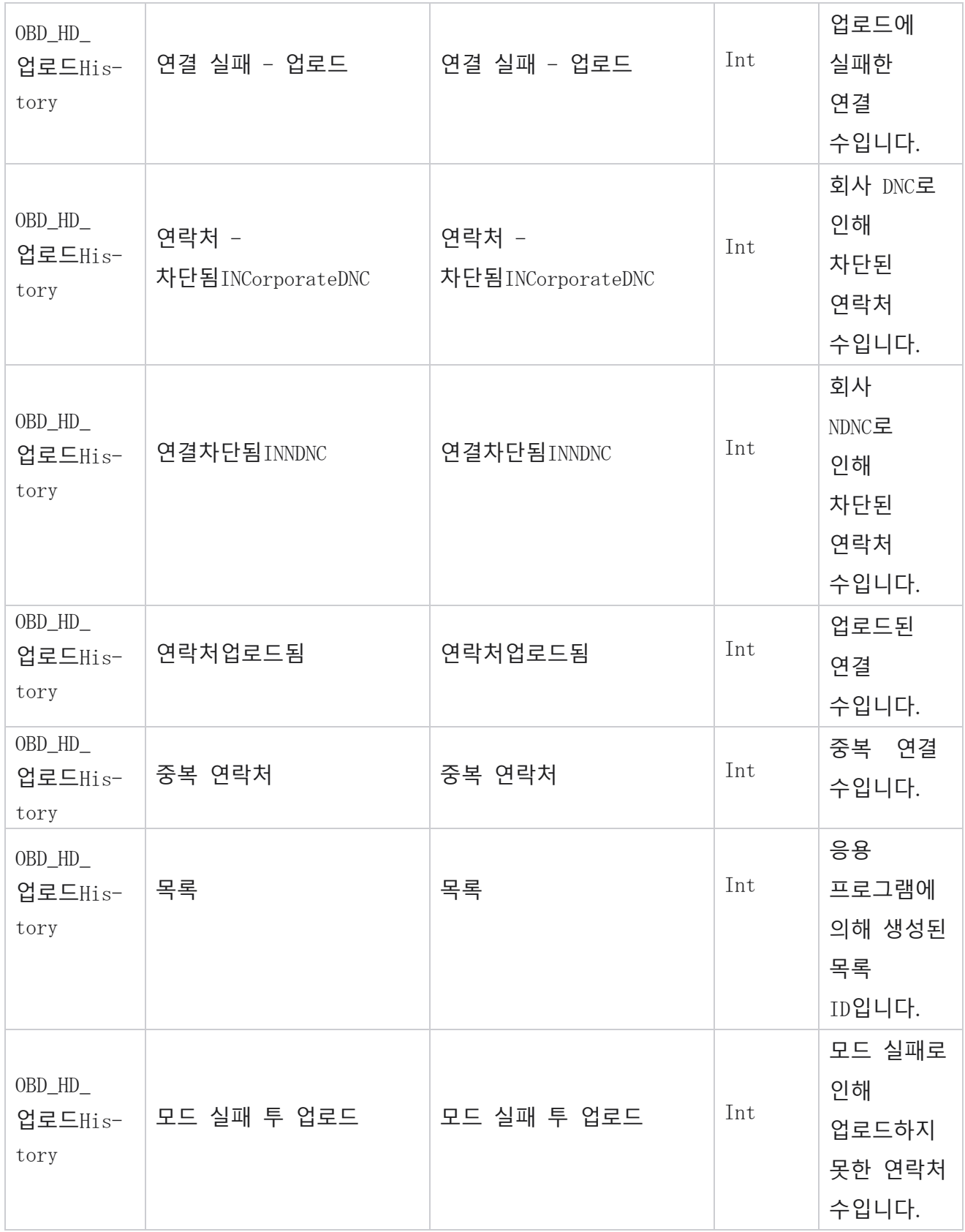

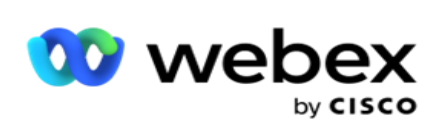

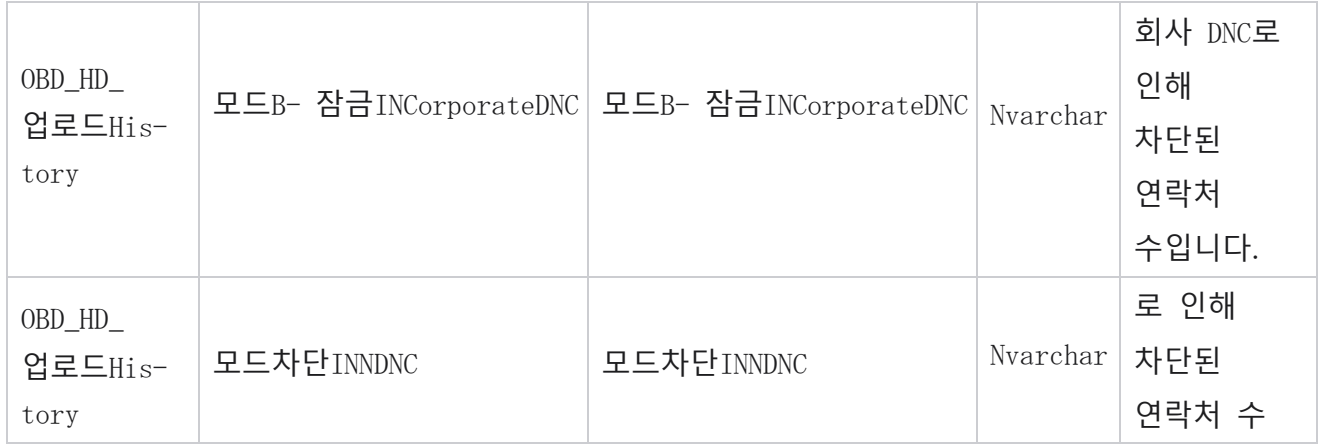

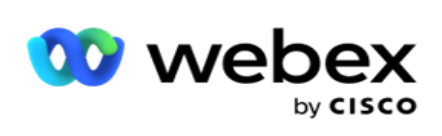

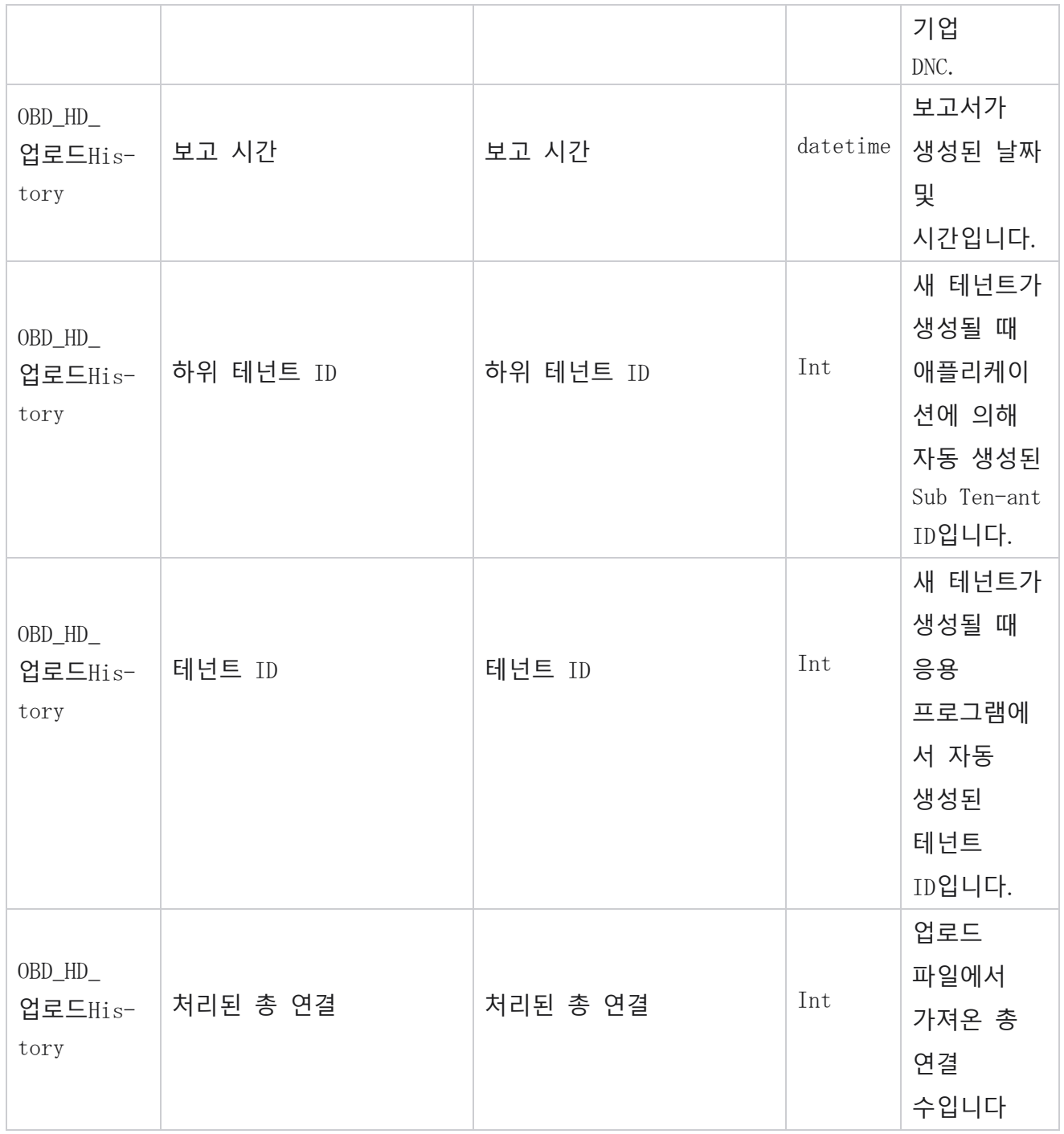

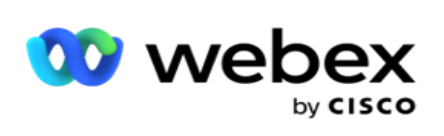

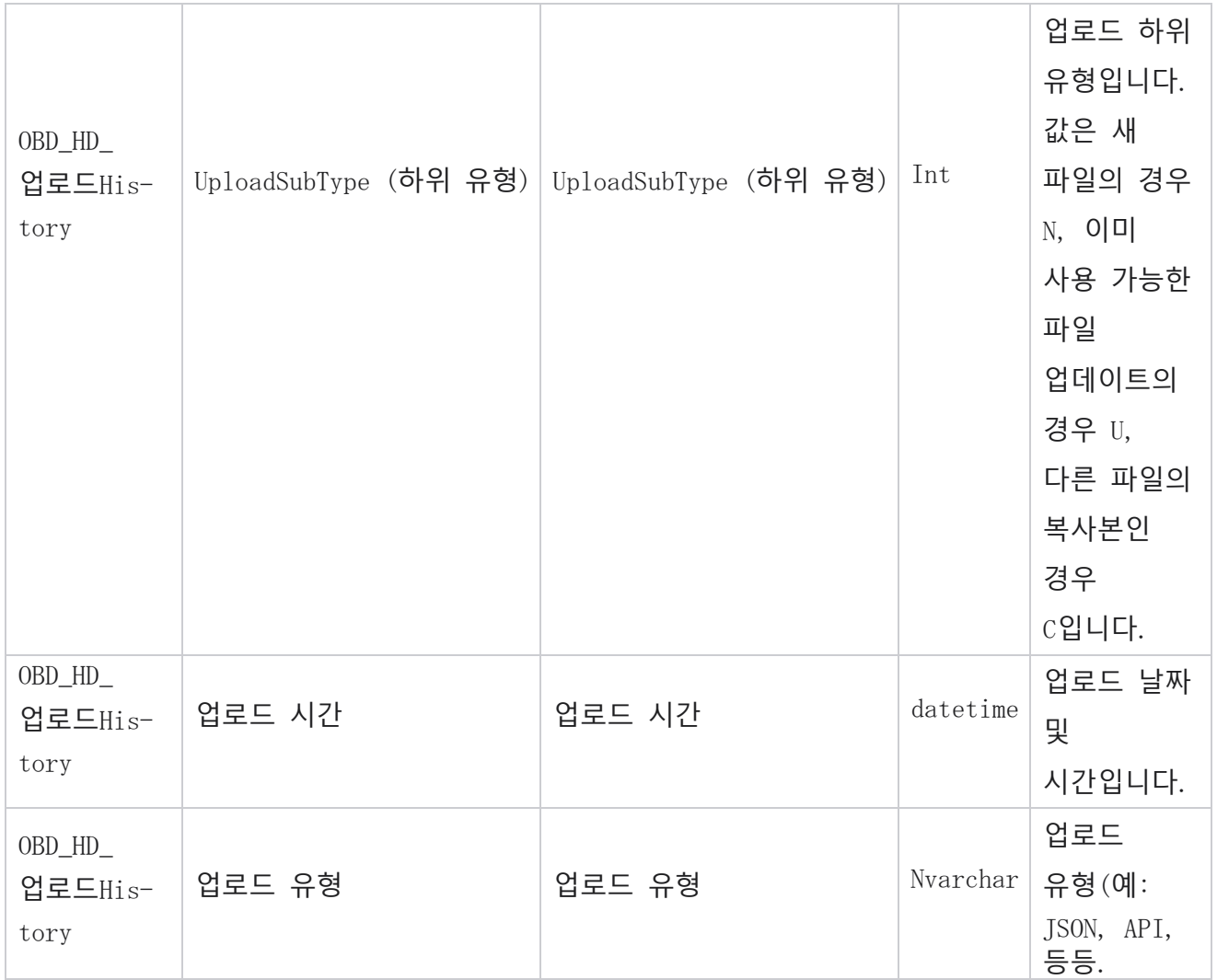

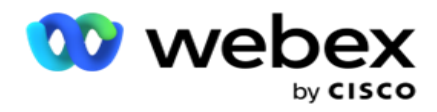

#### **스크럽 목록 정보**

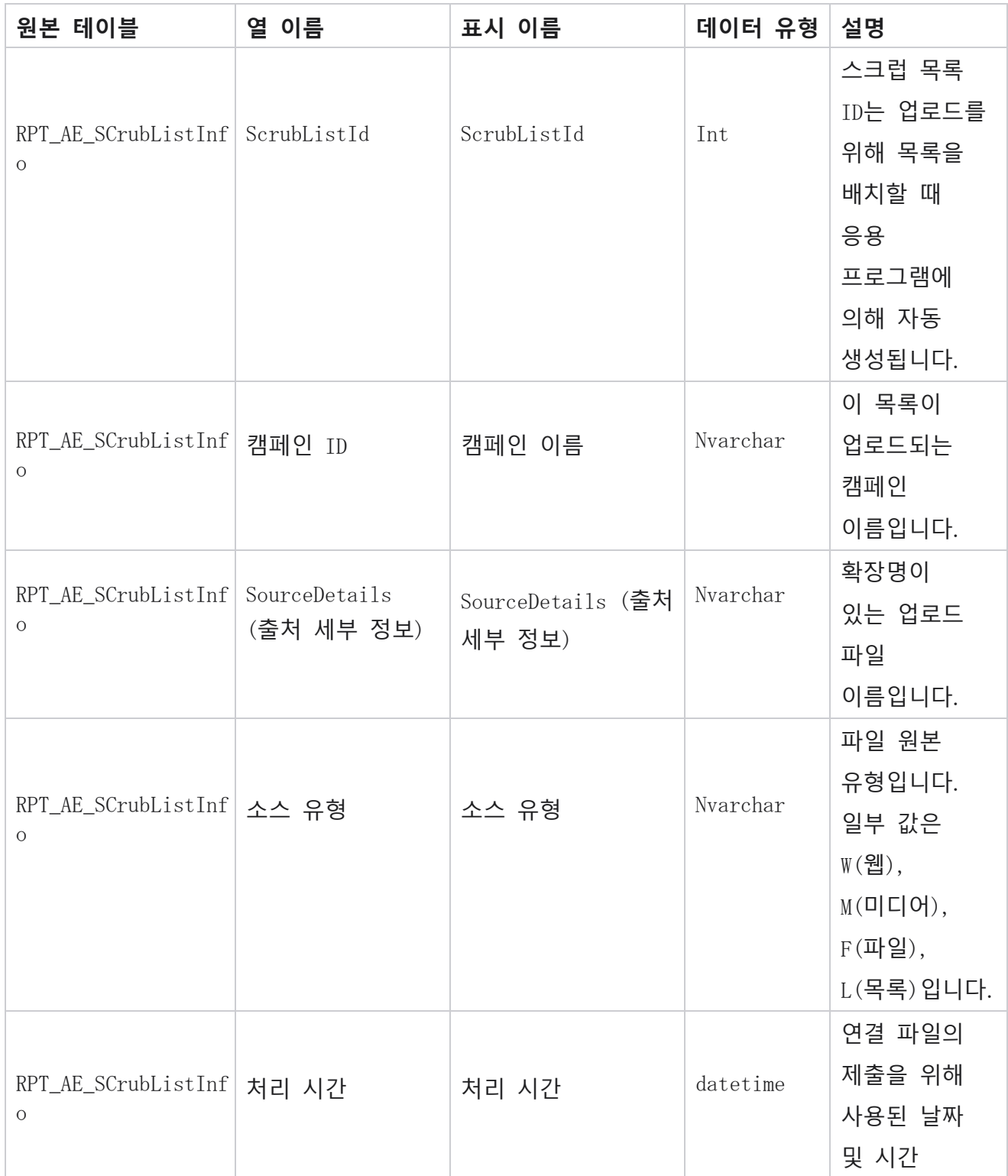

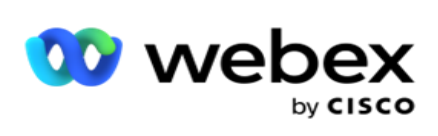

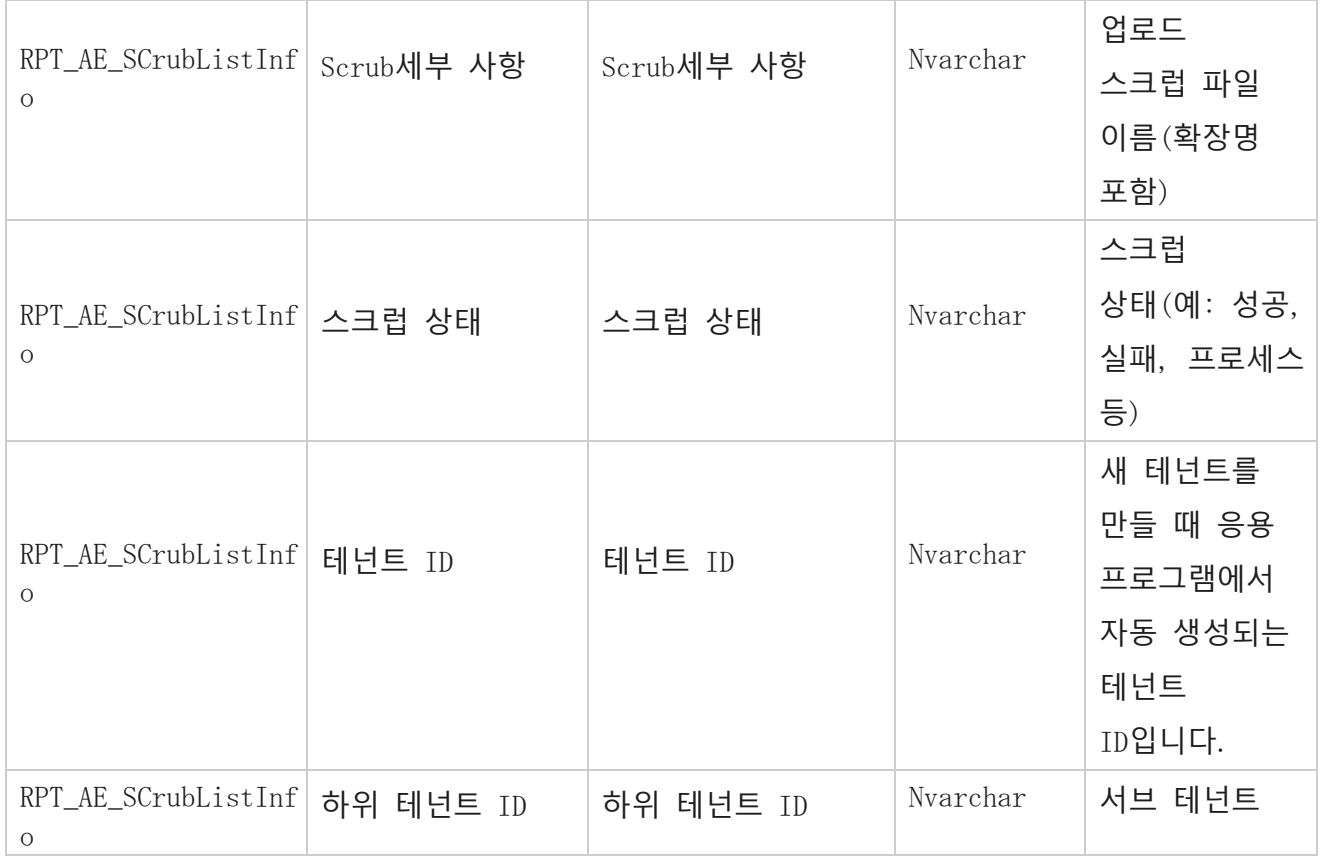

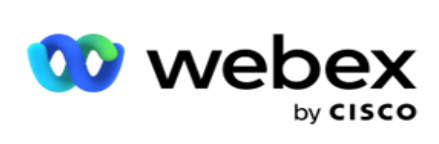

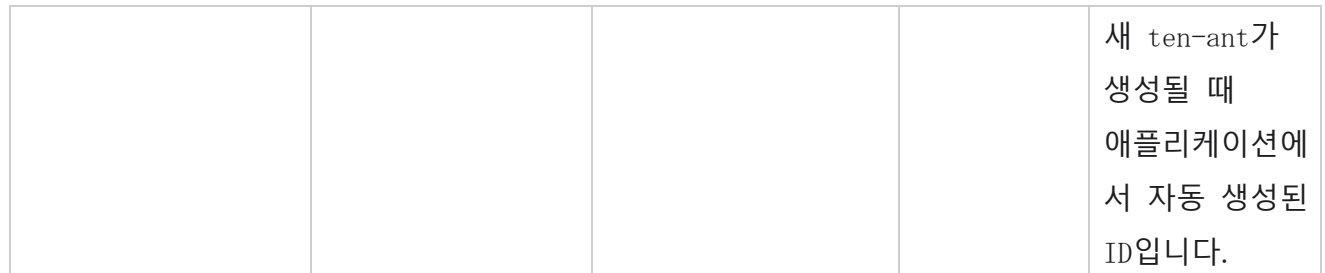

## **비통화 활동**

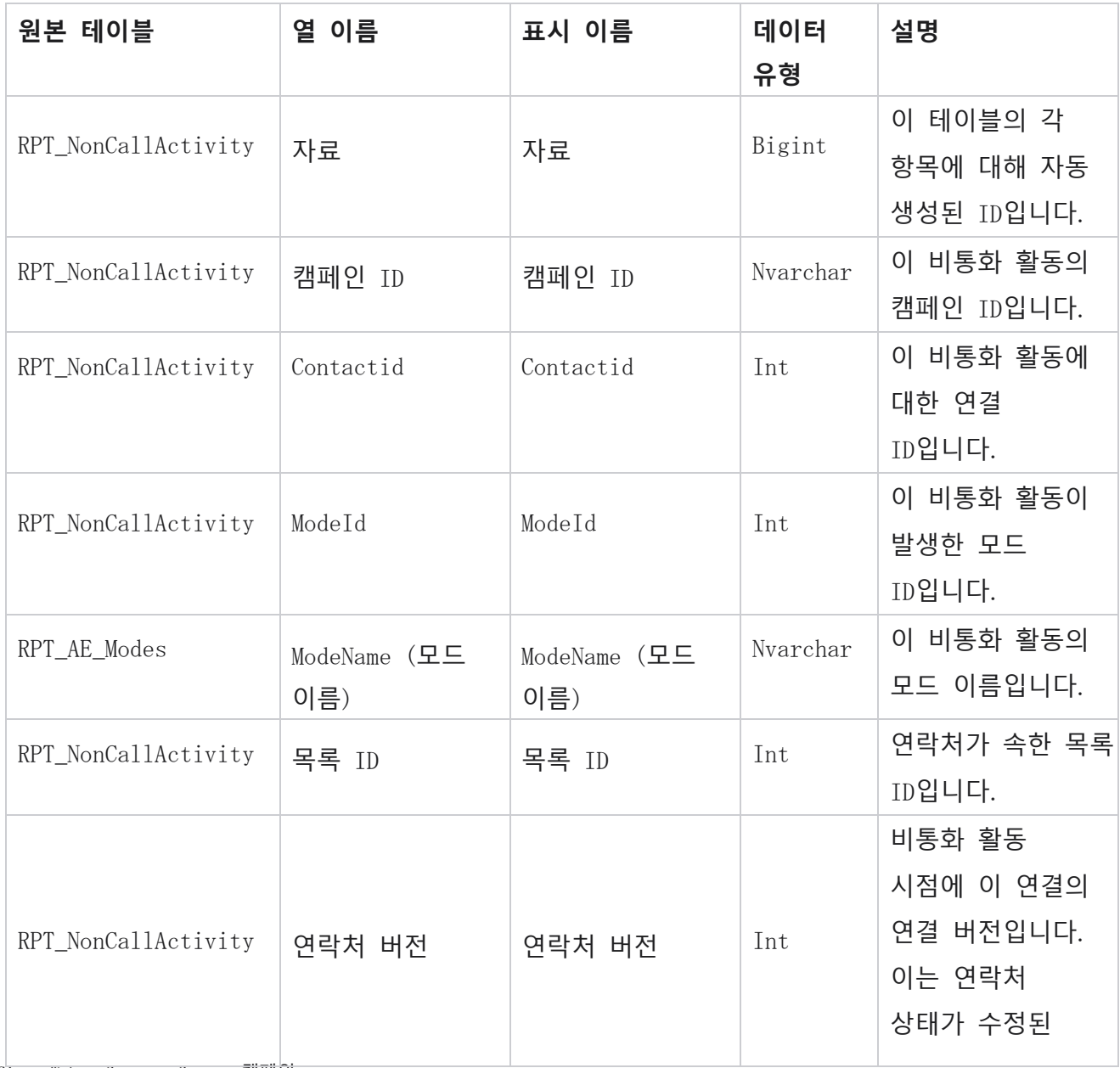

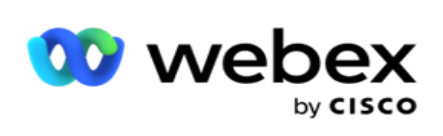

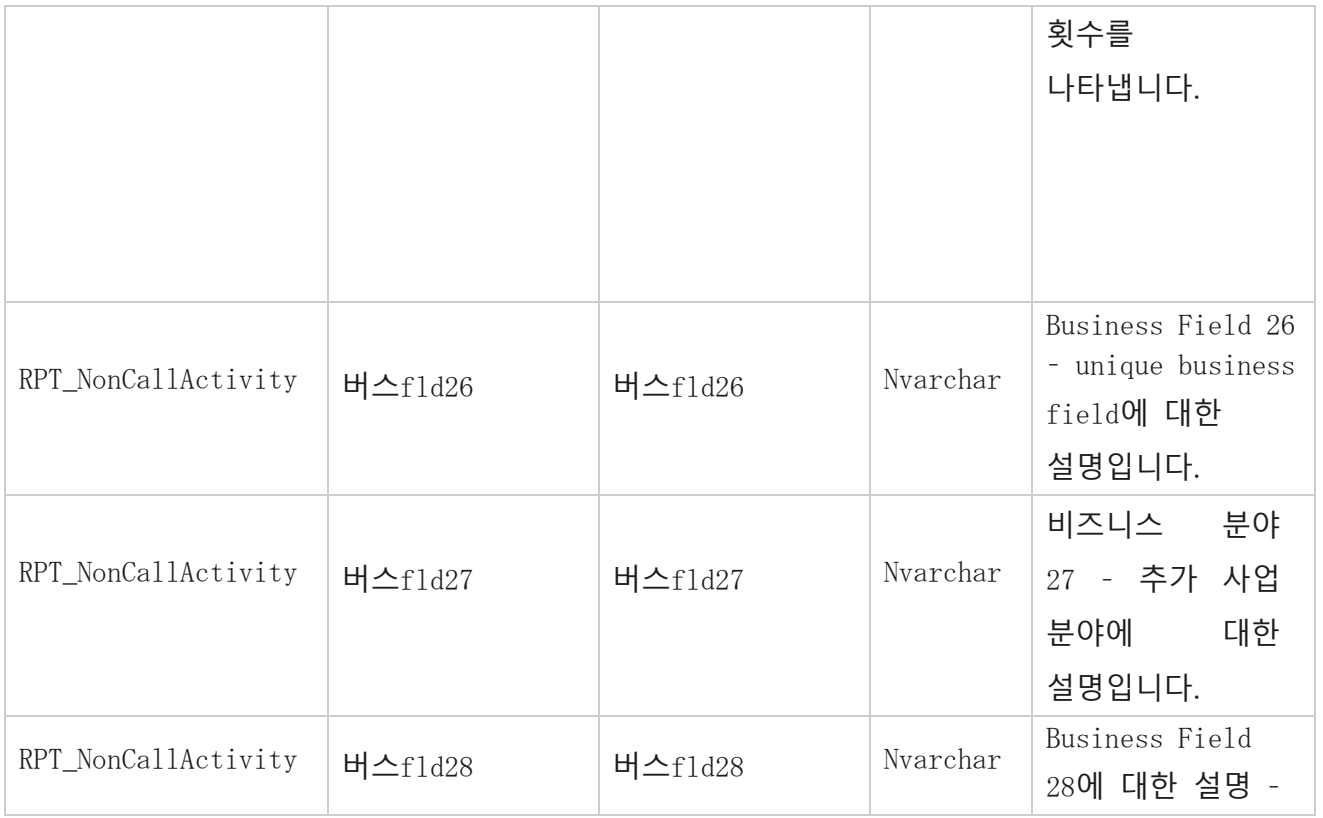

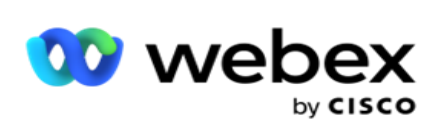

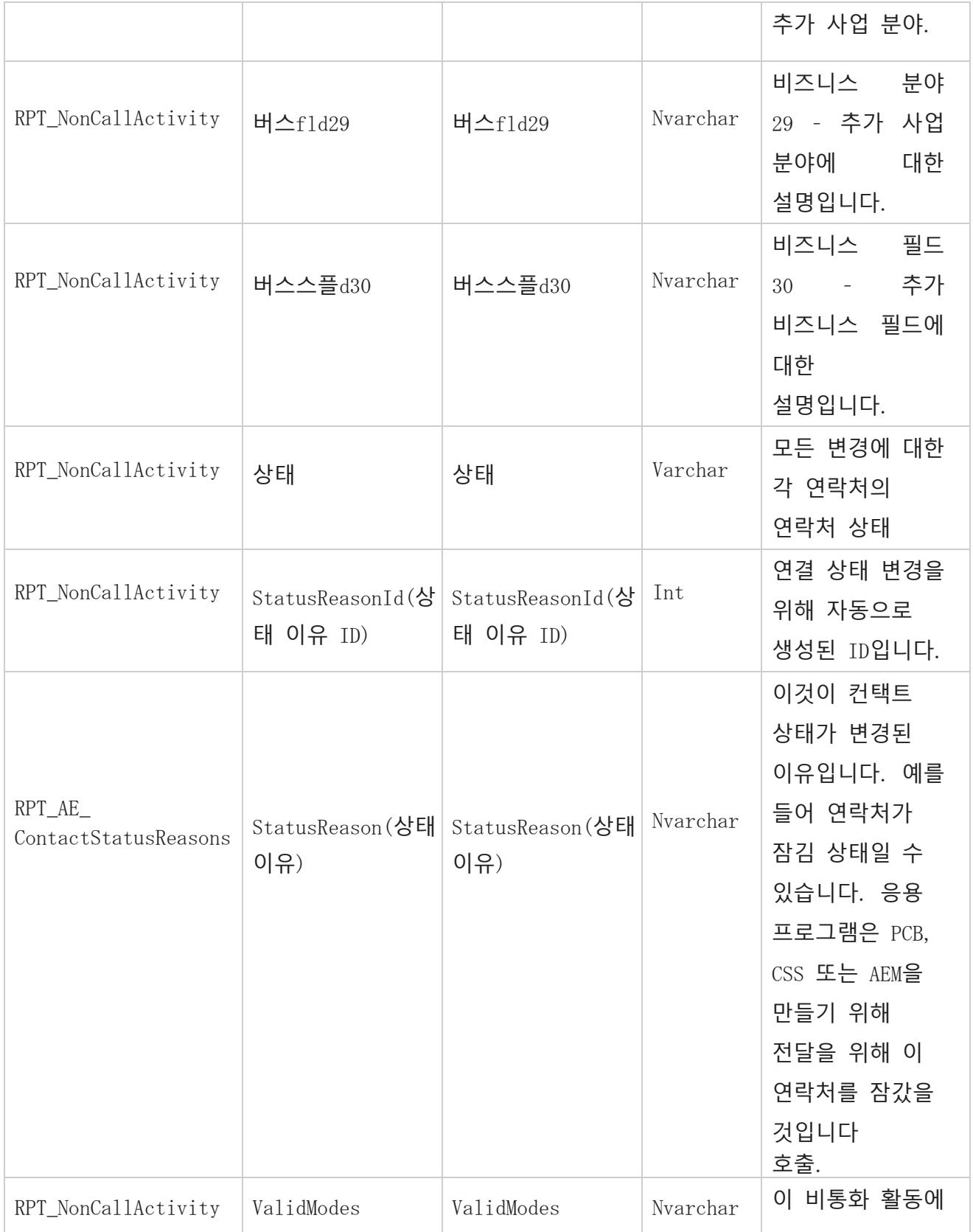

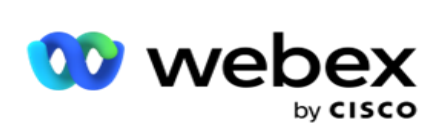

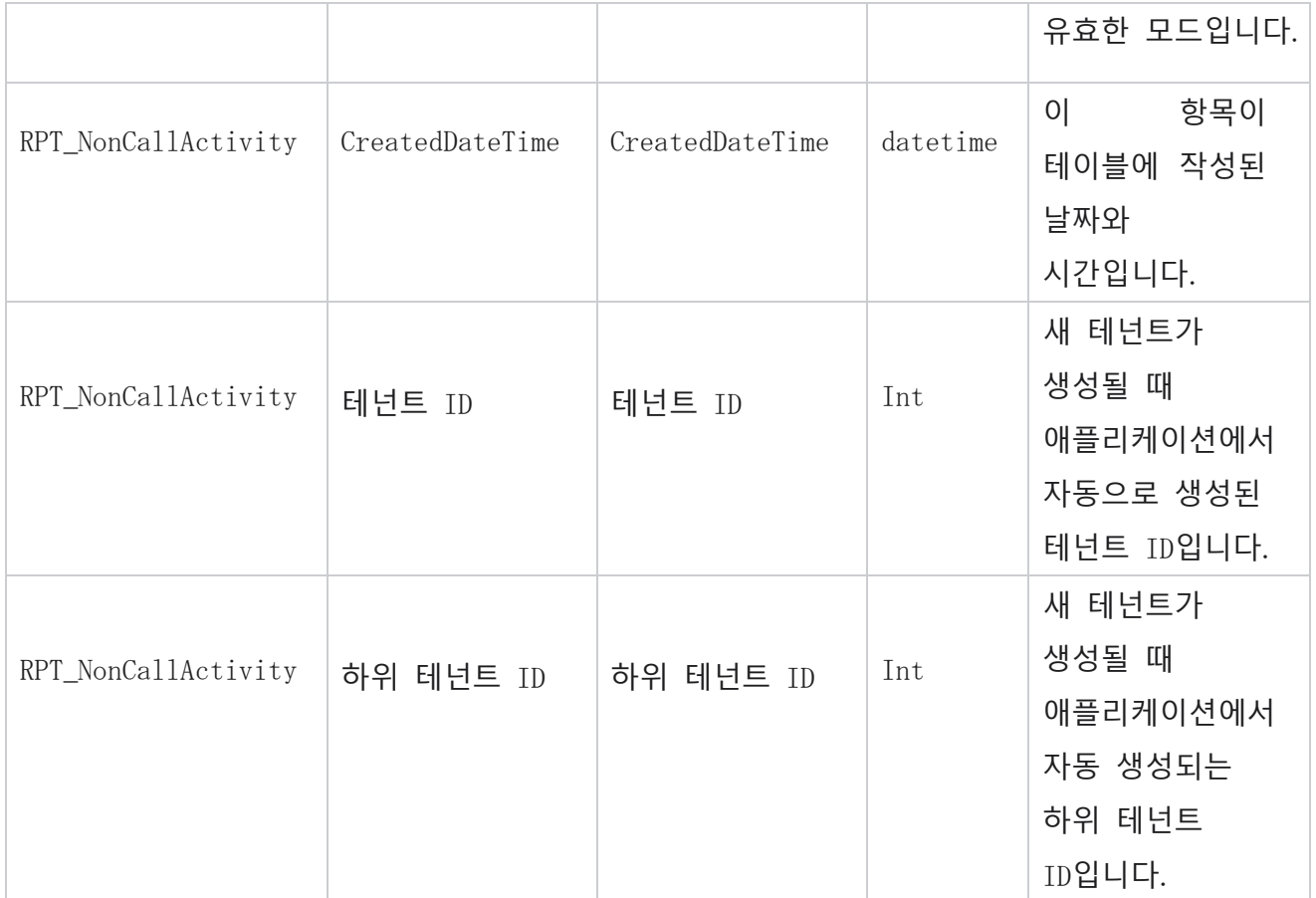
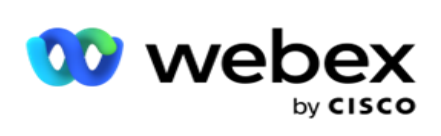

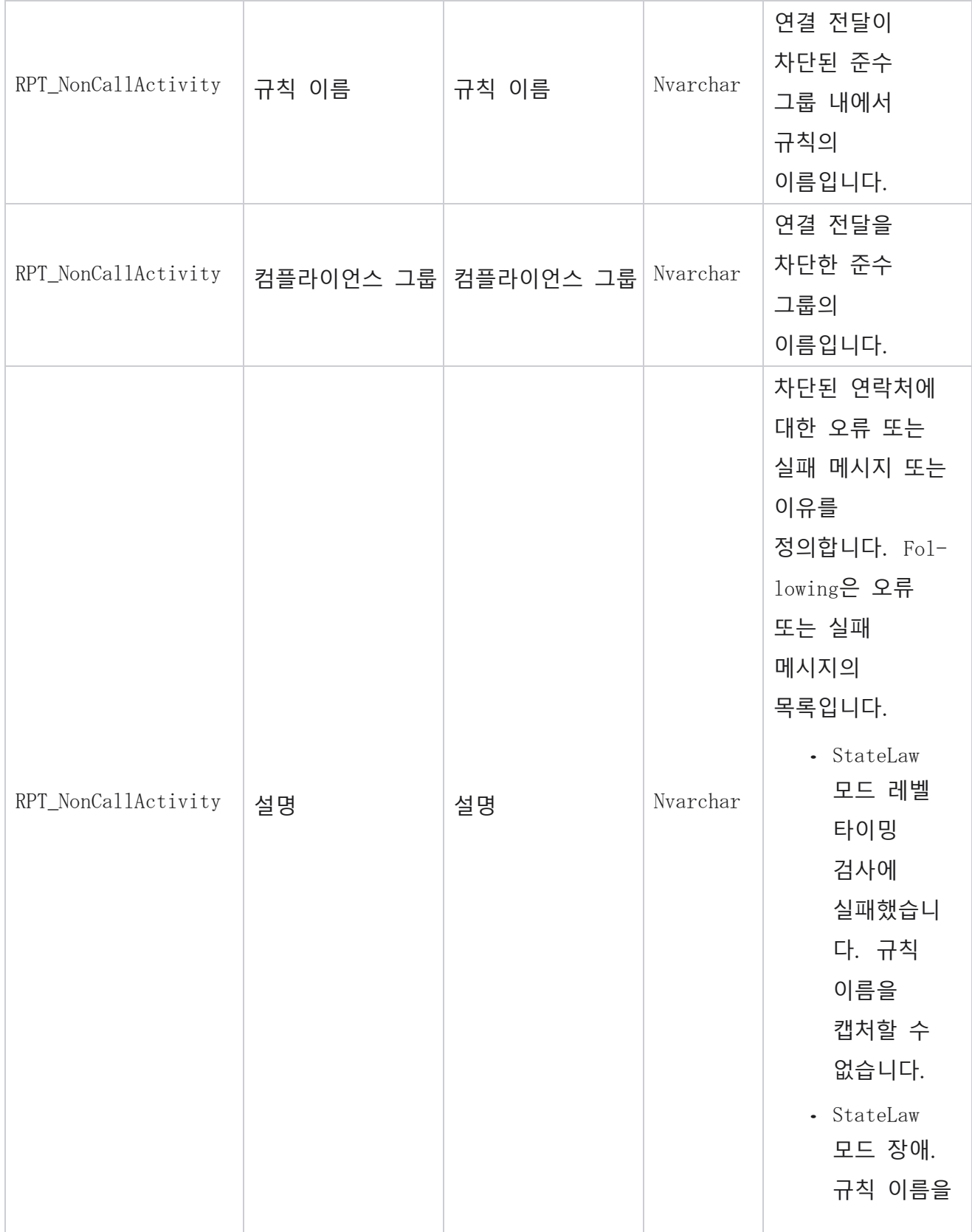

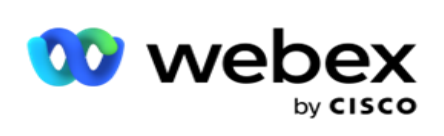

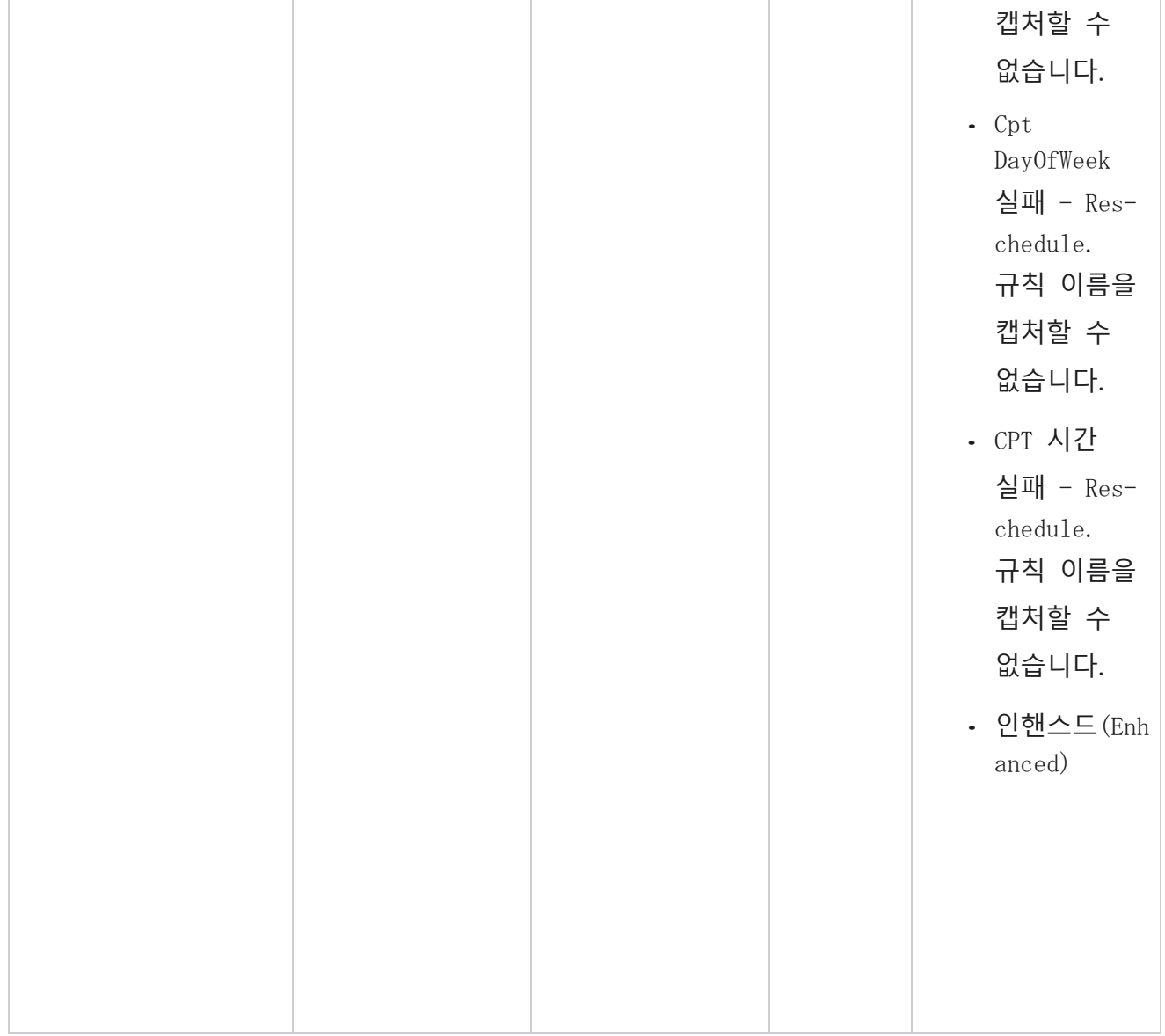

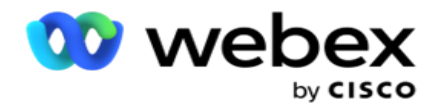

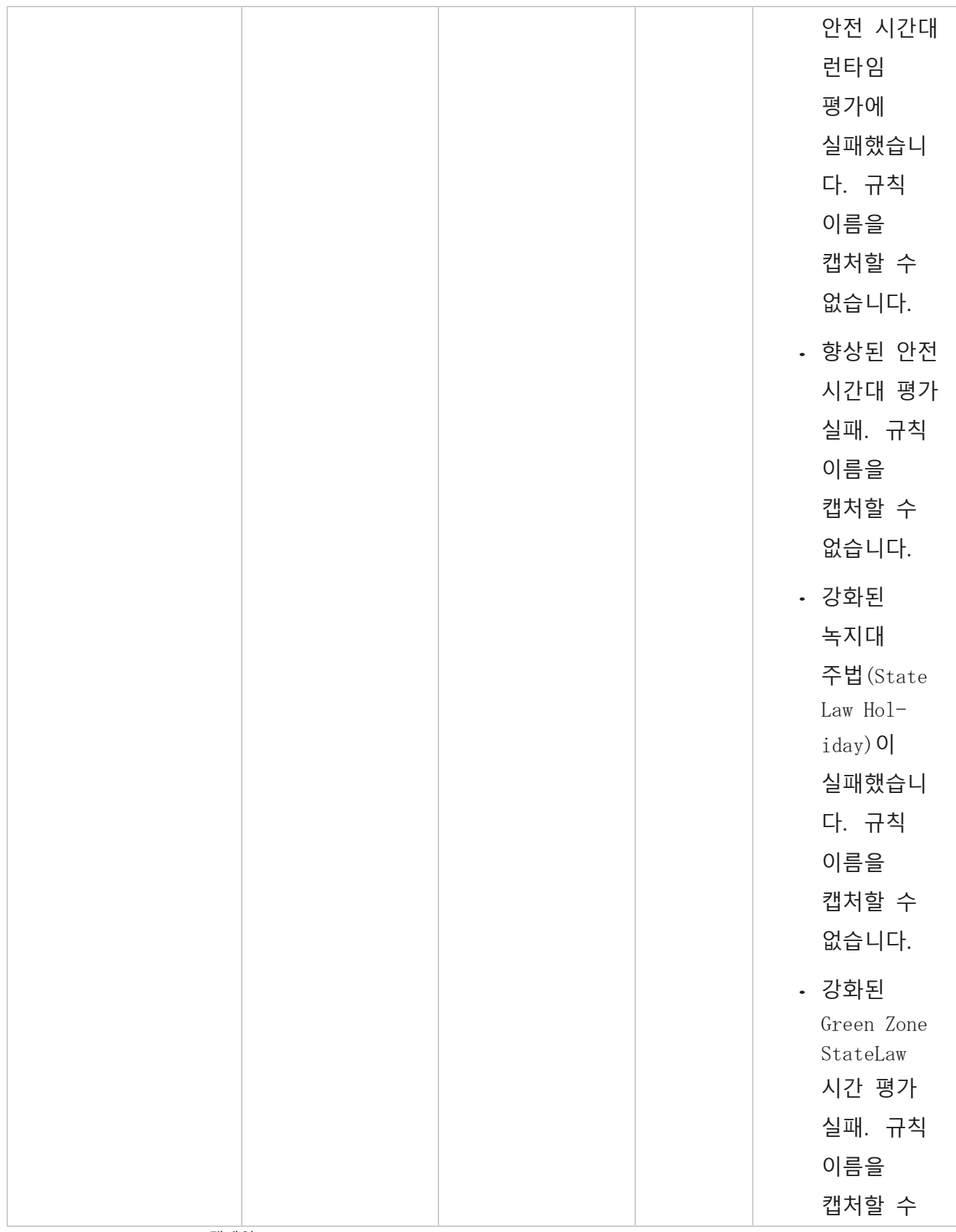

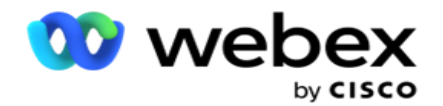

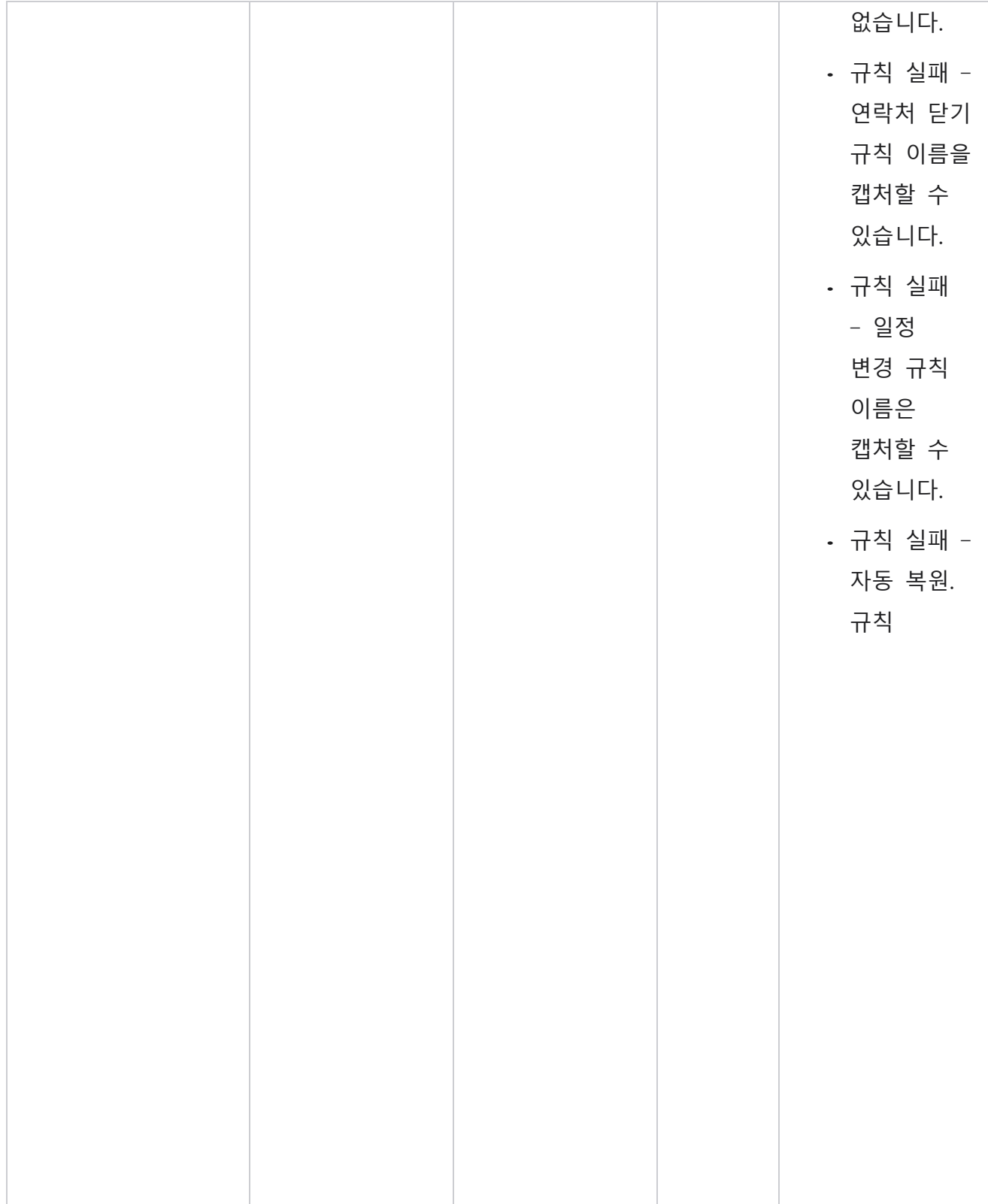

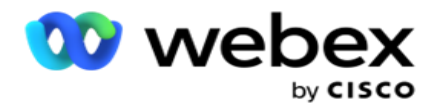

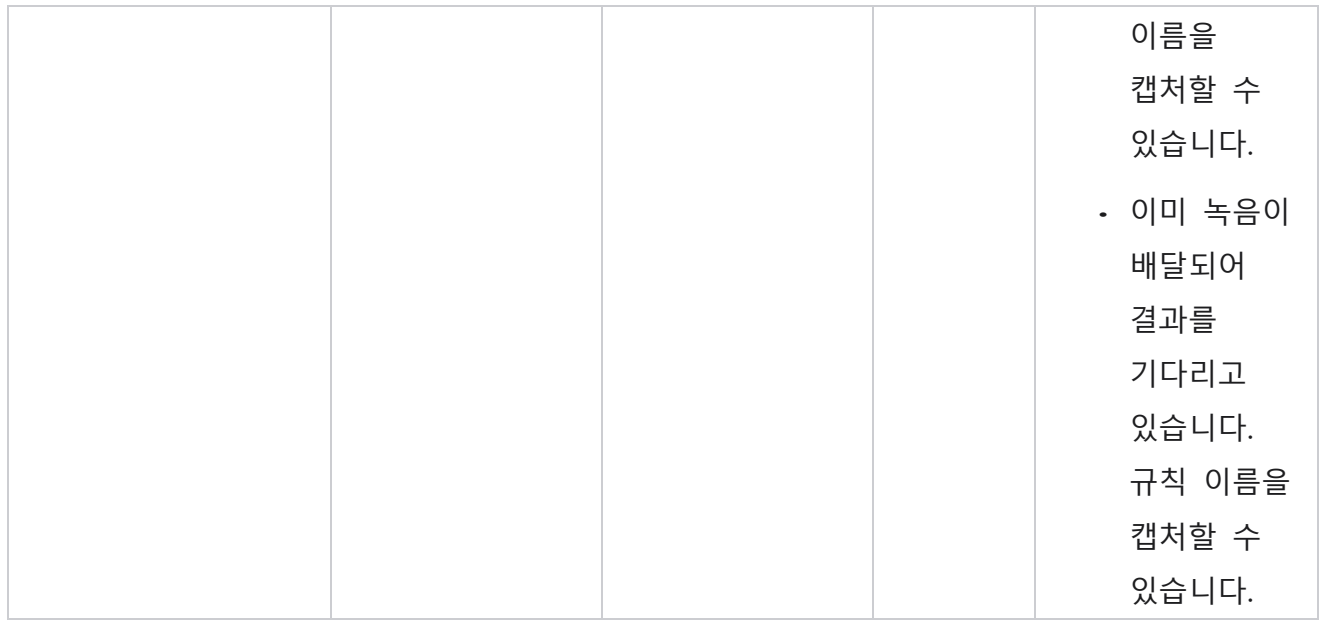

## **비즈니스 데이터에 문의**

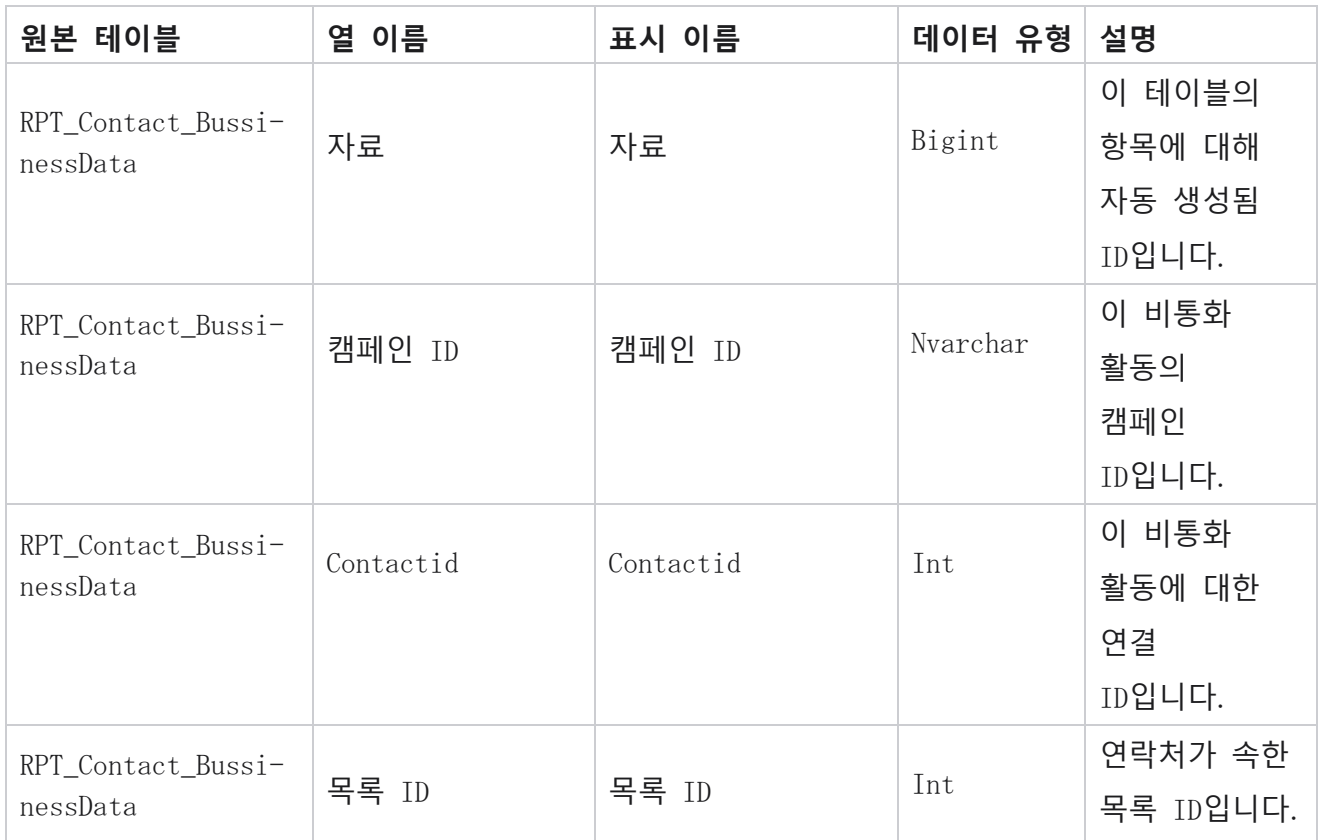

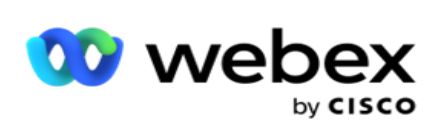

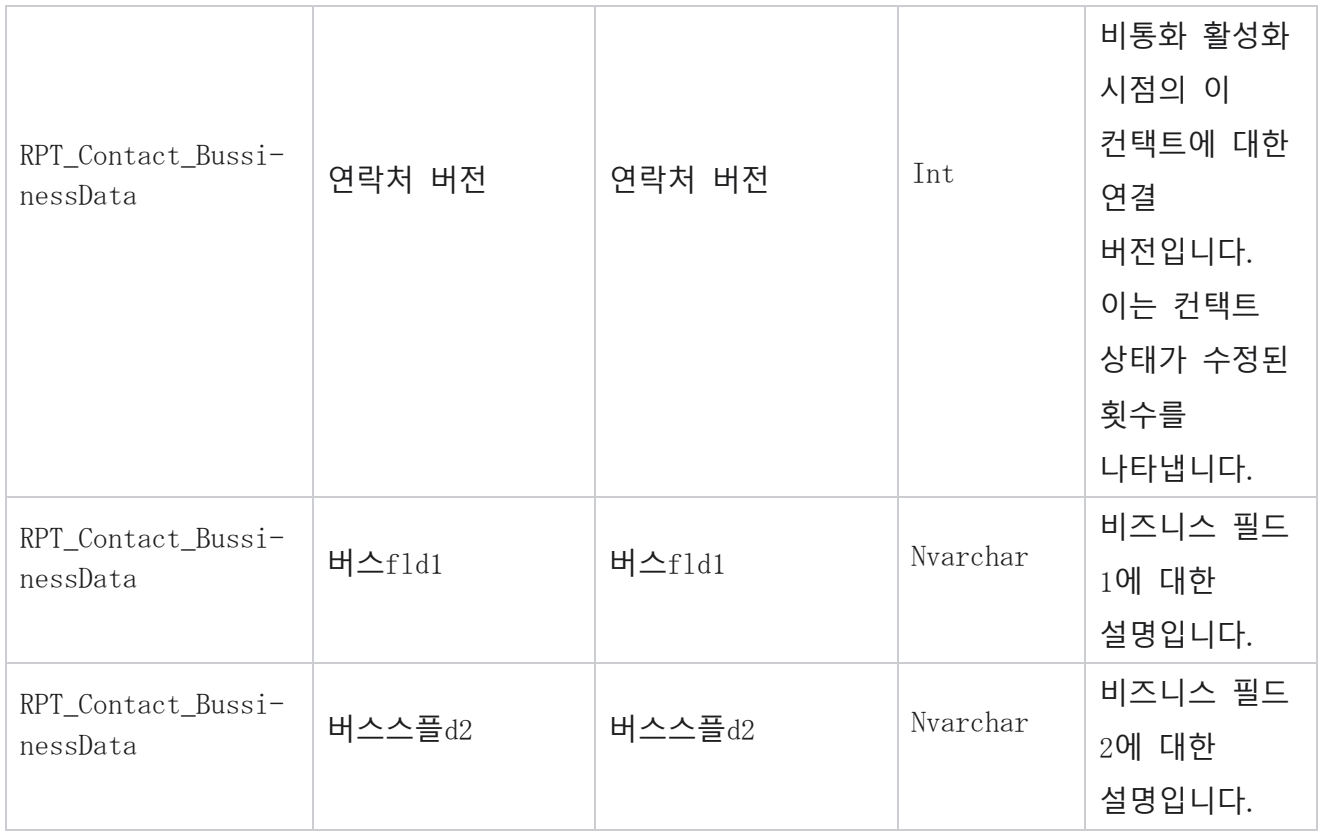

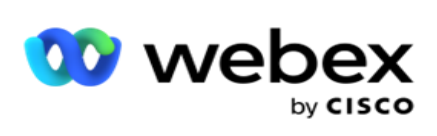

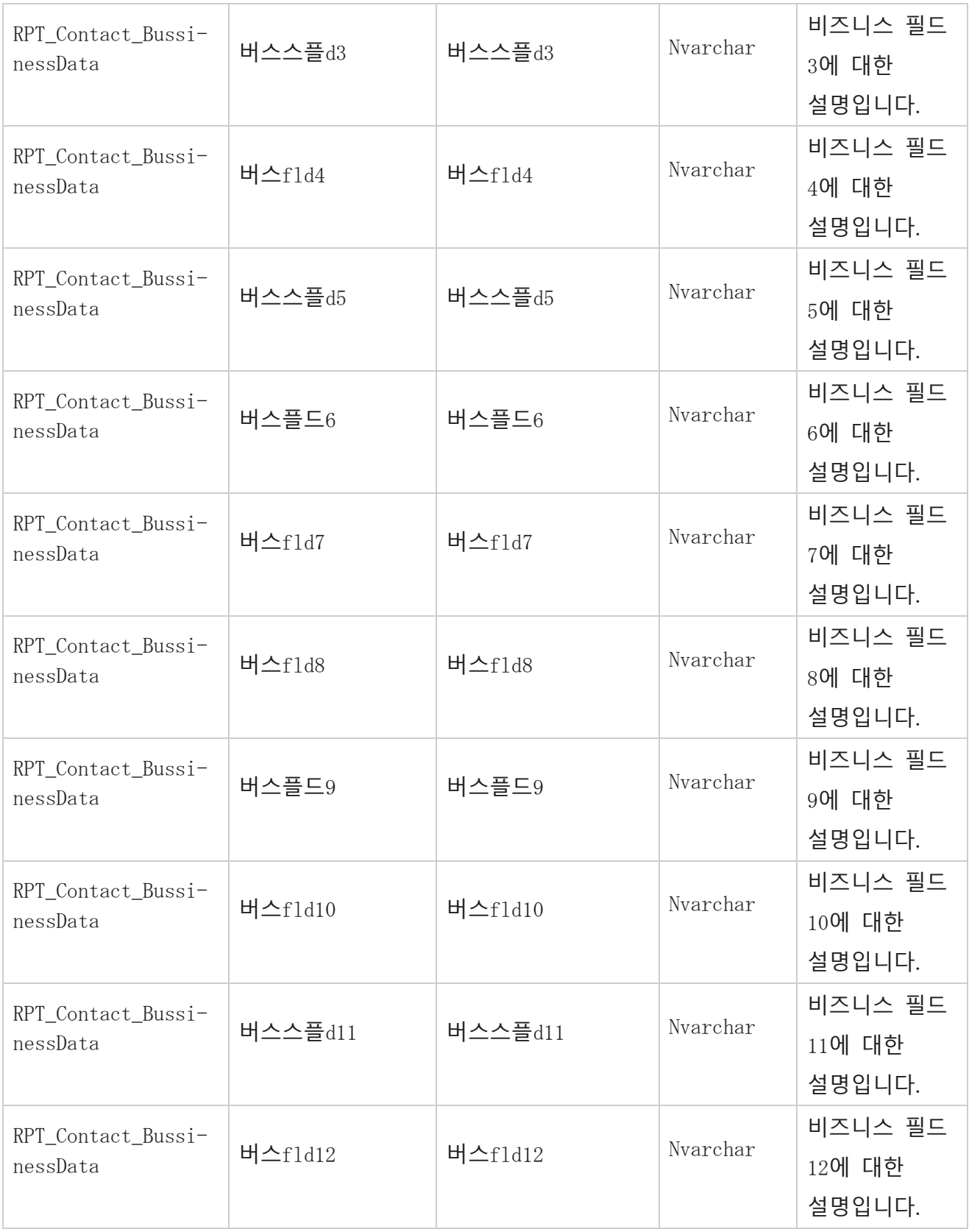

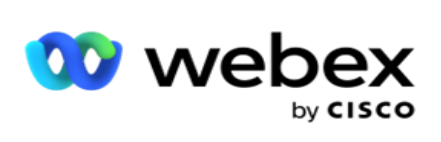

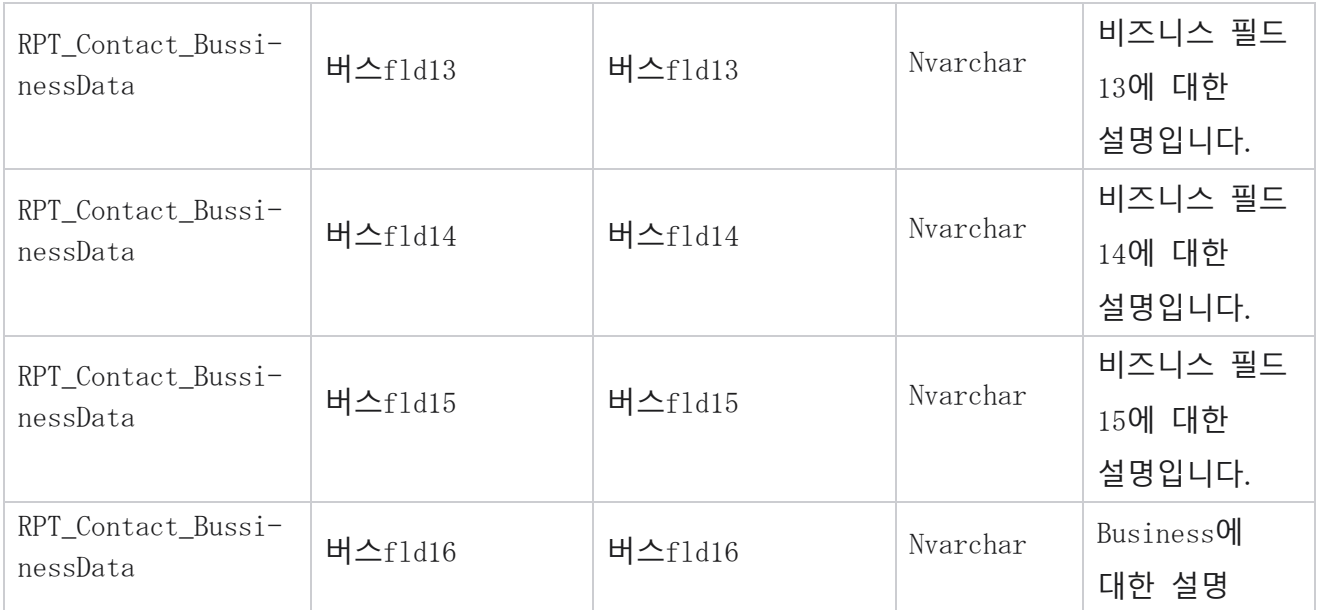

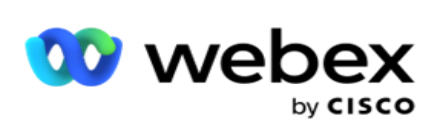

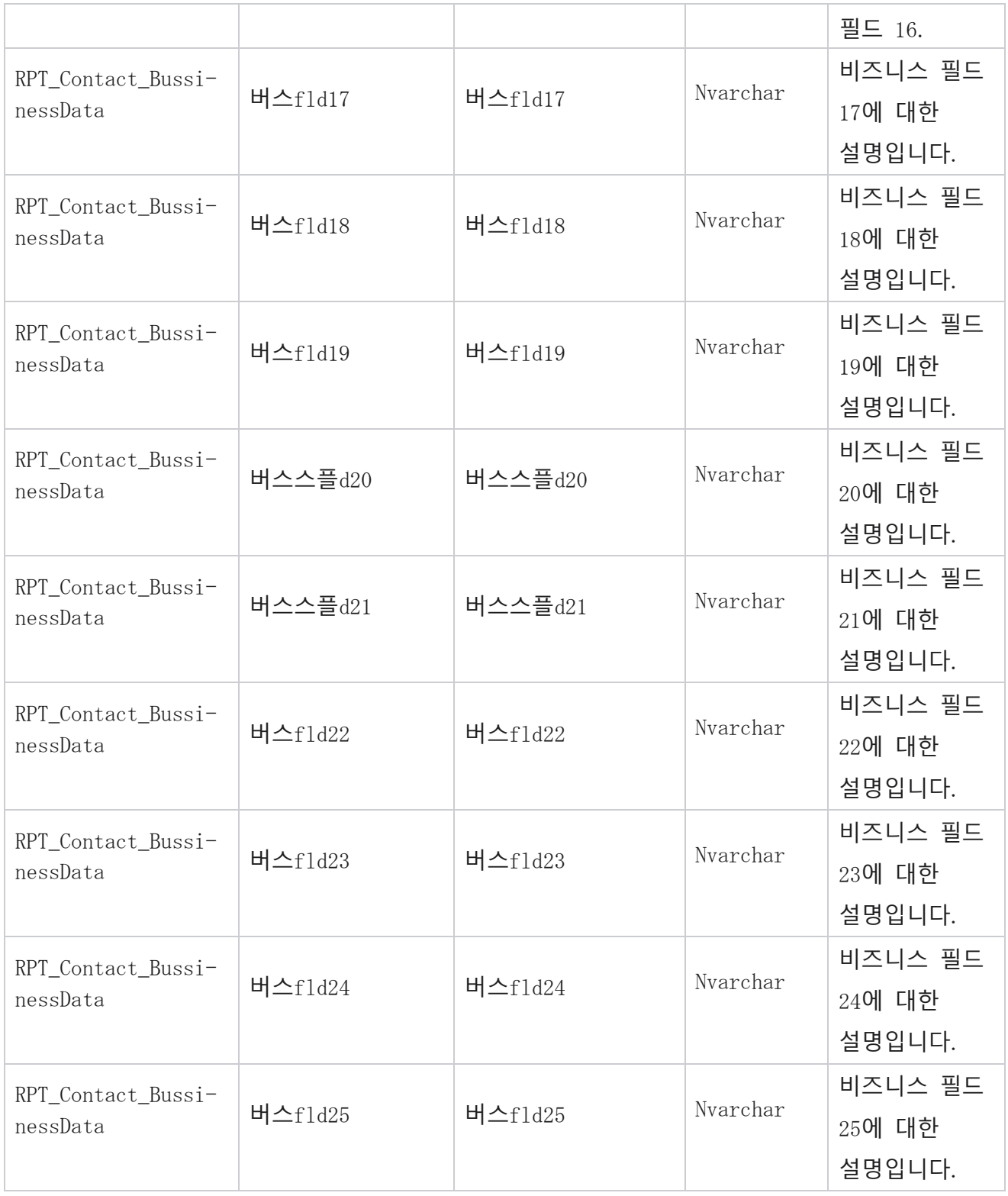

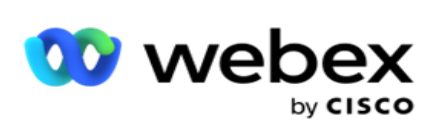

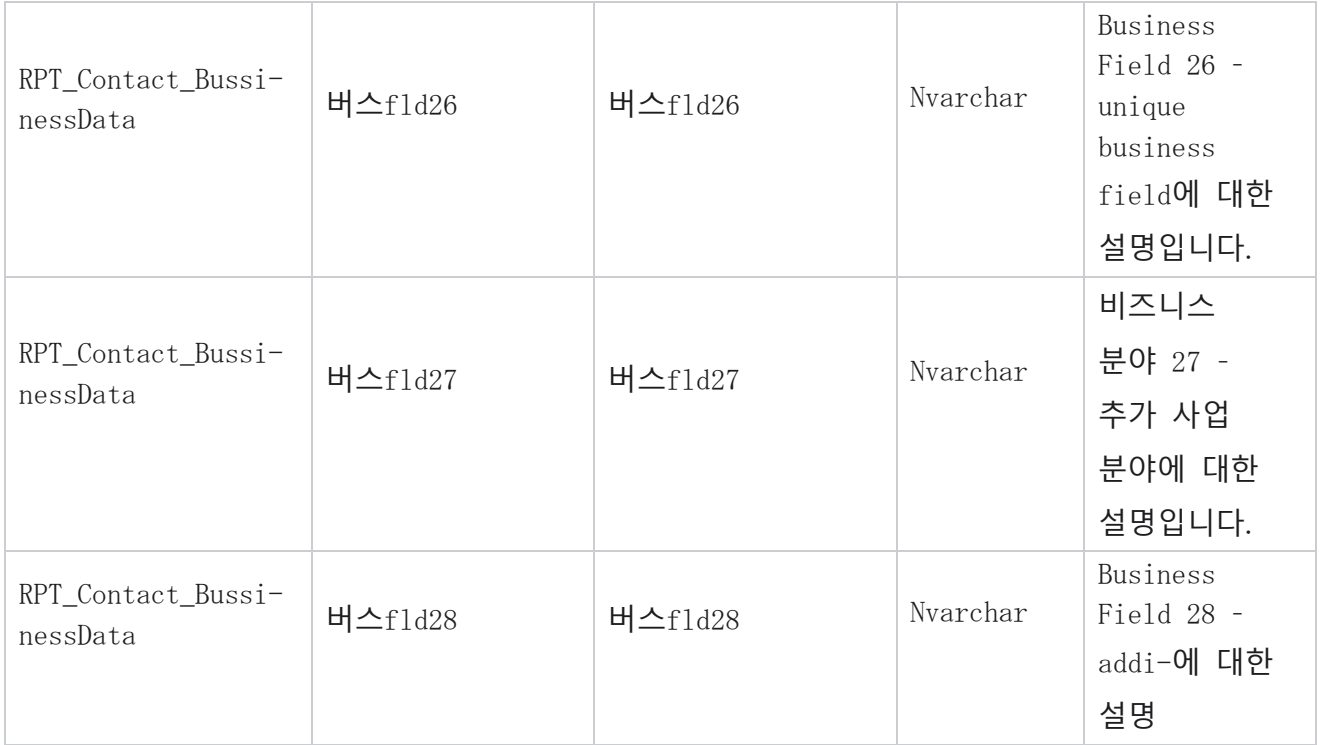

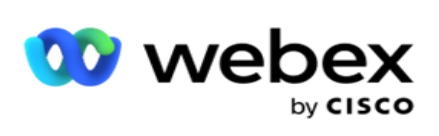

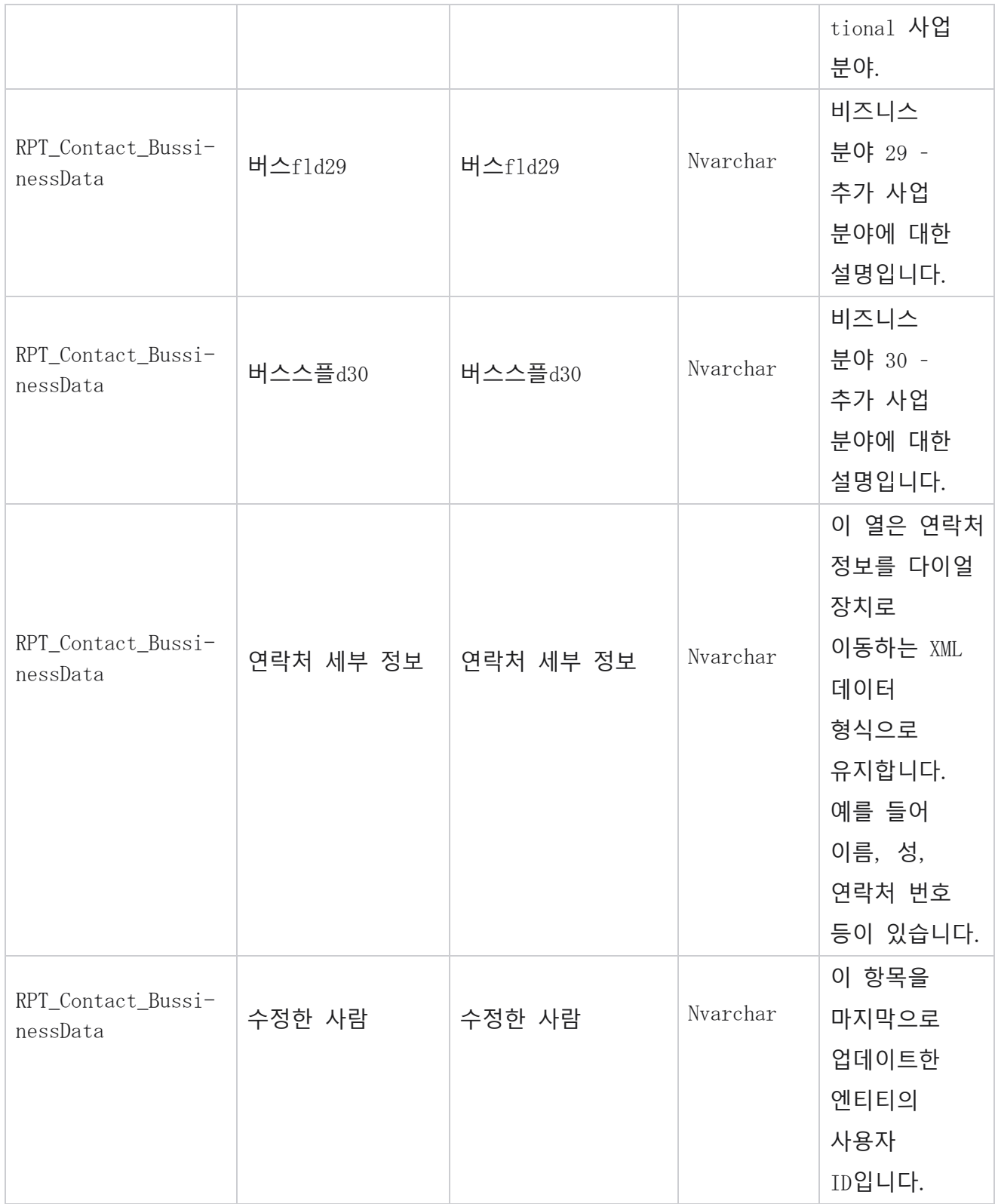

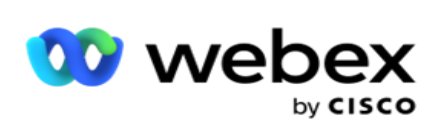

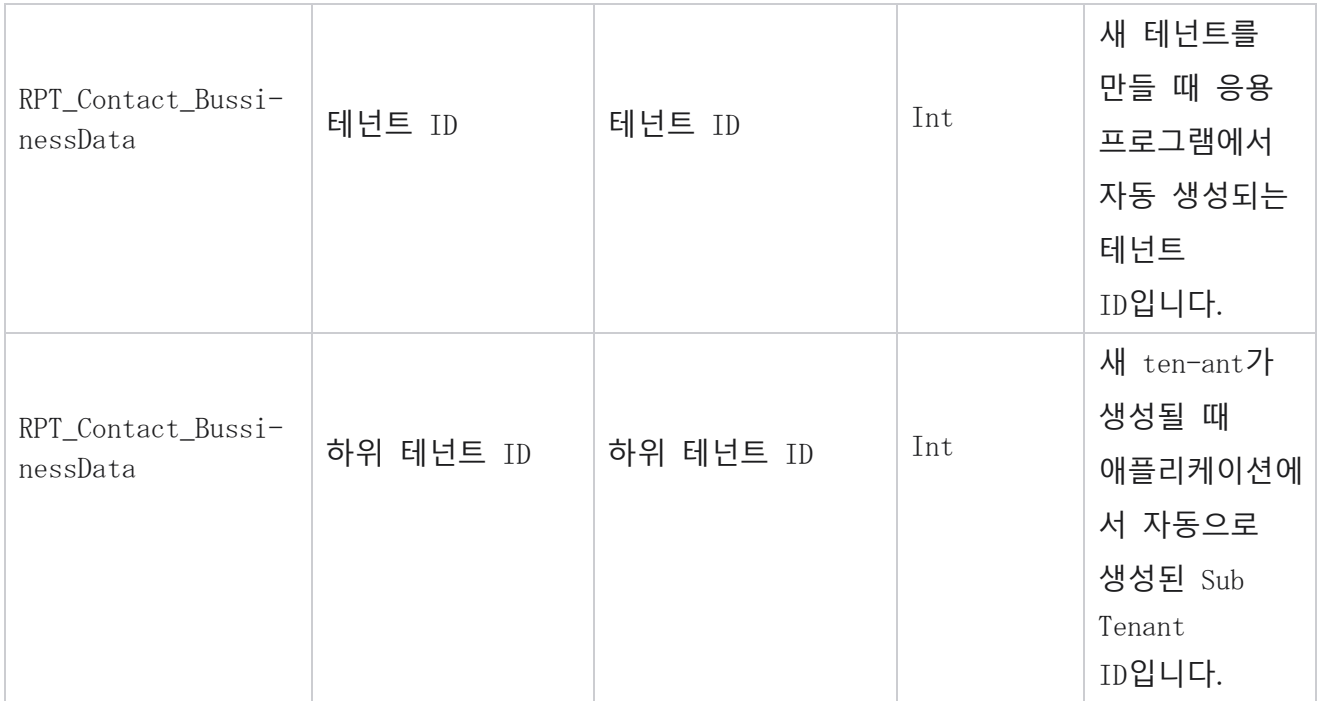

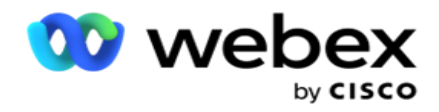

## **목록 업로드**

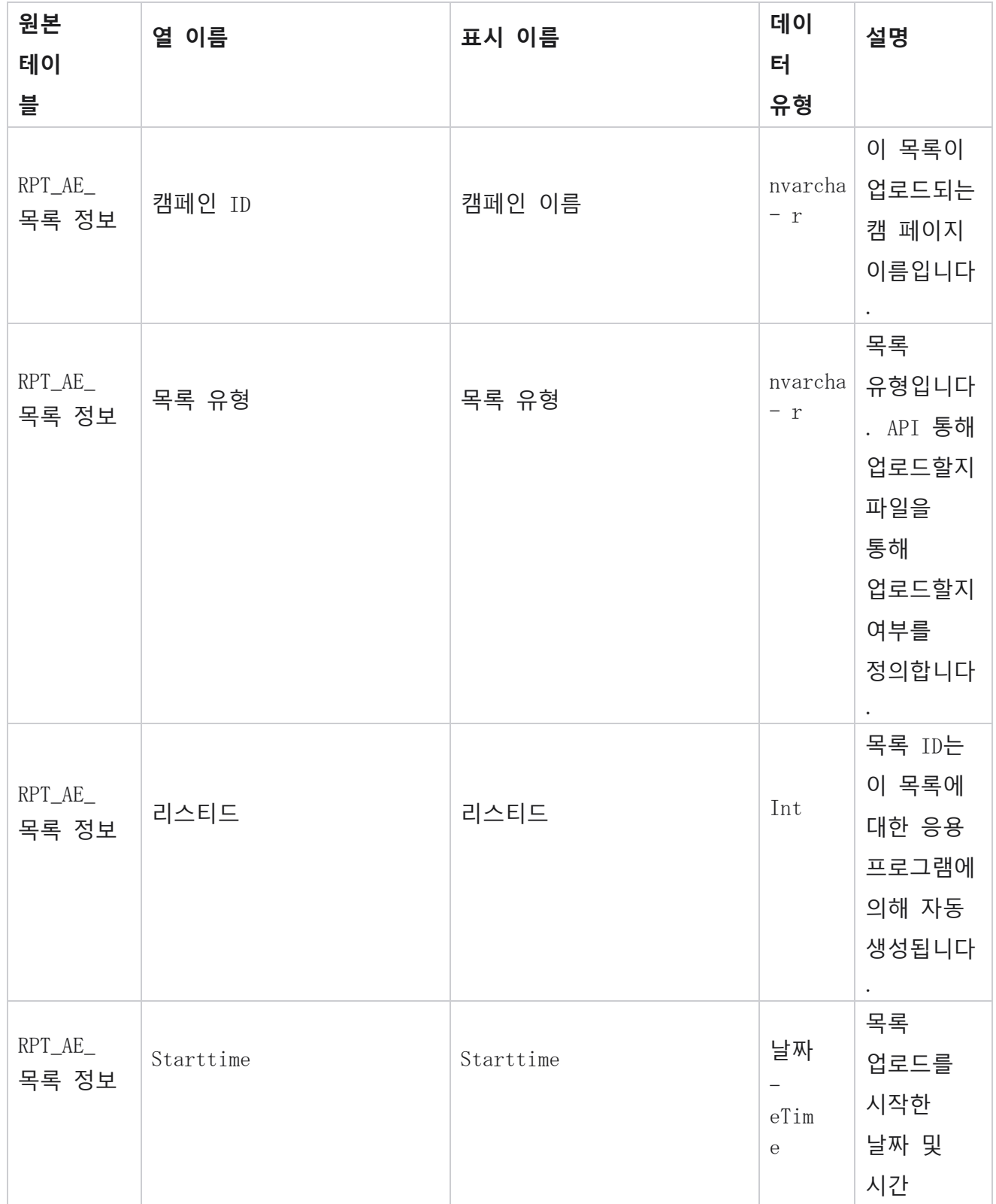

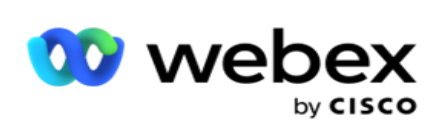

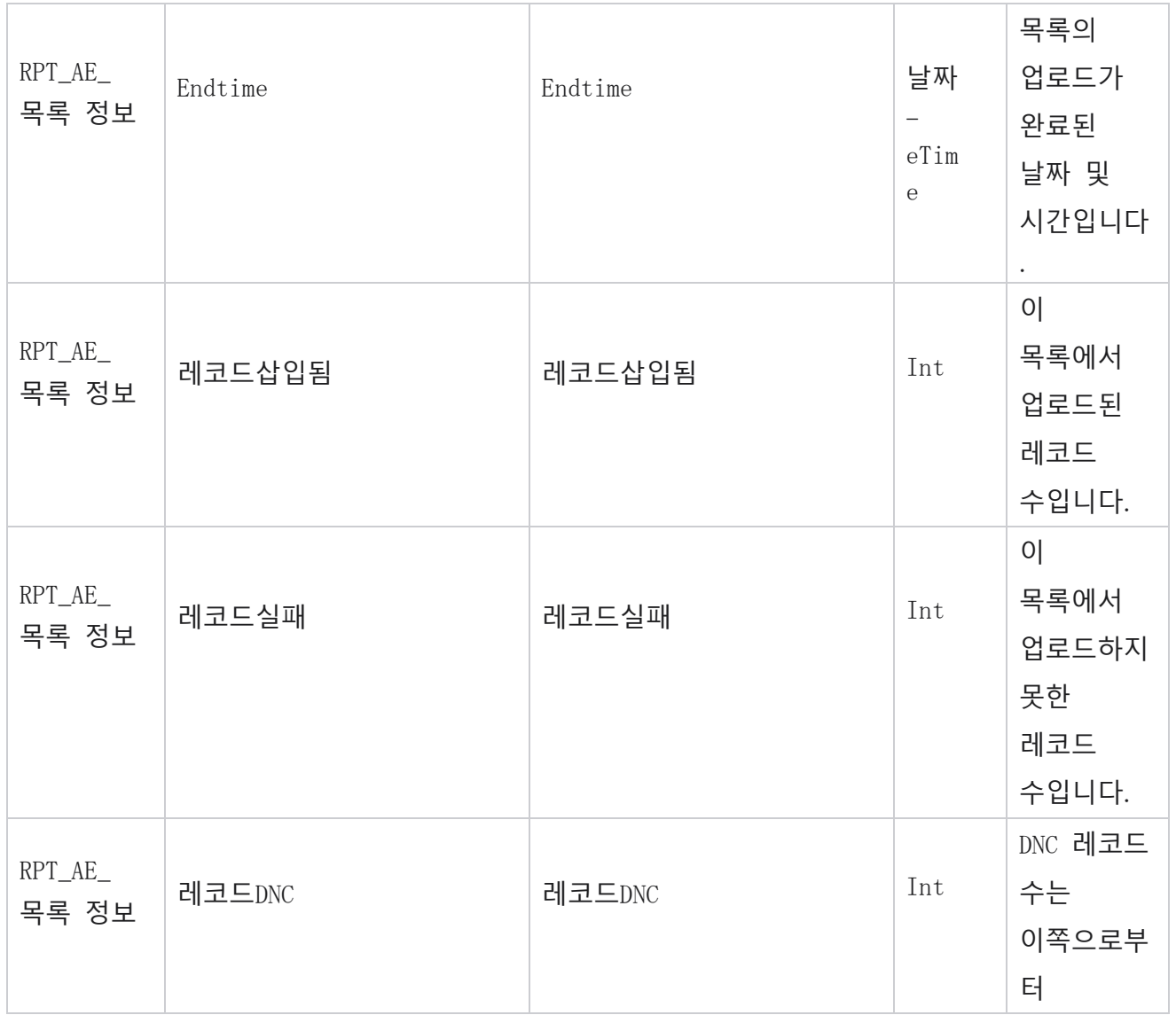

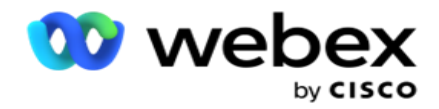

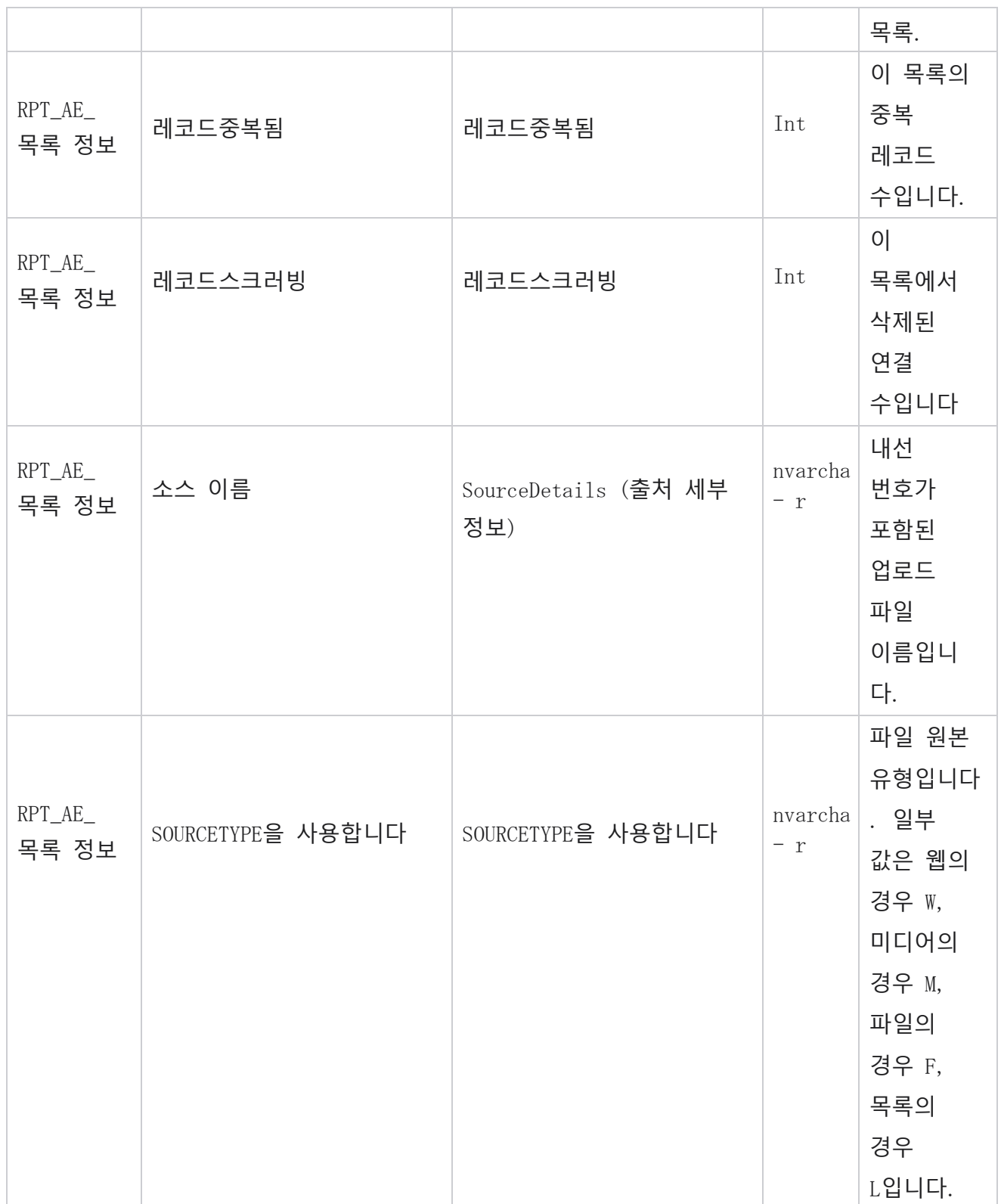

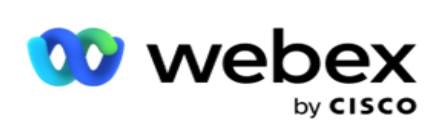

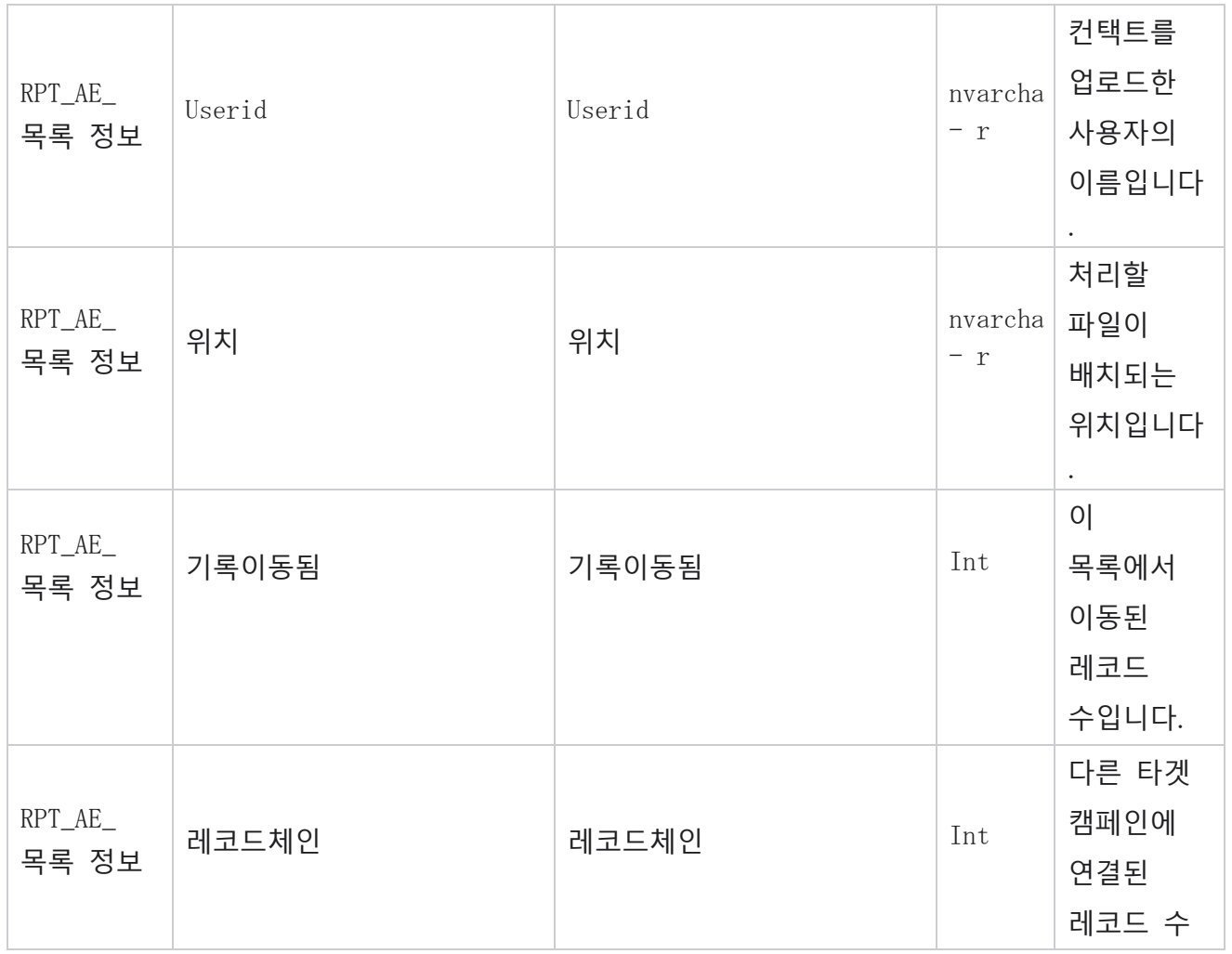

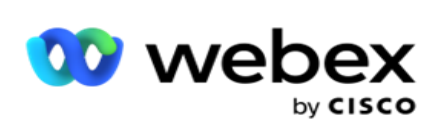

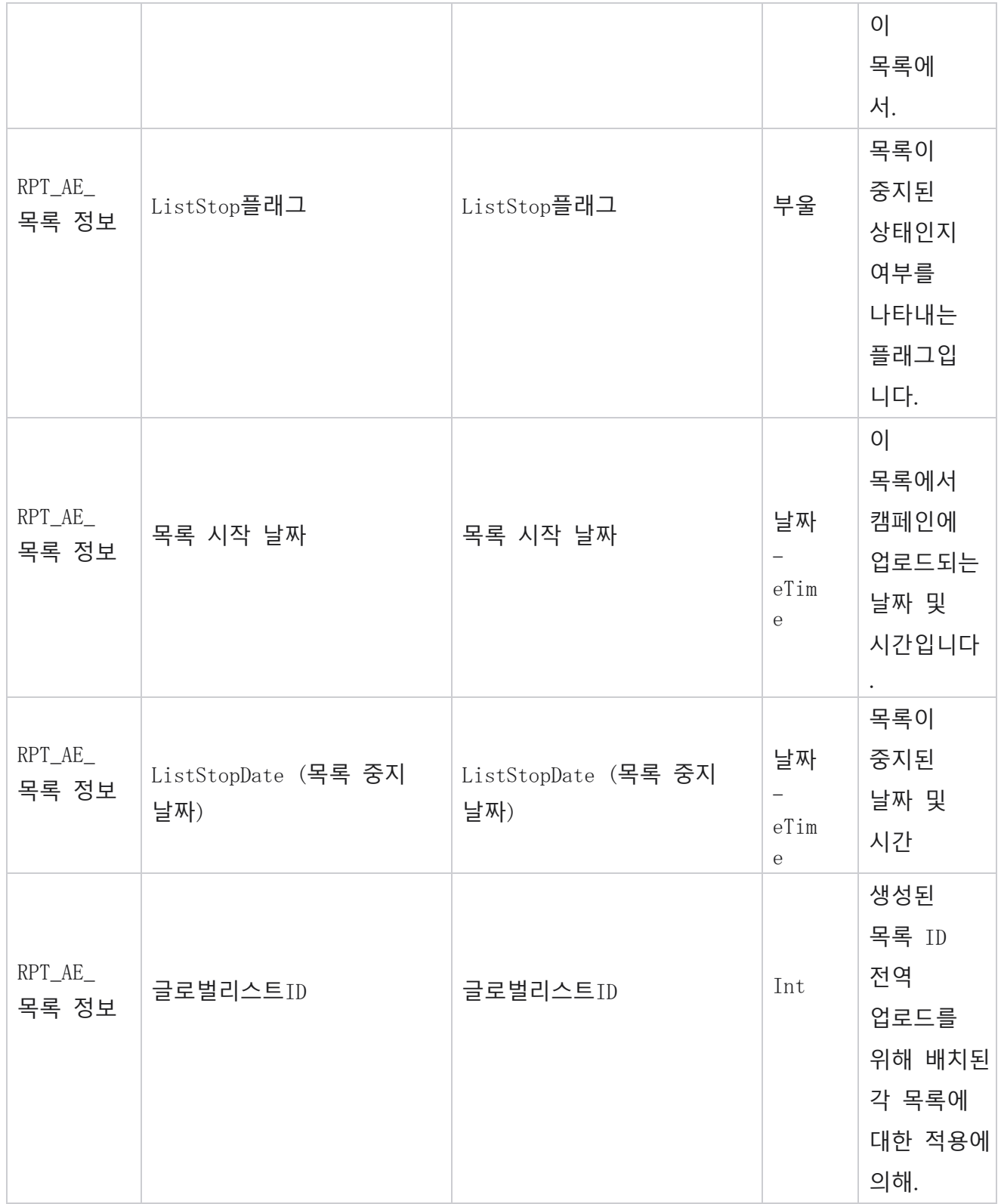

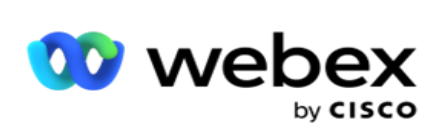

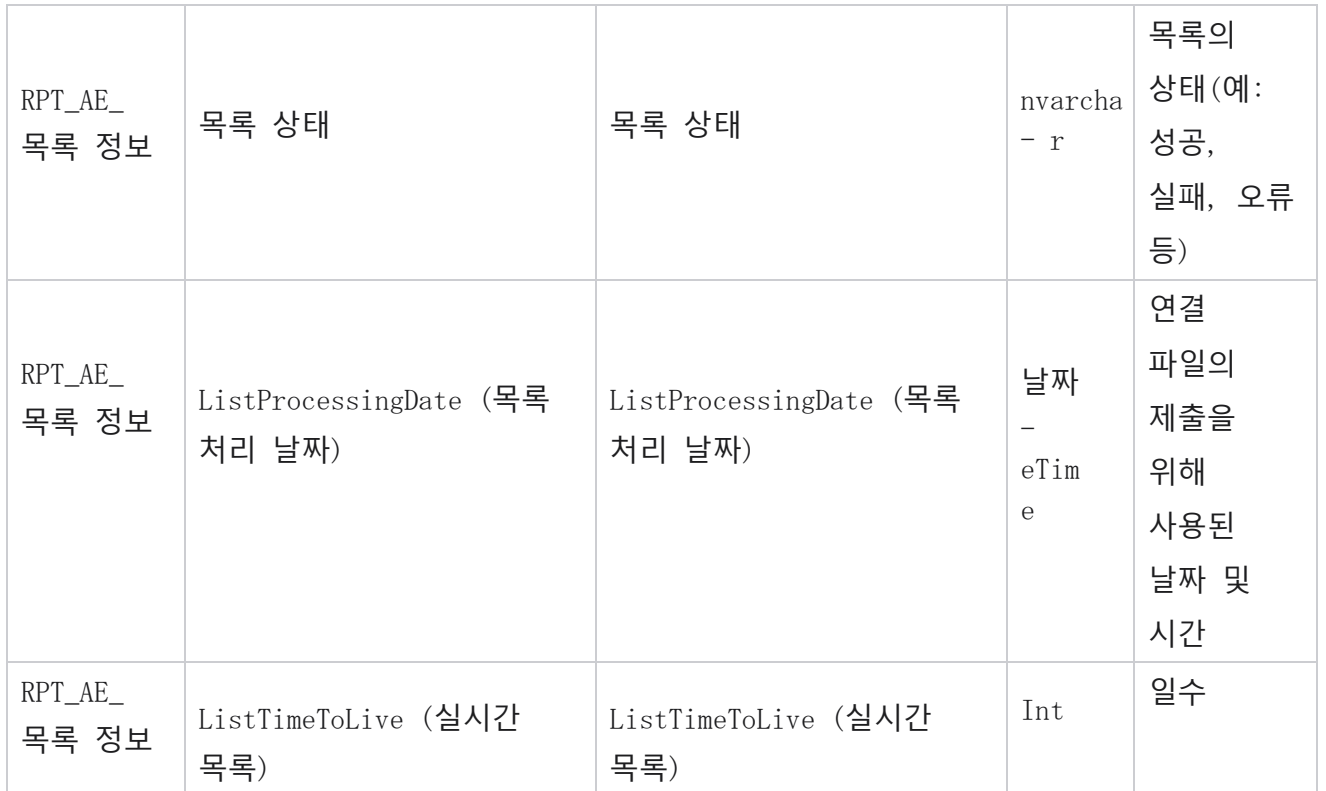

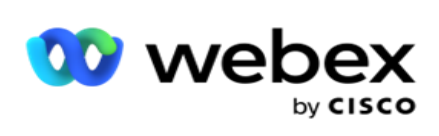

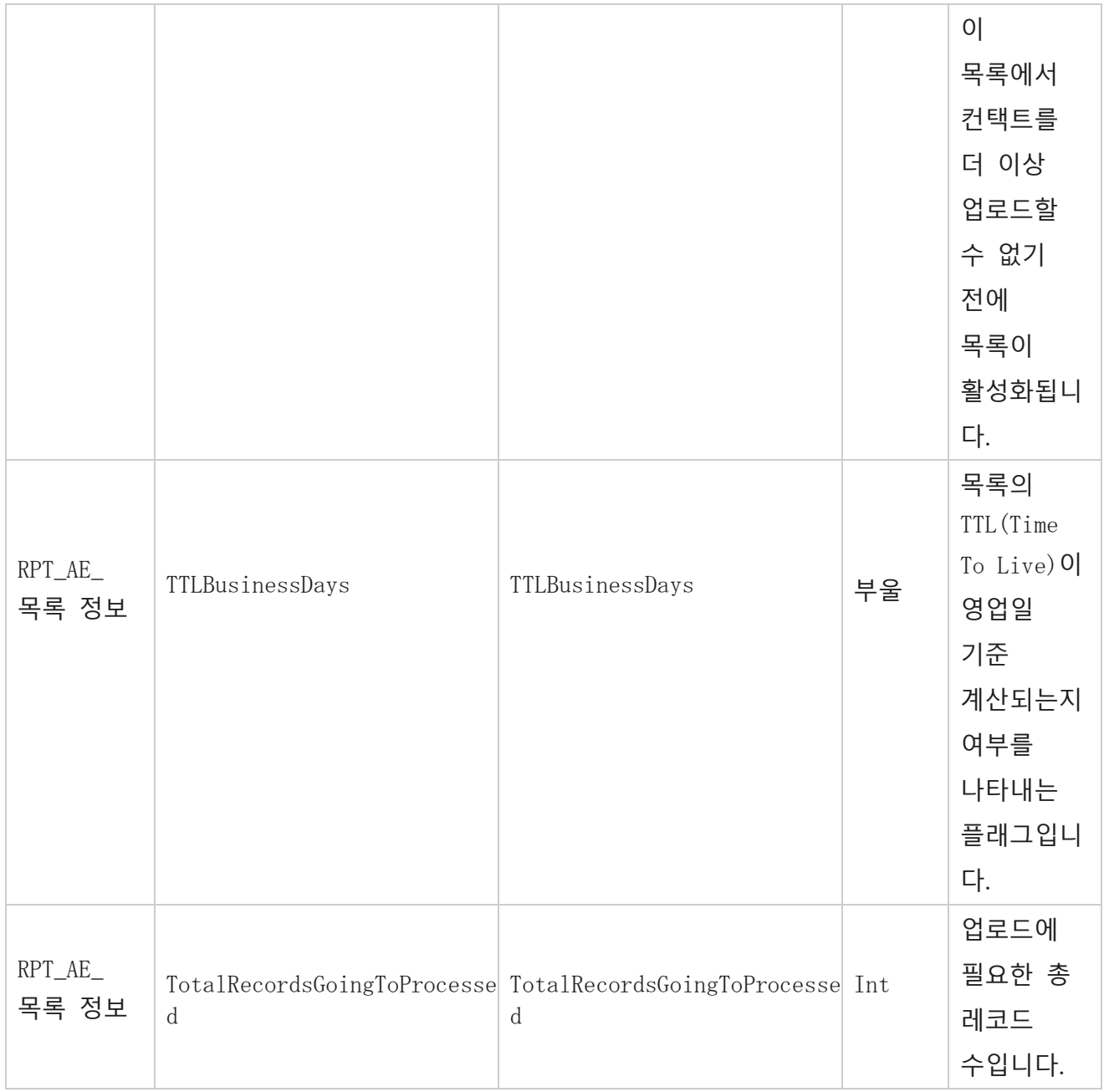

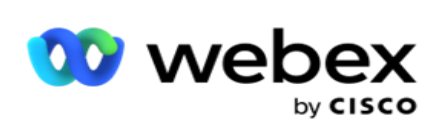

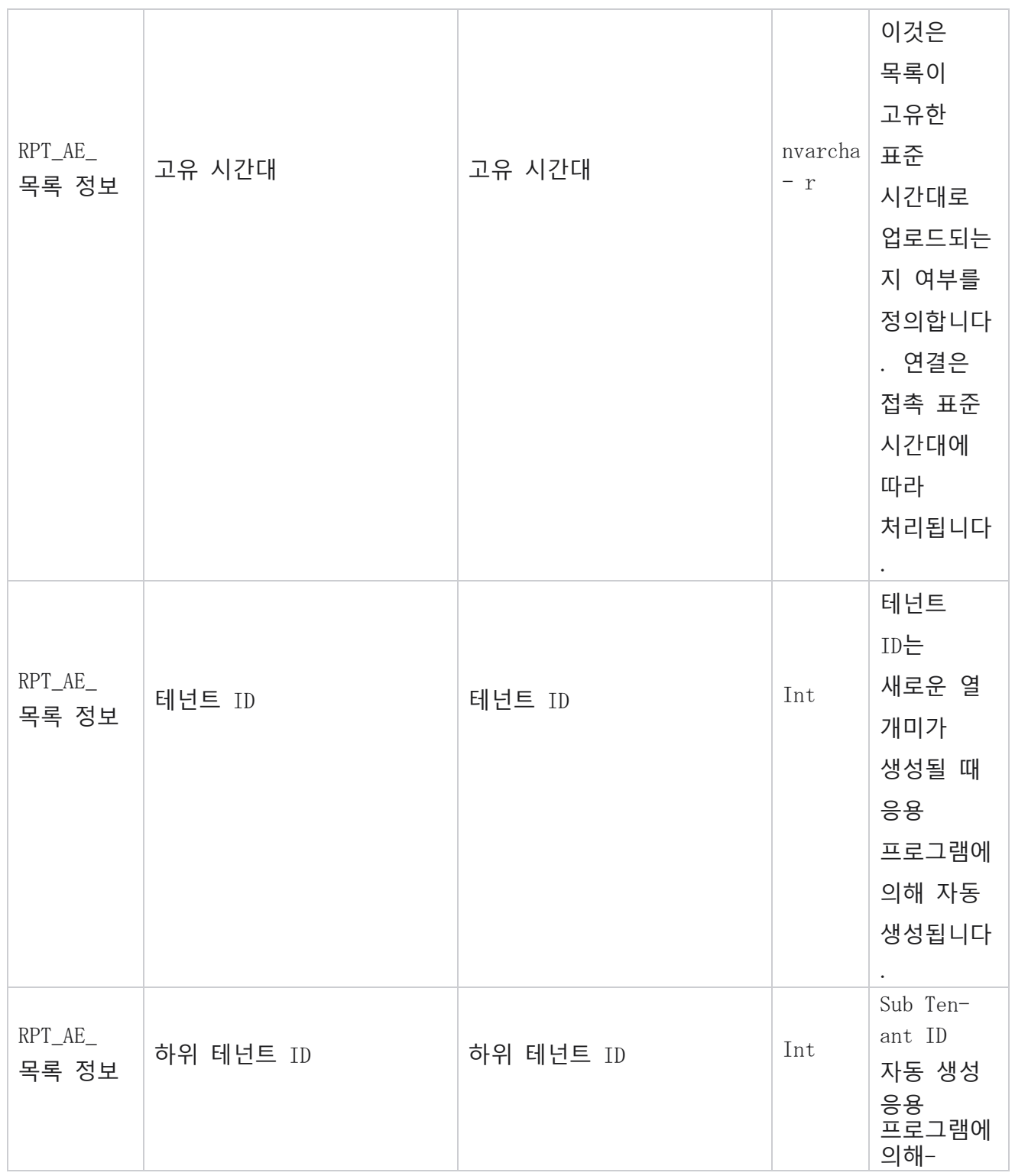

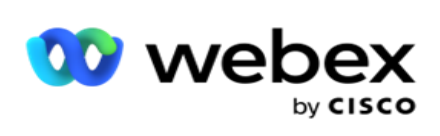

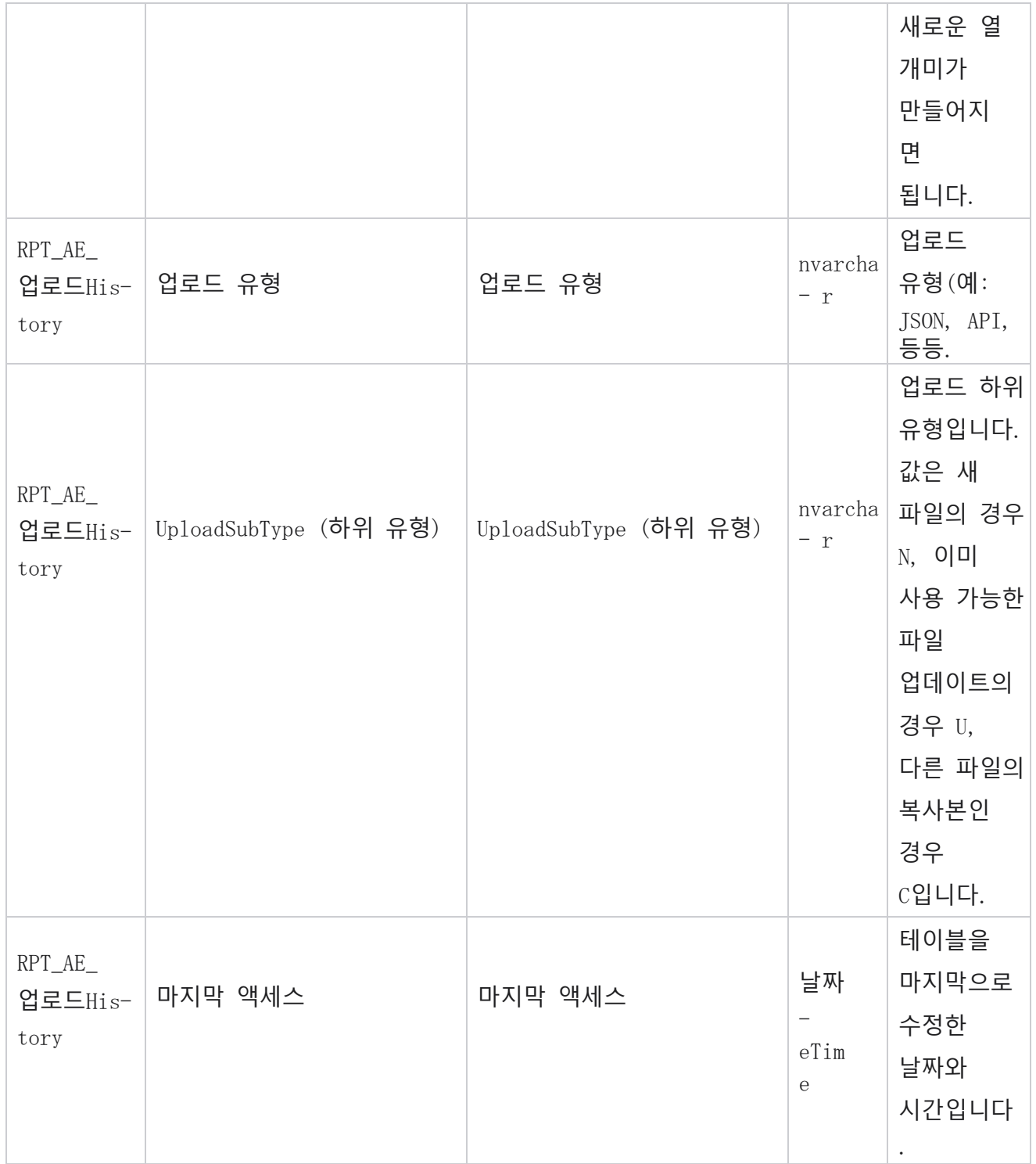

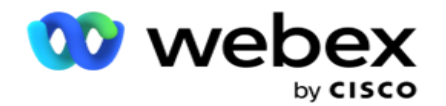

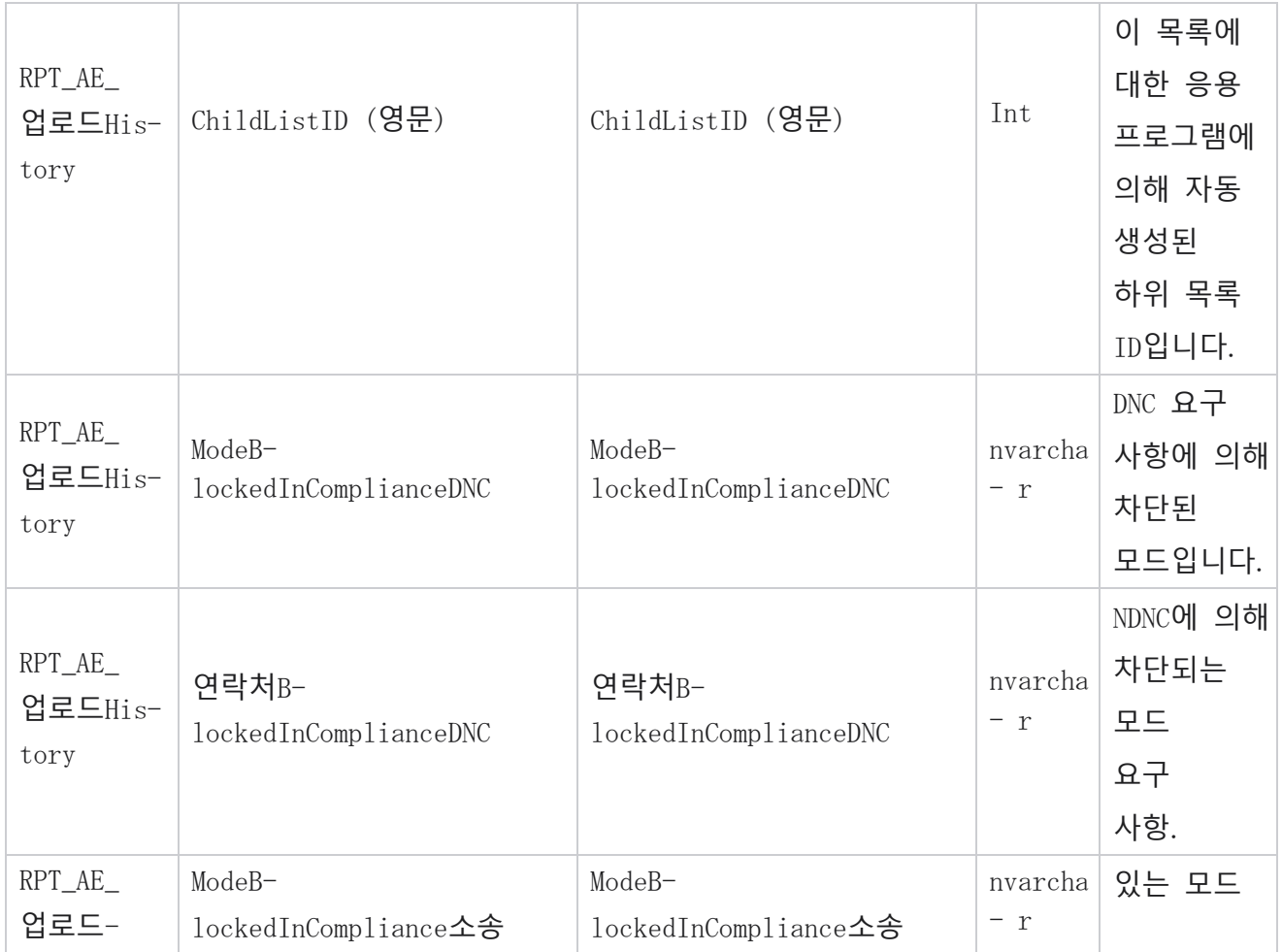

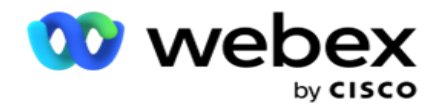

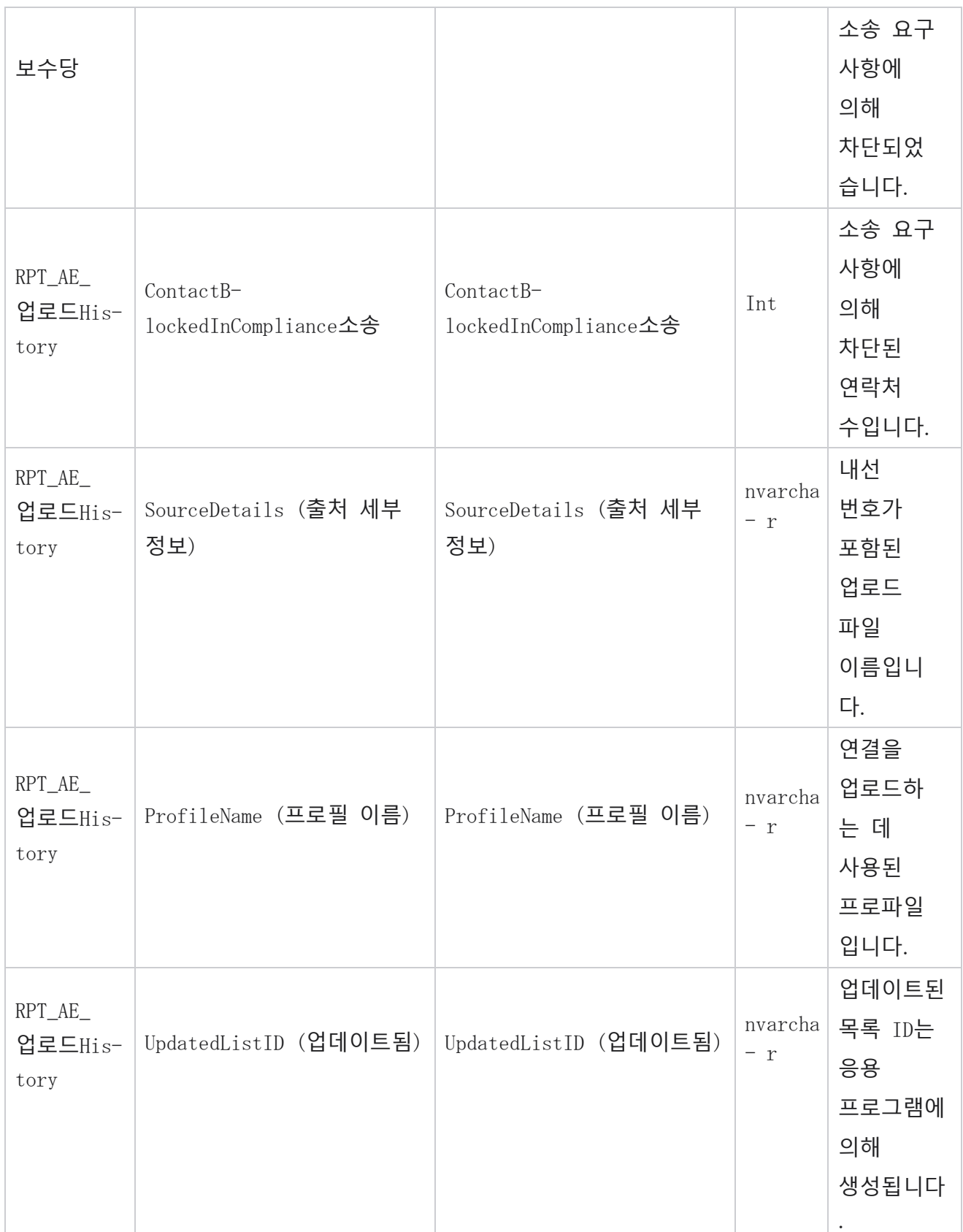

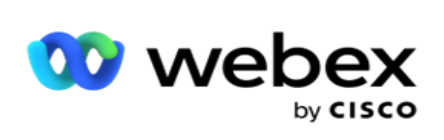

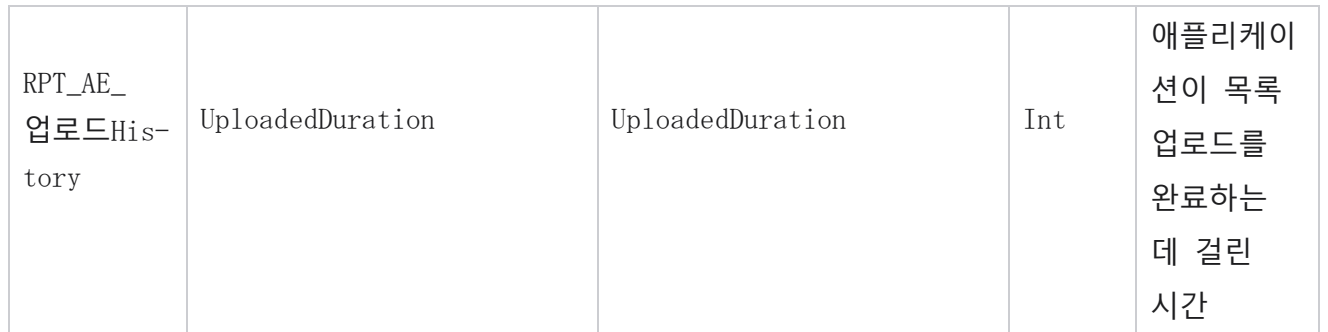

## **목록 정보**

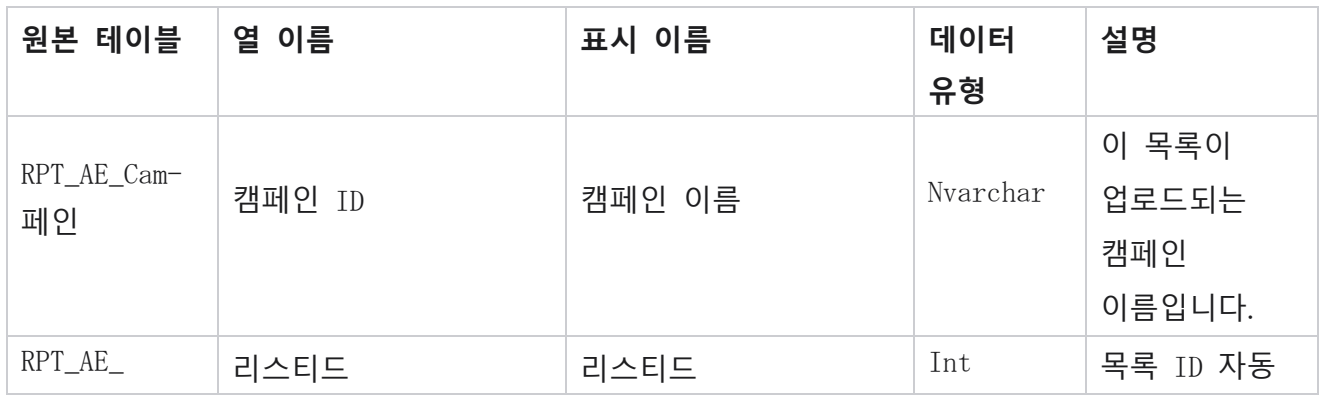

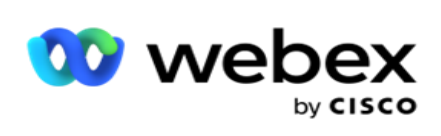

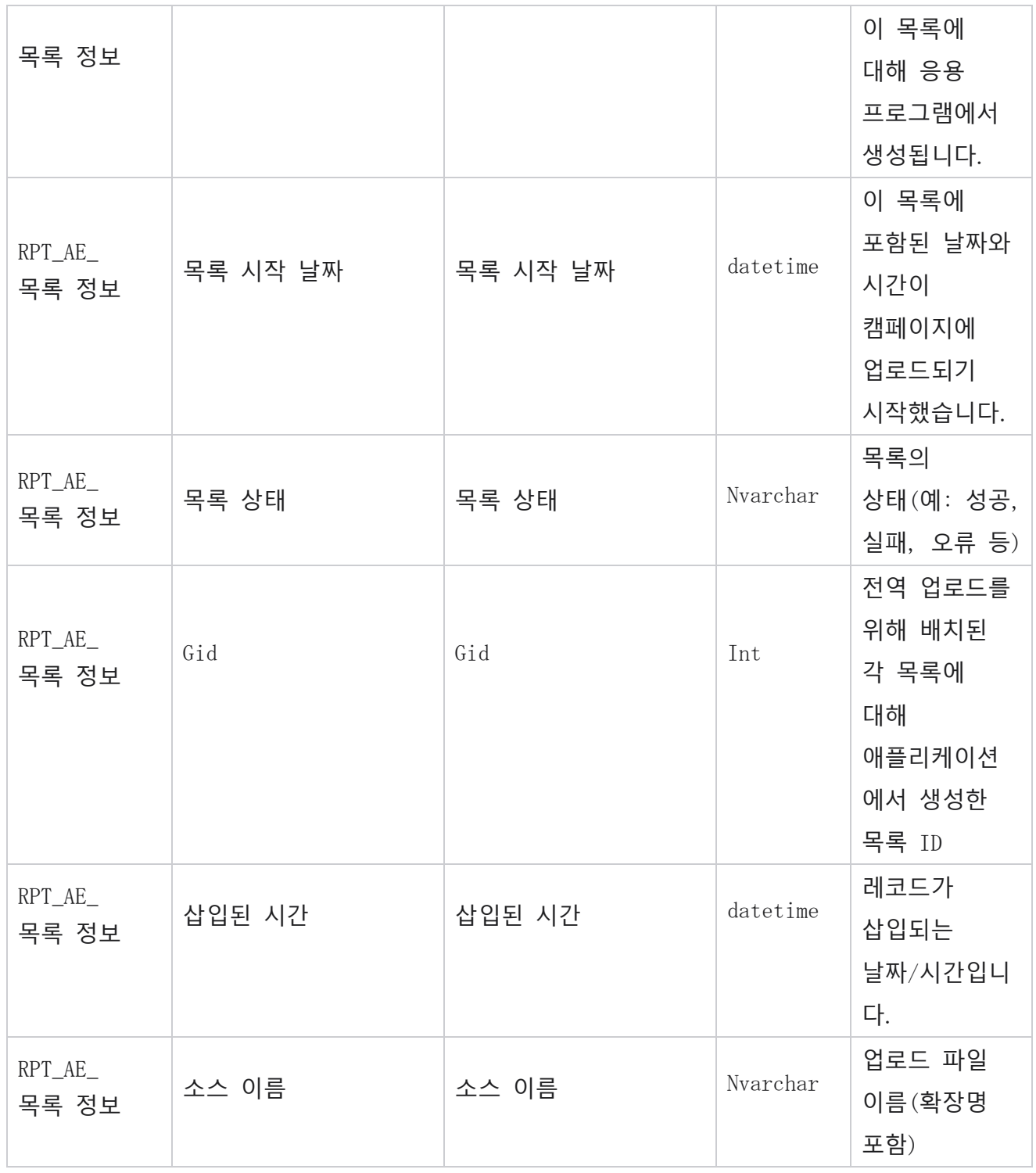

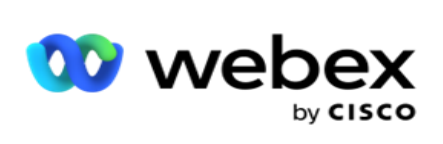

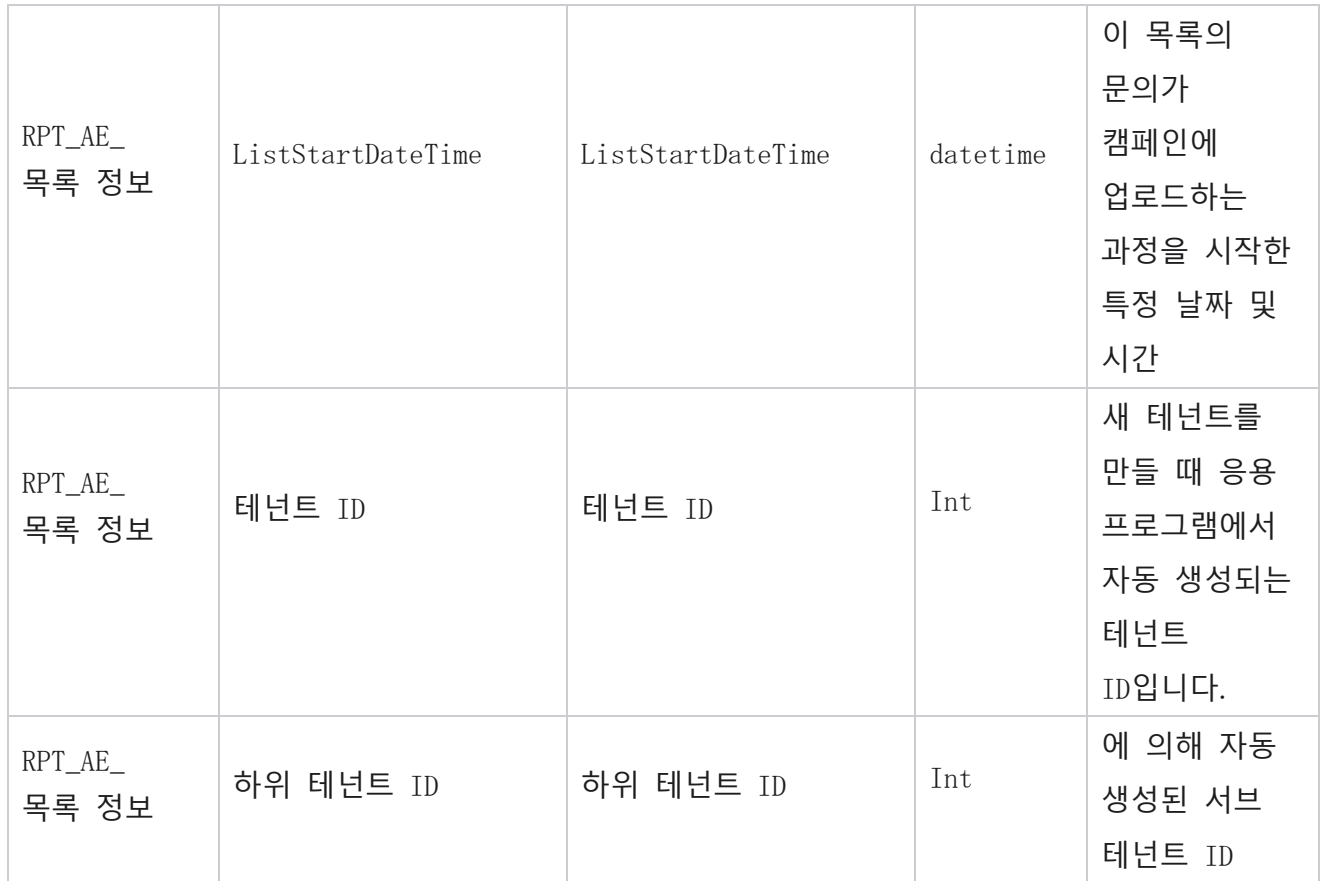

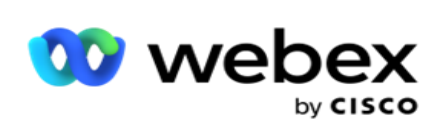

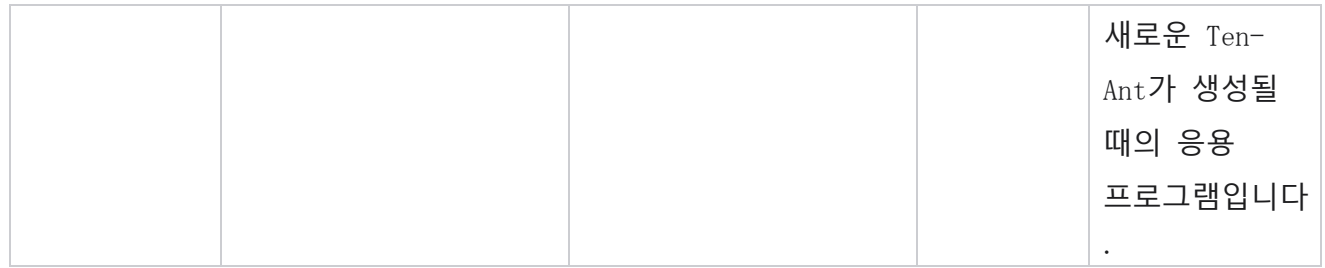

## **전역 업로드**

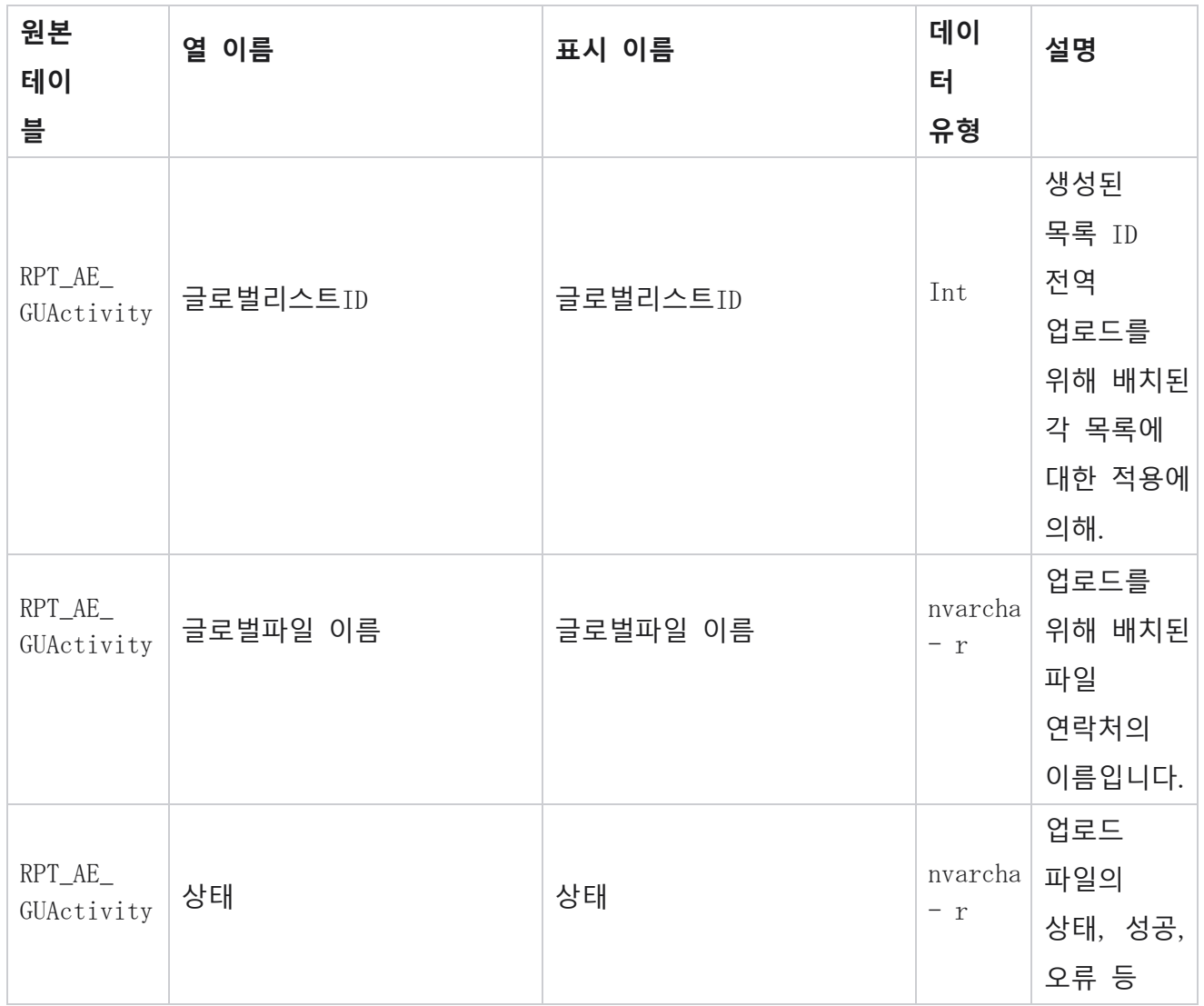

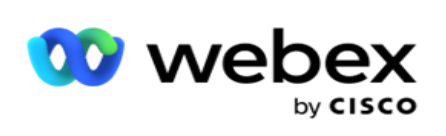

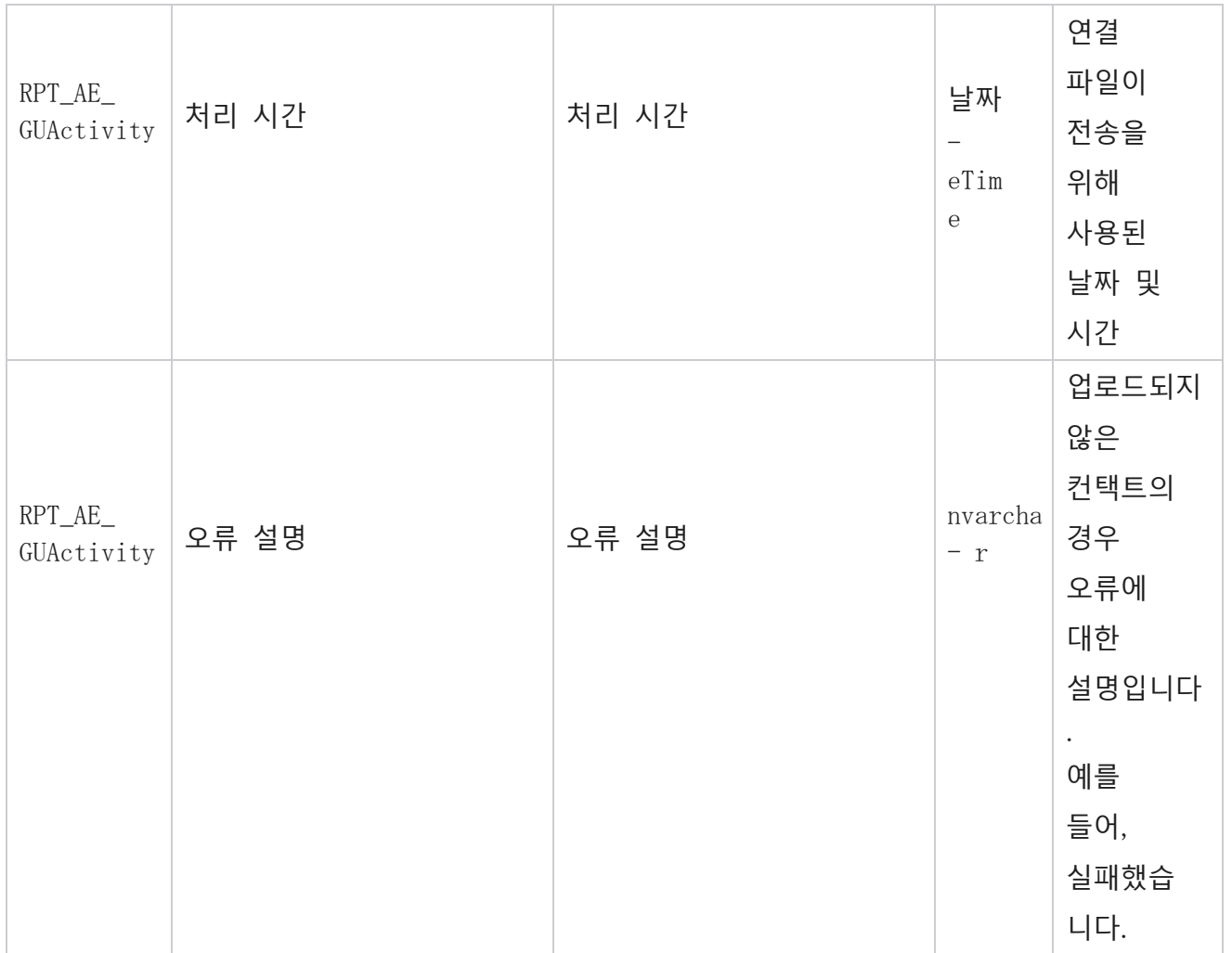

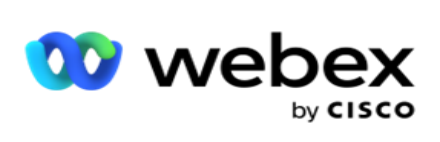

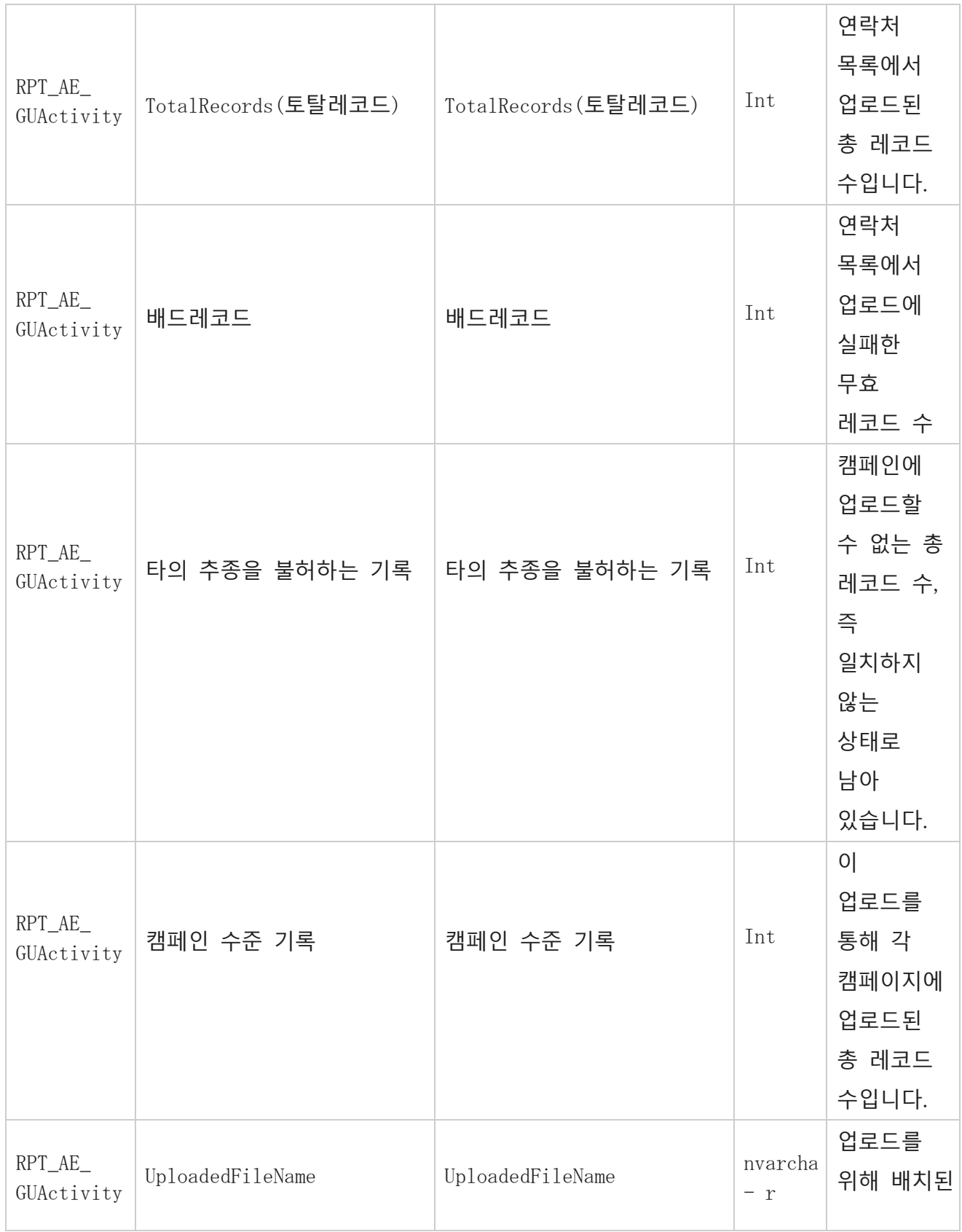

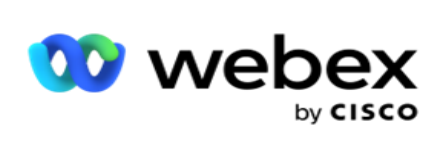

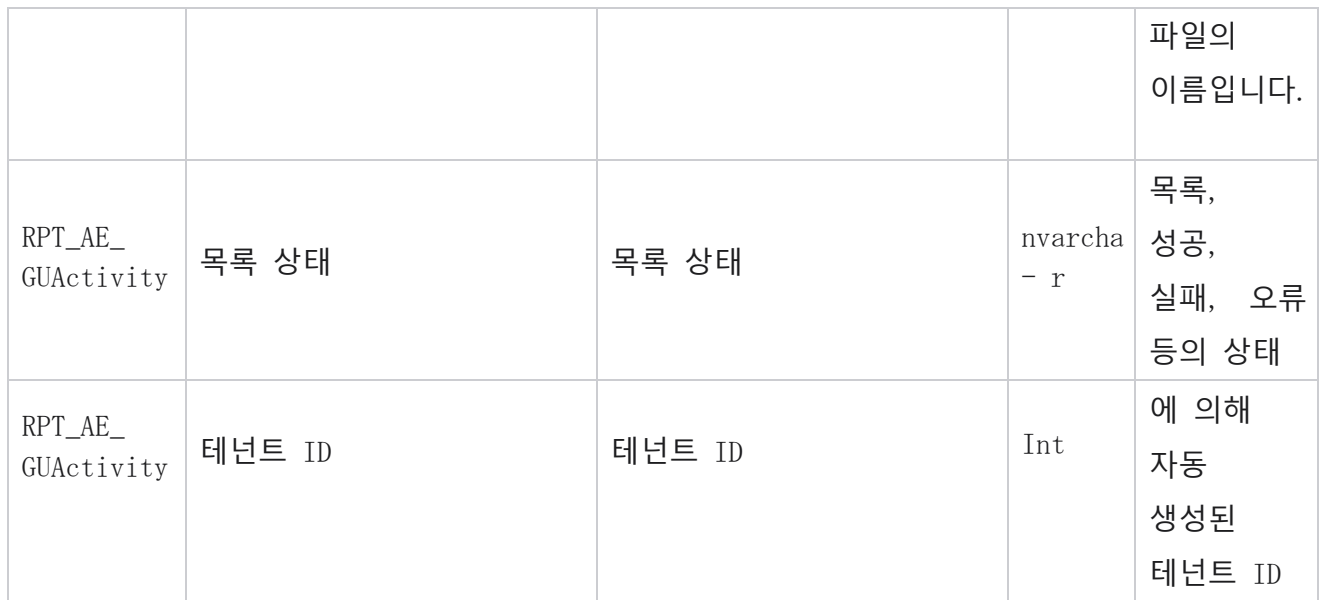

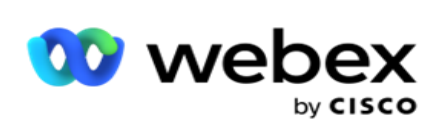

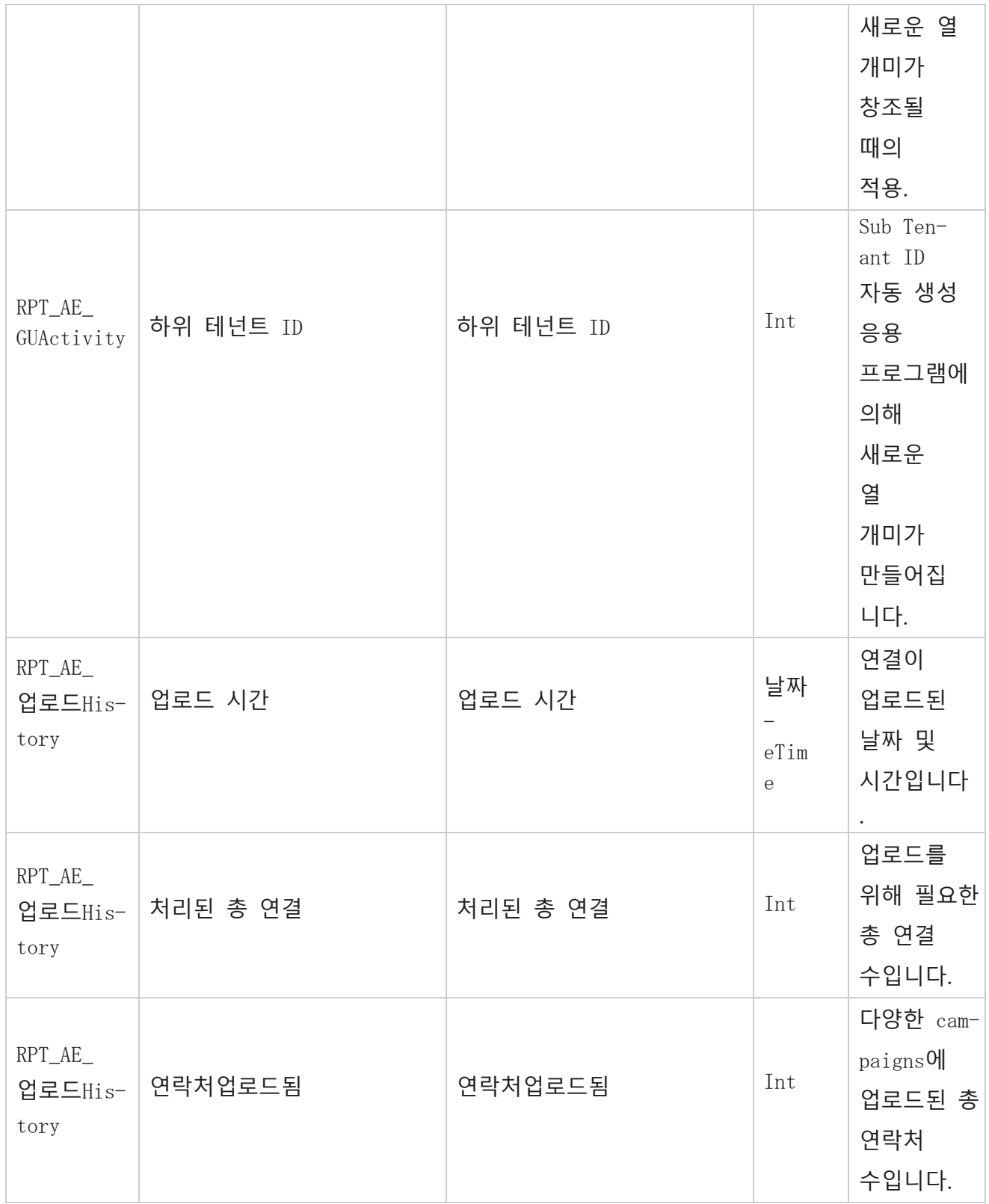

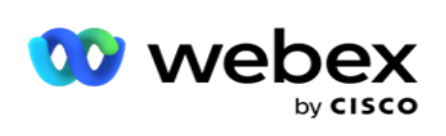

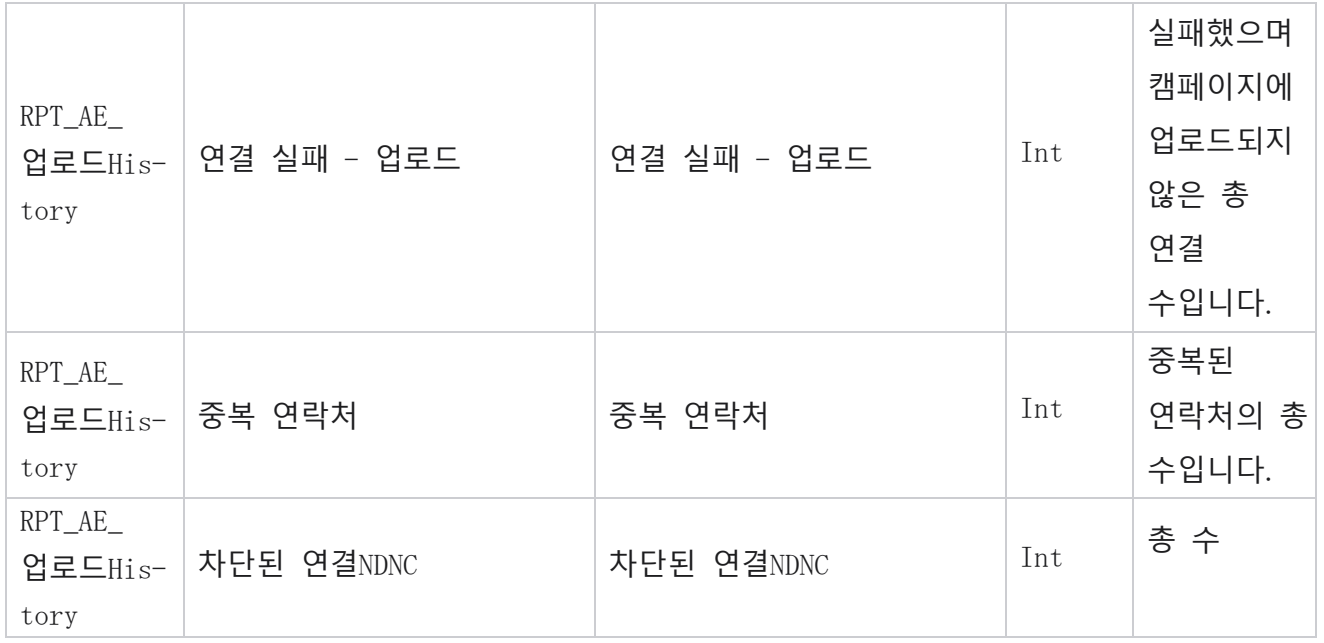

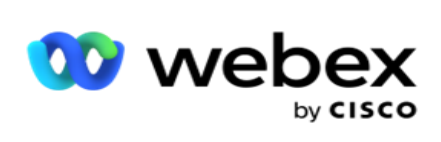

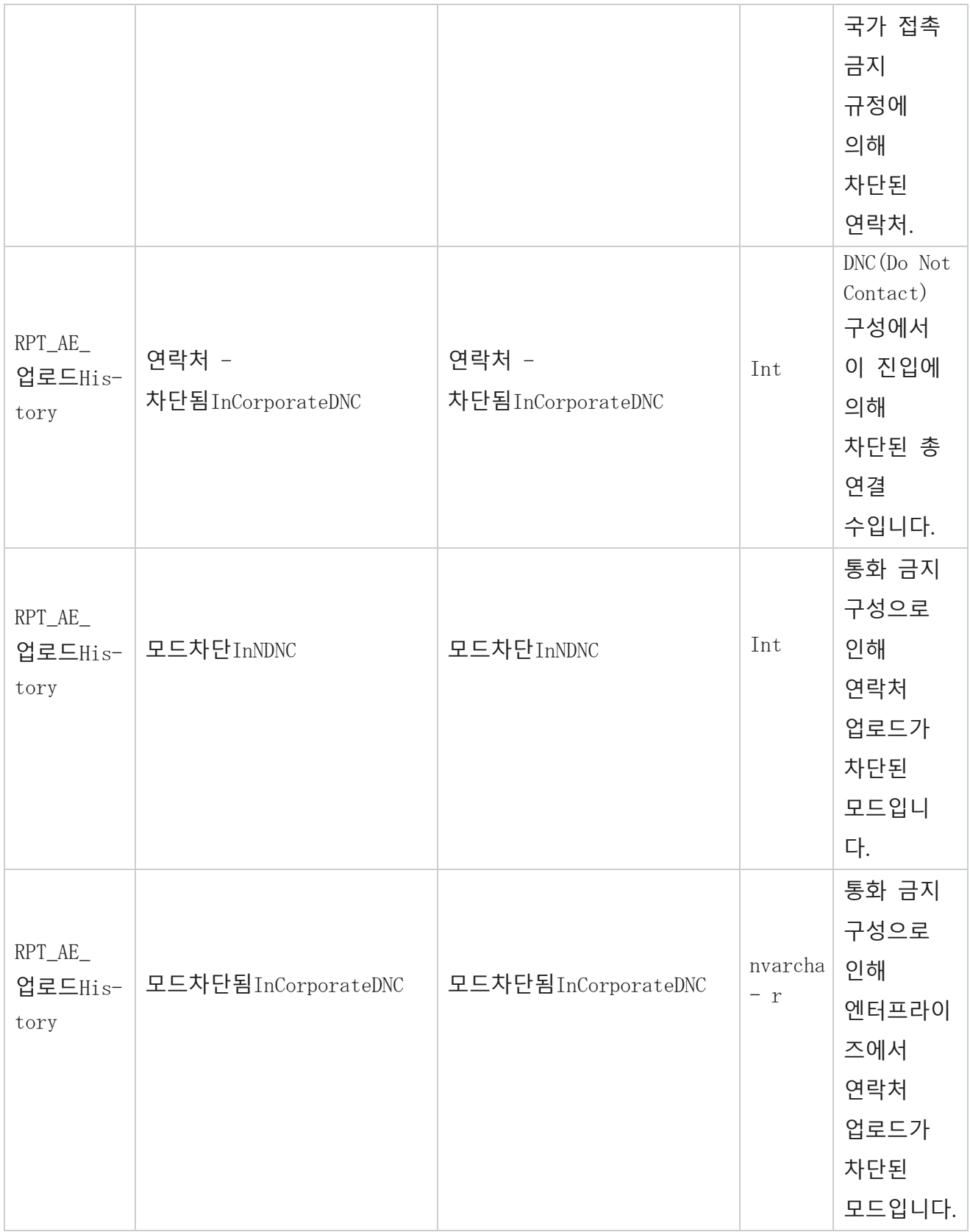

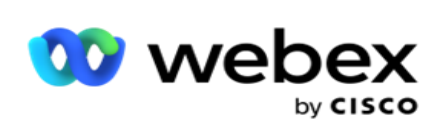

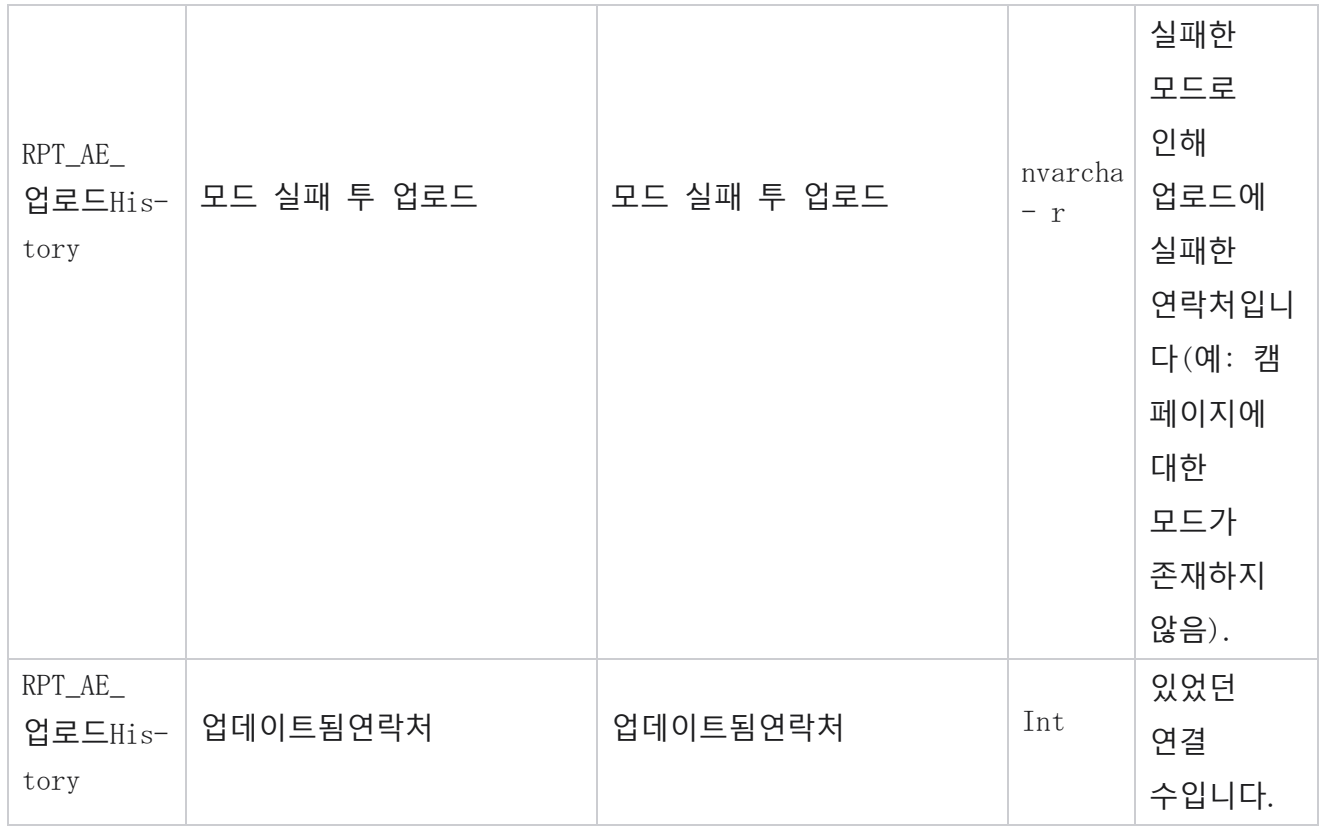

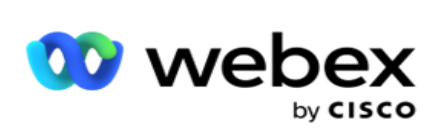

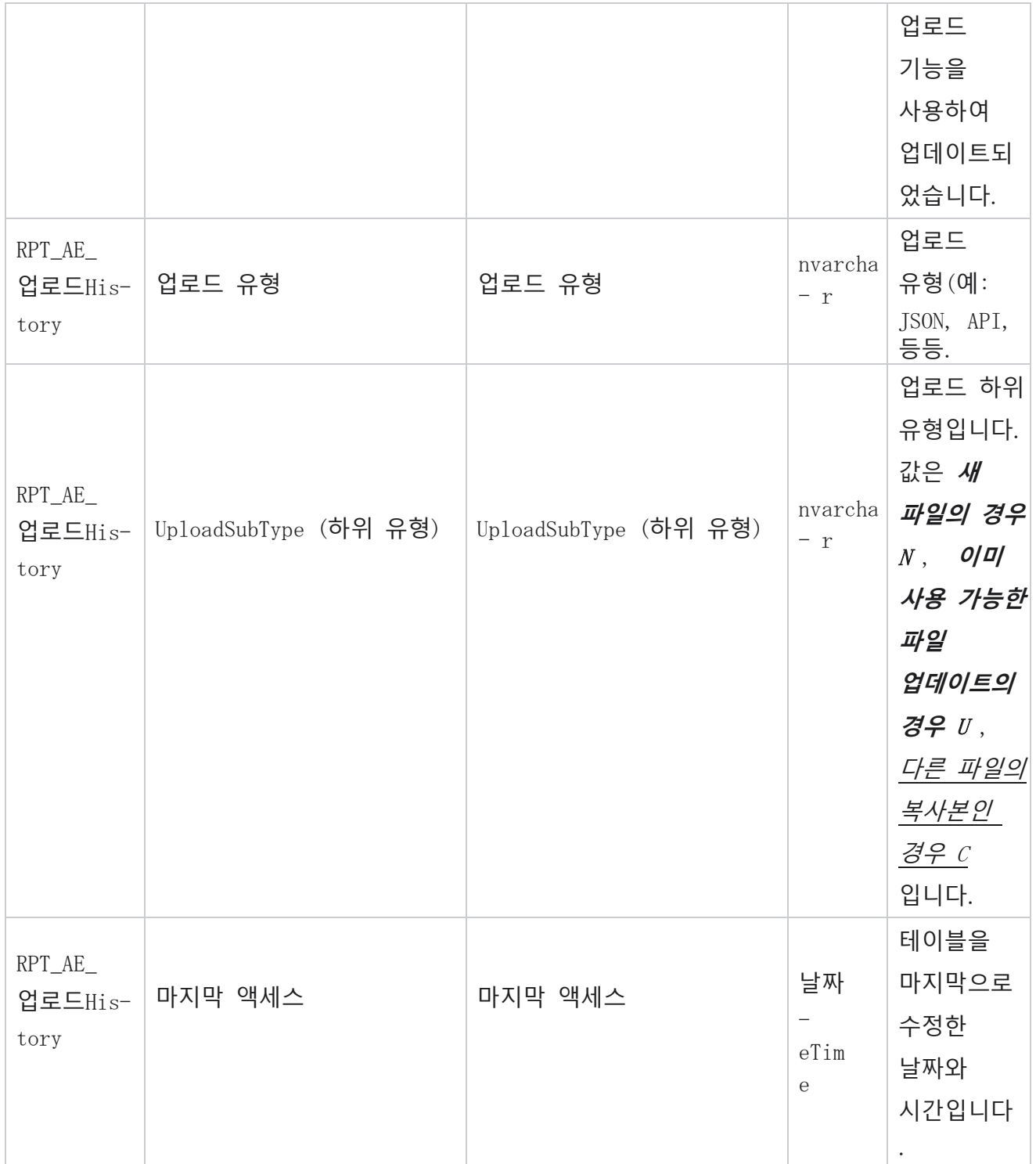

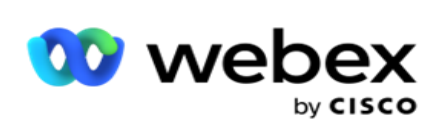

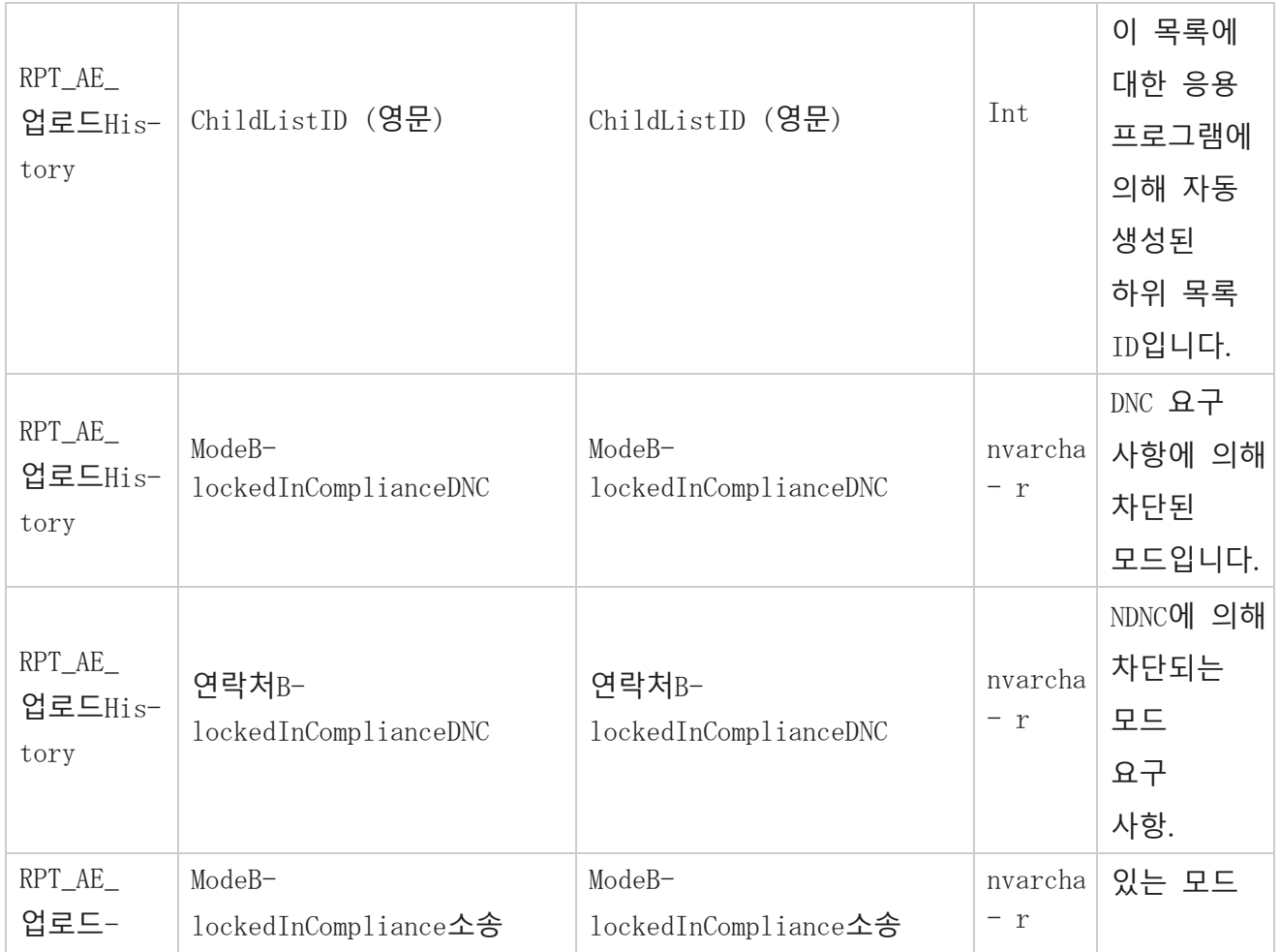
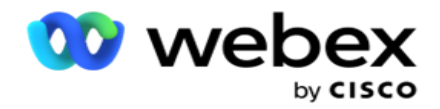

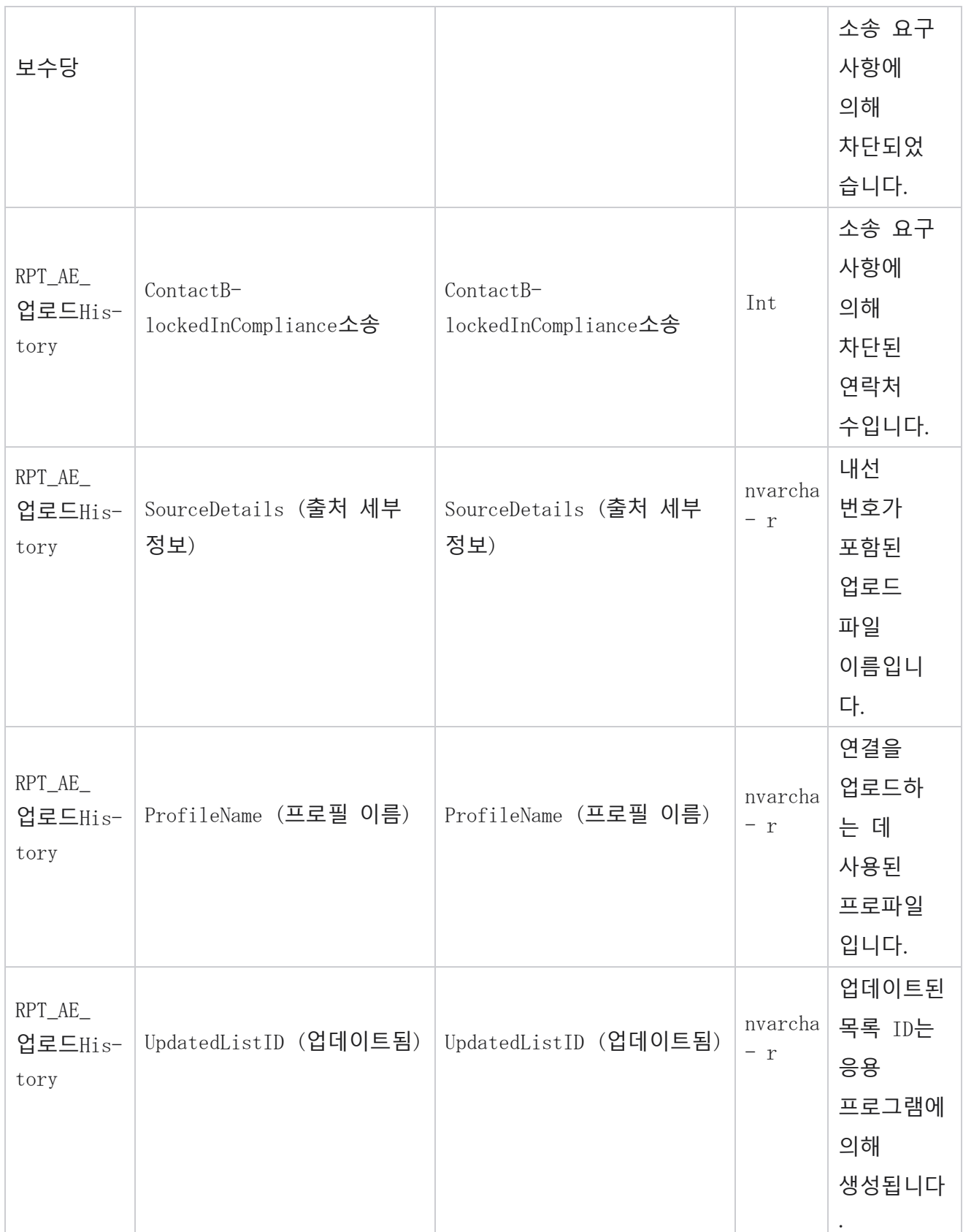

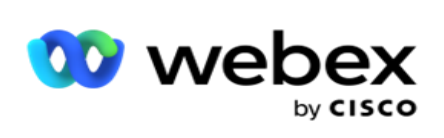

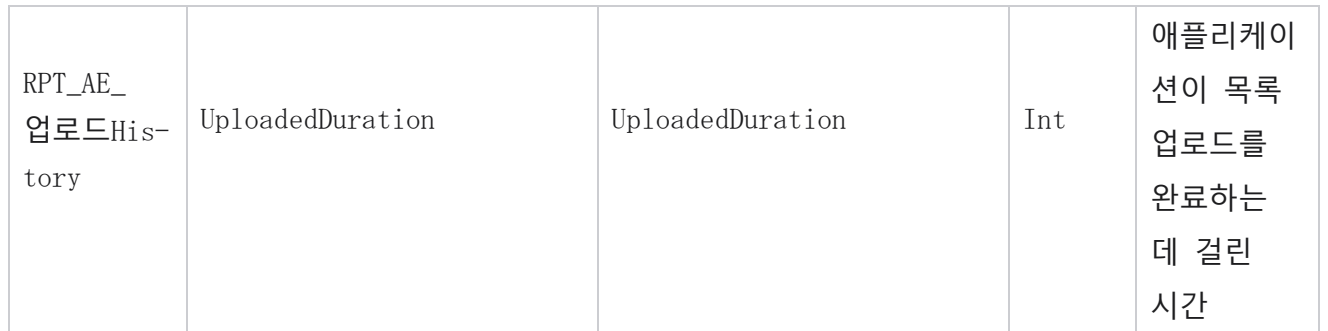

## **전역 업로드 오류**

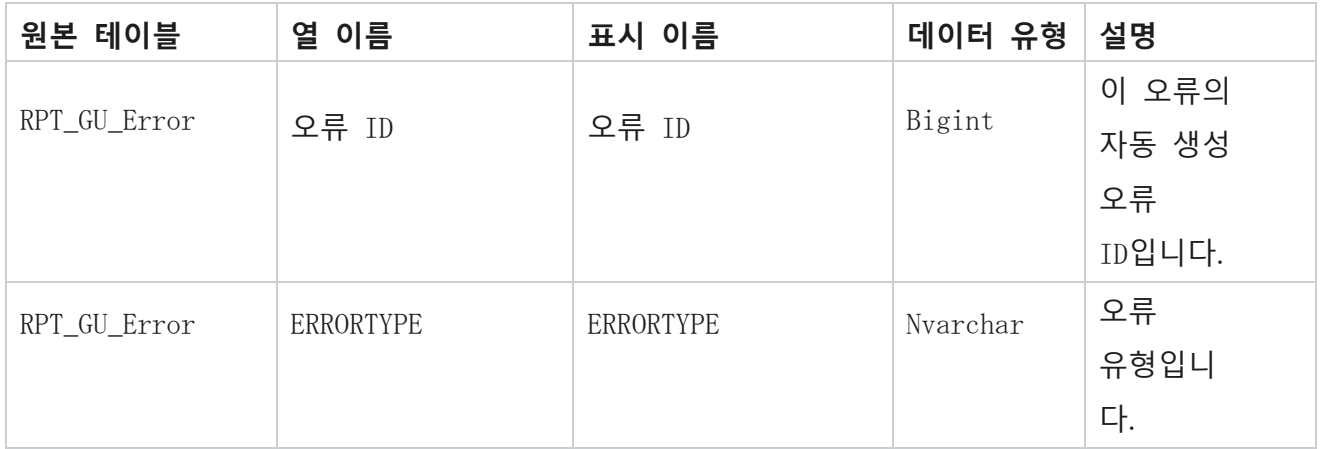

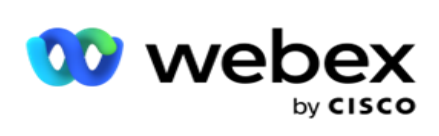

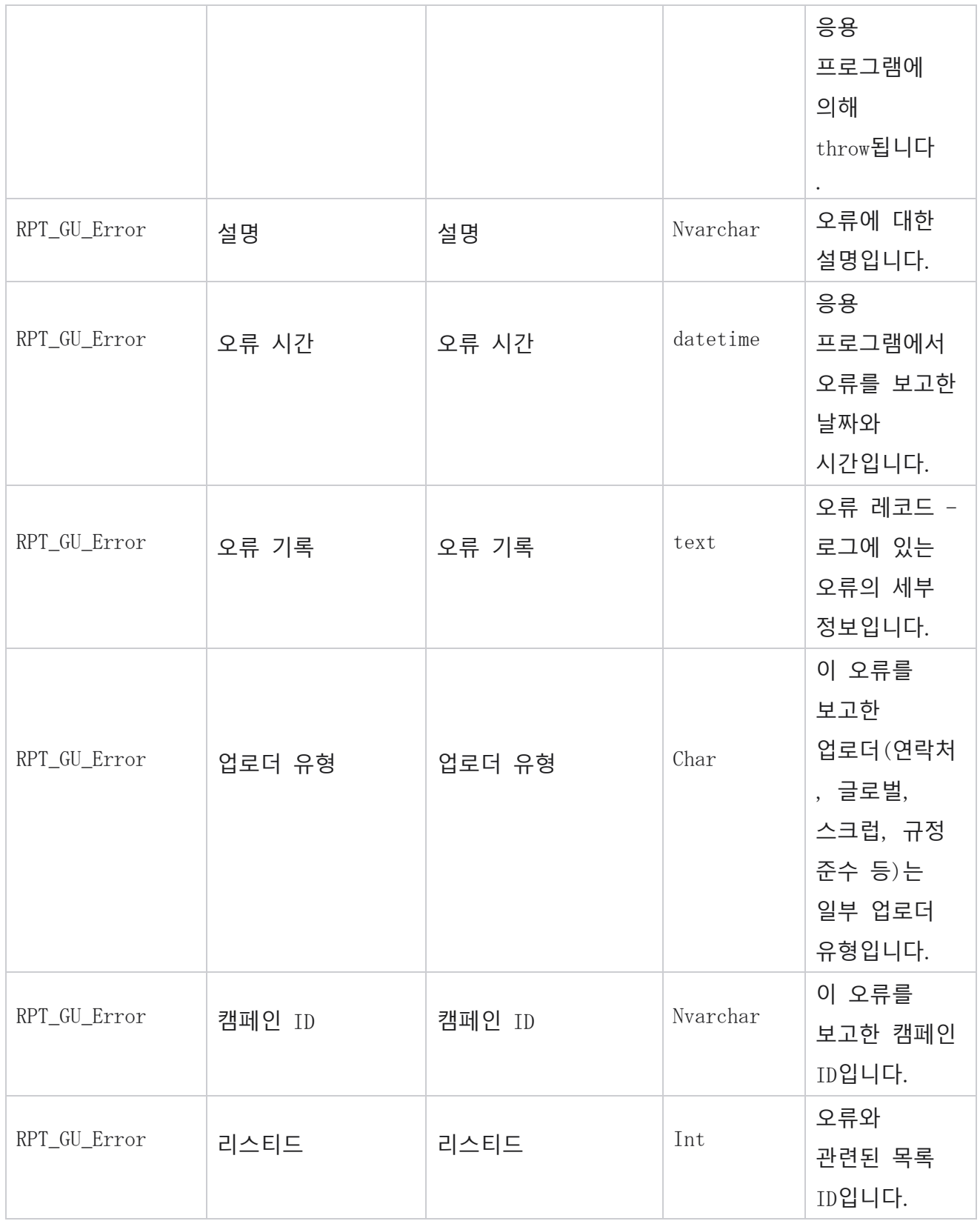

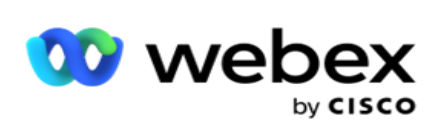

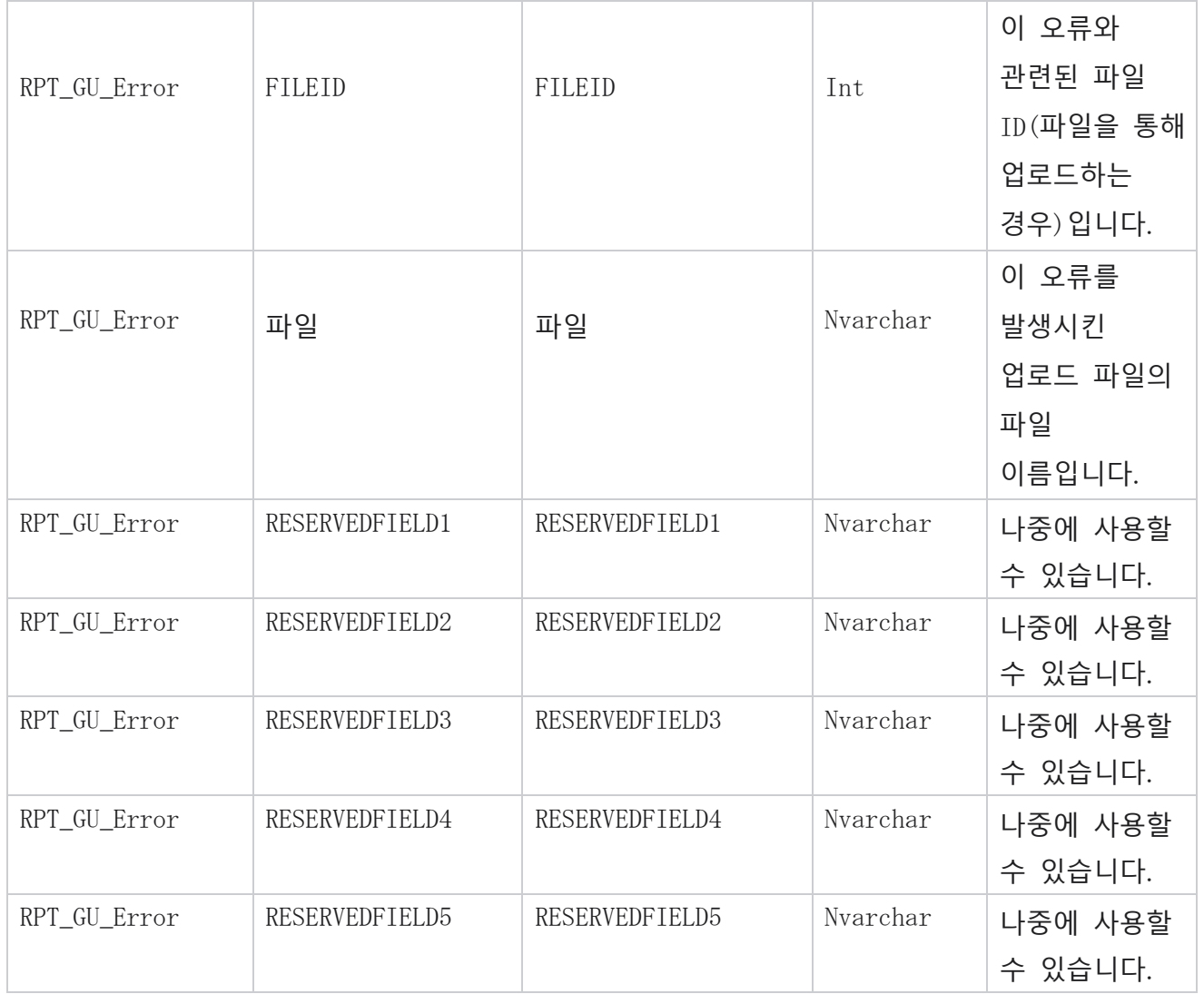

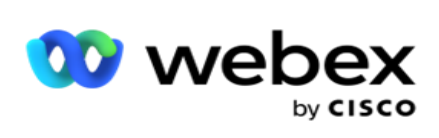

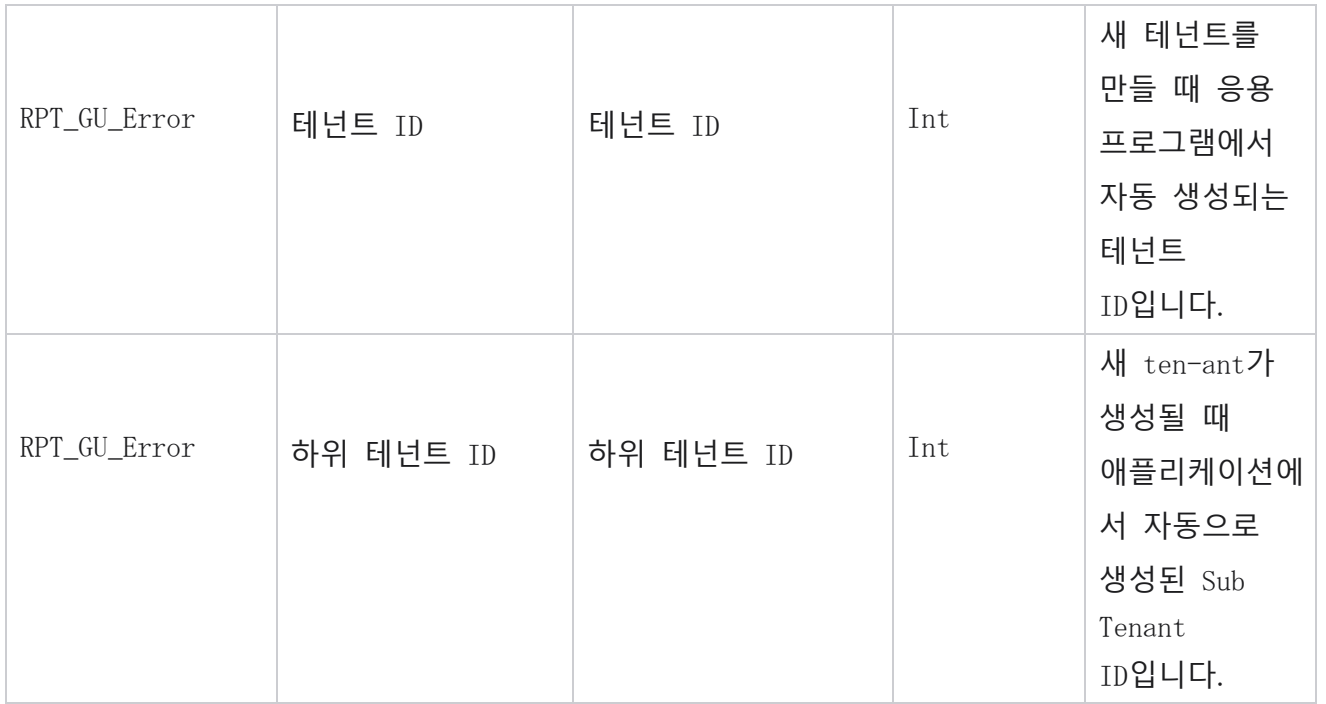

## **마스터 필드 세부 정보**

## **상담원**

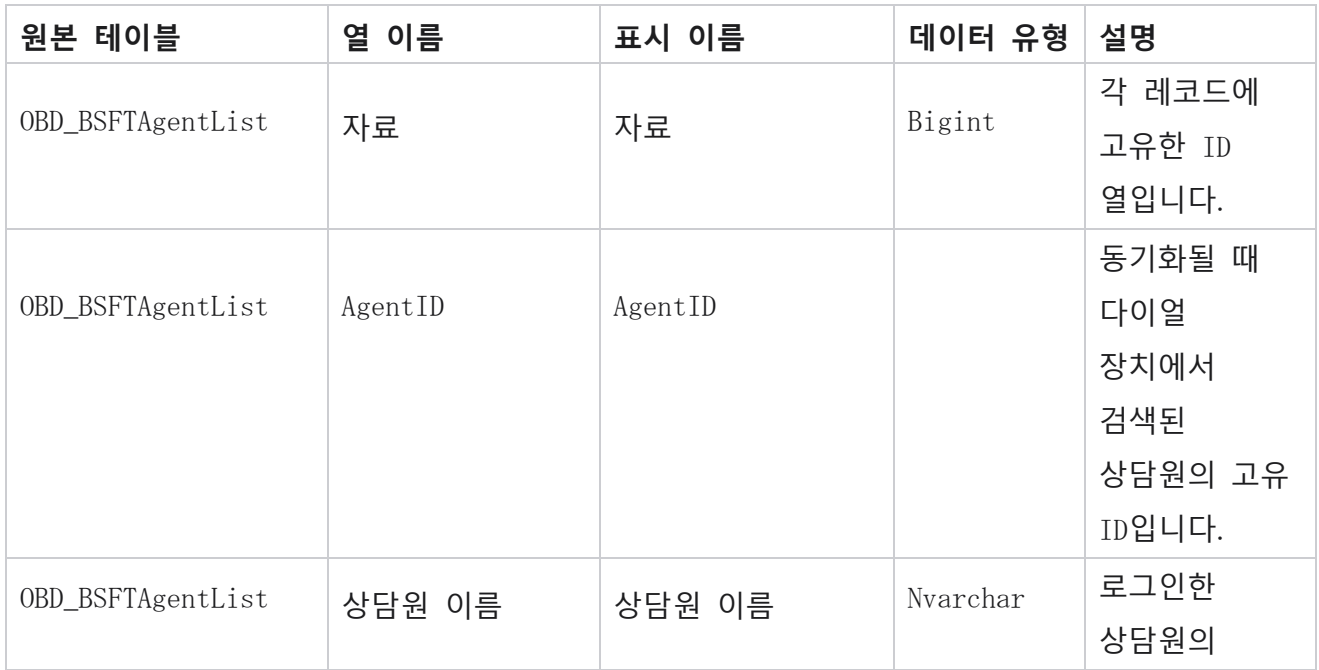

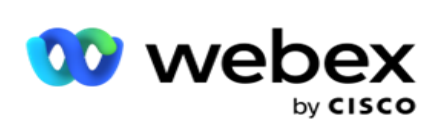

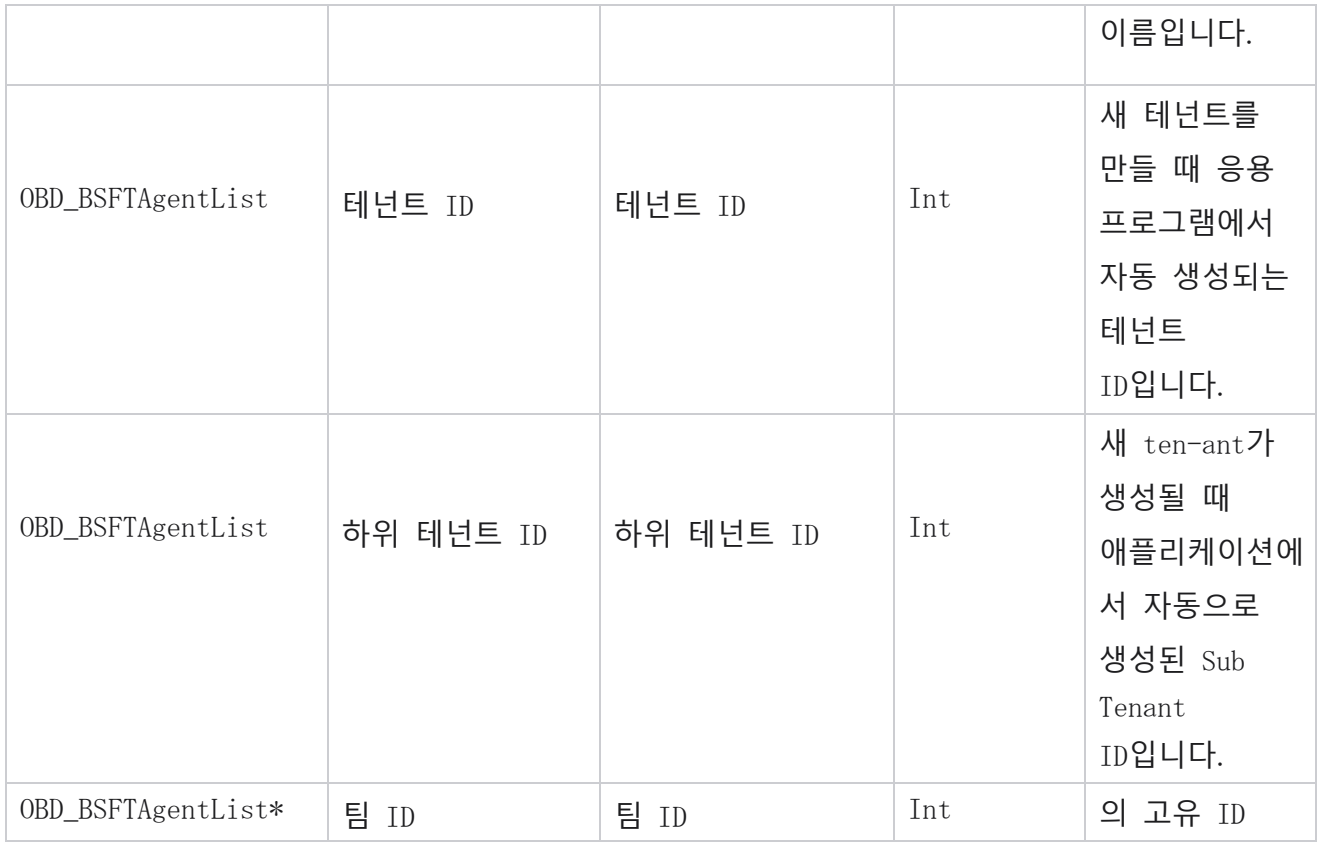

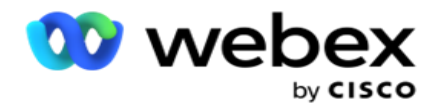

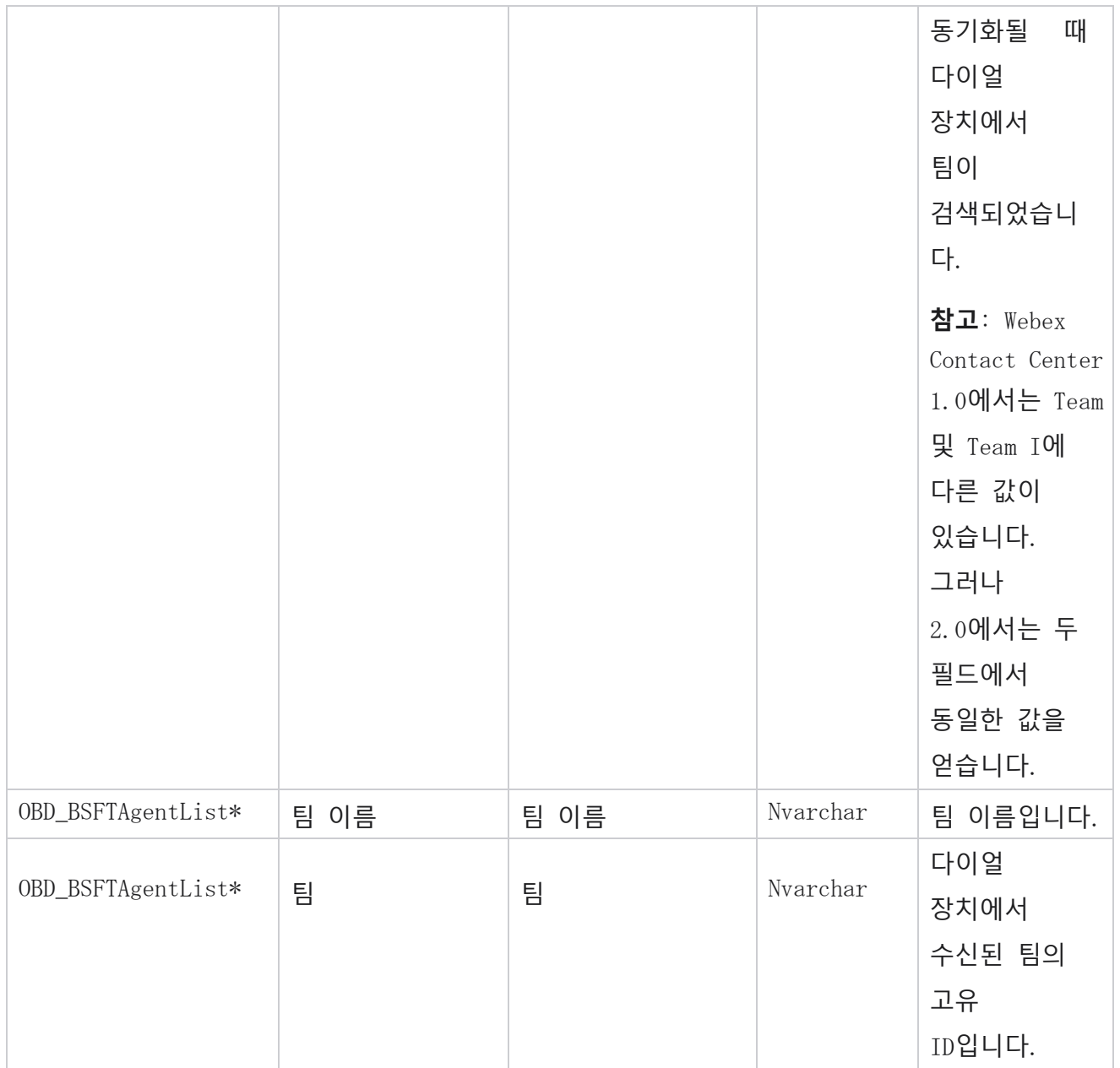

\* OBD\_BSFTTeamList 테이블의 모든 필드는 Teams의 한 열에 XML 값으로 채워집니다.

**캠페인**

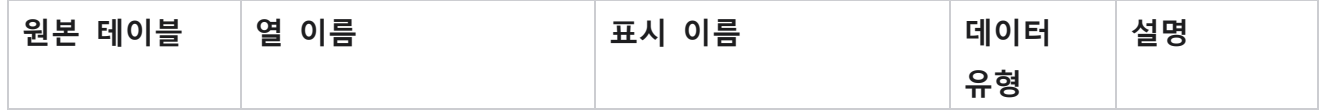

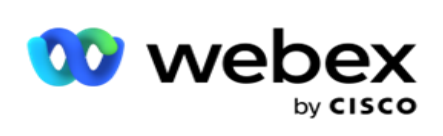

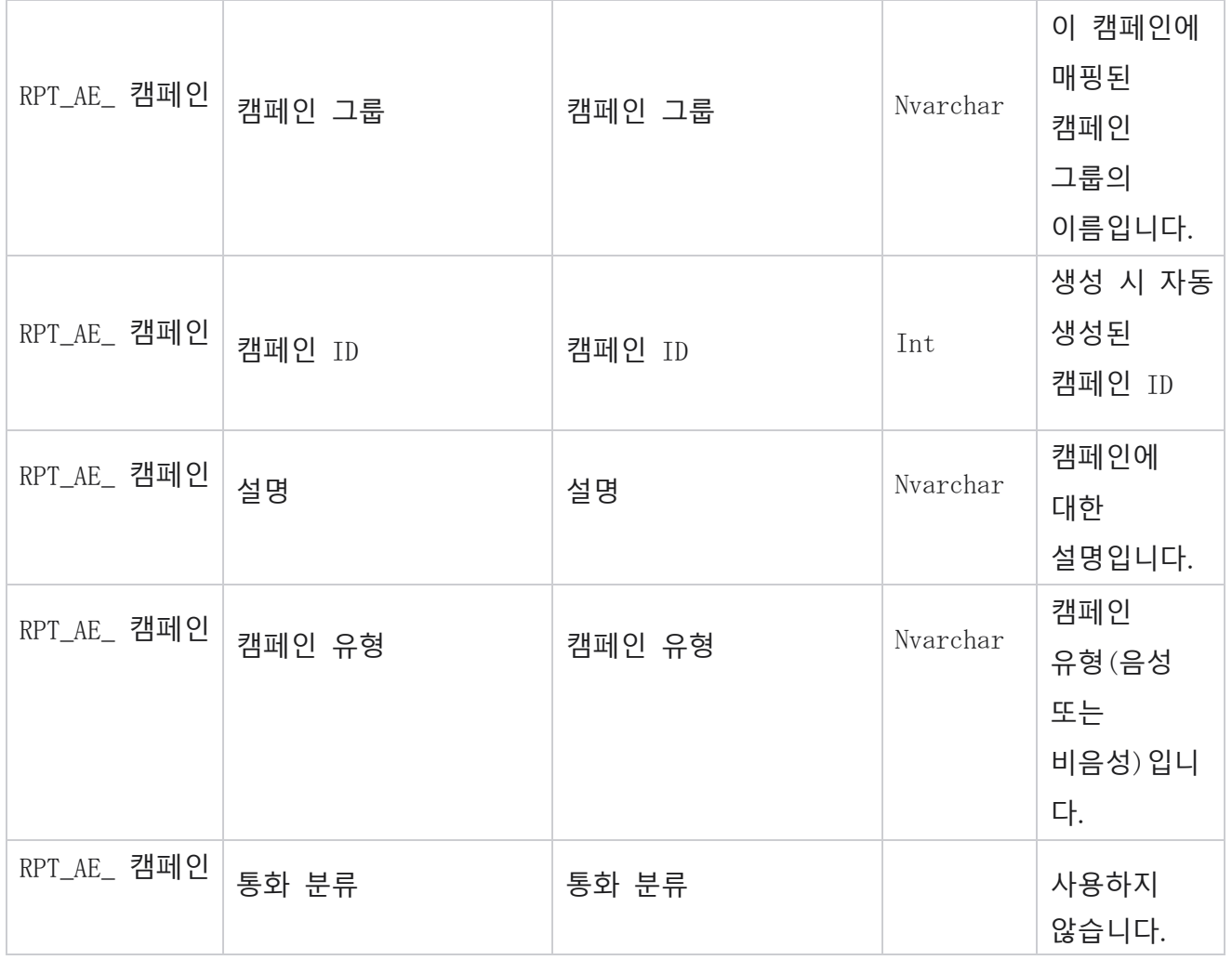

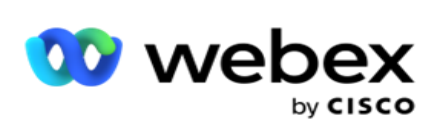

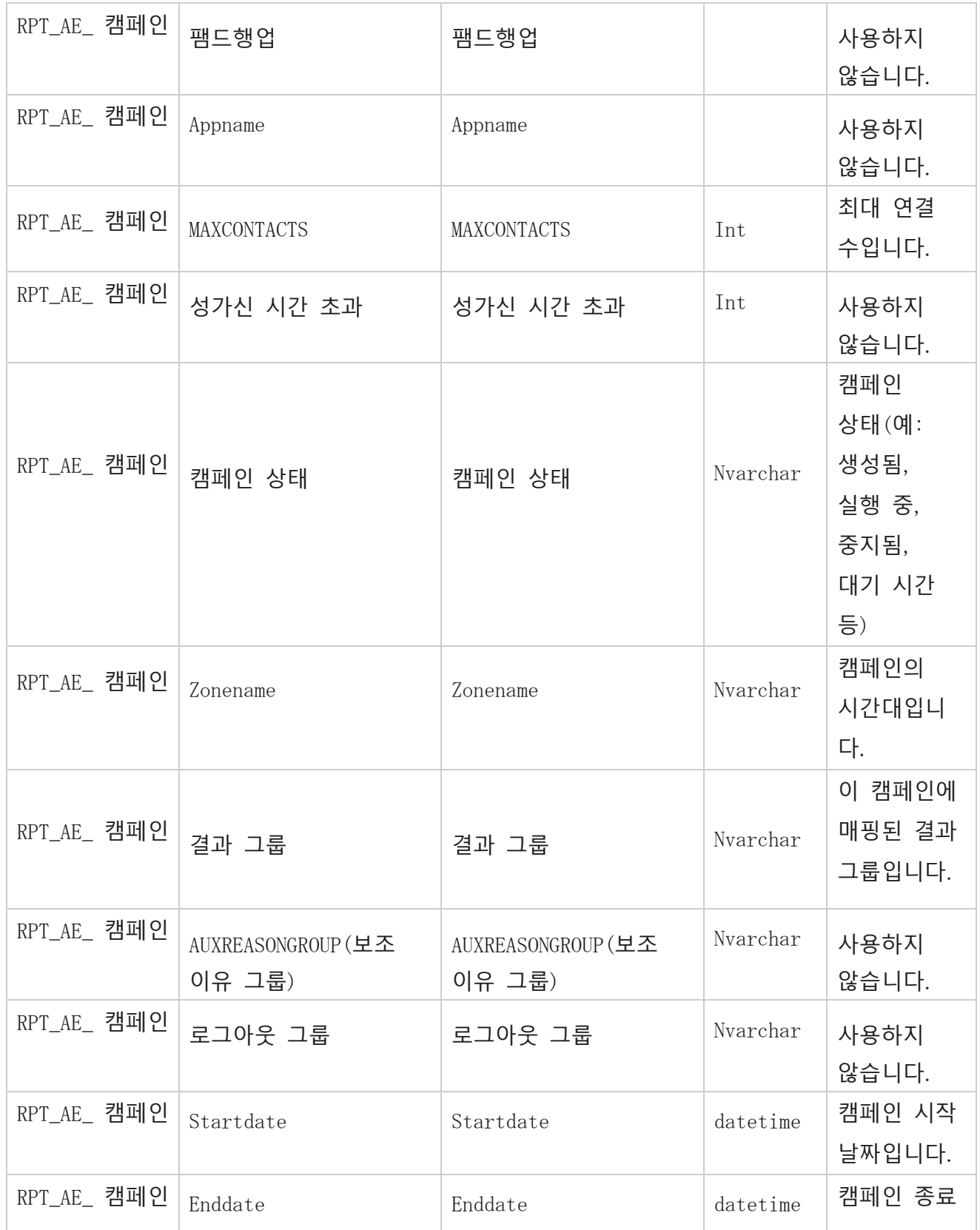

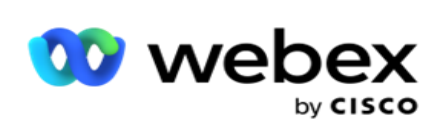

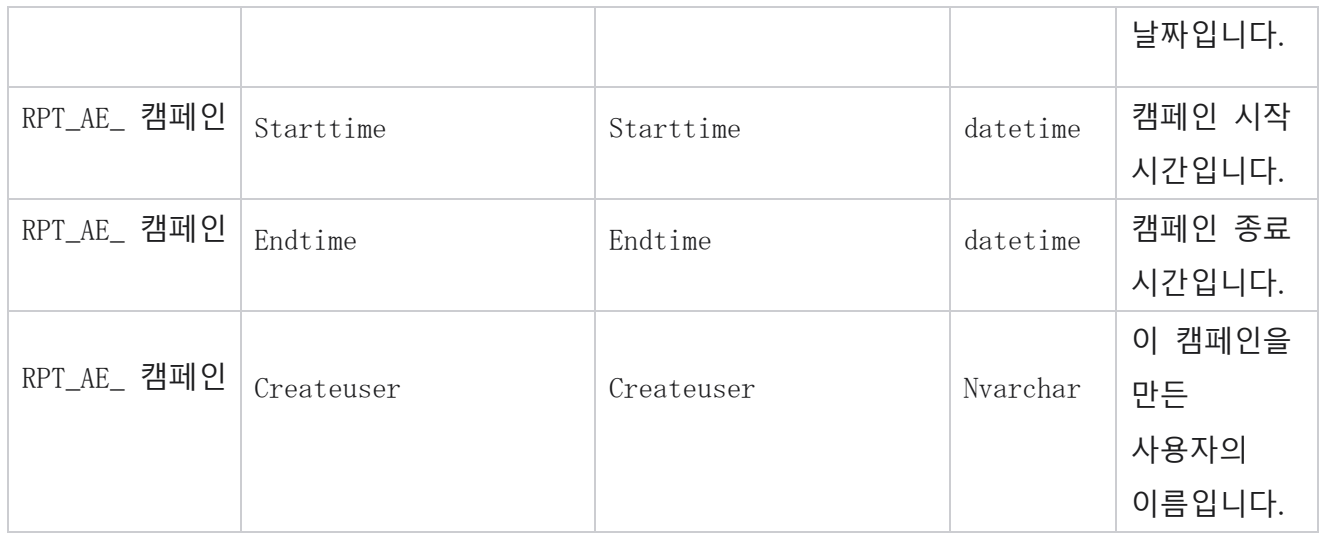

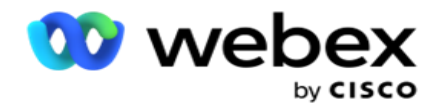

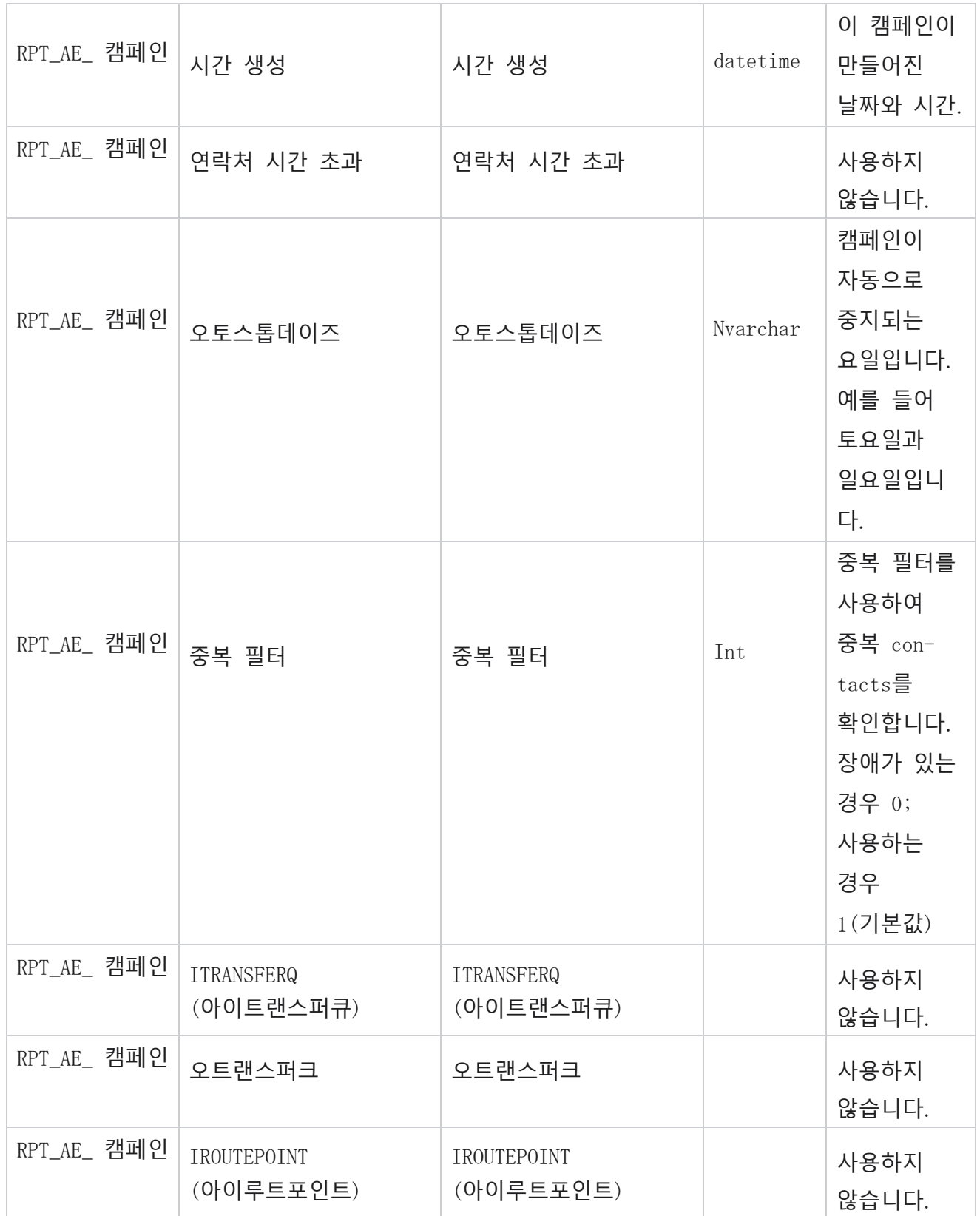

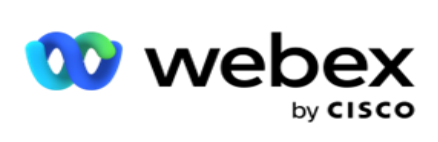

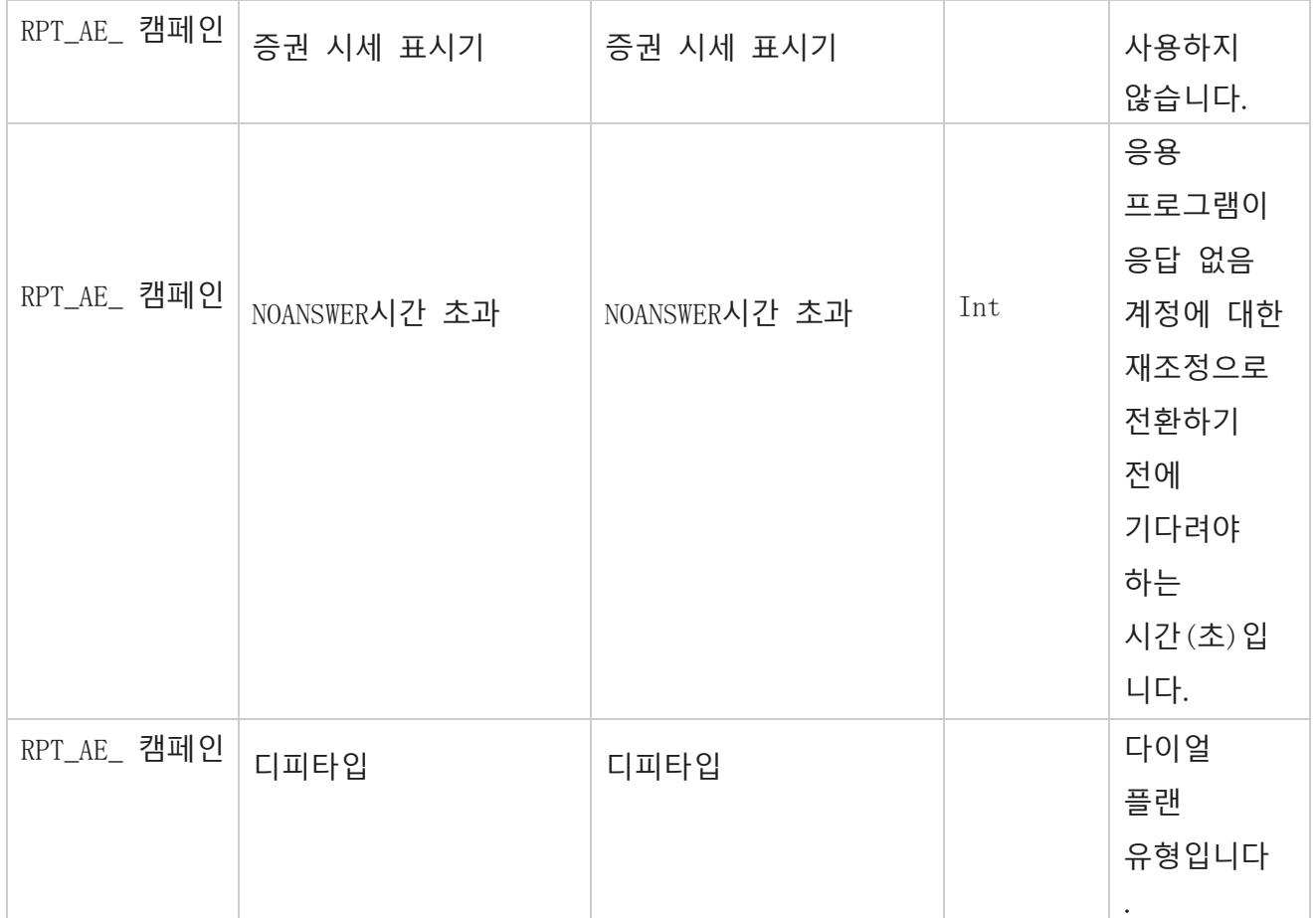

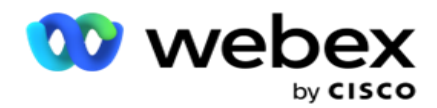

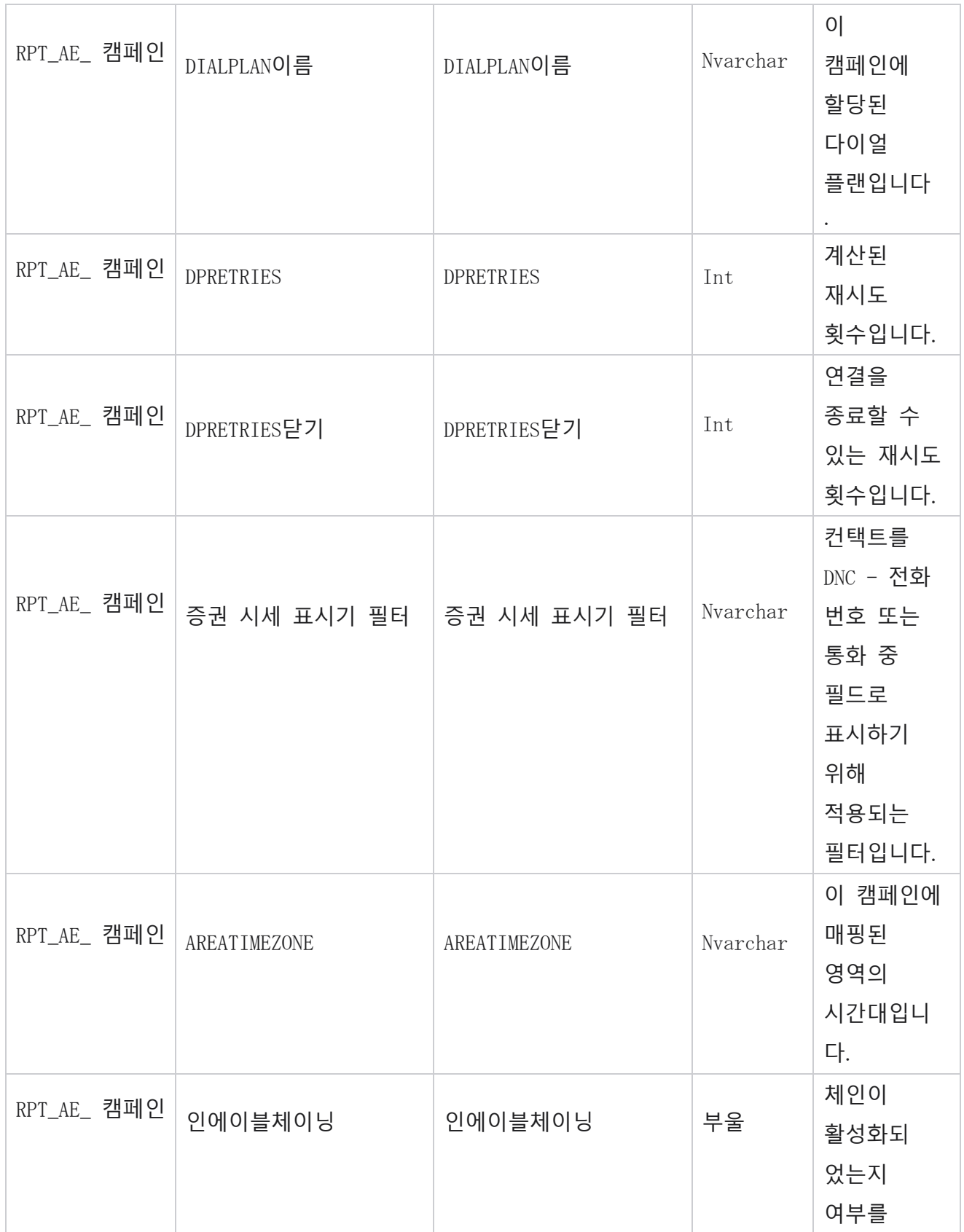

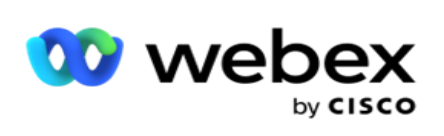

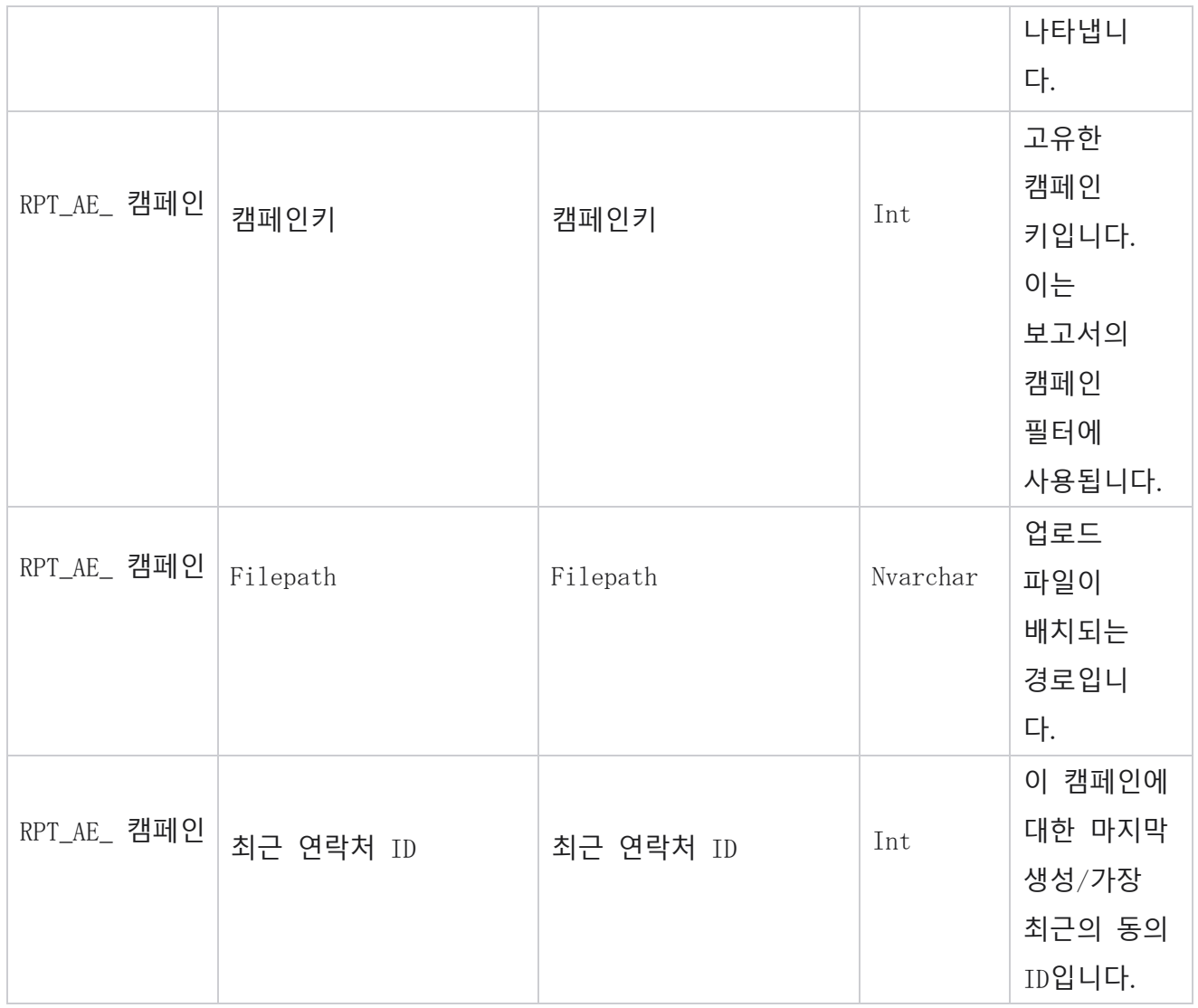

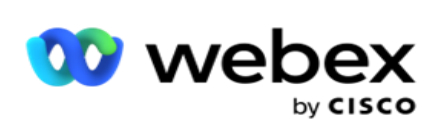

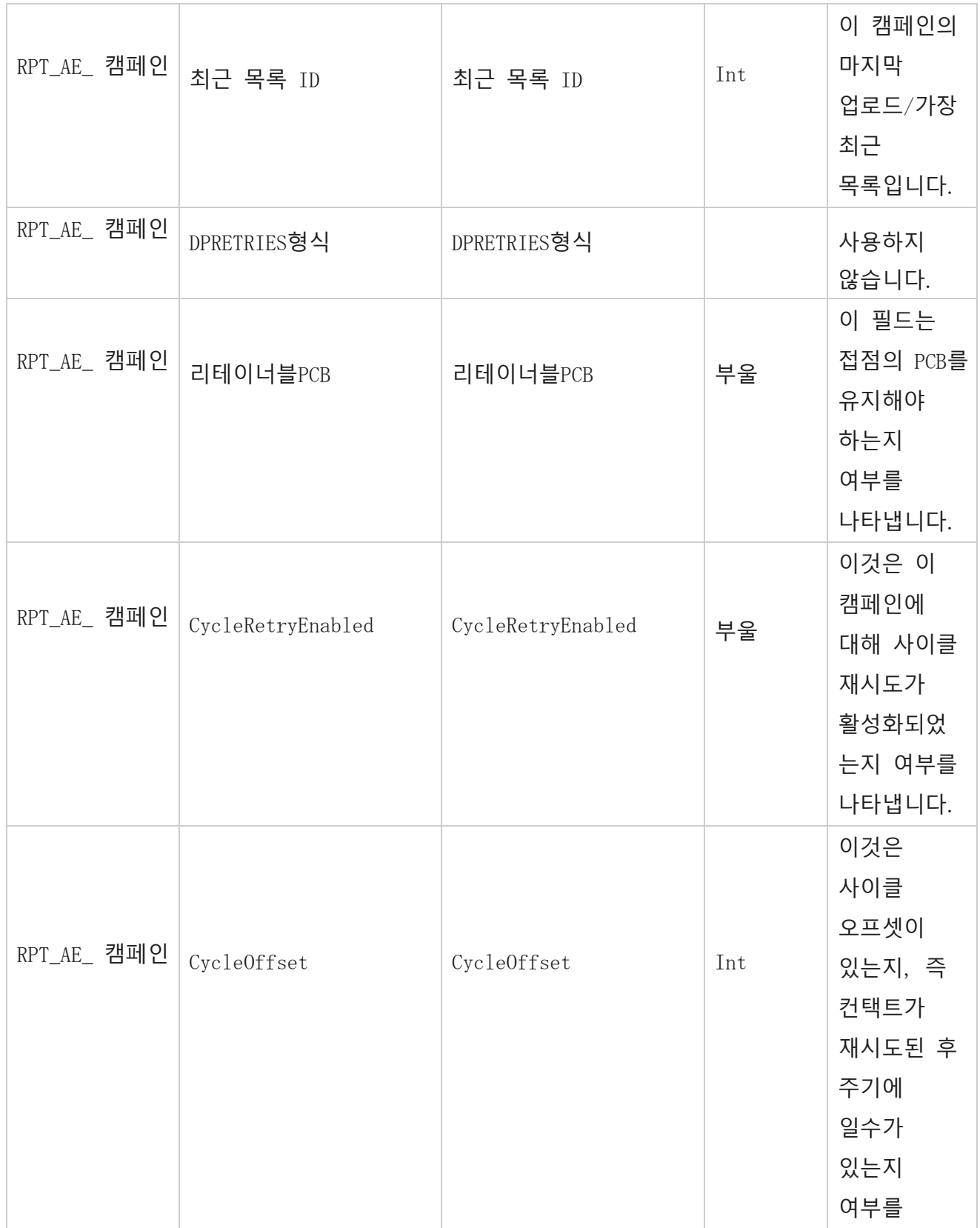

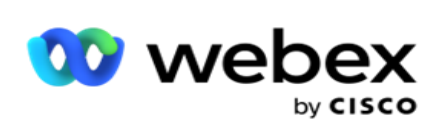

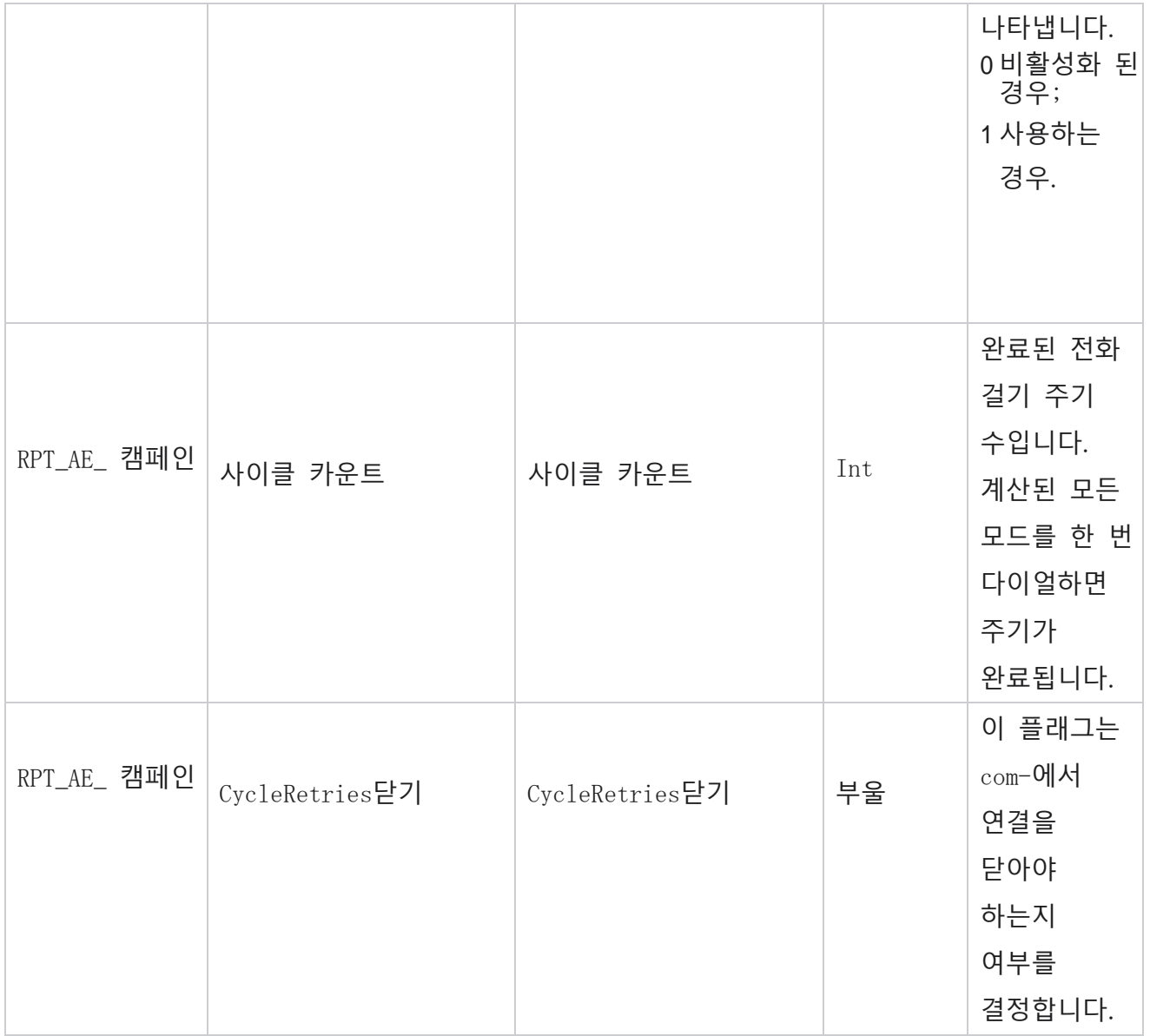

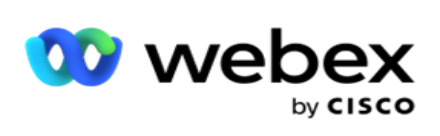

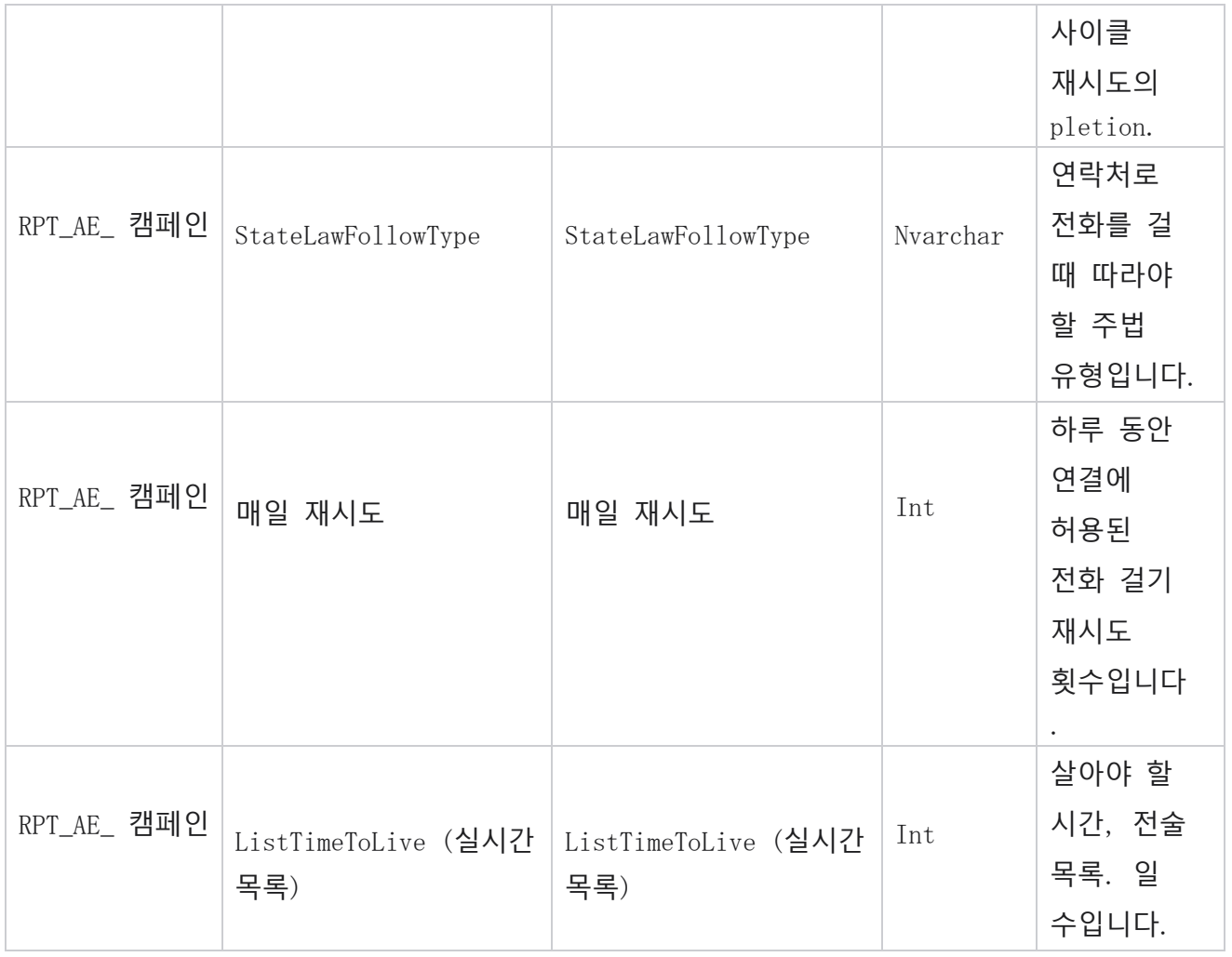

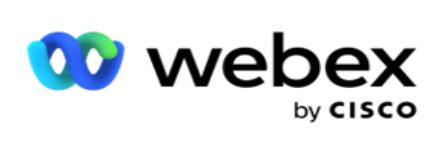

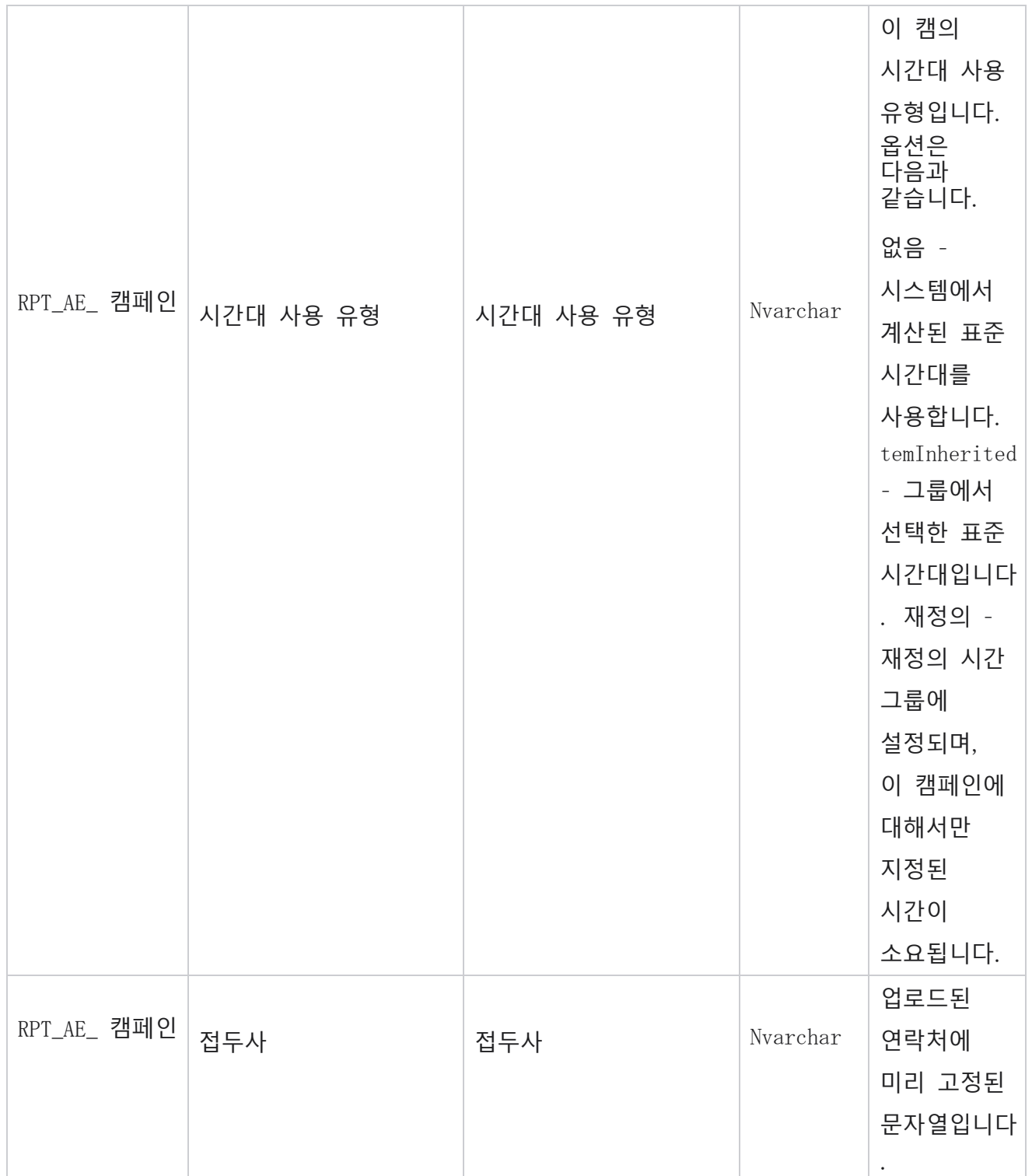

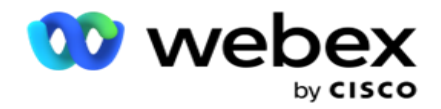

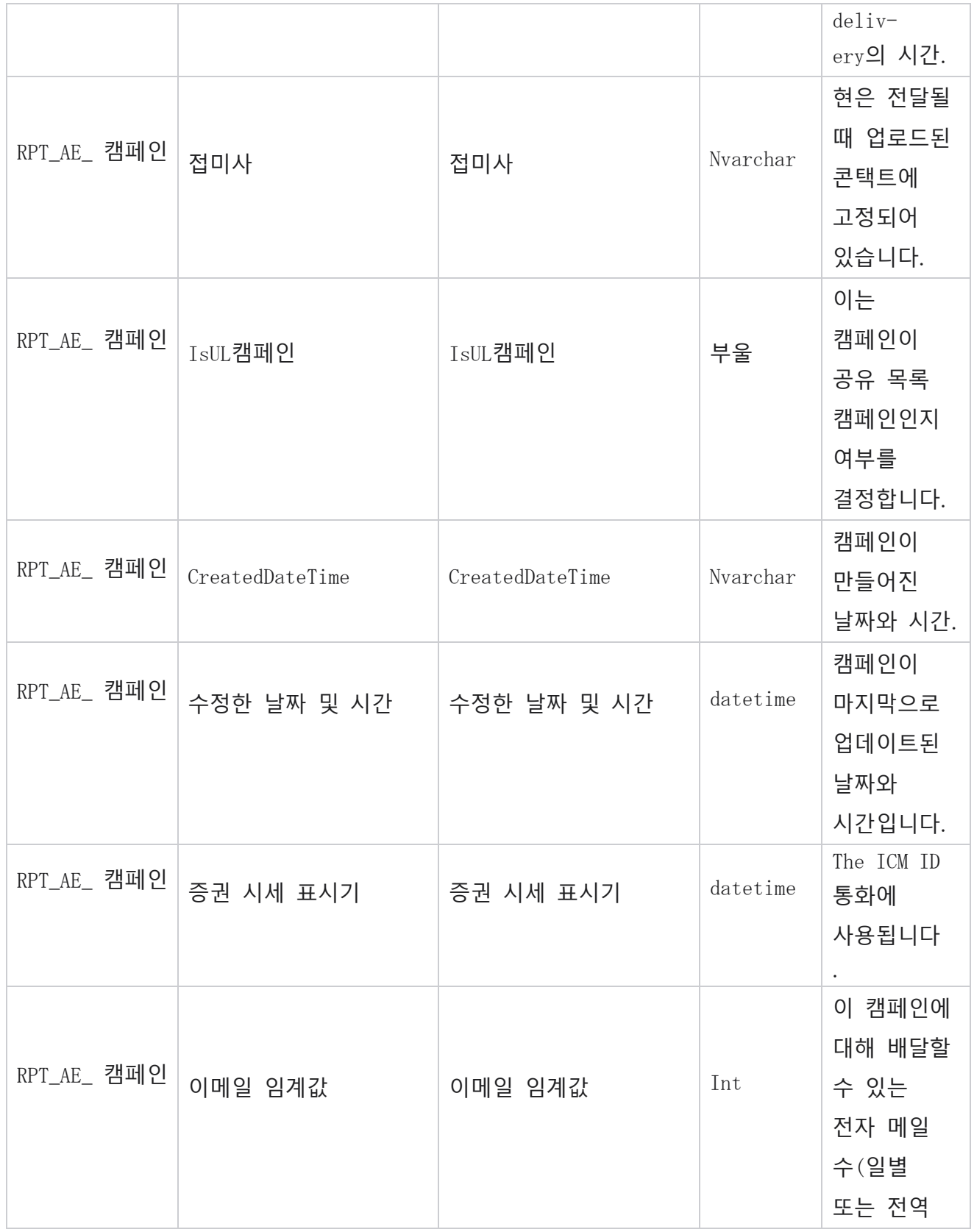

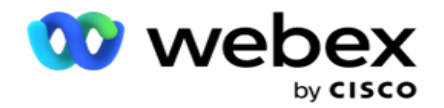

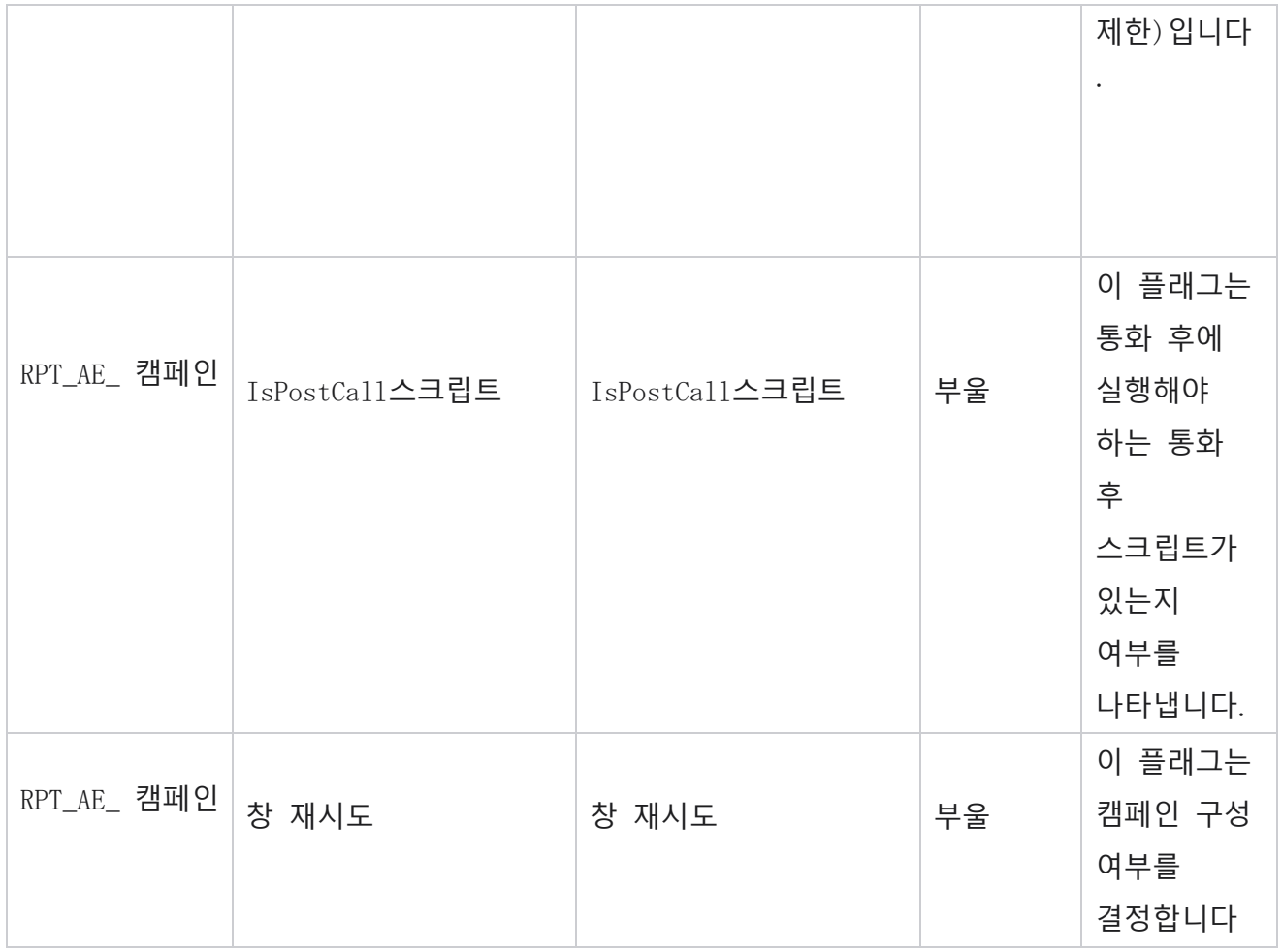

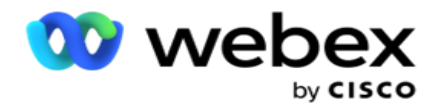

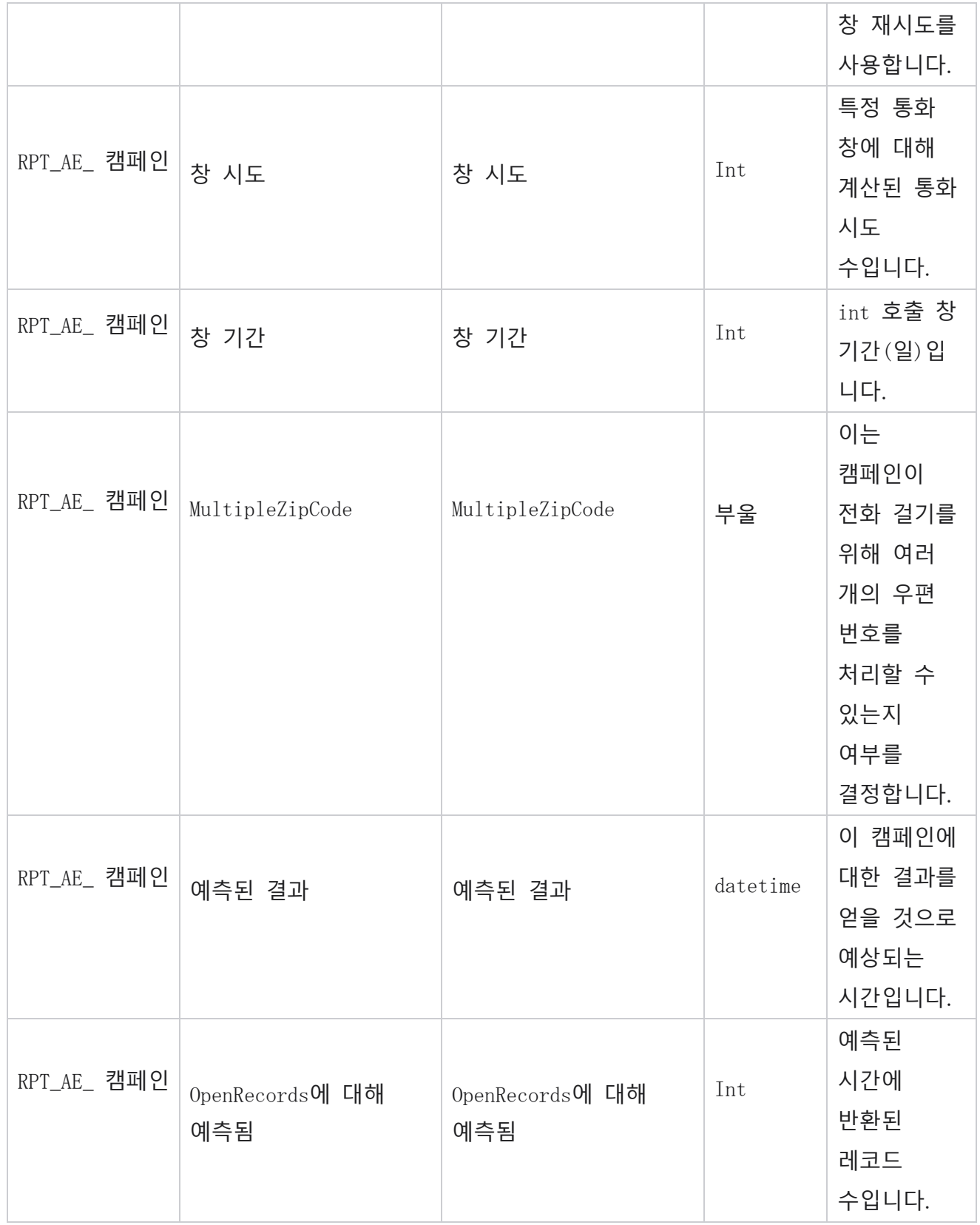

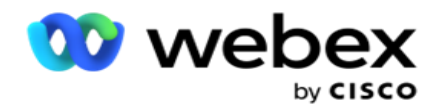

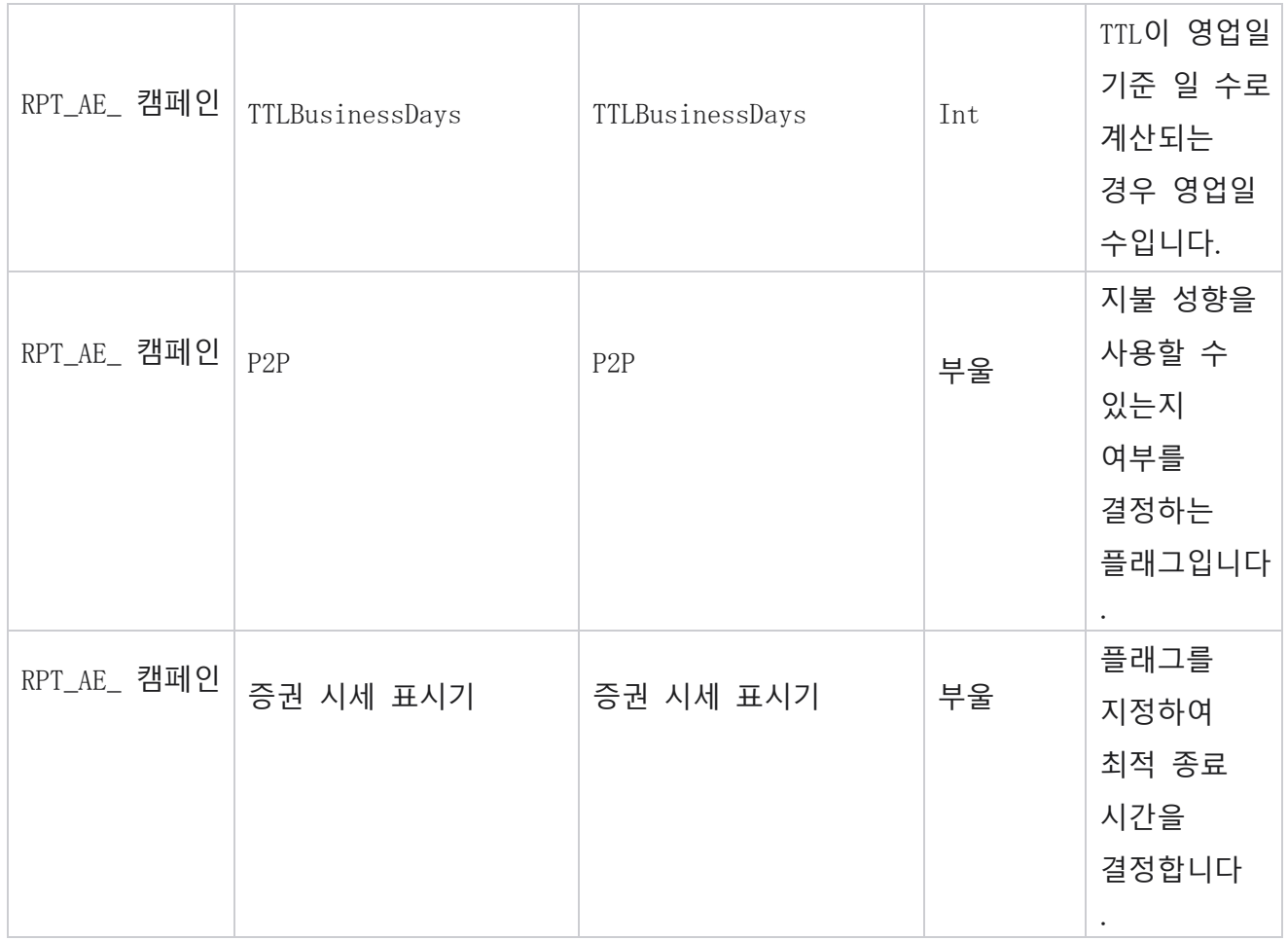

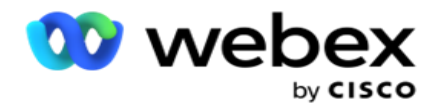

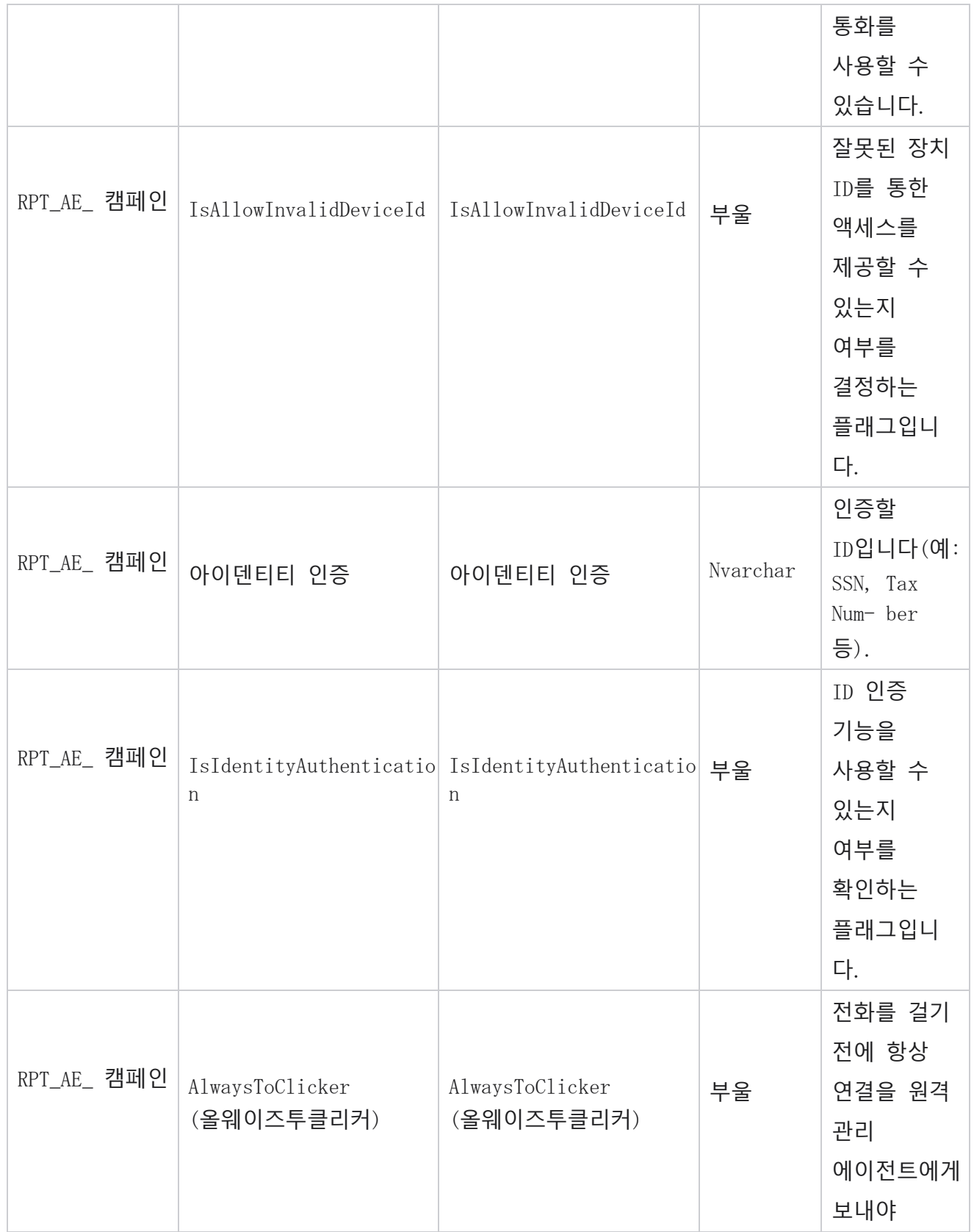

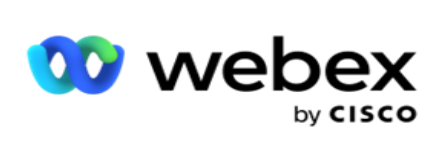

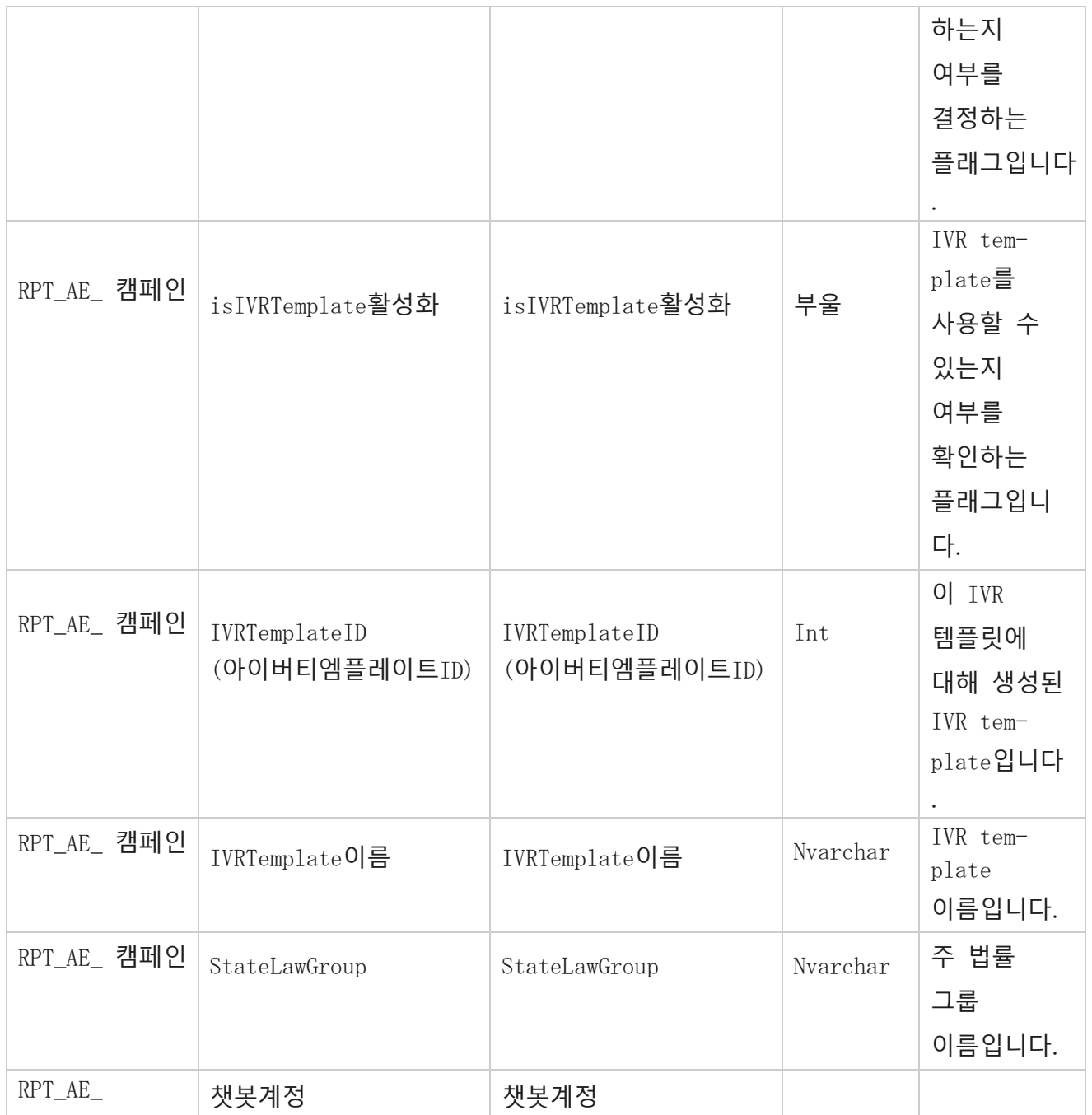

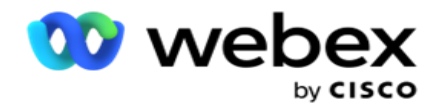

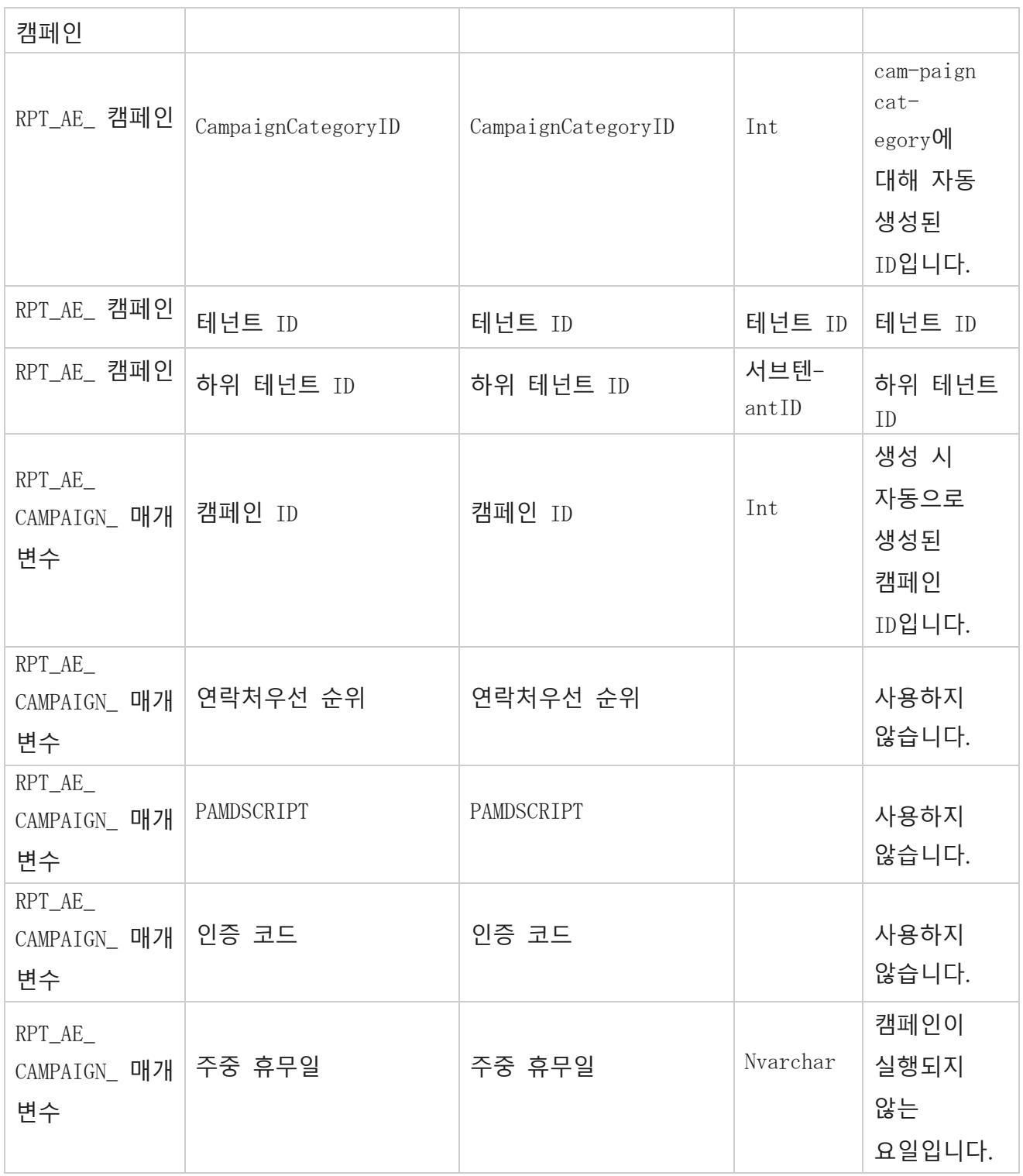

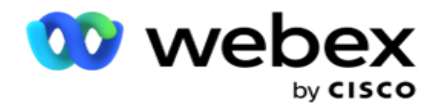

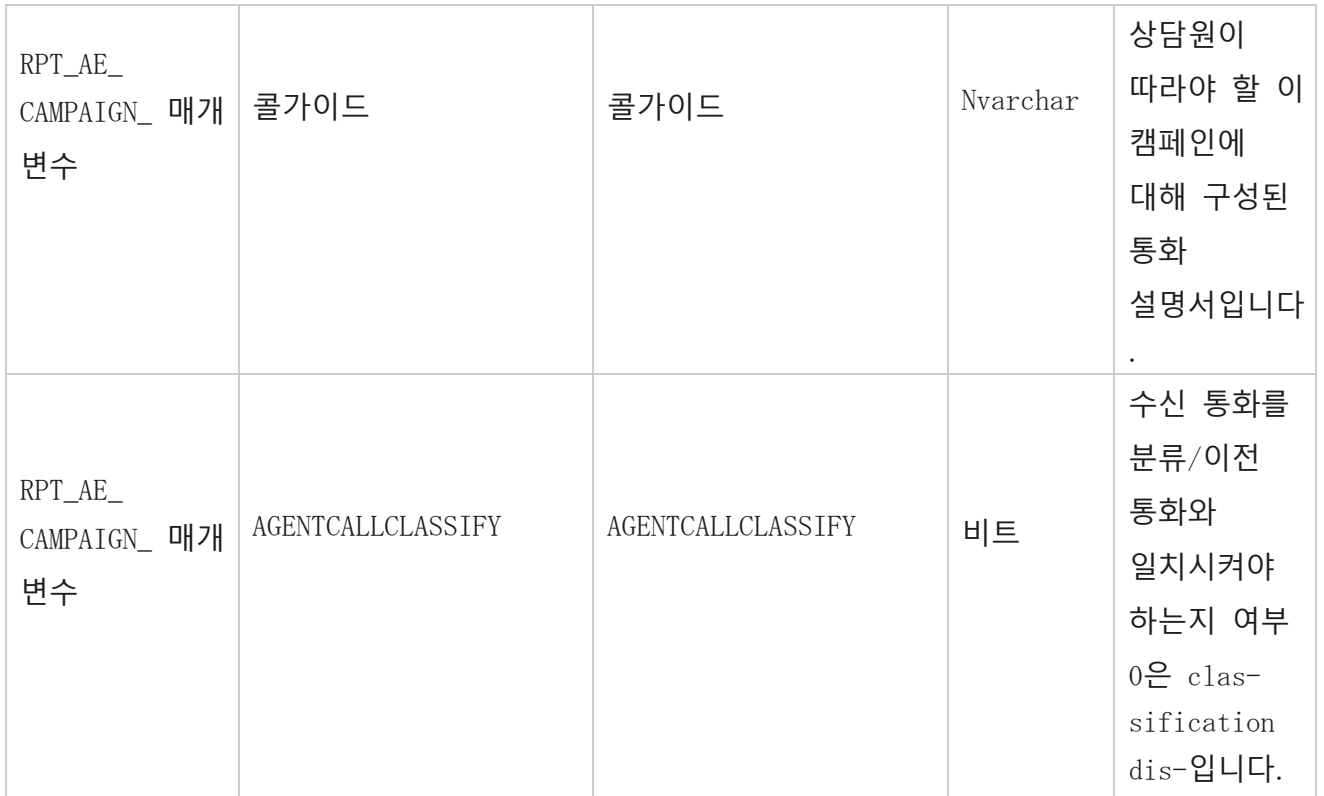

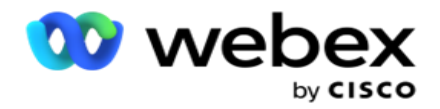

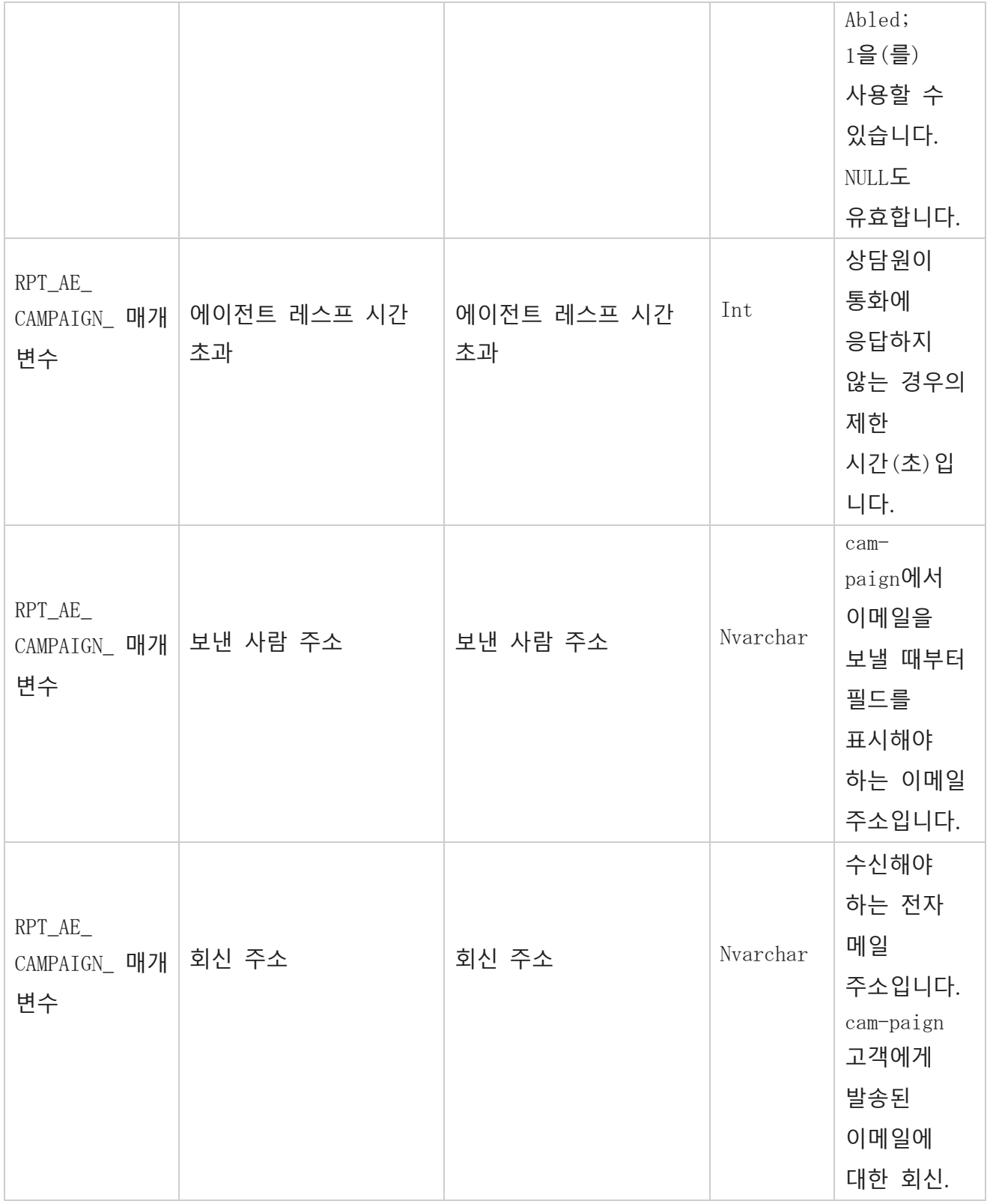

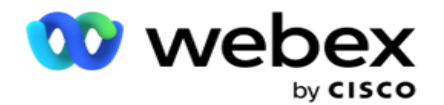

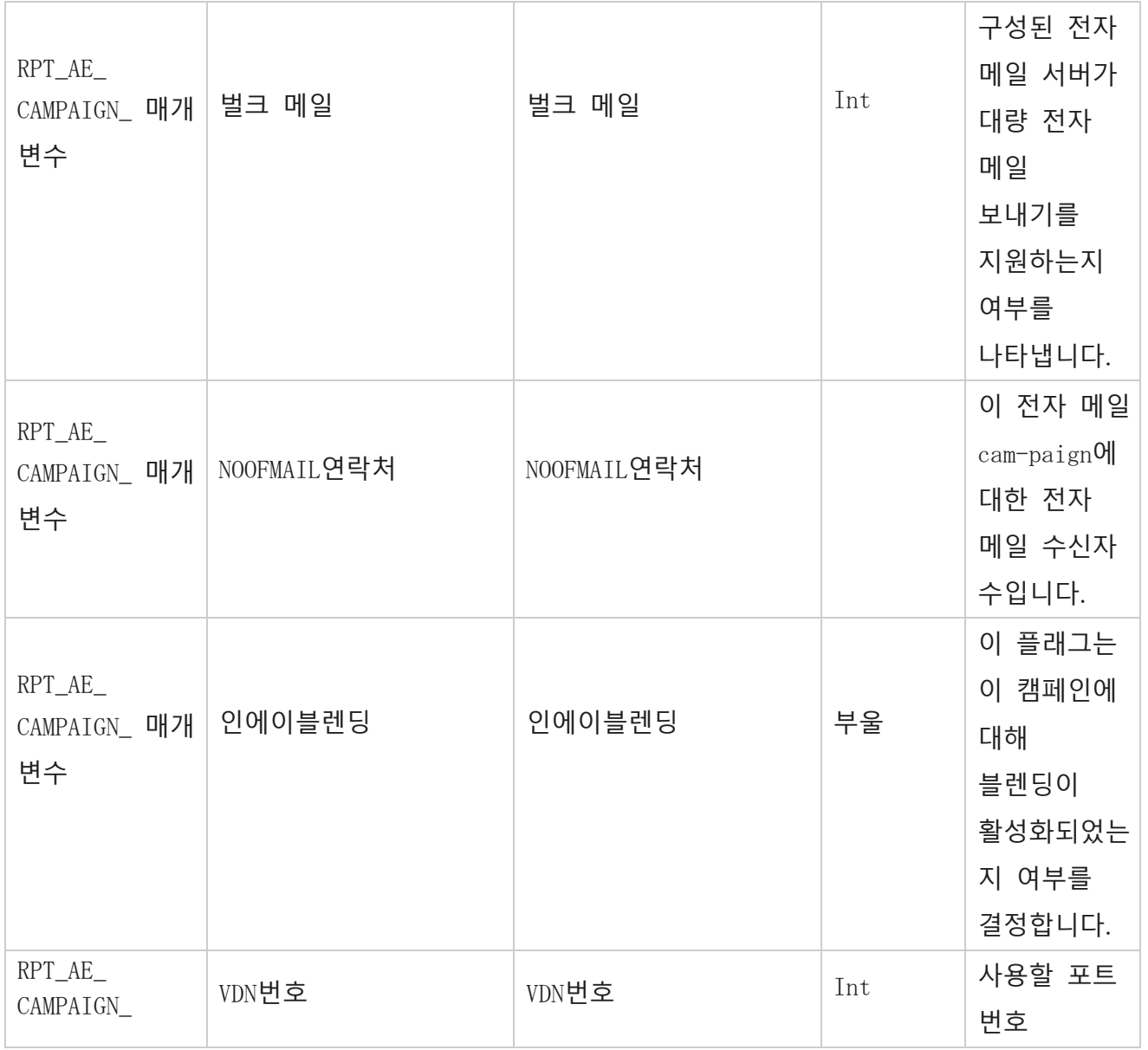

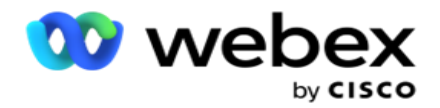

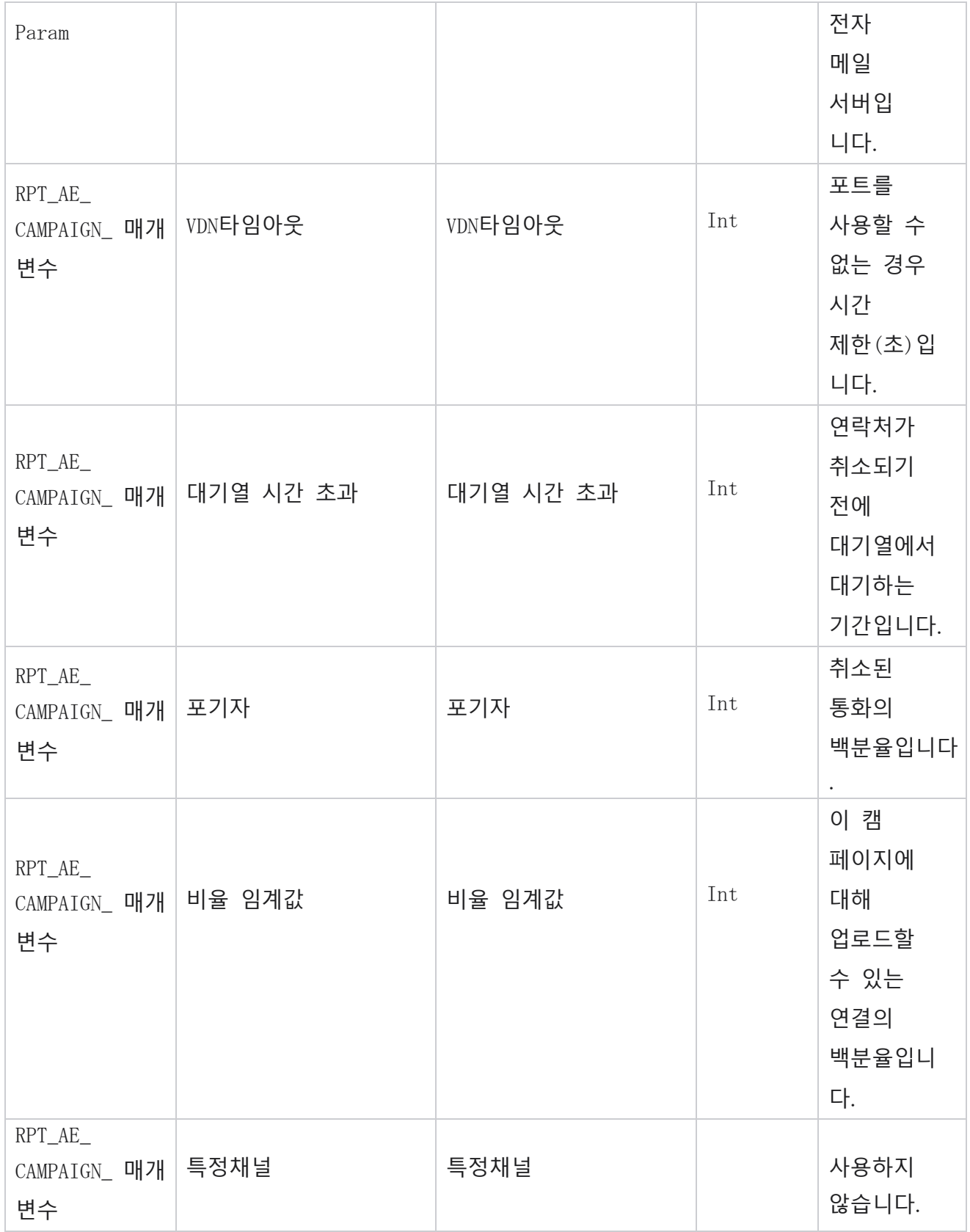

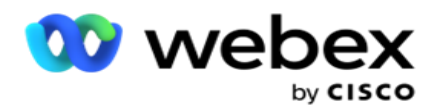

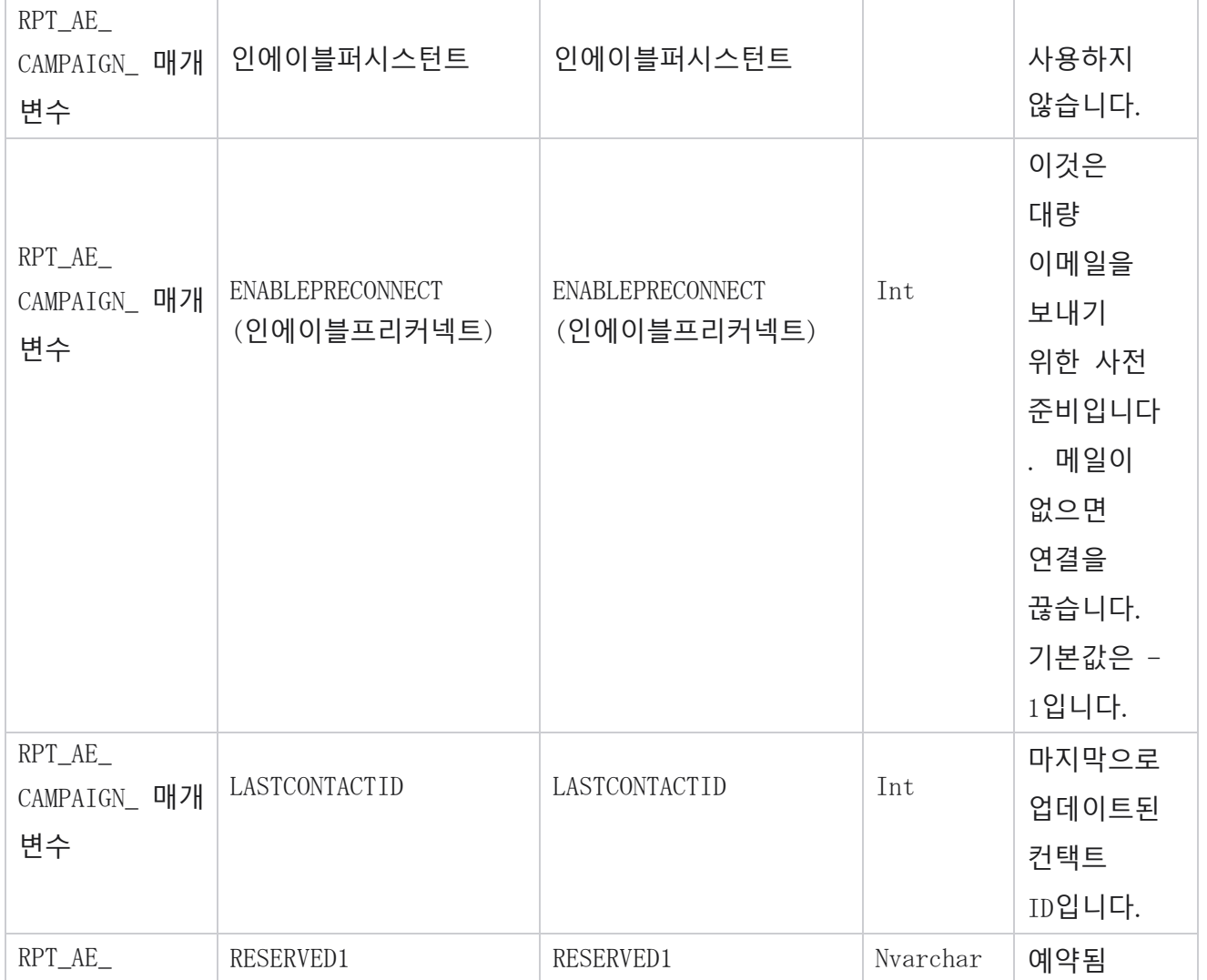

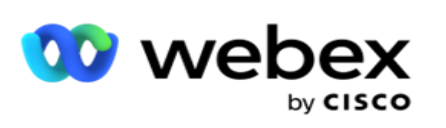

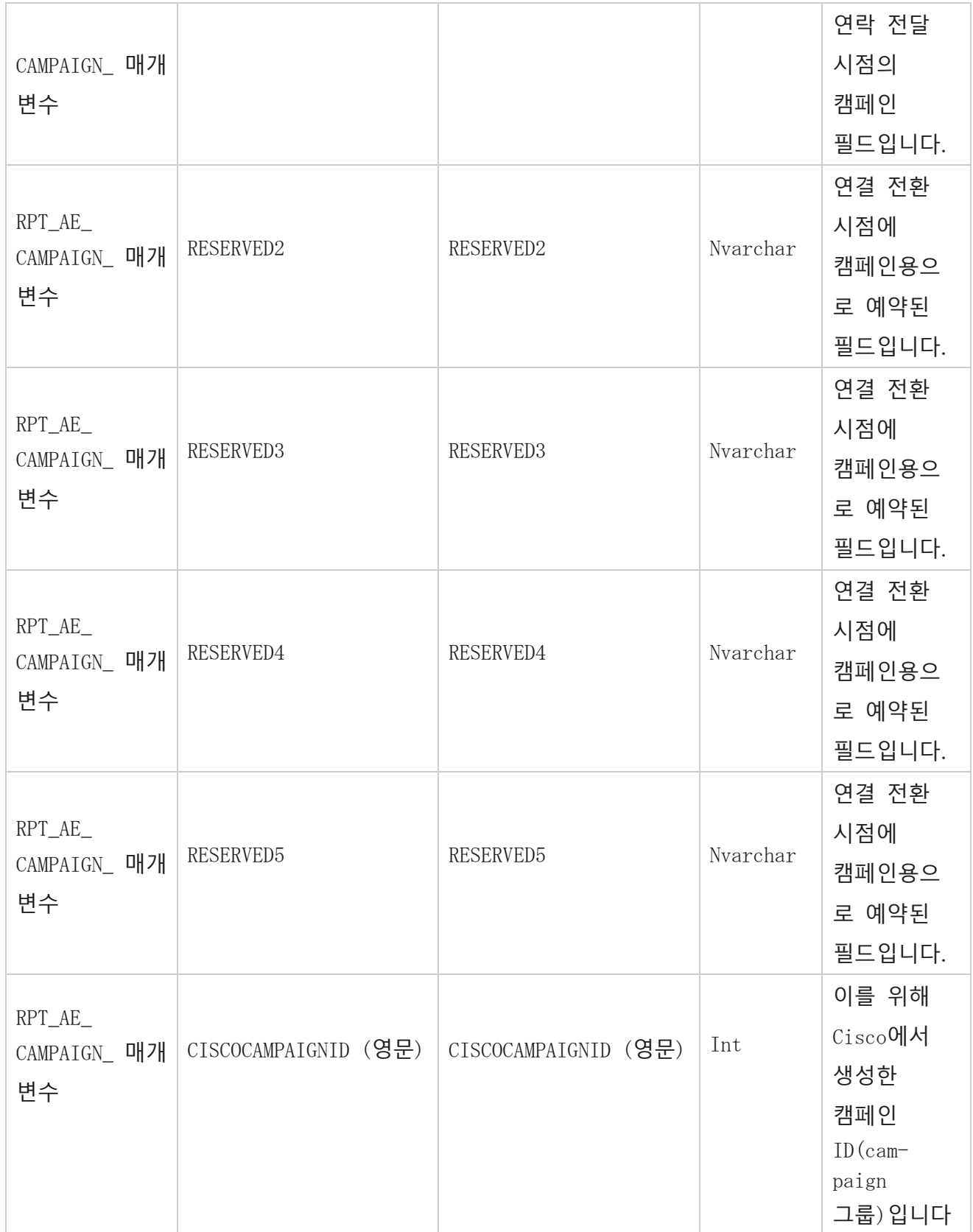

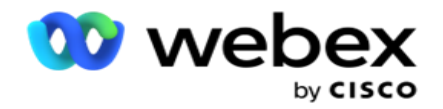

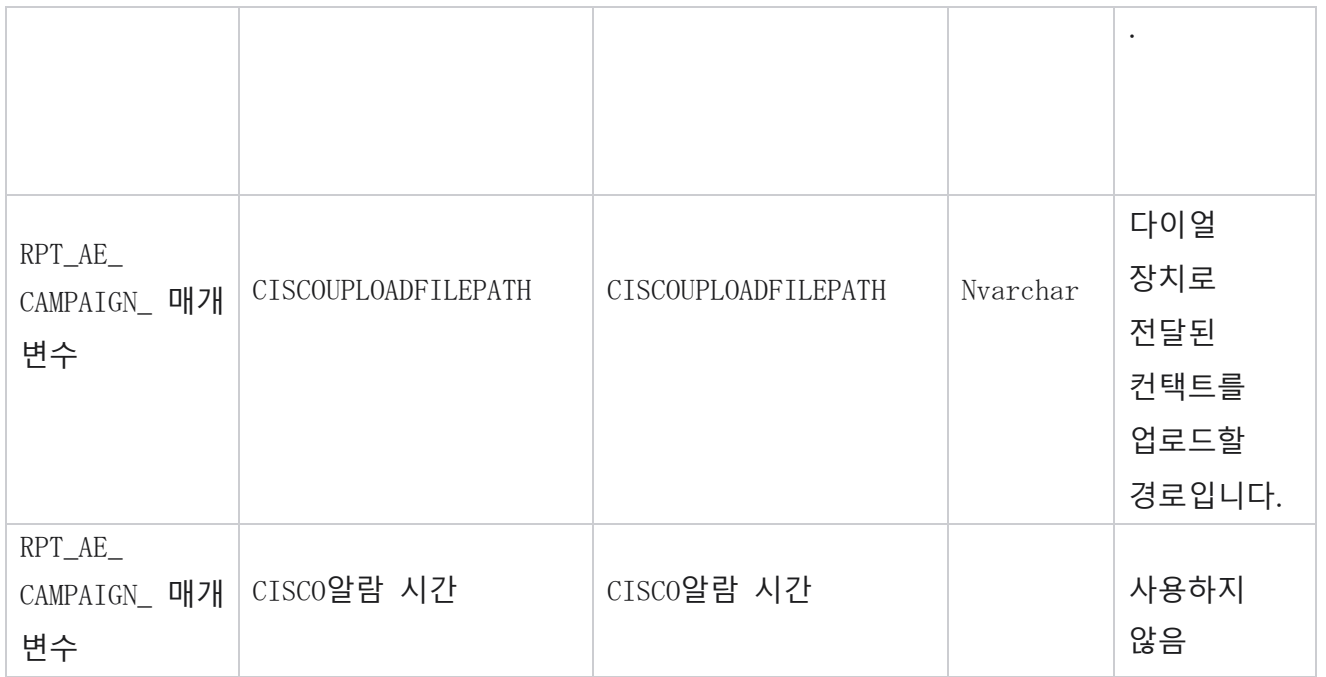

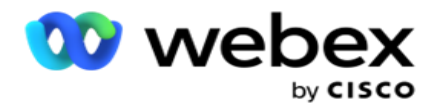

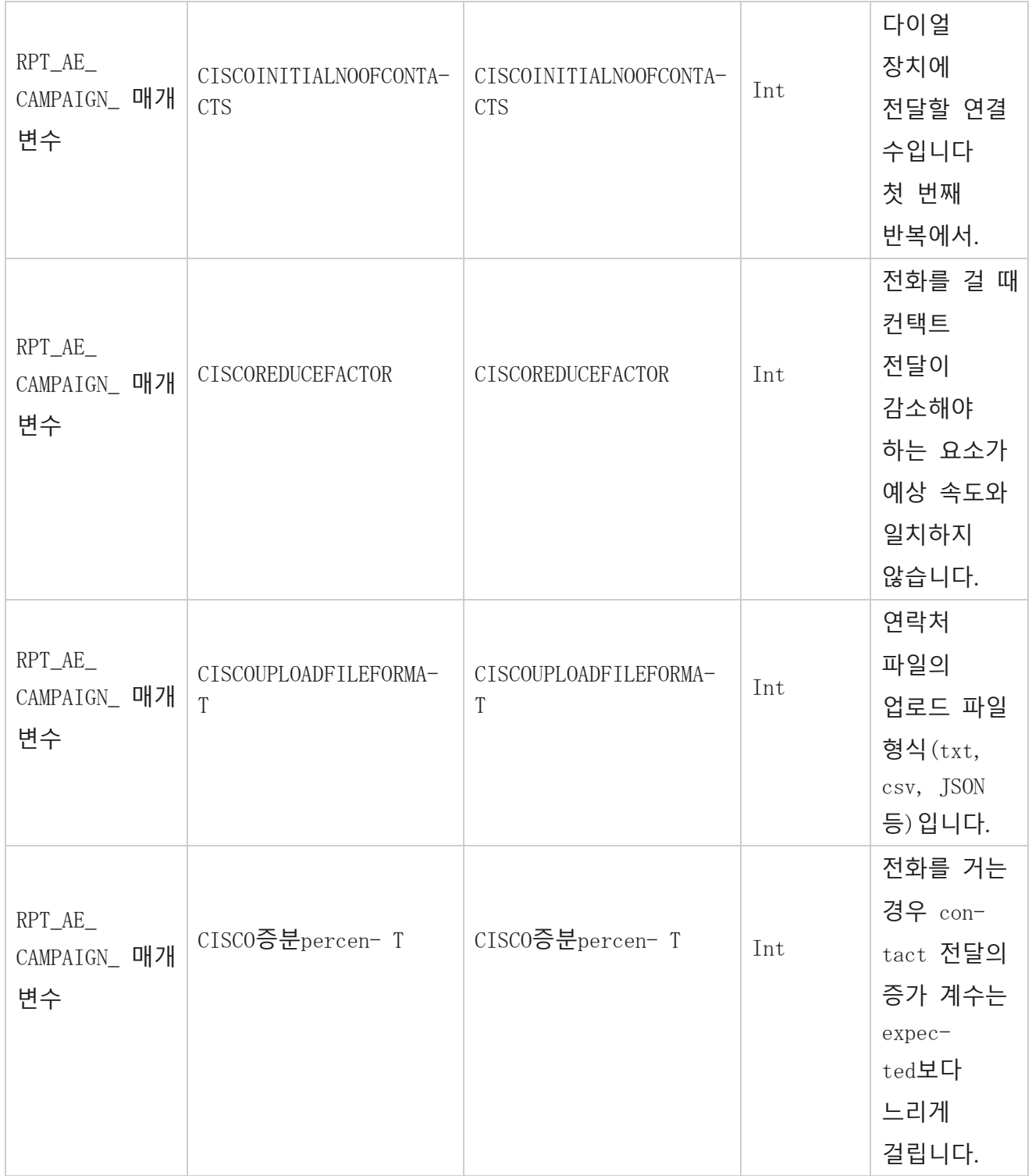

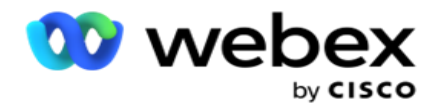

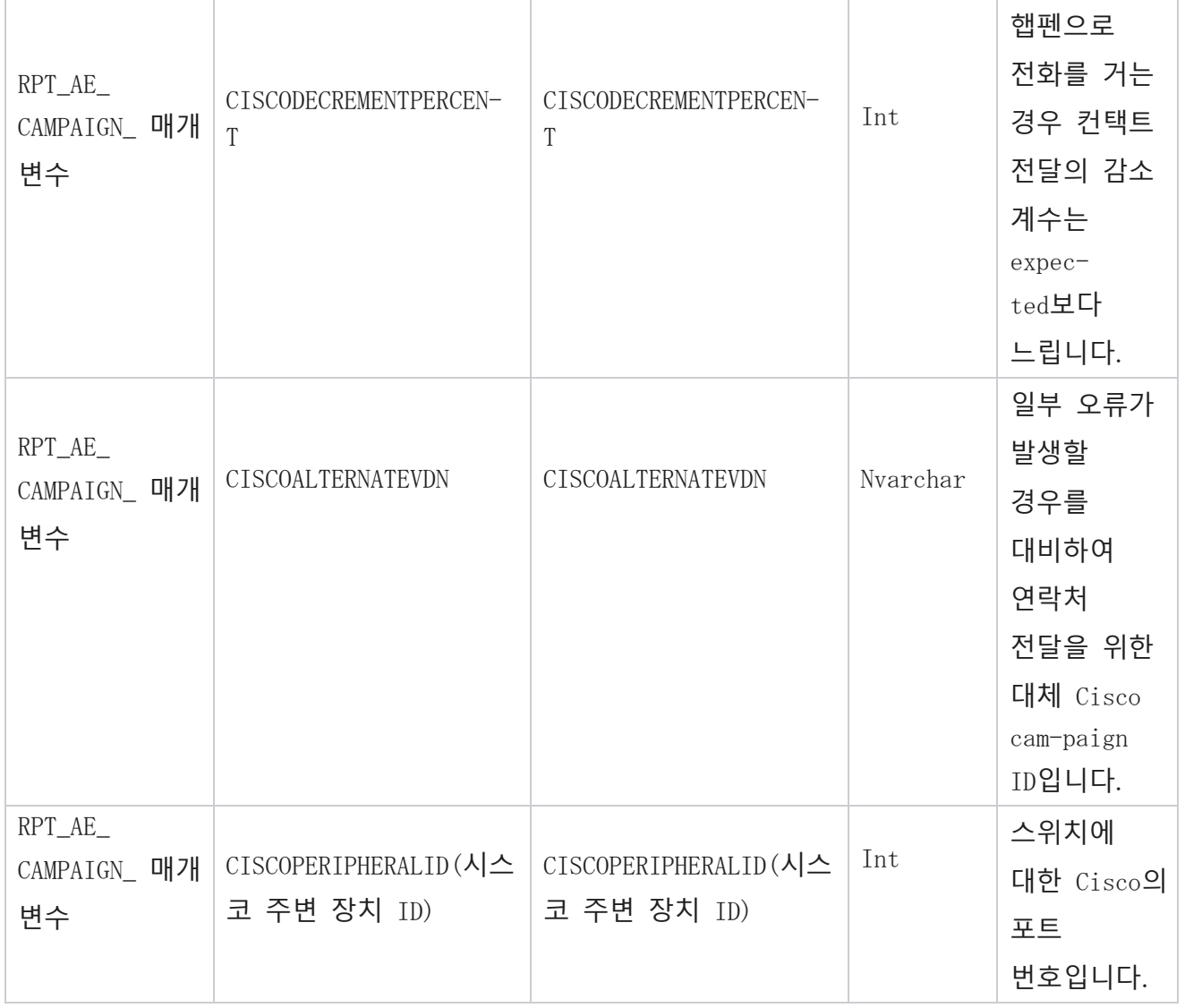

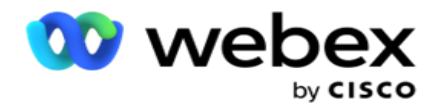

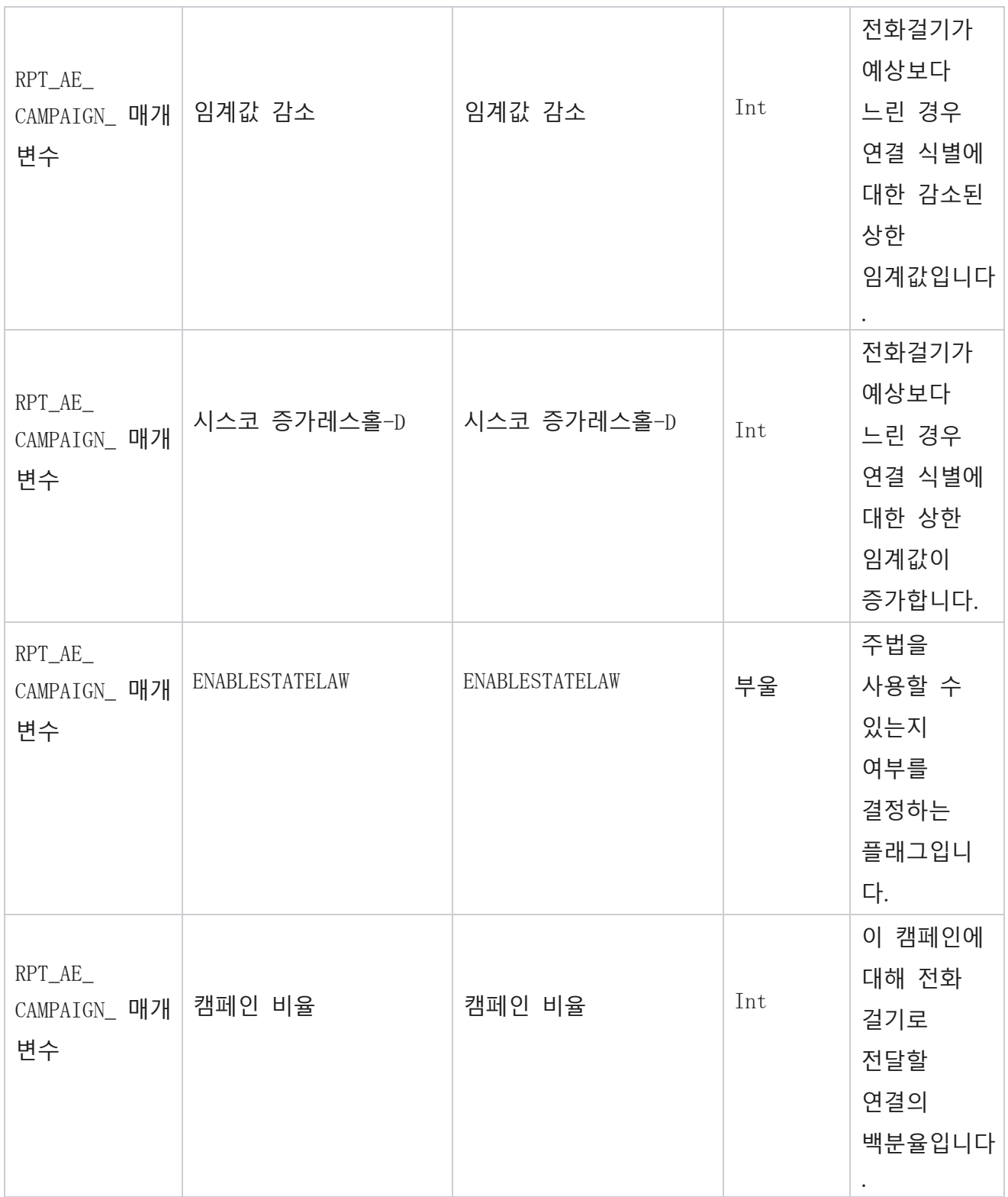

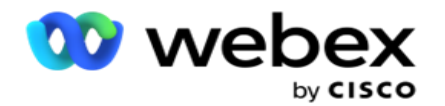

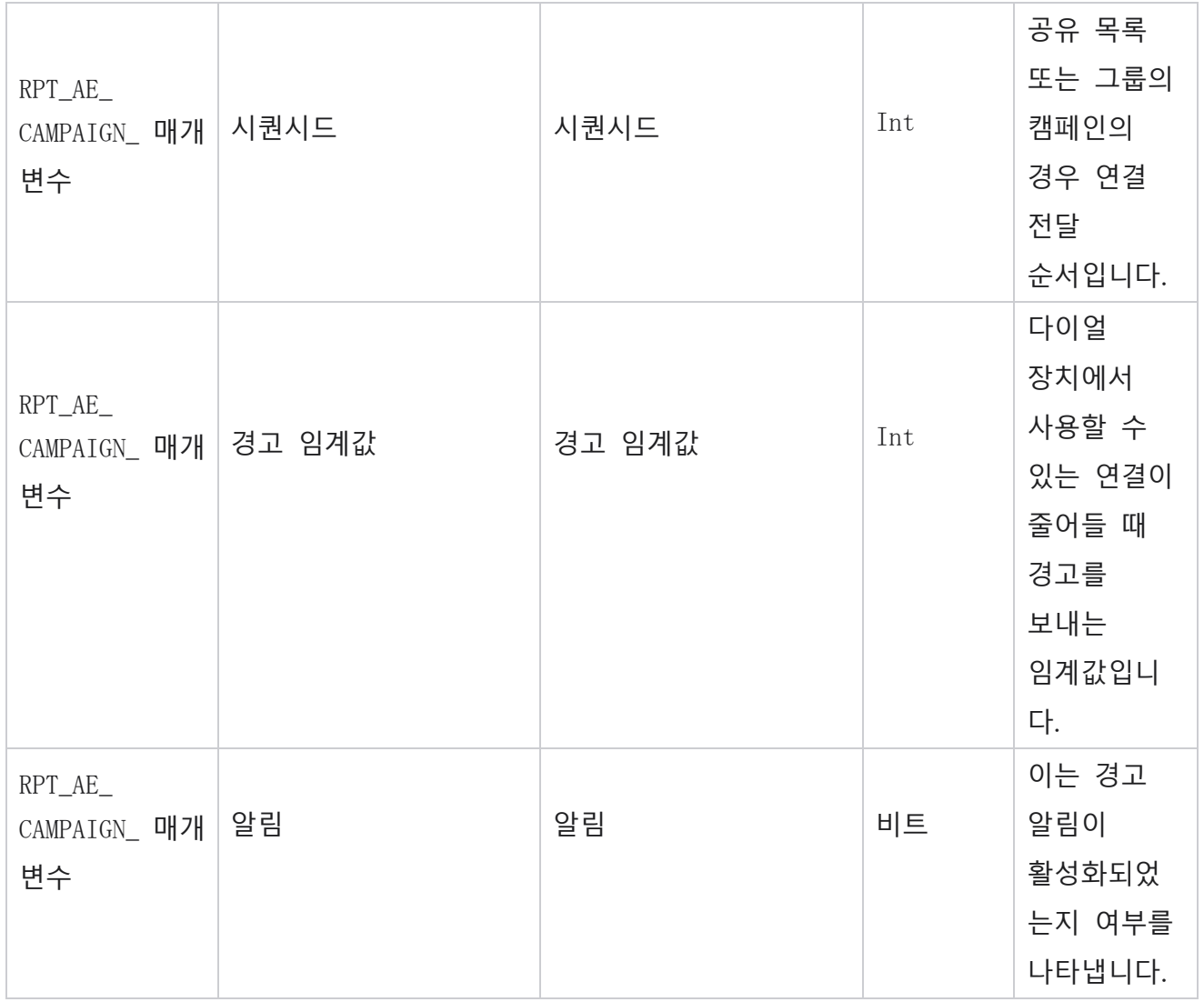
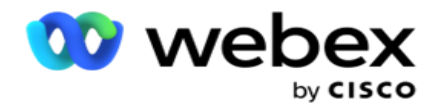

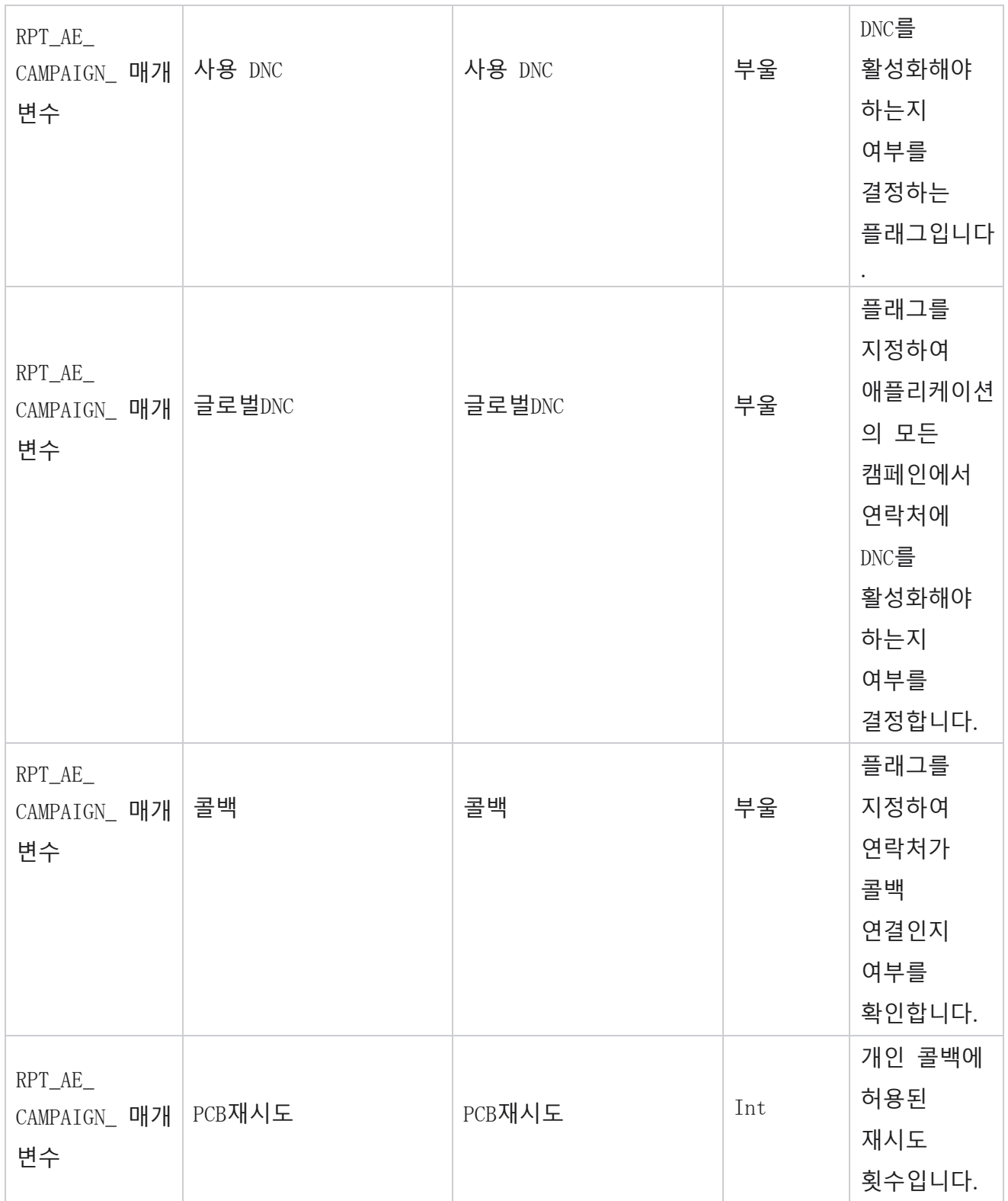

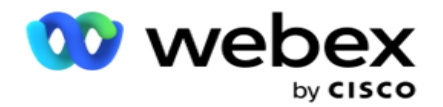

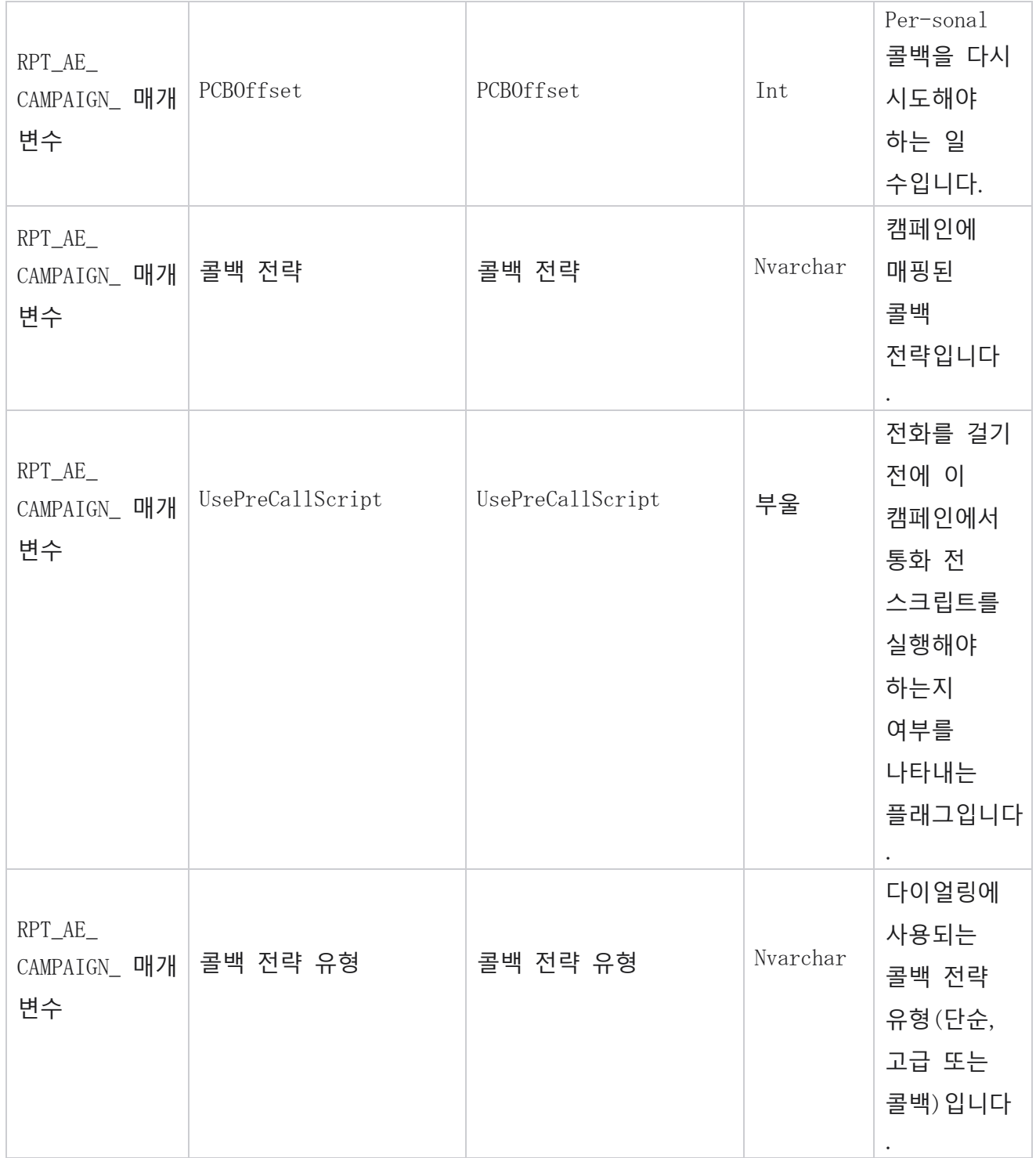

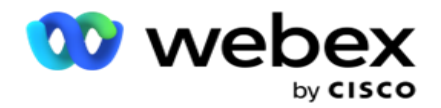

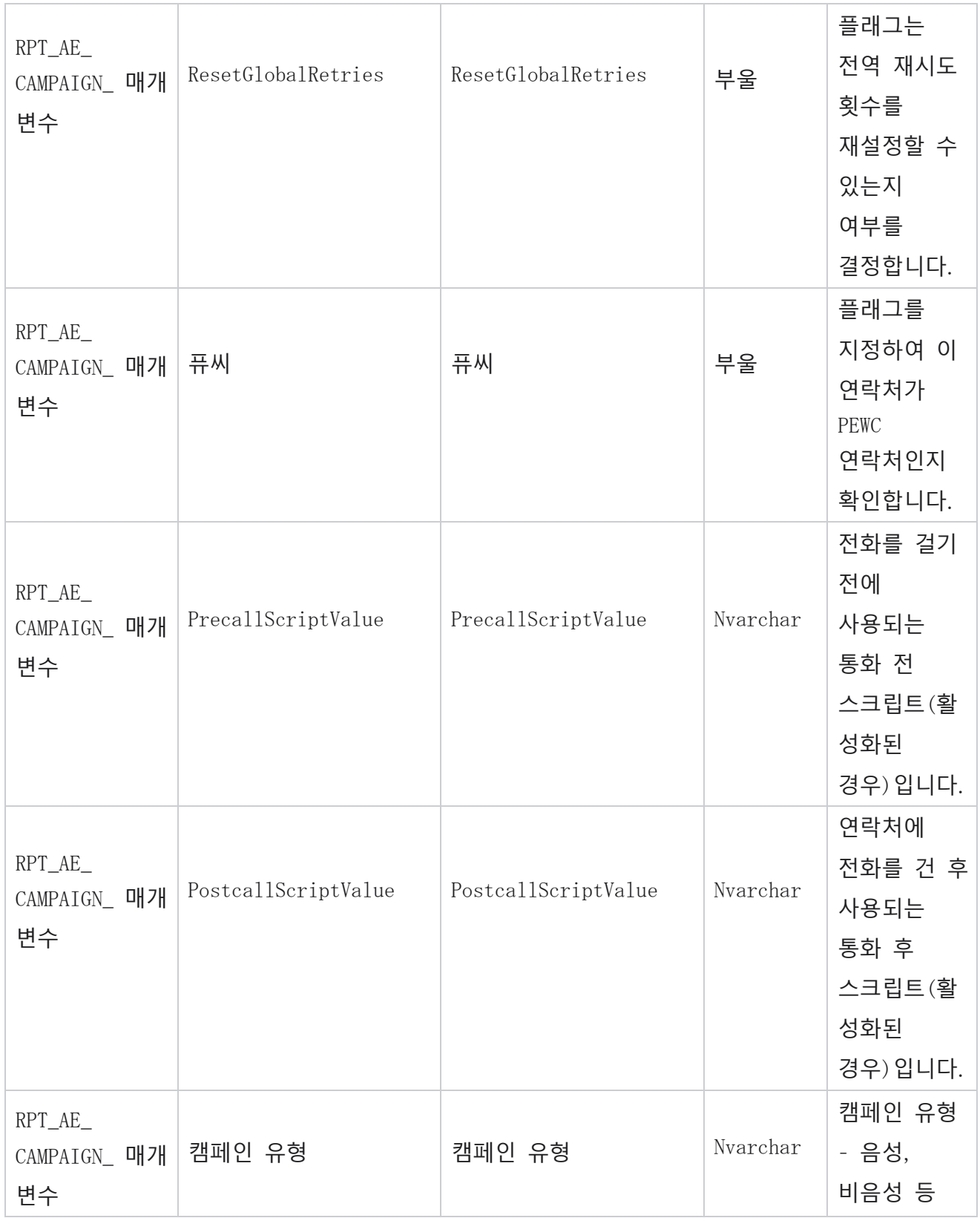

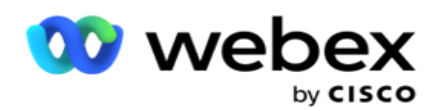

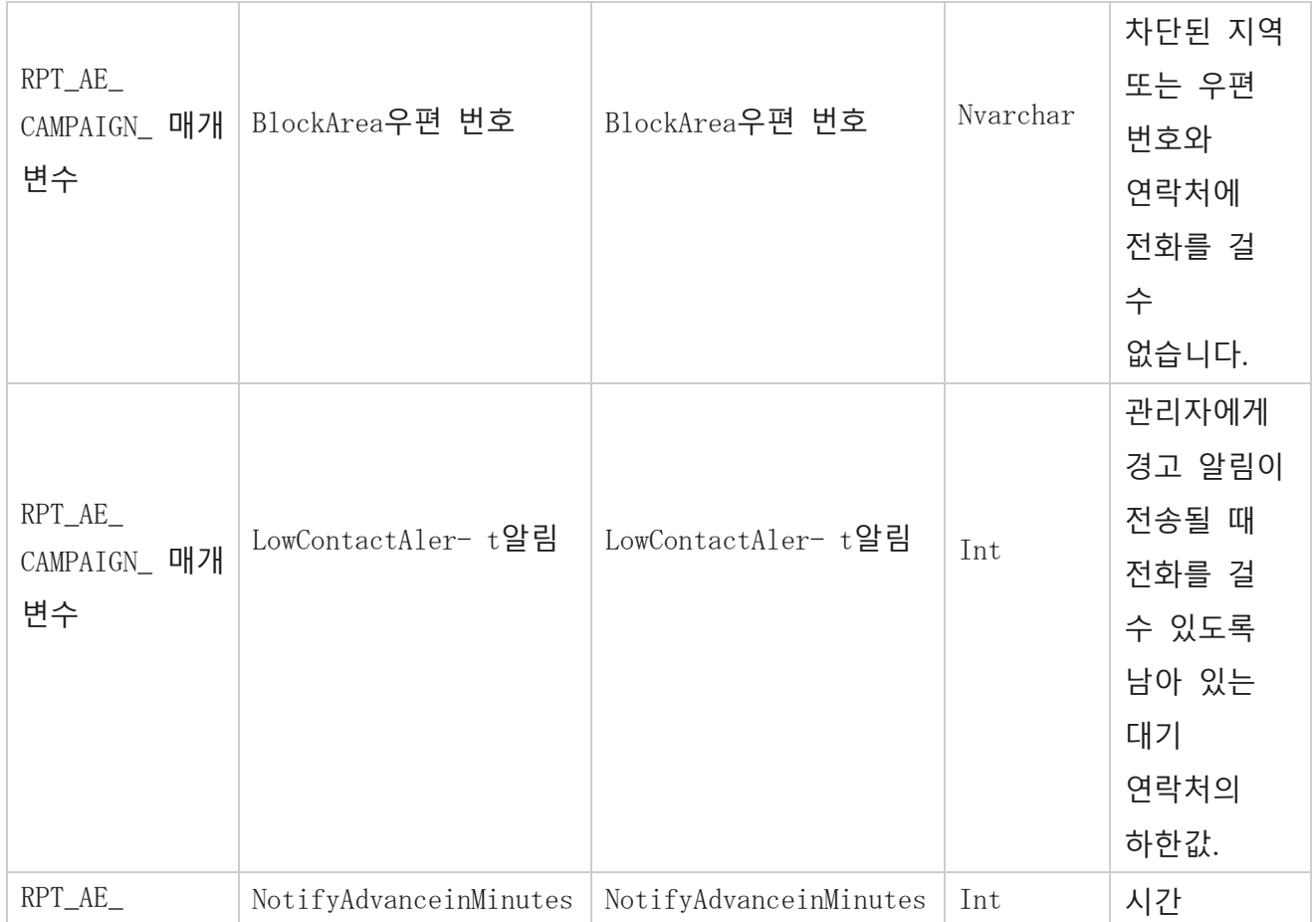

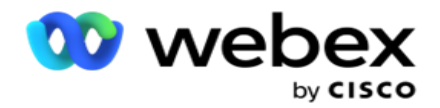

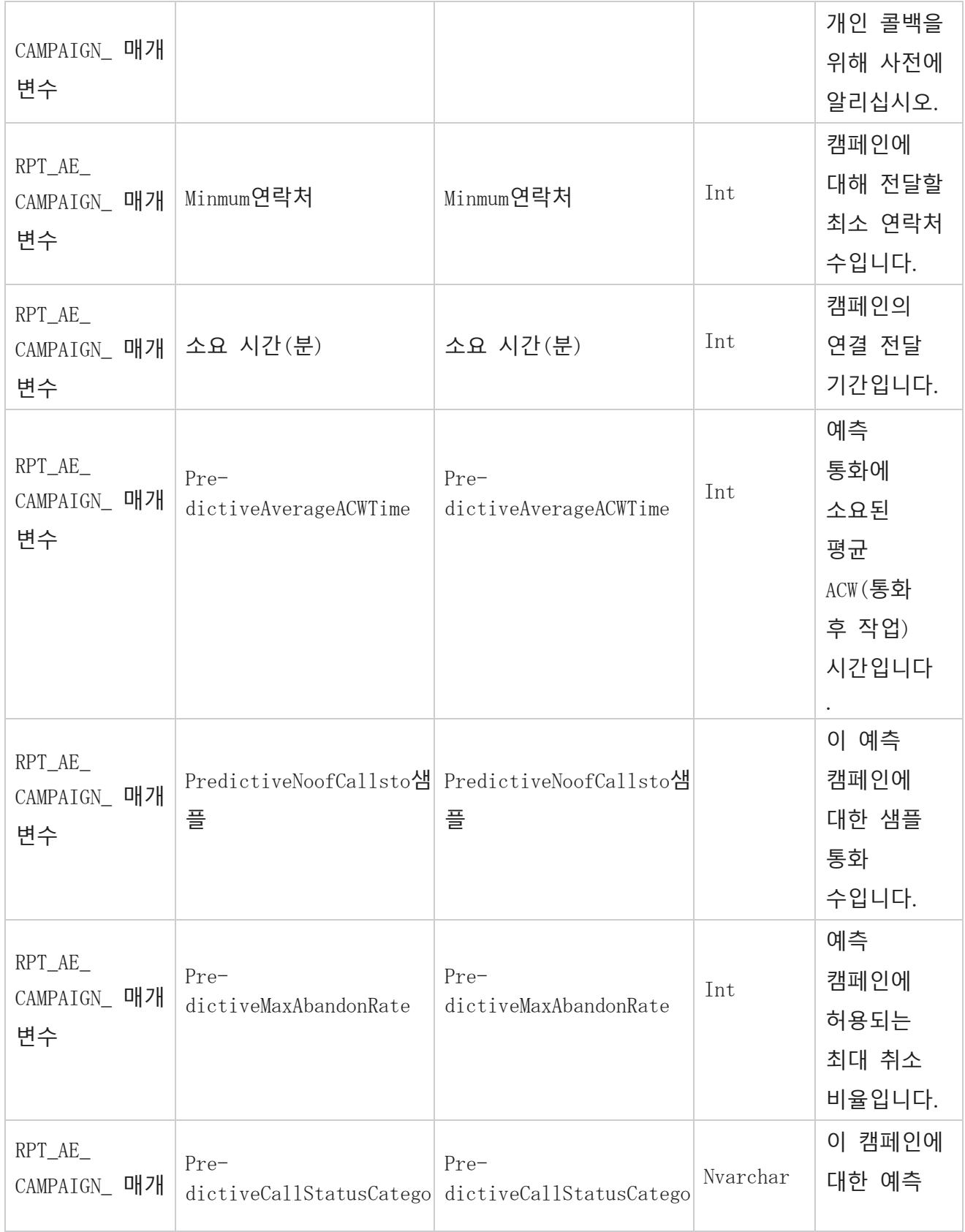

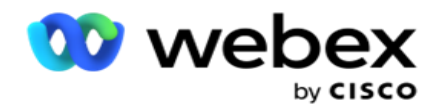

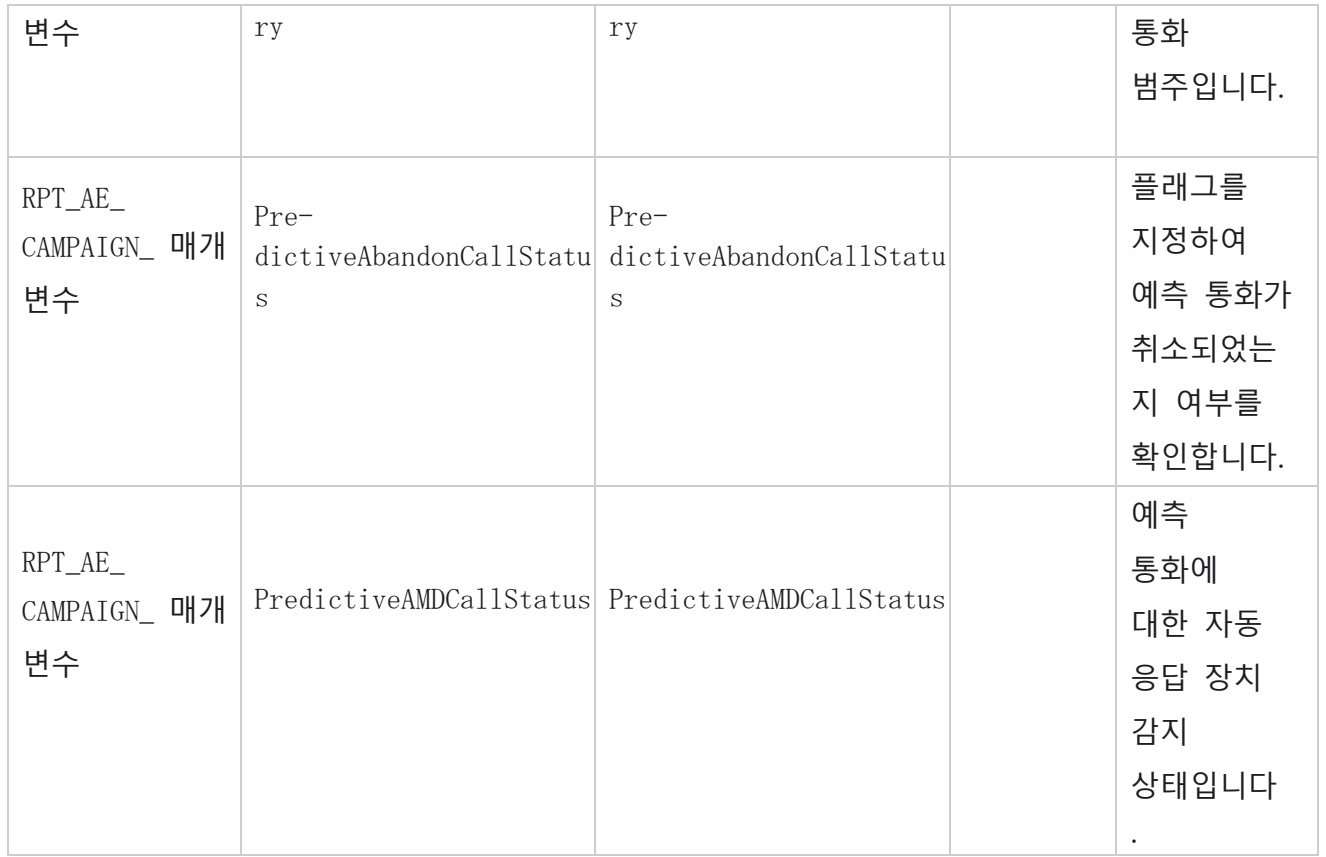

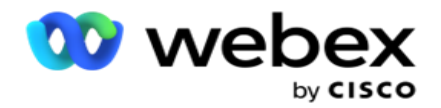

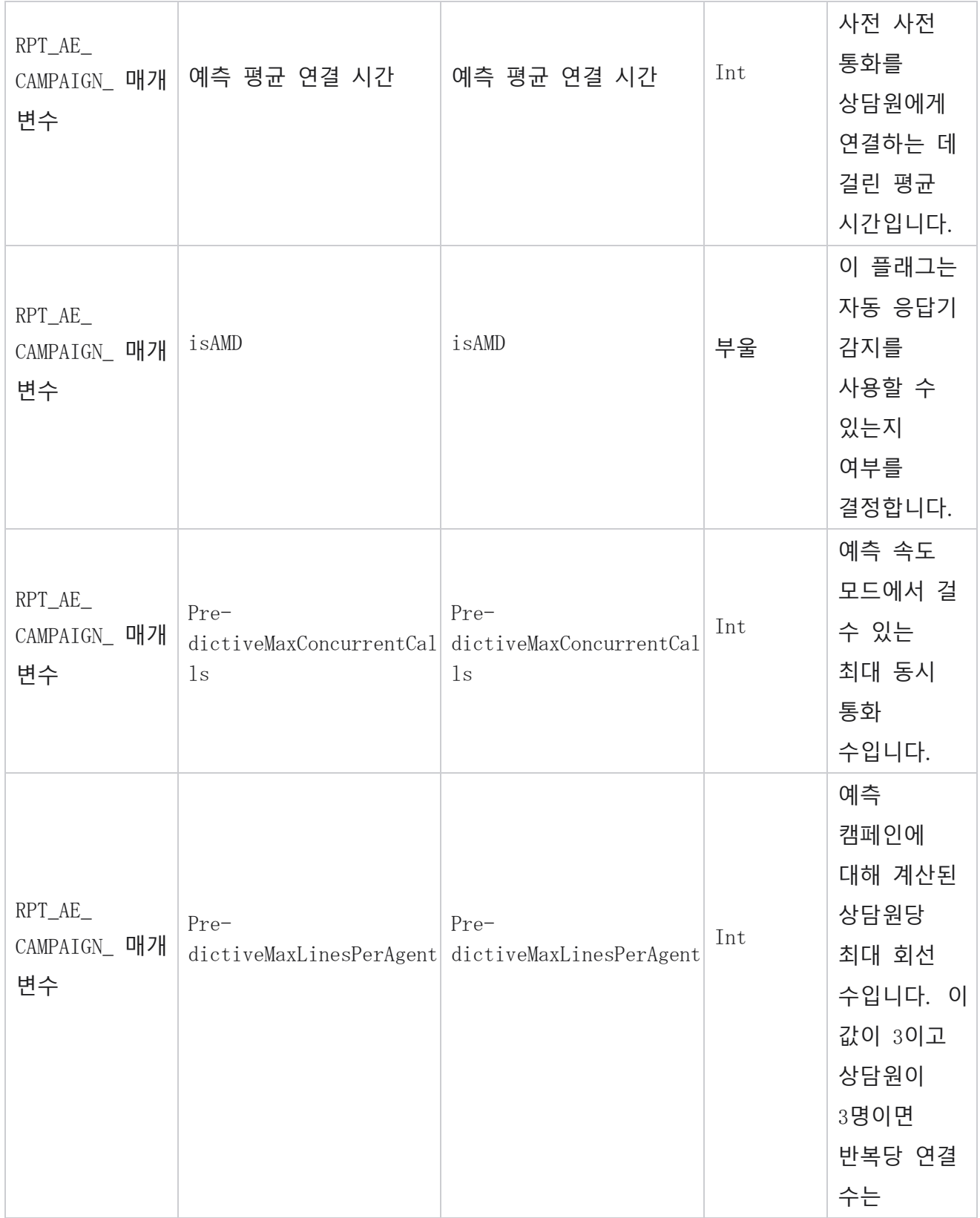

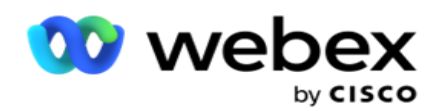

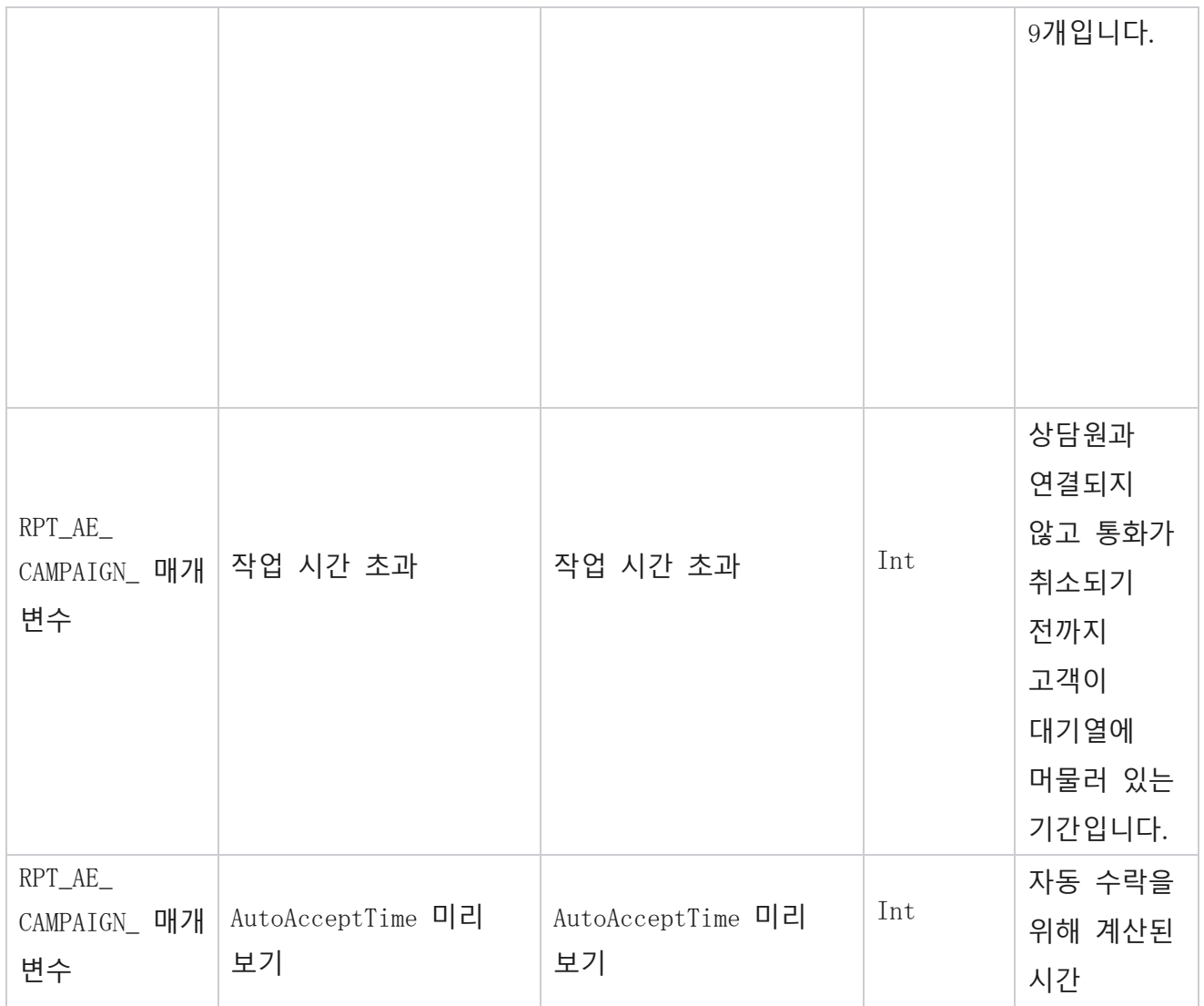

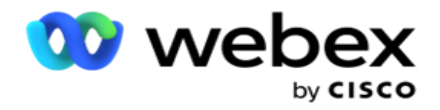

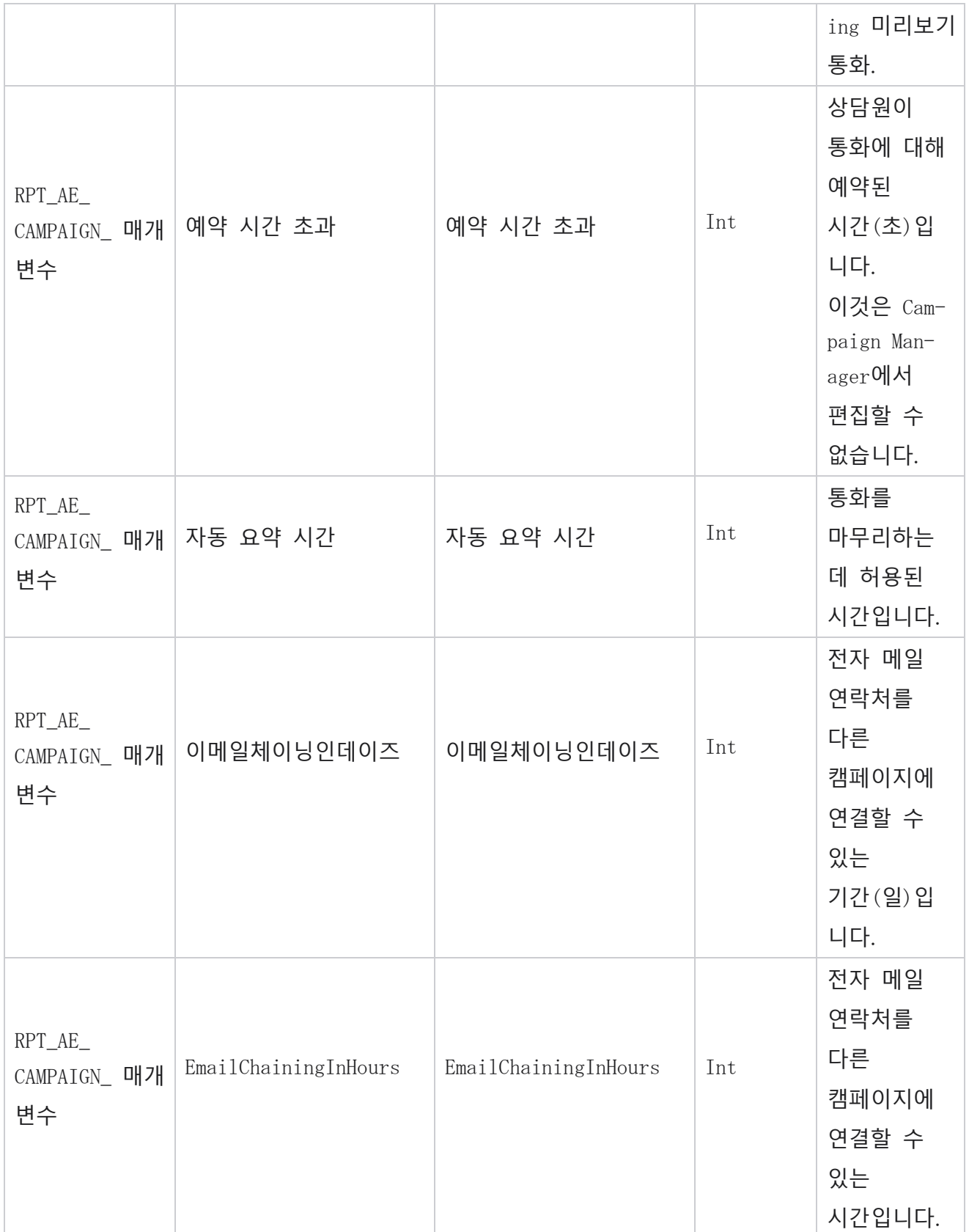

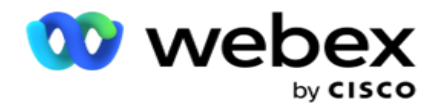

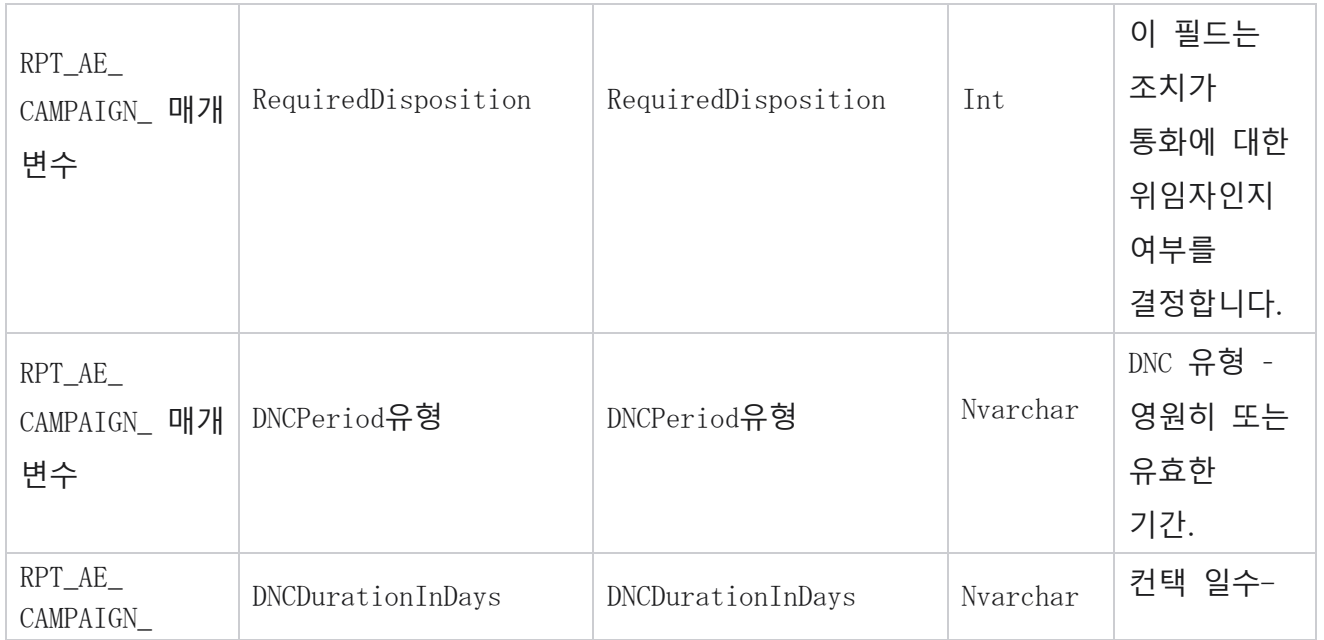

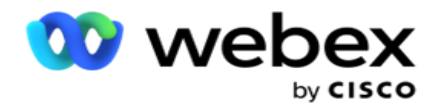

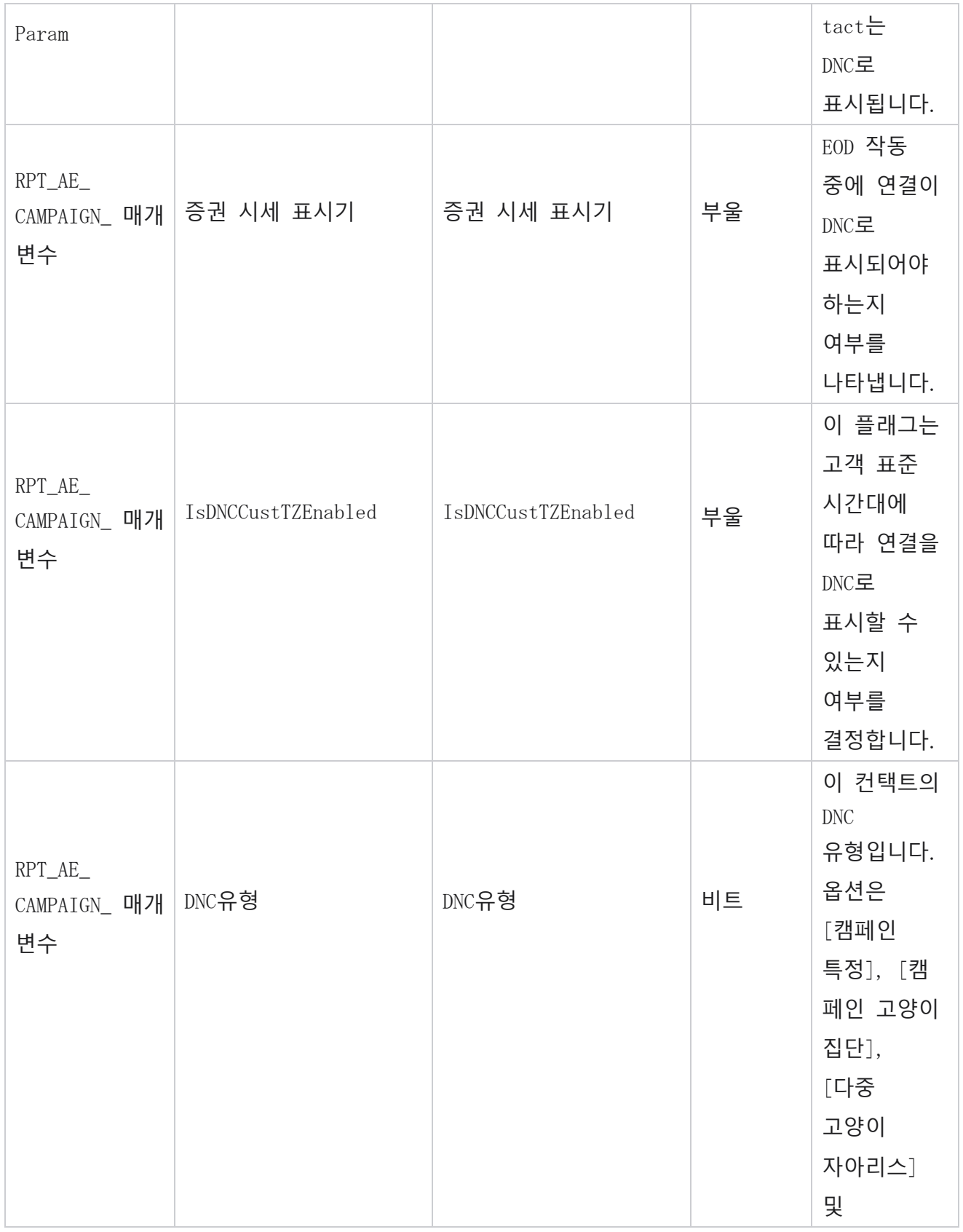

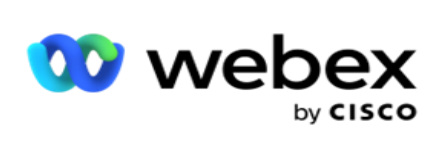

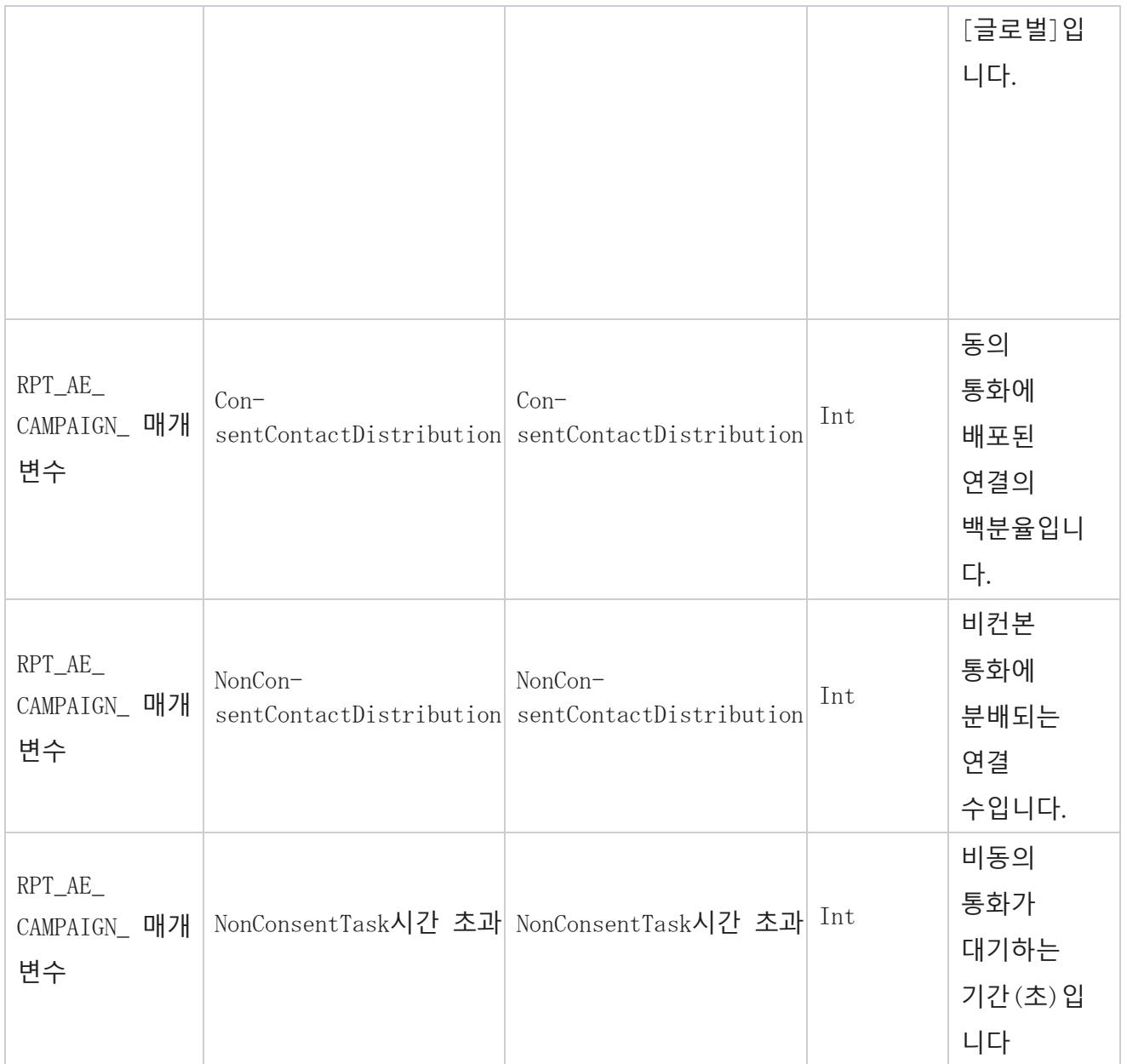

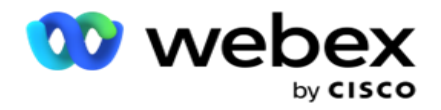

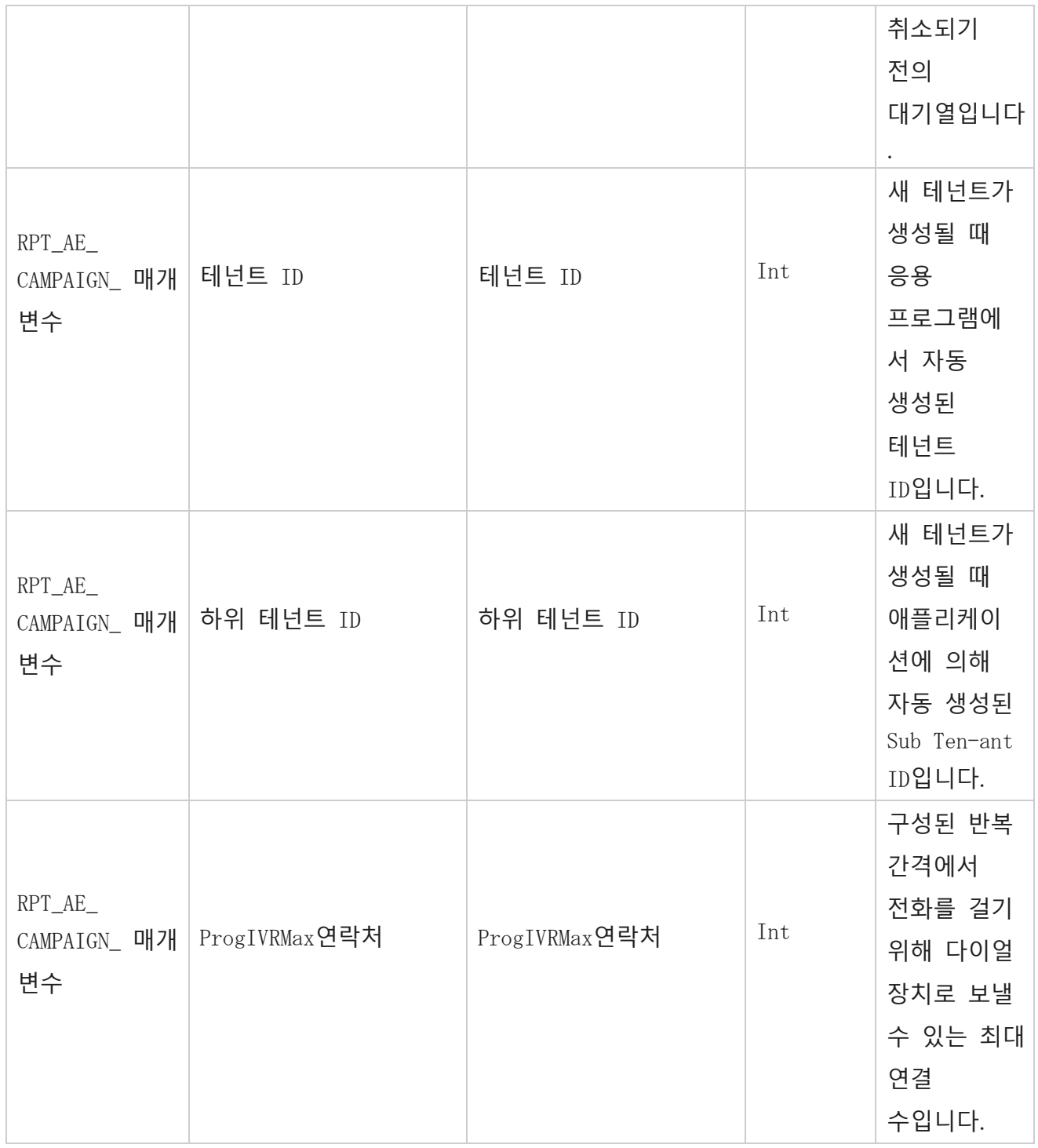

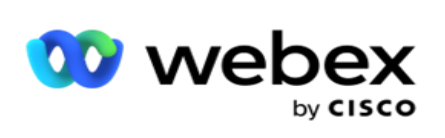

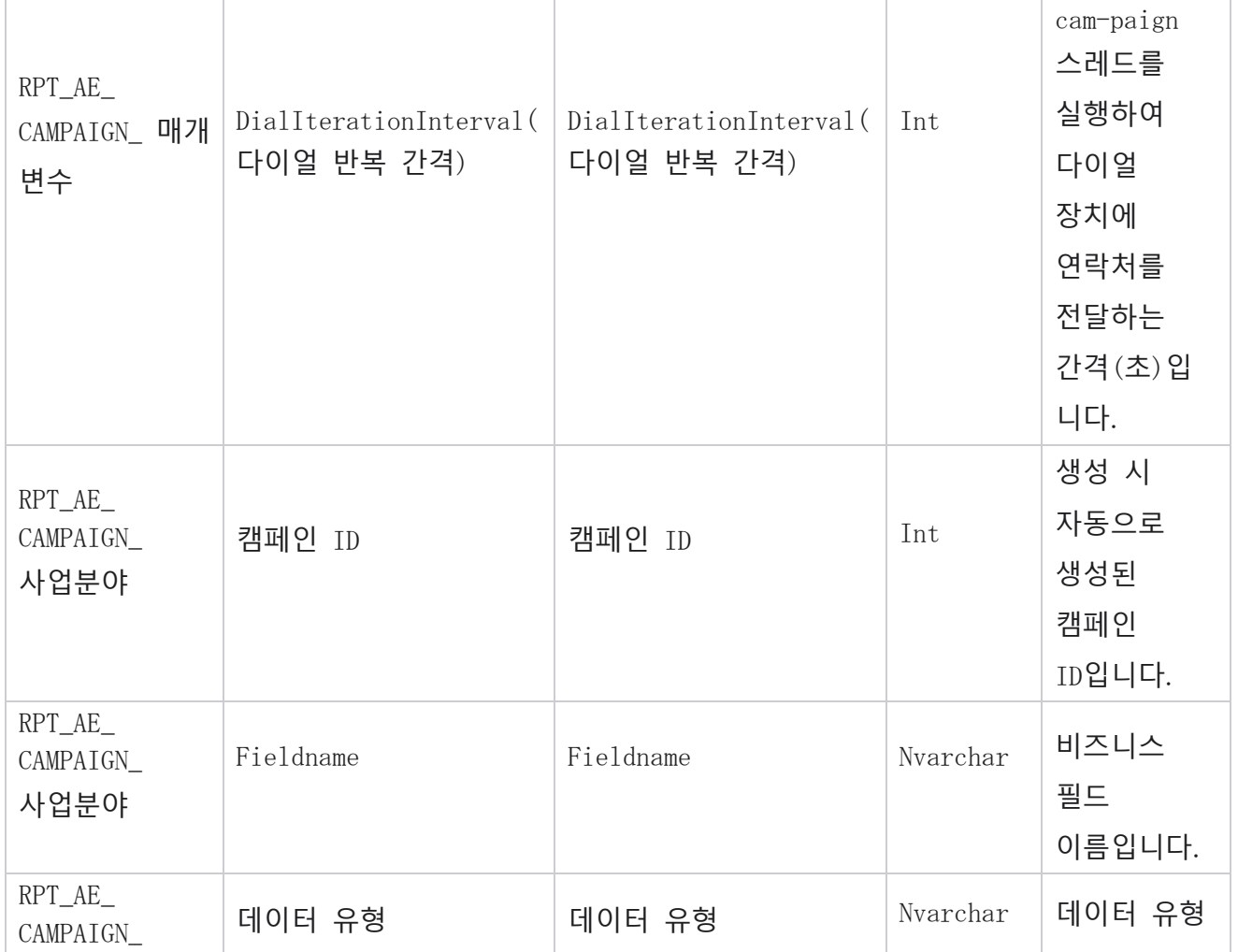

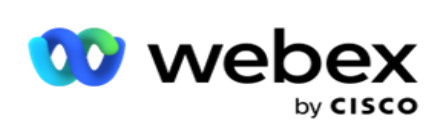

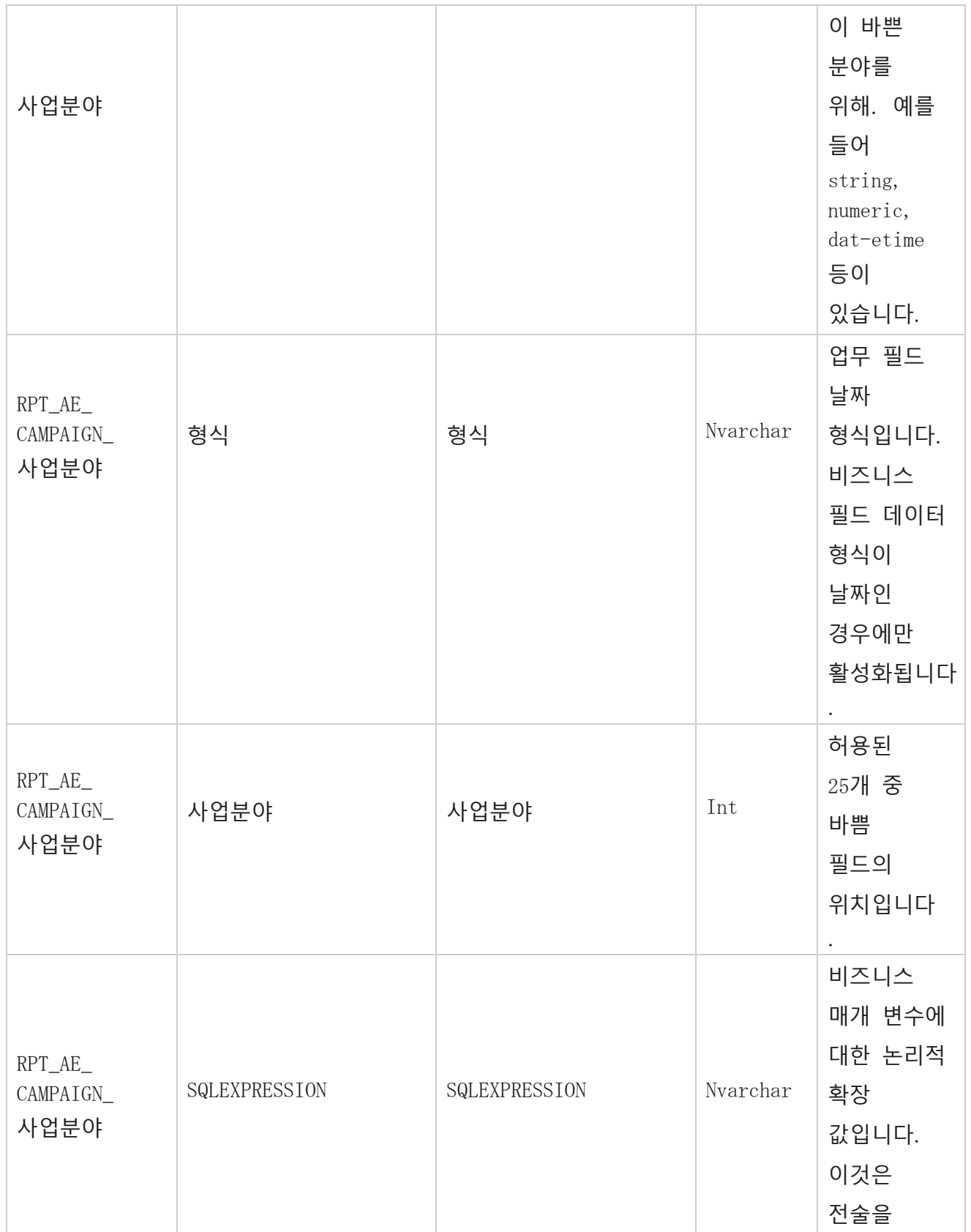

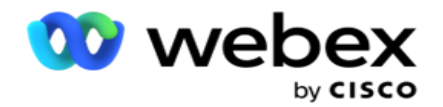

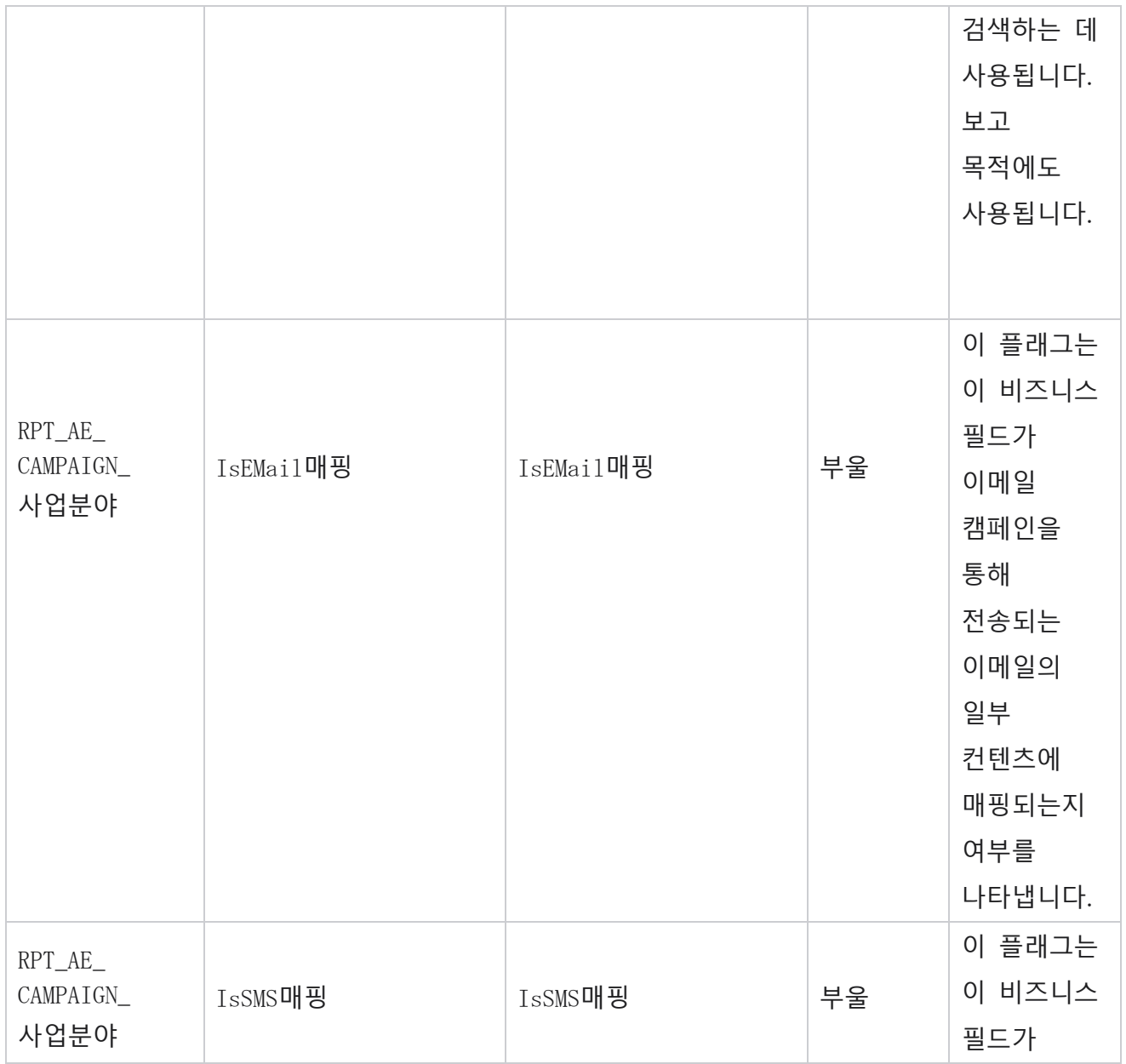

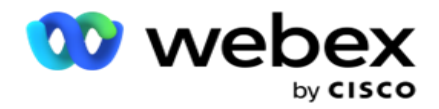

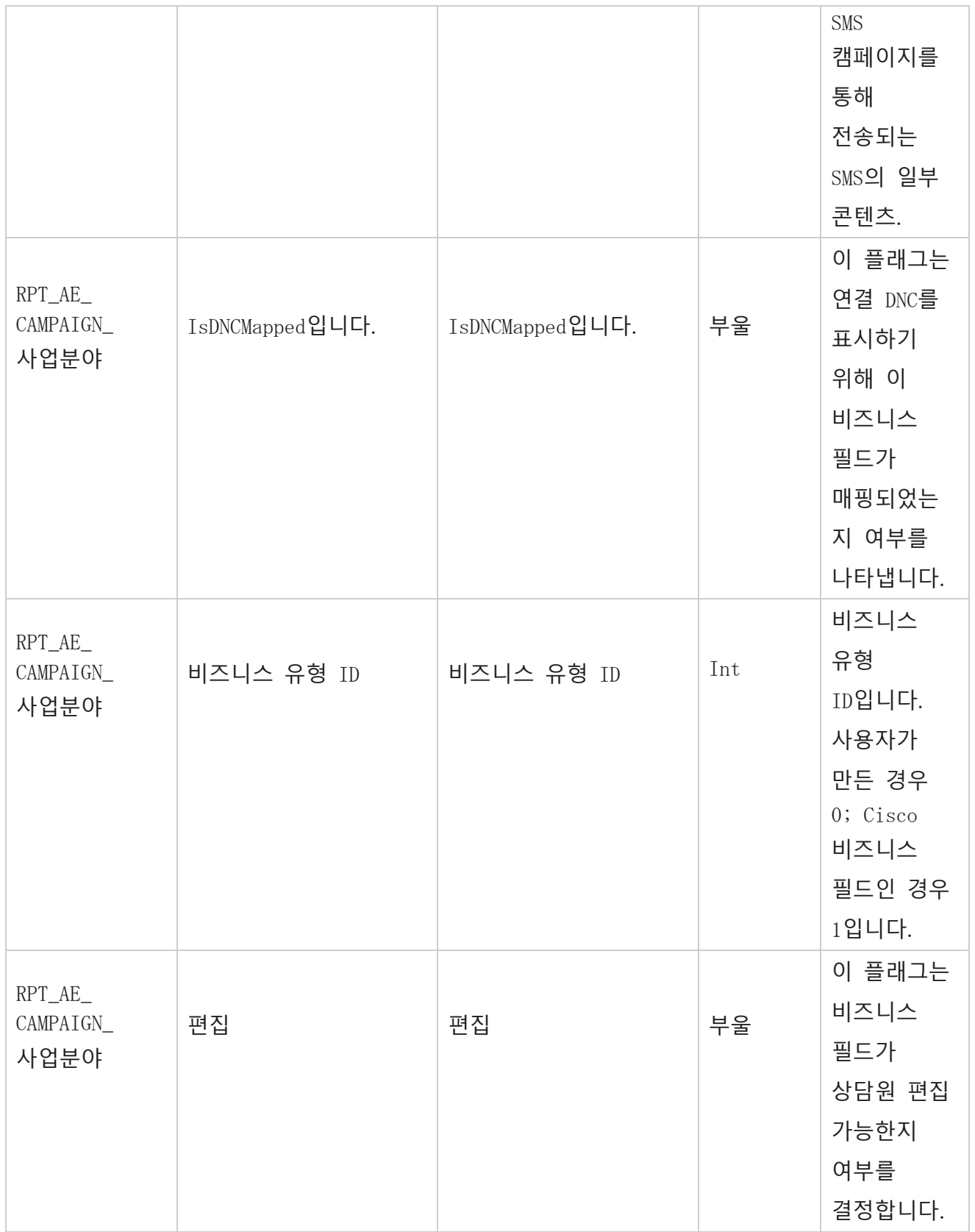

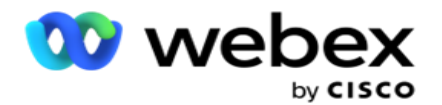

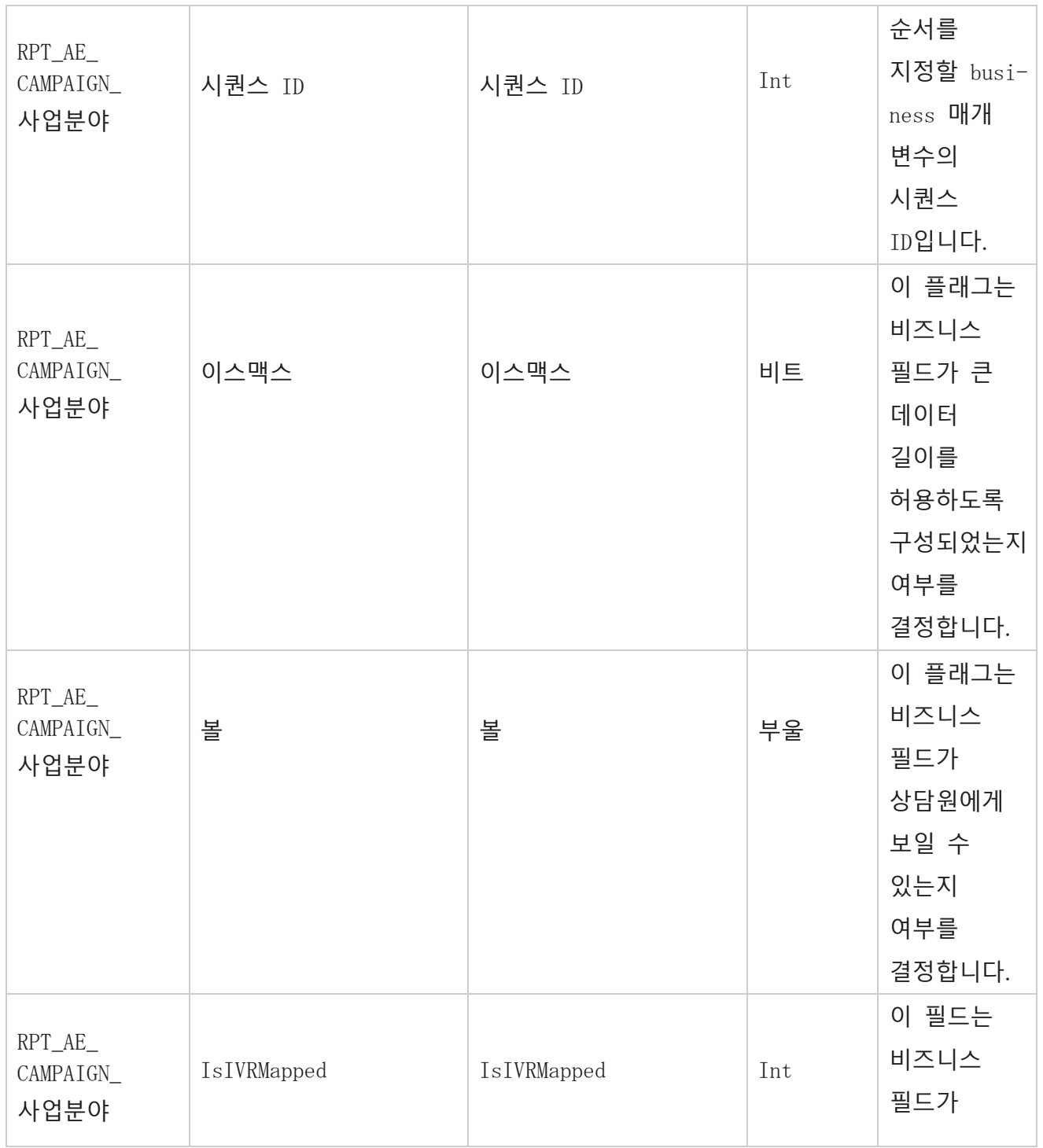

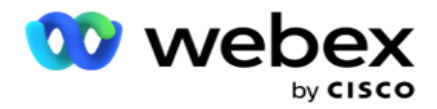

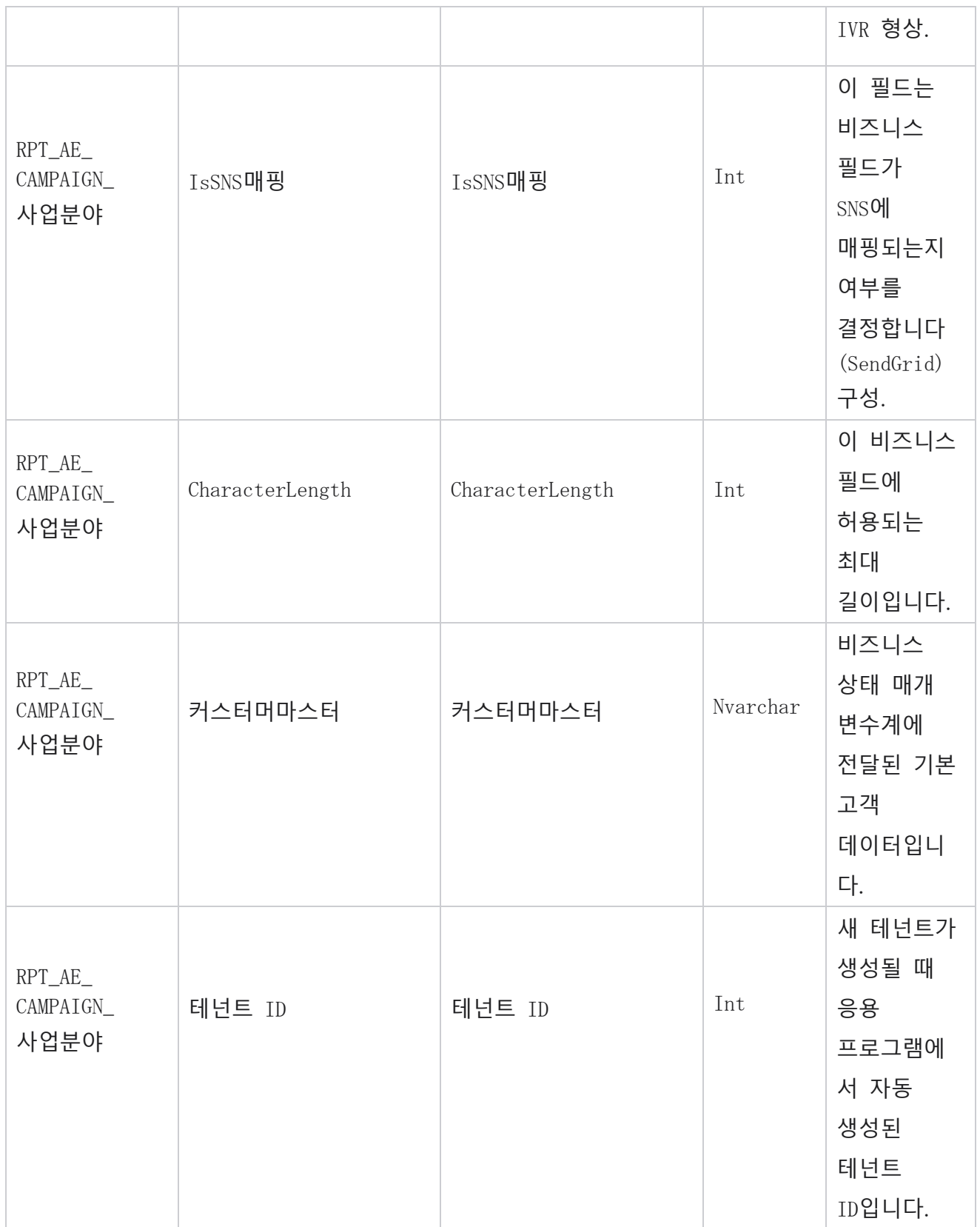

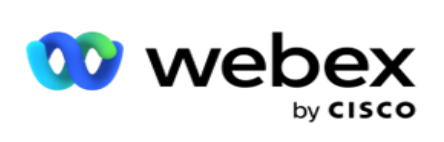

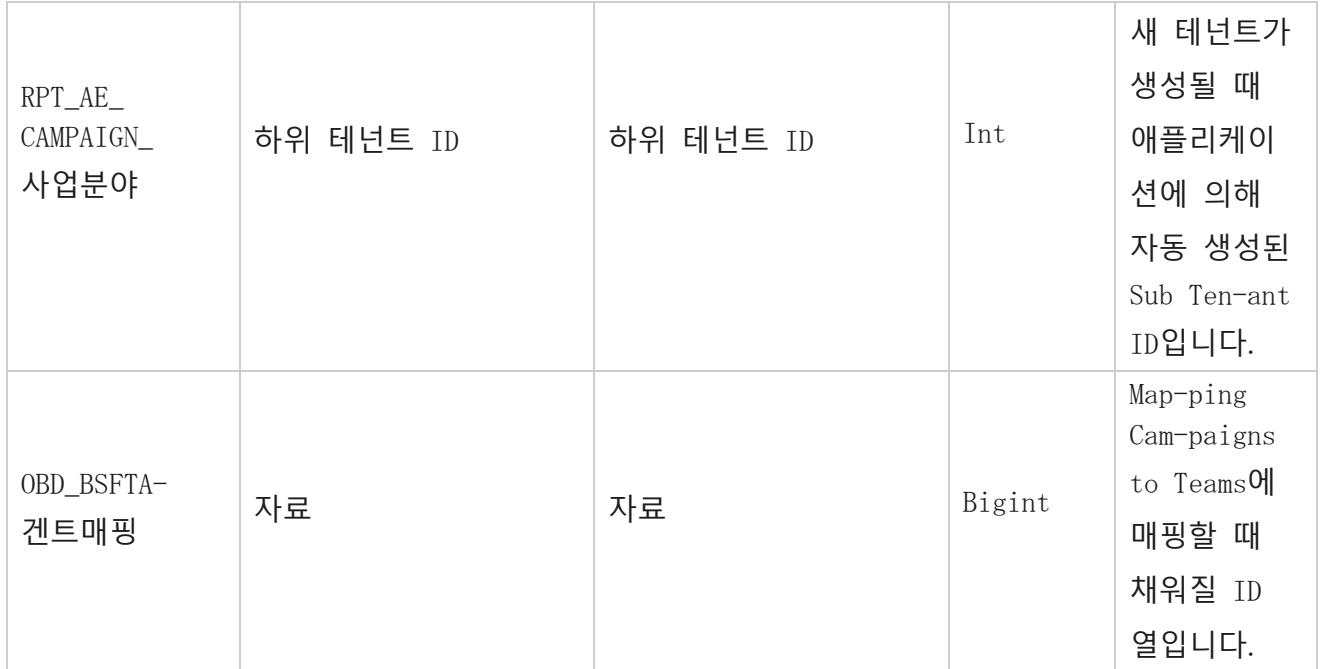

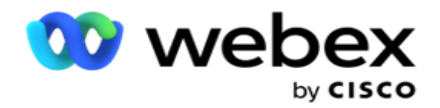

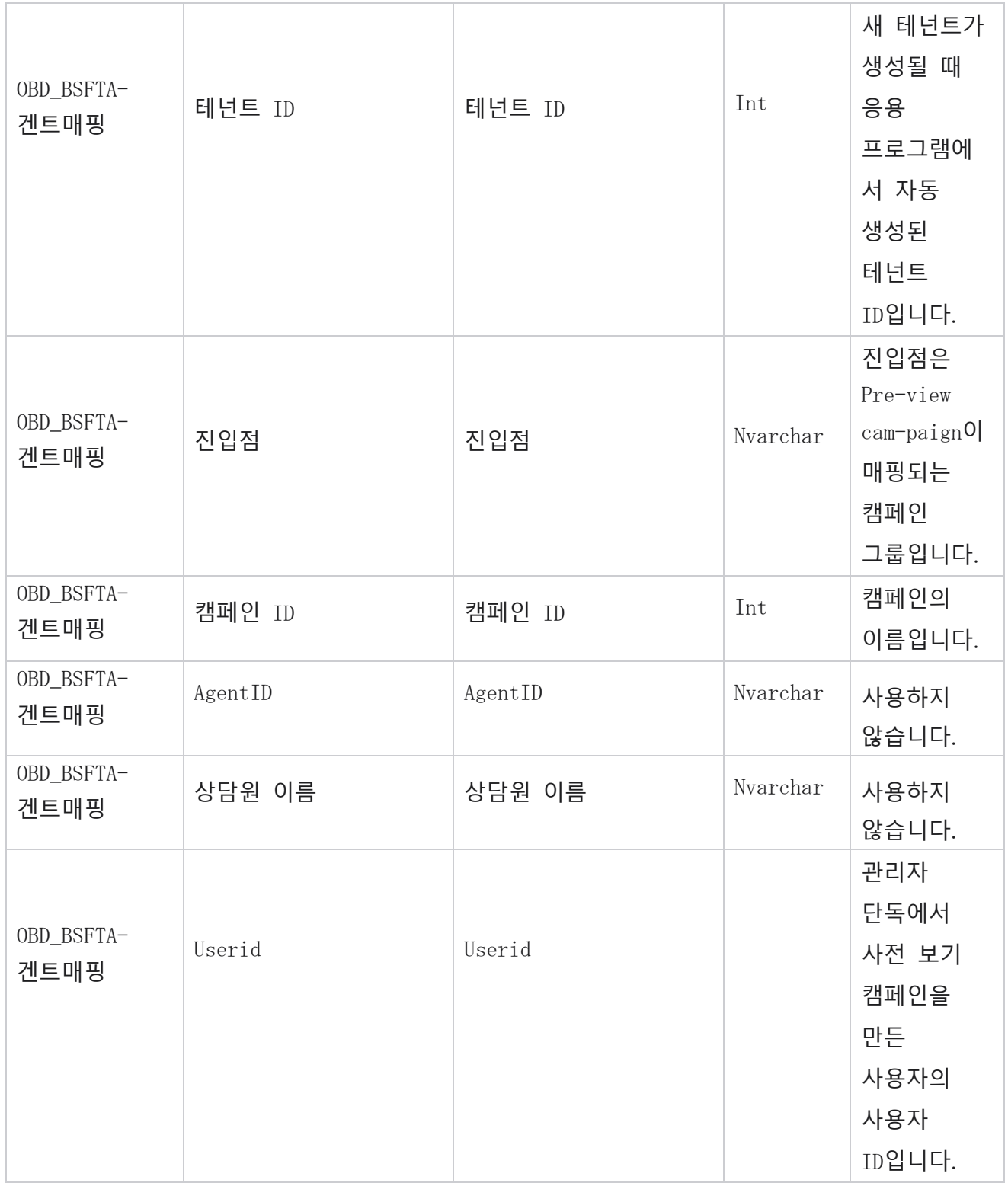

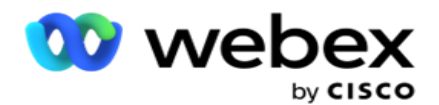

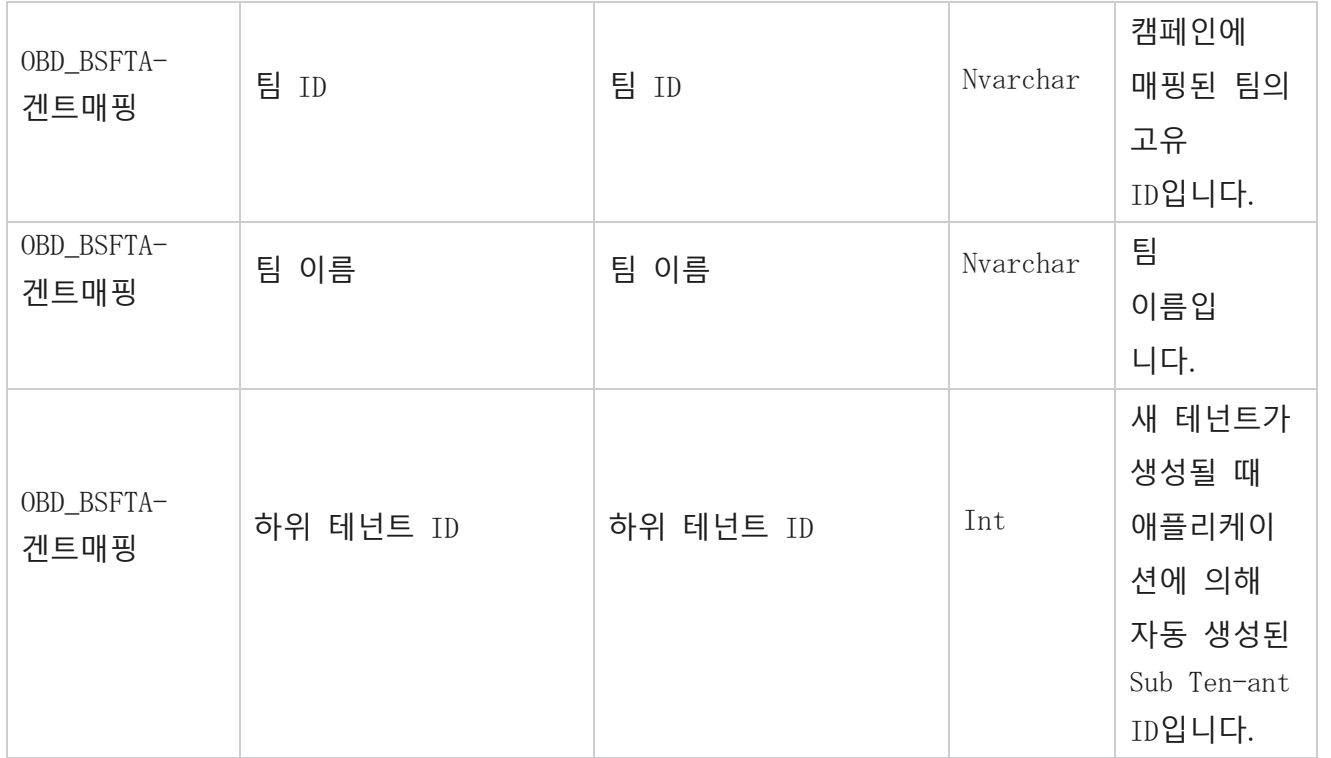

\*OBD\_CampaignBusinessFields 테이블의 모든 필드는 Cam-paignBusinessParameter 한 열에 XML 값으로 채워집니다. 모든 다이얼 장치용입니다.

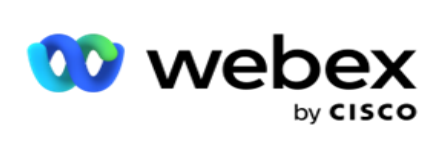

## **캠페인 그룹**

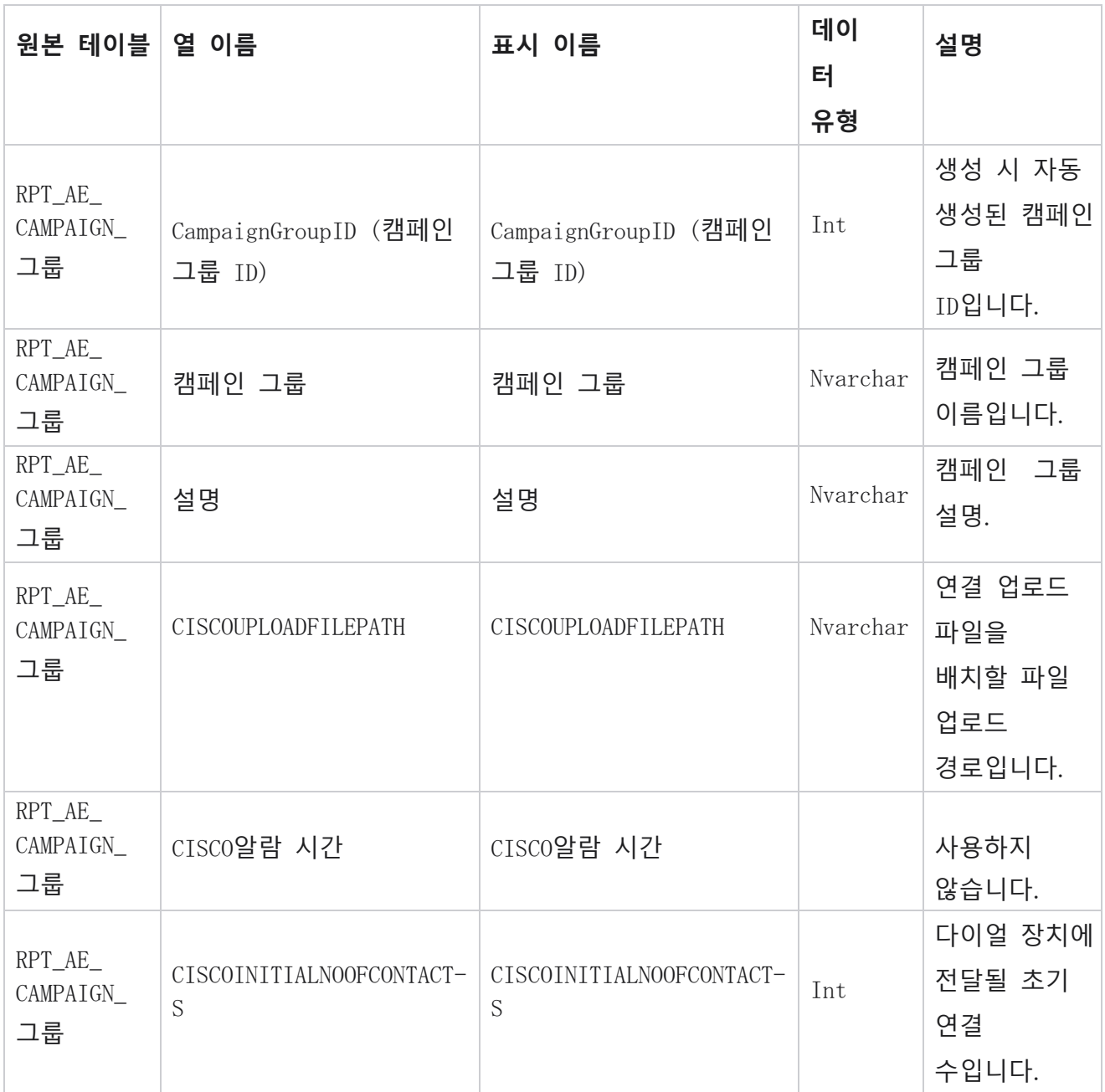

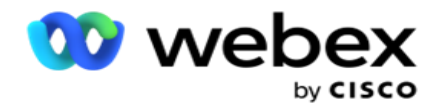

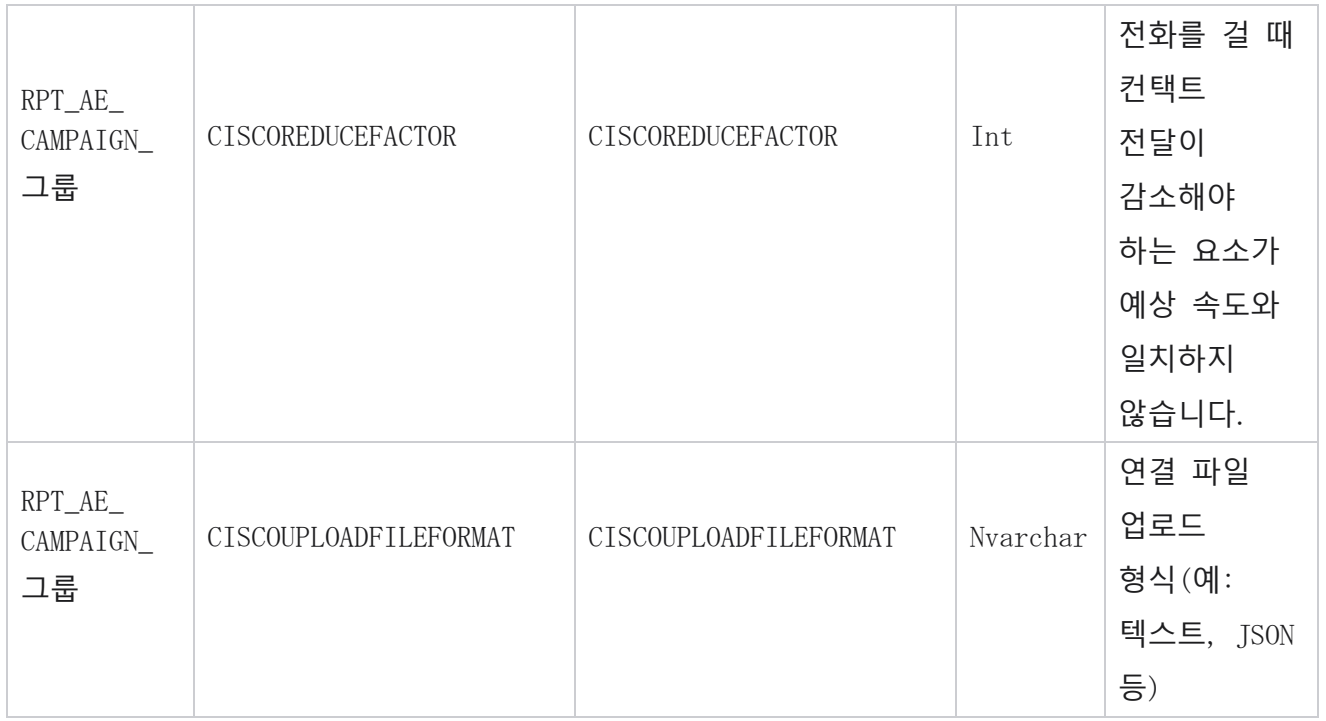

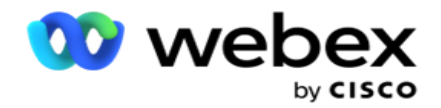

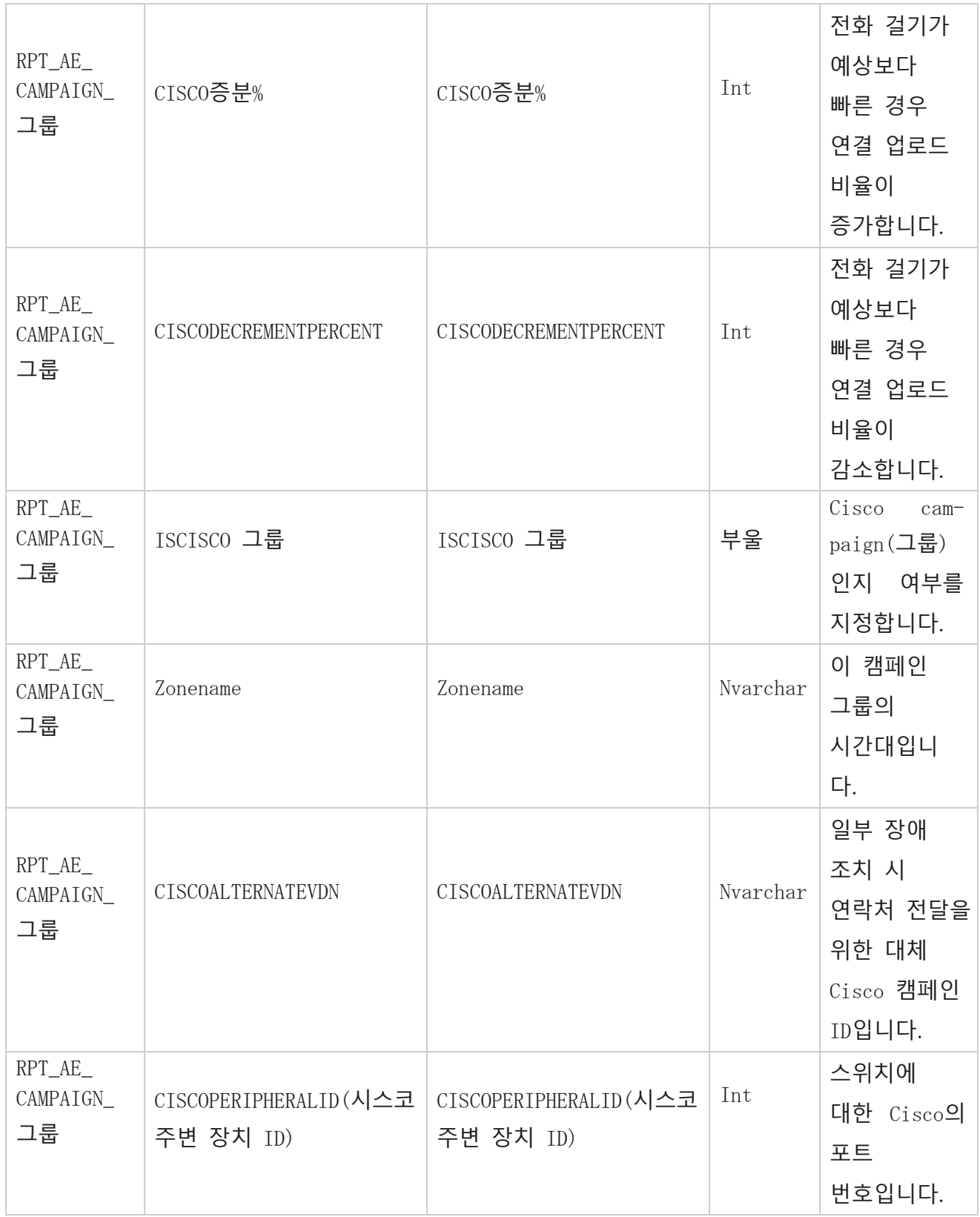

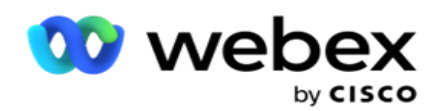

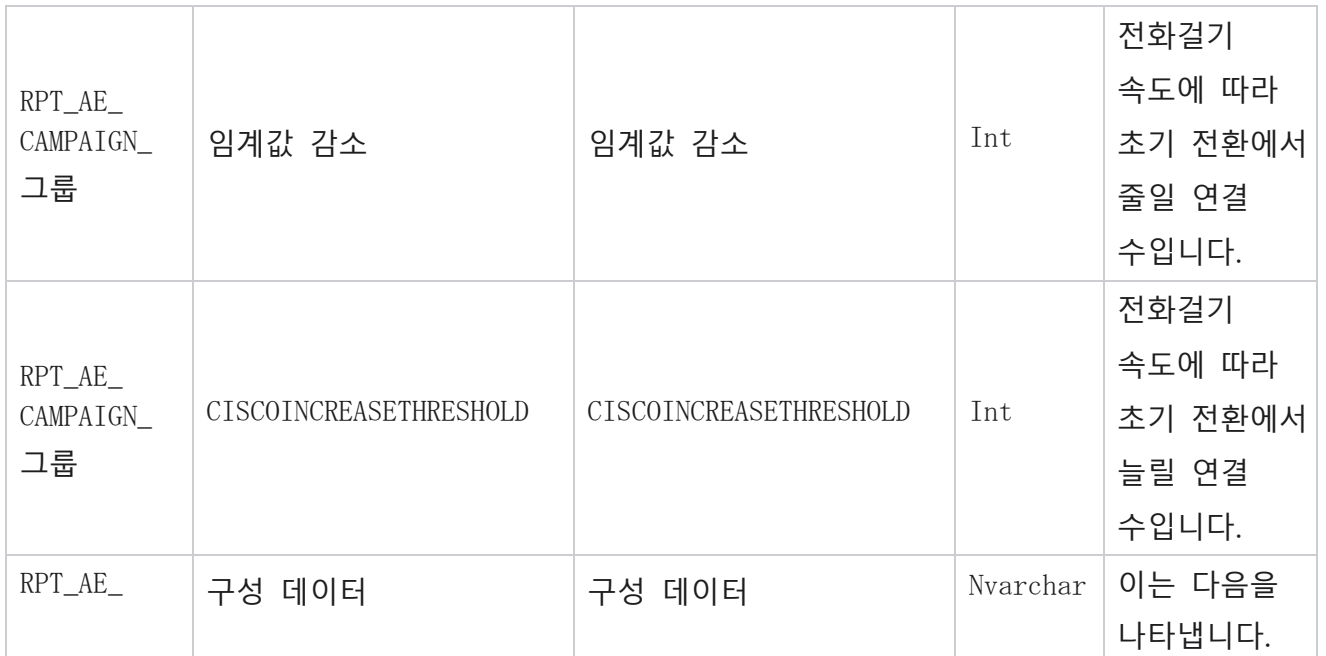

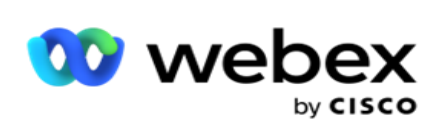

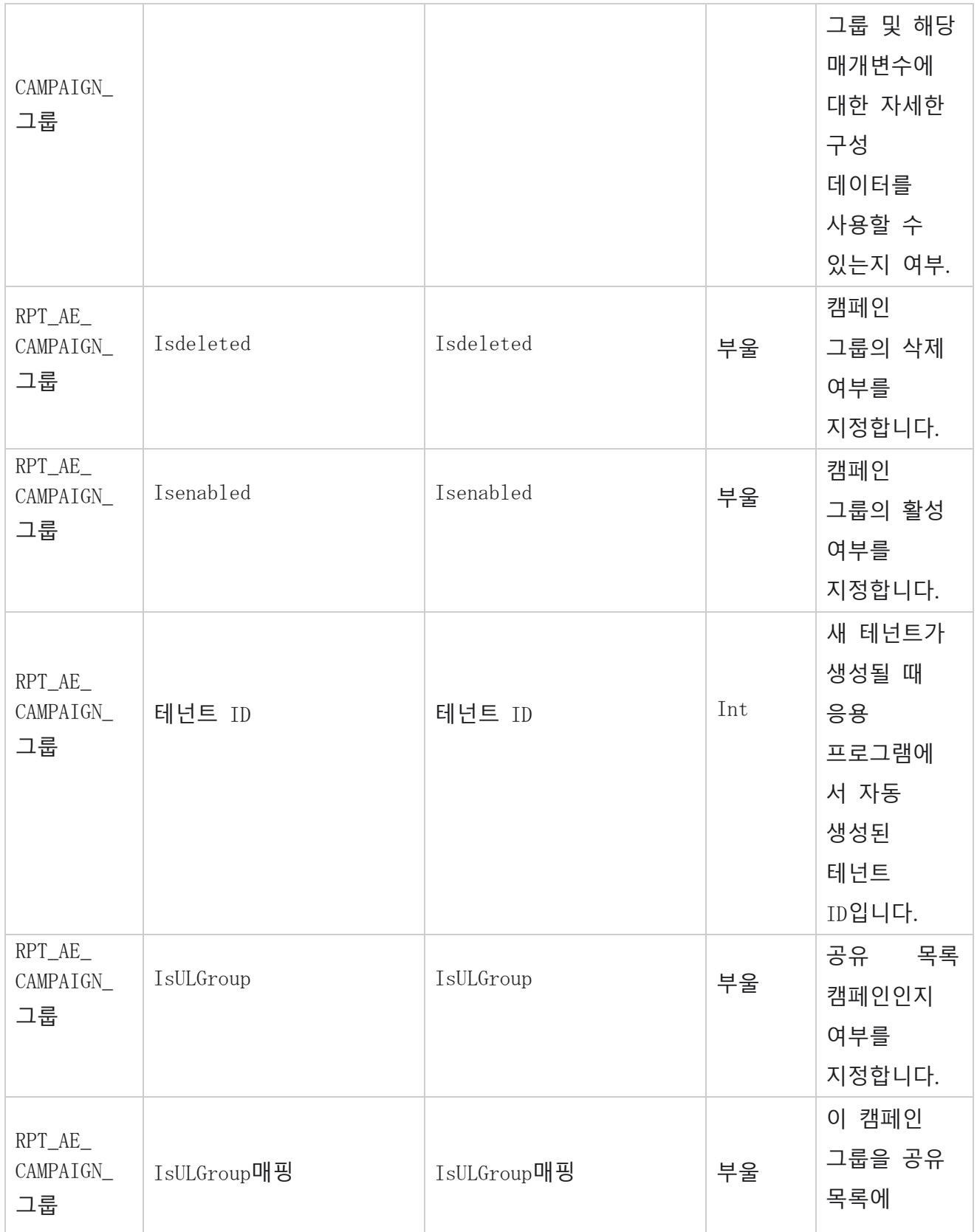

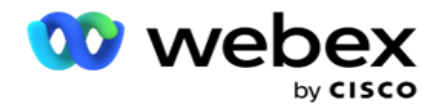

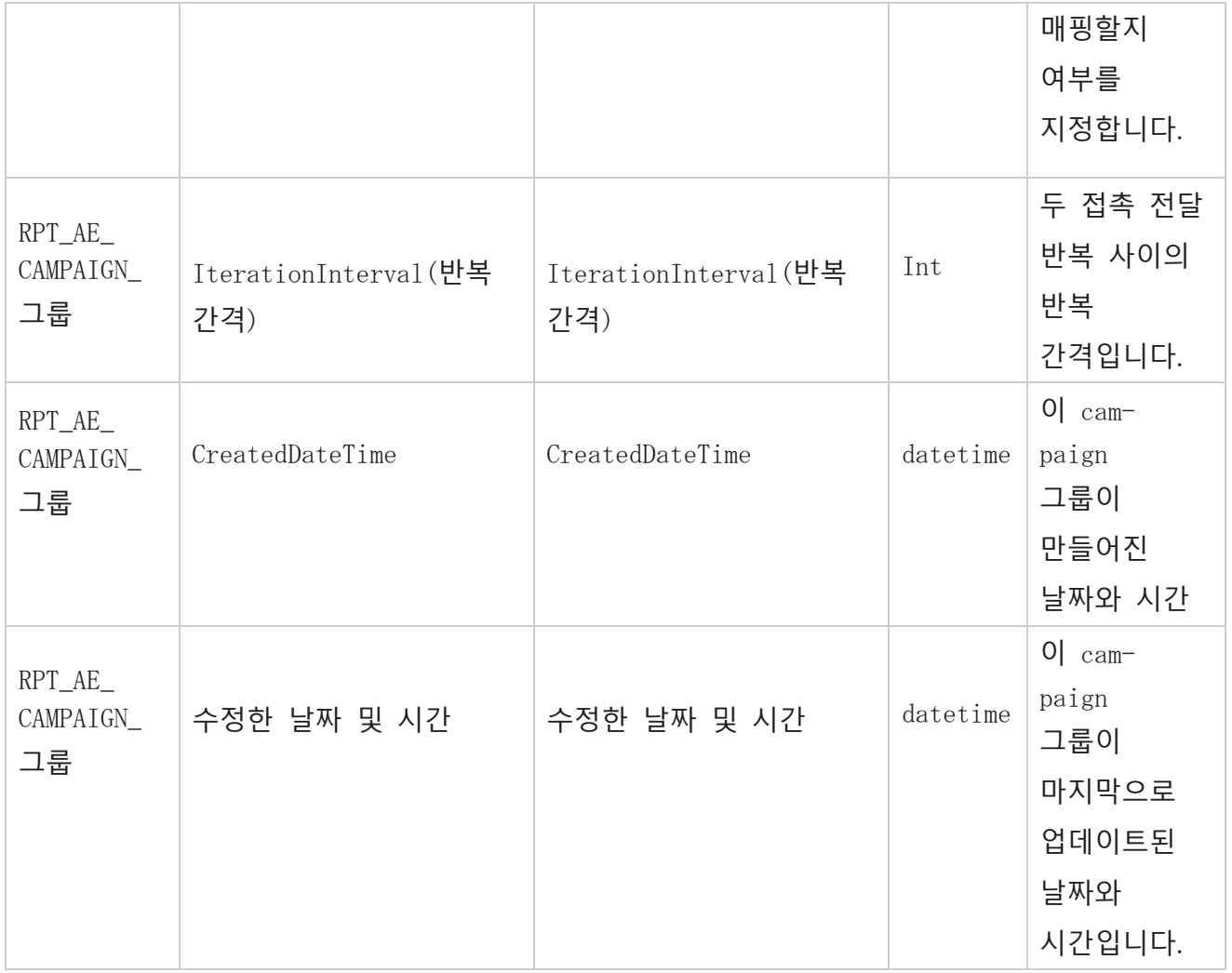

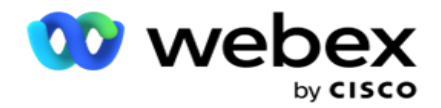

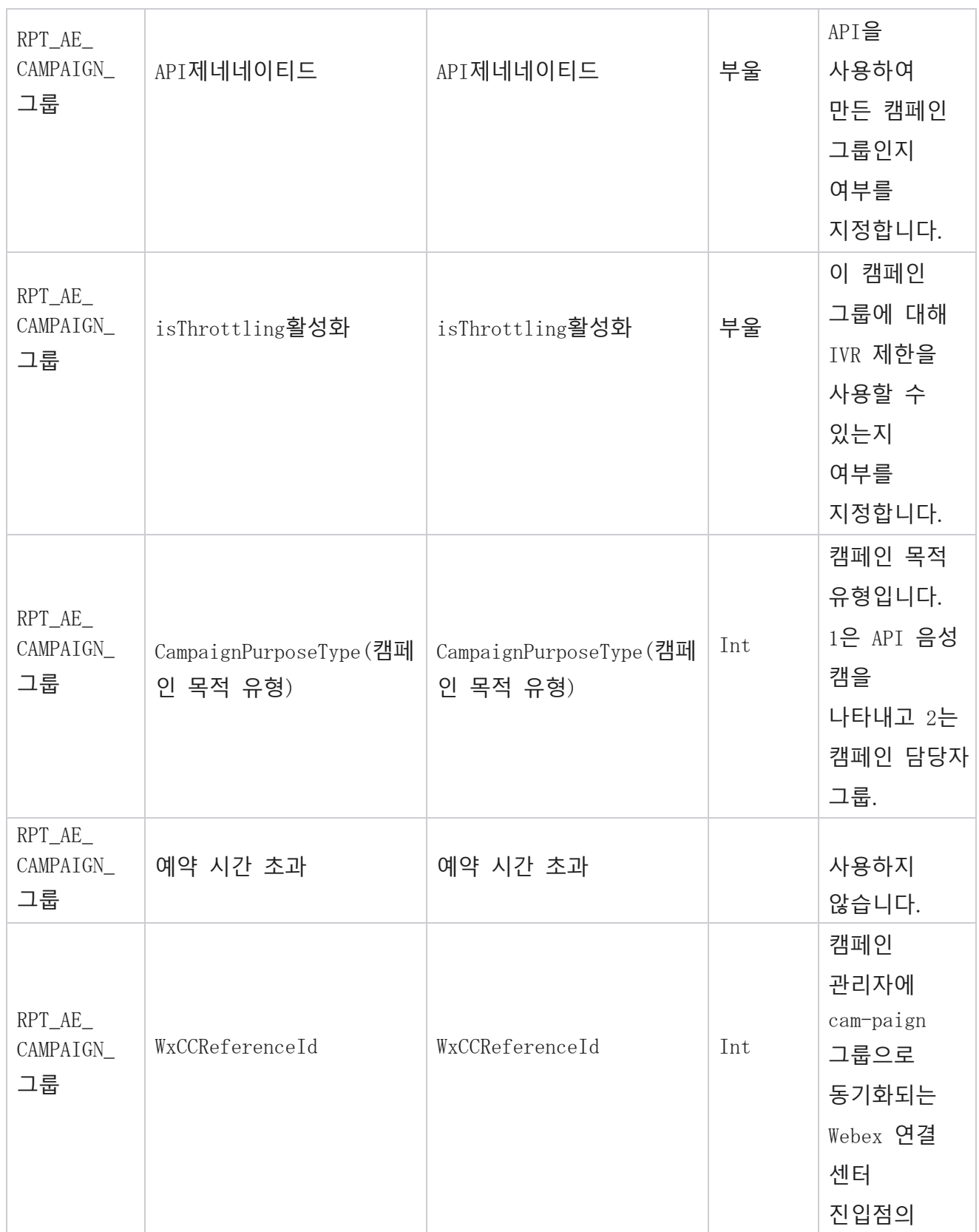

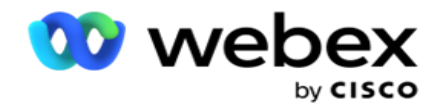

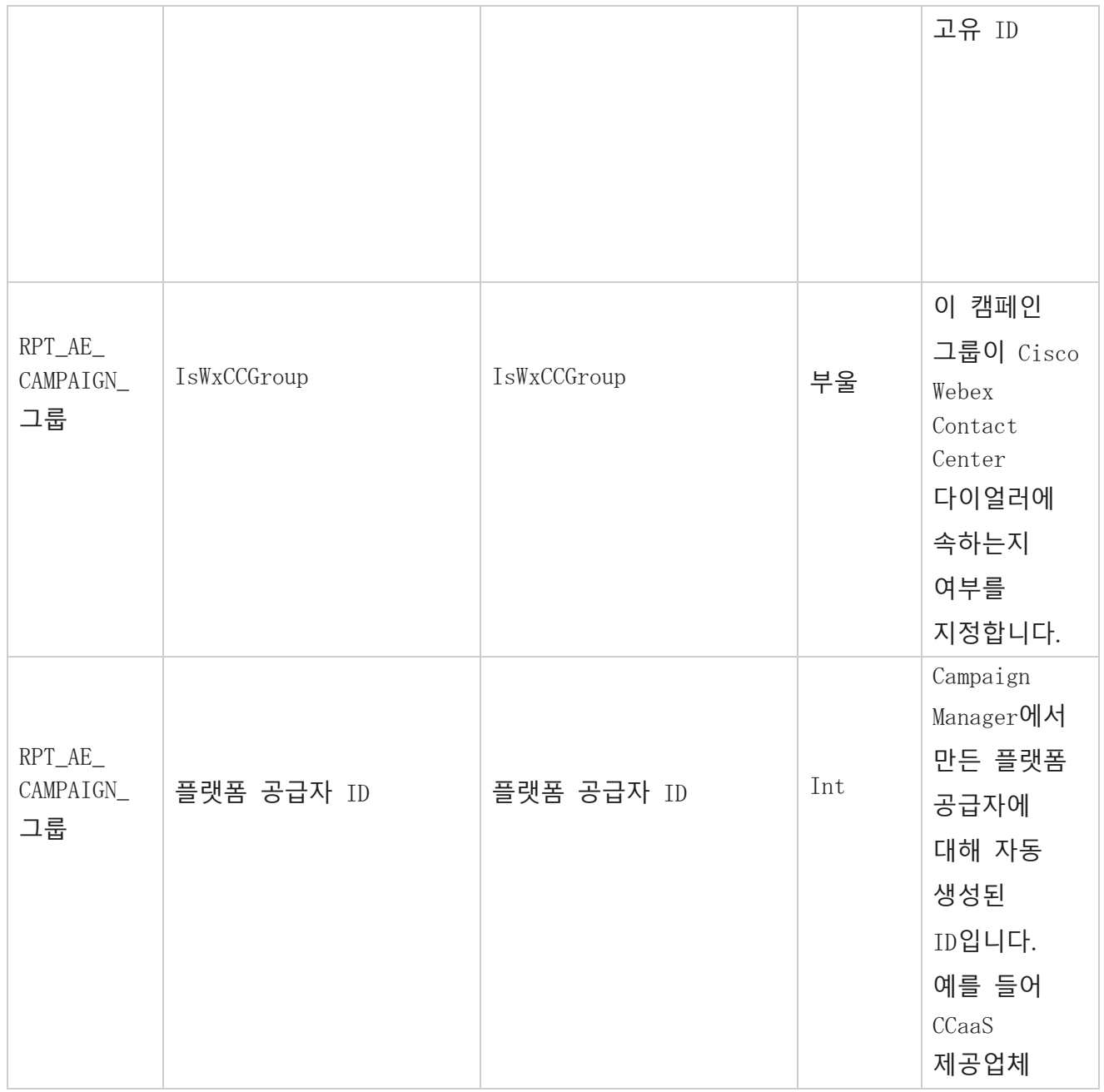

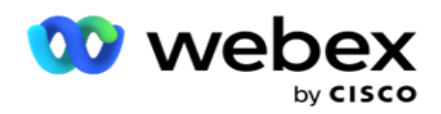

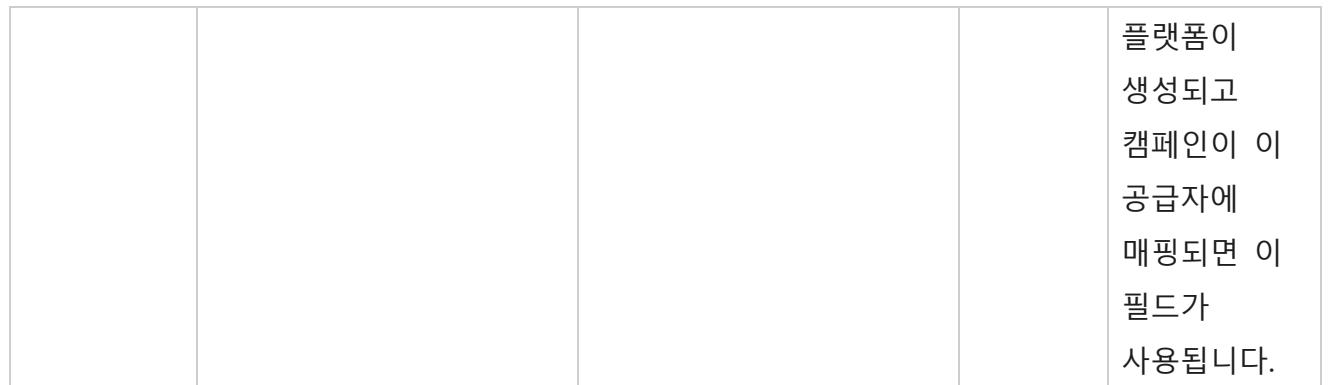

## **캠페인 필터 그룹**

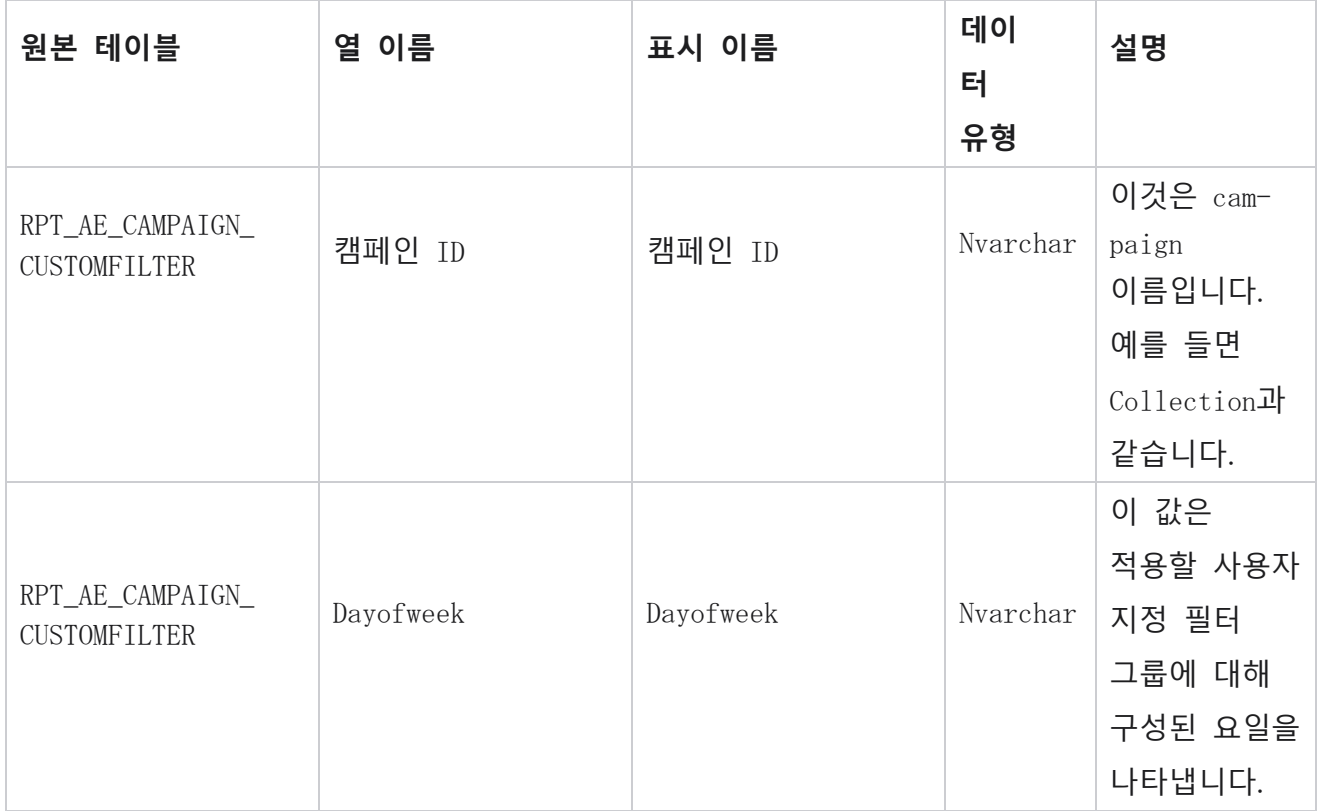

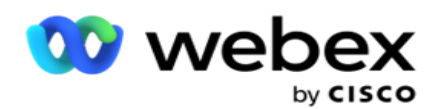

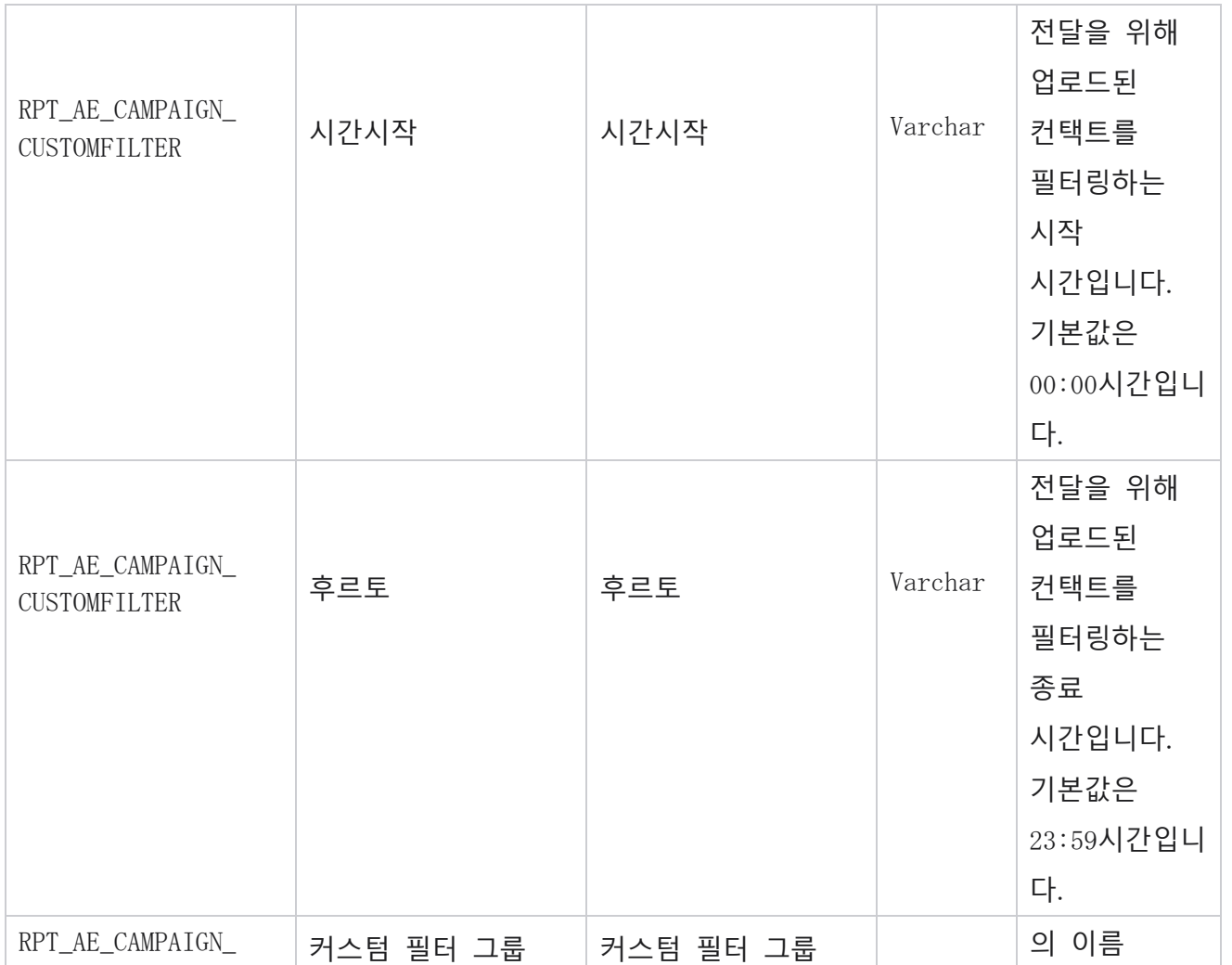

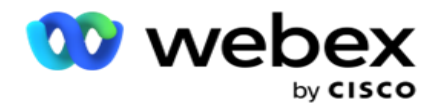

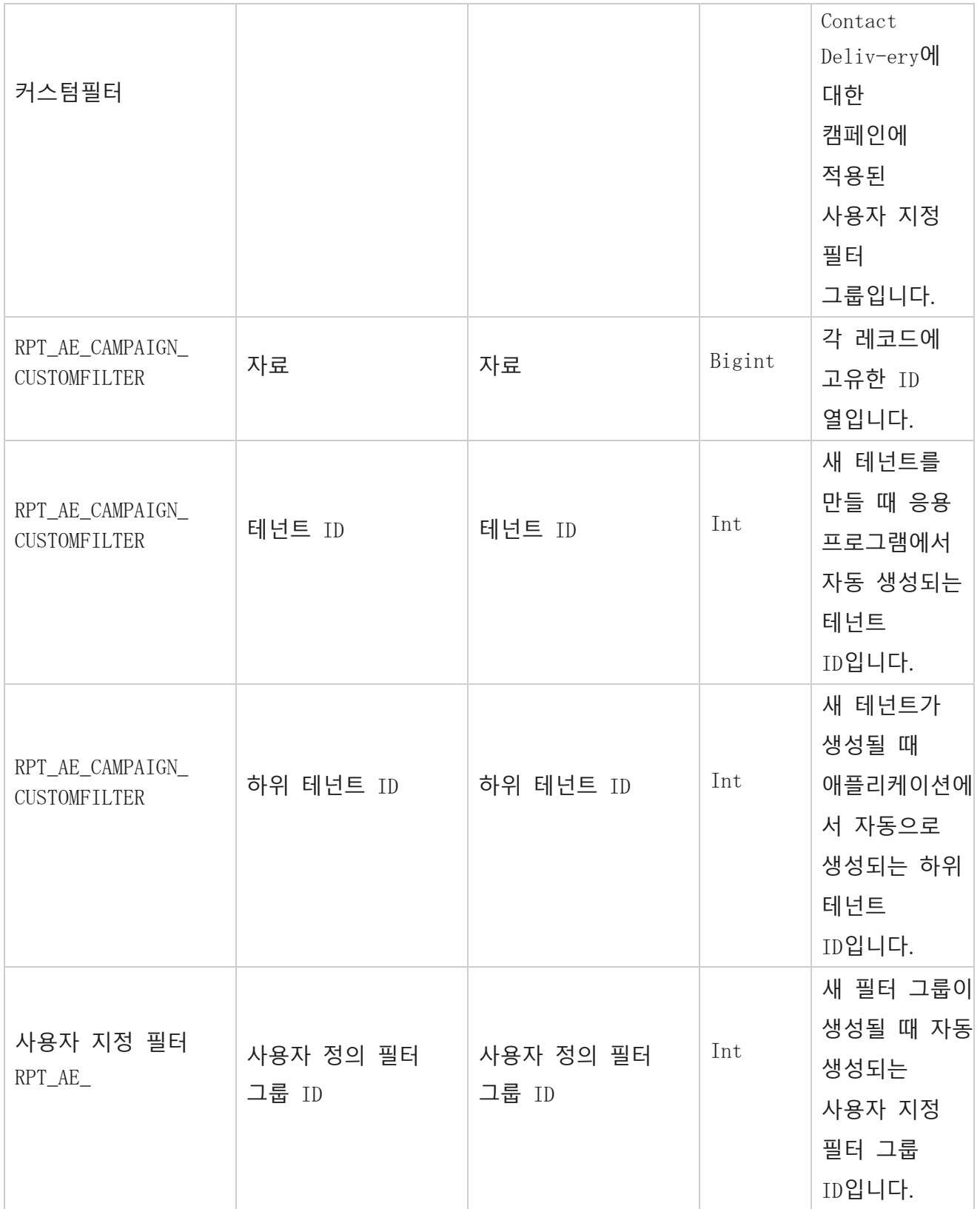

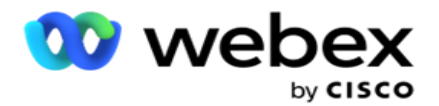

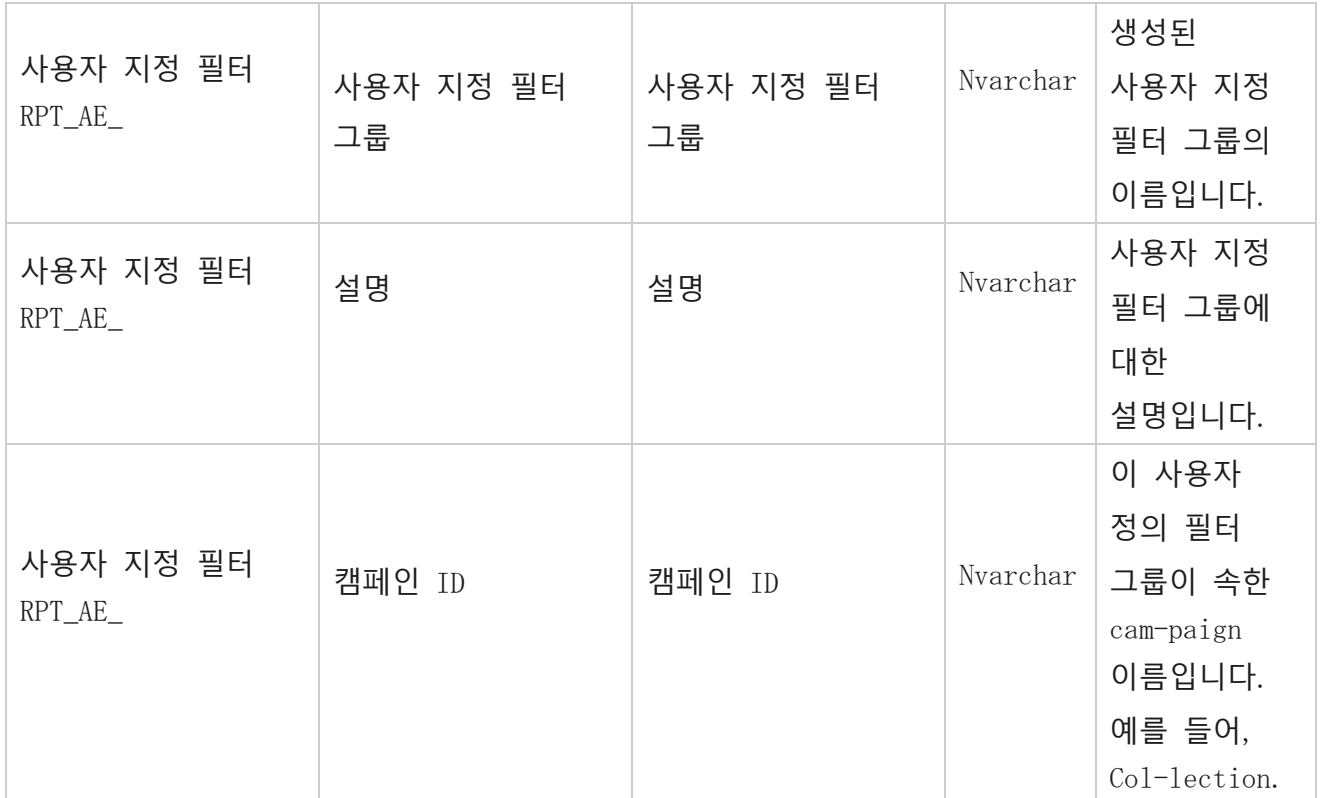

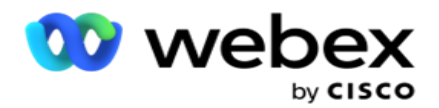

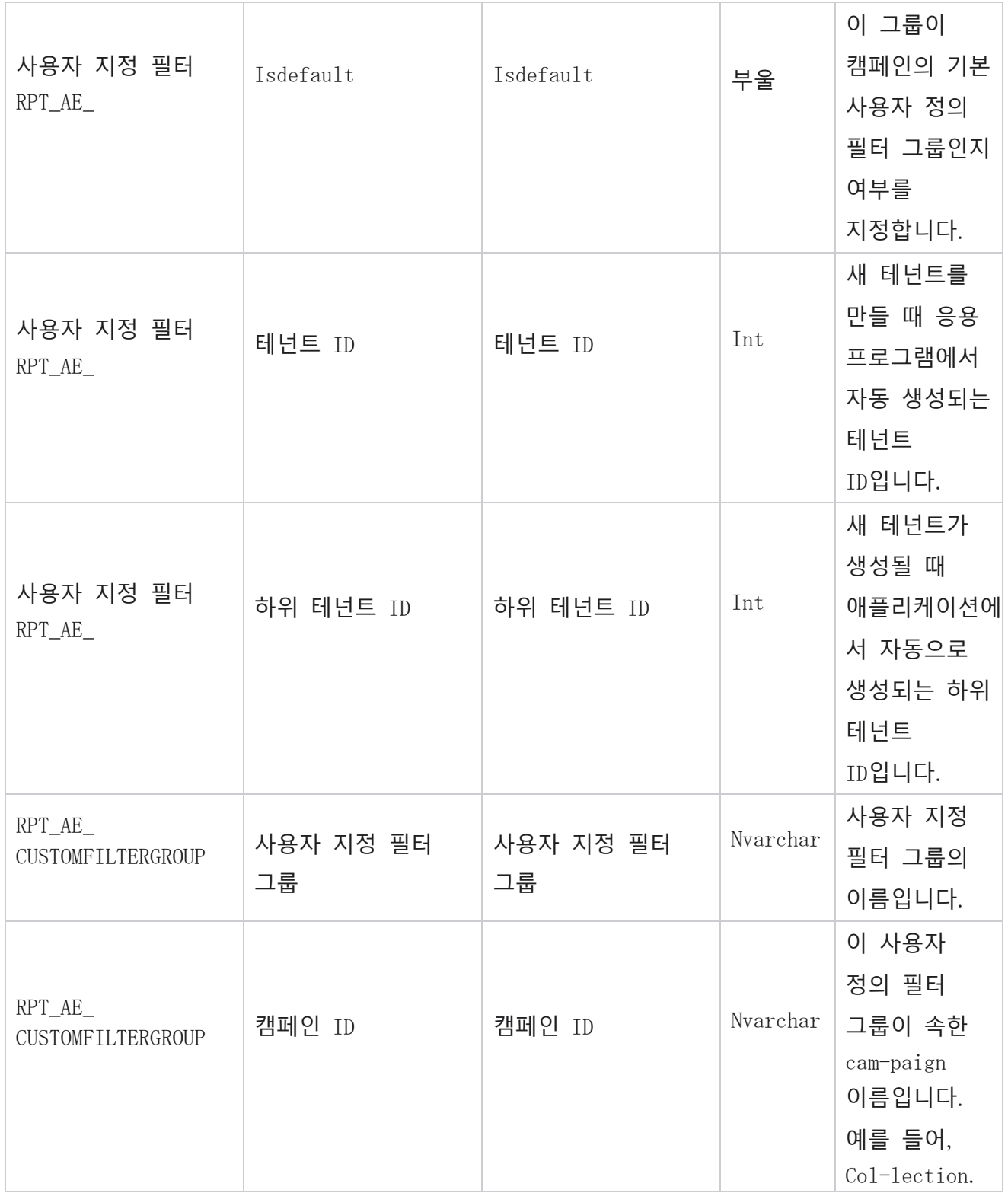

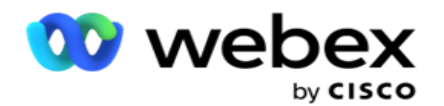

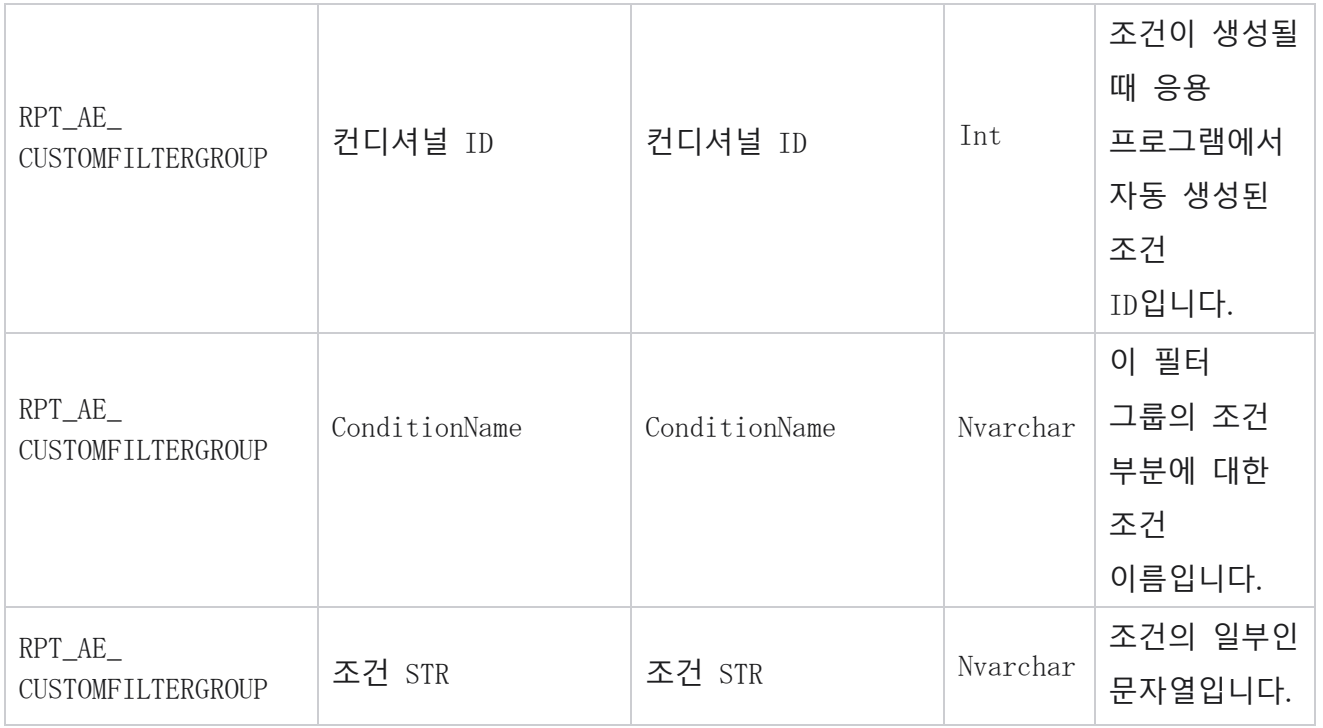
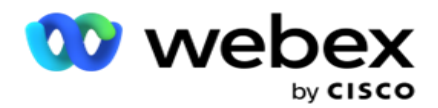

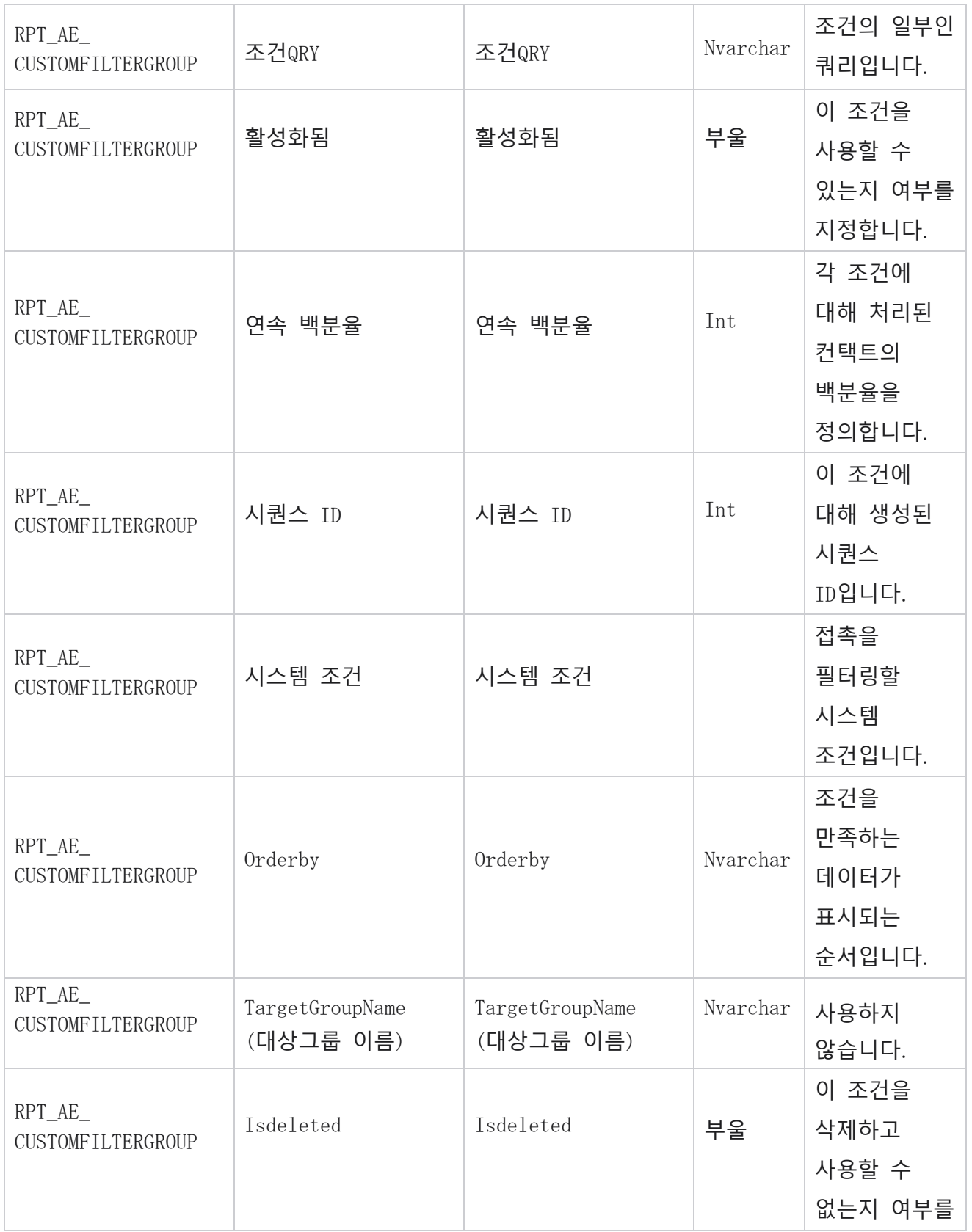

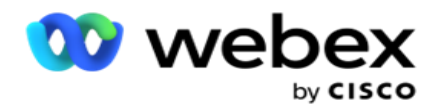

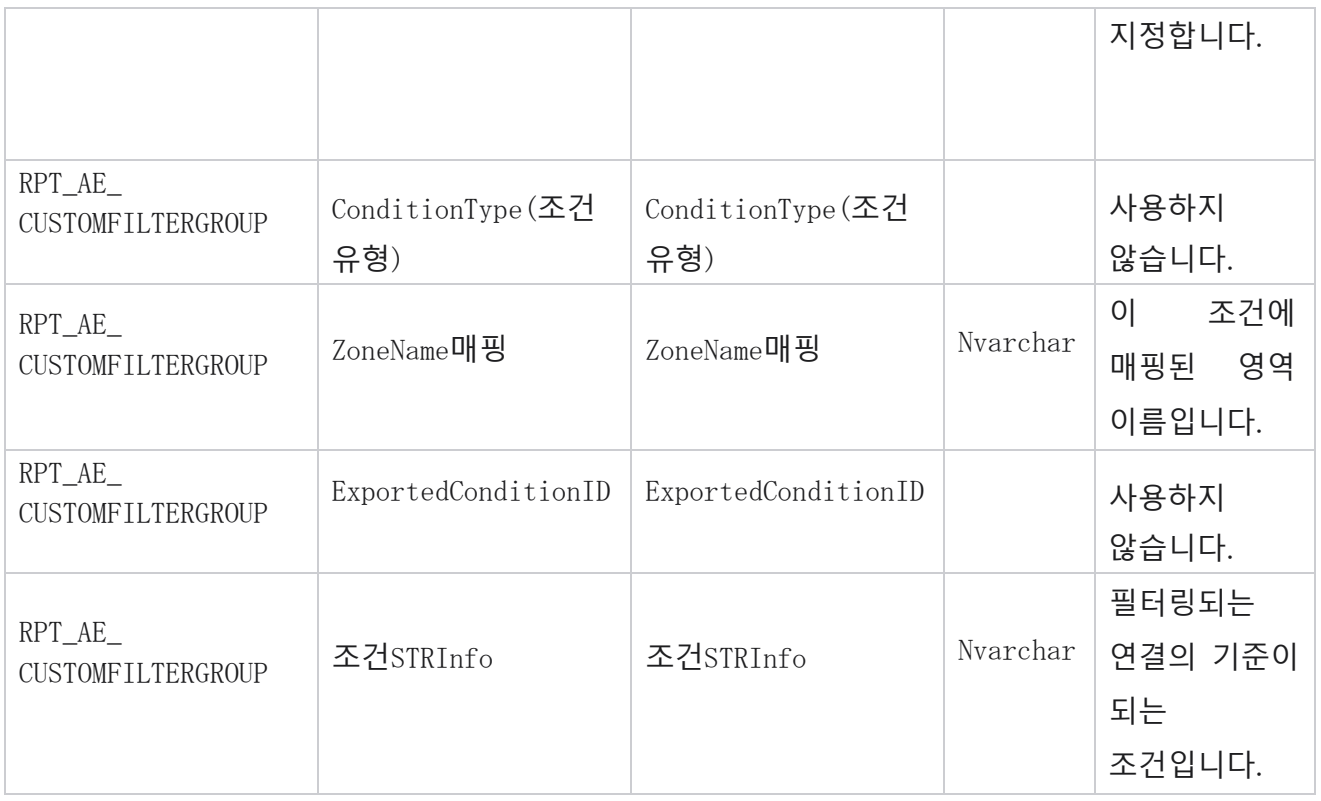

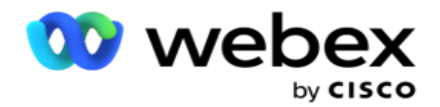

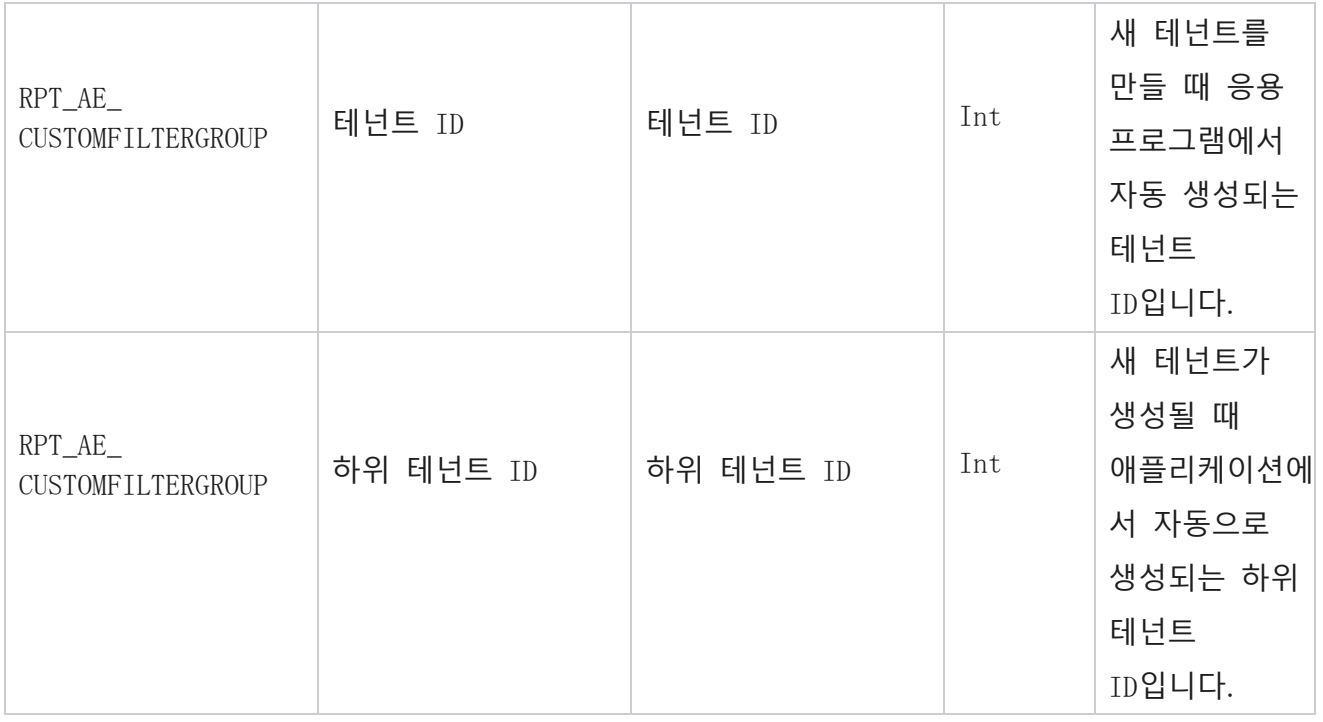

\*OBD\_CustomFilters 테이블의 모든 필드는 Cus-tomFilterGroup **이라는**한 열에 XML 값으로 채워집니다. 모든 다이얼 장치용입니다.

\*\*OBD\_CustomFilterGroup 테이블의 모든 필드는 Cam-paignCustomFilters **라는**한 열에 XML 값으로 채워집니다. 모든 다이얼 장치용입니다.

#### **범주**

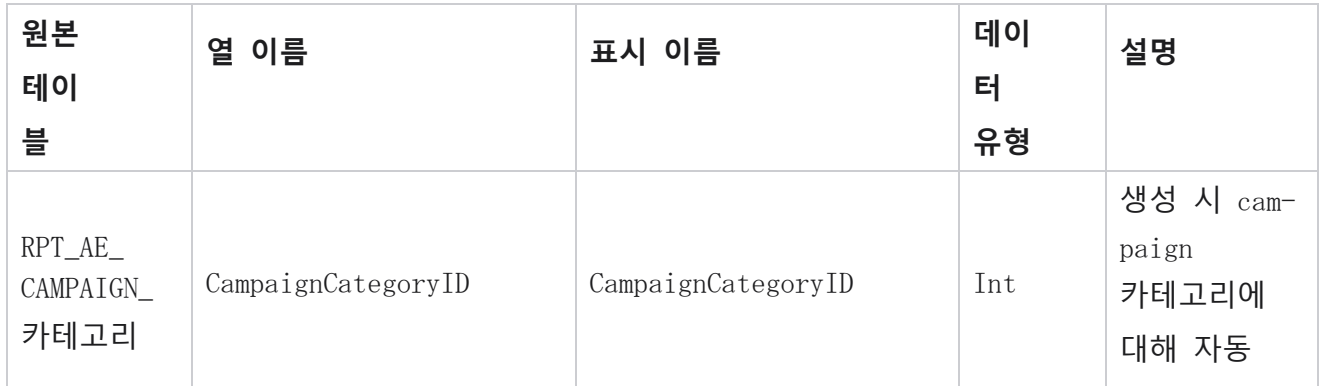

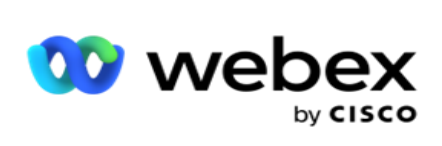

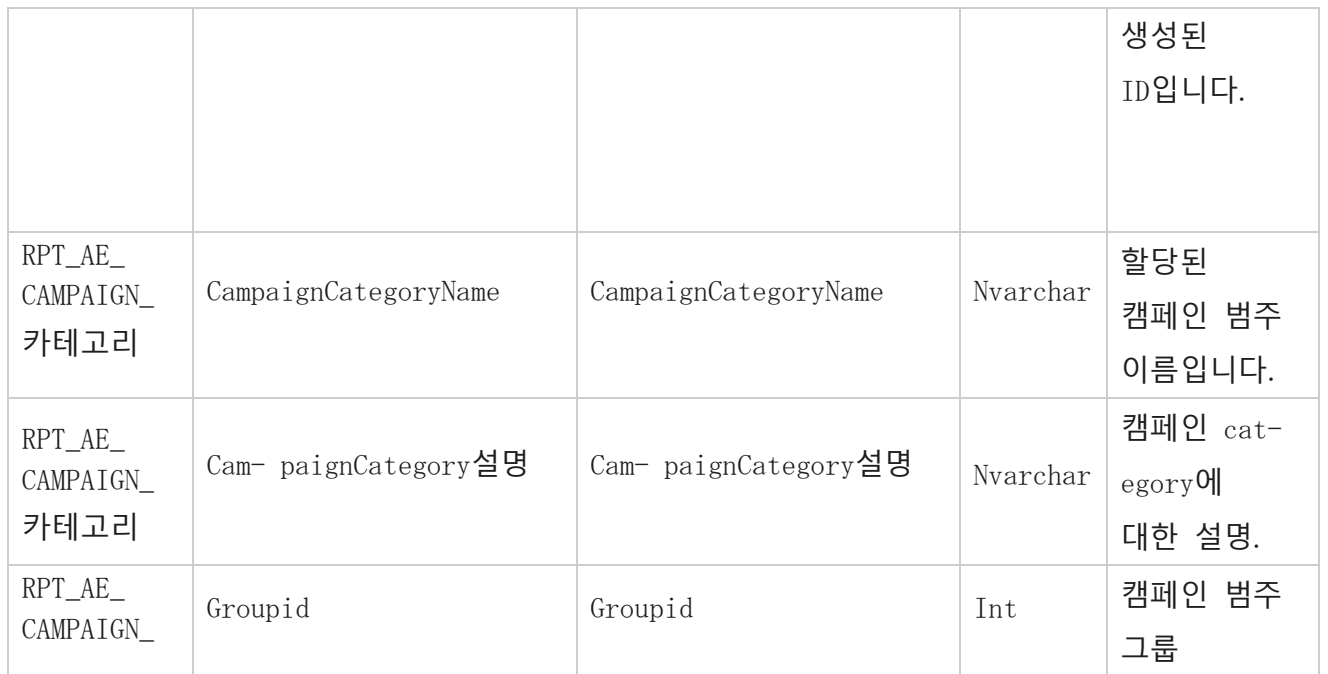

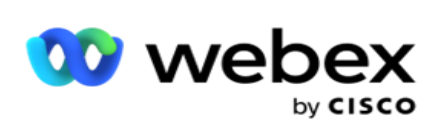

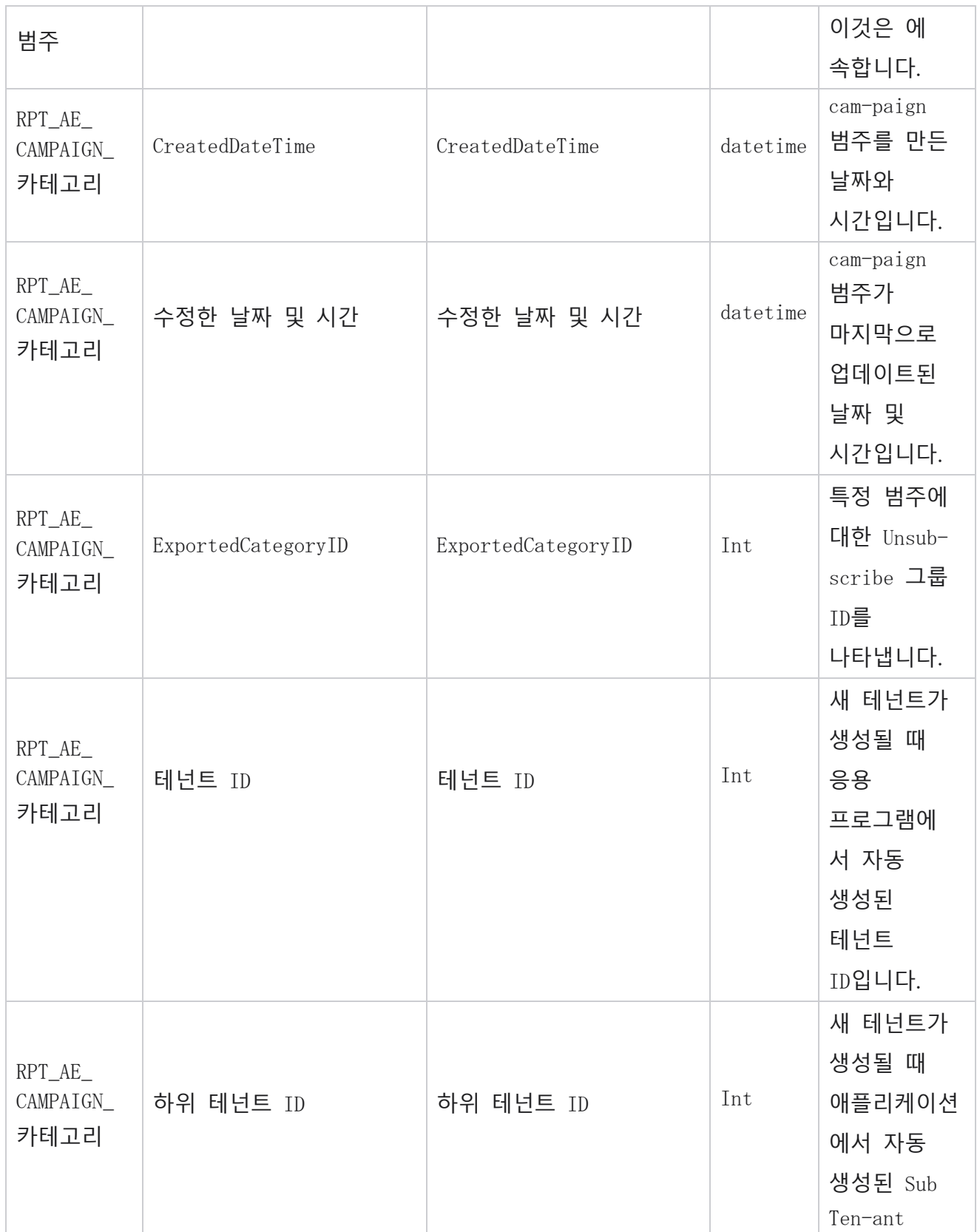

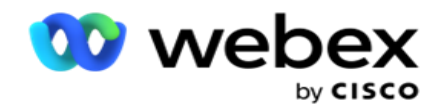

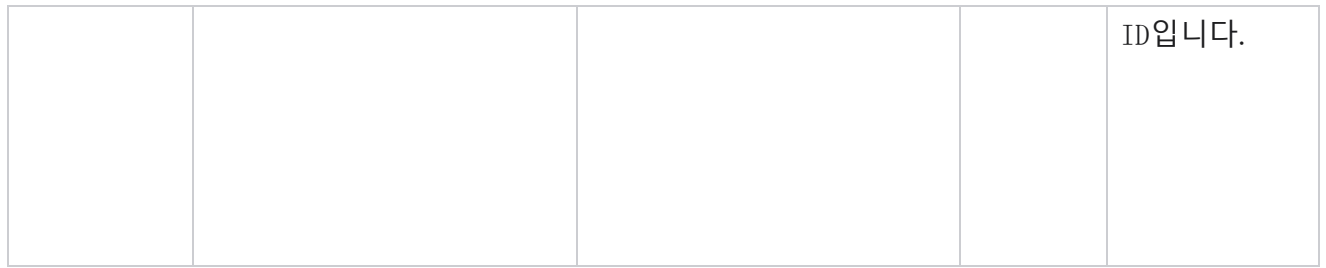

## **채널**

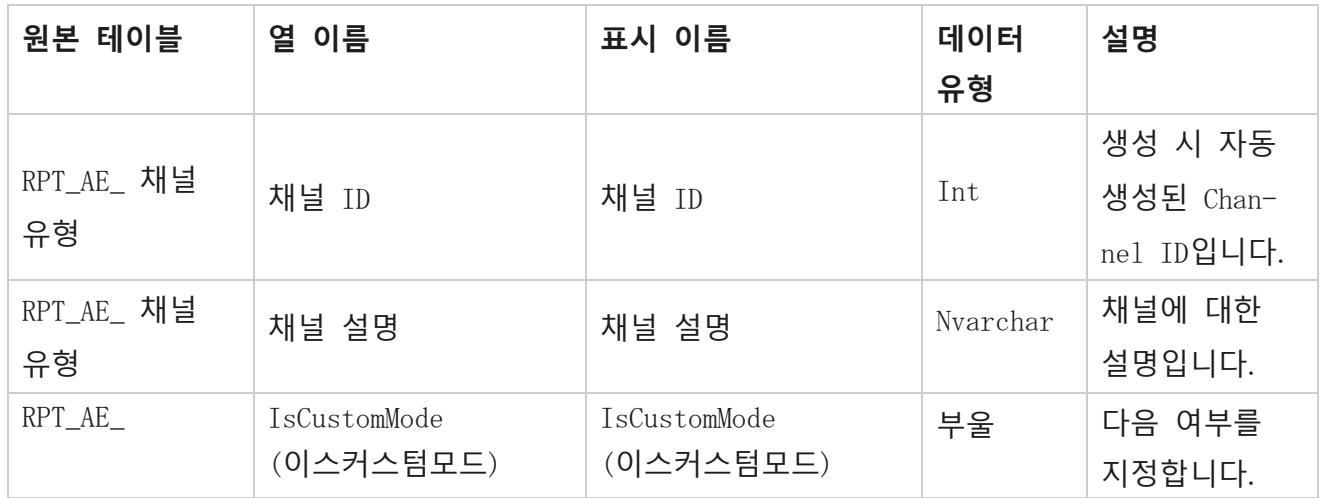

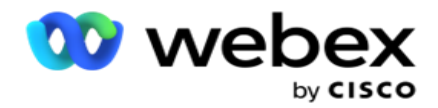

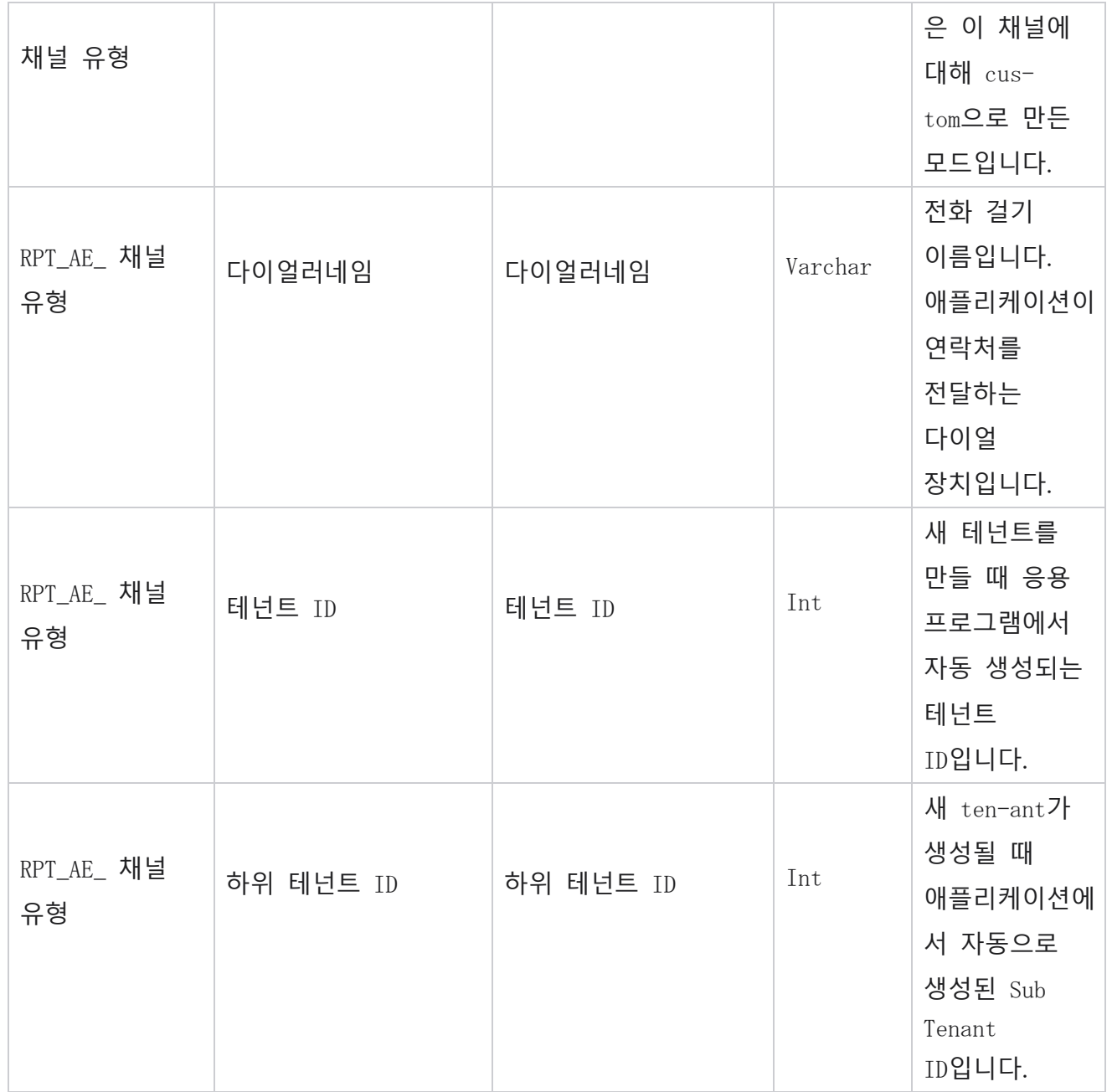

### **연락처 상태**

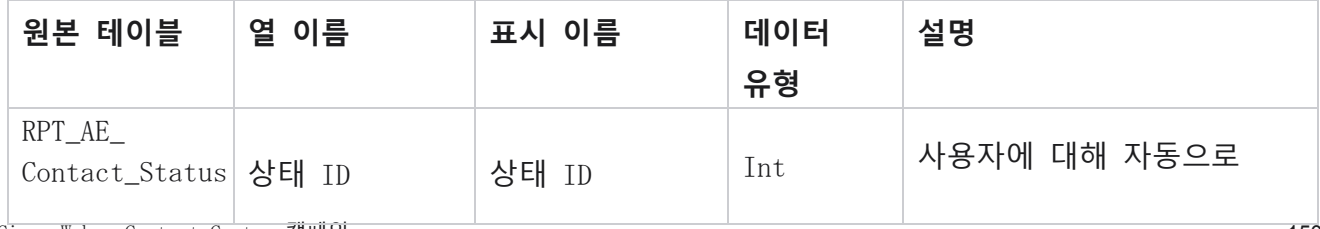

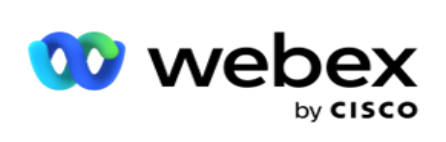

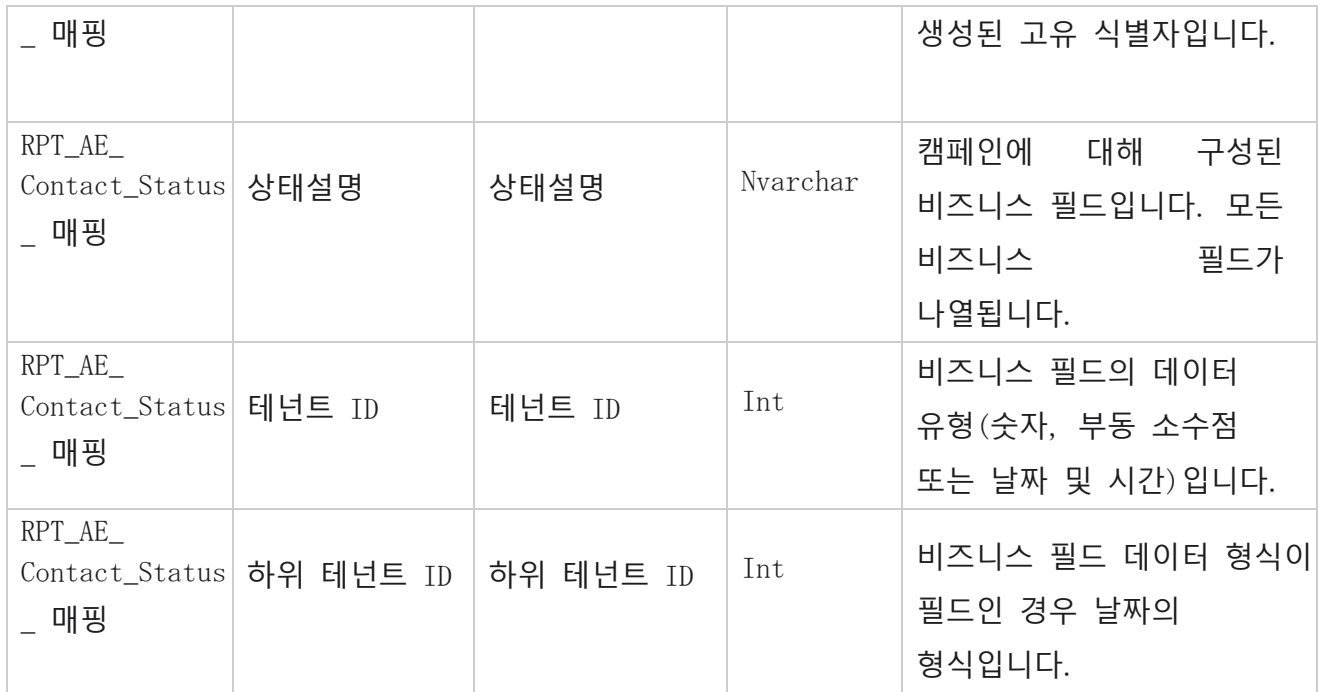

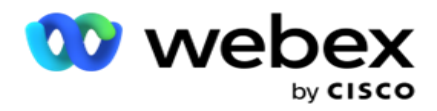

# **다이얼 플랜 세부 정보**

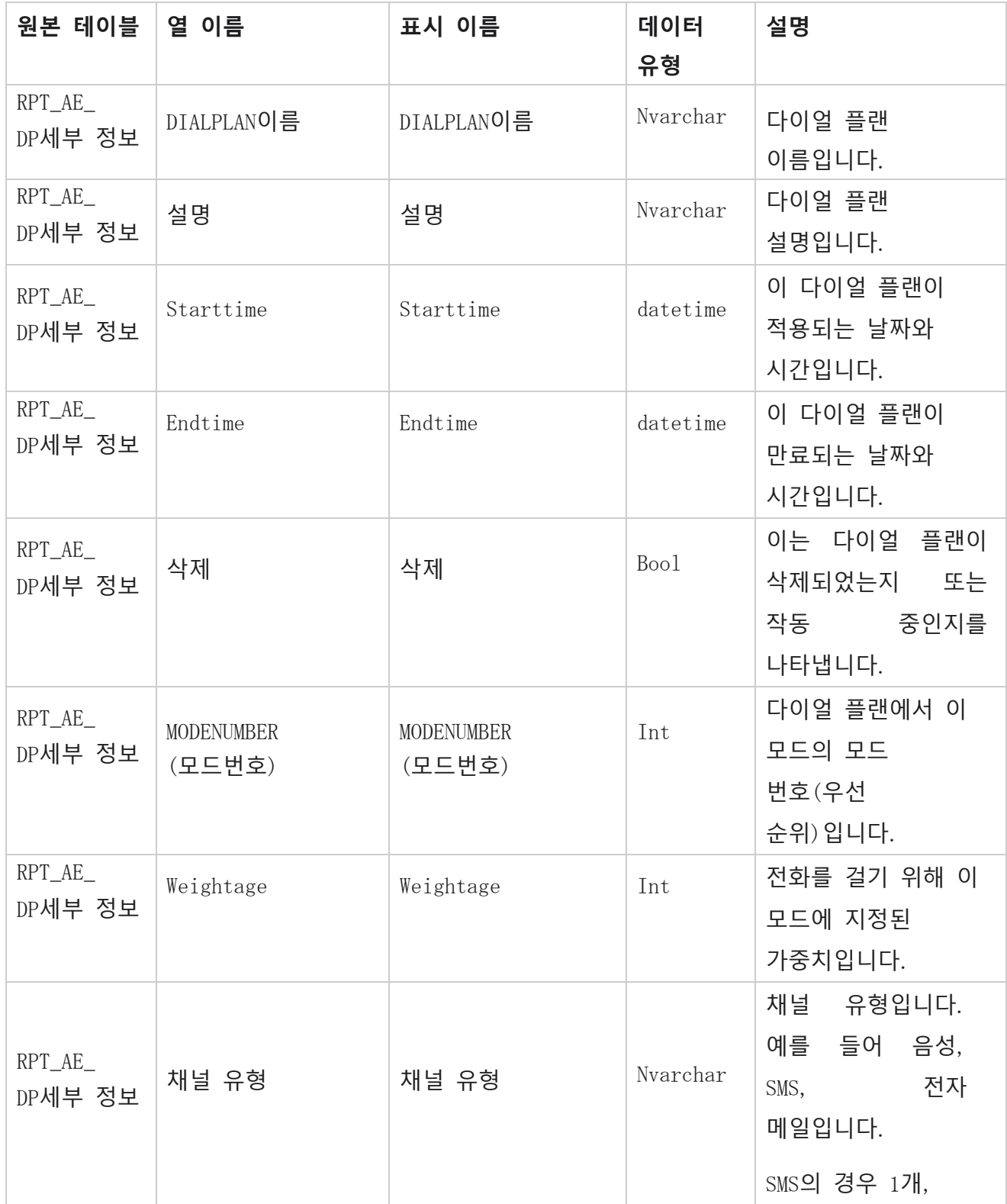

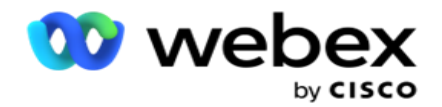

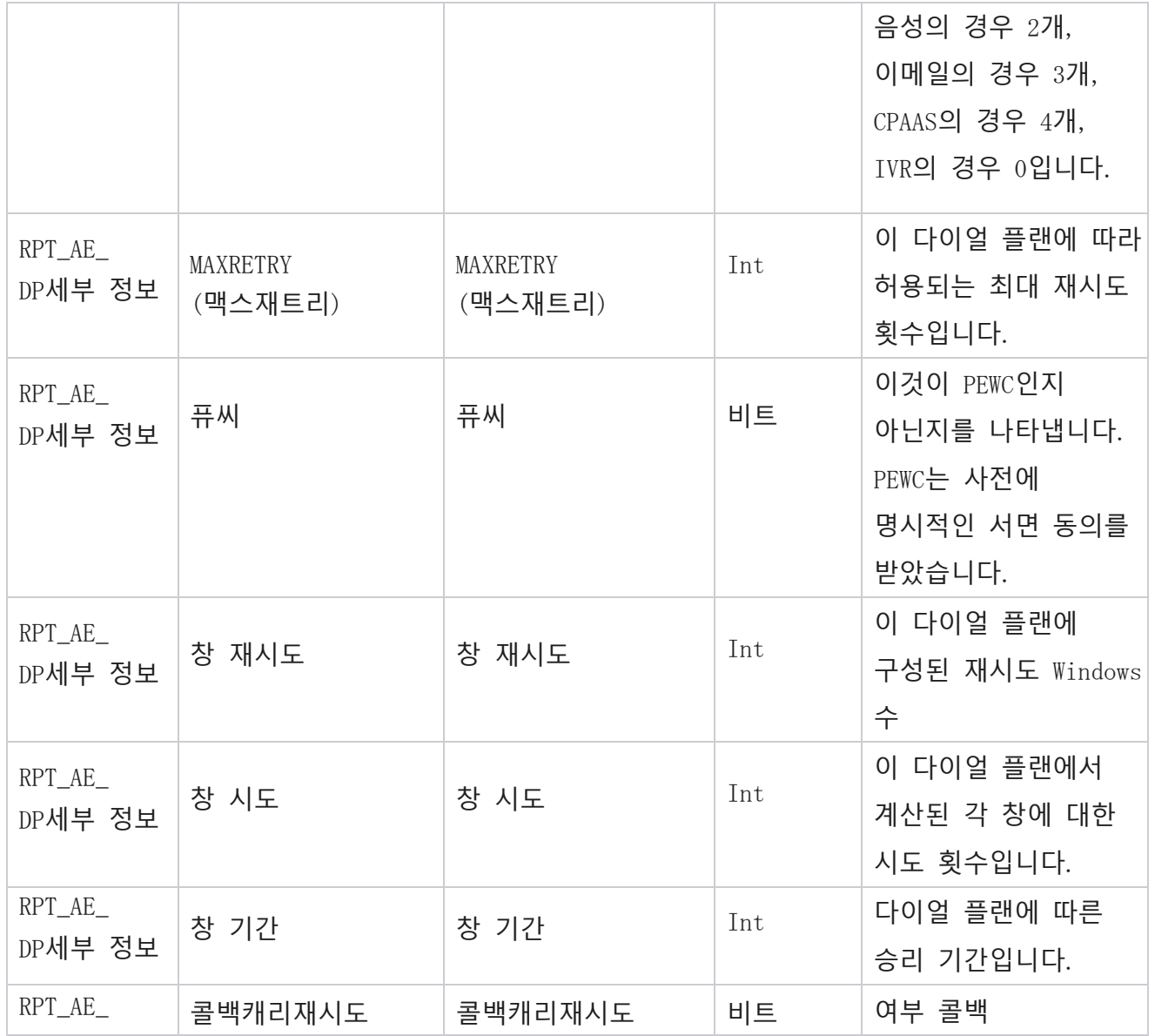

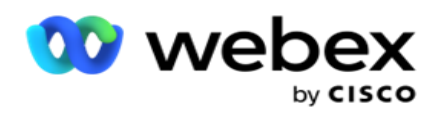

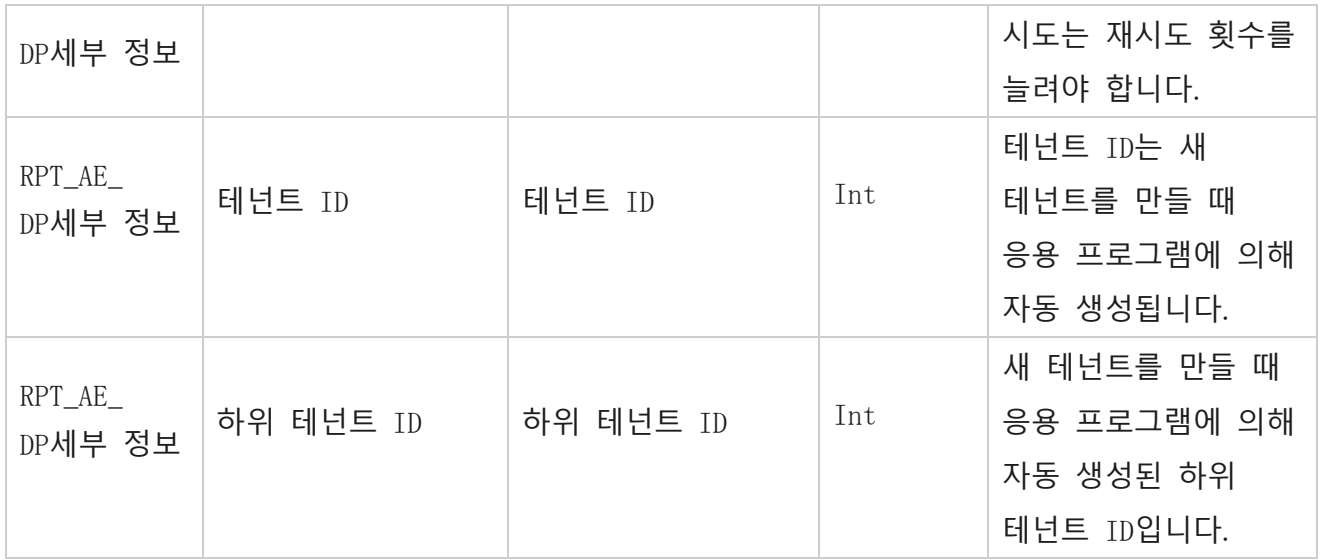

# Users(**사용자**)

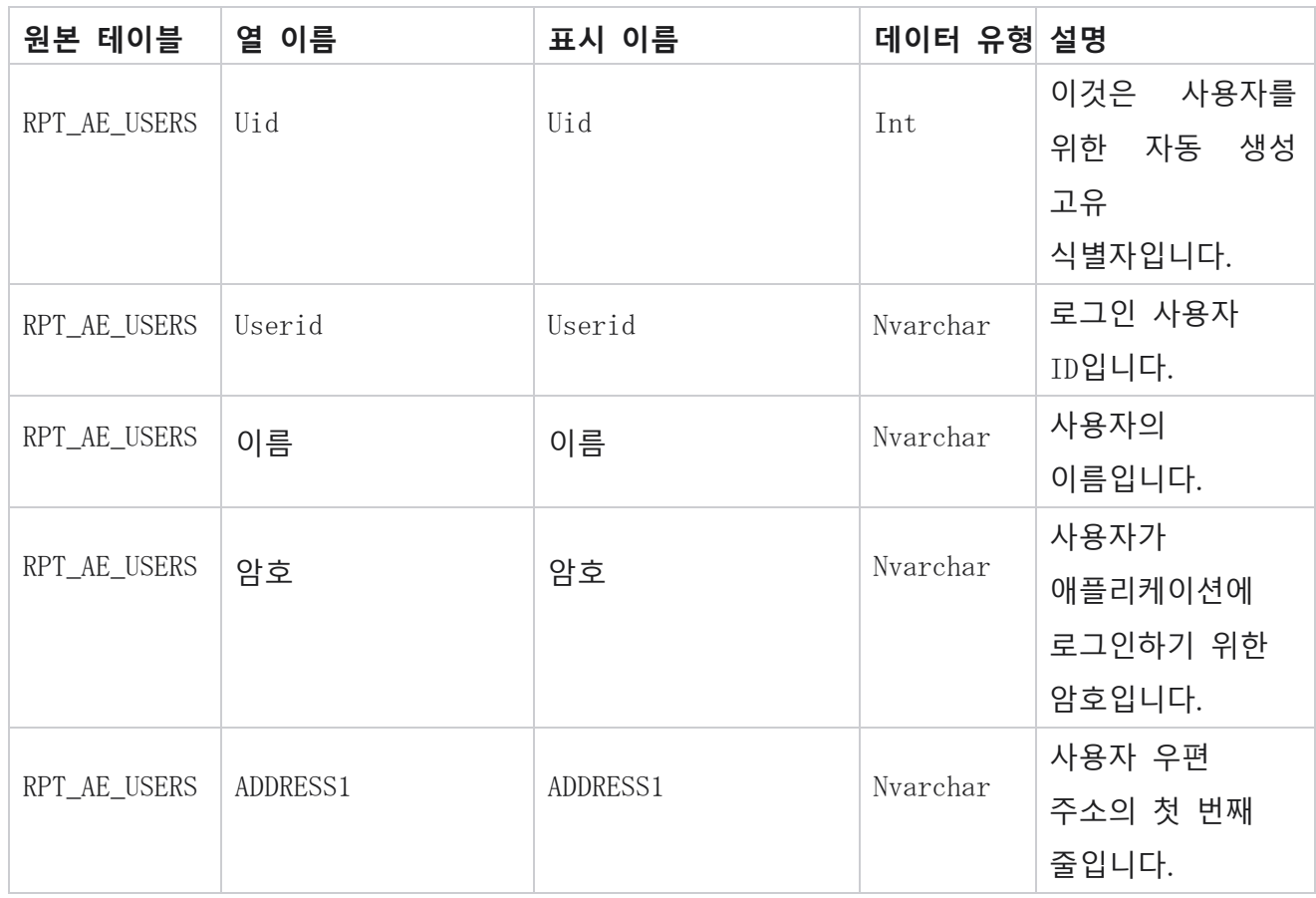

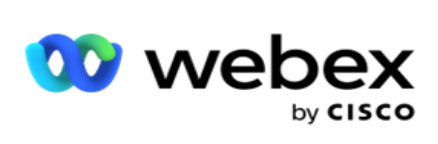

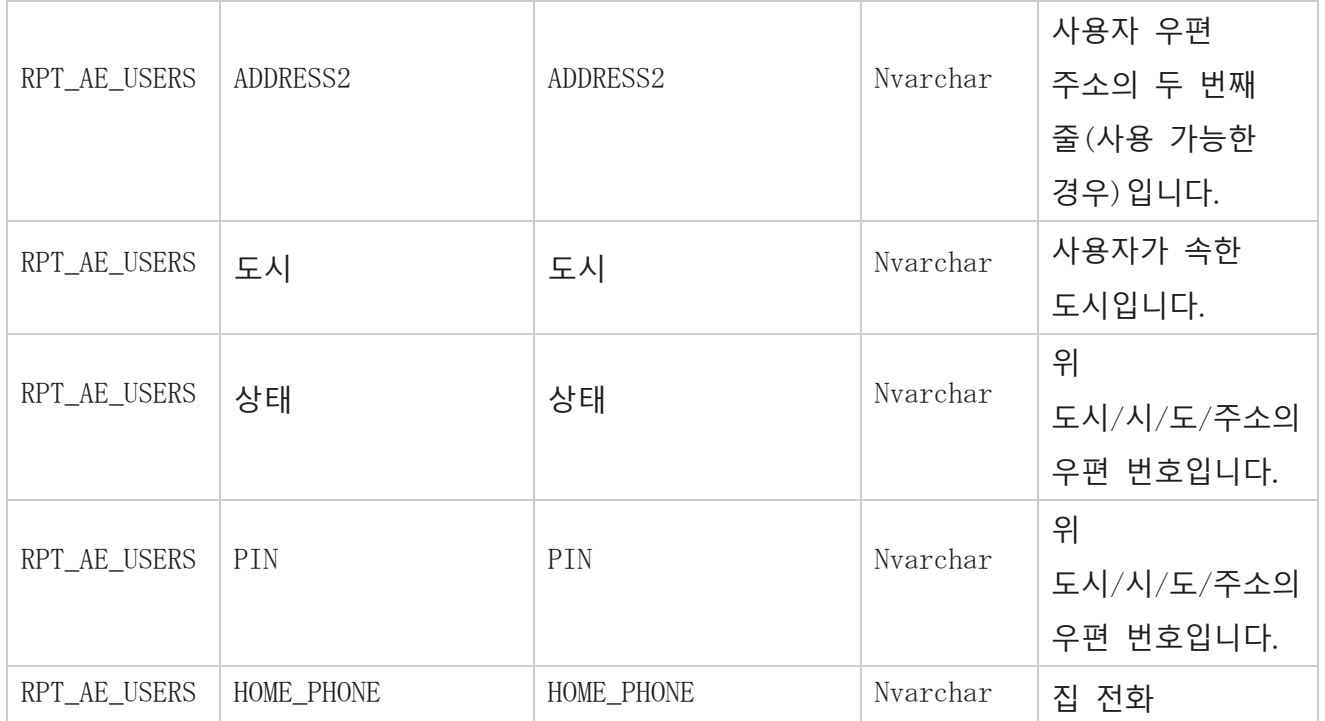

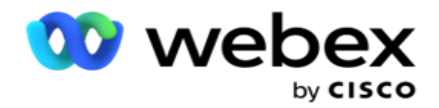

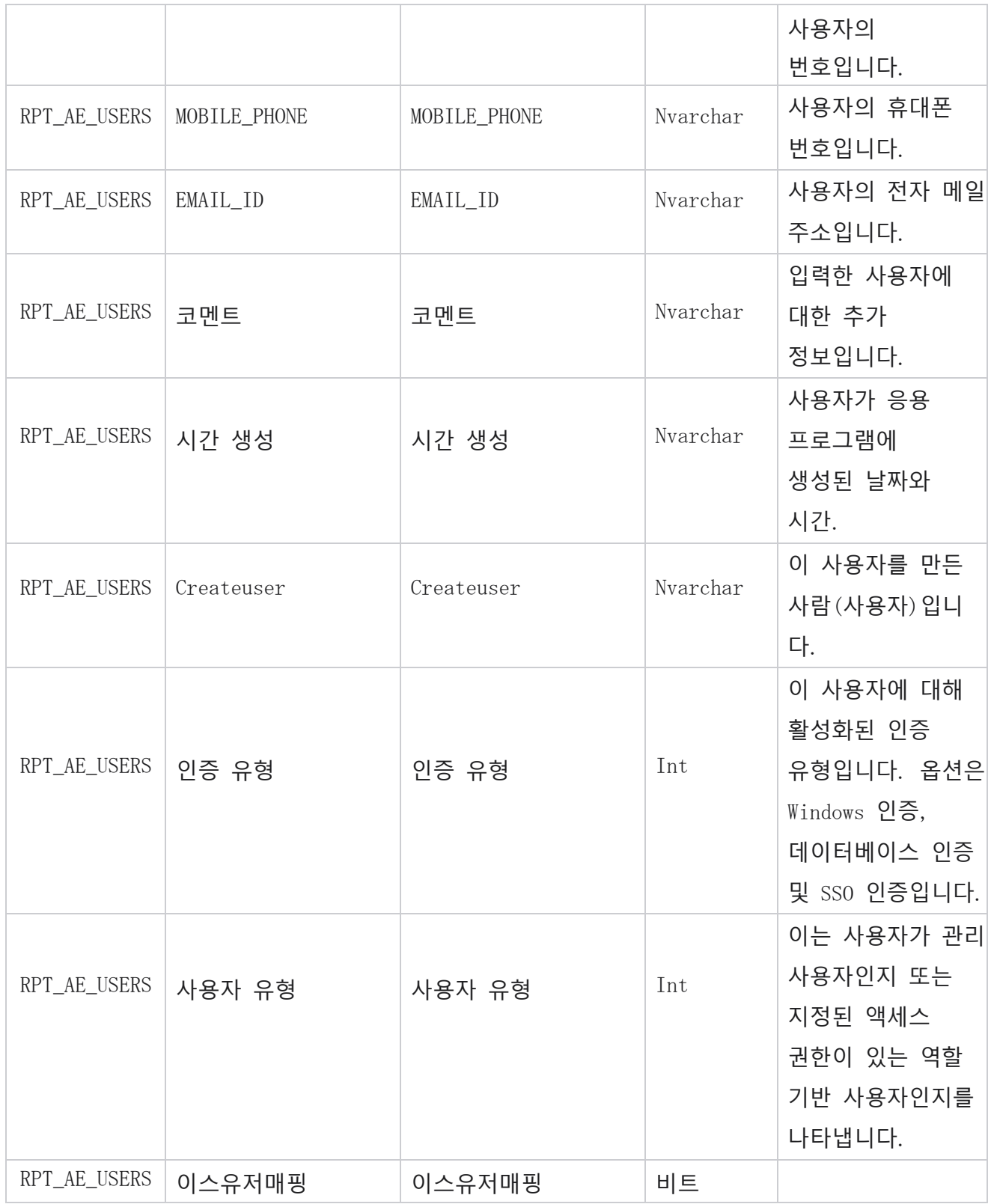

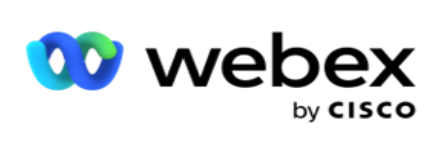

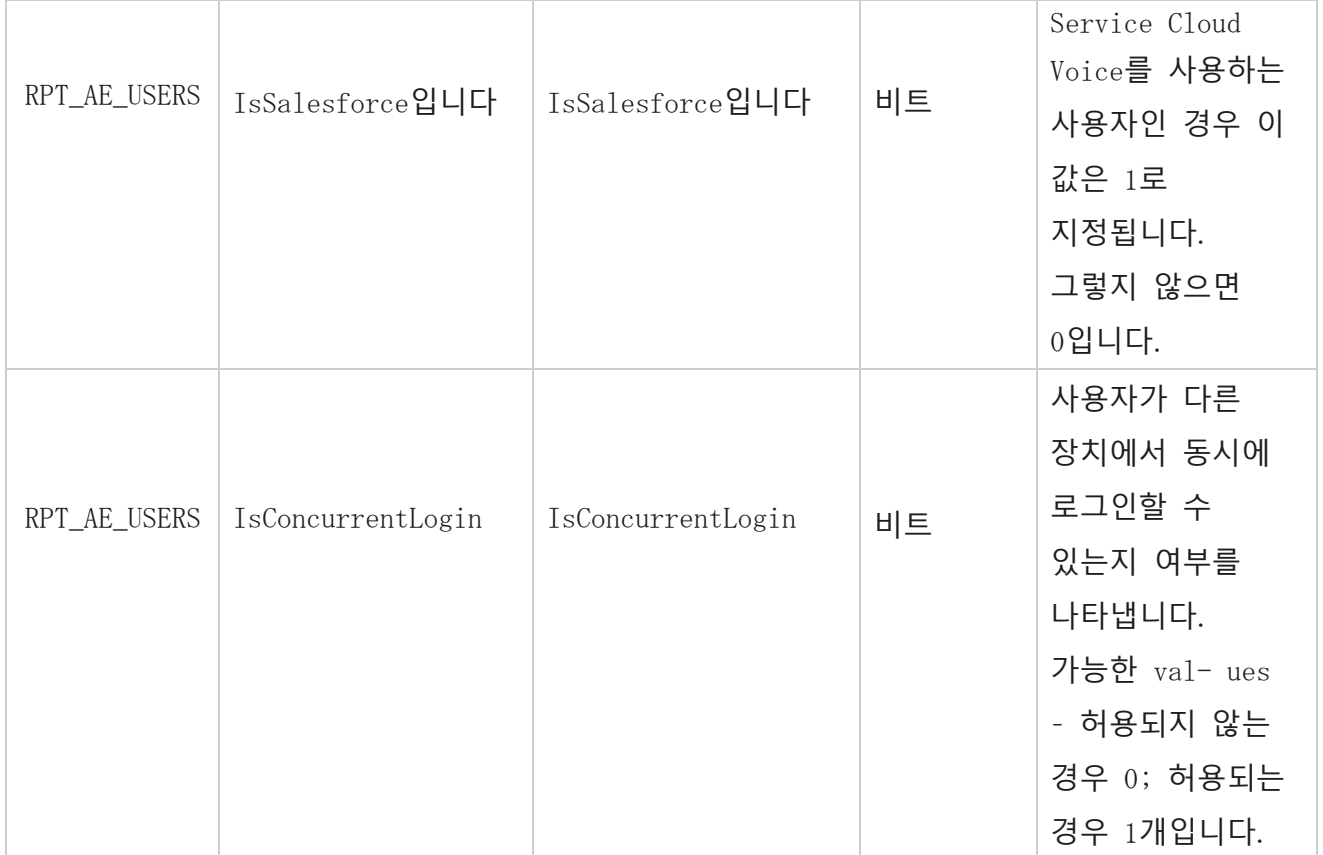

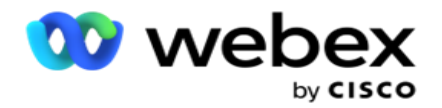

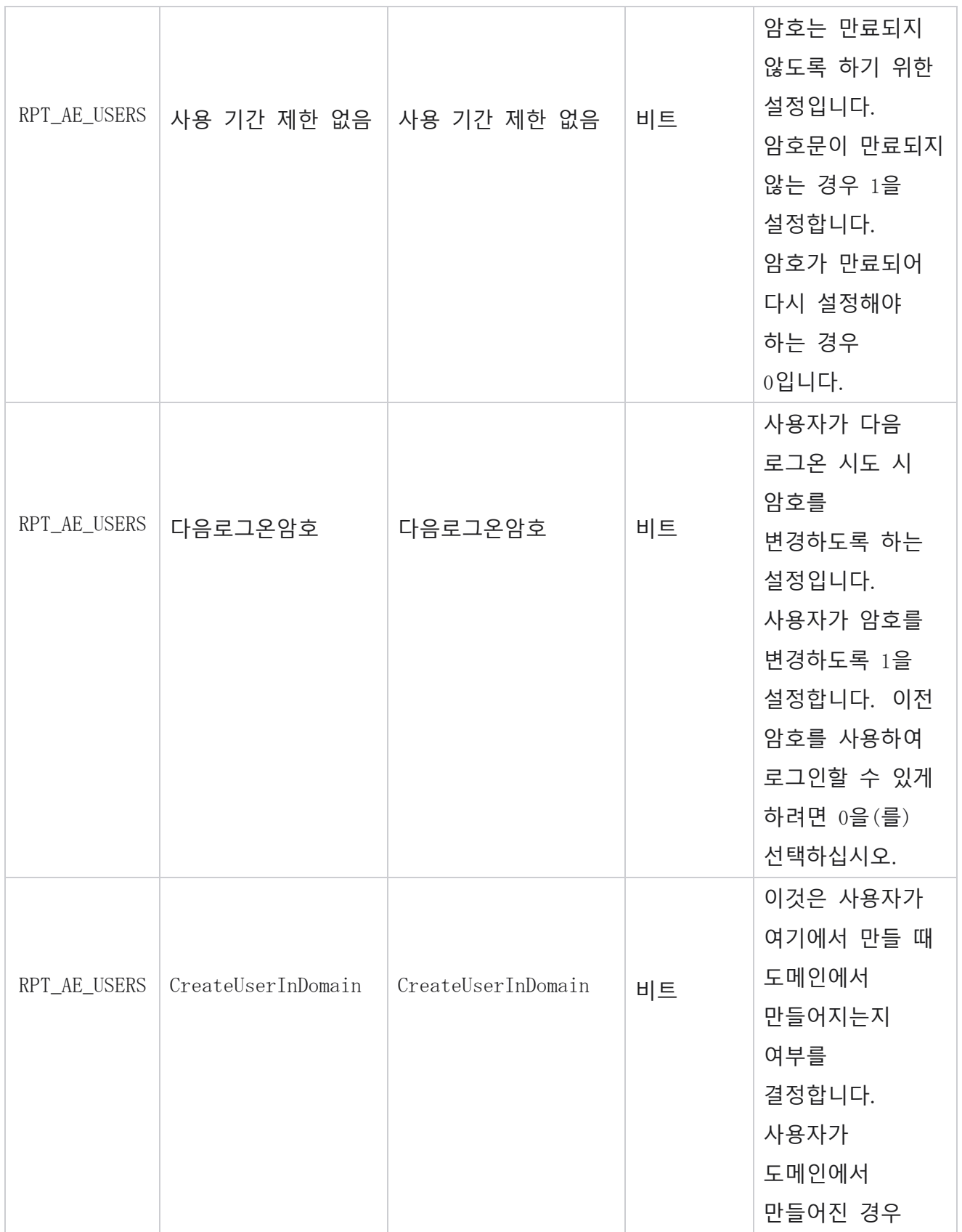

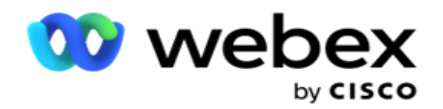

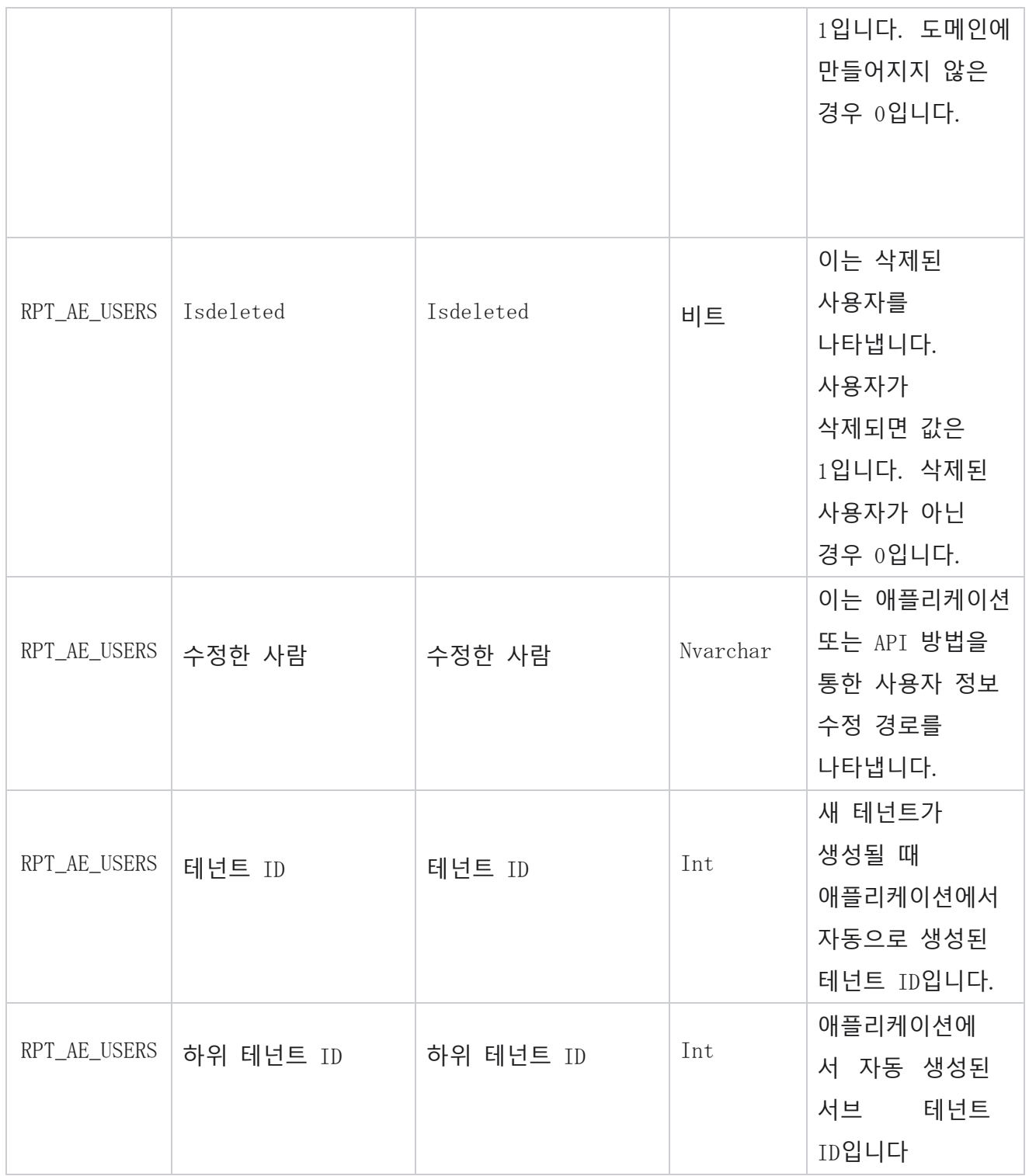

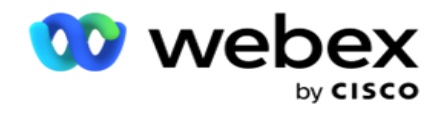

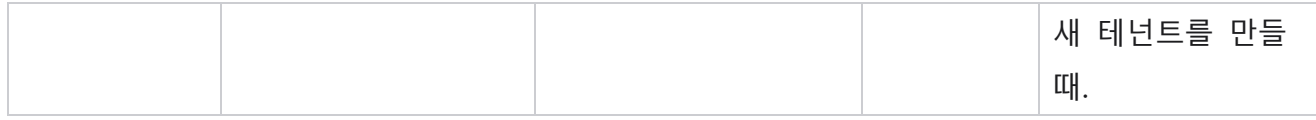

#### **프로파일**

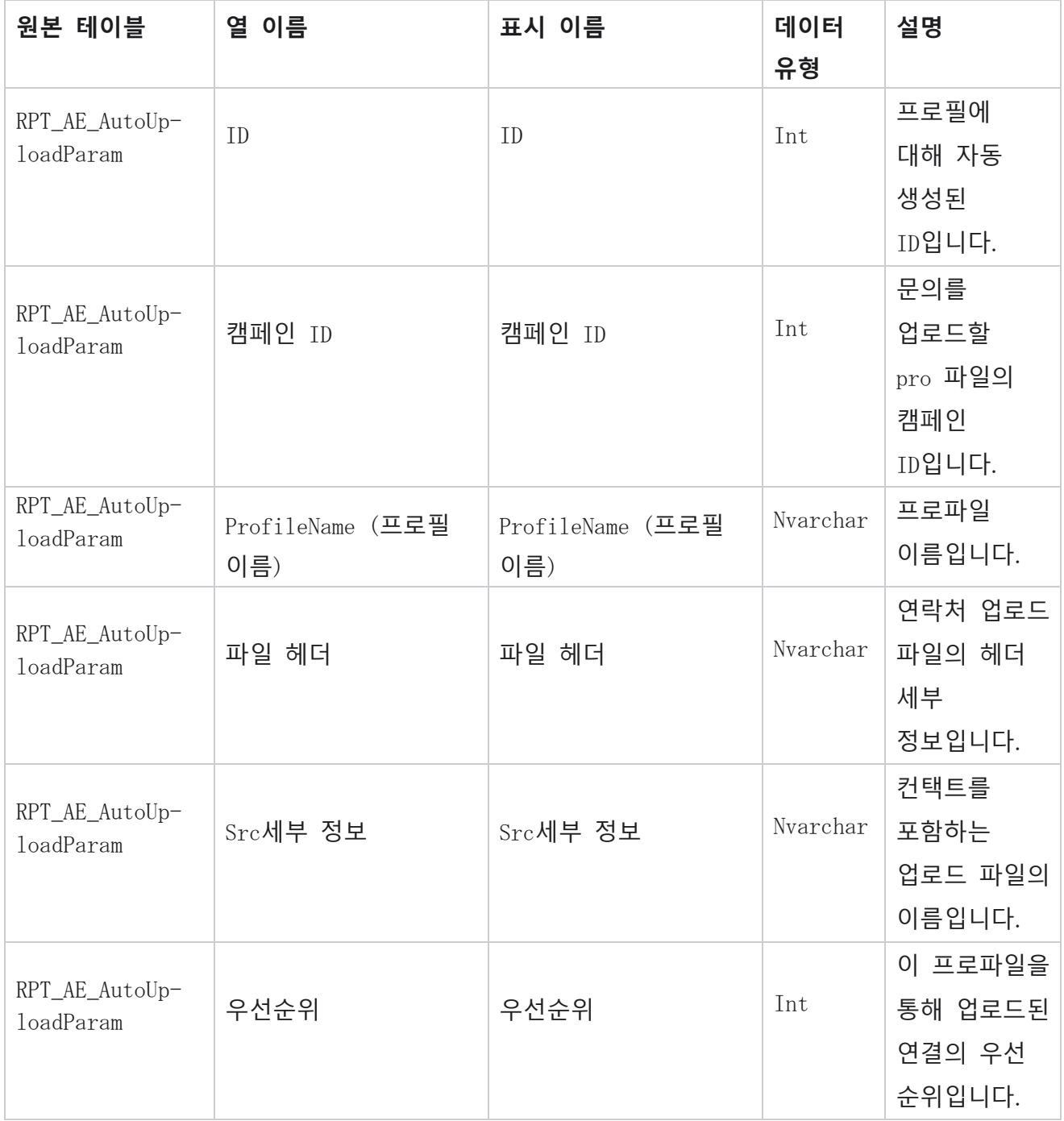

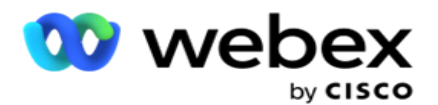

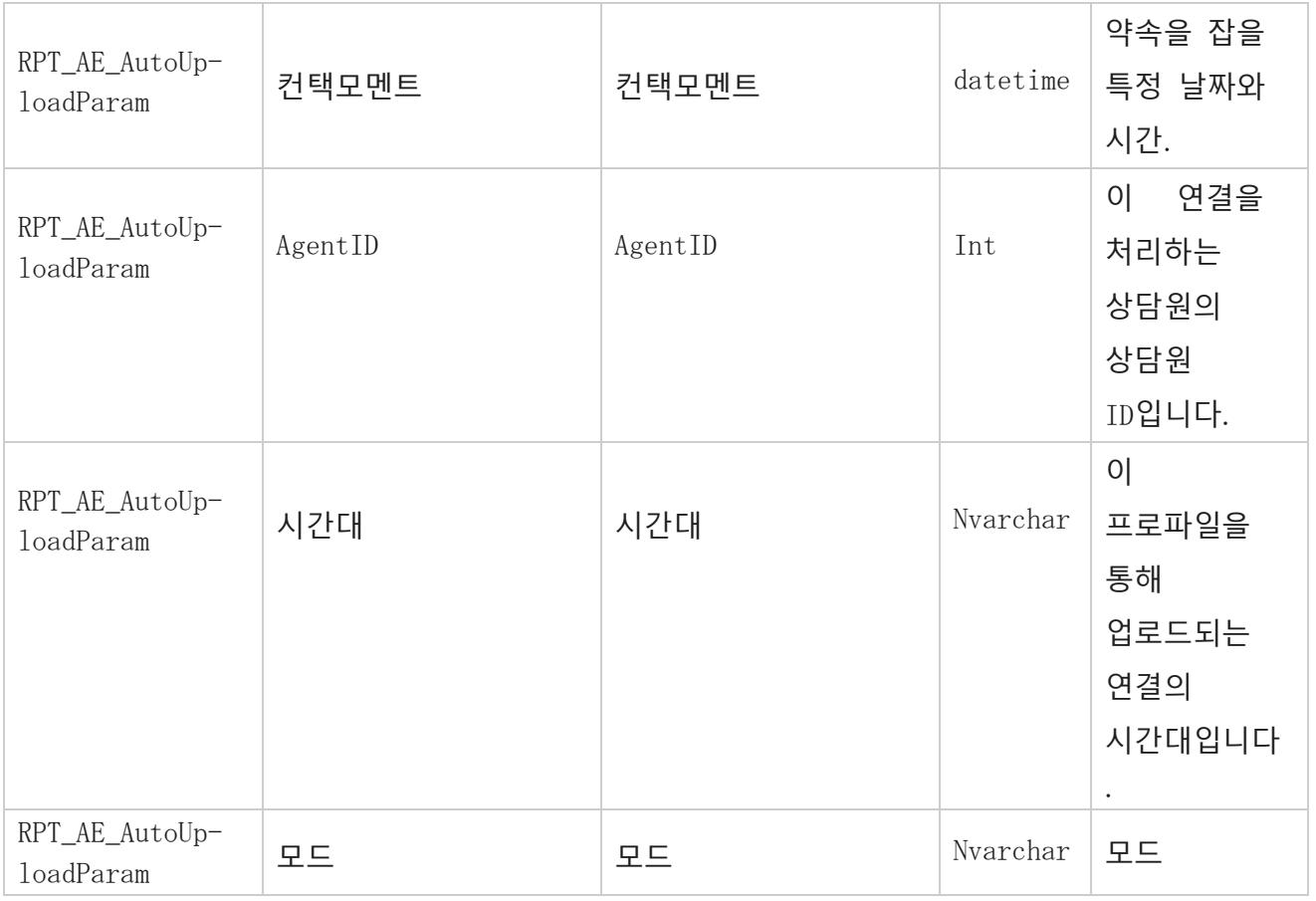

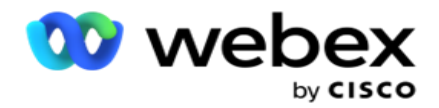

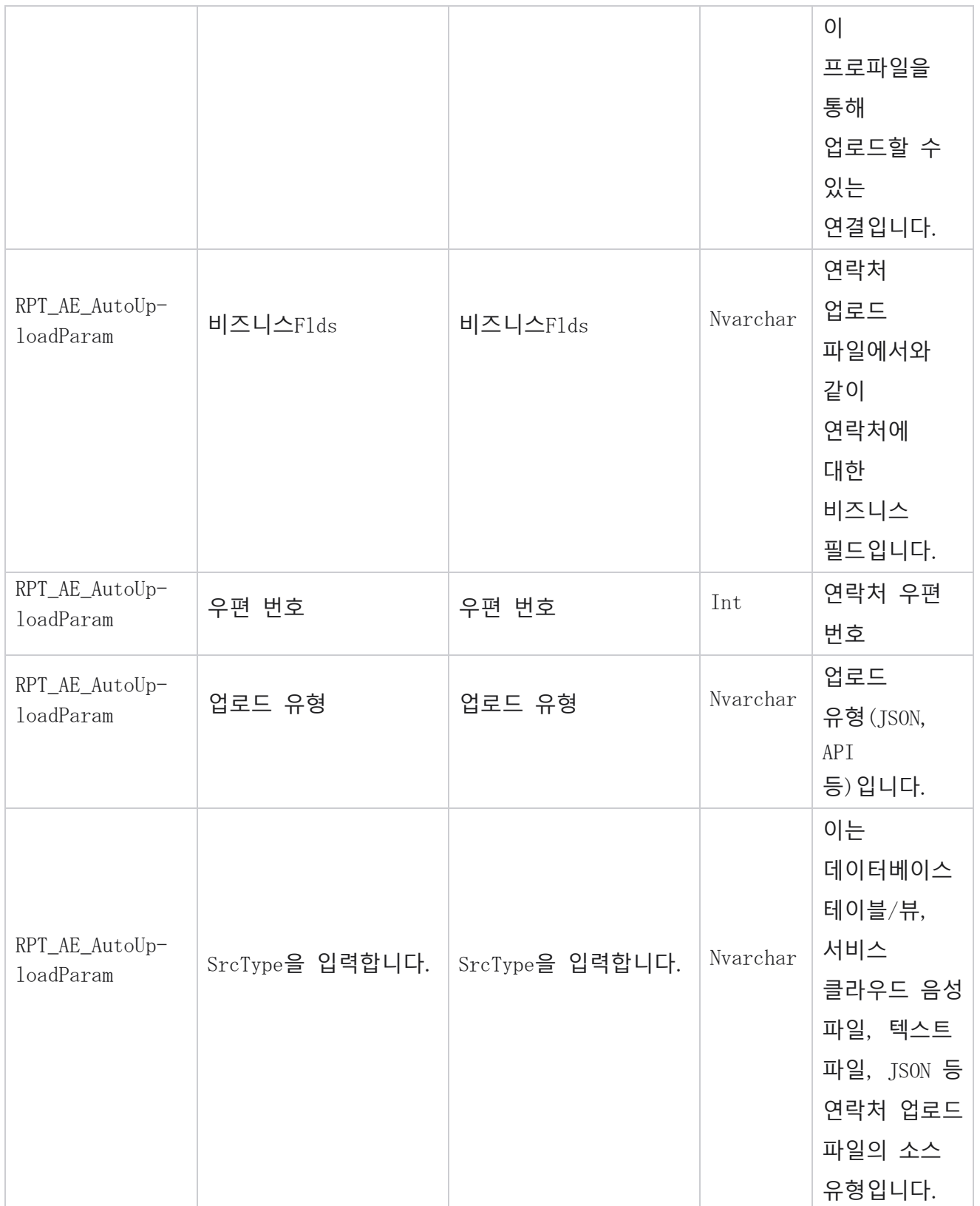

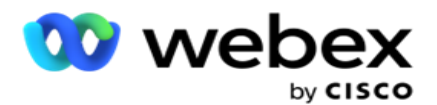

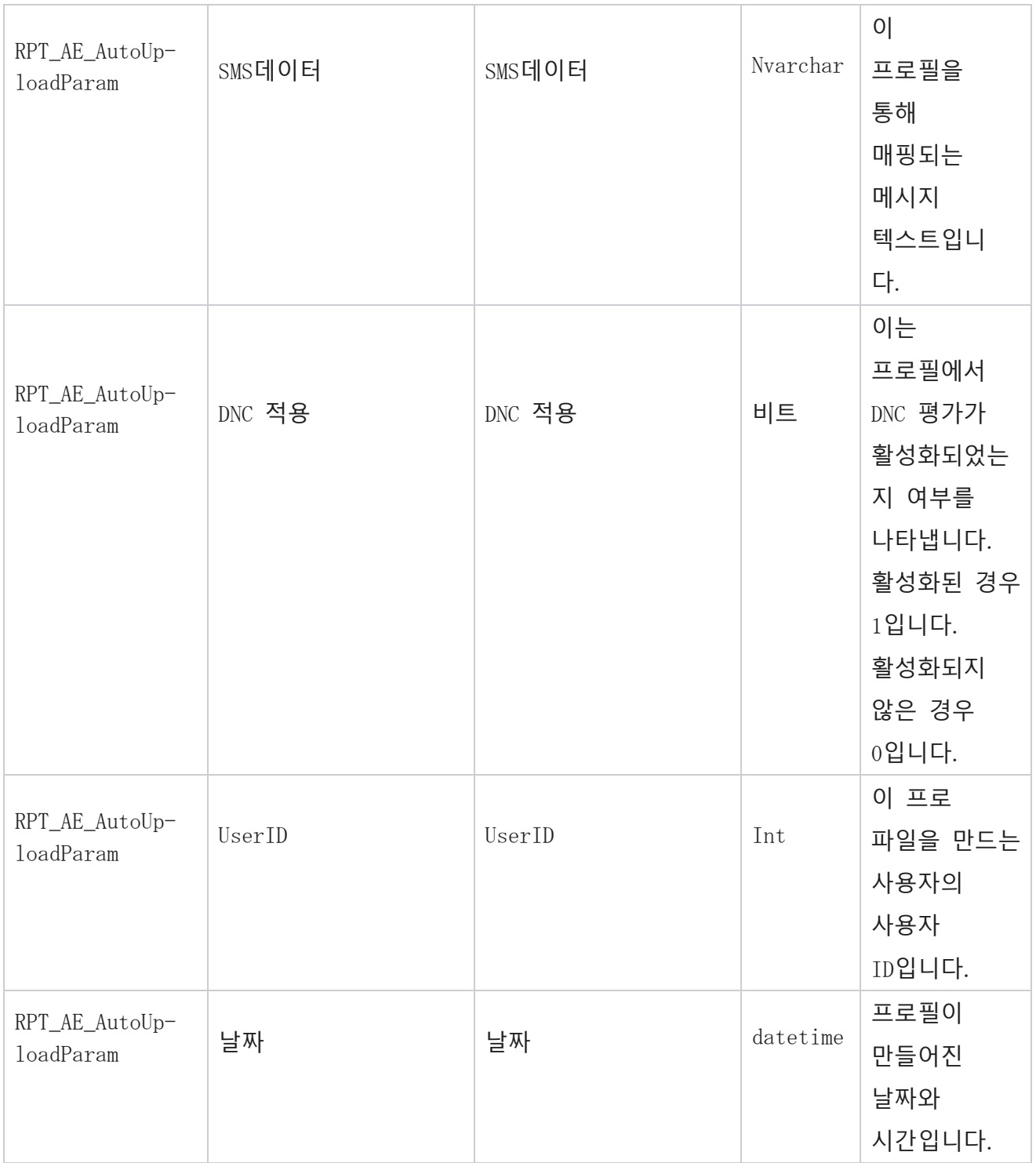

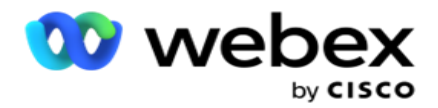

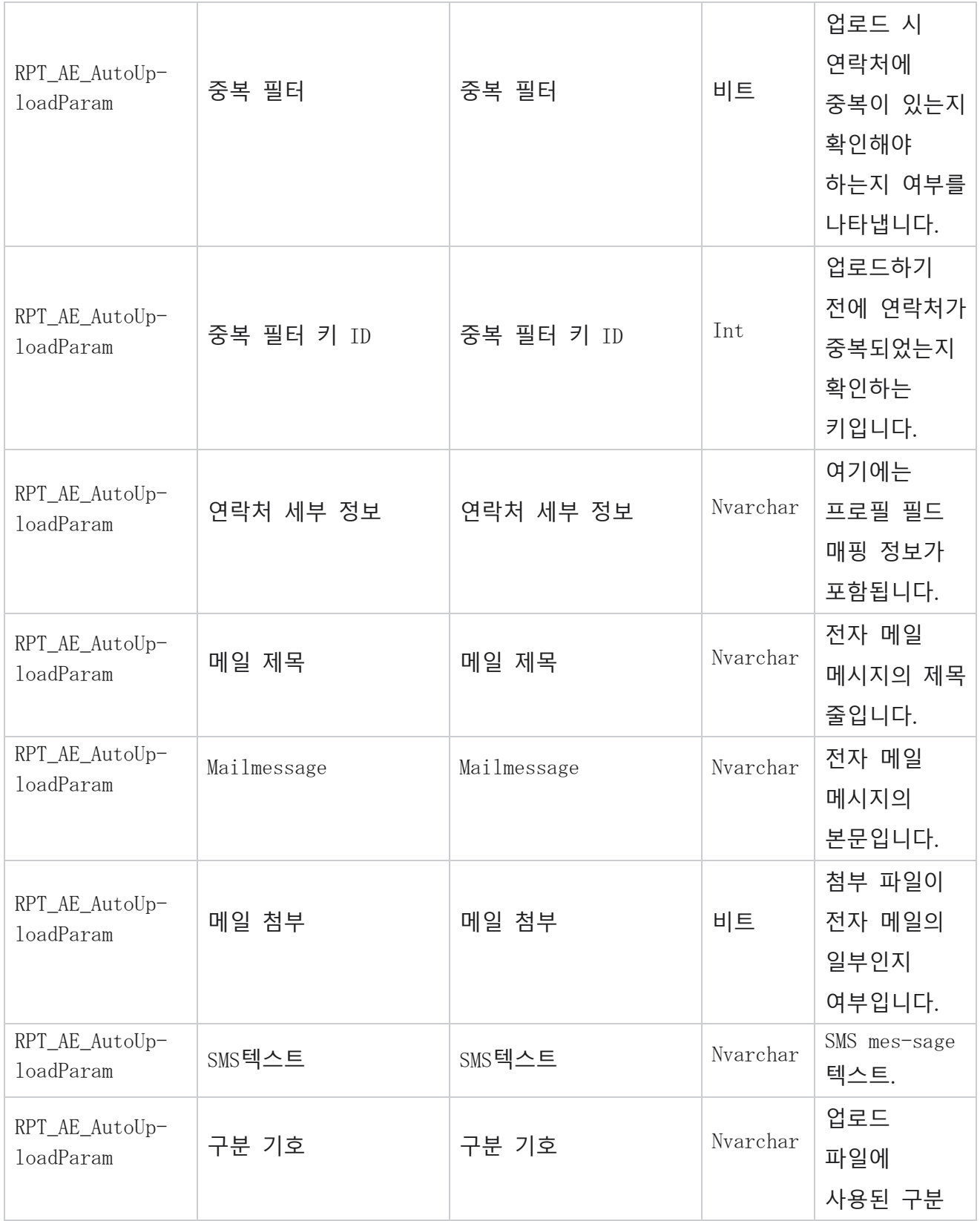

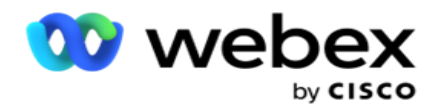

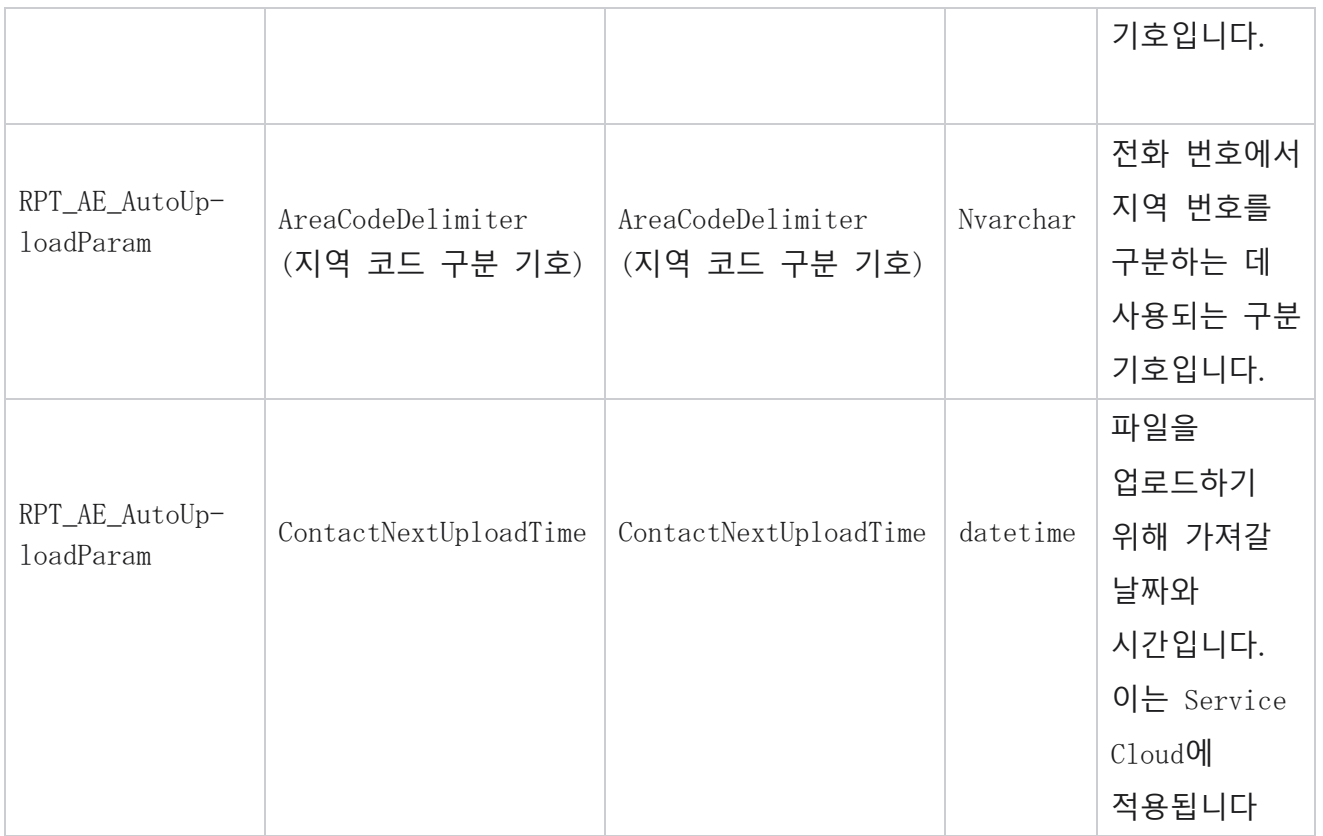

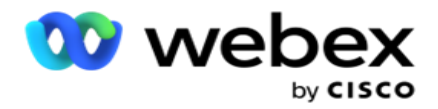

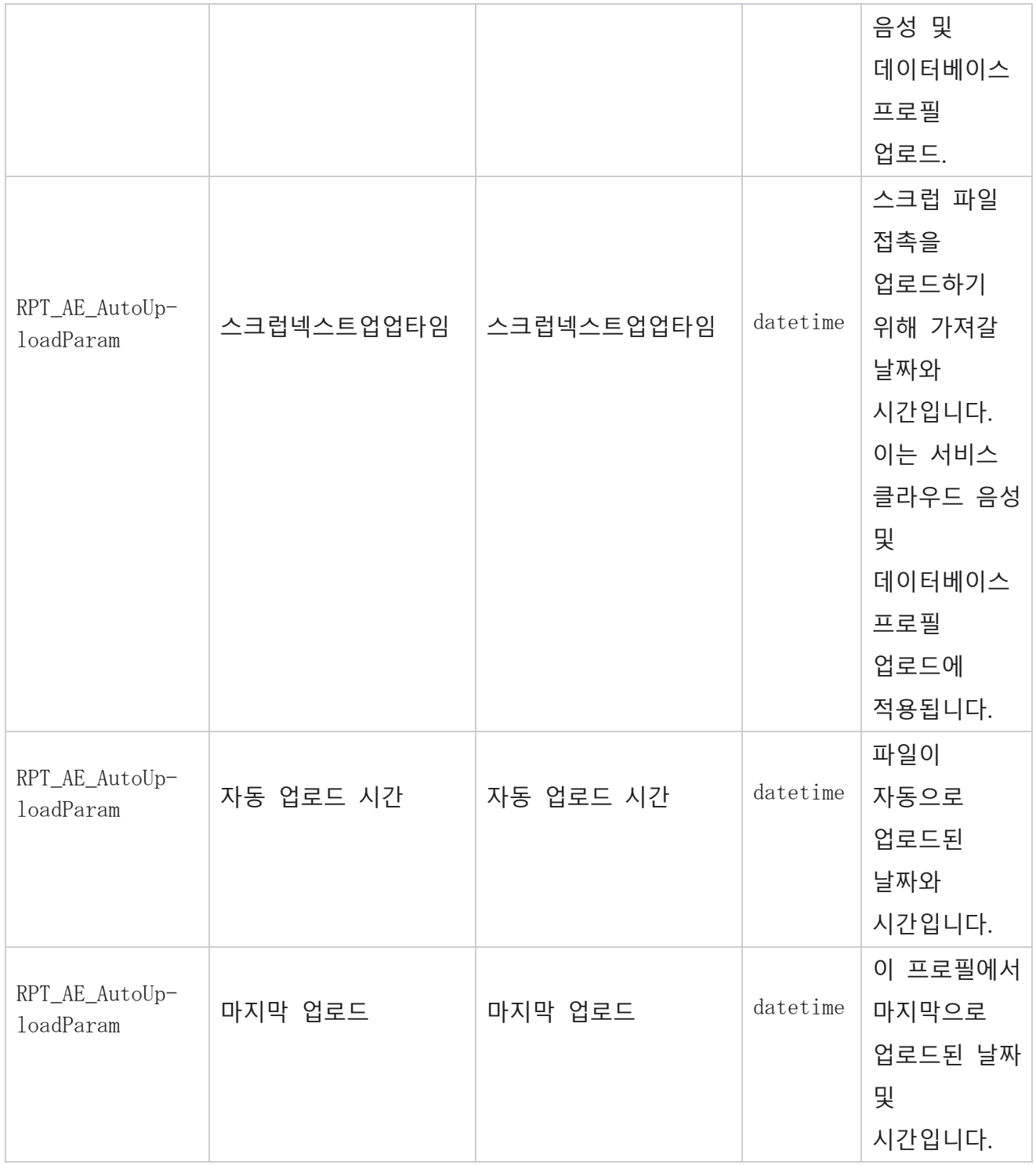

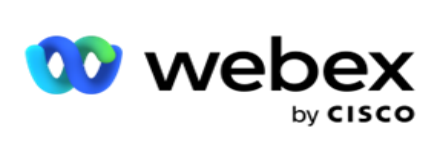

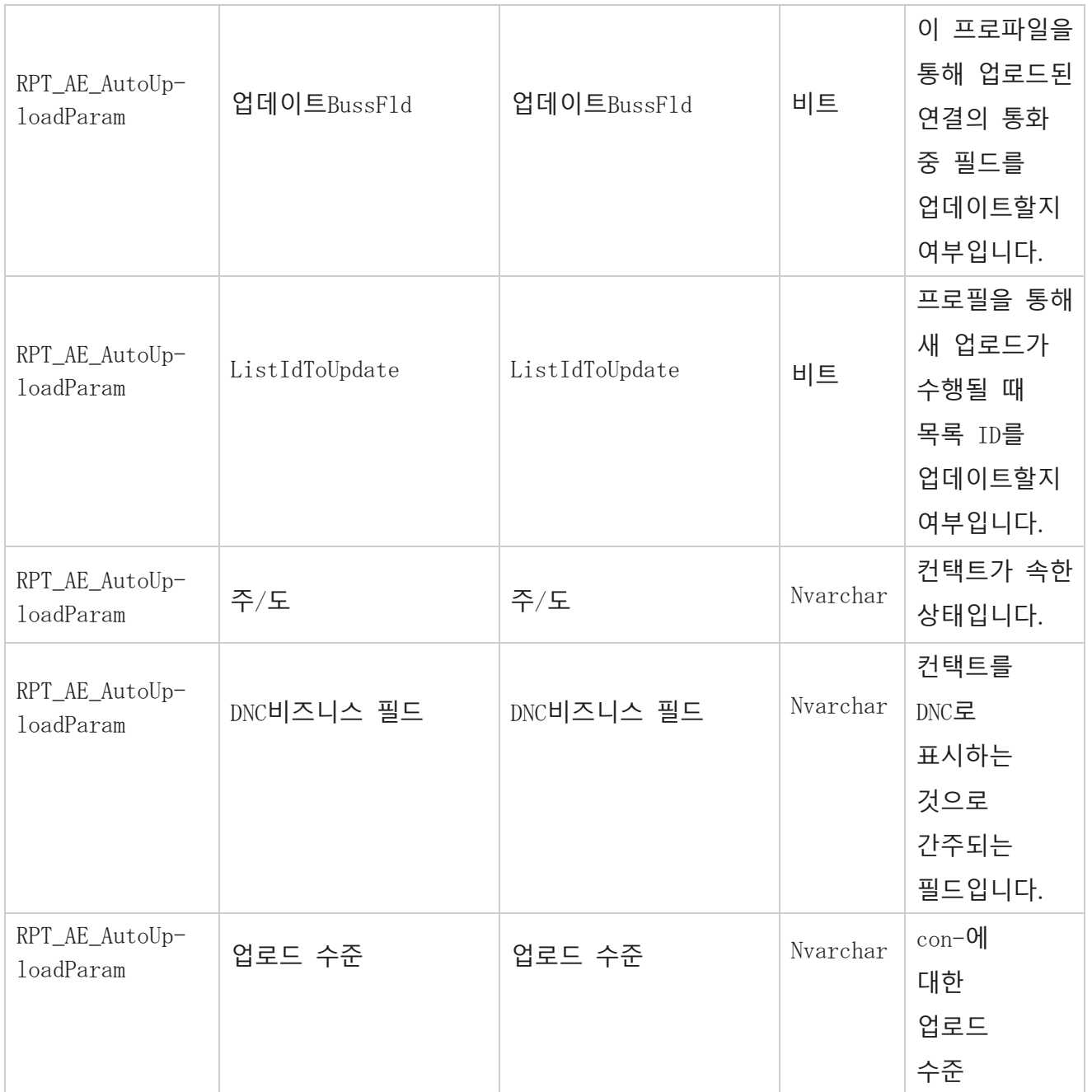

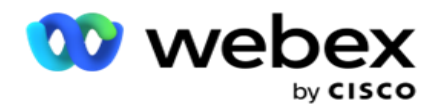

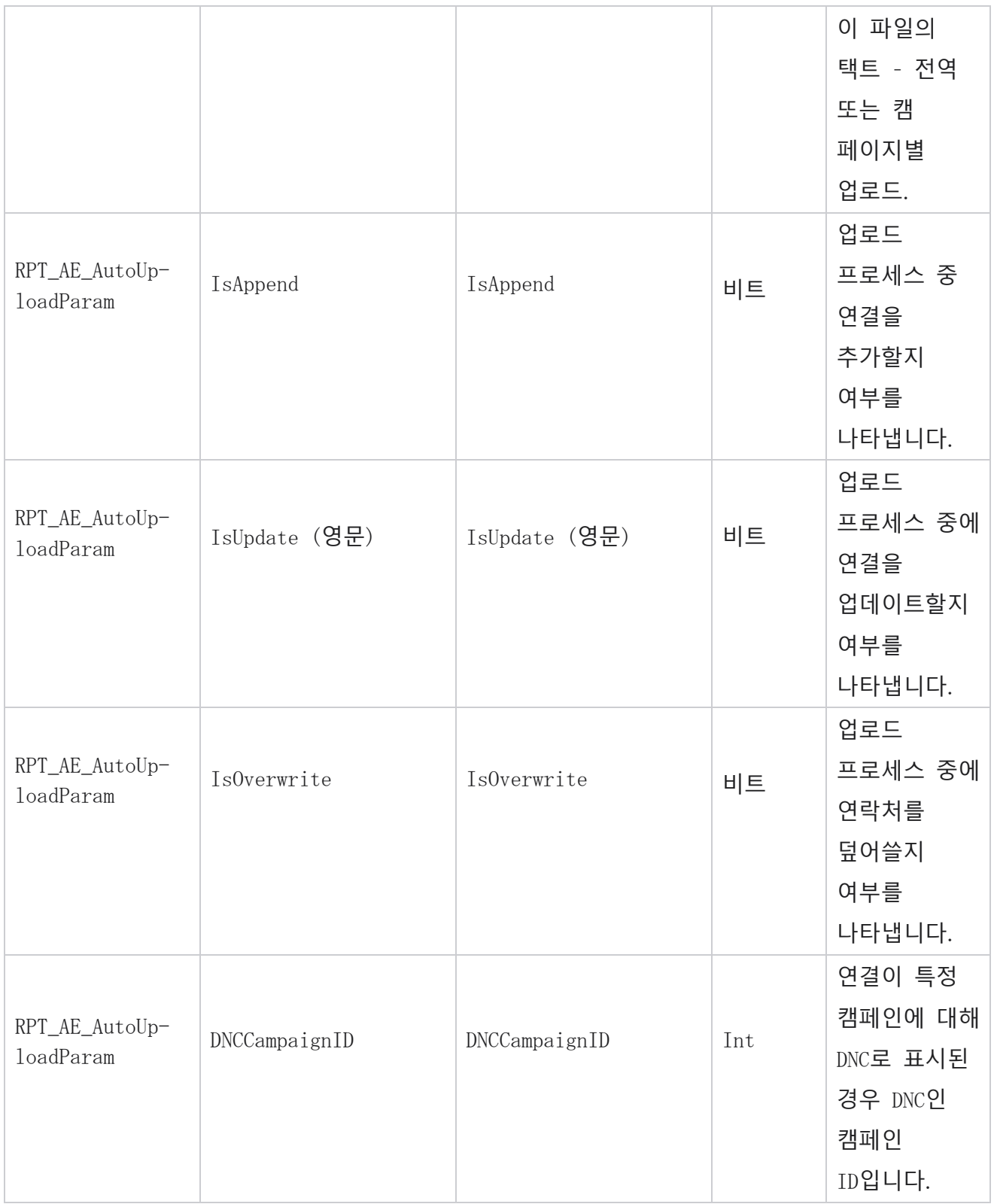

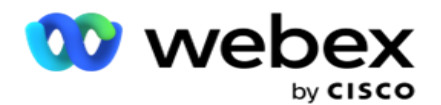

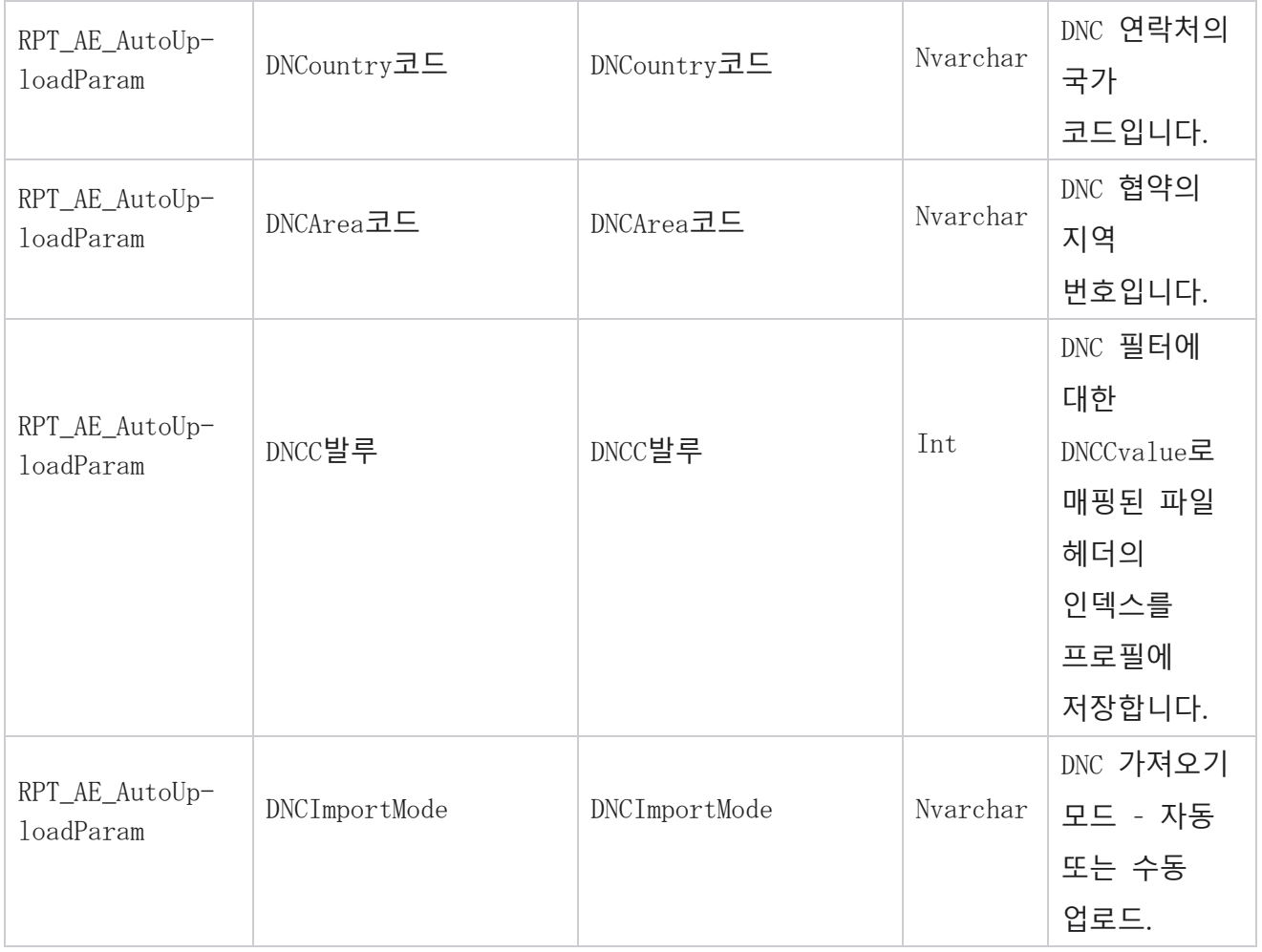

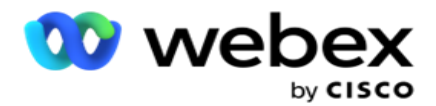

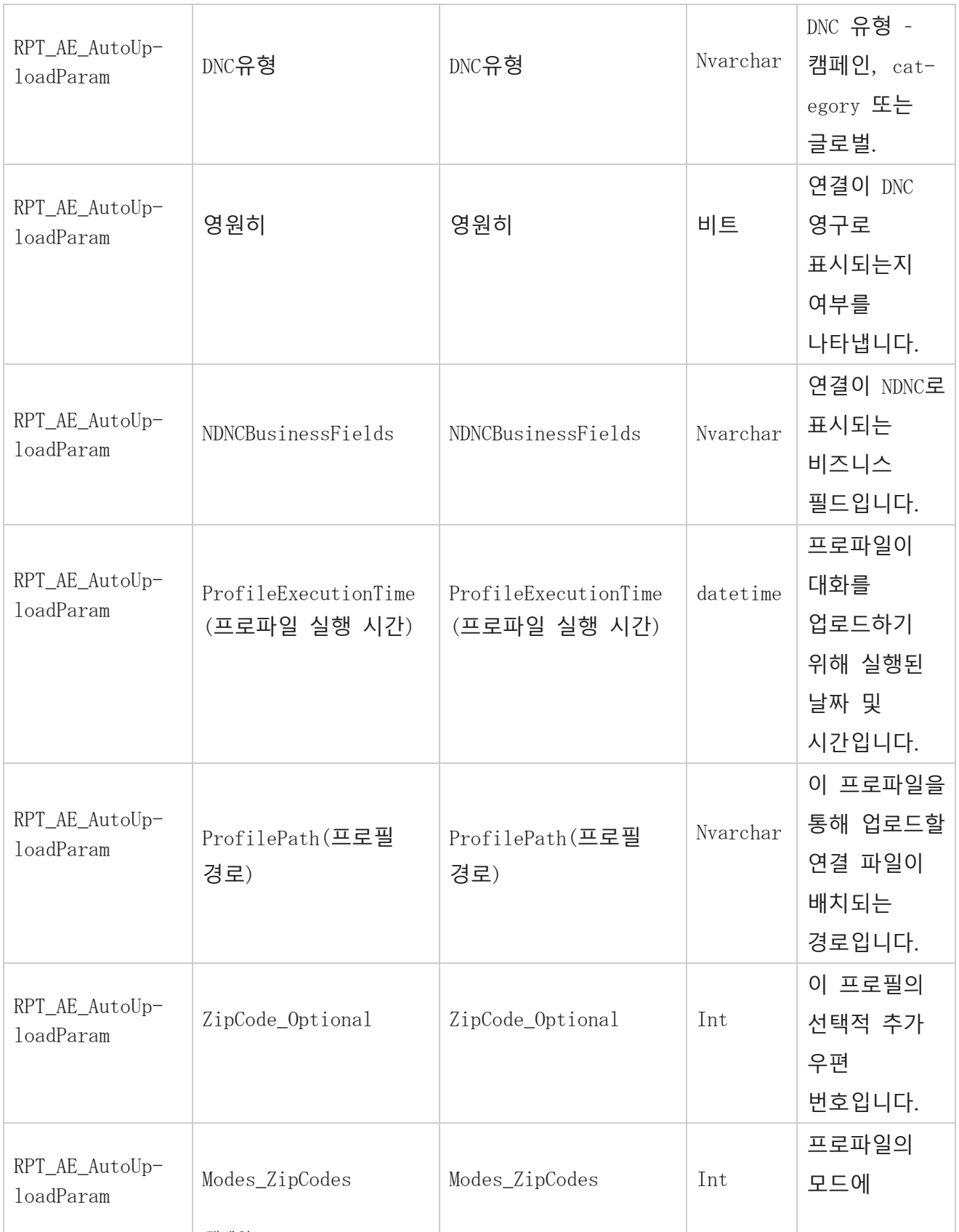

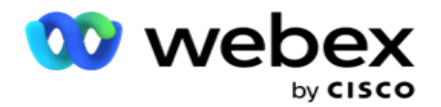

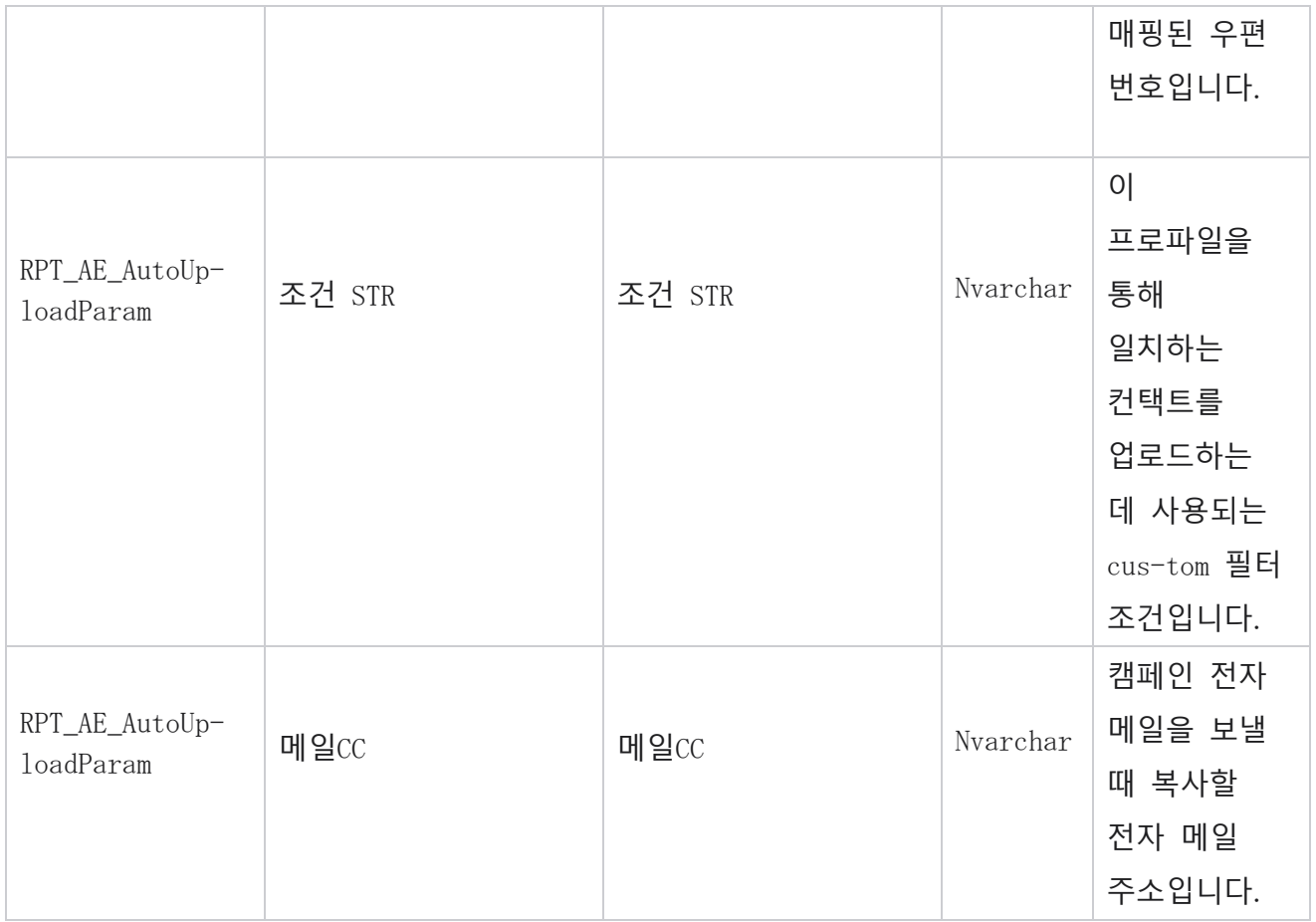

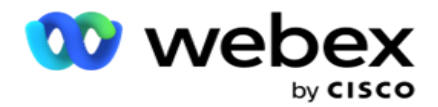

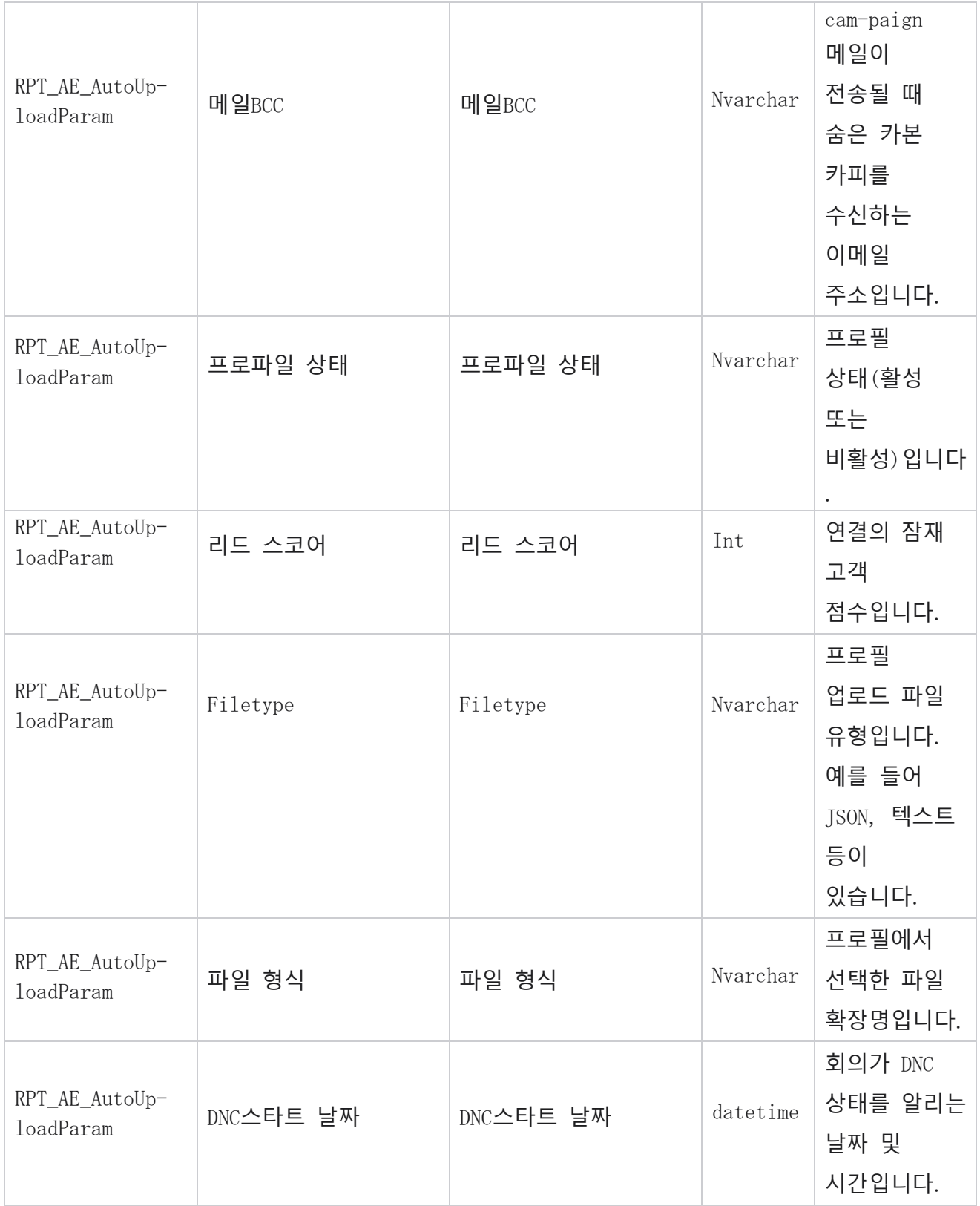

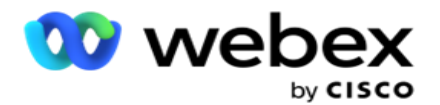

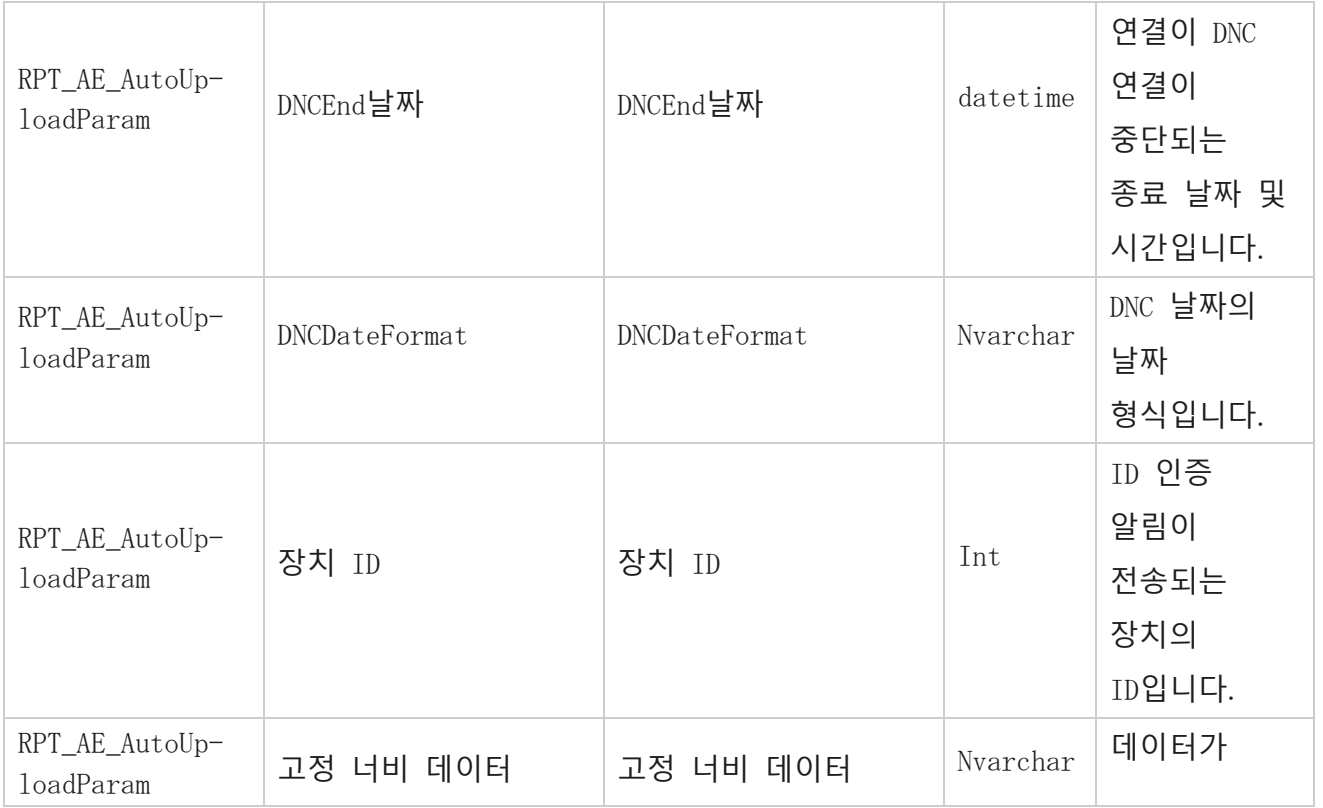

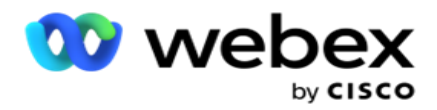

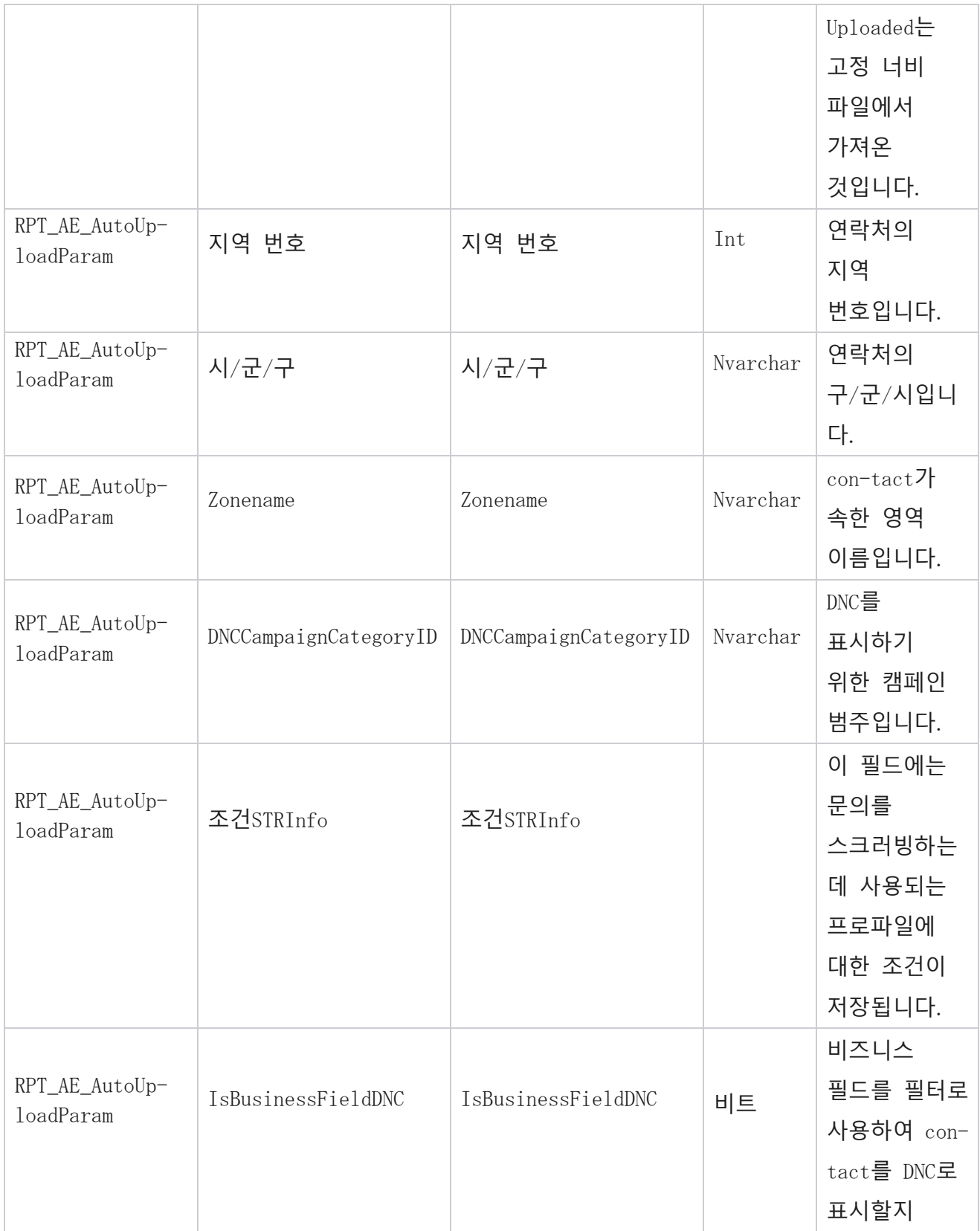

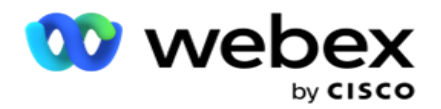

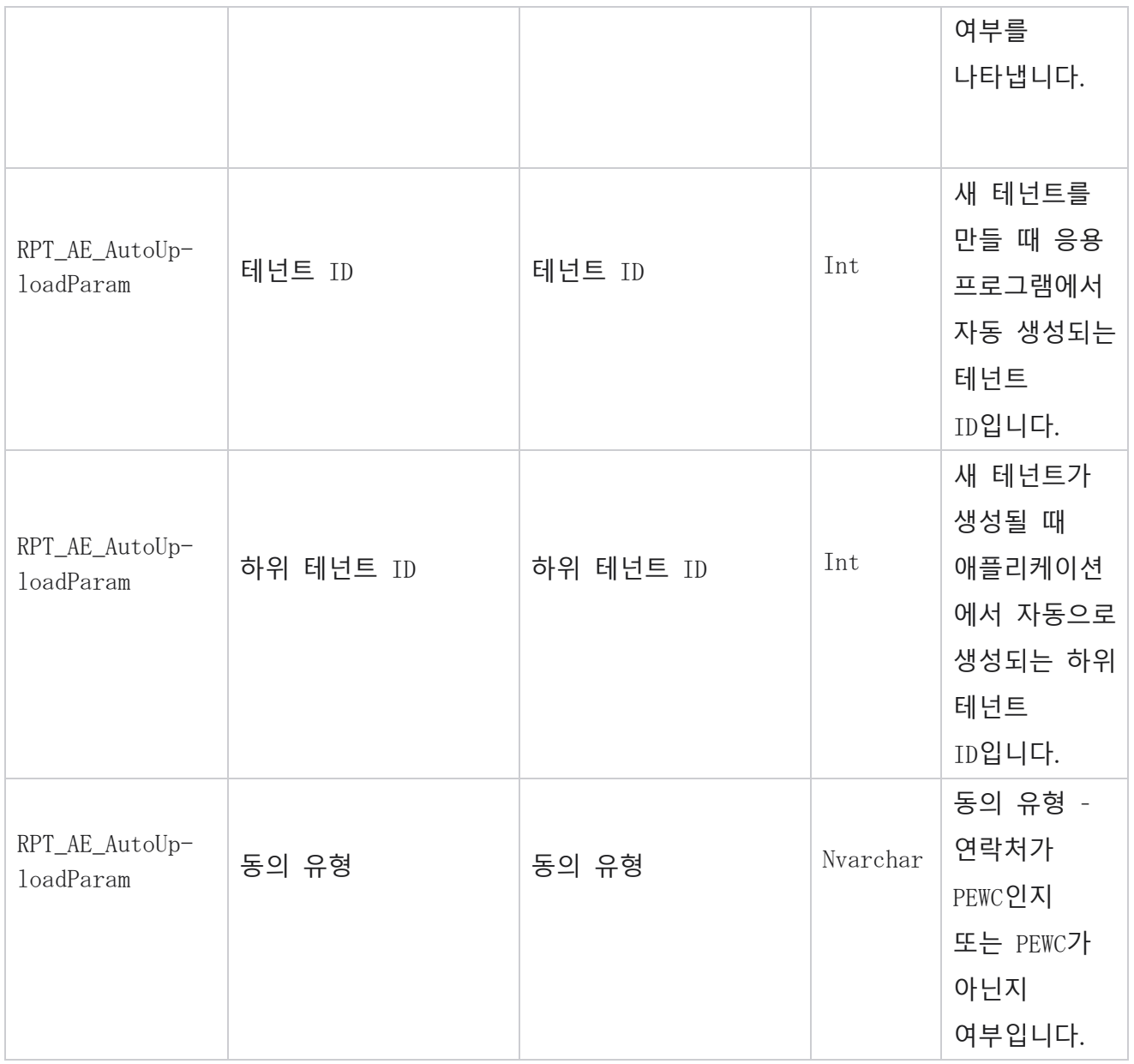

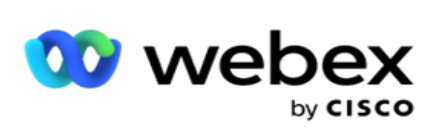

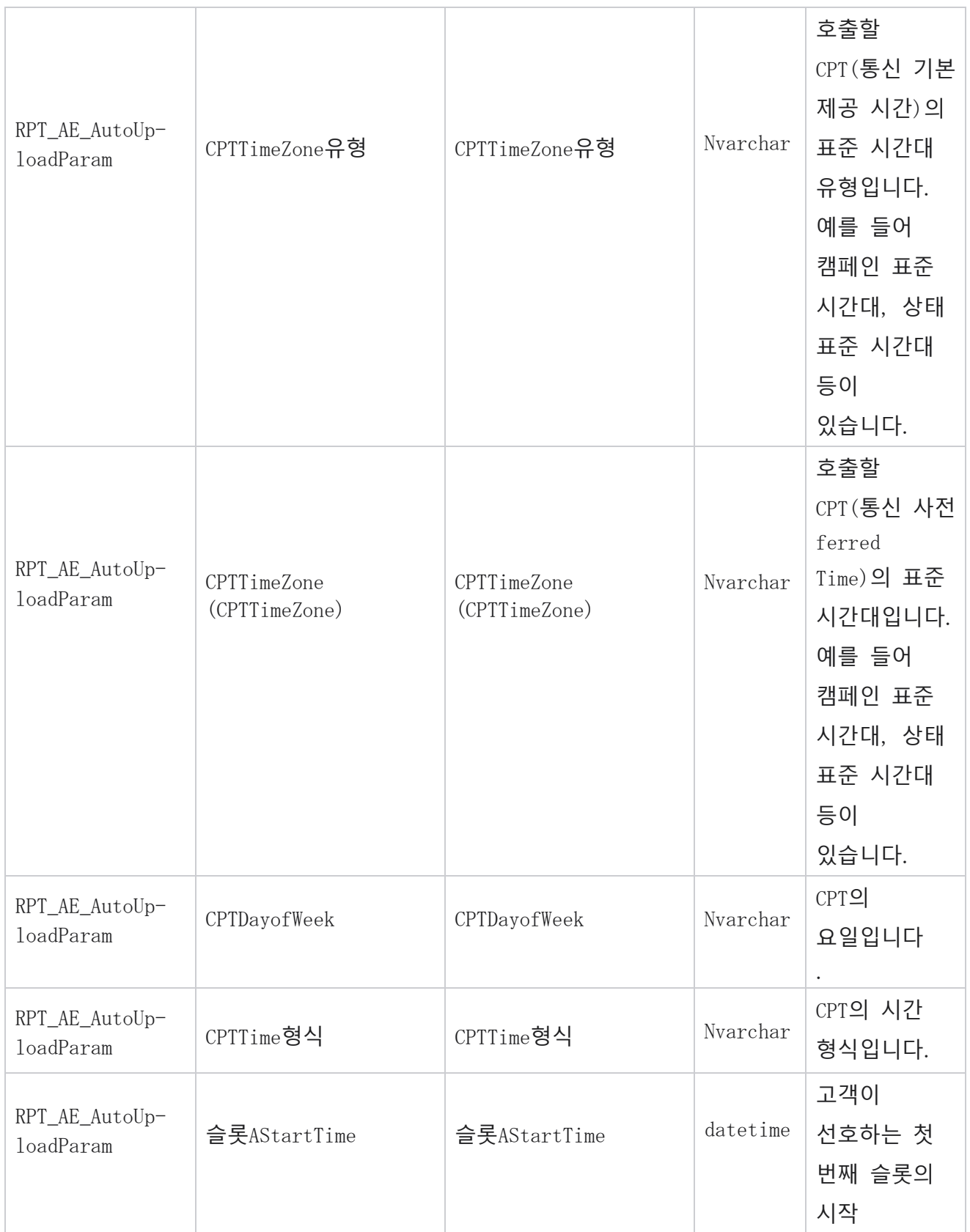

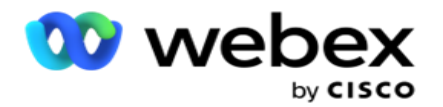

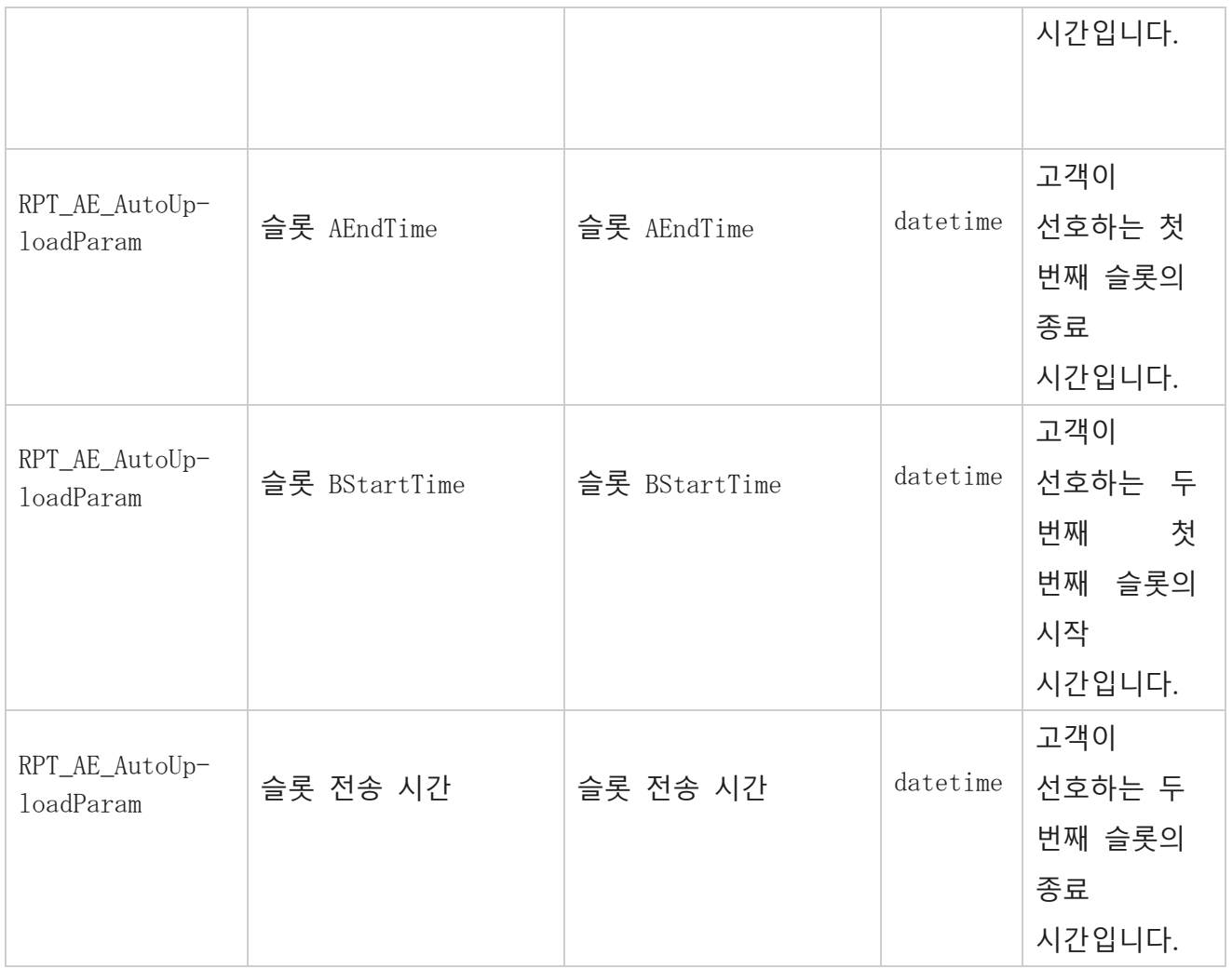

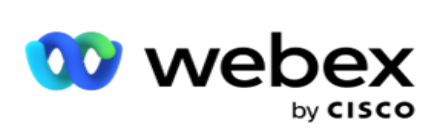

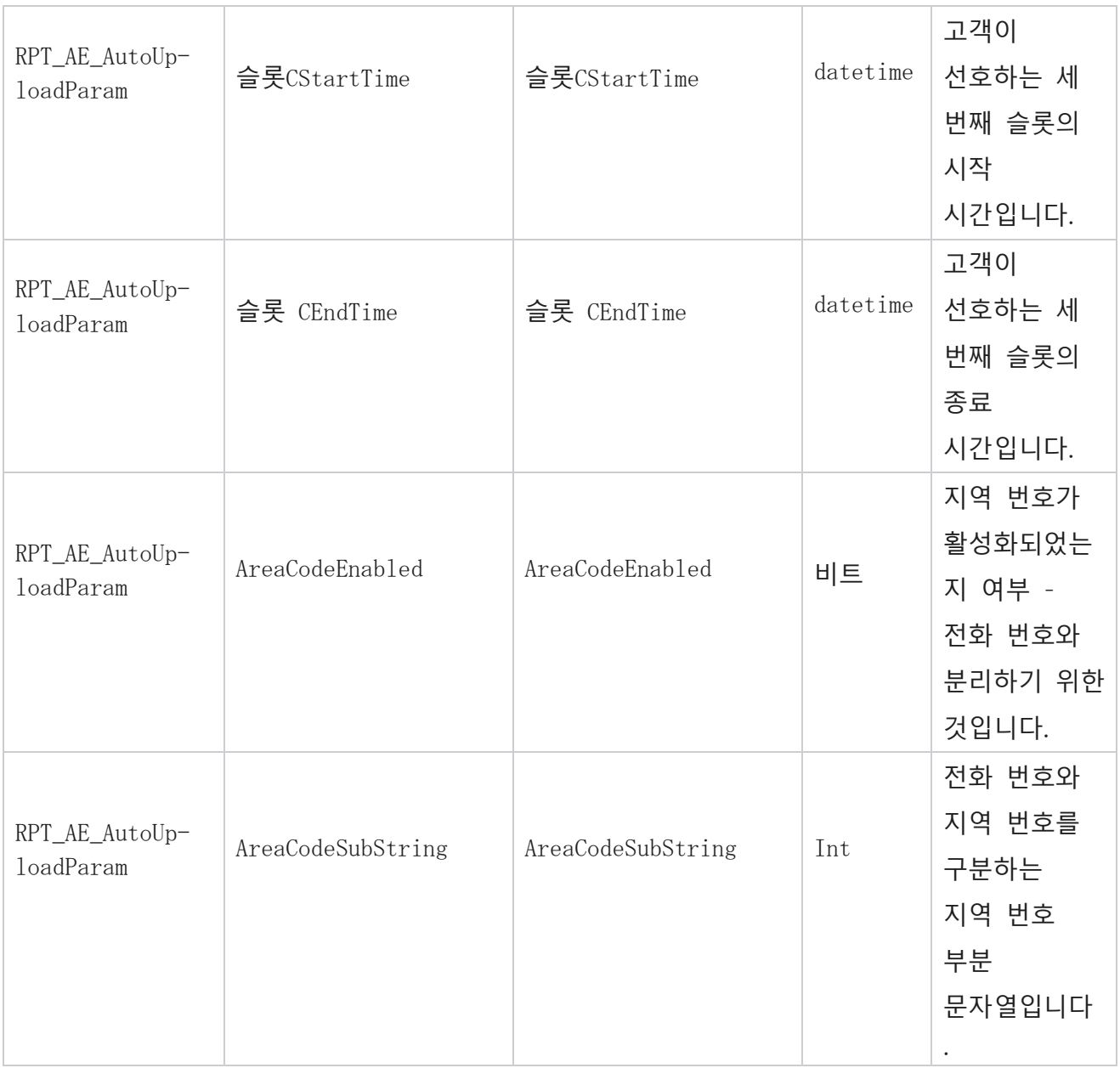

#### **모드**

관리자

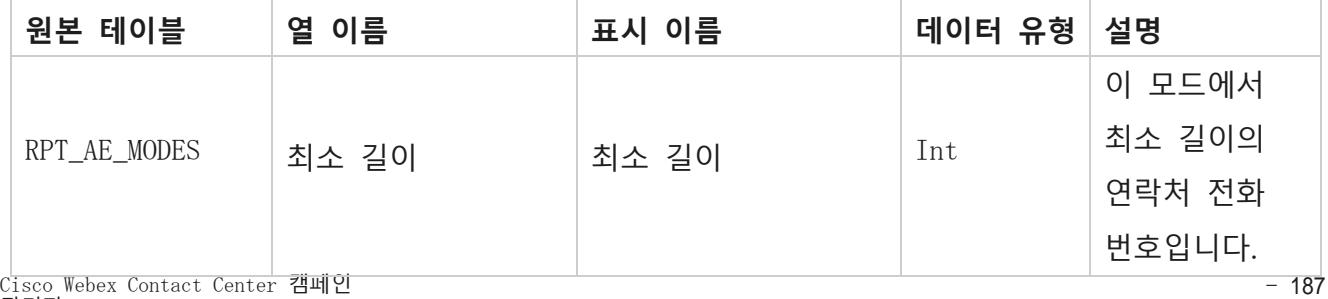

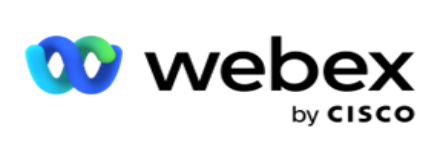

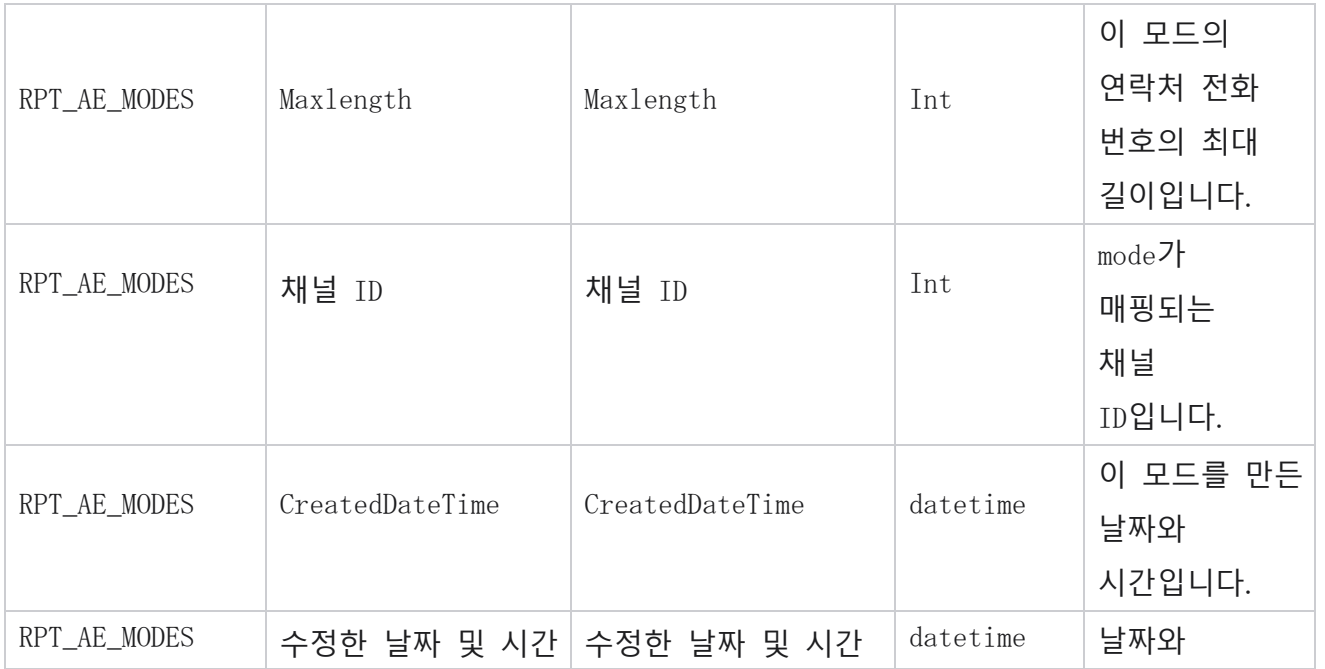
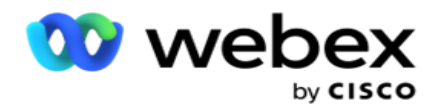

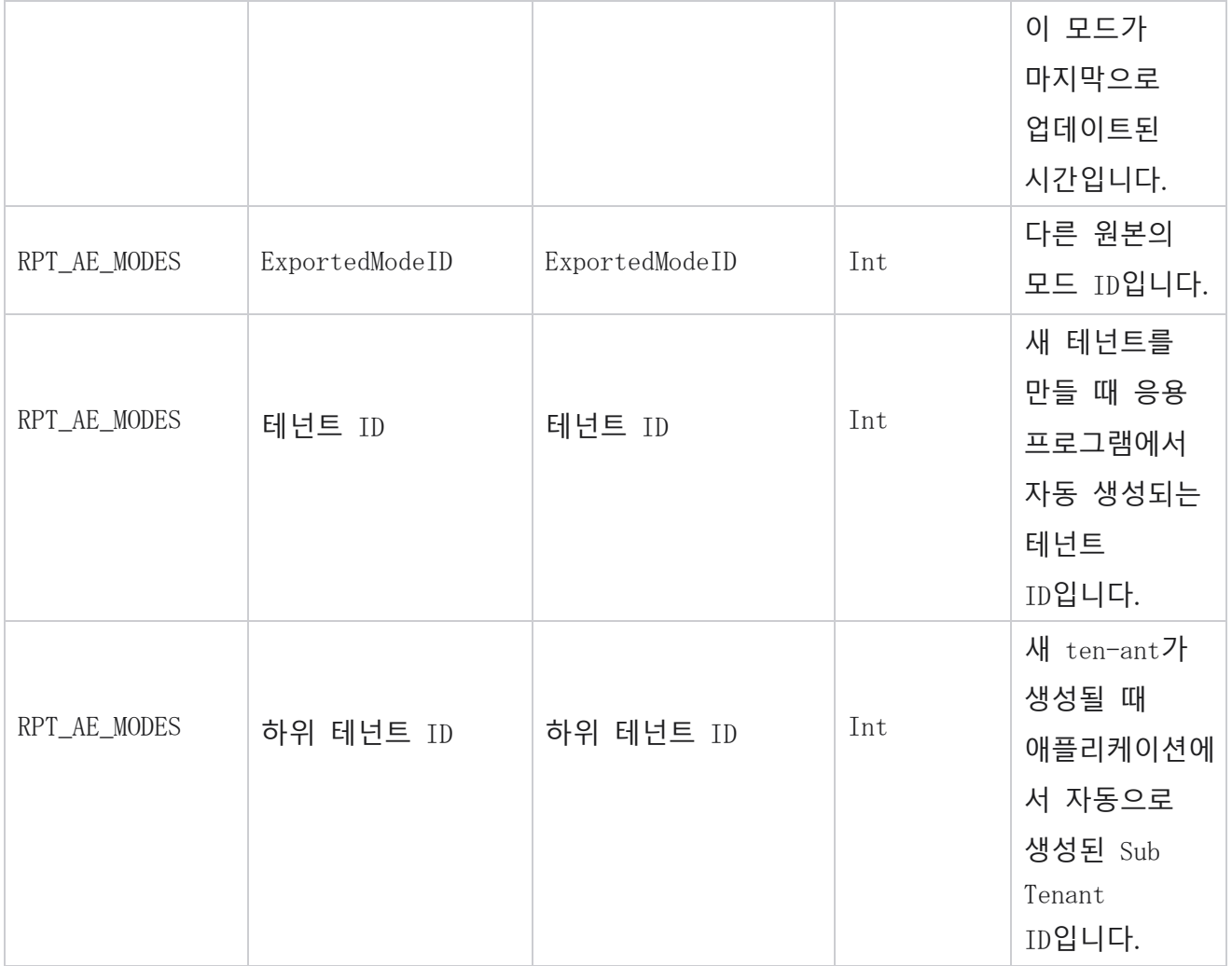

## **결과**

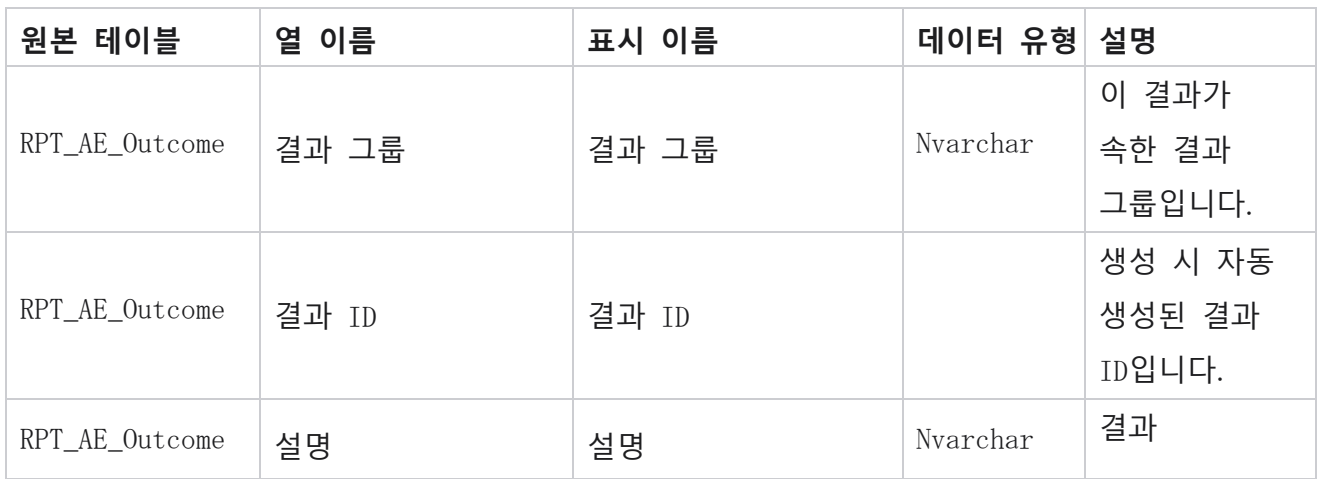

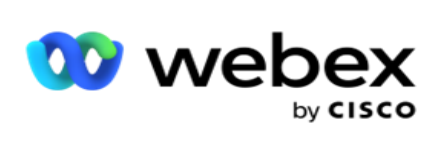

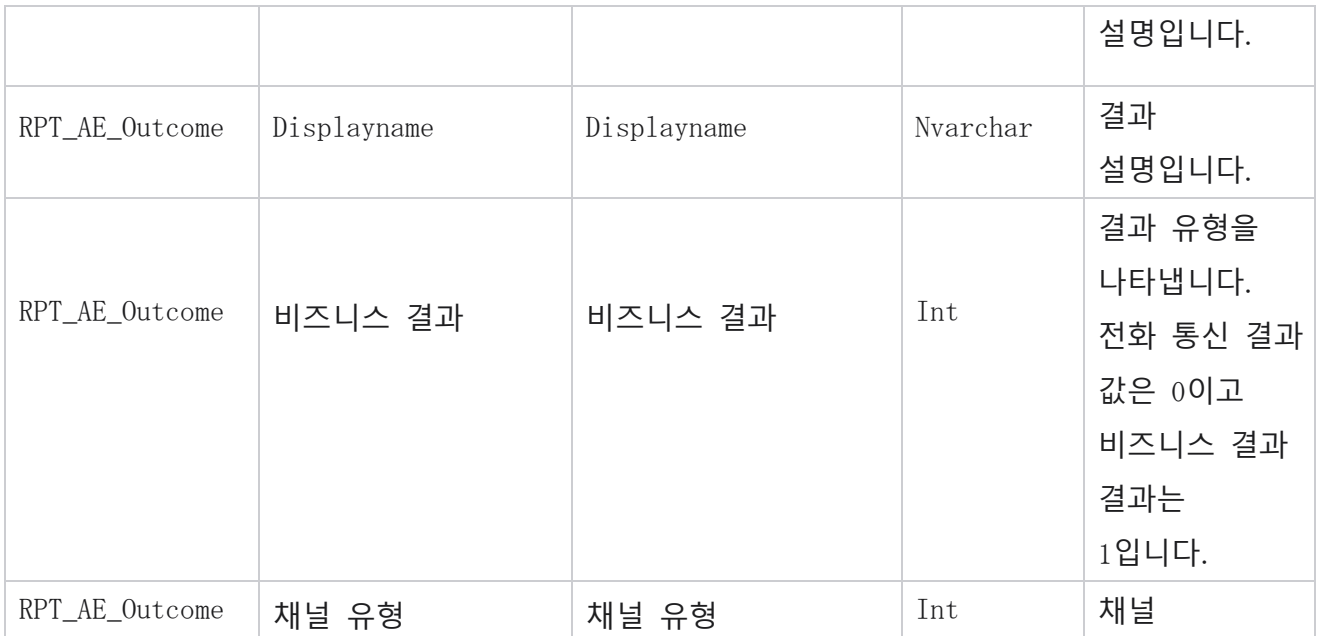

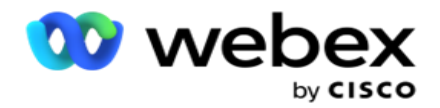

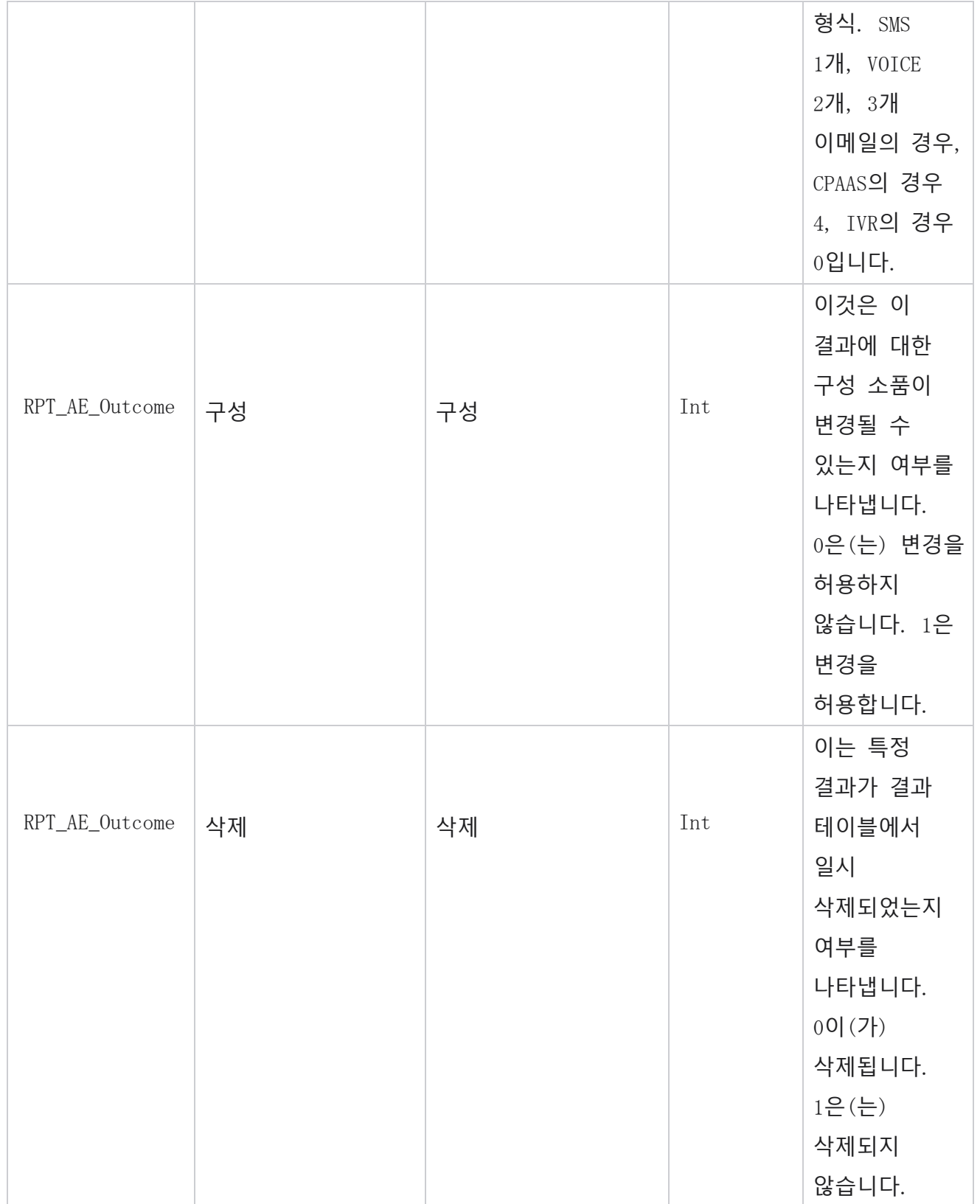

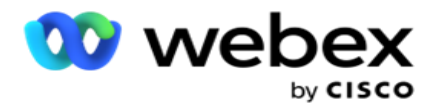

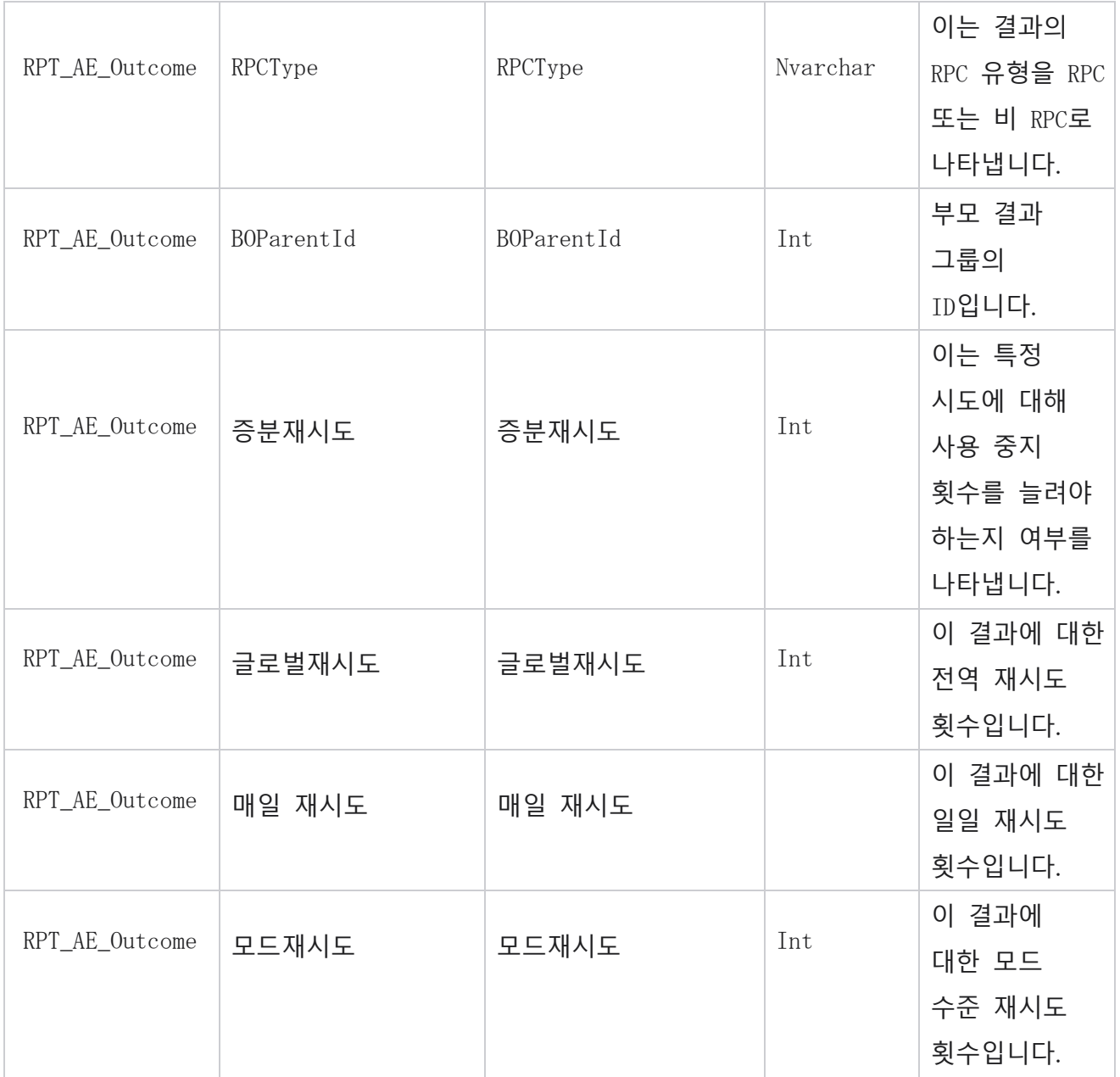

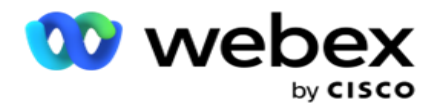

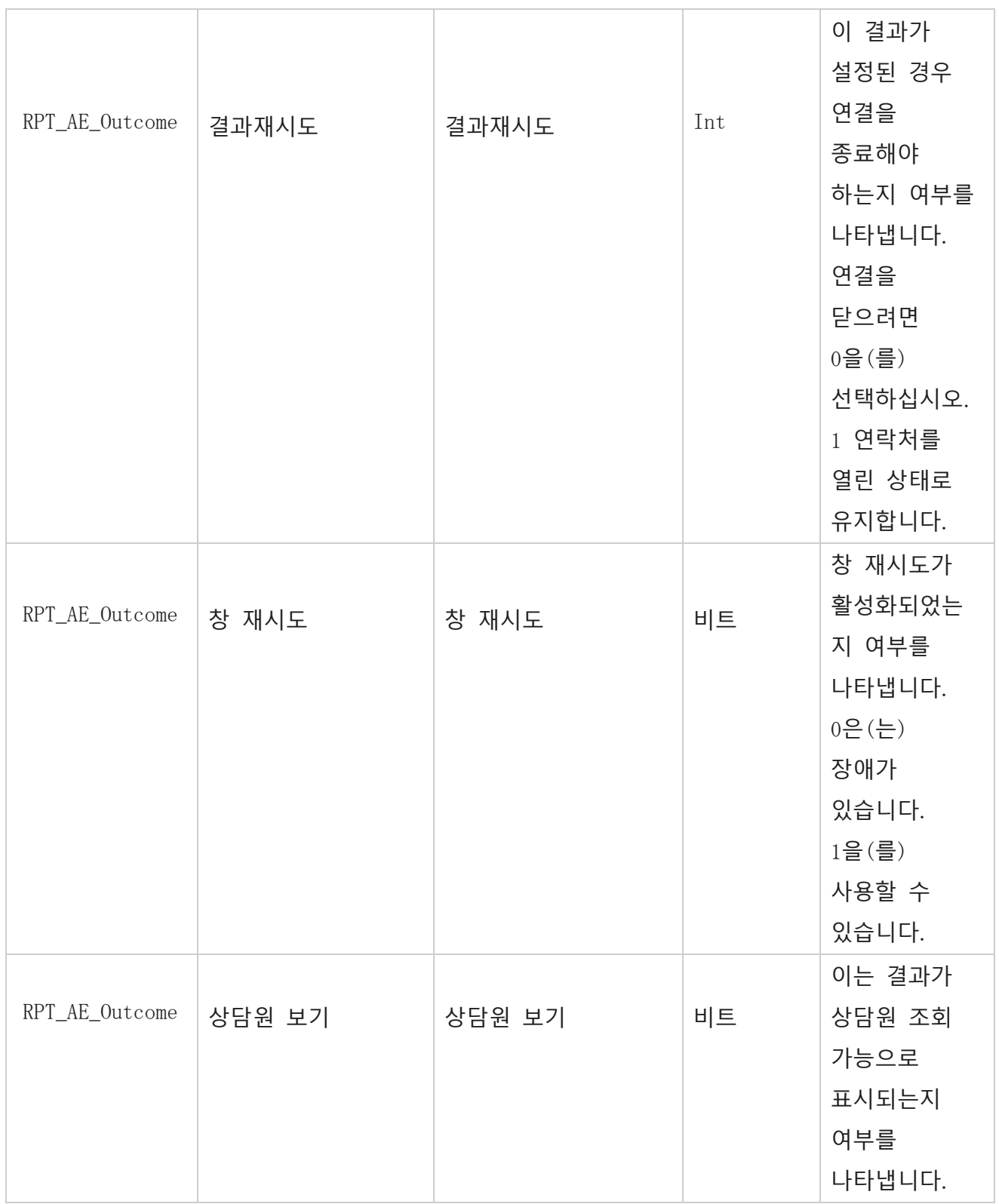

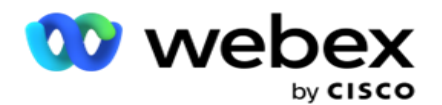

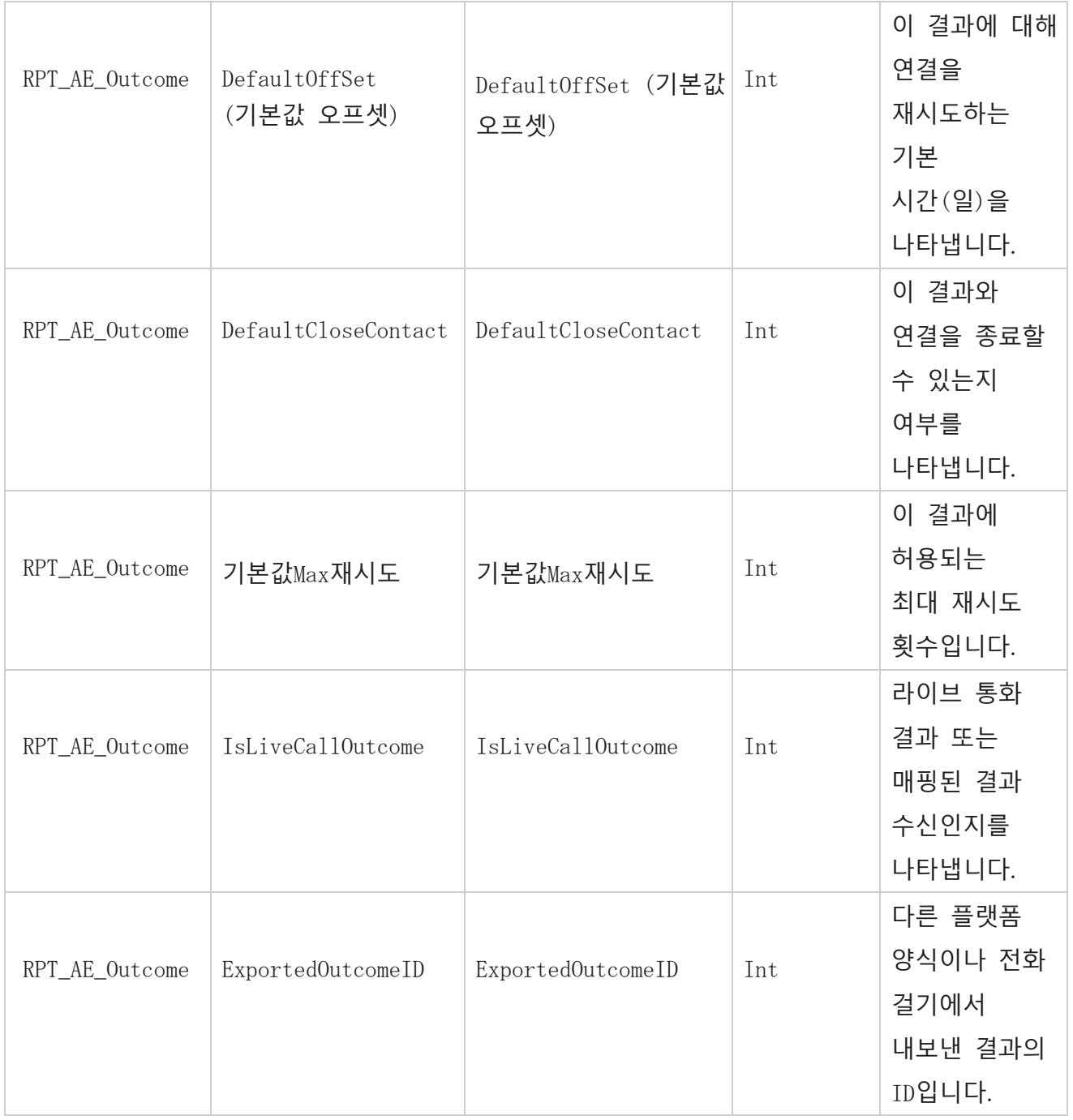

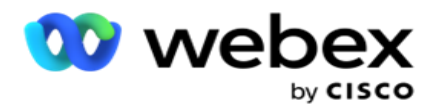

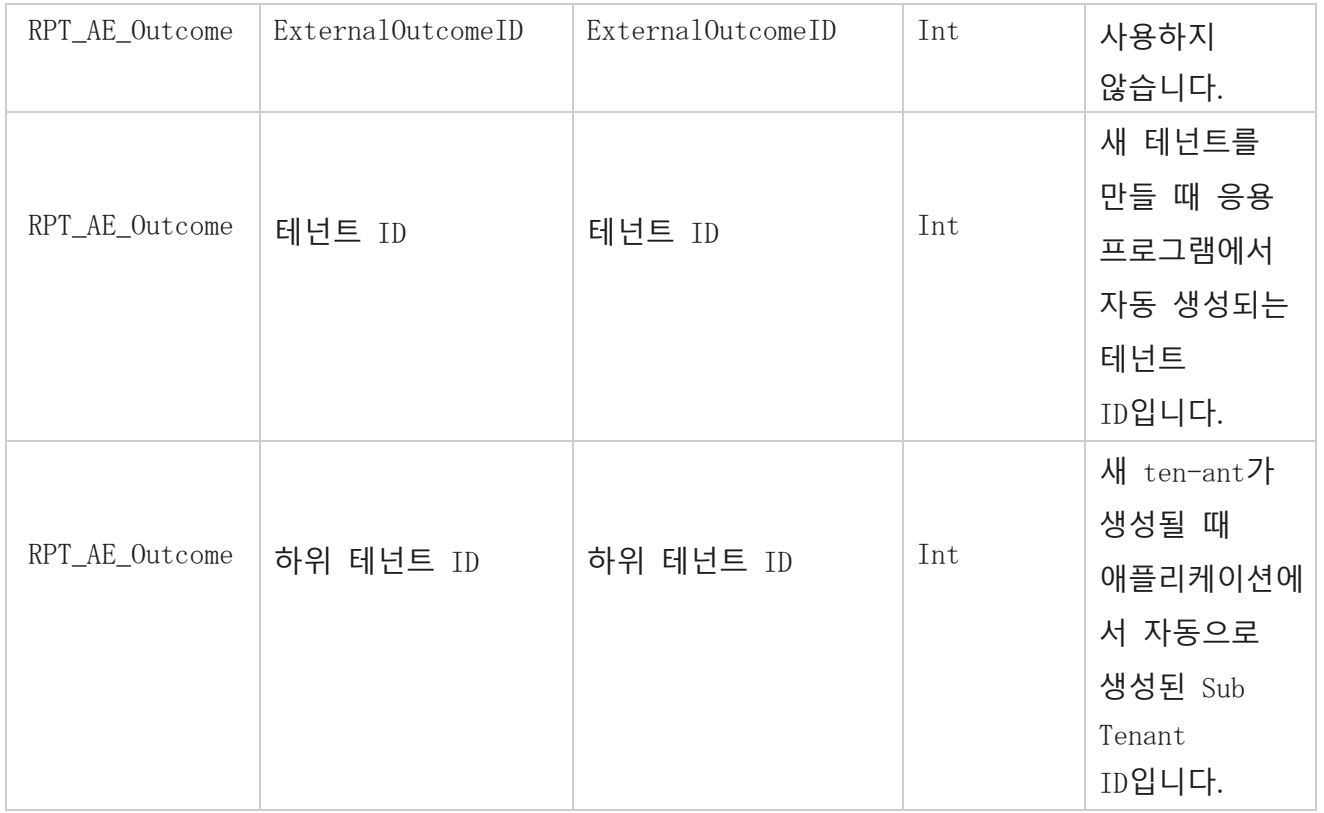

## **캠페인사업분야**

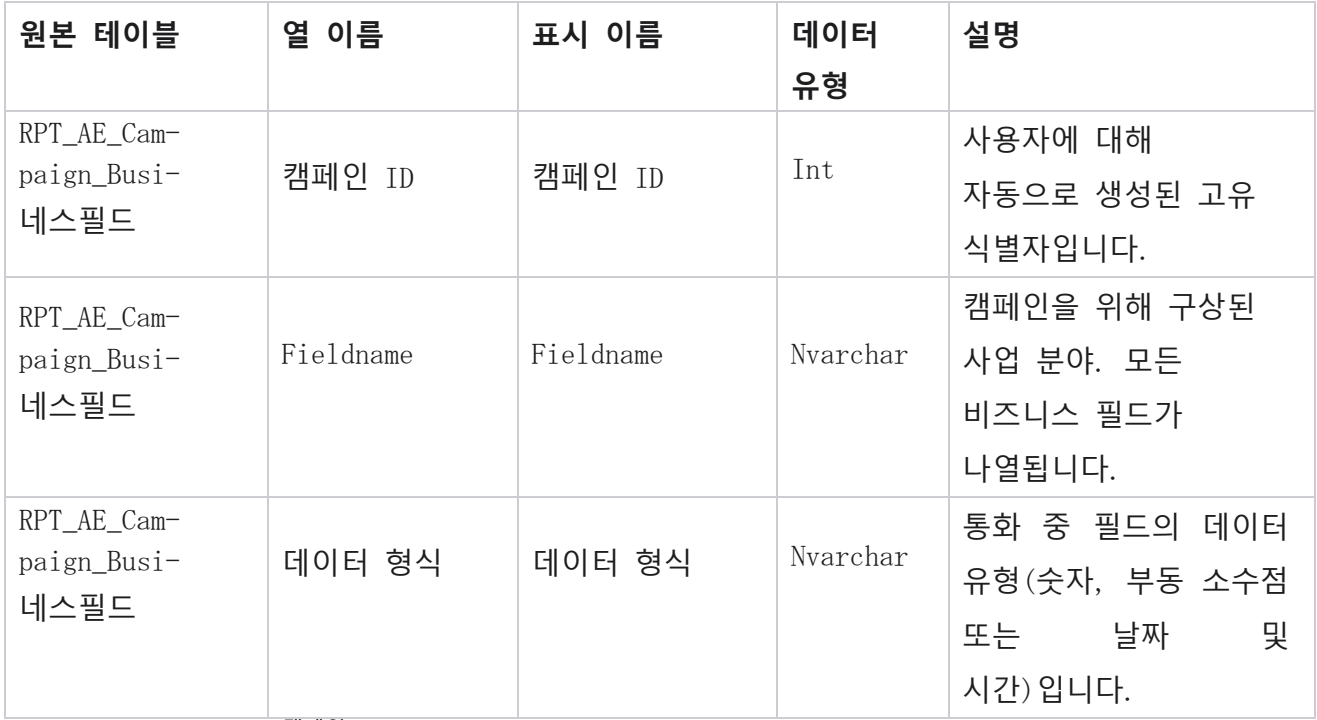

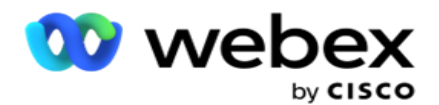

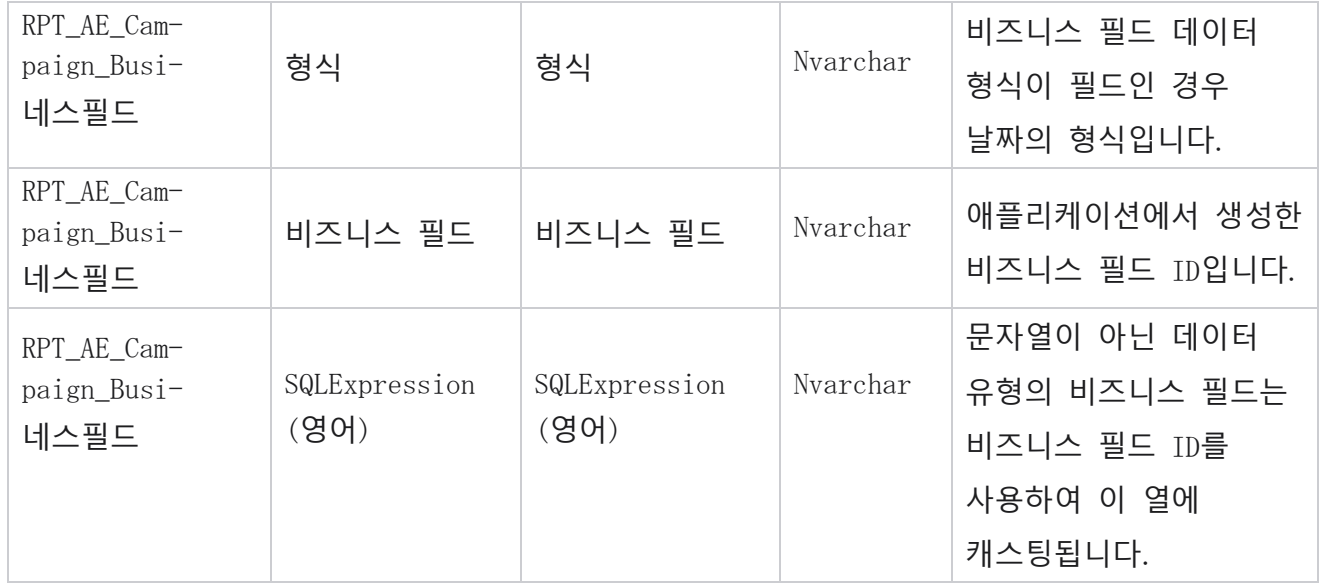

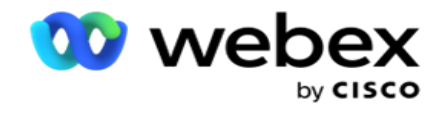

# 성과 지표

실시간 콘솔은 지속적으로 업데이트되는 데이터를 제공하며, 현재 진행 중인 캠 페이지에 대해 15초의 재생률로 재생됩니다. 여기에는 시도 비율, RPC %(Right Party Connect 비율) 및 포괄적인 캠페인 연결 통계와 같은 주요 메트릭이 포함됩니다.

보고서 > 성능 **으로** 이동하여 성능 메트릭 페이지를 엽니다. 실적 지표 페이지에는 캠페인 요약 실시간 데이터가 표시됩니다.

## **캠페인 요약**

캠페인 요약에는 캠페인 수준의 성과가 표시됩니다. 이 위젯에는 캠페인 수준의 예측 매개 변수 미터와 현재 다이얼 장치 속도 데이터가 모두 표시됩니다.

캠페인 요약에 포함된 매개 변수는 다음과 같습니다.

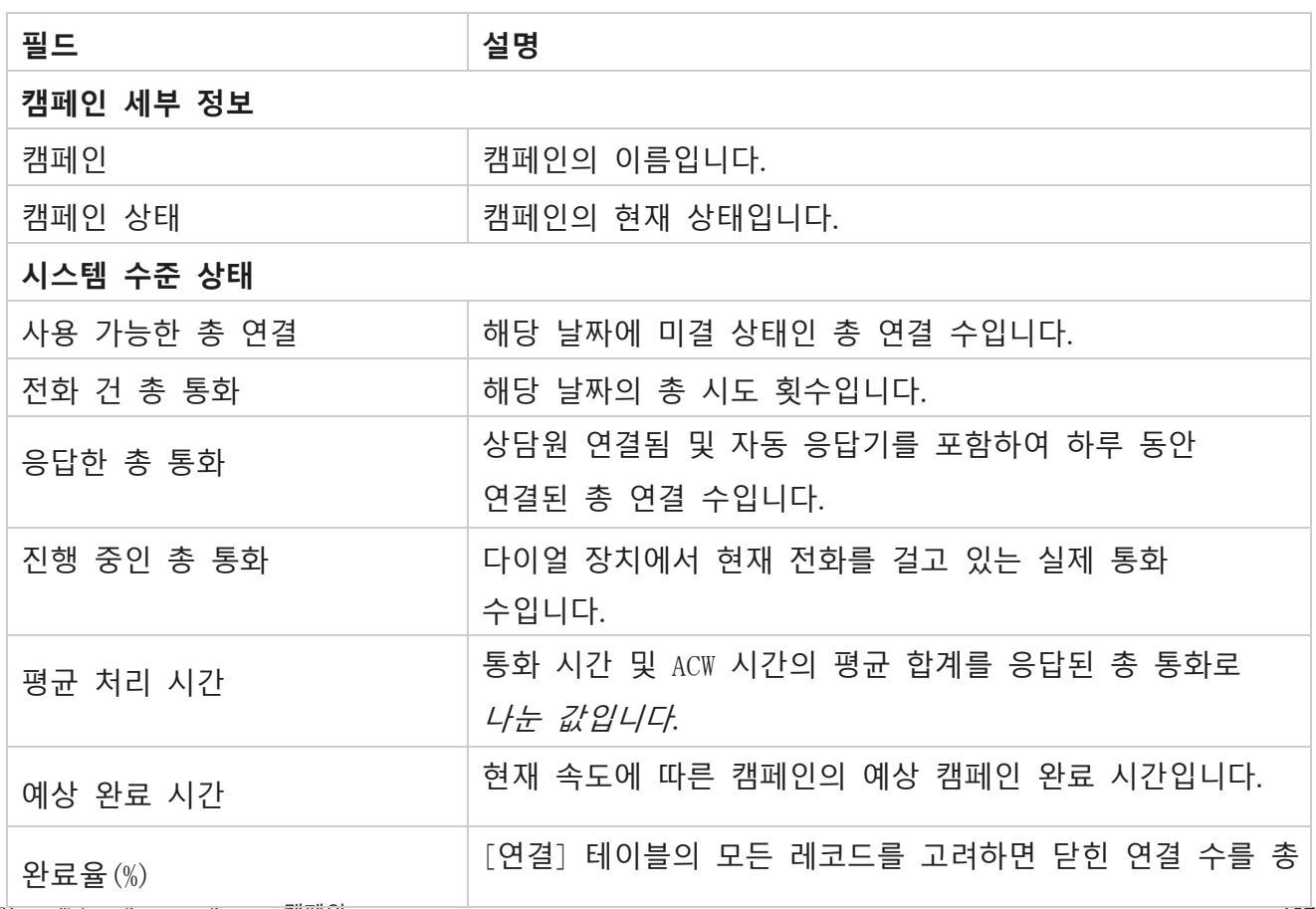

Cisco Webex Contact Center 캠페인 관리자

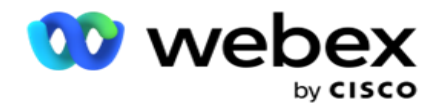

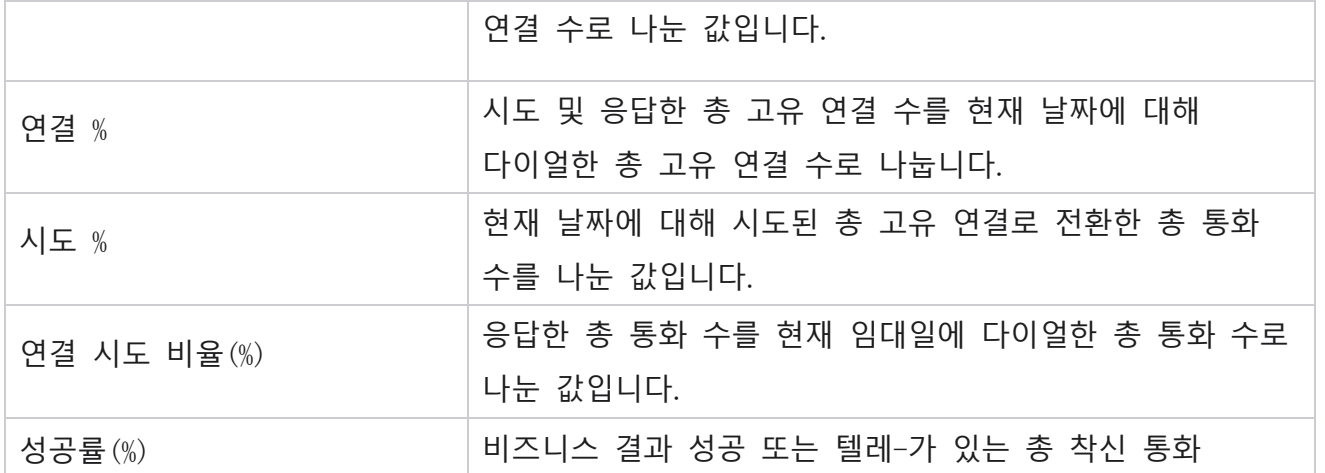

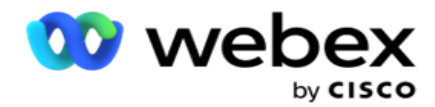

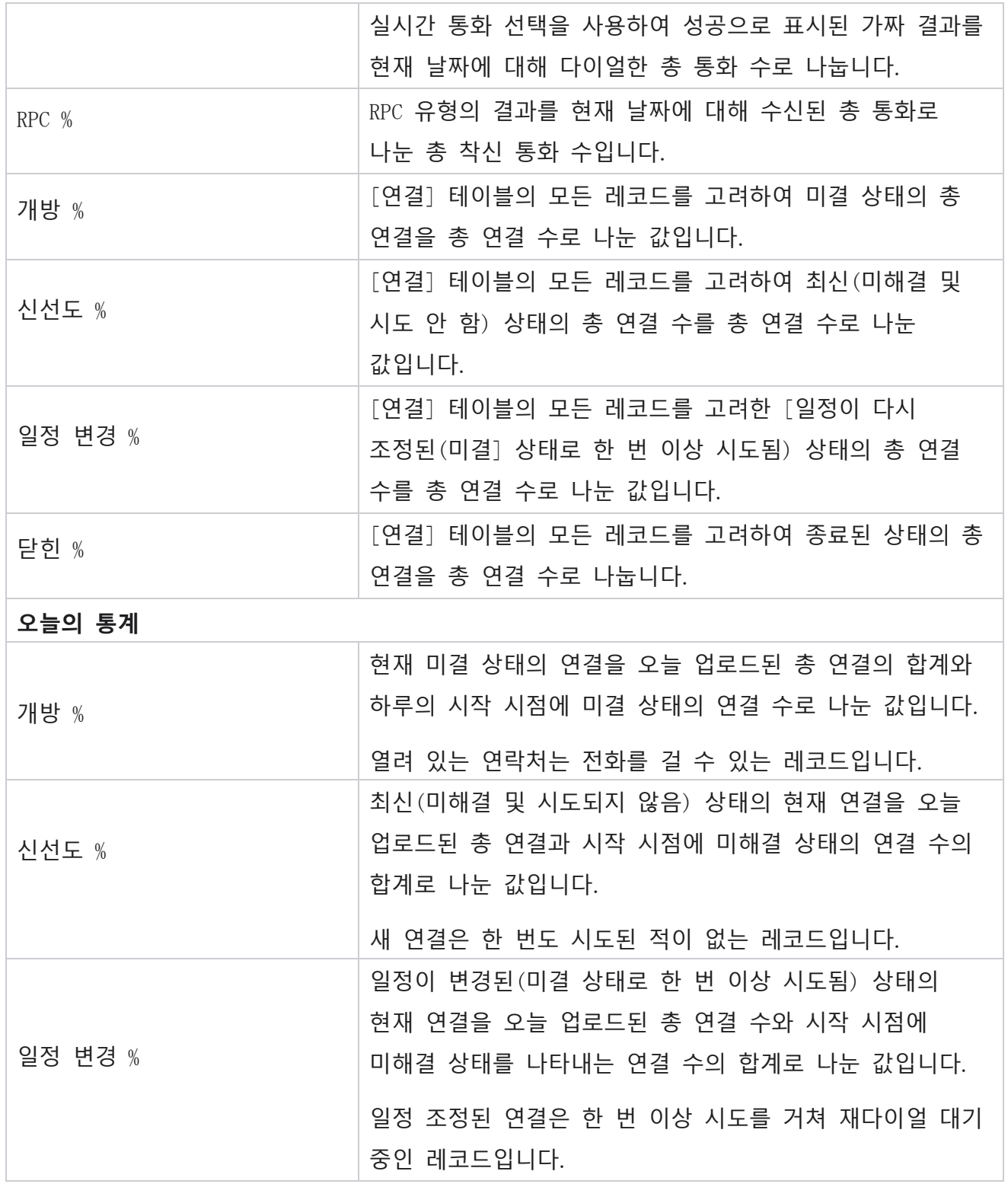

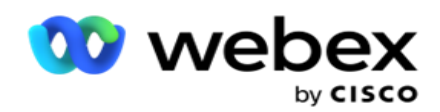

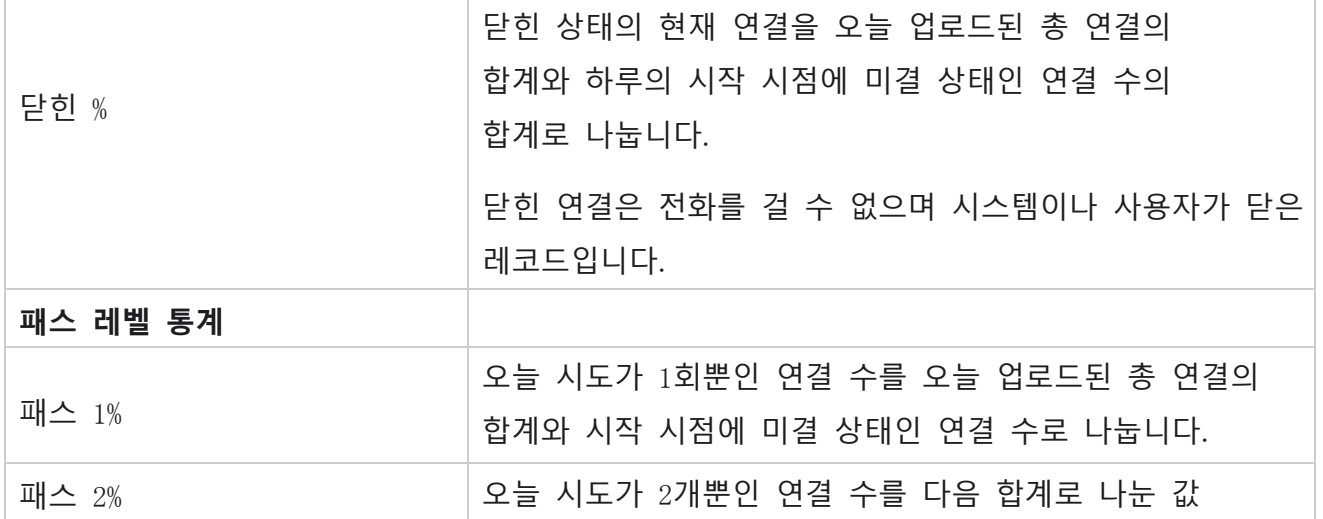

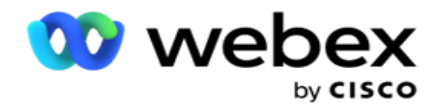

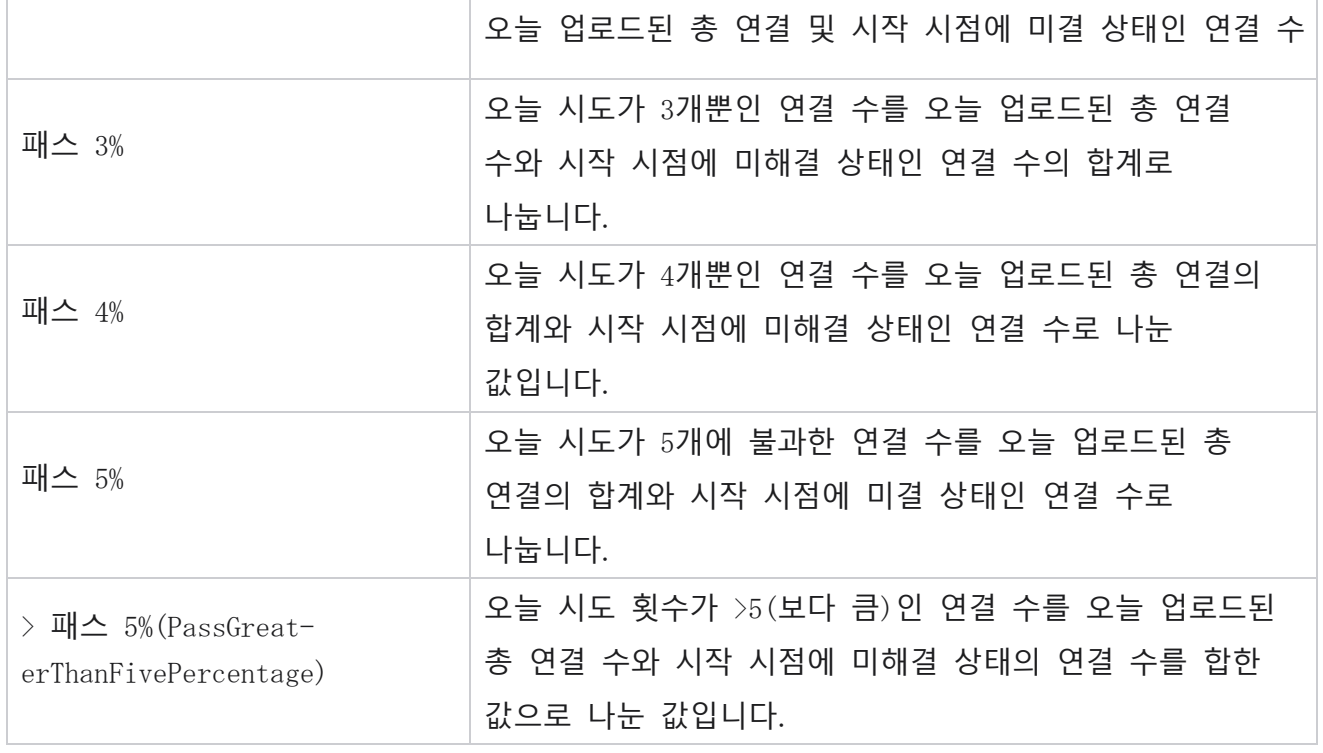

## 보고서 필터 기준

보고서 모듈에는 사용자가 컨택트 센터의 매크로 뷰를 보고 연락처, 통화 또는 상담원의 미시적 수준으로 드릴다운할 수 있는 강력한 필터가 함께 제공됩니다. 다음 매개 변수를 기준으로 보고서를 필터링할 수 있습니다.

## **시간대**

특정 시간대에 대한 기록 보고서를 생성할 수 있습니다. 다른 필터 기준을 선택하기 전에 시간대 드롭다운에서 시간대를 선택합니다.

**참고**: 이는 선택적 구성입니다. 표준 시간대별로 보고서를 가져오려면 LCMService web.config 파일에서 IsTimeZoneRequiredForFilter 속성을 true로 설정해야 합니다.

보고서 데이터는 선택한 주기에 따라 채워집니다.

Cisco Webex Contact Center 캠페인 관리자 **오늘** 필터는 선택한 표준 시간대의 현재 날짜와 관련된 보고서 데이터를 표시합니다.

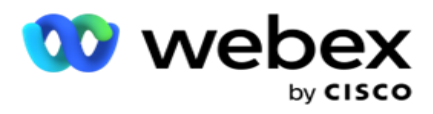

- **어제** 필터는 선택한 표준 시간대의 자정까지 전날과 관련된 보고서를 표시합니다.
- **이번 주** 필터는 선택한 표준 시간대로 월요일부터 현재 날짜까지의 보고서 데이터를 표시합니다.
- **이번 달** 필터는 선택한 표준 시간대의 현재 날짜까지 달력 월의 1일부터 보고서 데이터를 표시합니다.

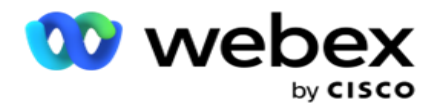

 **사용자 정의** 필터는 선택한 표준 시간대에서 선택한 시작 날짜 및 종료 날짜에 따라 날짜 범위에 대한 보고서 데이터를 표시합니다.

#### **전역 목록**

선택 항목의 모든 전역 목록이 표시됩니다. 단일 및 다중 선택이 모두 허용됩니다. 전체 목록을 모두 선택하려면 [모두 **선택**]**을 클릭합니다**.

### **캠페인 그룹**

선택한 전역 목록에 대한 문의를 포함하는 모든 캠페인 그룹이 채워집니다. 단일 및 다중 선택이 모두 허용됩니다. 캠페인 그룹을 모두 선택하려면 [모두 **선택**]**을 클릭합니다**.

#### **캠페인**

선택한 캠페인 그룹의 문의가 포함된 모든 캠페인이 채워집니다. 단일 및 다중 선택이 모두 허용됩니다. 모든 캠페인을 선택하려면 모두 **선택을 클릭합니다**.

**참고**: 단일 캠페인을 선택하면 다음 수준으로 필터링할 수 있습니다. 여러 캠페인을 선택하면 다음 수준으로 필터링할 수 없습니다. 이 수준에서 보고서를 봅니다.

## **목록**

이 캠페인에 대해 업로드된 모든 연락처 목록이 채워집니다. 단일 및 다중 선택이 모두 허용됩니다. 모든 목록을 선택하려면 모두 **선택을 클릭합니다**.

**참고**: 목록은 날짜 패널의 기본 날짜, 즉 현재 날짜로 채워집니다. 더 많은 목록을 선택하려면 [날짜] 패널에서 날짜를 선택하고 [확인]을 클릭합니다. 채워진 목록에서 보고서에 필요한 목록을 선택합니다.

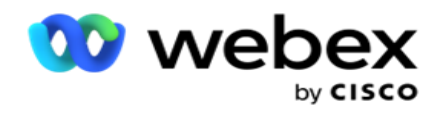

## CSS **그룹**

선택한 목록에 적용 가능한 모든 CSS(Contact Selection Strategies)를 선택할 수 있습니다. 단일 및 다중 선택이 모두 허용됩니다. CSS 그룹을 모두 선택하려면 [모두 **선택**]**을 클릭합니다**.

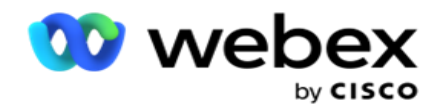

## CSS **그룹 조건**

위의 CSS 그룹에 대한 조건이 채워지고 선택할 수 있습니다. 단일 및 다중 선택이 모두 허용됩니다. 모든 조건을 선택하려면 [모두 **선택**]**을 클릭합니다**.

위의 필터 선택 단계에서 [검색 ]**을 클릭하여** 특정 문자열의 항목을 채웁니다.

필터 선택의 어느 단계에서든 레코드 **표시를 클릭하여** 해당 선택 수준까지의 레코드로 보고서를 채웁니다. 필터를 선택할 때마다 캠페인 수준으로 직접 되돌릴 수 있습니다. 이 외에도 캠페인의 선택을 취소하여 캠페인 그룹으로 되돌리고, 캠페인 그룹의 선택을 취소하여 전체 목록 수준으로 되돌려야 합니다.

**참고**: 선택한 필터 기준에 따라 각 보고서의 열이 다를 수 있습니다. 스크린샷의 경우 가장 광범위한 필터 기준(모든 캠페인 선택)에서 보고서를 가져왔습니다. 따라서 이는 예시일 뿐입니다.